# **Leica RoadRunner** Technisches Referenzhandbuch

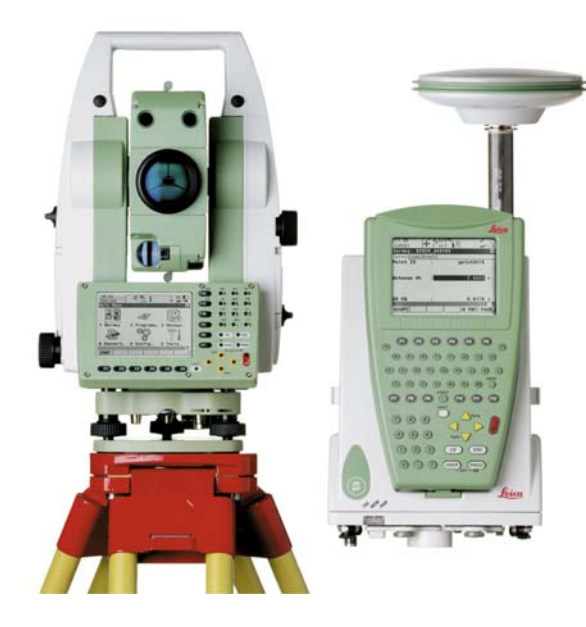

**Version 6.1 Deutsch**

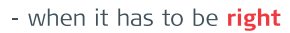

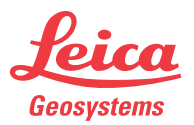

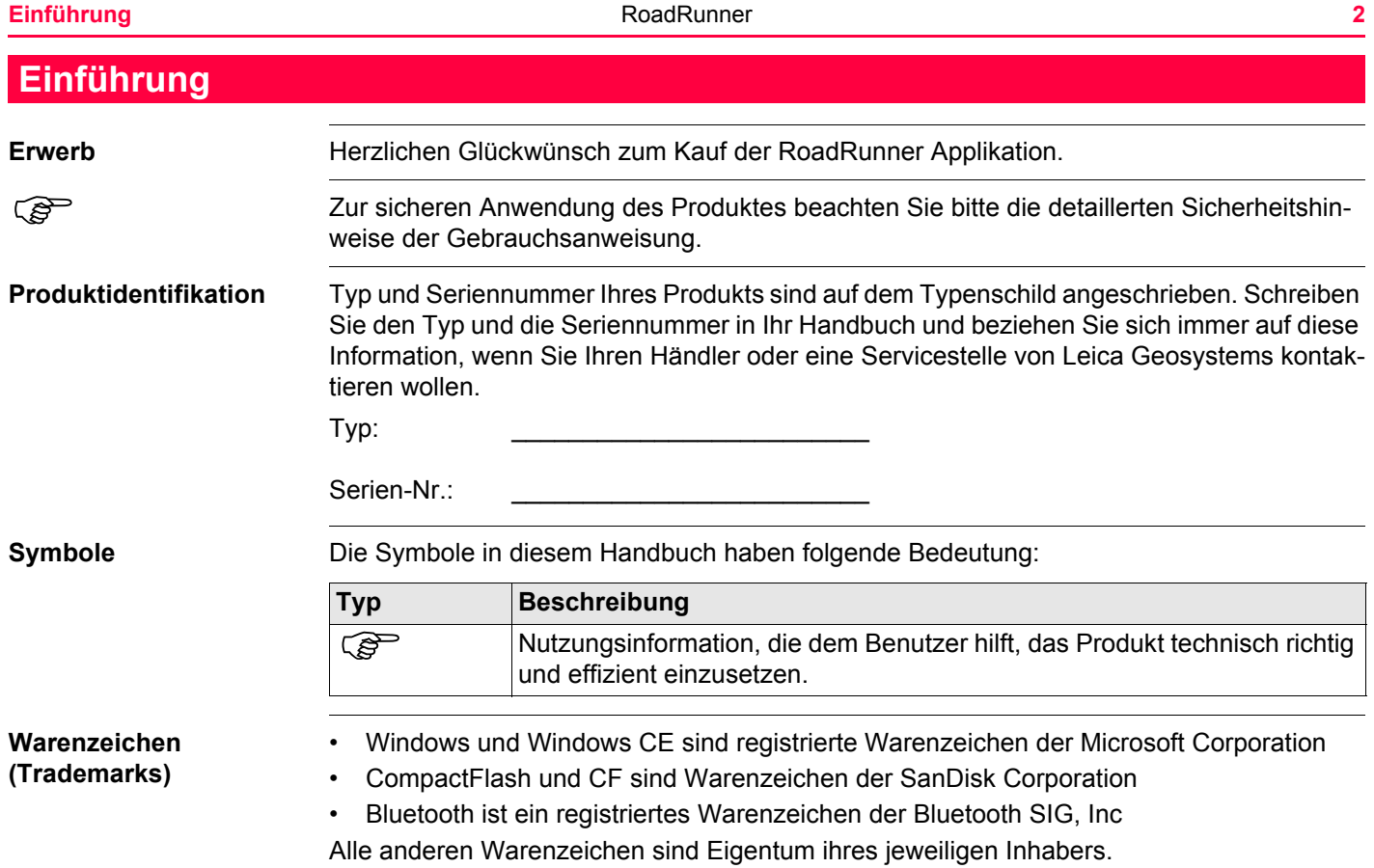

## **Gültigkeit dieses Handbuches**

Dieses Handbuch kann für den Gebrauch von GPS900, GPS1200, allen RX1250 Kontrollern und TPS1200 verwendet werden.

**Folgende Softkeys beziehen sich auf GPS900, GPS1200 und RX1250 im GPS Modus. Sie haben in jedem Handbuch, das sich auf GPS900, GPS1200 und RX1250 bezieht, die gleiche Funktionsweise.**

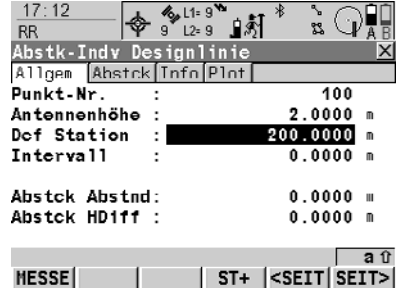

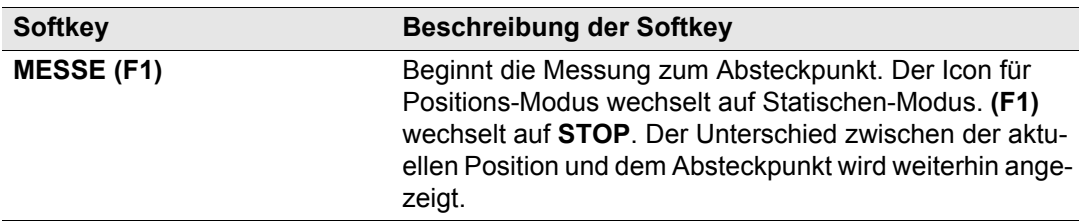

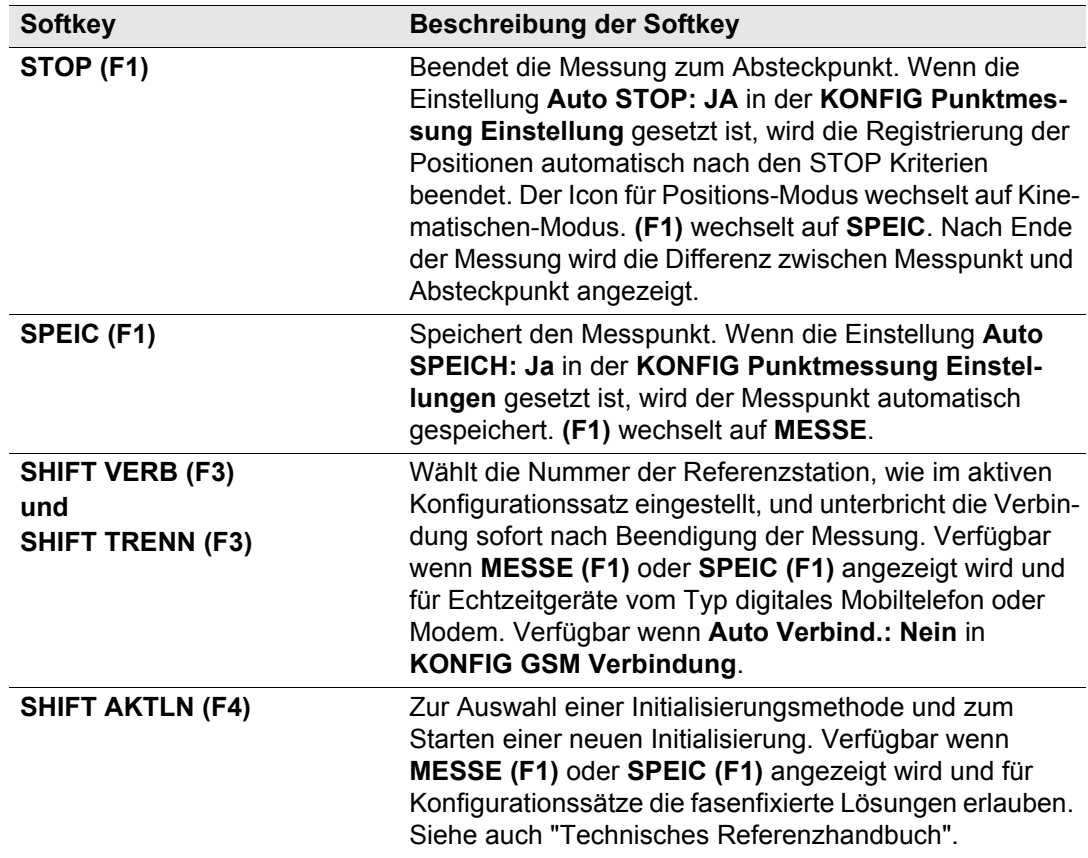

**Folgende Softkeys beziehen sich auf TPS1200 und RX1250 im TPS Modus**

**Sie haben in jedem Handbuch, das sich auf TPS1200, RX1250 bezieht, die gleiche Funktionsweise.**

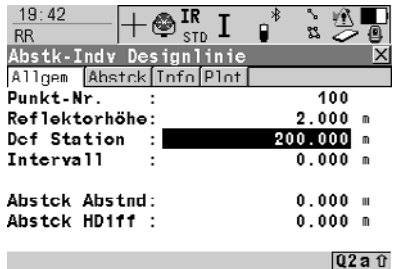

ALL | DIST | REC | ST+ |<SEIT|SEIT>|

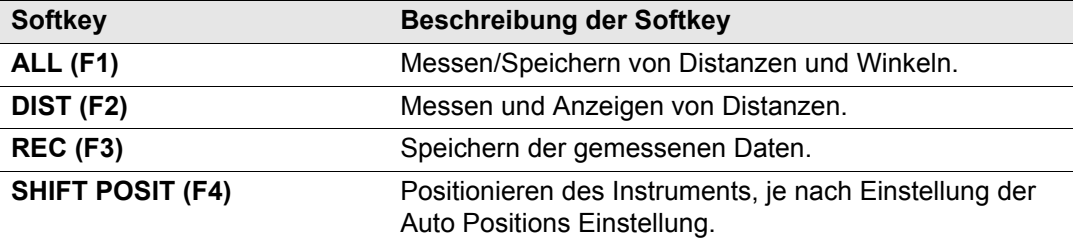

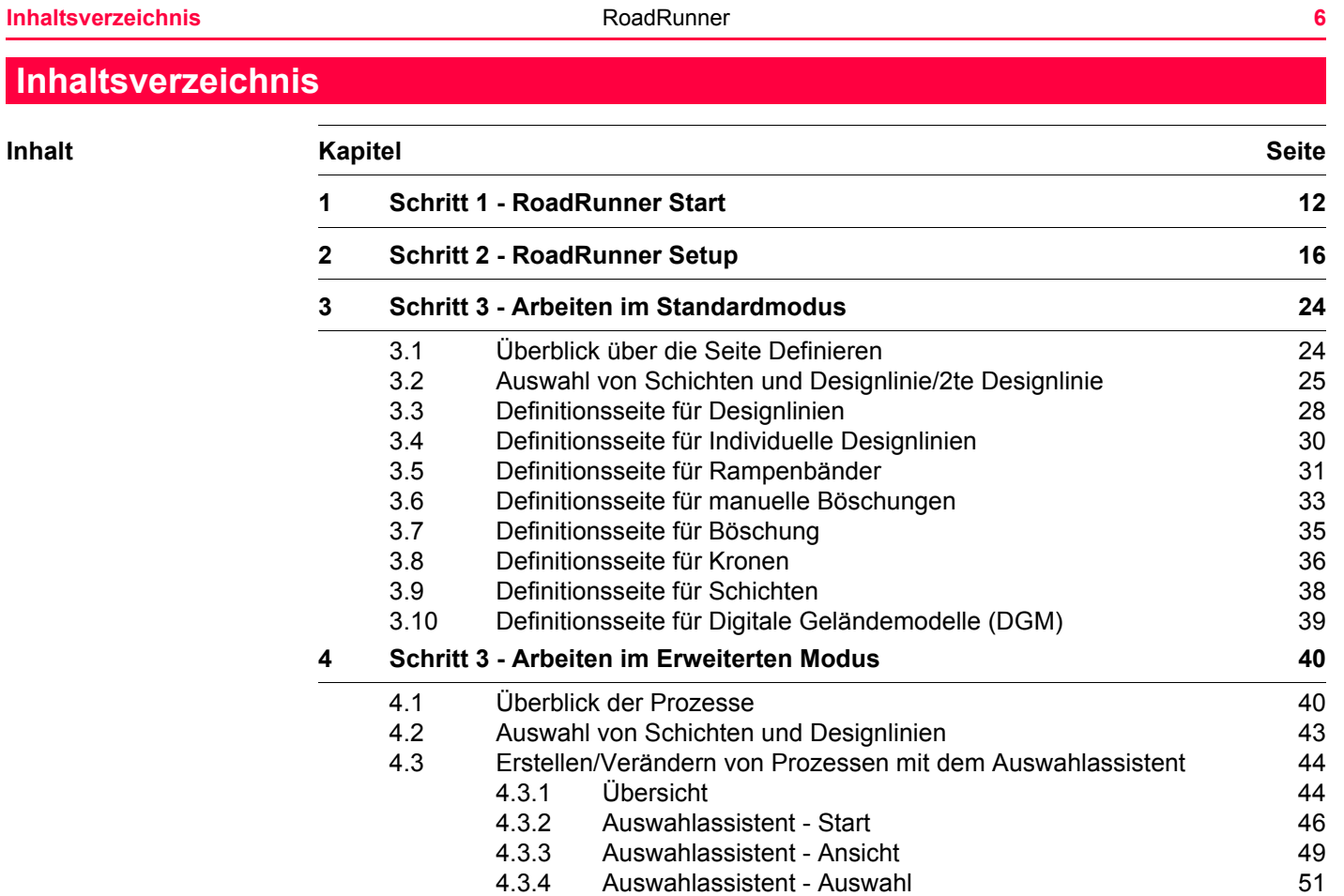

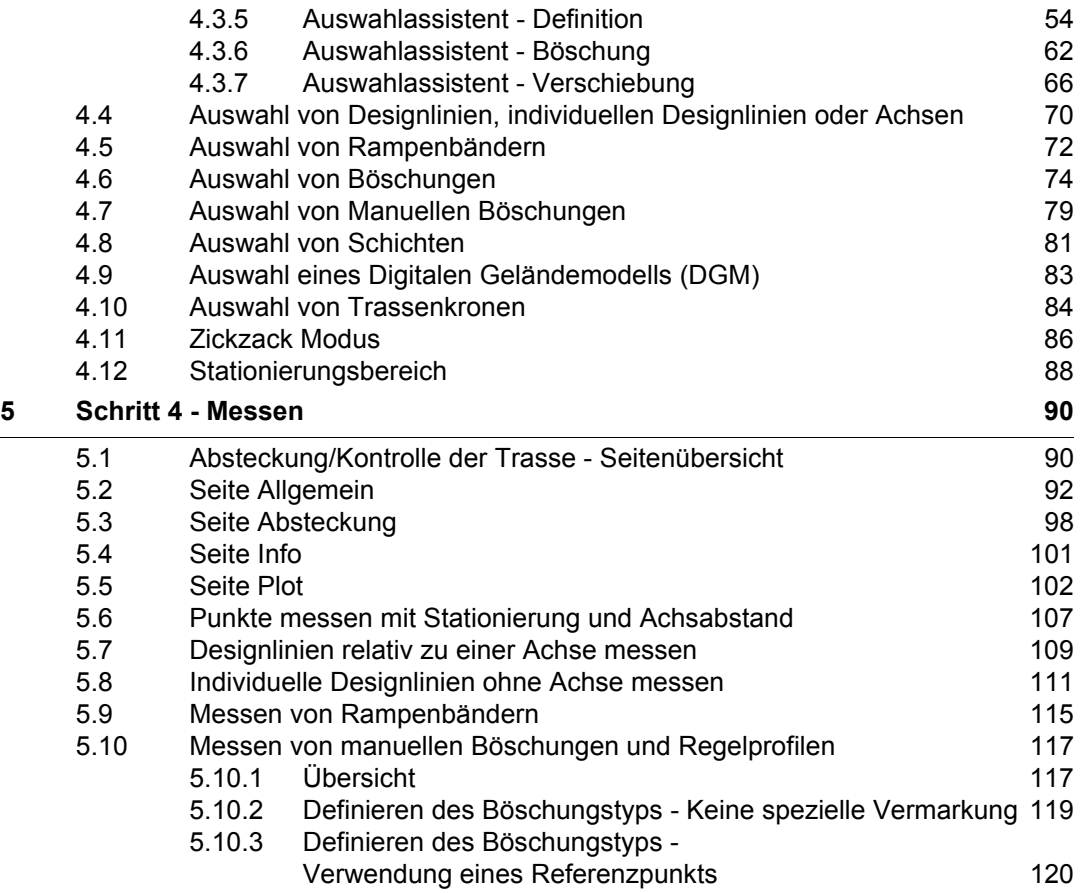

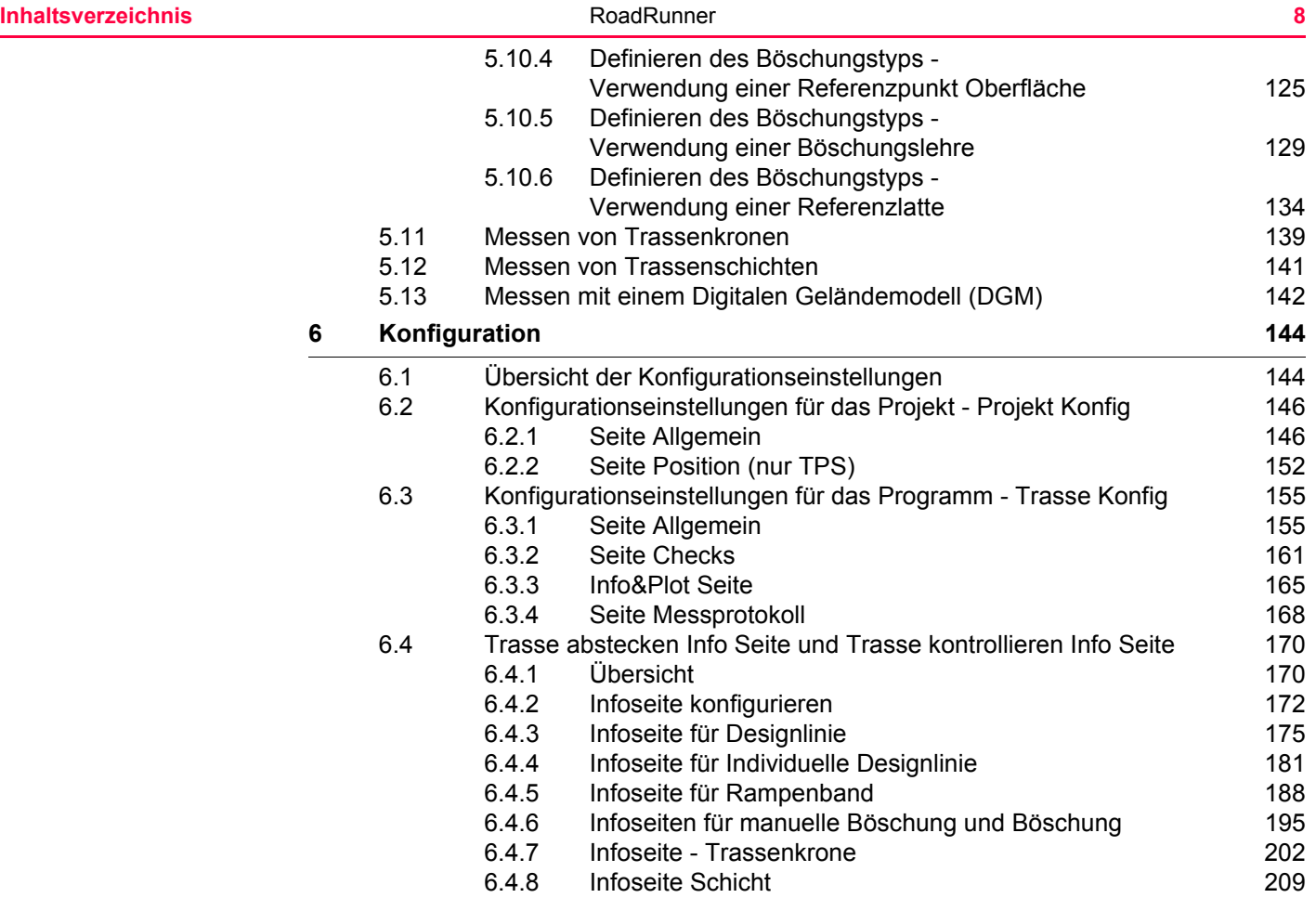

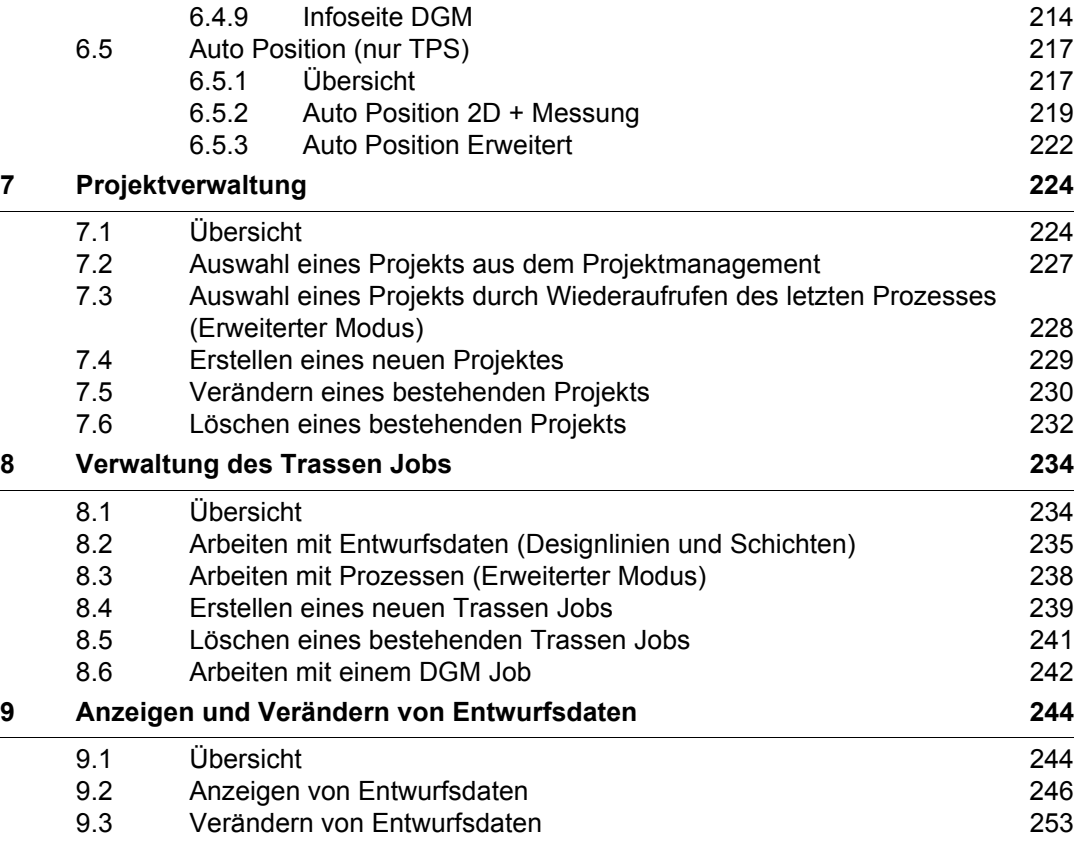

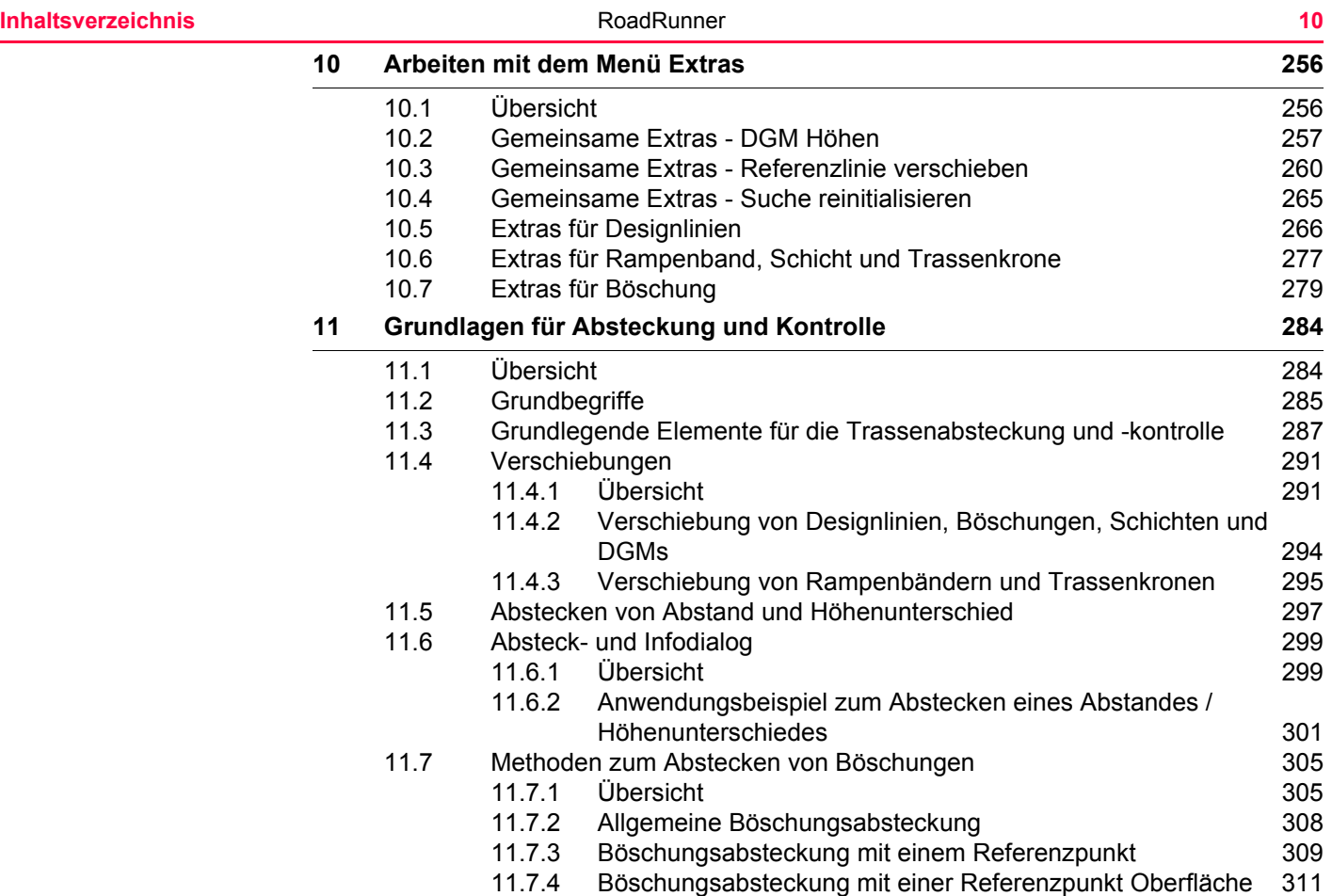

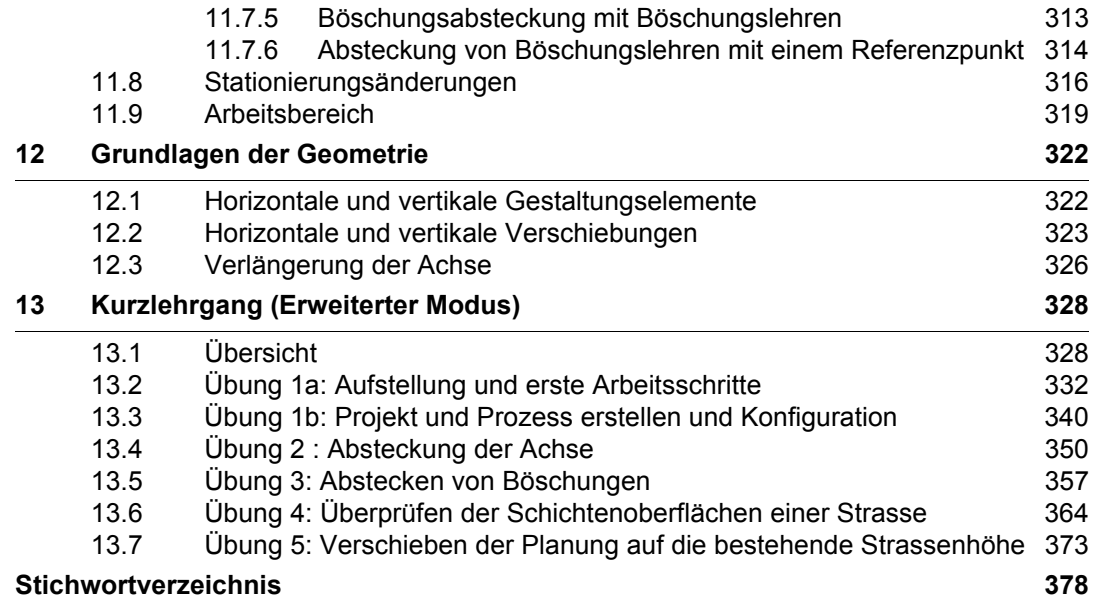

### <span id="page-11-0"></span>**1 Schritt 1 - RoadRunner Start Zugriff** Starten Sie die Applikation RoadRunner oder drücken Sie die Taste ESC im RoadRunner Setup Dialog. **Einrichten des GPS Dieser Dialog zeigt folgendes:** Auswahl von Koordinatensystem, Codeliste, Konfigurationssatz und Antenne für die Messung. **WEITR (F1)**  $\vert$  X RoadRunner Start **WGS 1984** Koord System : Um zum nächsten Dialog zu kommen.  $K$ ein(e)> $\psi$ Codeliste **KONF (F2)** Um zu den Konfigurationseinstellungen zu gelangen. configure set 1 Konfig.satz Siehe ["6 Konfiguration".](#page-143-2) : ATX1230 SmartStn (P) Antenne **LETZT (F4)** Um den letzten verwendeten und gespeicherten Prozess fortzusetzen. Das ist eine empfehlenswerte  $a<sub>0</sub>$ WEITR KONF |LETZT| KSYS Besonderheit im Erweiterten Modus. **TrDat (F5)** (für GPS900 Empfänger) Zum Anzeigen/Ändern der Trassendaten im Trassen Job. Siehe ["9 Anzeigen und Verändern von Entwurfs](#page-243-2)[daten"](#page-243-2). **KSYS (F6)** Um das aktuelle Koordinatensystem zu ändern.

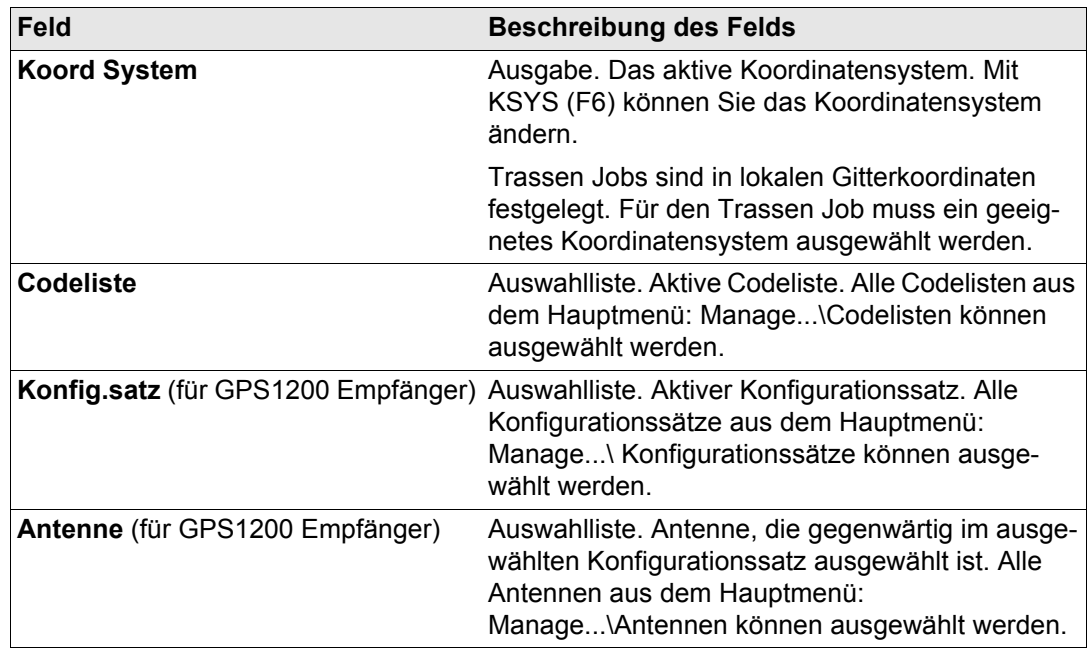

## **Einrichten des TPS Dieser Dialog zeigt folgendes:**

Auswahl von Koordinatensystem, Codeliste, Konfigurationssatz und Reflektor für die Messung.

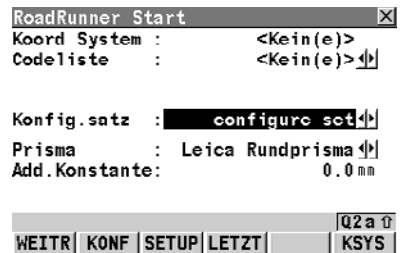

### **WEITR (F1)**

um zum nächsten Dialog zu kommen.

## **KONF (F2)**

Um zu den Konfigurationseinstellungen zu gelangen. Siehe ["6 Konfiguration".](#page-143-2)

## **SETUP (F3)**

Einrichten einer Instrumentenaufstellung durch Festlegen der Standpunktkoordinaten und Orientierung des Horizontalkreises.

### **LETZT (F4)**

Um den letzten verwendeten und gespeicherten Prozess fortzusetzen. Das ist eine empfehlenswerte Besonderheit im Erweiterten Modus.

### **KSYS (F6)**

Um das aktuelle Koordinatensystem zu ändern.

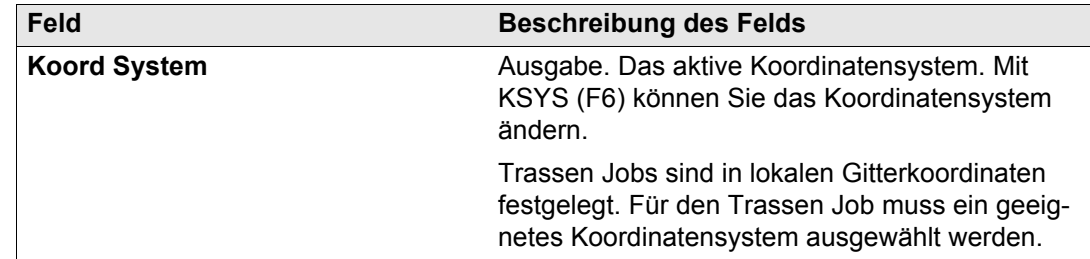

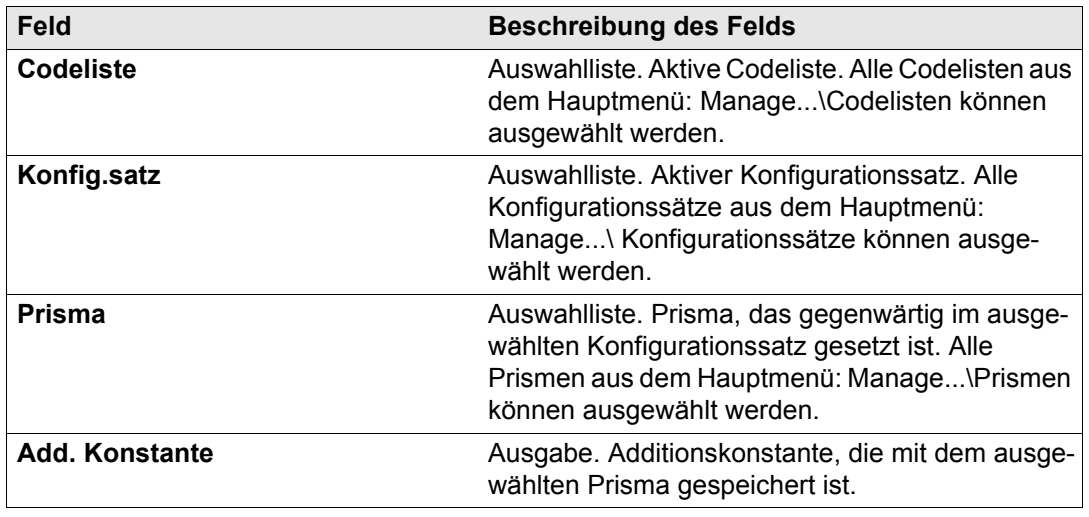

# <span id="page-15-0"></span>**2 Schritt 2 - RoadRunner Setup**

**Zugriff Drücken Sie WEITR (F1) im RoadRunner Start Dialog.** 

## **RoadRunner Setup Dieser Dialog zeigt folgendes:**

<span id="page-15-1"></span>Einen Überblick ausgewählter Setup Information für die Messung.

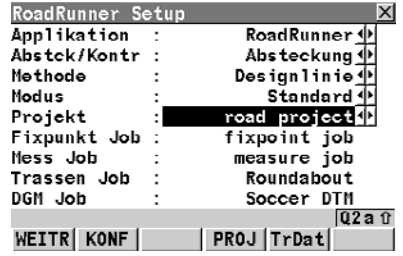

**WEITR (F1)**

Um zum nächsten Dialog zu kommen.

### **KONF (F2)**

Um zu den Konfigurationseinstellungen zu gelangen. Siehe ["6 Konfiguration".](#page-143-2)

### **PROJ (F4)**

Um das aktuell ausgewählte Projekt zu ändern. Siehe ["7 Projektverwaltung"](#page-223-2).

## **TrDat (F5)**

Zum Anzeigen/Ändern der Daten vom Trassen Job. Siehe ["9 Anzeigen und Verändern von Entwurfs](#page-243-2)[daten"](#page-243-2).

## **SHIFT METHD (F2)**

Zum Ein- bzw. Ausblenden von Absteck/Kontrollmethoden.

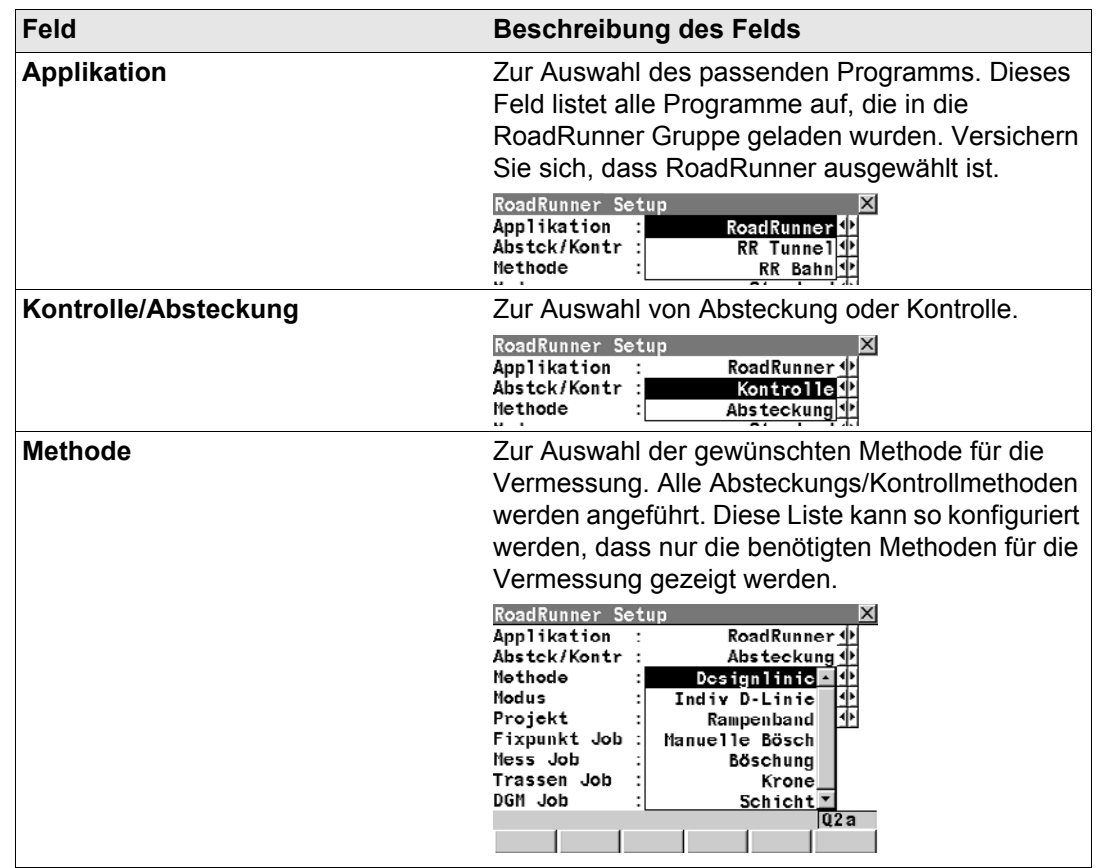

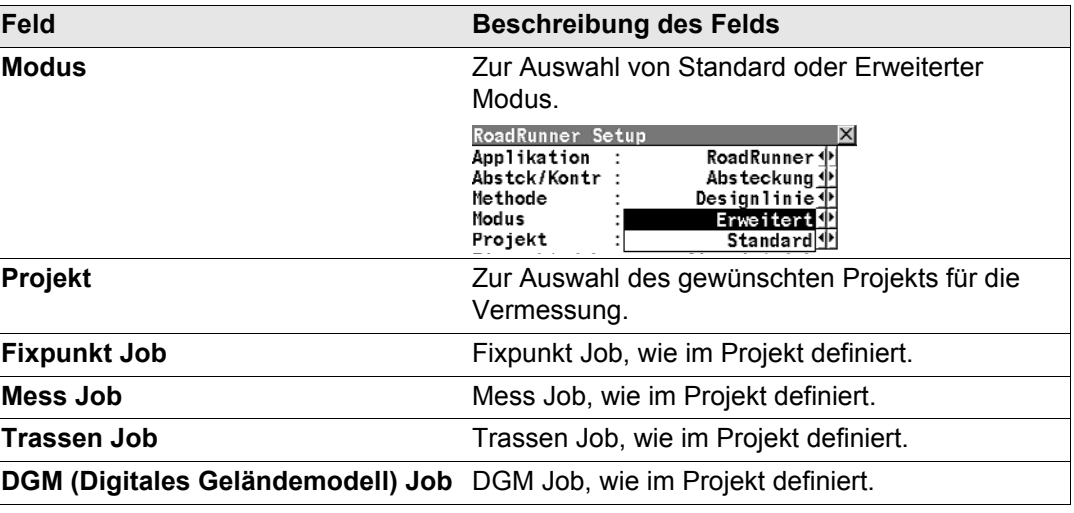

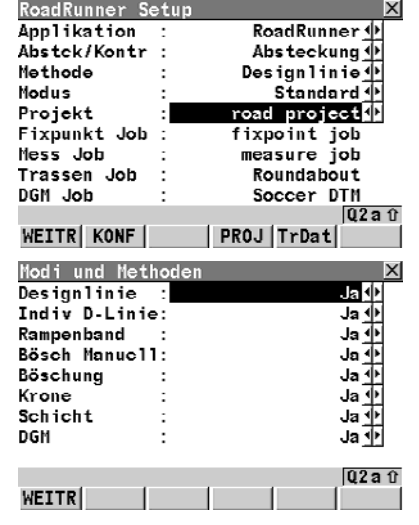

Anzeige der Methoden **RoadRunner Setup 1 Drücken Sie SHIFT METHD (F2) zum Ein- bzw.** Ausblenden von Absteck/Kontrollmethoden.

> **2** Wählen Sie zur Anzeige nur diese Methoden, die für die Vermessung verwendet werden. Diese Einstellungen können auch später immer geändert werden. Diese Einstellungen betreffen nur RoadRunner und nicht RR Tunnel oder RR Bahn. Diese Einstellungenen gelten sowohl für Abstekkung als auch für Kontrolle.

## **Beschreibung der Methoden**<br>Methoden<br>**Methoden**<br>**Designlinie**<br>**Beschreibung des Felds**<br>Für Absteckung oder Ko Für Absteckung oder Kontrolle. Zur Absteckung/Kontrolle jedes Linientyps, zum Beispiel einer Achse oder eines Bordsteins. **Individuelle Designlinie Für Absteckung oder Kontrolle**. Diese Methode ist der Vorigen, der Absteckung/Kontrolle einer Linie der Schicht, ähnlich. Die Absteckung/Kontrolle steht immer in Bezug zur Stationierung der Linie und nicht zur Achse der Schicht. **Rampenband Für Absteckung oder Kontrolle**. Zur Absteckung/Kontrolle eines Rampenbandes, das durch den Trassenentwurf festgelegt ist. **Manuelle Böschung Für Absteckung oder Kontrolle**. Zur Absteckung/Kontrolle einer manuell definierten Böschung relativ zu einer bestehenden Achse. **Böschung Für Absteckung oder Kontrolle**. Zur Absteckung/Kontrolle einer Böschung, die durch den 3D Trassenentwurf festgelegt ist. **Krone Für Absteckung oder Kontrolle**. Zur Absteckung/Kontrolle einer Trassenkrone, die durch den Trassenentwurf festgelegt ist. **Schicht Für Absteckung oder Kontrolle**. Zur Absteckung/Kontrolle einer Schicht, die durch den Trassenentwurf festgelegt ist. **DGM (Digitales Geländemodell) Nur für Kontrolle**. Kontrolle einer DGM Oberfläche.

## **Vergleich der Modi RoadRunner kann in zwei Modi ausgeführt werden - Standard Modus und Erweiterter Modus.**

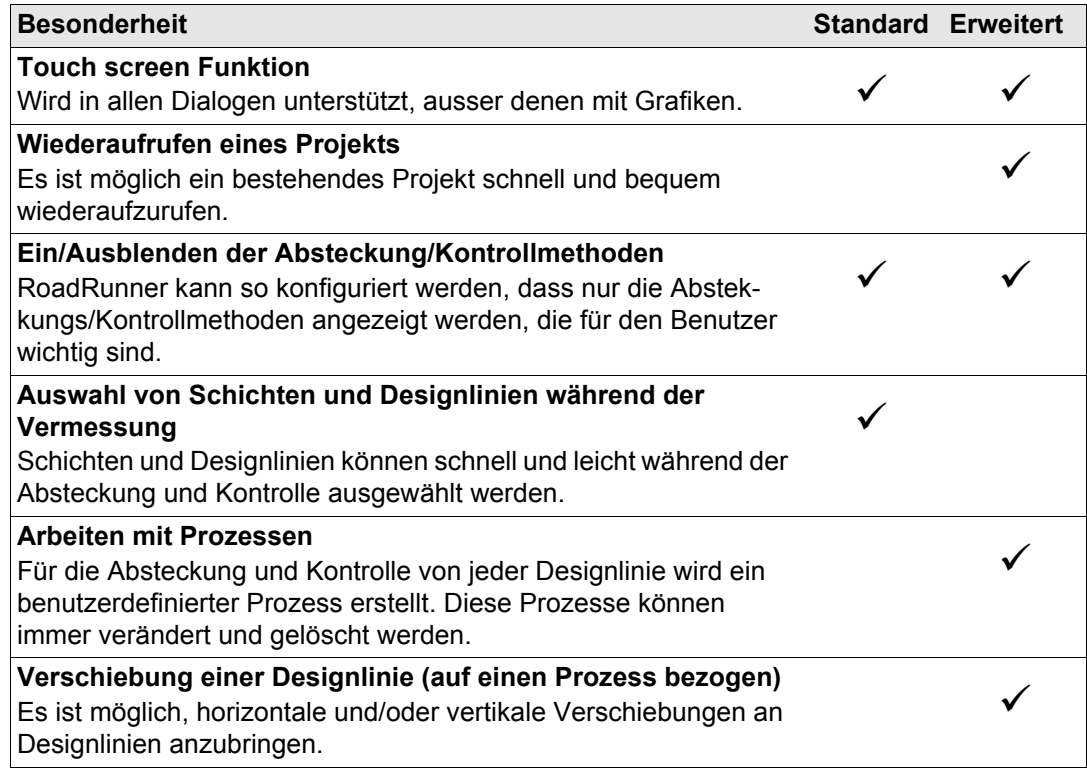

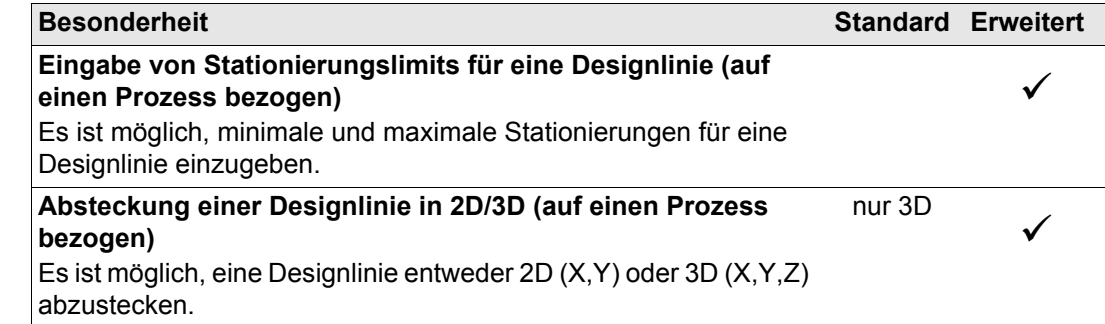

## **Standard Modus Für den Standard Modus muss Modus=Standard im RoadRunner Setup gesetzt sein.**

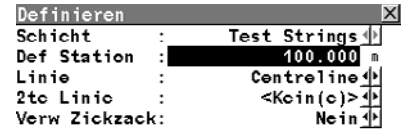

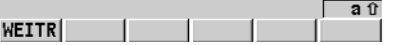

## **Einstellen der Definitionen für die Vermessung**

• Alle Elemente der Trassendefinition für eine Vermessung sind auf der Seite Definieren verfügbar.

## **Arbeitsweise mit der Seite Definieren**

- Diese Seite wird im Standard Modus vor dem Starten der Absteckung/Kontrolle angezeigt.
- Die Schichten und Designlinien, die im aktiven Trassen Job enthalten sind, können von dieser Seite ausgewählt werden. Diese Elemente, und andere Einstellungen auf dieser Seite, können während der Vermessung leicht geändert werden.

### **Erweiterter Modus Für den Erweiterten Modus muss Modus=Erweitert im RoadRunner Setup gesetzt sein.**

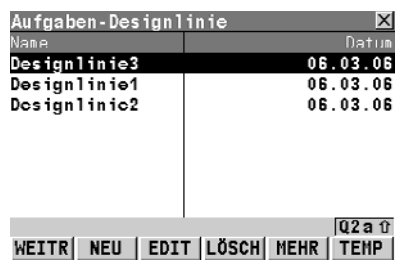

## **Einstellen der Definitionen für die Vermessung**

• Alle Definitionen der Trassenelemente für eine Vermessung sind aus Prozessen verfügbar, die mit dem Auswahlassistenten erstellt und verändert werden.

## **Arbeiten mit Prozessen**

- Prozesse sind ein wichtiger Bestandteil der Absteck/Kontrollvermessungen im Erweiterten Modus.
- Die Schichten und Designlinien, die im aktiven Trassen Job enthalten sind, werden über Prozesse ausgewählt. Für alle Aufgaben und Designelemente werden entsprechende Prozesse definiert. Diese Elemente, und andere Definitionen können leicht während einer Vermessung geändert werden.

# <span id="page-23-0"></span>**3 Schritt 3 - Arbeiten im Standardmodus**

# <span id="page-23-1"></span>**3.1 Überblick über die Seite Definieren**

**Zugriff** Drücken Sie WEITR (F1) im RoadRunner Setup Dialog (im Standardmodus).

### **Seite Definieren Dieser Dialog zeigt folgendes:**

Schichten und Designlinien, die im aktiven Trassen Job enthalten sind, können von dieser Seite ausgewählt werden. Diese Elemente und andere Einstellungen auf dieser Seite können während der Vermessung leicht geändert werden.

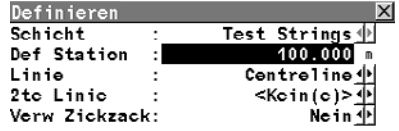

**WEITR (F1)**

Um zum nächsten Dialog zu kommen.

### **SHIFT KONF (F2)**

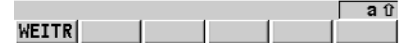

Um zu den Konfigurationseinstellungen zu kommen. Siehe ["6 Konfiguration".](#page-143-2)

Siehe ["2 Schritt 2 - RoadRunner Setup"](#page-15-1) für weitere Informationen zum Standardmodus.

# <span id="page-24-0"></span>**3.2 Auswahl von Schichten und Designlinie/2te Designlinie**

**Schichten und Designlinie/ 2te Designlinie**

## **Auswahl einer Schicht**

Im Standard Modus werden Schichten und Designlinien/2te Designlinie im Dialog Definieren ausgewählt.

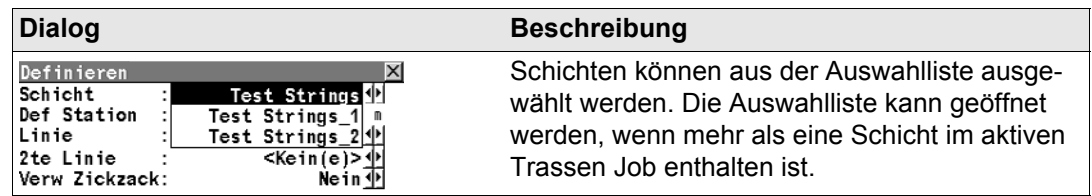

## **Auswahl einer Designlinie/ 2te Designlinie**

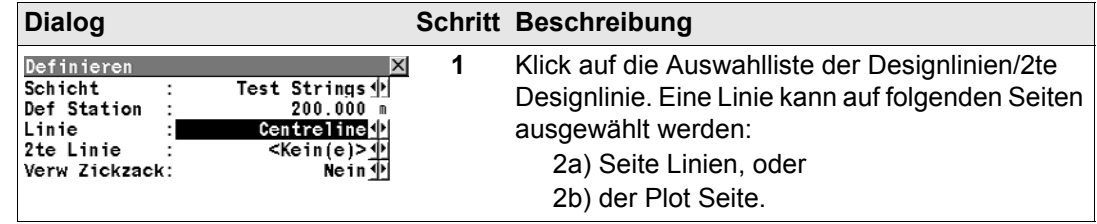

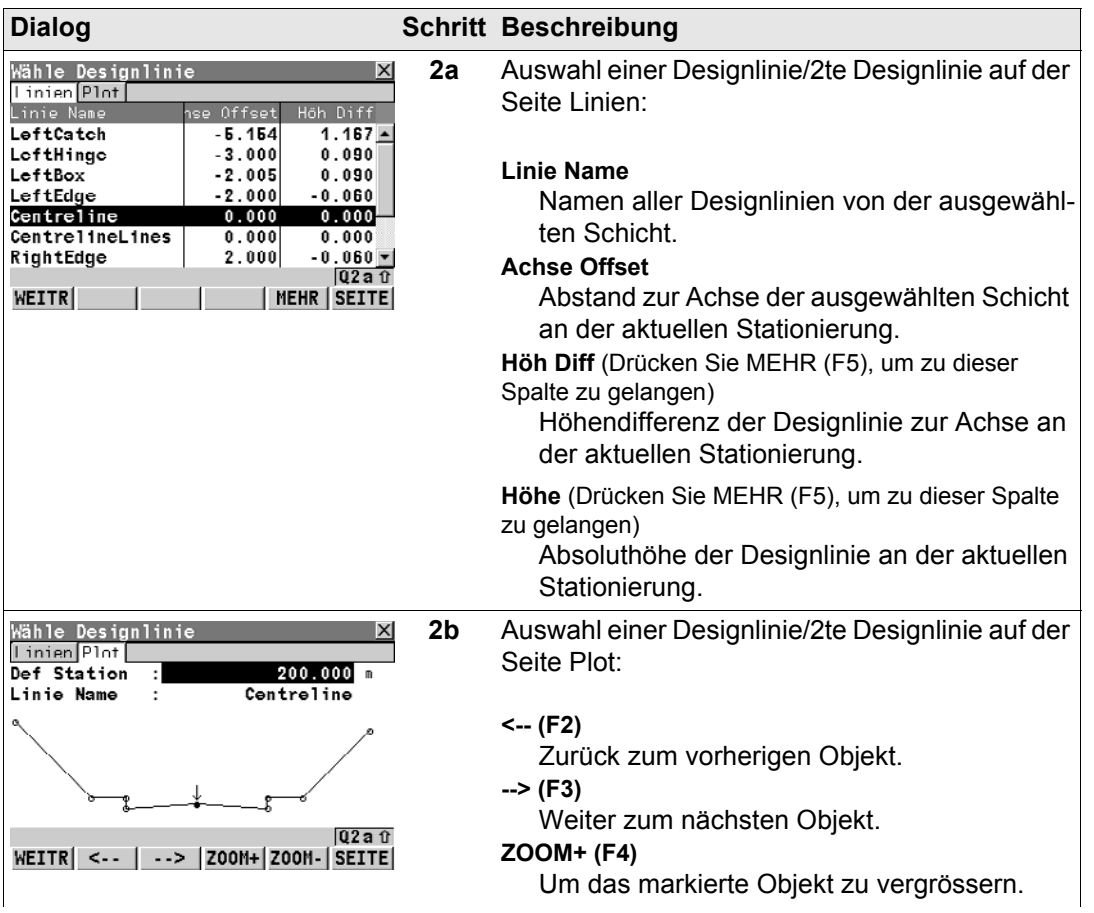

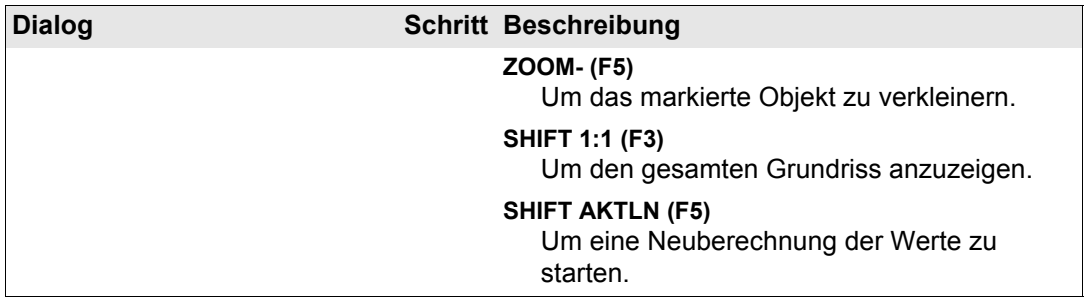

## **Schritt 3 - Arbeiten im Standardmodus Construction RoadRunner 28 28**

# <span id="page-27-0"></span>**3.3 Definitionsseite für Designlinien**

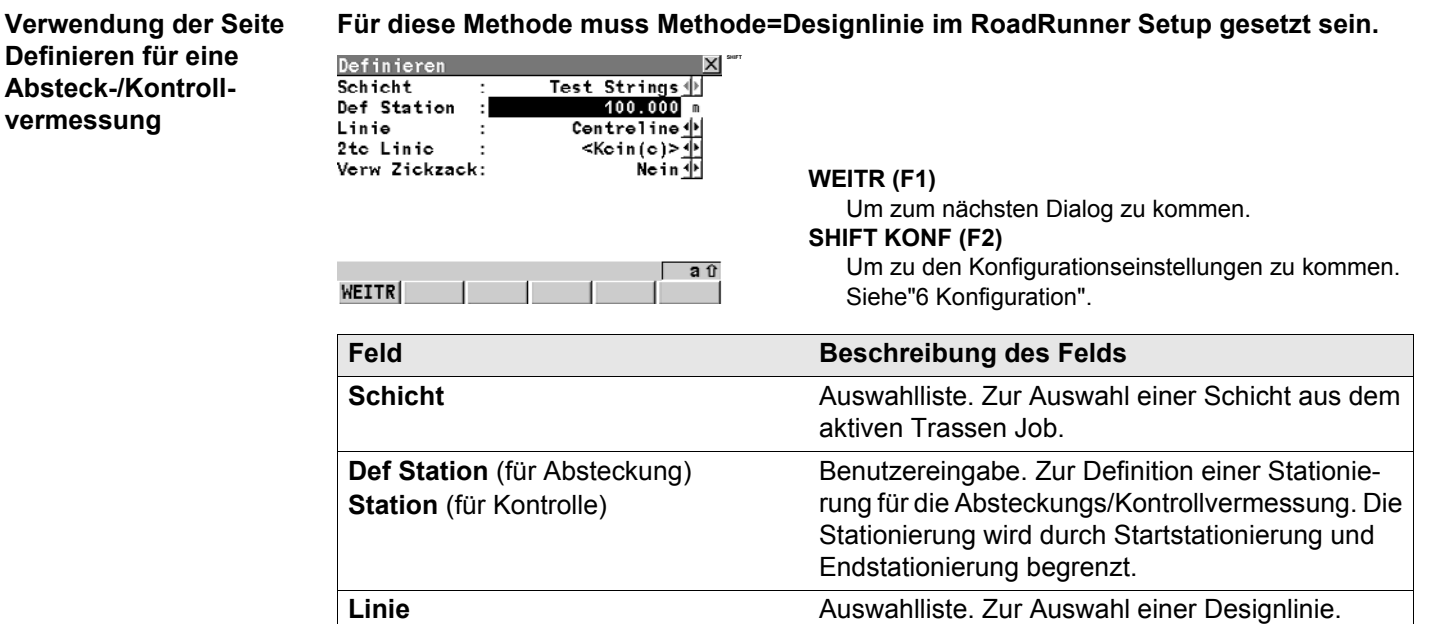

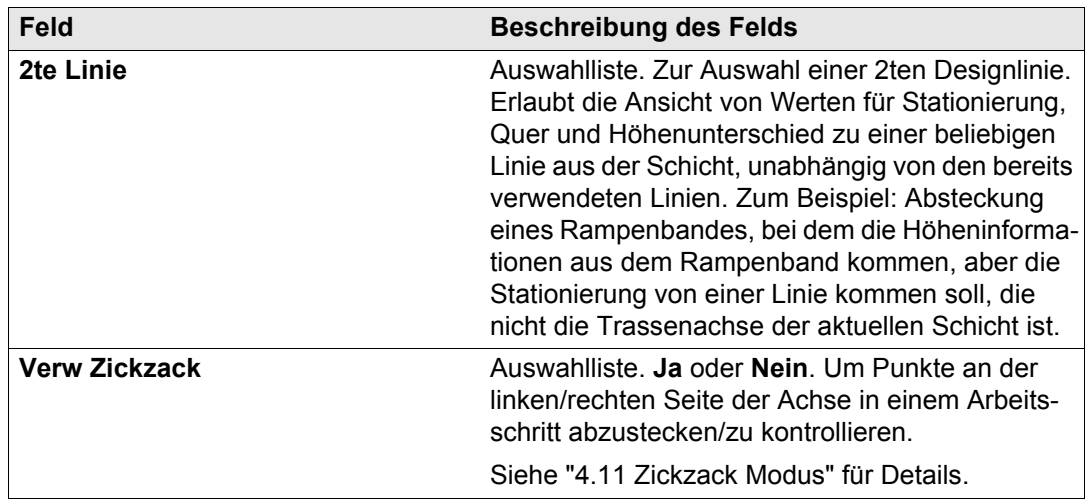

# <span id="page-29-0"></span>**3.4 Definitionsseite für Individuelle Designlinien**

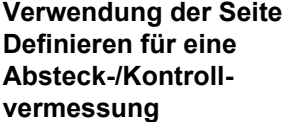

**Für diese Methode muss Methode=Indiv Designlinie im RoadRunner Setup gesetzt sein.**

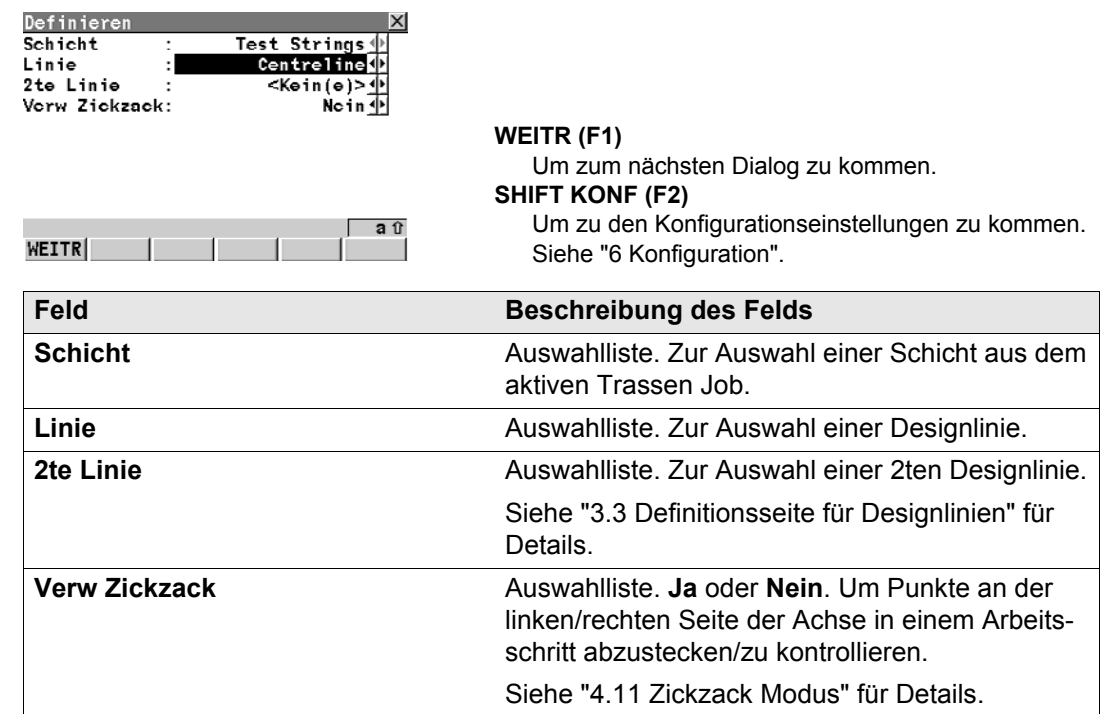

# <span id="page-30-0"></span>**3.5 Definitionsseite für Rampenbänder**

**Verwendung der Seite Definieren für eine Absteck-/Kontrollvermessung**

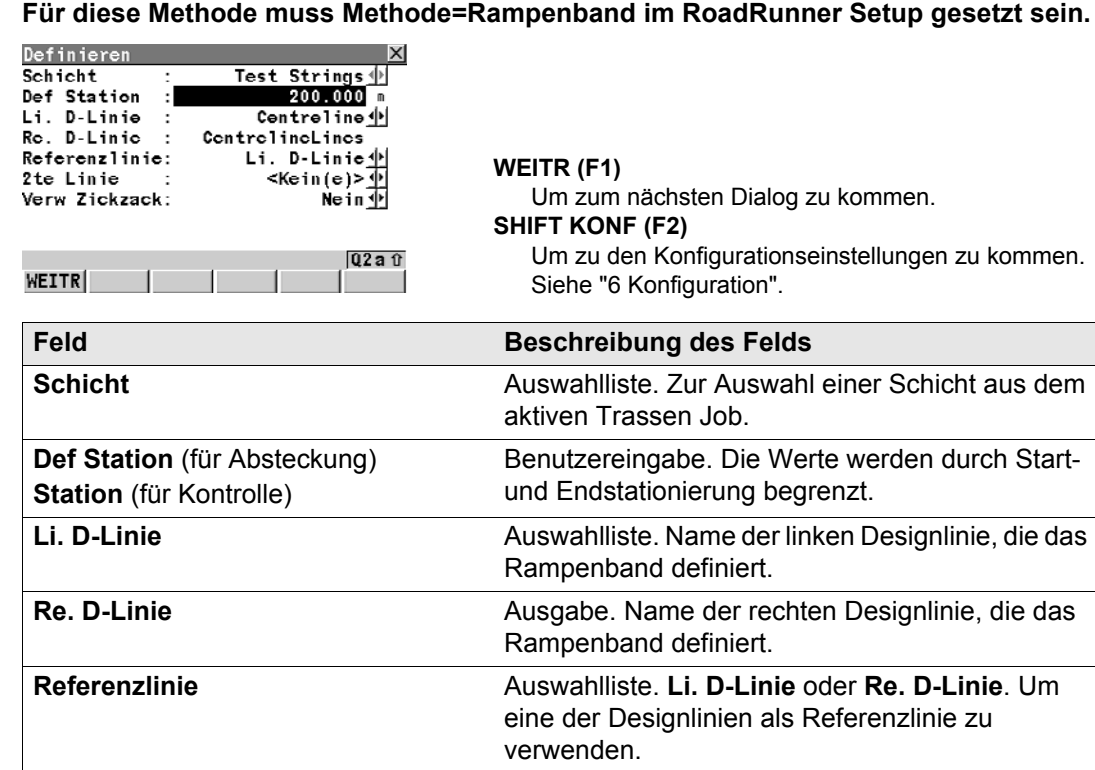

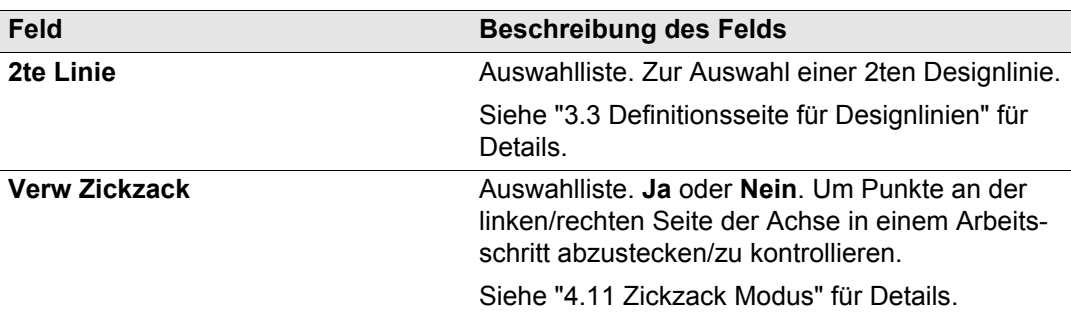

# <span id="page-32-0"></span>**3.6 Definitionsseite für manuelle Böschungen**

**Verwendung der Seite Definieren für eine Absteck-/Kontrollvermessung**

**Für diese Methode muss Methode=Manuelle Bösch im RoadRunner Setup gesetzt sein.**

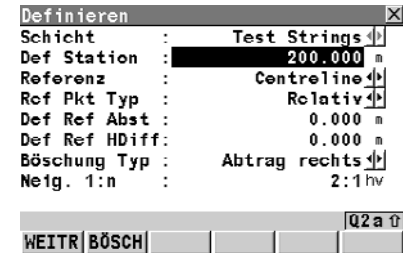

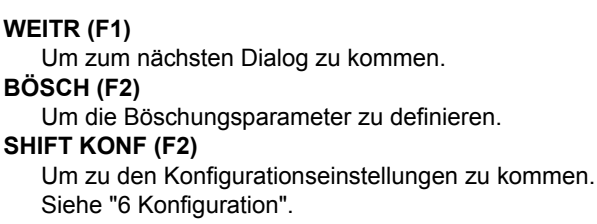

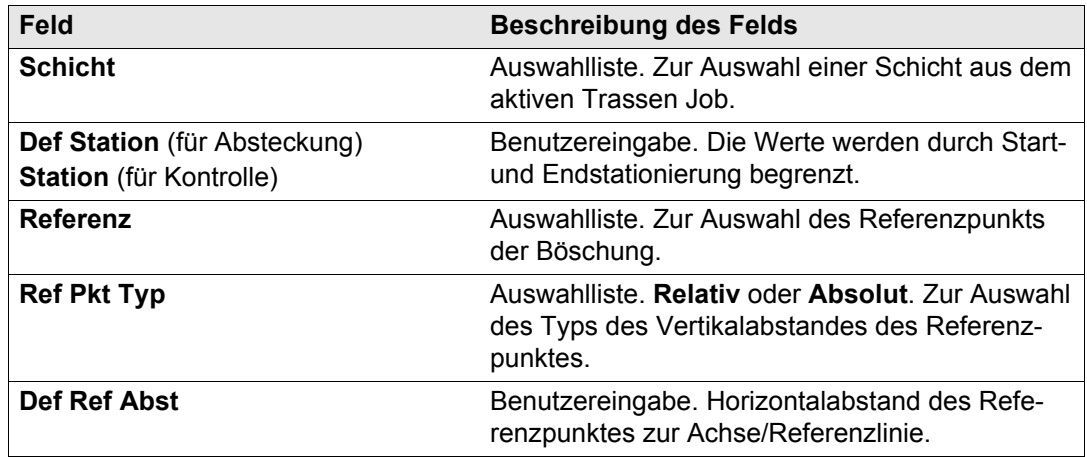

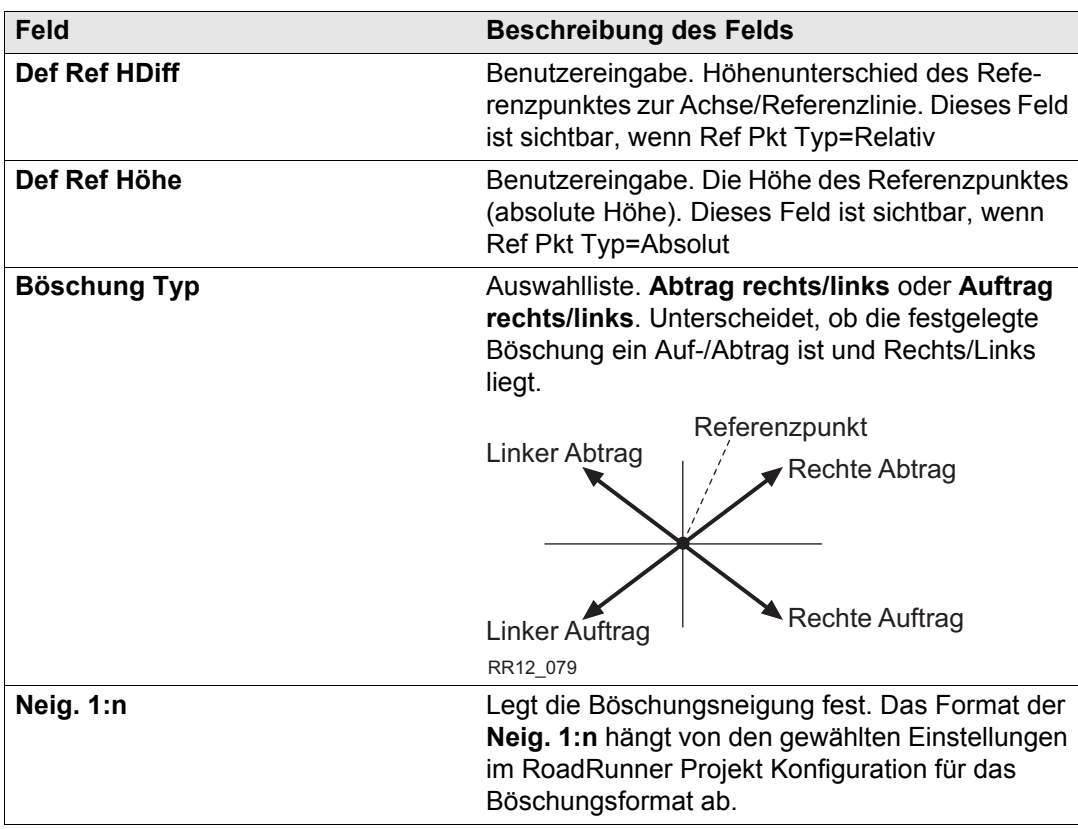

# <span id="page-34-0"></span>**3.7 Definitionsseite für Böschung**

**Verwendung der Seite Definieren für eine Absteck-/Kontrollvermessung**

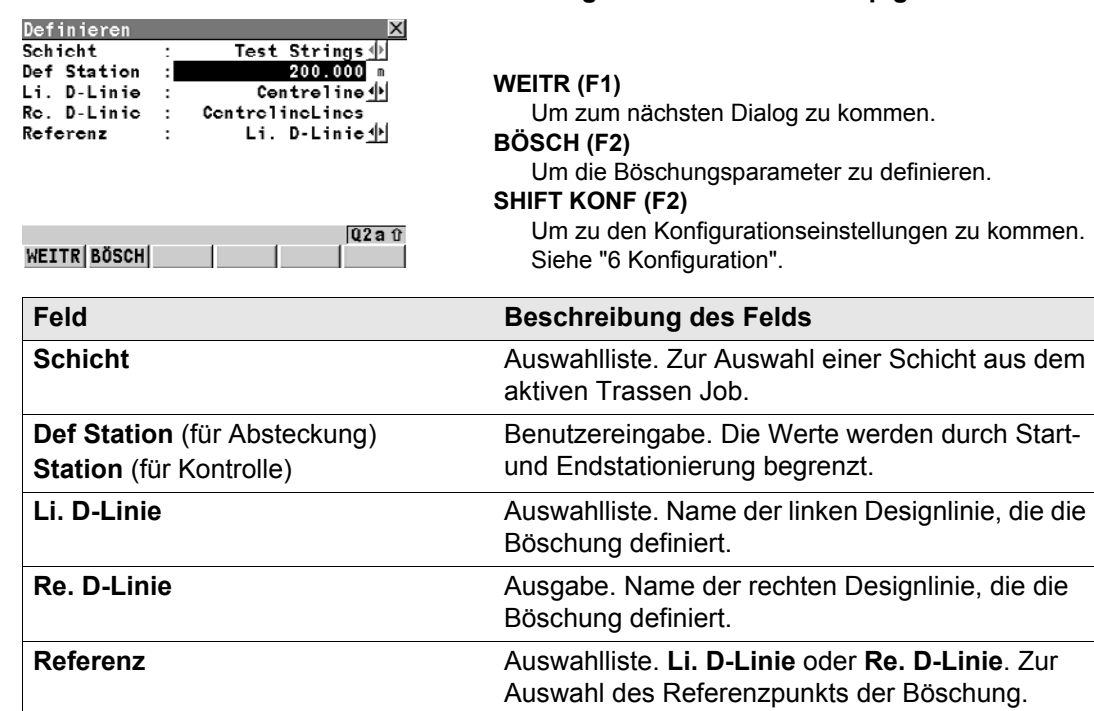

**Für diese Methode muss Methode=Böschung im RoadRunner Setup gesetzt sein.**

# <span id="page-35-0"></span>**3.8 Definitionsseite für Kronen**

**Verwendung der Seite Definieren für eine Absteck-/Kontrollvermessung**

**Für diese Methode muss Methode=Krone im RoadRunner Setup gesetzt sein.**

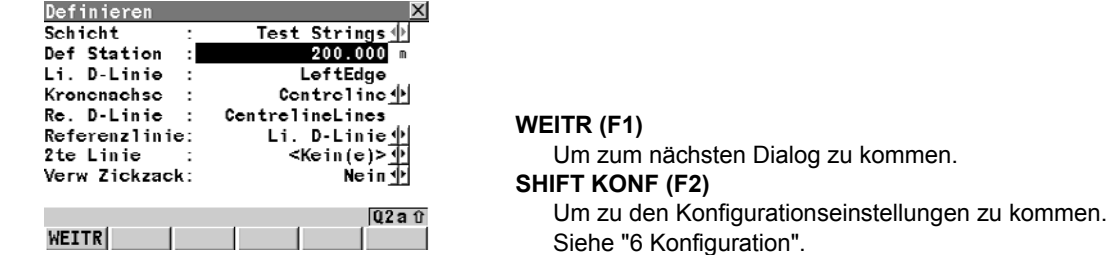

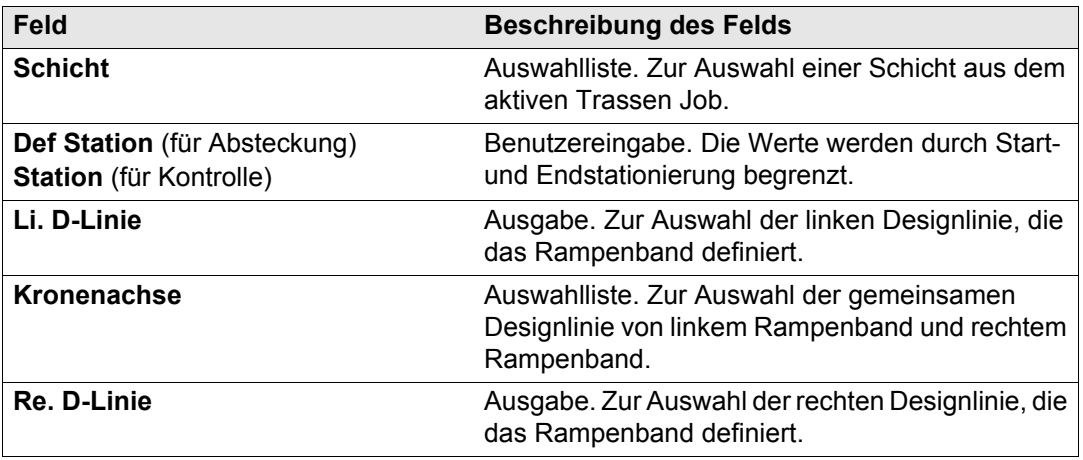
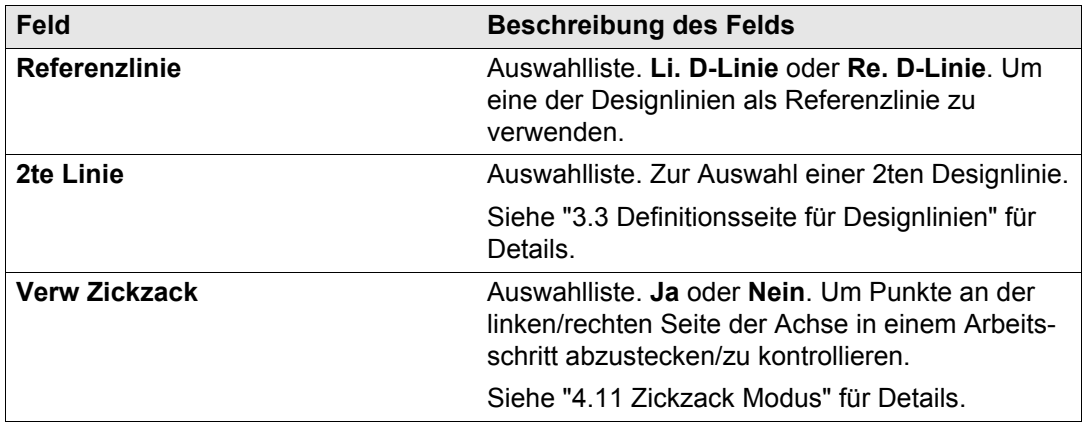

#### **Schritt 3 - Arbeiten im Standardmodus** RoadRunner **1996** RoadRunner **38**

# **3.9 Definitionsseite für Schichten**

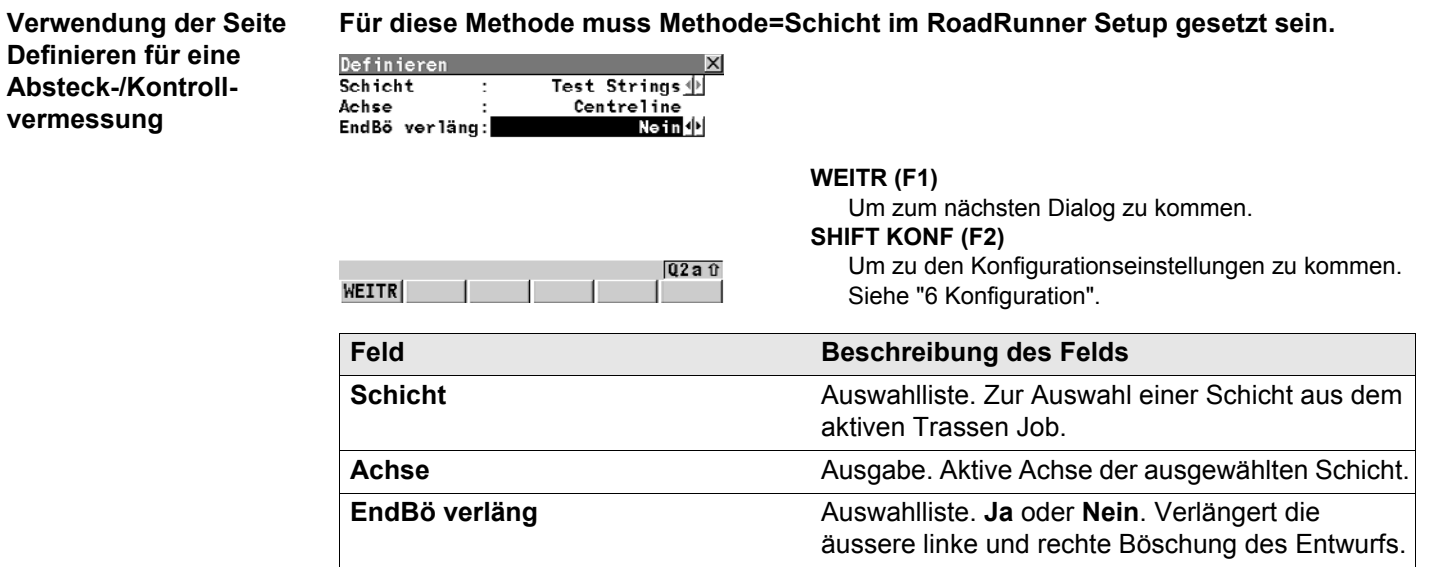

# **3.10 Definitionsseite für Digitale Geländemodelle (DGM)**

**Verwendung der Seite Definieren für eine Kontrollvermessung (nur verfügbar bei Kontrollvermessunge** 

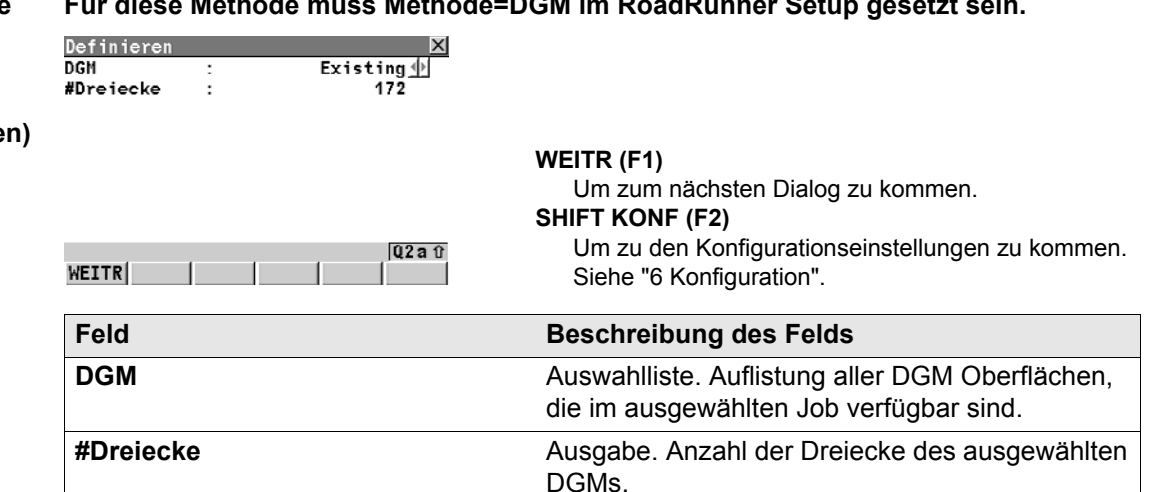

**Für diese Methode muss Methode=DGM im RoadRunner Setup gesetzt sein.**

# **4 Schritt 3 - Arbeiten im Erweiterten Modus**

# **4.1 Überblick der Prozesse**

**Zugriff Drücken Sie WEITR (F1)** im RoadRunner Setup Dialog (im Erweiterten Modus).

#### **Prozessmanagement Dieser Dialog zeigt folgendes:**

Um eine Trasse abzustecken/zu kontrollieren, muss ein Prozess erstellt oder ausgewählt werden. Ein Prozess wird mit Hilfe des Auswahlassistenten erstellt und im Prozessmanagement ausgewählt. Der Prozess definiert, welche Trasse abgesteckt/kontrolliert wird und bei Bedarf im Zuge der Vermessung anzubringende Verschiebungen. Dieser Dialog zeigt eine Liste aller bestehenden Prozesse, die mit dem gewählten Projekt gespeichert sind.

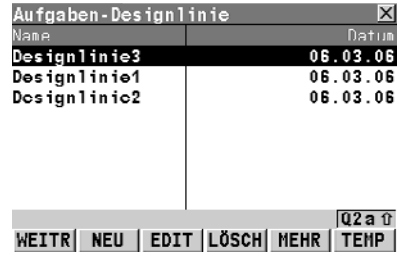

#### **WEITR (F1)**

Um zum nächsten Dialog zu kommen.

### **NEU (F2)**

Um einen neuen Prozess mit dem Auswahlassistenten zu erstellen.

### **EDIT (F3)**

Um einen bestehenden Prozess mit dem Auswahlassistenten zu verändern.

## **LÖSCH (F4)**

Um einen bestehenden Prozess zu löschen.

## **MEHR (F5)**

Um zwischen Projektdatum und Projektzeit zu wechseln.

### **TEMP (F6)**

Um einen temporären Prozess mit dem Auswahlassistenten zu erstellen. Dieser Prozess ist gleich wie jeder andere Prozess, wird aber nicht für eine spätere Verwendung gespeichert.

### **SHIFT ANF (F2)**

Um zum Anfang der Liste zu kommen.

### **SHIFT ENDE (F3)**

Um zum Ende der Liste zu kommen.

#### **SHIFT ZEIT**/**NAME (F5)**

Um die Liste nach Zeit oder Namen zu sortieren.

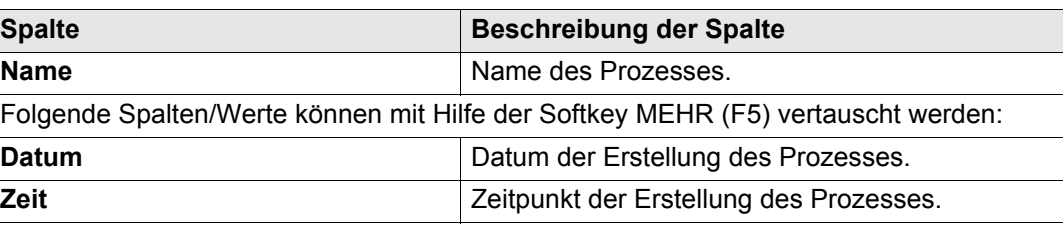

Siehe ["2 Schritt 2 - RoadRunner Setup"](#page-15-0) für weitere Informationen im Erweiterten Modus.

#### **4.2 Auswahl von Schichten und Designlinien Schichten und Designli-**Im Erweiterten Modus wird eine Aufgabe erstellt, geändert oder ausgewählt, um Elemente **nien** einer Trasse abzustecken/zu kontrollieren. Eine Aufgabe definiert, welche Trasse abgesteckt/kontrolliert wird, sowie welche Schichten und Designlinien verwendet werden. **Auswahl einer Schicht Dialog Beschreibung** Schichten können aus der Auswahlliste im Anzei-Auswahlassistent-Ansicht X Schicht Test Strings10 gedialog des Auswahlassistenten ausgewählt werden. Die Auswahlliste kann geöffnet werden, Darstellung : Querprofil<sup>+</sup> Plot Station :  $285.746$  m wenn mehr als eine Schicht im aktiven Trassen Job enthalten ist.

#### **Auswahl einer Designlinie**

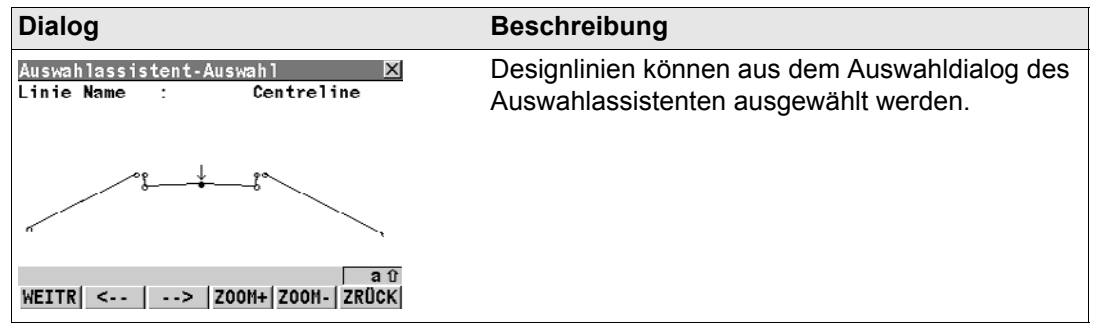

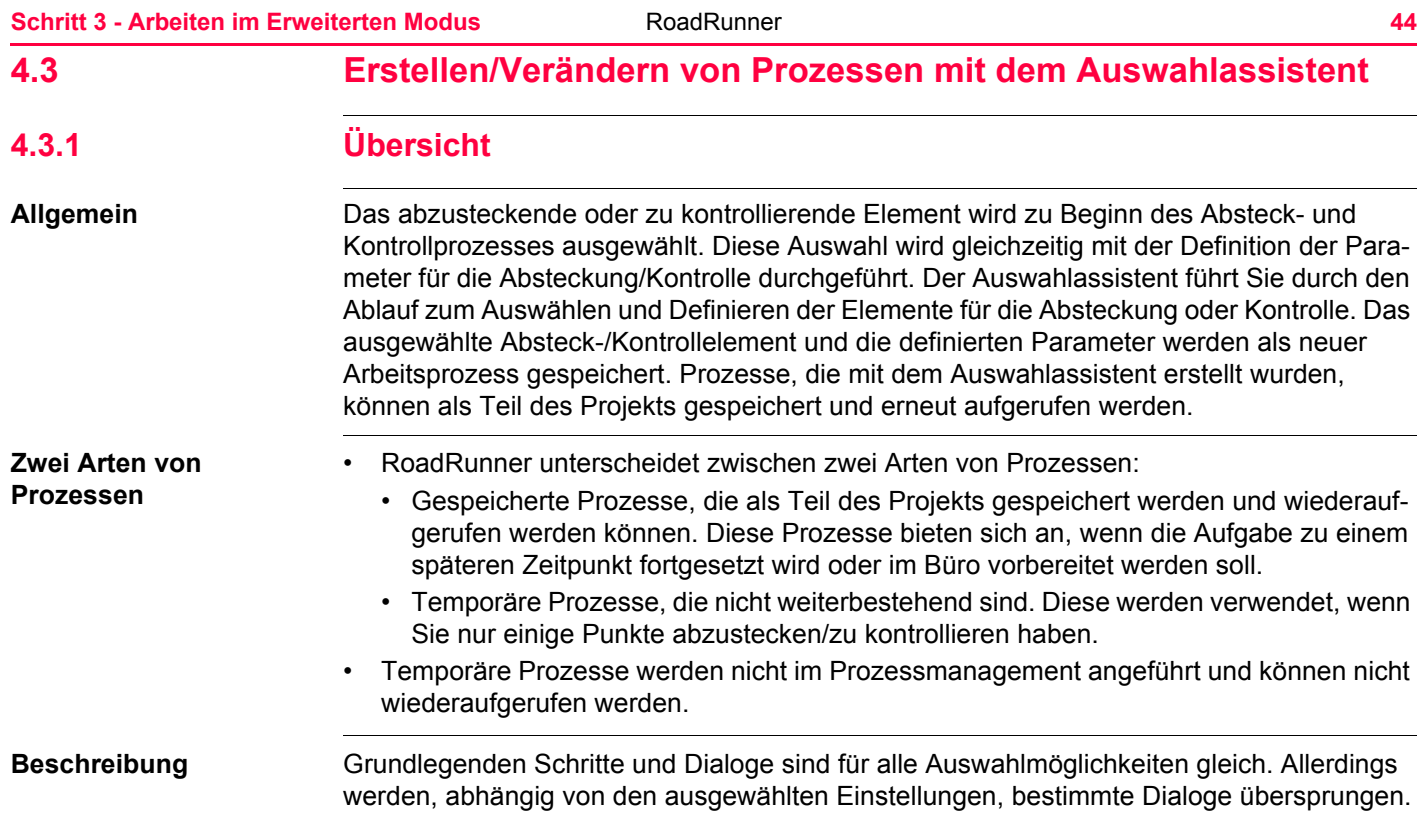

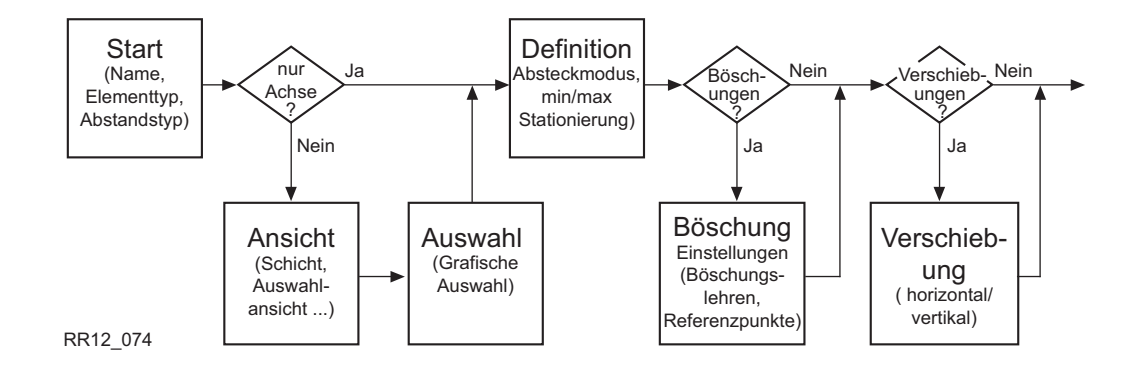

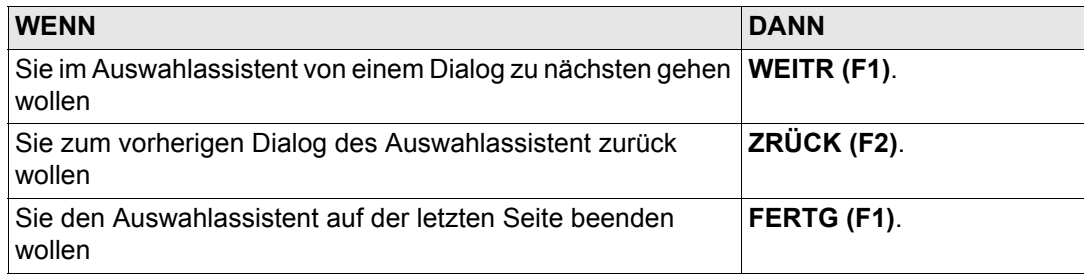

<span id="page-45-0"></span>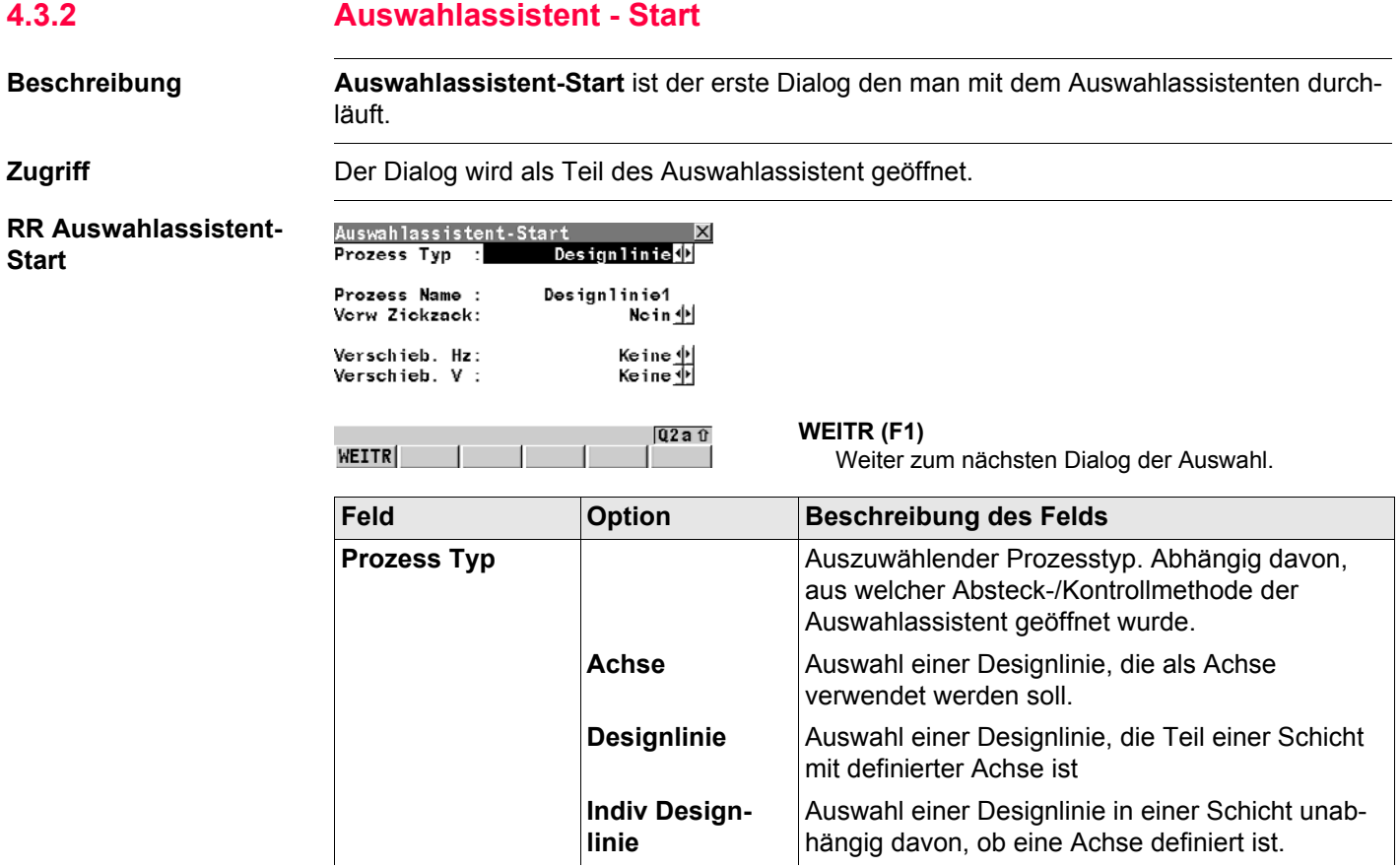

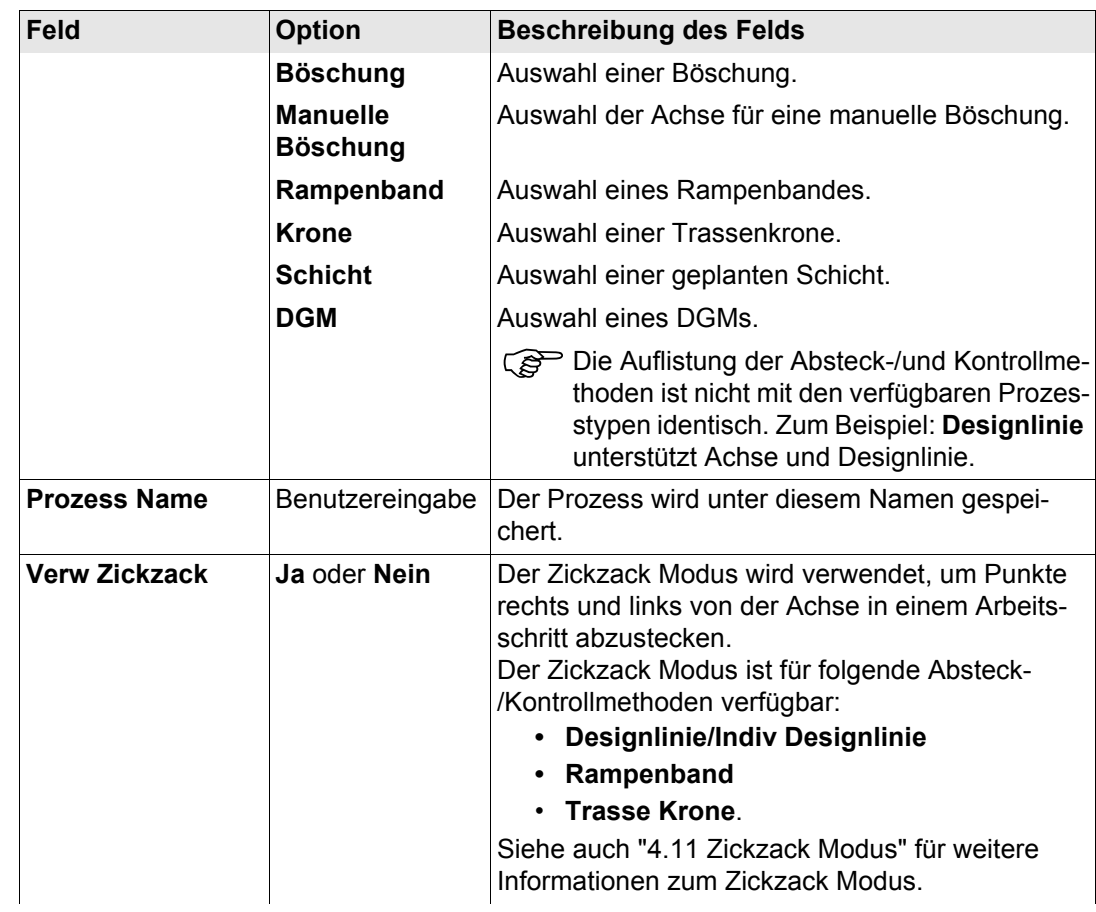

#### **Schritt 3 - Arbeiten im Erweiterten Modus** RoadRunner

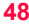

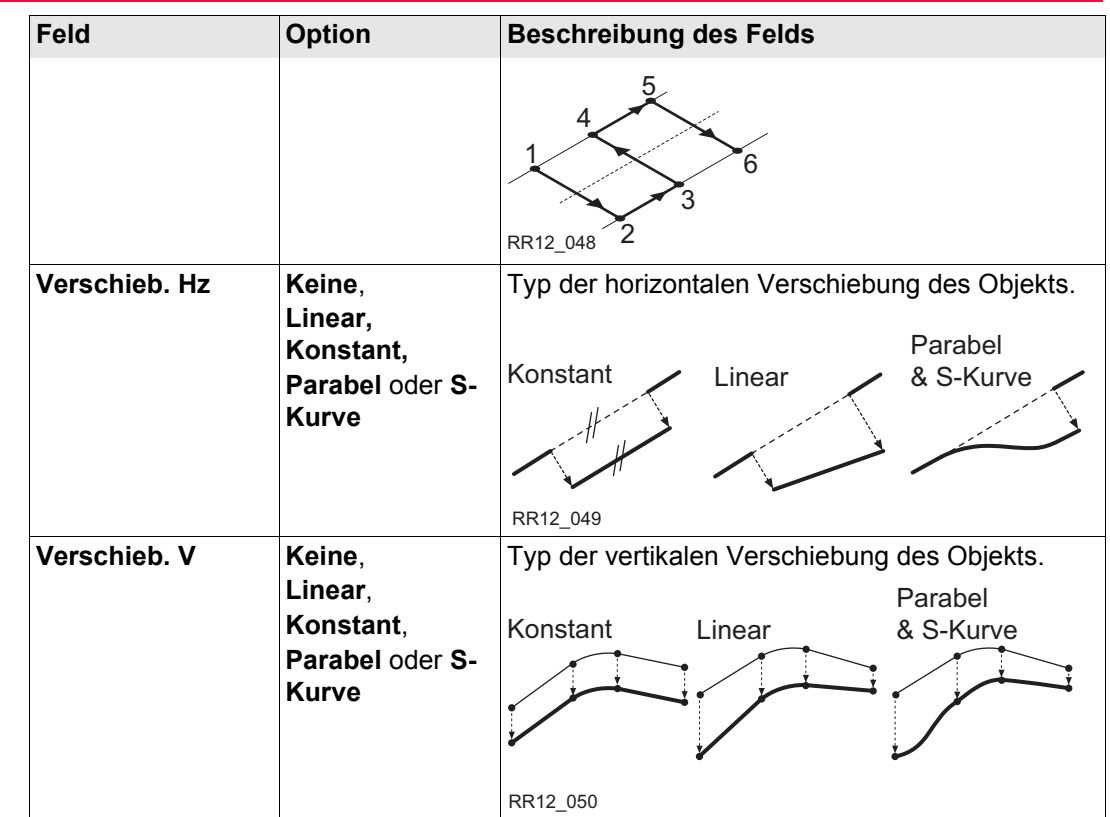

### **Nächster Schritt**

**WEITR (F1)** weiter zum nächsten Schritt des Auswahlassistent.

<span id="page-48-0"></span>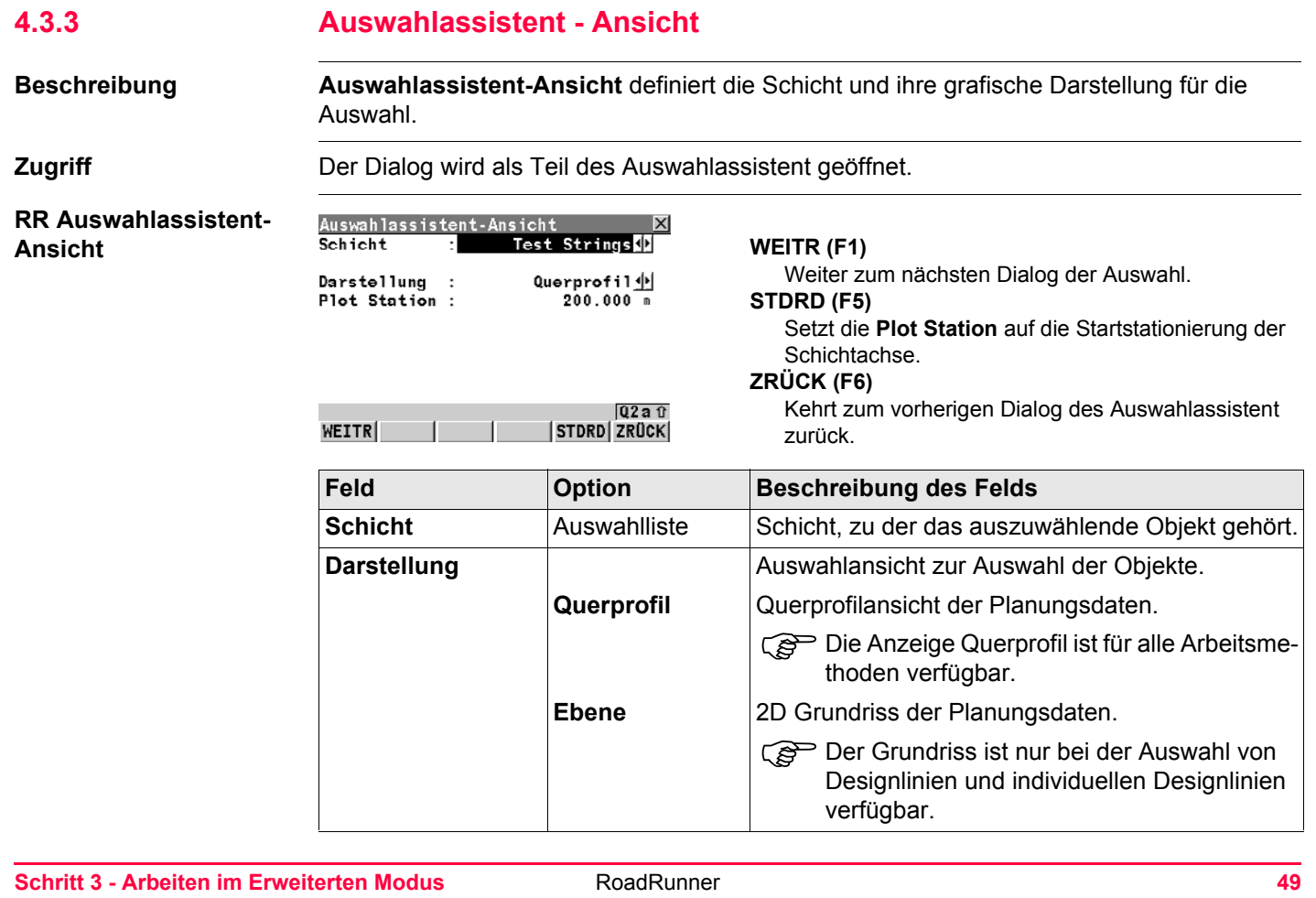

#### **Schritt 3 - Arbeiten im Erweiterten Modus Constantine RoadRunner 50 50**

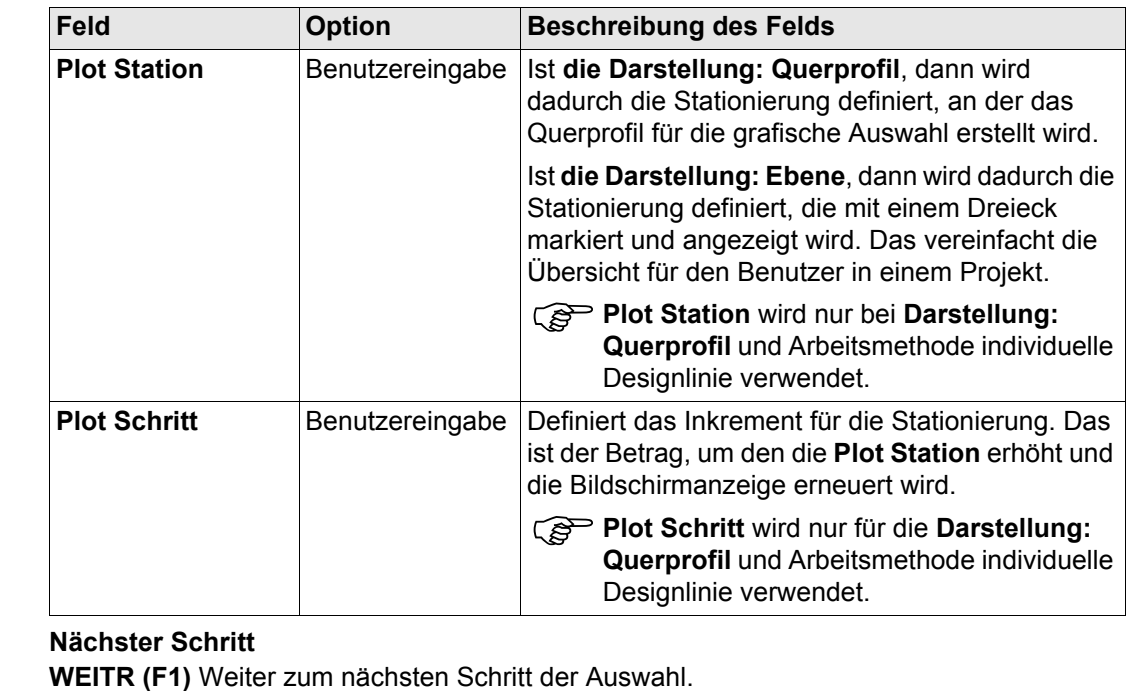

**RR Auswahlassistent-DGM**

Im Gegensatz zu allen anderen Objekten werden DGMs über den Namen ausgewählt.

<span id="page-50-0"></span>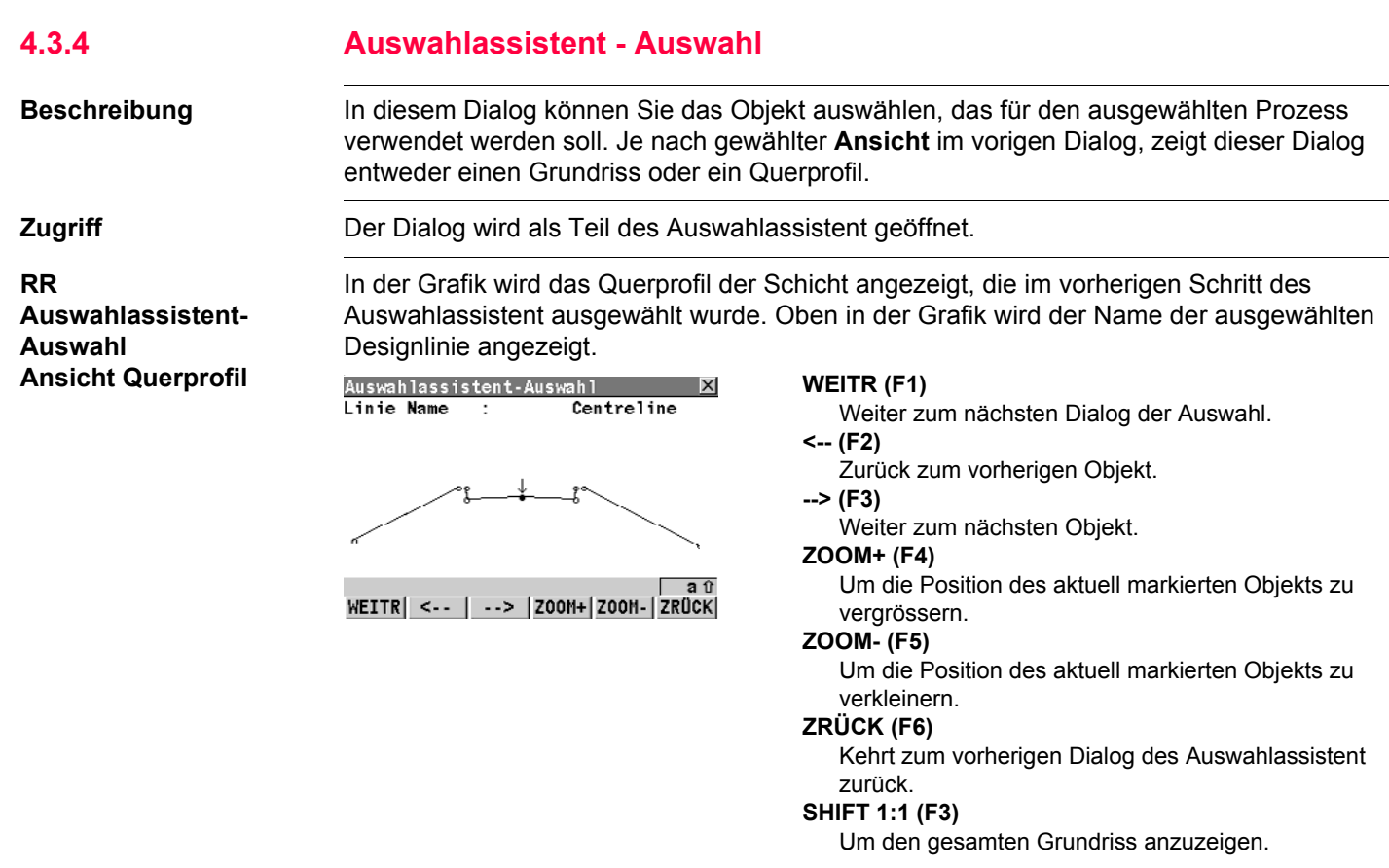

**WEITR (F1)** weiter zum nächsten Schritt des Auswahlassistent.

#### **RR Auswahlassistent-Auswahl Grundriss**

#### **Beschreibung**

In der Grafik wird ein Grundriss der Schicht angezeigt, die im vorherigen Schritt des Auswahlassistent ausgewählt wurde. Oben in der Grafik wird der Name der ausgewählten Designlinie angezeigt. Zur leichteren Orientierung in einem Projekt wird im Grundriss ein Dreieck angezeigt, das die im vorigen Schritt definierte **Plot Station** darstellt. Diese Auswahlmethode ist für individuelle Designlinien verfügbar.

Falls das Instrument einen Touch Screen hat, kann die erwünschte Linie durch Anklicken der Graphik selektiert werden.

#### **Dialog**

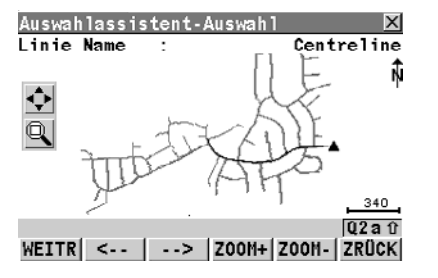

#### **WEITR (F1)**

Weiter zum nächsten Dialog der Auswahl.

**<-- (F2)**

Zurück zum vorherigen Objekt.

#### **--> (F3)**

Weiter zum nächsten Objekt.

#### **ZOOM+ (F4)**

Um die Position des aktuell markierten Objekts zu vergrössern.

#### **ZOOM- (F5)**

Um die Position des aktuell markierten Objekts zu verkleinern.

### **ZRÜCK (F6)**

Kehrt zum vorherigen Dialog des Auswahlassistent zurück.

### **SHIFT ST+ (F2)**

Erhöht die **Plot Station** um den **Plot Schritt**.

**SHIFT 1:1 (F3)** Zeigt die Trasse als Vollbild an. **SHIFT ACHSE (F4)** Zentriert das ausgewählte Element in den Plot. **SHIFT LISTE (F5)** Zeigt eine Liste der verfügbaren Designelemente.

#### **Nächster Schritt**

**WEITR (F1)** weiter zum nächsten Schritt des Auswahlassistent.

<span id="page-53-0"></span>**Beschreibung** In **RR Auswahlassistent-Definition** können die Parameter, die sich auf den Prozess beziehen, definiert werden.

**RR Auswahlassistent-Definition** ist für folgende Elemente unterschiedlich:

- Designlinien und Achsen
- Rampenbänder und Trassenkronen
- Böschungen
- Schichten

**RR Auswahlassistent-Definition** ist für DGMs nicht verfügbar.

**RR**

**nition** 

**nien**

**Zugriff** Der Dialog wird als Teil des Auswahlassistent geöffnet.

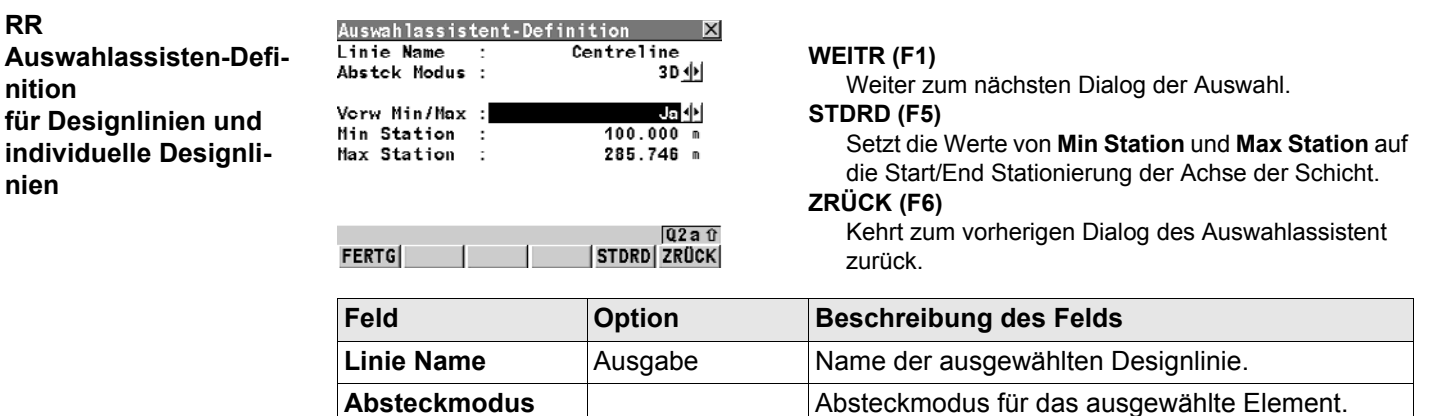

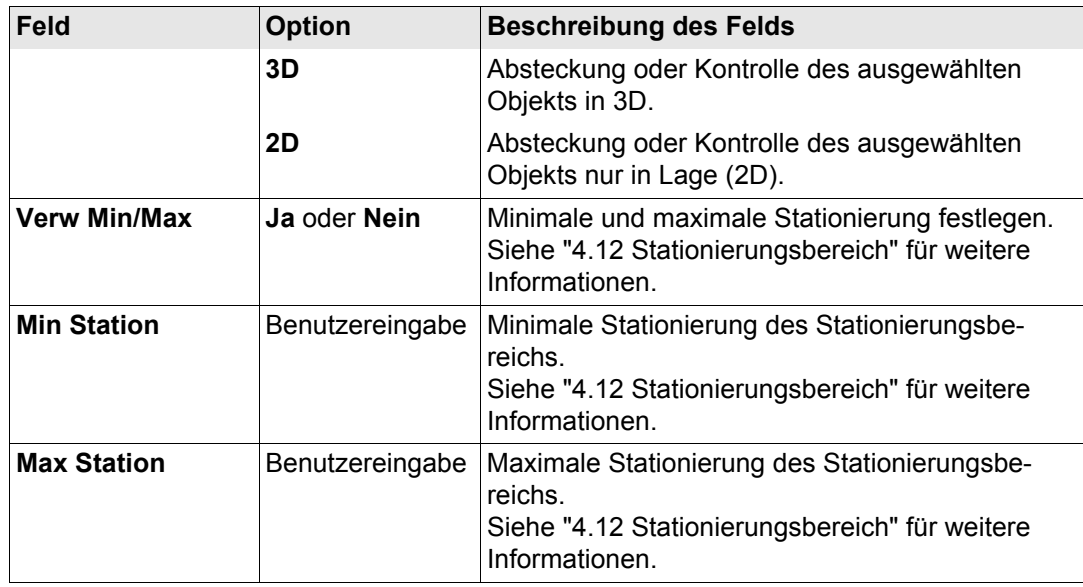

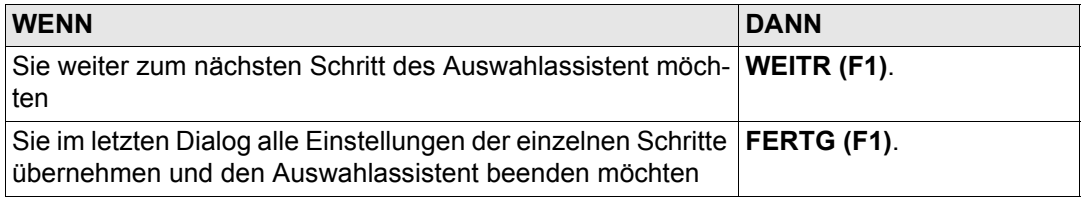

#### **Schritt 3 - Arbeiten im Erweiterten Modus** RoadRunner **1988** RoadRunner **56**

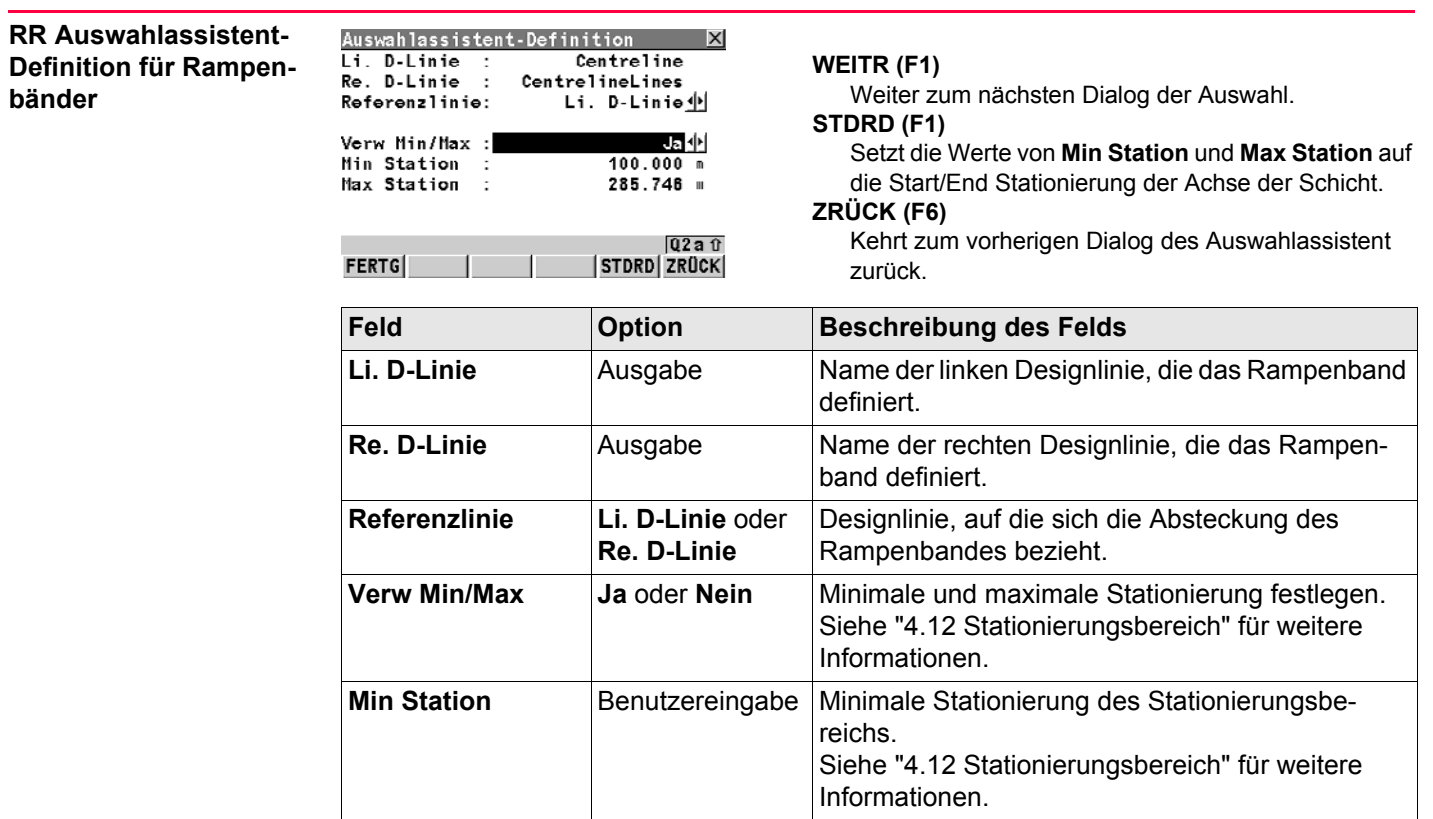

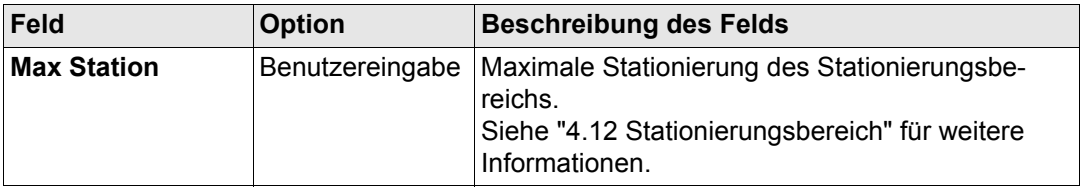

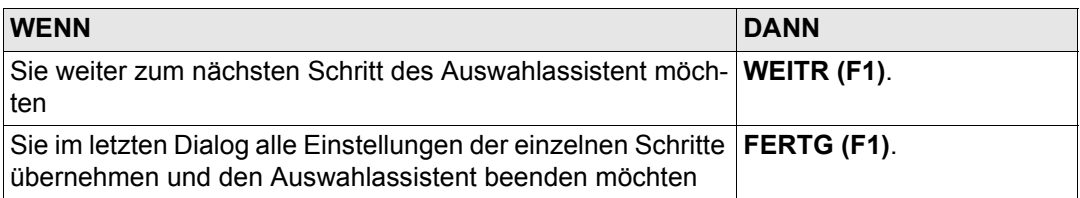

#### Auswahlassistent-Definition  $\vert x \vert$ Li. D-Linie . Centreline **WEITR (F1) Auswahlassistent-Defi-**Re. D-Linie CentrelineLines  $\cdot$ Weiter zum nächsten Dialog der Auswahl. **nition für Böschungen** Referenz Li. D-Linie<sup>1</sup> **STDRD (F5)** Verw Hin/Max : 画車 Setzt die Werte von **Min Station** und **Max Station** auf Min Station  $100.000 m$  $\sim$ die Start/End Stationierung der Achse der Schicht. Max Station 285.746 = **ZRÜCK (F6)** Kehrt zum vorherigen Dialog des Auswahlassistent  $02a$ <sub>0</sub> STDRD ZRÜCK **FERTG** zurück.

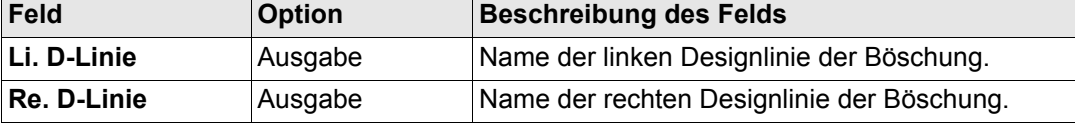

**RR**

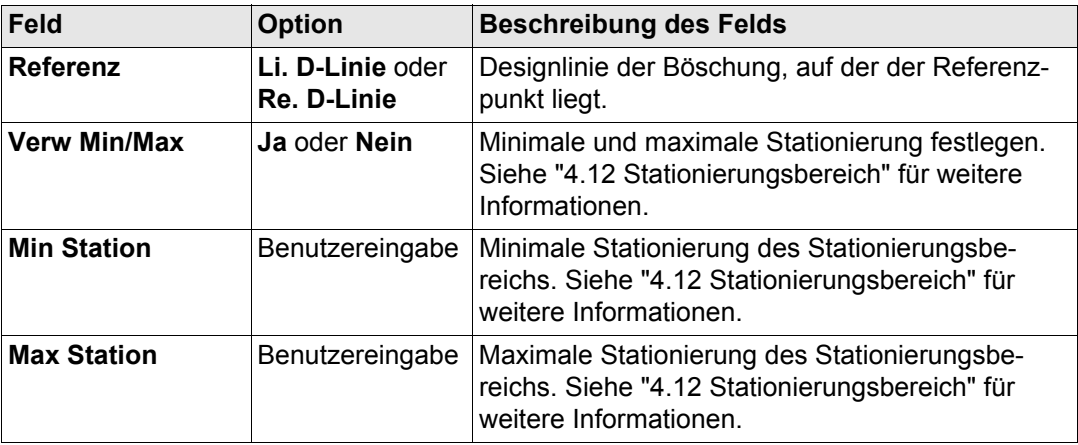

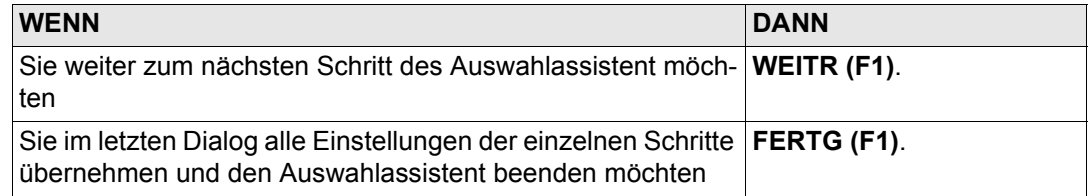

**RR Auswahlassistent-Definition für Kronen**

**RR Auswahlassistent-Definition** für Kronen ist mit **RR Auswahlassistent-Definiton** für Rampenbänder identisch. Der Unterschied ist der Umgang mit der Referenzlinie. Die äussere linke und rechte Linie der beiden Rampenbänder kann als Referenzlinie ausgewählt werden. Der Absteck Abstand und Absteck Höhenunterschied, der auf die Trassenkrone angewendet wird, bezieht sich auf diese Referenzlinie. Zum zweiten Rampenband der Trassenkrone wird der Absteck Abstand/Höhenunterschied systematisch hinzuaddiert.

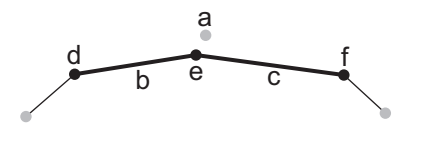

RR12\_078 f) **Re. D-Linie**, äusserst rechte Designlinie

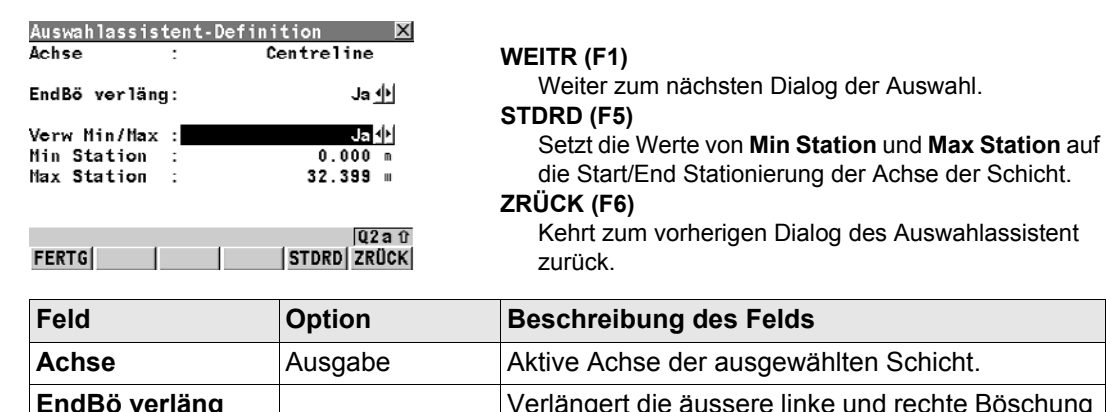

a) Achse

b) Linkes Rampenband der Trassenkrone c) Rechtes Rampenband der Trassenkrone d) **Li. D-Linie**, äusserst linke Designlinie e) **Mi. D-Linie**, mittlere Designlinie

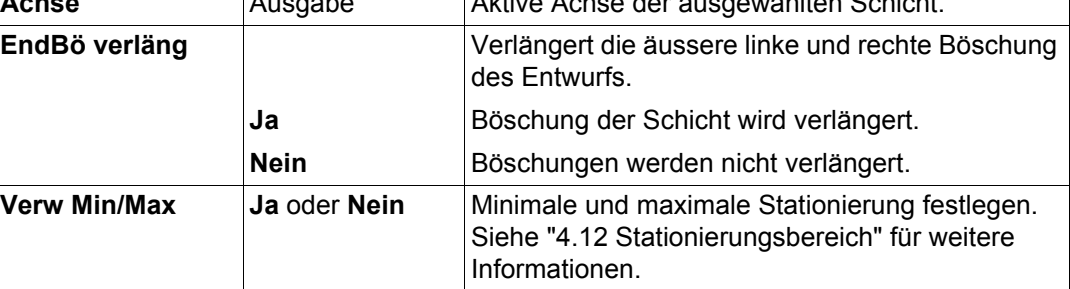

**RR**

**nition** 

**für Schichten**

**Auswahlassistent-Defi-**

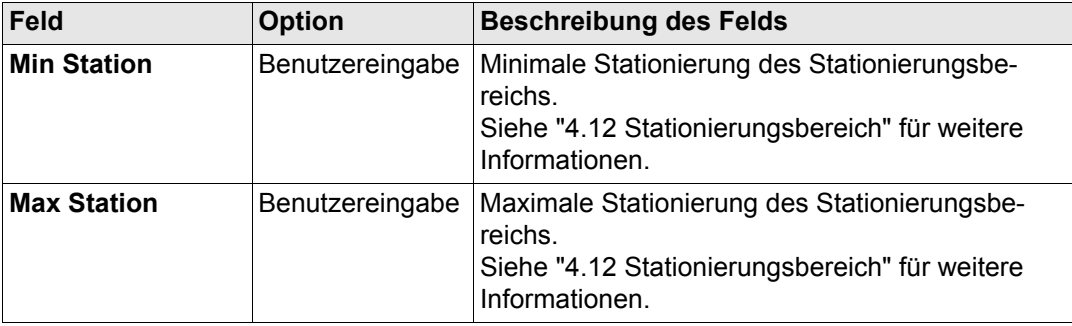

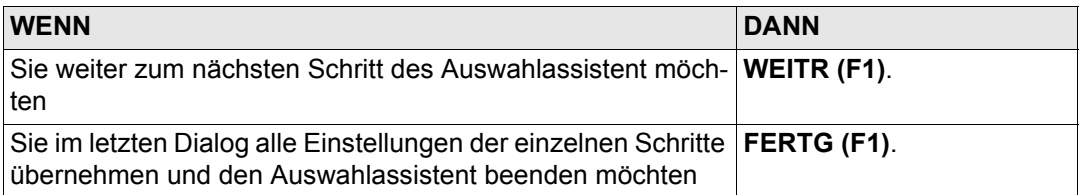

#### **RR Auswahlassistent-Definition für DGM's**

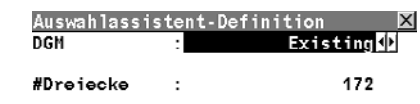

#### **WEITR (F1)**

Weiter zum nächsten Dialog der Auswahl.

#### **ZRÜCK (F6)**

Kehrt zum vorherigen Dialog des Auswahlassistent zurück.

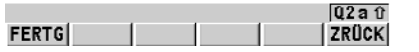

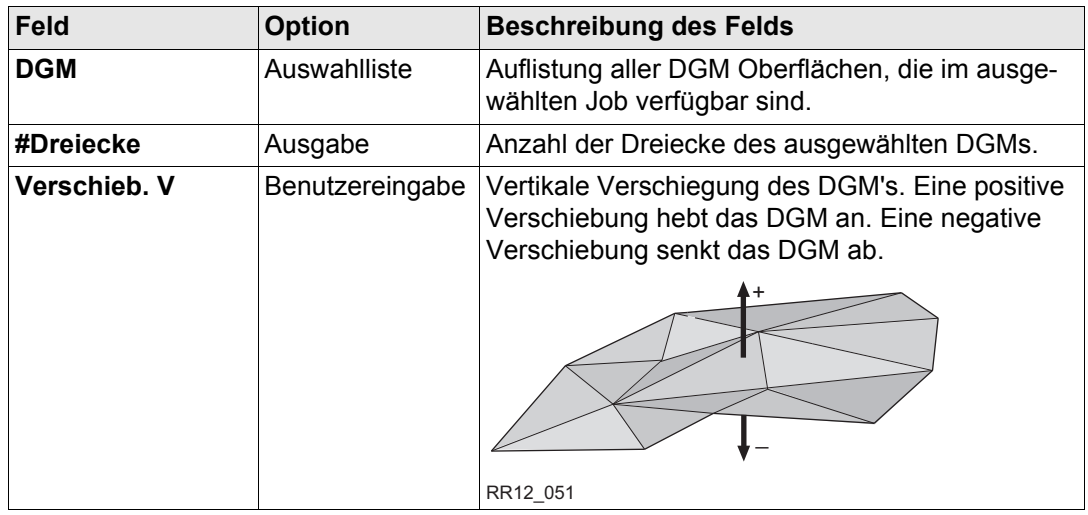

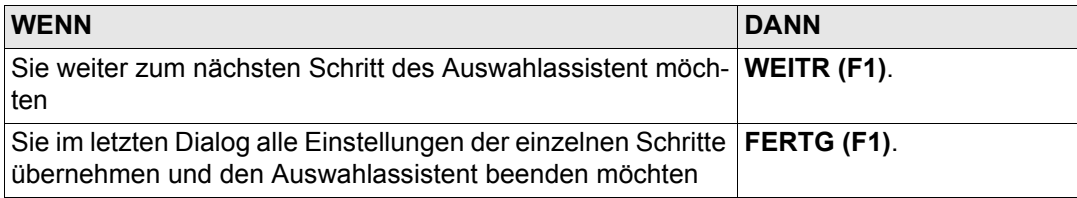

# **4.3.6 Auswahlassistent - Böschung**

**Beschreibung** Je nach gewählter **Bösch Methode** in **RR Road Konfiguration**, Seite **Allgemein** erscheint folgender Dialog.

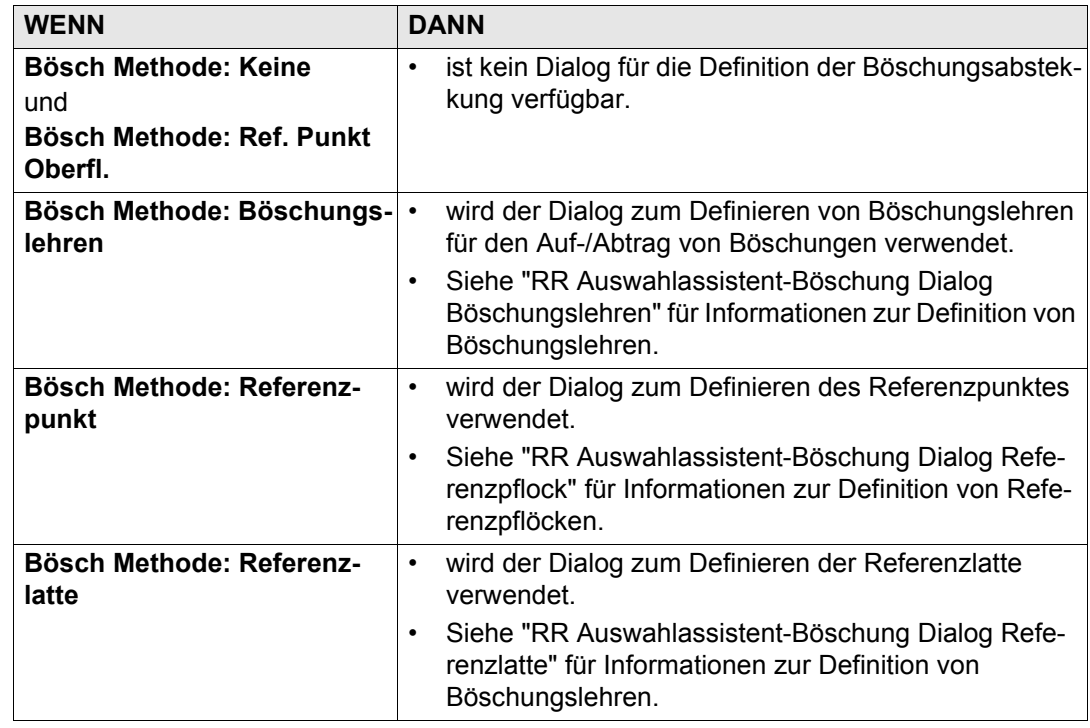

### **Zugriff** Der Dialog wird als Teil des Auswahlassistent geöffnet.

**RR Auswahlassistent-Böschung Dialog** 

<span id="page-62-0"></span>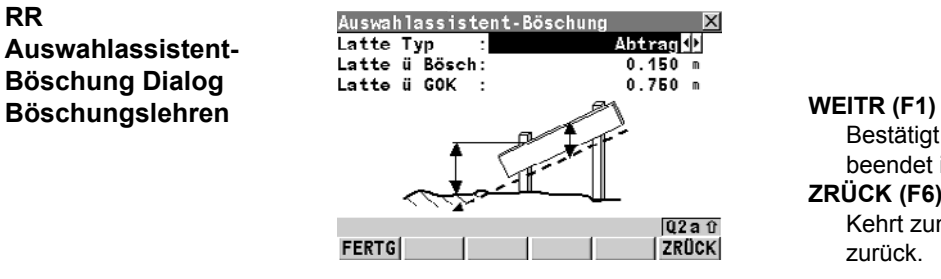

Bestätigt alle Schritte des Auswahlassistent und beendet ihn.

### **ZRÜCK (F6)**

Kehrt zum vorherigen Dialog des Auswahlassistent zurück.

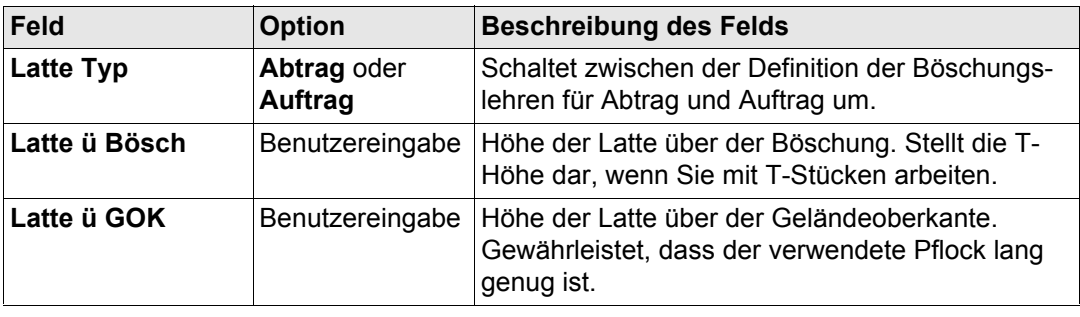

#### **Schritt 3 - Arbeiten im Erweiterten Modus** RoadRunner **Communist Expansion Communist Communist Communist Communist Communist Communist Communist Communist Communist Communist Communist Communist Communist Communist Commun**

 $\mathbf{X}$ 

 $-1.000$  m

#### <span id="page-63-0"></span>**RR Auswahlassistent-Böschung Dialog Referenzpflock**

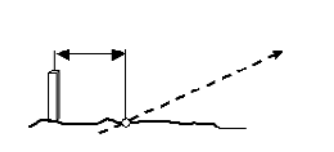

Auswahlassistent-Böschung

Ref Abstand

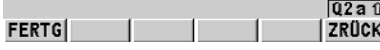

**WEITR (F1)**

Bestätigt alle Schritte des Auswahlassistent und beendet ihn.

#### **ZRÜCK (F6)**

Kehrt zum vorherigen Dialog des Auswahlassistent zurück.

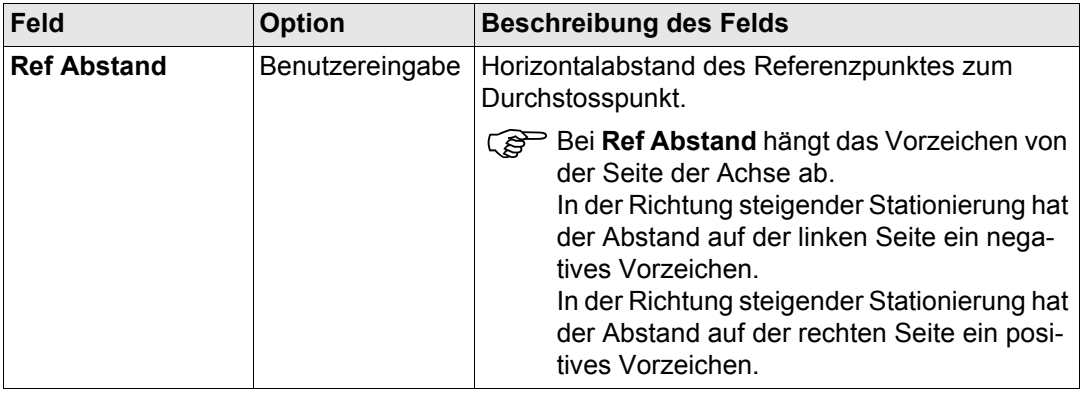

#### <span id="page-64-0"></span>**RR Auswahlassistent-Böschung Dialog Referenzlatte**

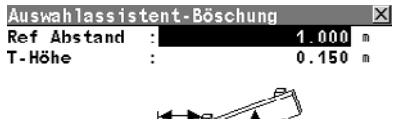

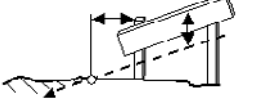

**FERTG** 

**WEITR (F1)**

Bestätigt alle Schritte des Auswahlassistent und beendet ihn.

#### **ZRÜCK (F6)**

Kehrt zum vorherigen Dialog des Auswahlassistent zurück.

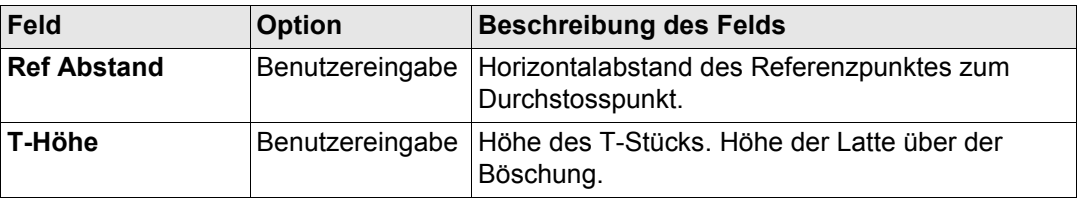

#### **Nächster Schritt**

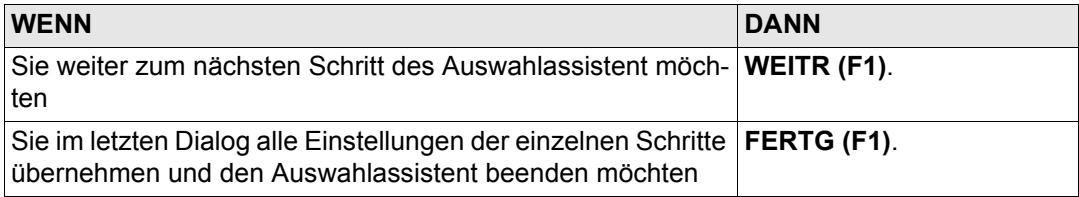

 $Q2a$ <sub>0</sub>

**ZRÜCK** 

# <span id="page-65-0"></span>**4.3.7 Auswahlassistent - Verschiebung**

**Beschreibung** Das ausgewählte Element kann horizontal und vertikal verschoben werden. Durch diese Verschiebungen kann die Planung angehoben/abgesenkt und/oder horizontal verschoben werden.

Zugriff **Diese Dialoge des Auswahlassistenten erscheinen nur, wenn im ersten Schritt des Auswah**lassistenten, dem **RR Auswahlassistent-Start** eine andere Auswahl als **Verschieb. Hz: Keine** oder **Verschieb. V: Keine** getroffen wurde. Der Dialog wird als Teil des Auswahlassistent geöffnet.

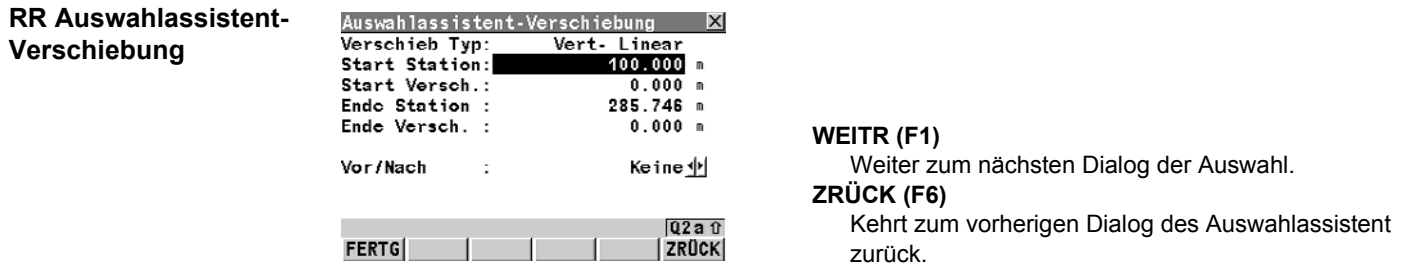

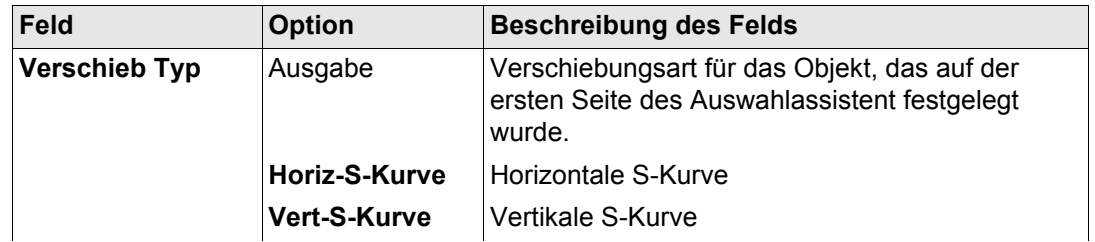

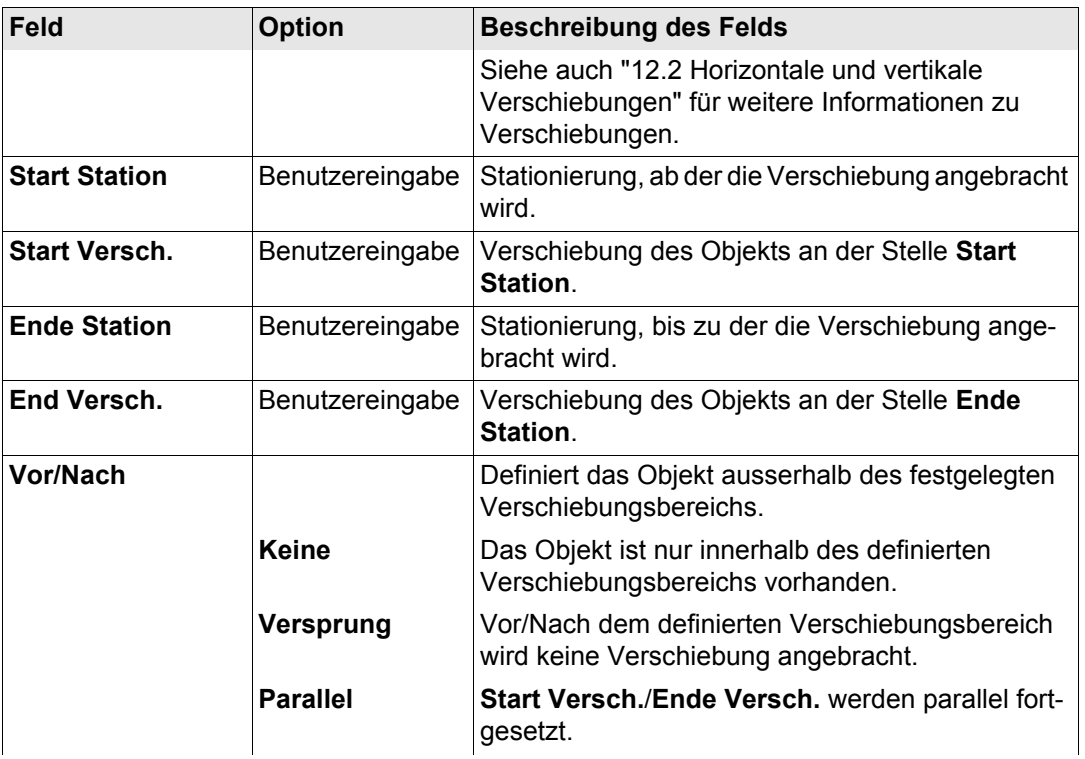

#### **Schritt 3 - Arbeiten im Erweiterten Modus Constantinent RoadRunner 68 68**

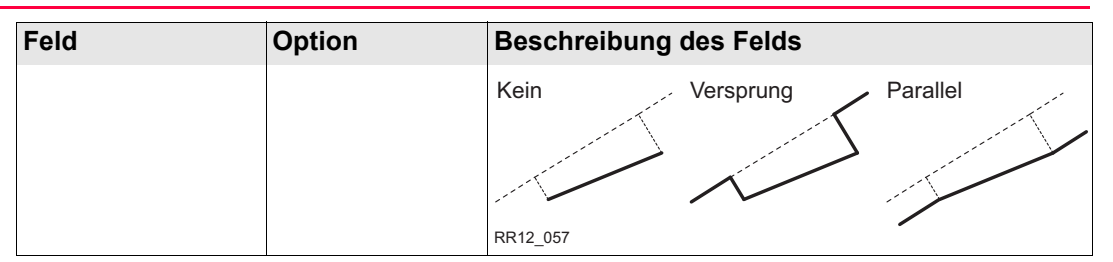

### **Nächster Schritt**

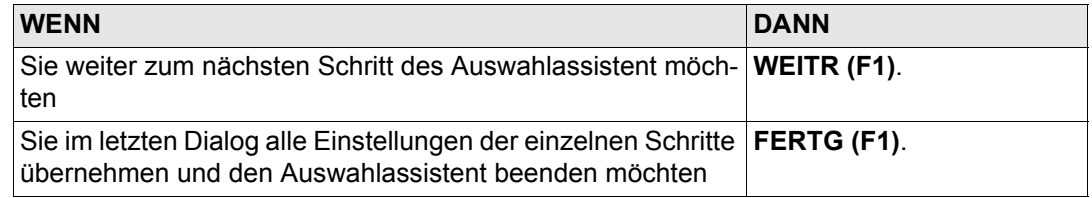

**Horizontale und/oder vertikale Verschiebung definieren Schritt-für-Schritt**

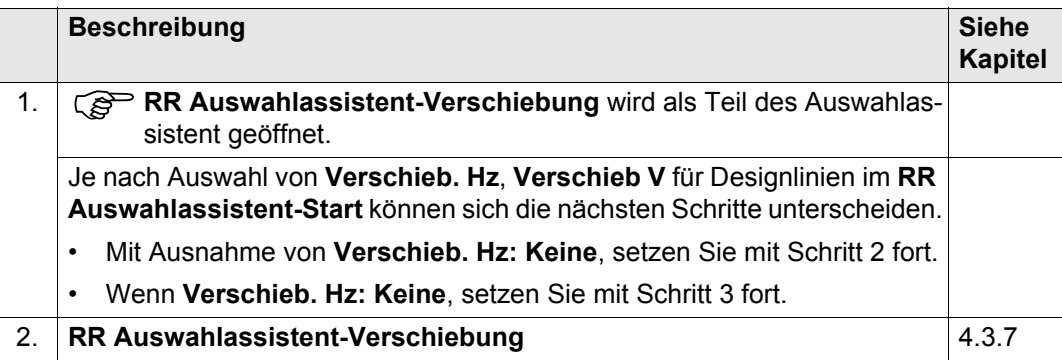

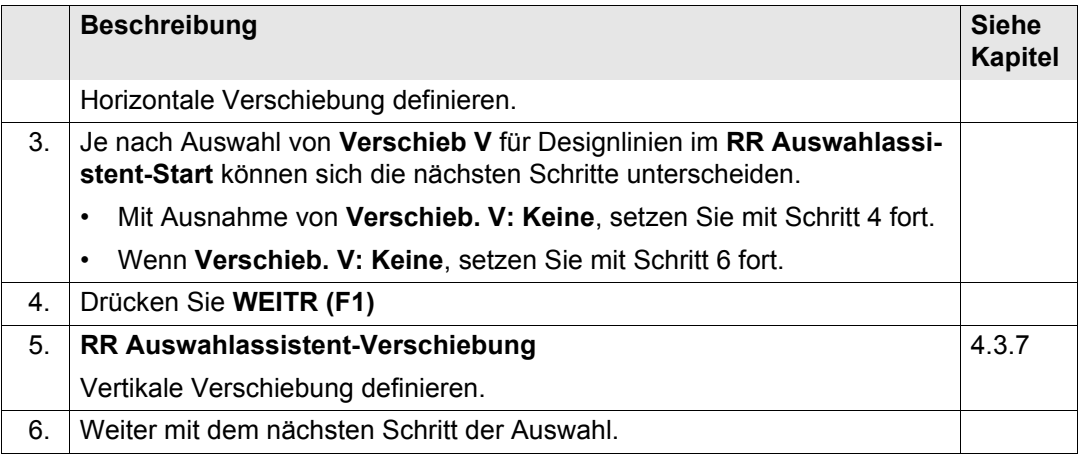

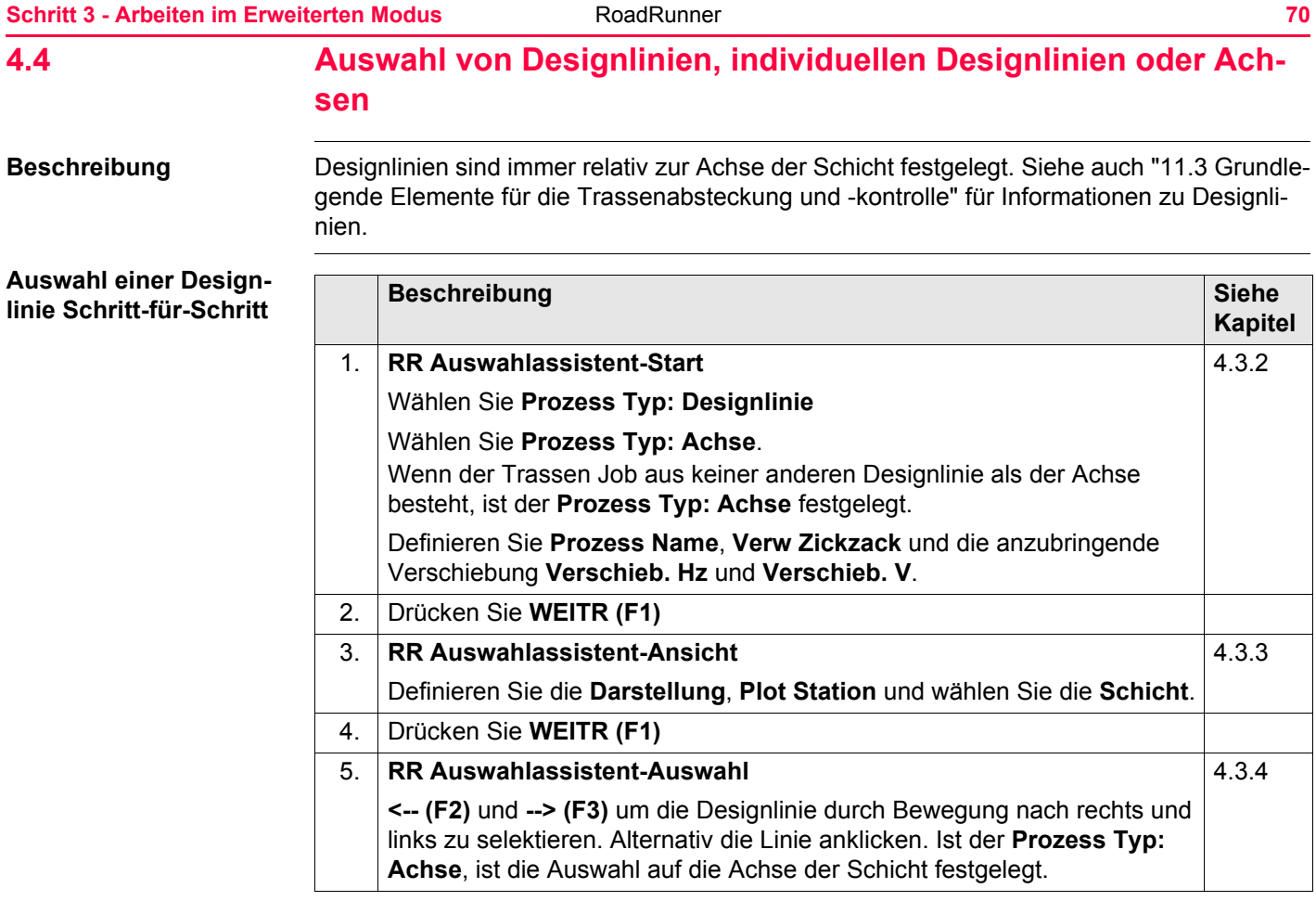

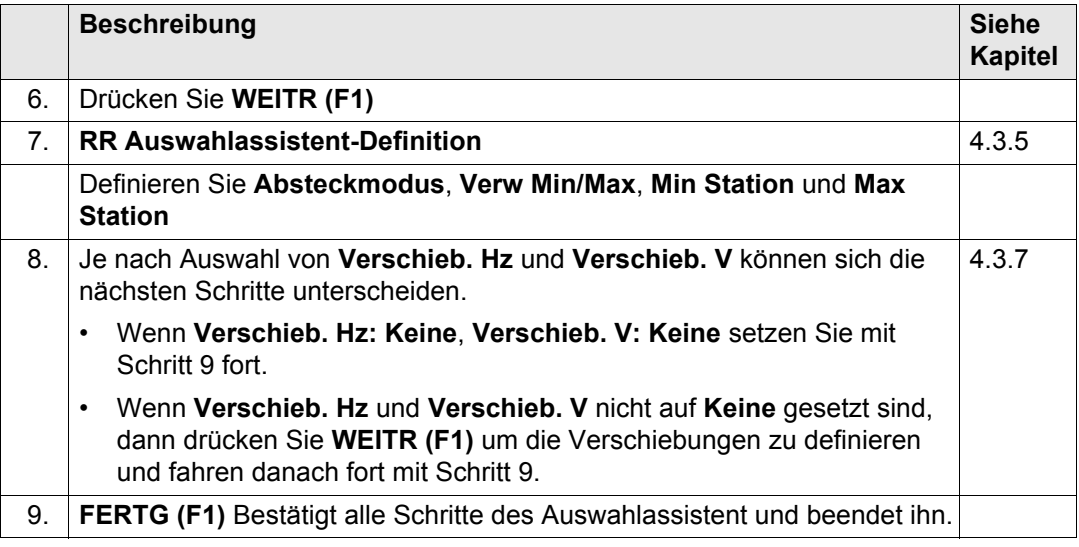

# **4.5 Auswahl von Rampenbändern**

**Beschreibung** Rampenbänder bestehen aus zwei Designlinien, die die linke und rechte Kante festlegen. Siehe auch ["11.3 Grundlegende Elemente für die Trassenabsteckung und -kontrolle"](#page-286-0) für Informationen zu Rampenbändern.

#### **Auswahl eines Rampenbandes Schritt-für-Schritt**

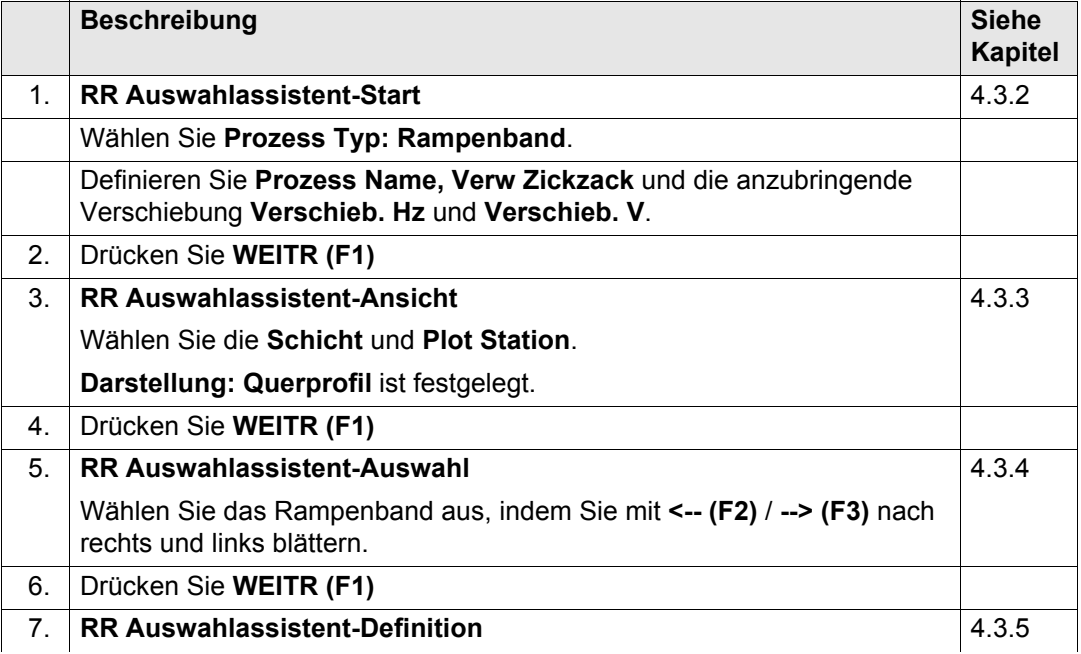
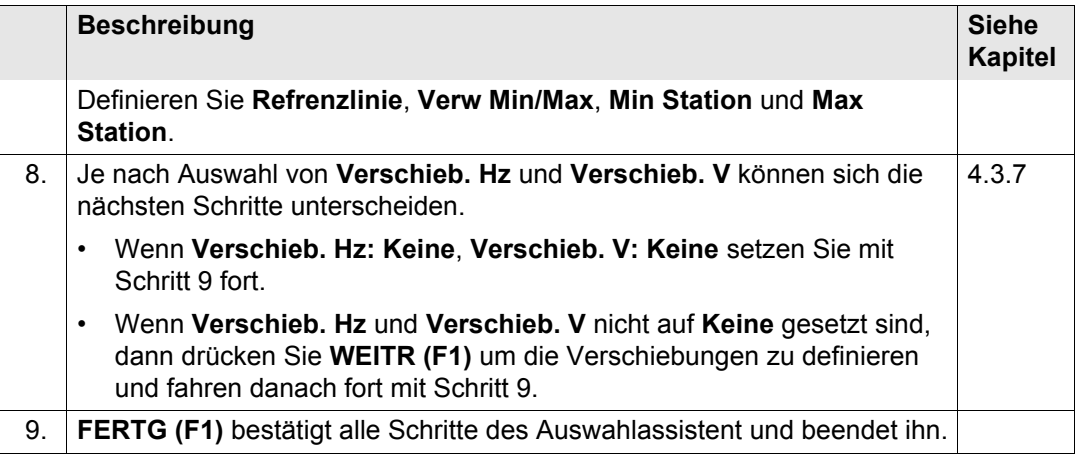

# **4.6 Auswahl von Böschungen**

**Beschreibung** Böschungen bestehen aus zwei Designlinien. Auf einer der beiden Designlinien liegt der Referenzpunkt.

( $\widehat{\mathcal{C}}$ ) Um Fehler zu vermeiden und die Anzahl der Tastenschläge gering zu halten, wird der Scheitel der Böschung der näher zur Achse ist im Auswahlassistenten automatisch als Referenzpunkt vorgeschlagen.

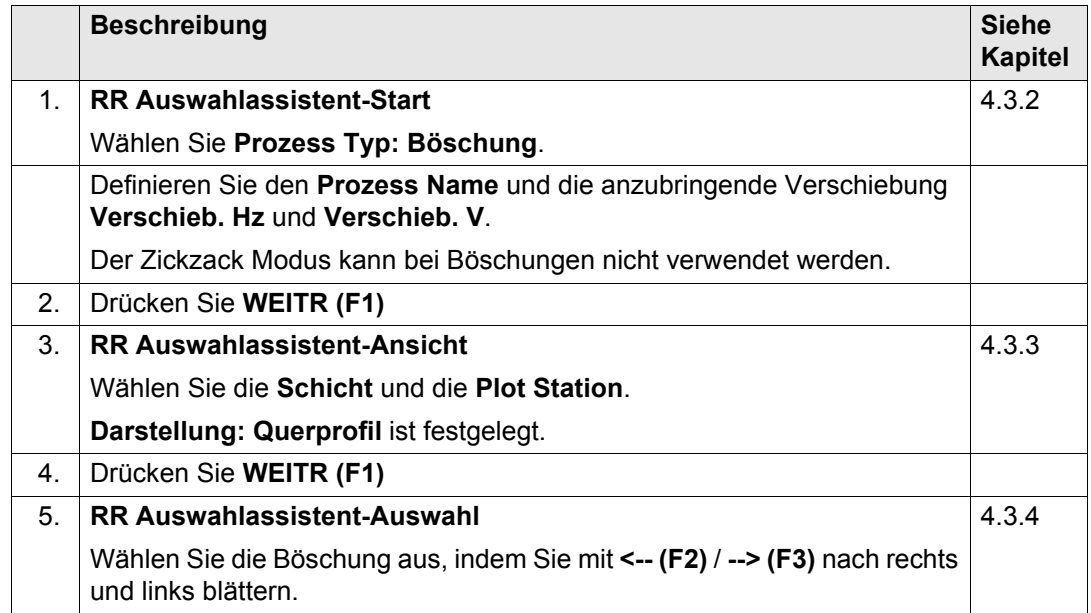

### **Auswahl einer Böschung Schritt-für-Schritt**

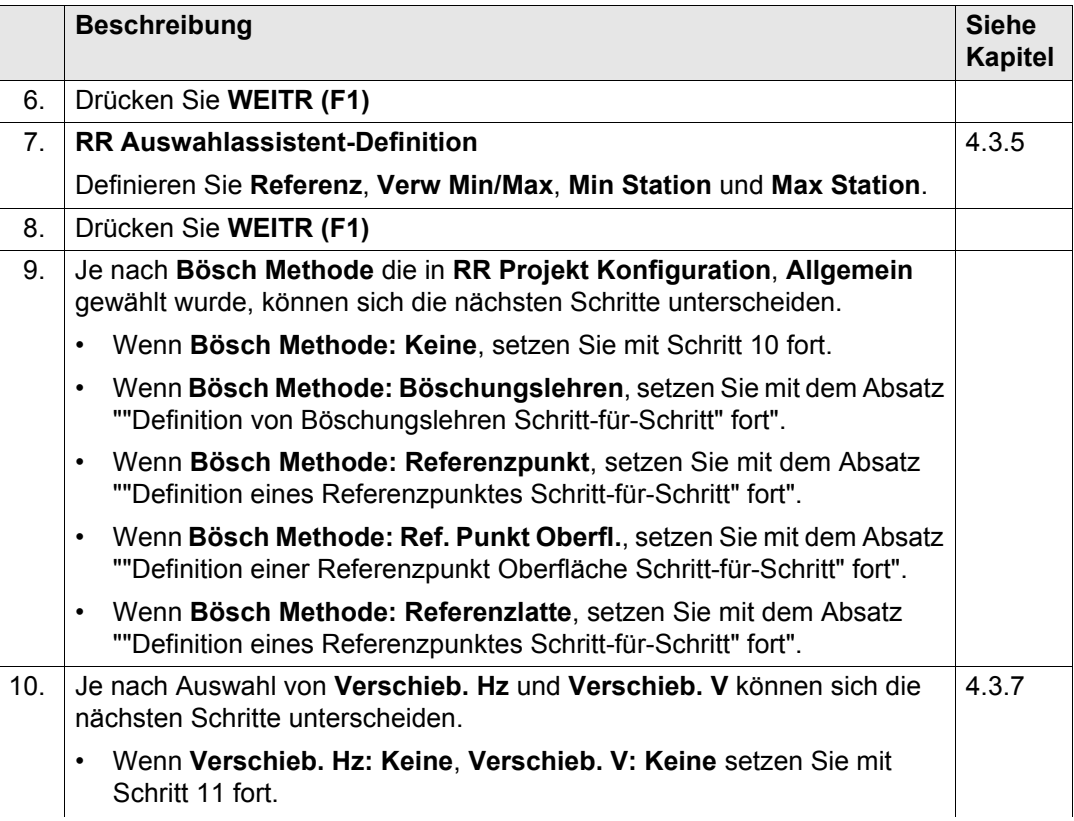

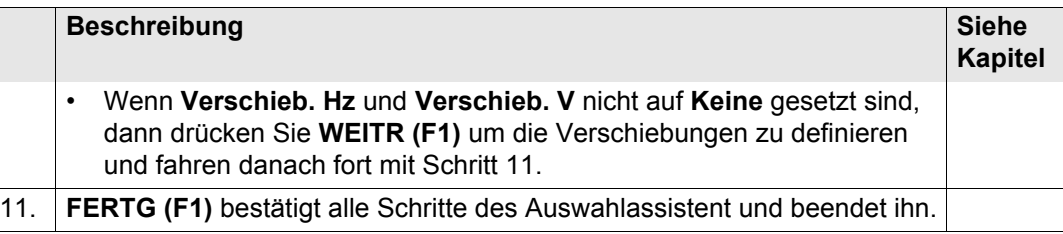

### <span id="page-75-0"></span>**Definition von Böschungslehren Schritt-für-Schritt**

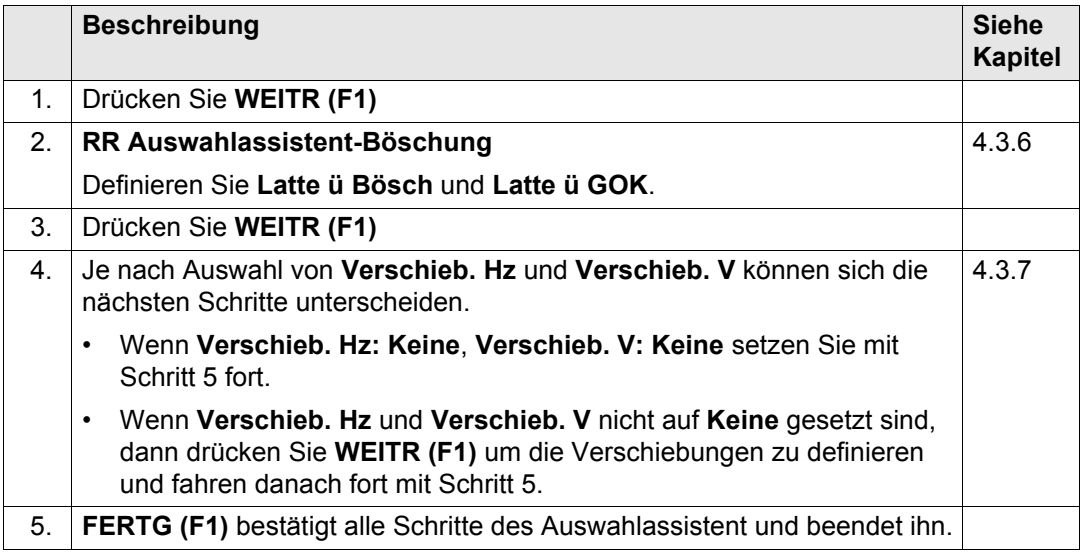

### <span id="page-76-0"></span>**Definition eines Referenzpunktes Schritt-für-Schritt**

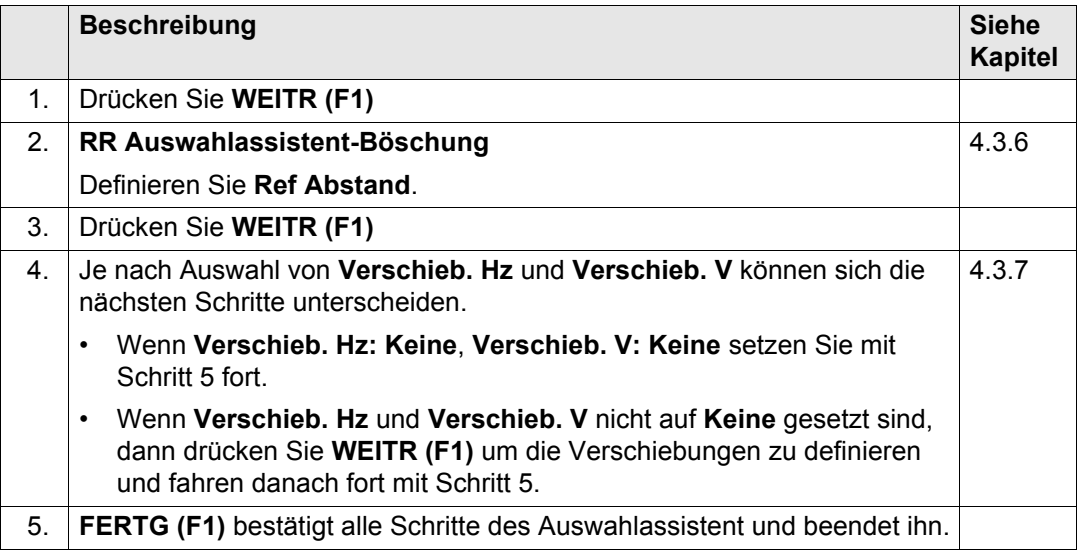

### <span id="page-76-1"></span>**Definition einer Referenzpunkt Oberfläche Schritt-für-Schritt**

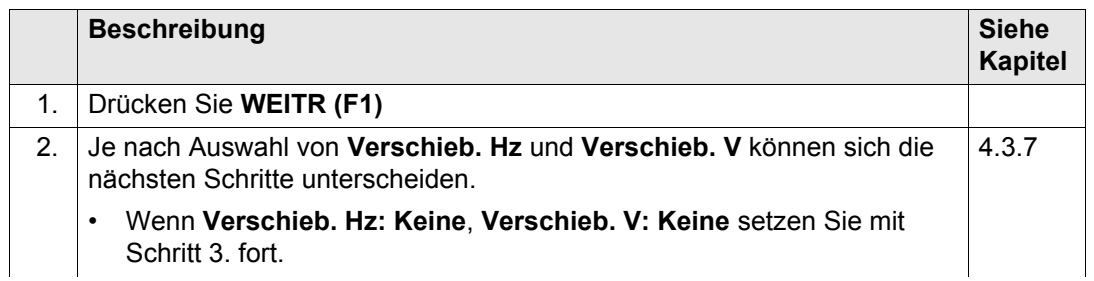

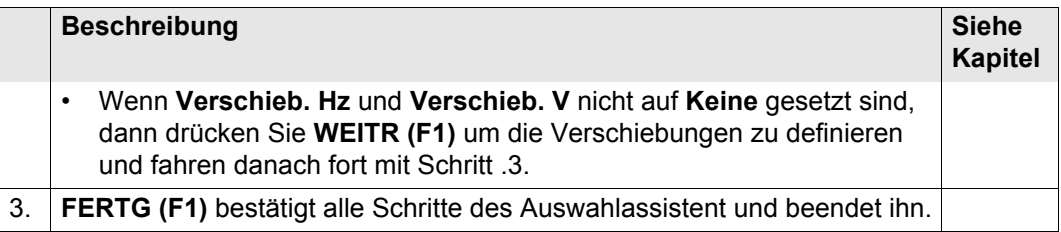

### **Definition einer Referenzlatte Schritt-für-Schritt**

<span id="page-77-0"></span>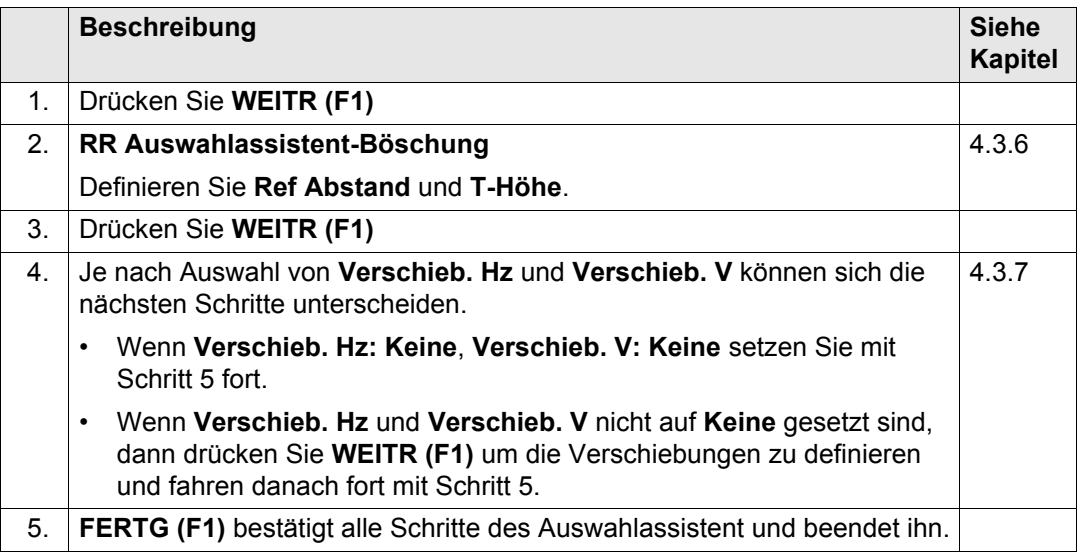

# **4.7 Auswahl von Manuellen Böschungen**

**Beschreibung** Manuelle Böschungen werden relativ zu einer Designlinie definiert. Der Prozess wird deshalb ähnlich wie bei einer Designlinie erstellt.

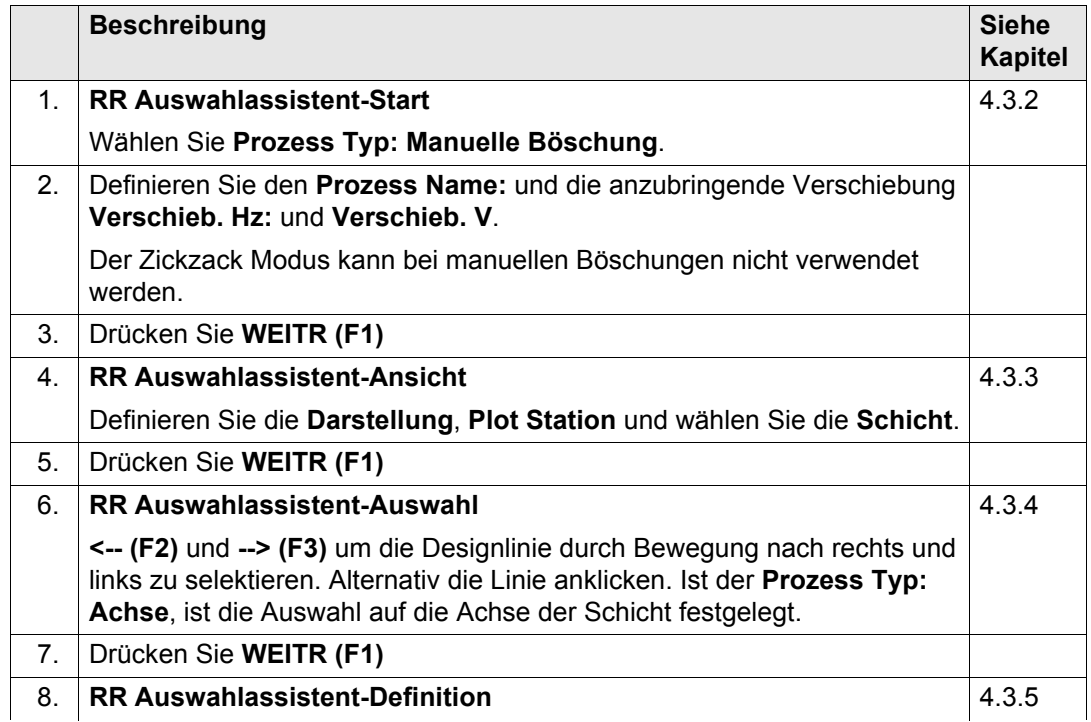

**Auswahl einer manuellen Böschung Schrittfür-Schritt**

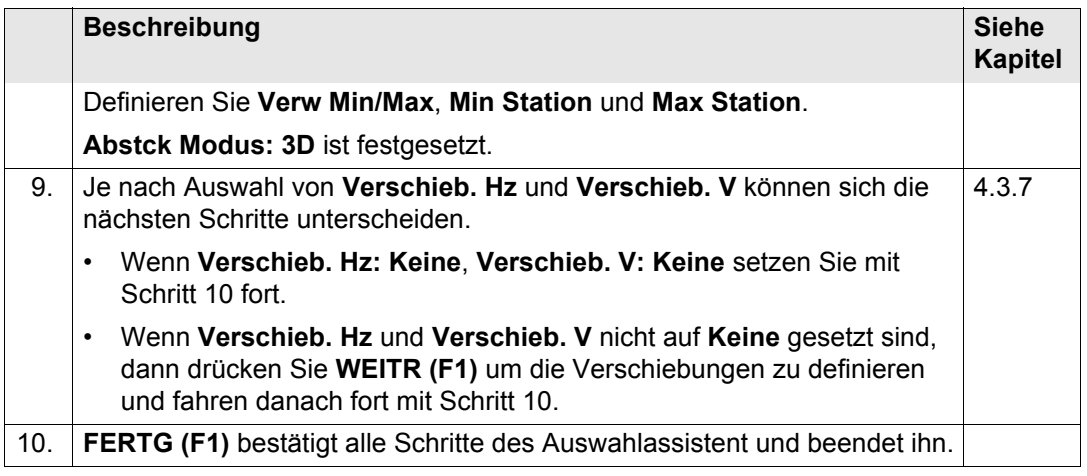

# **4.8 Auswahl von Schichten**

**Beschreibung** Schichten bestehen aus einer Vielzahl von Designlinien, die die Oberfläche der Schicht wiedergeben, z. B. eine Achse und eine rechte und linke Trassenkante. Siehe auch ["11.3](#page-286-0)  [Grundlegende Elemente für die Trassenabsteckung und -kontrolle"](#page-286-0) für Informationen zu Schichten.

#### **Auswahl einer Böschung Schritt-für-Schritt**

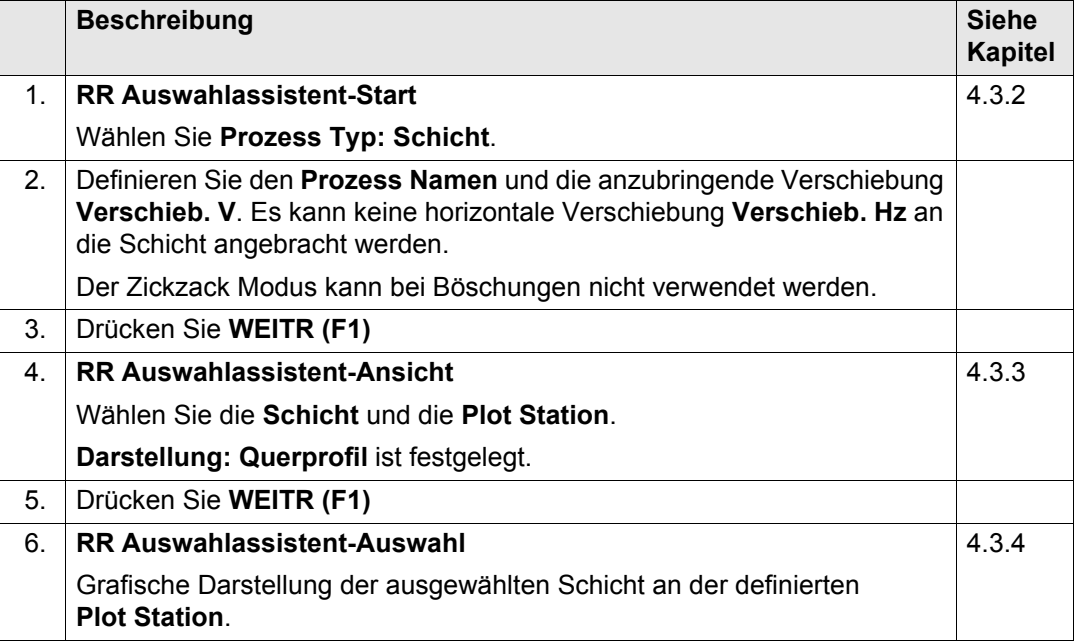

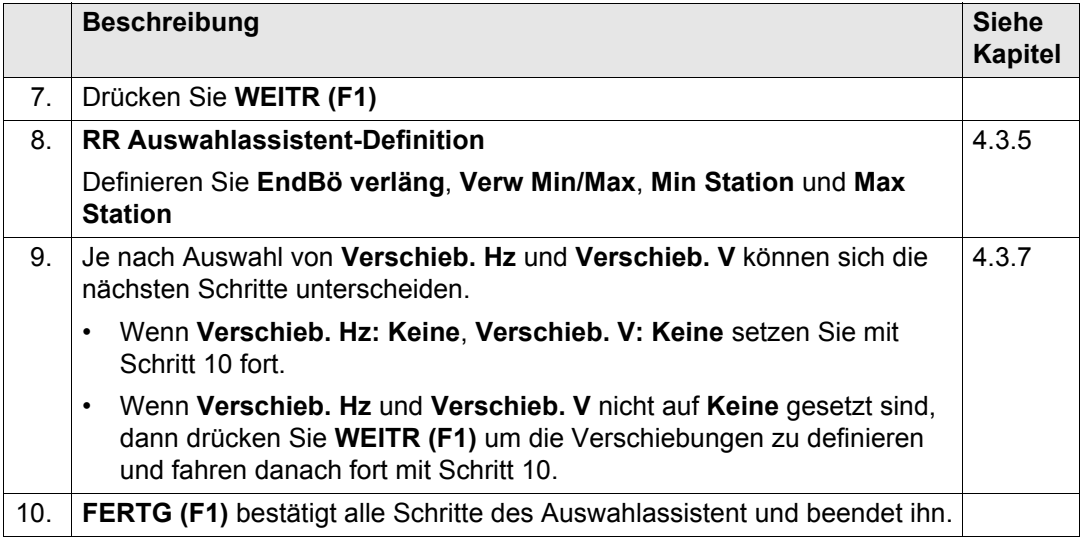

# **4.9 Auswahl eines Digitalen Geländemodells (DGM)**

**Beschreibung** Im Gegensatz zu allen anderen Objekten beziehen sich DGMs nicht auf eine Achse. Deshalb müssen keine Einstellungen, die sich auf die Stationierung beziehen, festgelegt werden. Somit werden einige Schritte des Auswahlassistent übersprungen. Siehe ["11.3](#page-286-0)  [Grundlegende Elemente für die Trassenabsteckung und -kontrolle"](#page-286-0) für Informationen zu DGMs.

# **Auswahl eines DGM's**

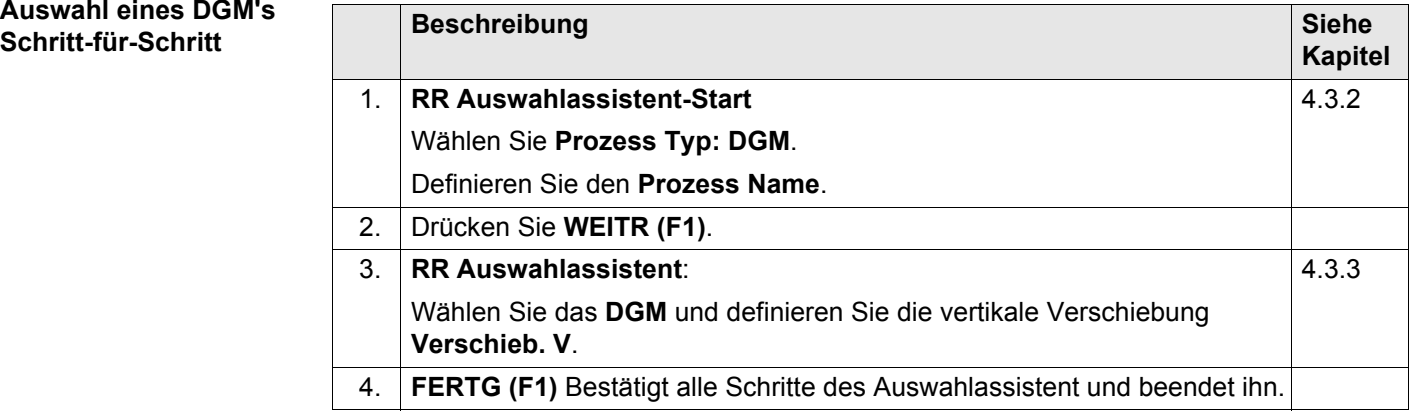

# **4.10 Auswahl von Trassenkronen**

**Beschreibung** Trassenkronen bestehen aus zwei Rampenbändern. Damit können zwei Rampenbänder gleichzeitig abgesteckt werden. Siehe auch ["11.3 Grundlegende Elemente für die Trassen](#page-286-0)[absteckung und -kontrolle"](#page-286-0) für Informationen zu Trassenkronen.

#### **Auswahl einer Trassenkrone Schritt-für-Schritt**

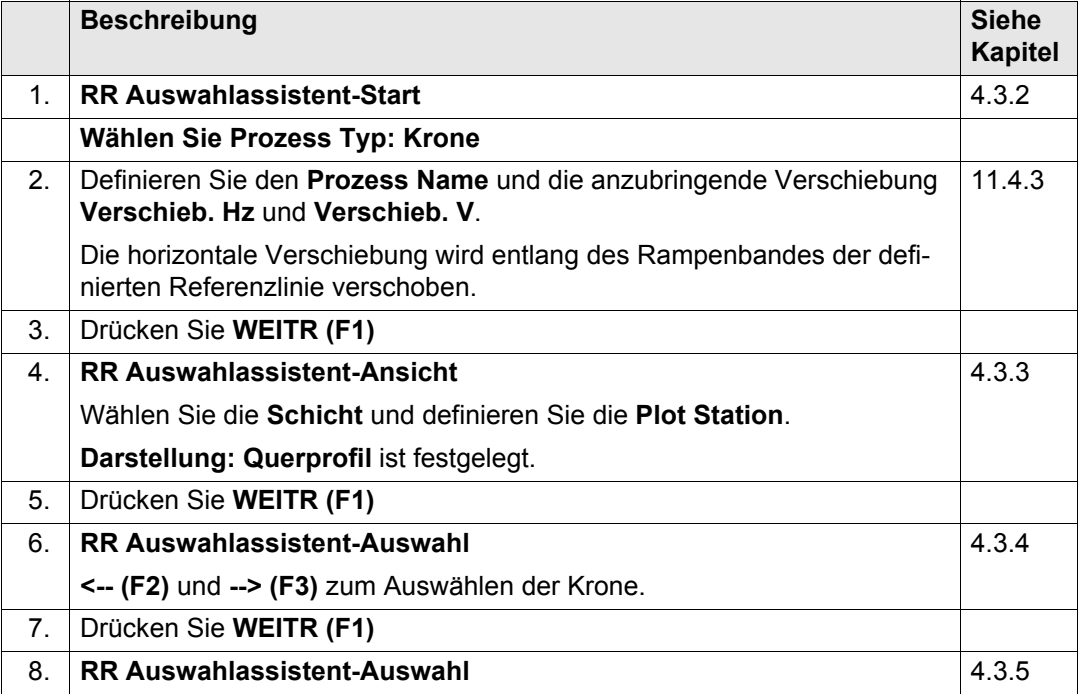

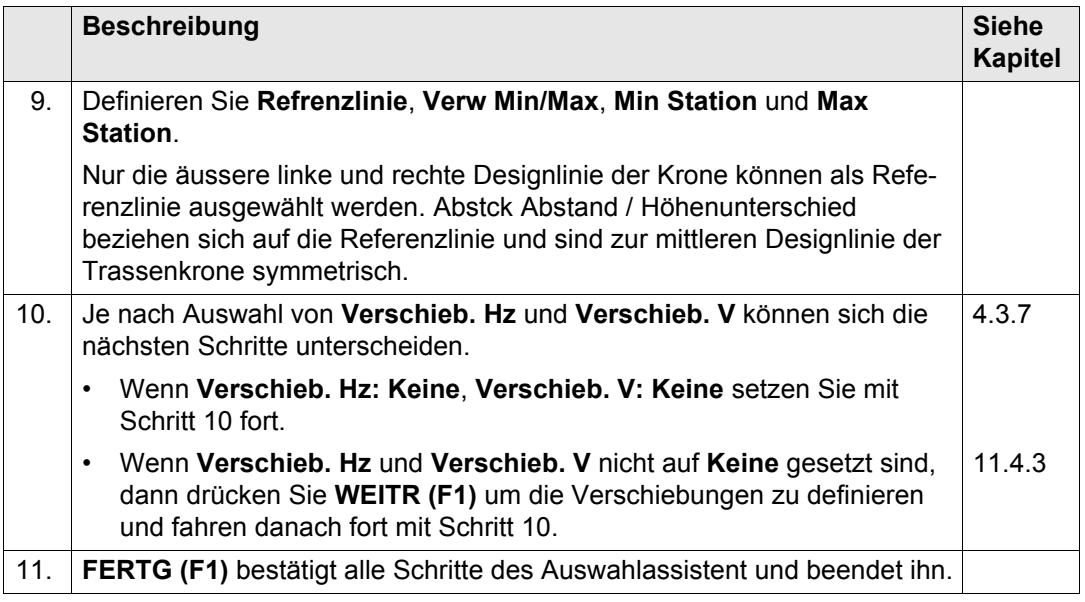

# **4.11 Zickzack Modus**

**Beschreibung** Beim Abstecken einer Strasse, die durch einen Abstand von 2.5 m links und rechts von der Achse definiert ist, können Sie mit dem Zickzack Modus zwischen den beiden Linien hin- und herwechseln.

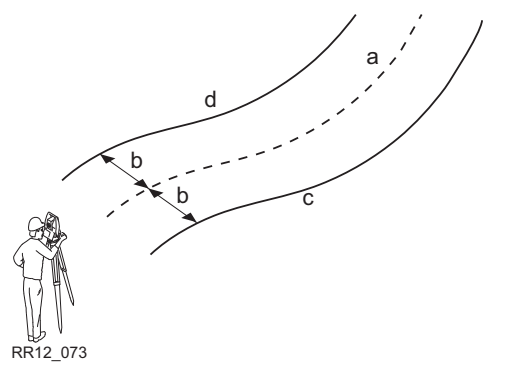

- a) Achse
- b) Definierter **Abstck Abstnd**
- c) Parallele rechte Designlinie
- d) Parallele linke Designlinie

Der Zickzack Modus steht für folgende Absteck-/Kontrollmethoden zur Verfügung:

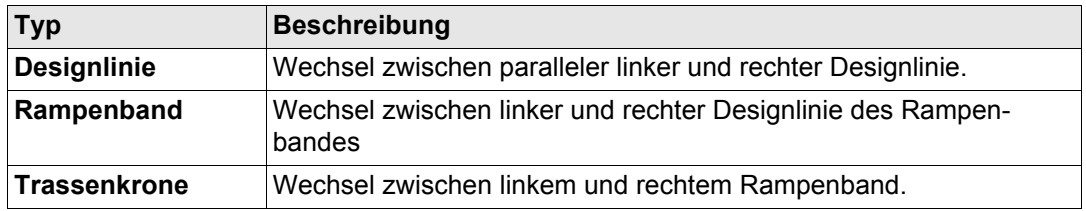

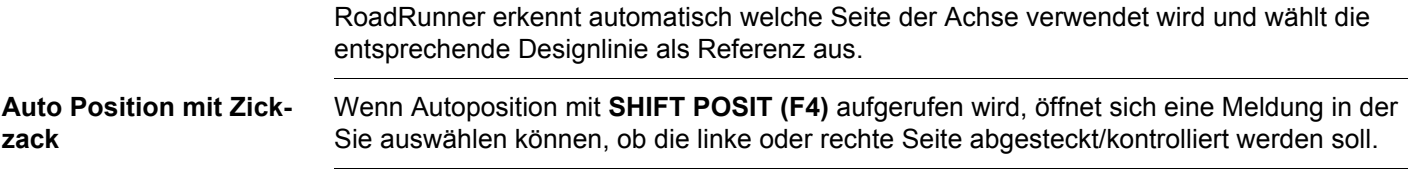

# **4.12 Stationierungsbereich**

**Beschreibung** Der Stationierungsbereich wird ausgewählt, während mit dem Auswahlassistent ein Prozess erstellt wird. Mit einem Stationierungsbereich kann festgelegt werden, welcher Teil der Planung abgesteckt oder kontrolliert wird. Wenn der festgelegte Bereich während der Absteckung/Kontrolle überschritten wird, erscheint eine Warnung.

#### **Stationierungsbereich Felder**

Die folgenden Felder werden für die Definition des Staitonierungsbereichs verwendet:

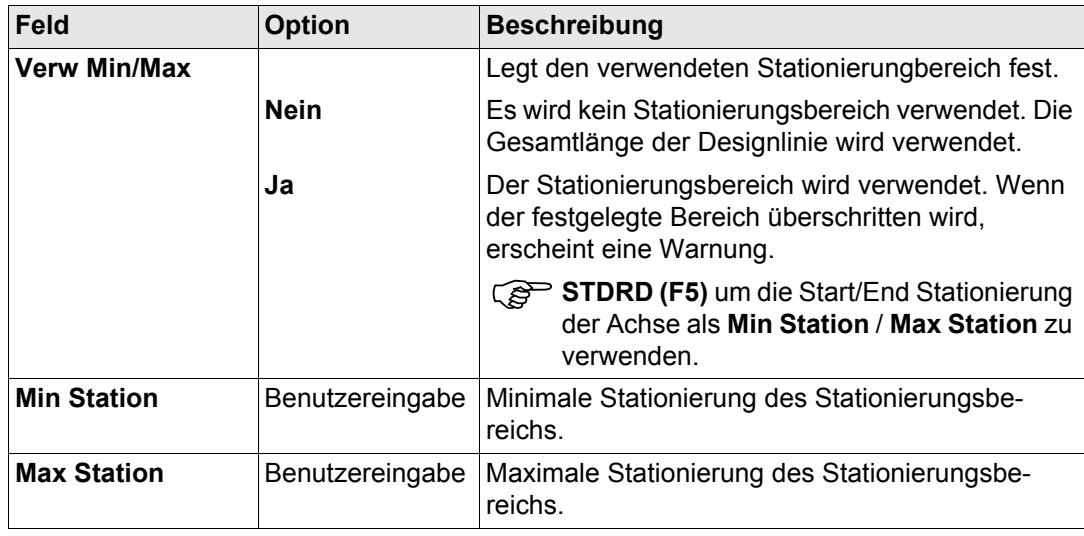

# **5 Schritt 4 - Messen**

# **5.1 Absteckung/Kontrolle der Trasse - Seitenübersicht**

#### **Seite Abstecken**

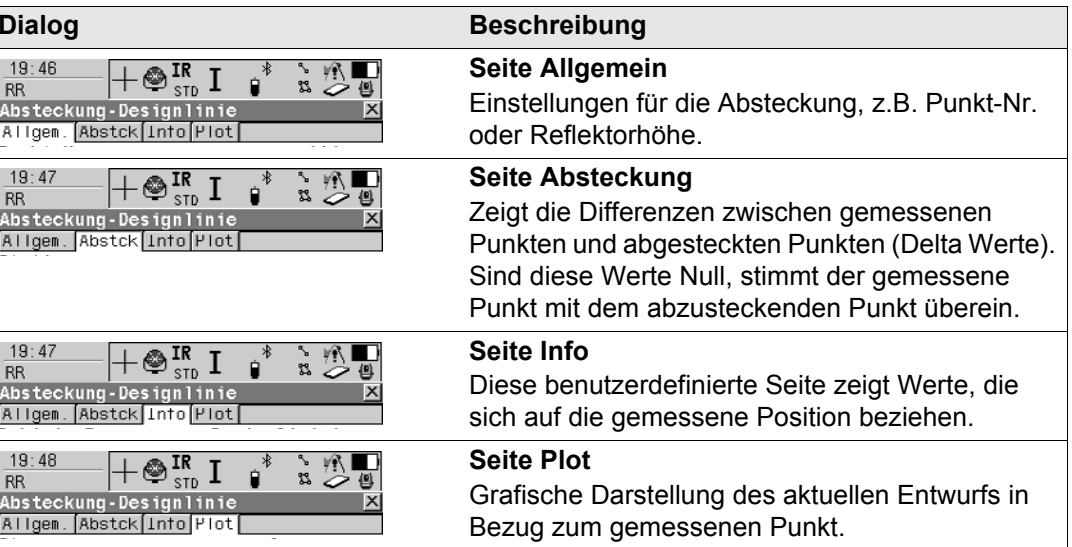

### **Seite Kontrolle**

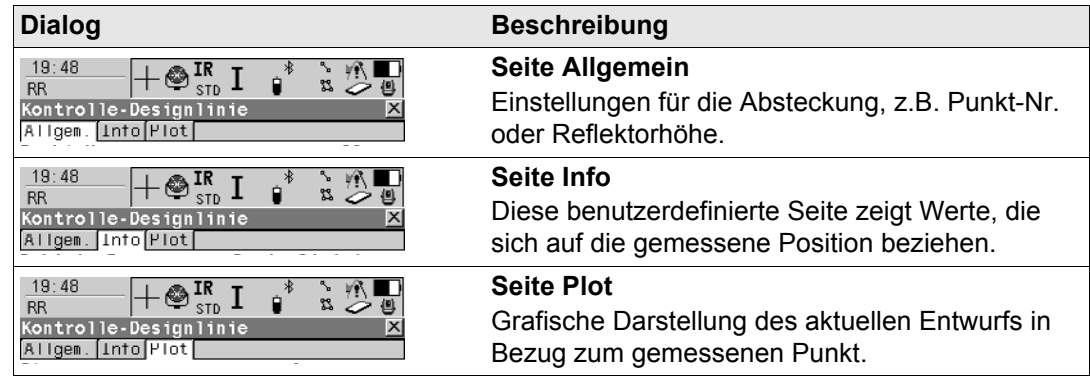

# **5.2 Seite Allgemein**

### **Seite Allgemein**

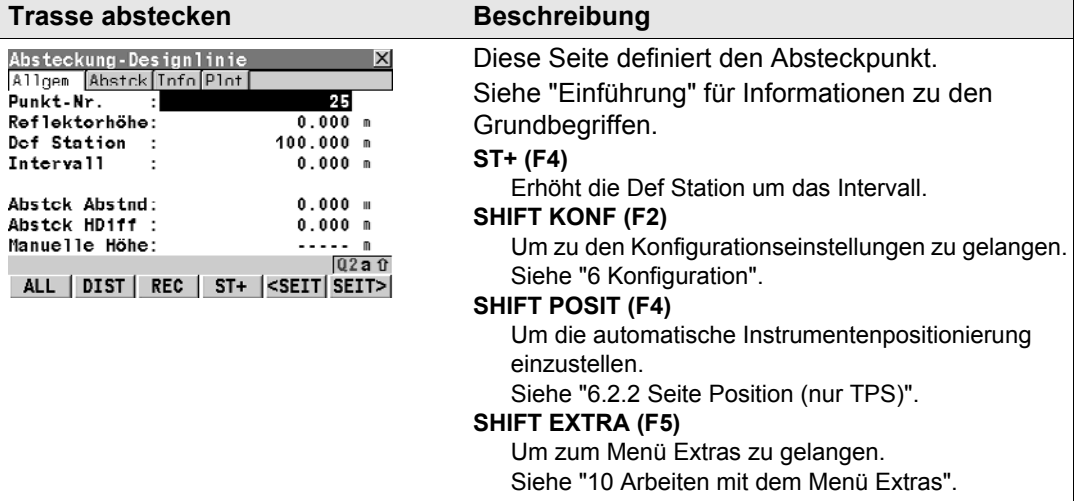

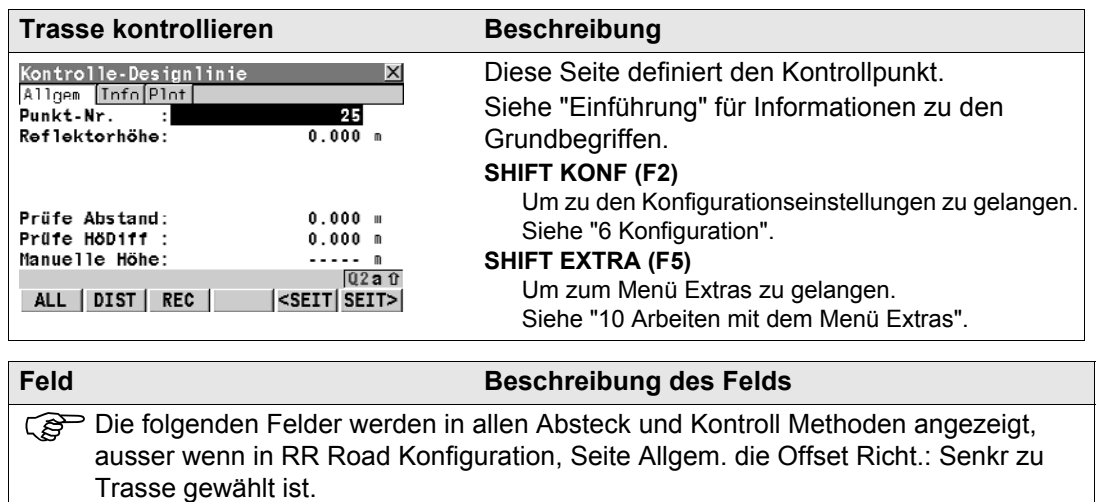

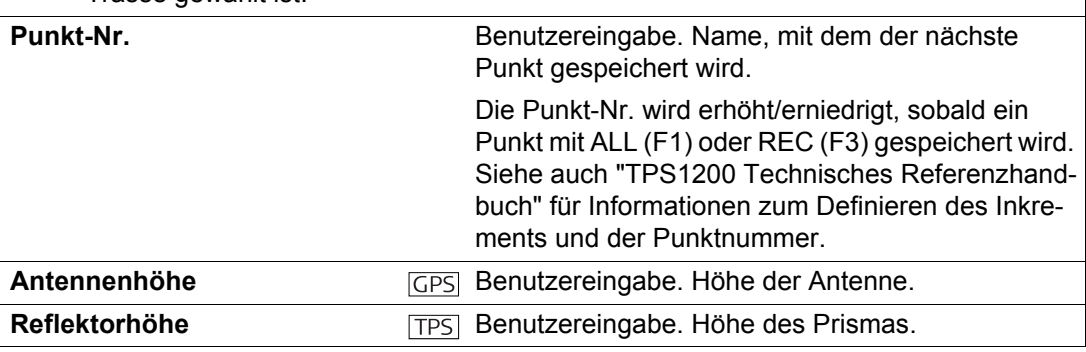

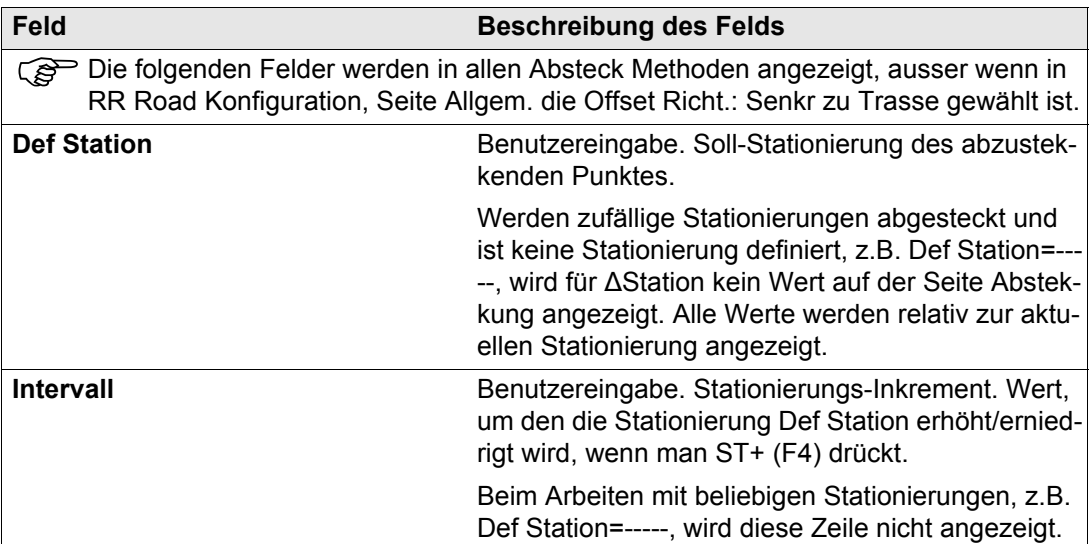

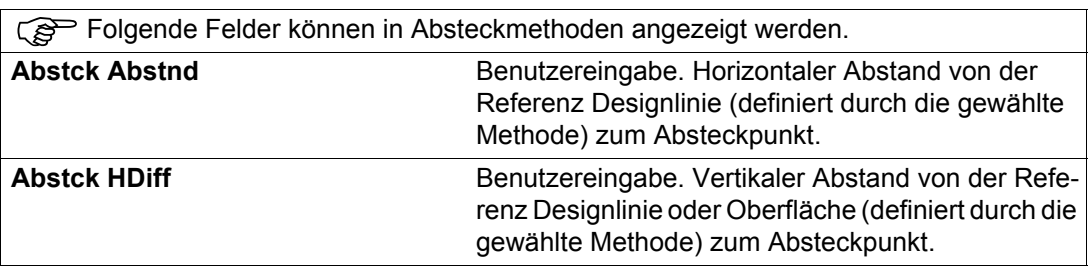

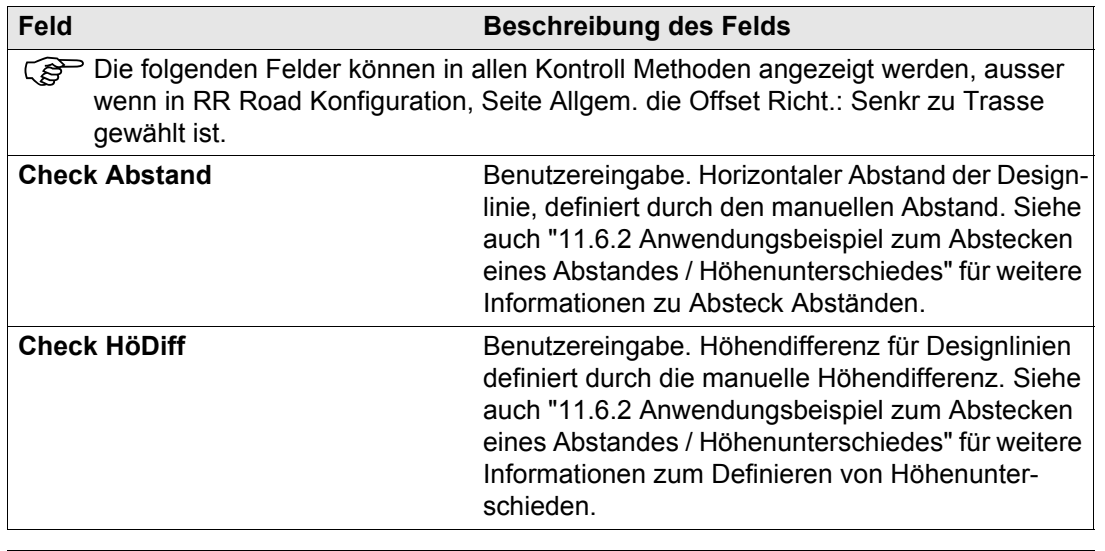

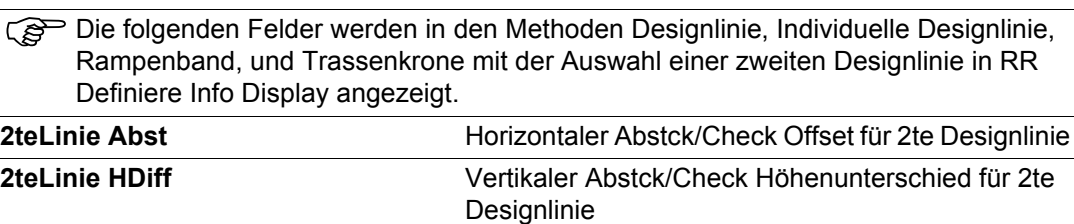

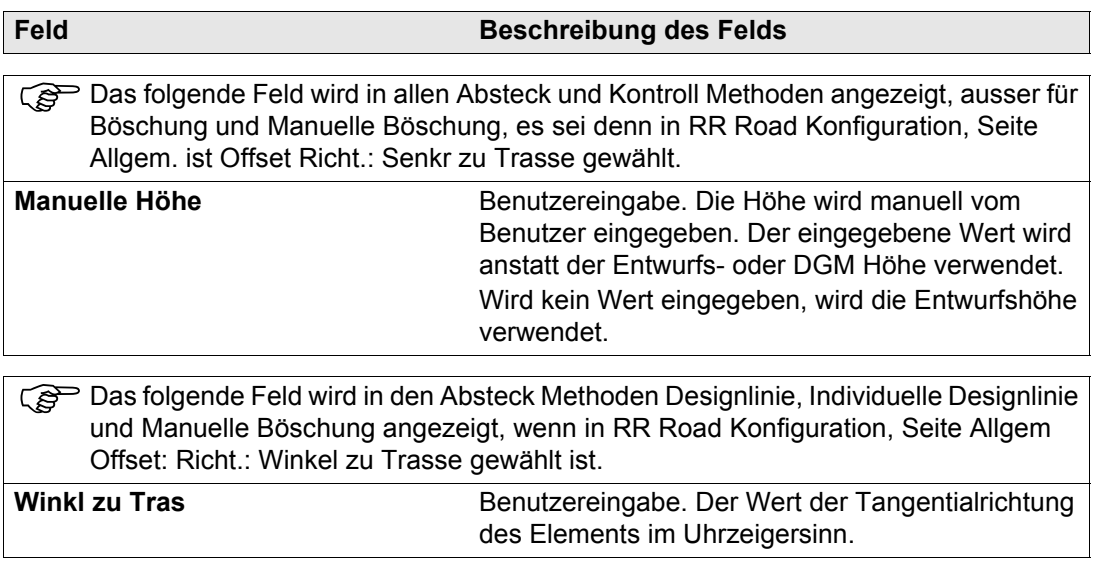

### **Prioritäten der unterschiedlichen Höhen verstehen**

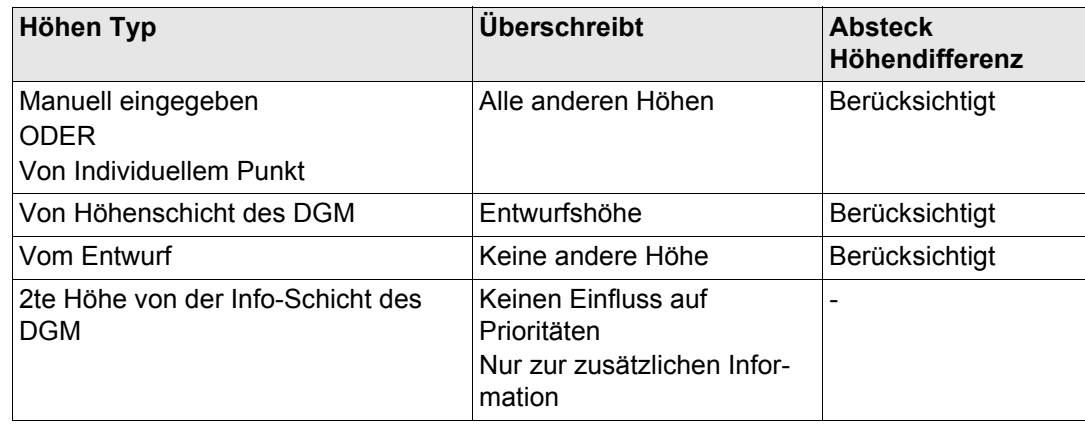

# **5.3 Seite Absteckung**

### **Seite Absteckung (nur verfügbar bei Absteckungen)**

( $\mathcal{F}$ ) drücken, um die Def Station um das definierte Intervall zu senken/erhöhen.

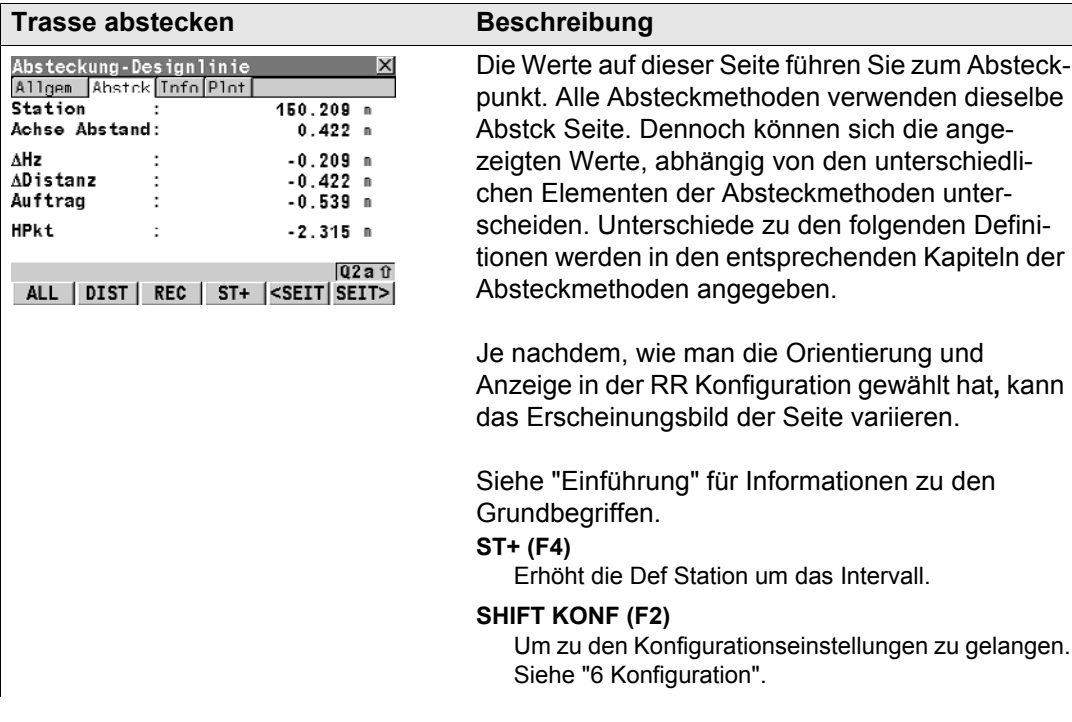

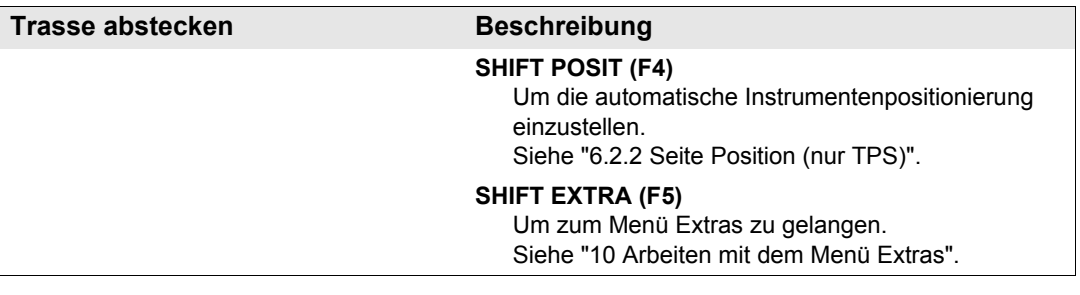

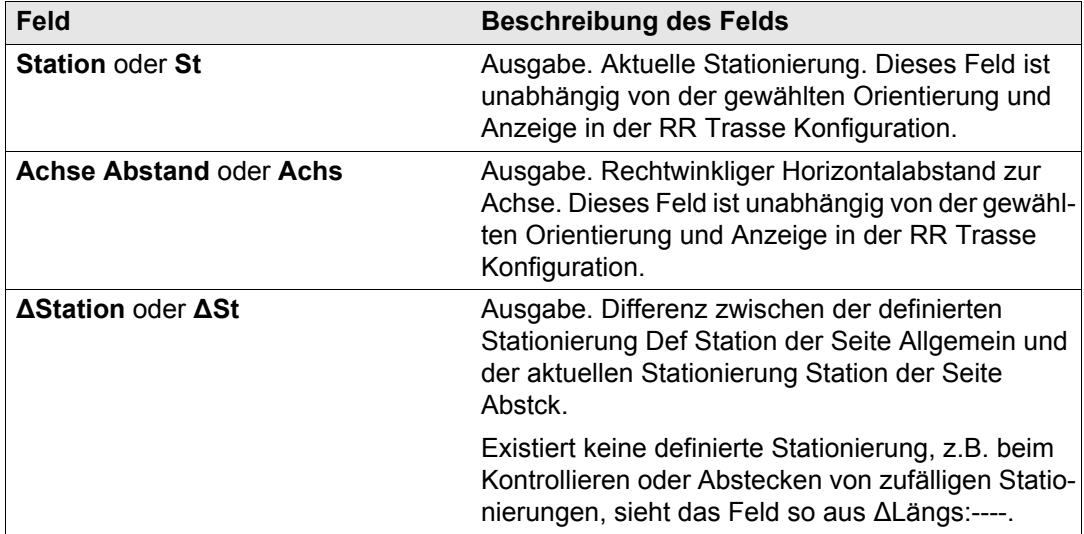

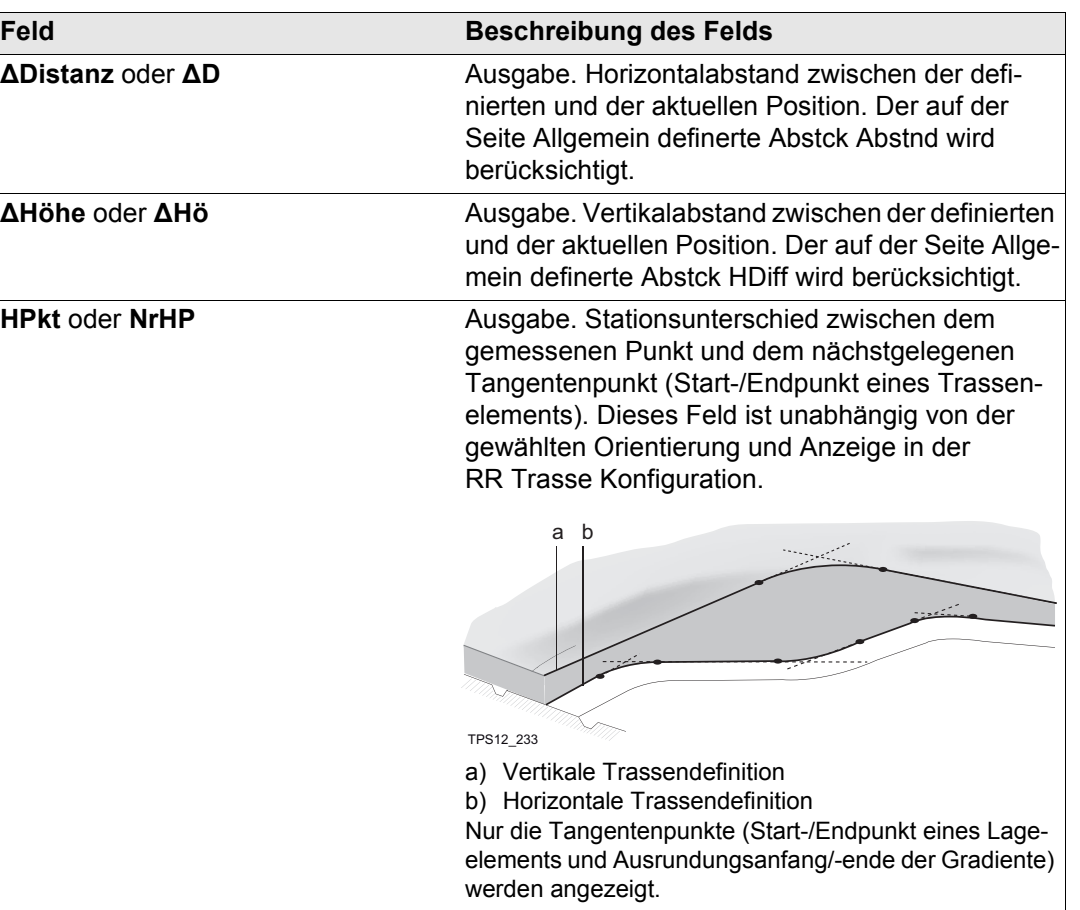

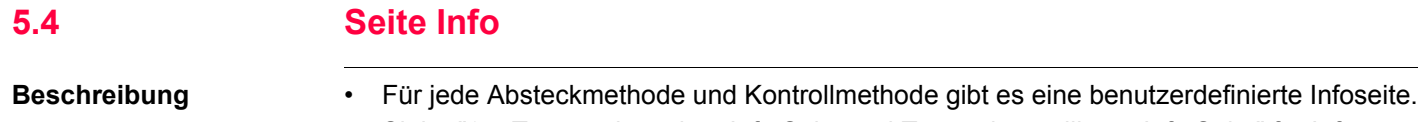

• Siehe ["6.4 Trasse abstecken Info Seite und Trasse kontrollieren Info Seite"](#page-169-0) für Informationen zu allen wählbaren Punkten der Infoseite und wie man diese auswählt.

## **5.5 Seite Plot**

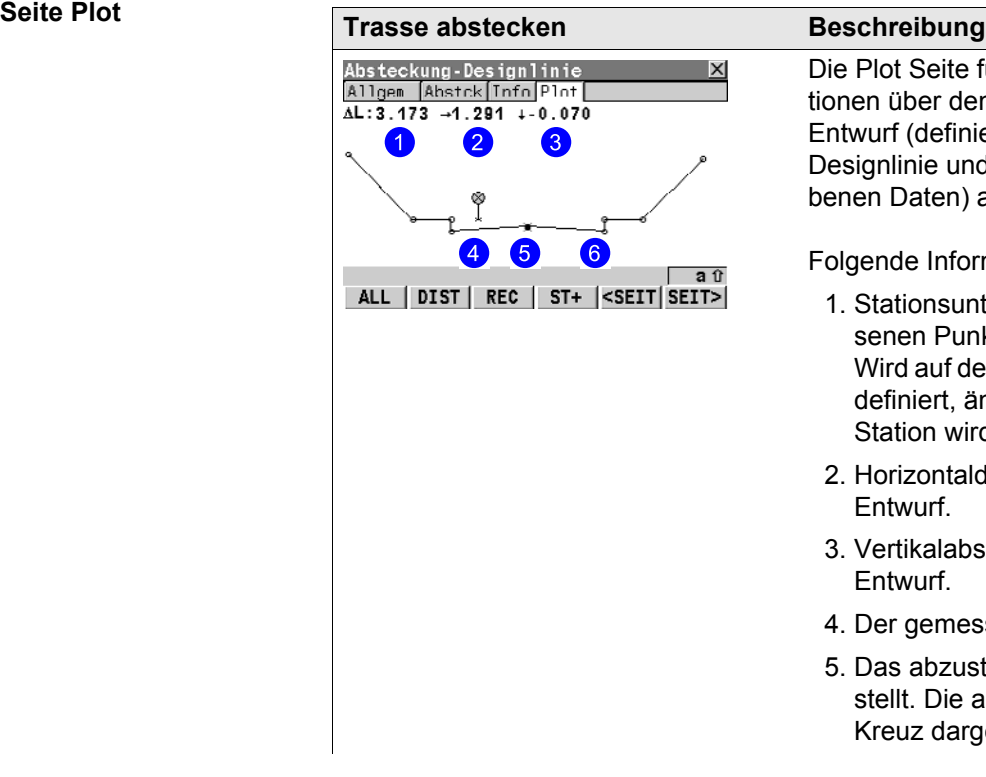

Plot Seite für RR Absteckung zeigt Informan über den gemessenen Punkt relativ zum urf (definiert über die selektierte Schicht und gnlinie und die auf der Seite Allgem eingegen Daten) an.

ende Informationen werden angezeigt:

- tationsunterschied zwischen dem gemessenen Punkt und dem abzusteckenden Punkt. Wird auf der Seite Allgem keine Absteckstation definiert, ändert sich ΔL in St. und die aktuelle Station wird angezeigt.
- 2. Horizontaldistanz (links/rechts Pfeil) zum Entwurf.
- 3. Vertikalabstand (hoch/runter Pfeil) zum Entwurf.
- Der gemessene Punkt.
- 0. Das abzusteckende Element wird fett dargestellt. Die abzusteckende Position wird als Kreuz dargestellt.

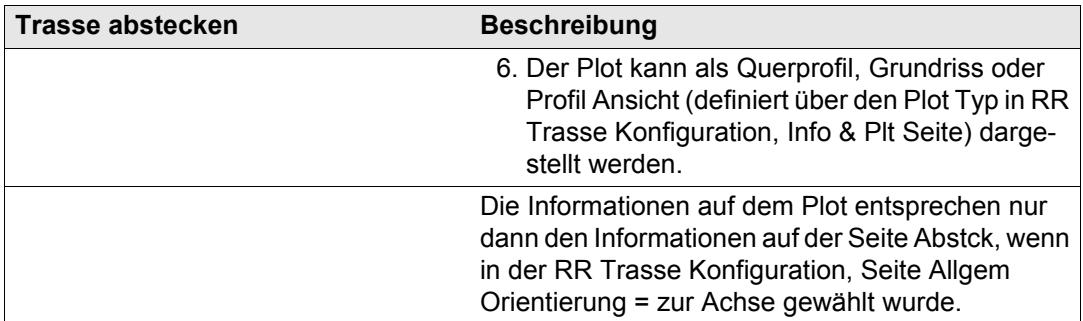

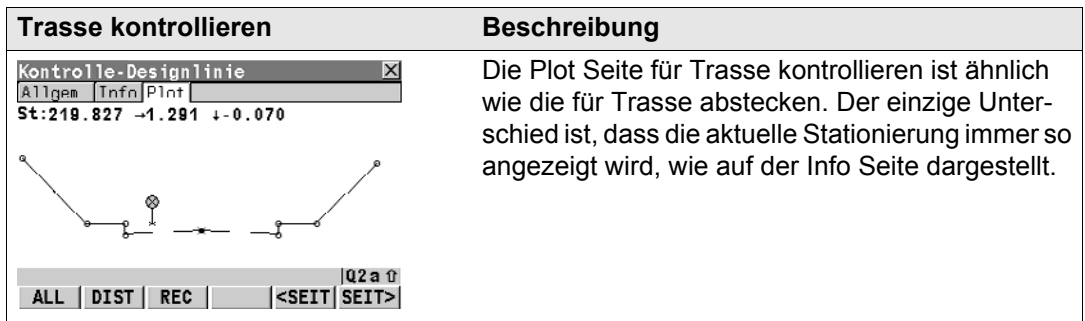

Siehe auch [11.4](#page-290-0) und [11.5](#page-296-0) für Details zu den Plots mit Verschiebungen und der Absteckung von Abständen/Höhenunterschieden.

#### **Schritt 4 - Messen 104 RoadRunner 104 RoadRunner 104 RoadRunner 104**

### **Quer Plot Anzeige**

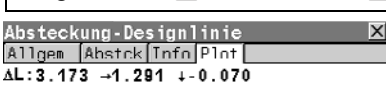

Vergrössern  $\bullet$  <sup>+</sup>) Verkleinern  $\bullet$ .

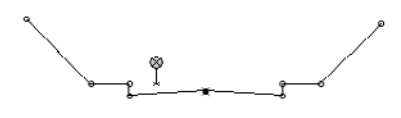

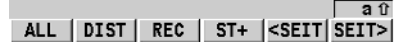

Siehe ["Einführung"](#page-1-0) für Informationen zu den Grundbegriffen.

**ST+ (F4)** (nur verfügbar für Trasse Abstecken)

Um die Def Station um das definierte Intervall zu erhöhen.

#### **SHIFT KONF (F2)**

Um zu den Konfigurationseinstellungen zu gelangen. Siehe ["6 Konfiguration".](#page-143-0)

#### **SHIFT 1:1 (F3)**

Passt die Darstellung der Daten so an, dass sie auf die Anzeige passen.

#### **SHIFT ACHSE (F4)**

Zentriert das ausgewählte Element in den Plot.

#### **SHIFT EXTRA (F5)**

Um zum Menü Extras zu gelangen.

Siehe ["10 Arbeiten mit dem Menü Extras"](#page-255-0).

#### **Profil Ansicht**

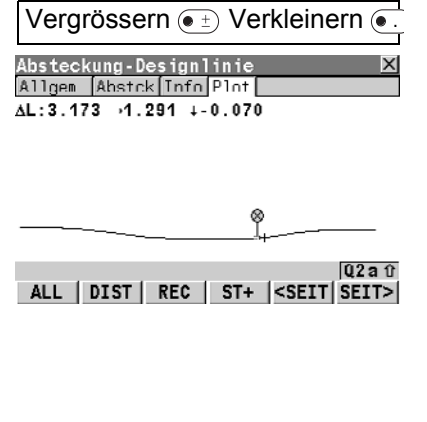

Siehe ["Einführung"](#page-1-0) für Informationen zu den Grundbegriffen.

**ST+ (F4)** (nur verfügbar für Trasse Abstecken)

Um die Def Station um das definierte Intervall zu erhöhen.

#### **SHIFT KONF (F2)**

Um zu den Konfigurationseinstellungen zu gelangen. Siehe ["6 Konfiguration".](#page-143-0)

#### **SHIFT 1:1 (F3)**

Passt die Darstellung der Daten so an, dass sie auf die Anzeige passen.

#### **SHIFT ACHSE (F4)**

Zentriert das ausgewählte Element in den Plot.

### **SHIFT EXTRA (F5)**

Um zum Menü Extras zu gelangen. Siehe ["10 Arbeiten mit dem Menü Extras"](#page-255-0).

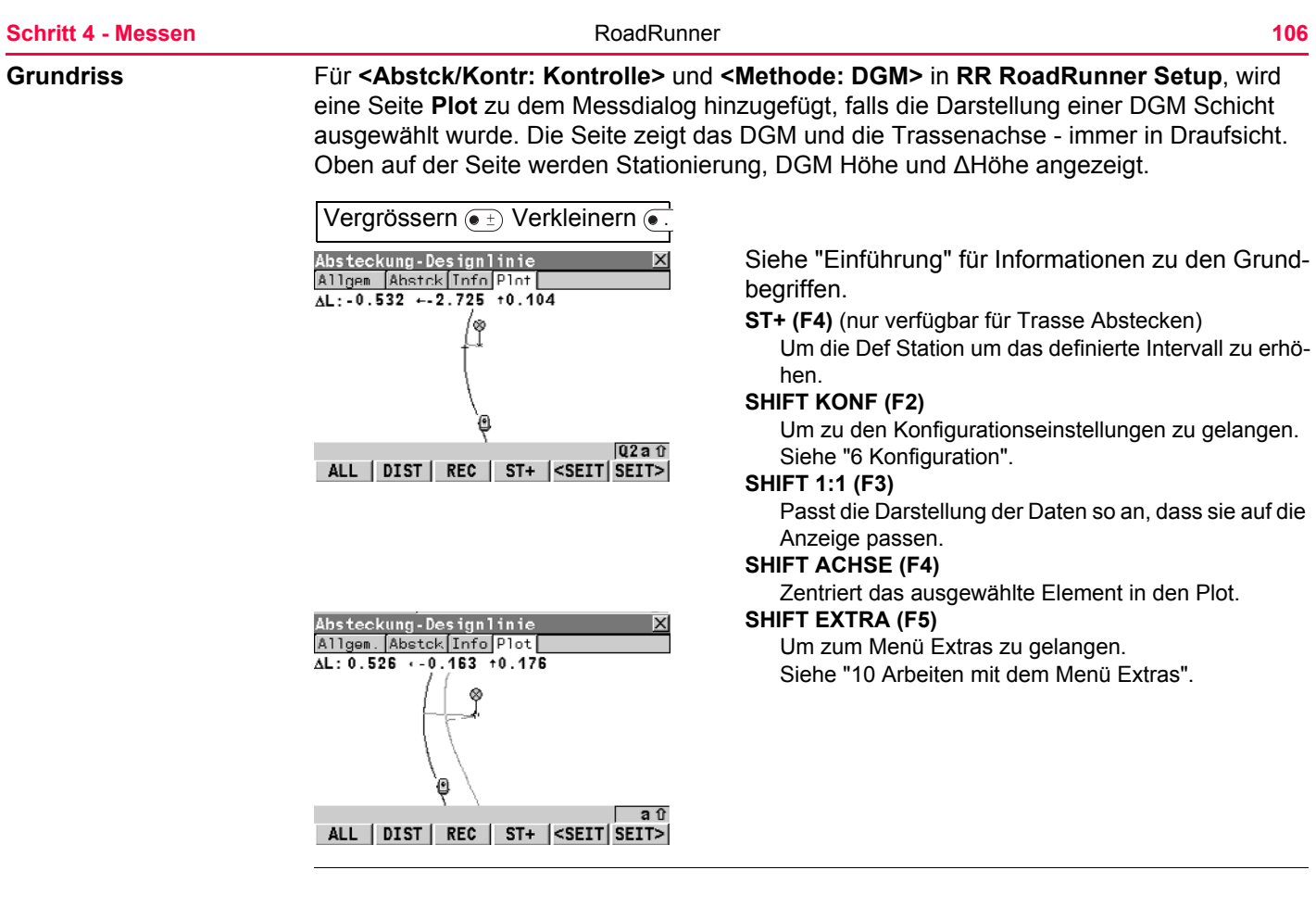

## **5.6 Punkte messen mit Stationierung und Achsabstand**

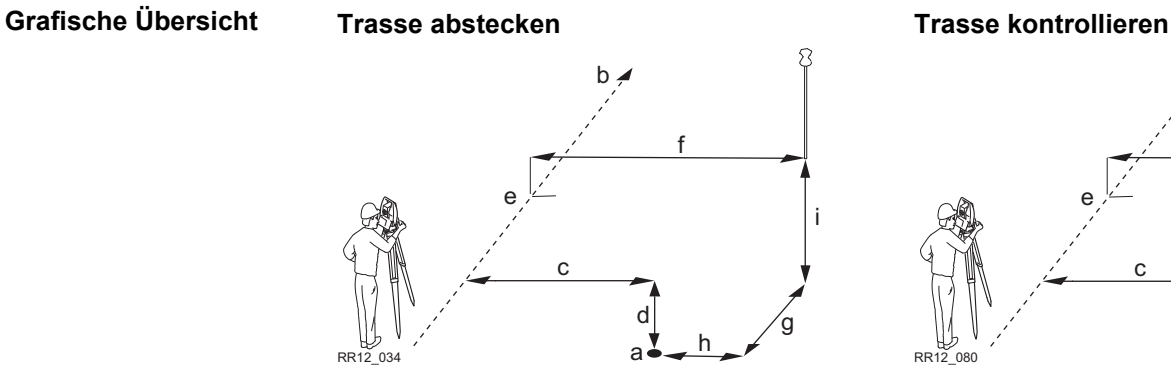

- a) Abzusteckende Position, definiert durch Stationierung, Absteck Abstand und optional Höhenunterschied.
- b) Achse/Designlinie, zu der die Position relativ festgelegt ist.
- c) **Abstecken des Abstandes**
- d) **Abstck HDiff**
- e) **Stationierung**
- f) **Achse Abstand**
- g) **ΔStation**
- h) **ΔQuer**
- i) **ΔHöhe**

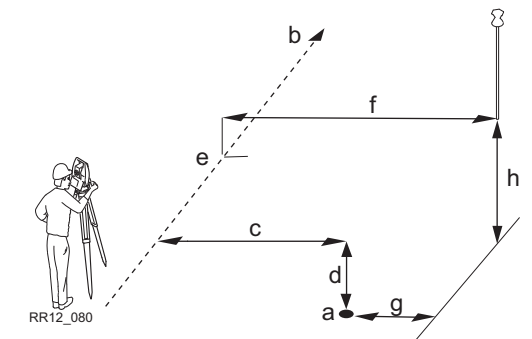

- a) Zu kontrollierende Position, die durch Check Abstand und, optional, Höhendifferenz, festgelegt ist.
- b) Achse/Designlinie, zu der die Position relativ festgelegt ist.
- c) **Check Abstand**
- d) **Check HöDiff**
- e) **Stationierung**
- f) **Achse Abstand**
- g) **D-Linie Abst**
- h) **D-Linie HDiff**

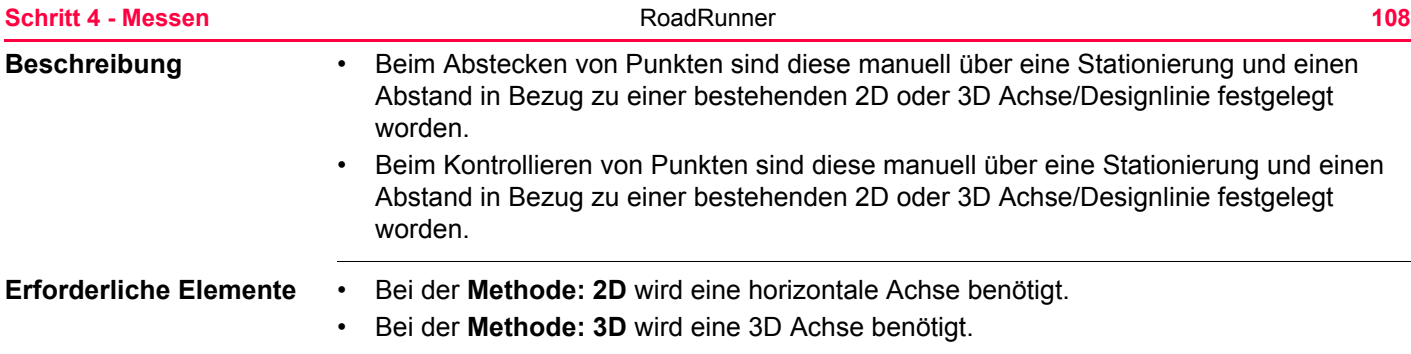
## **5.7 Designlinien relativ zu einer Achse messen**

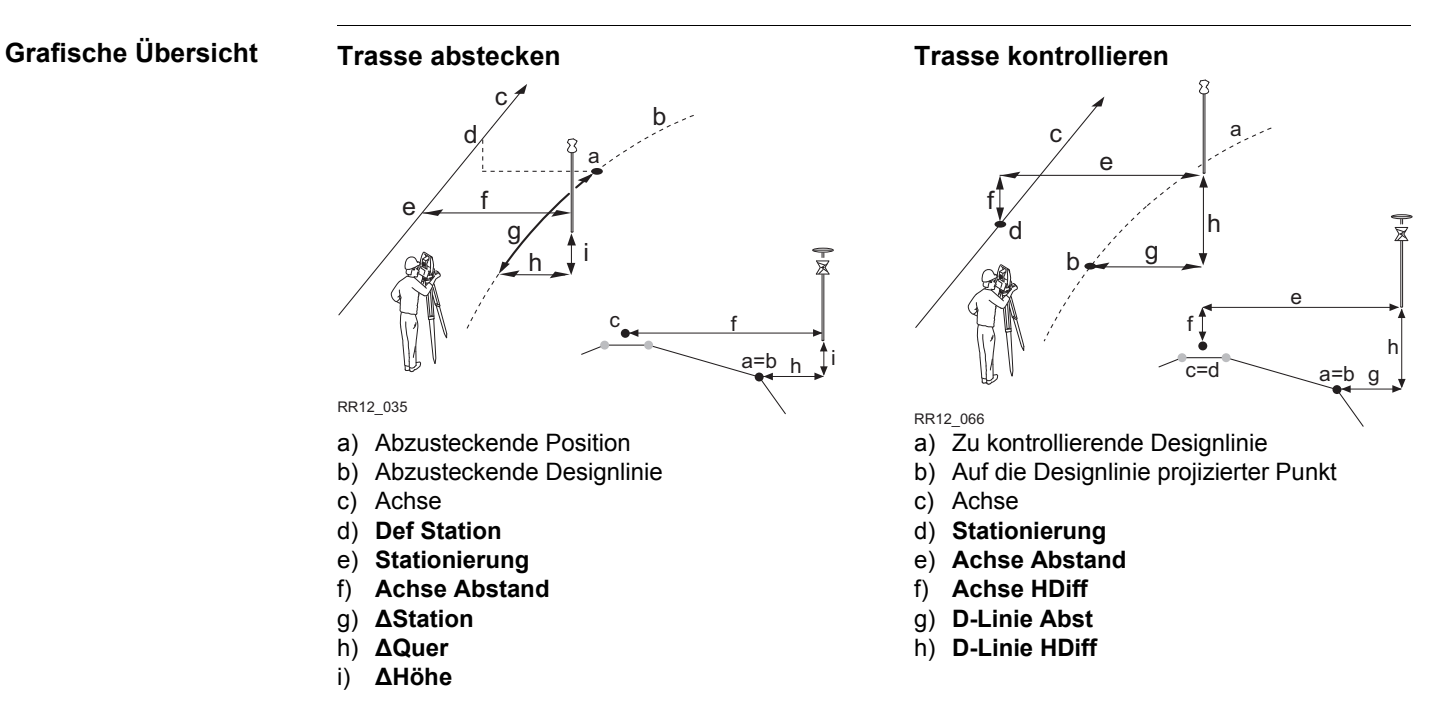

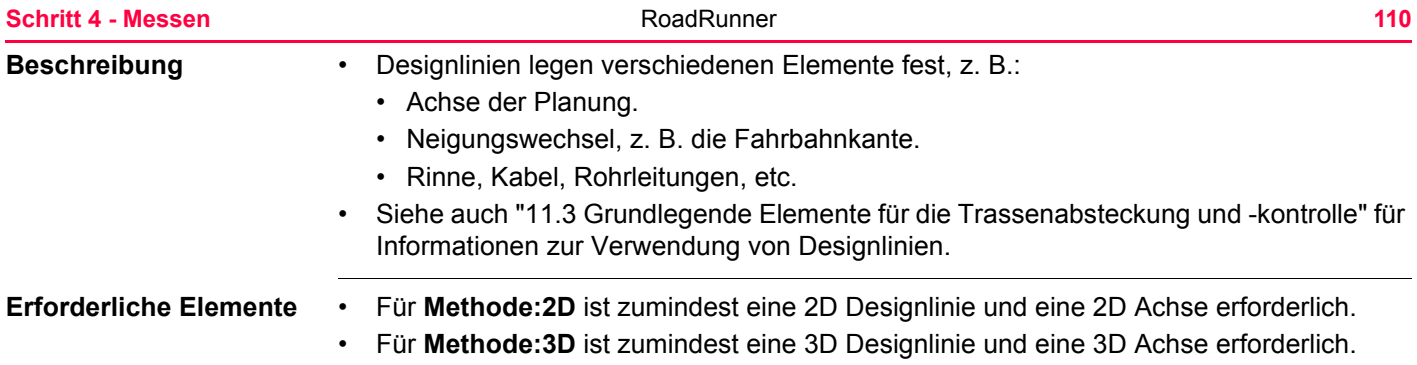

# **5.8 Individuelle Designlinien ohne Achse messen**

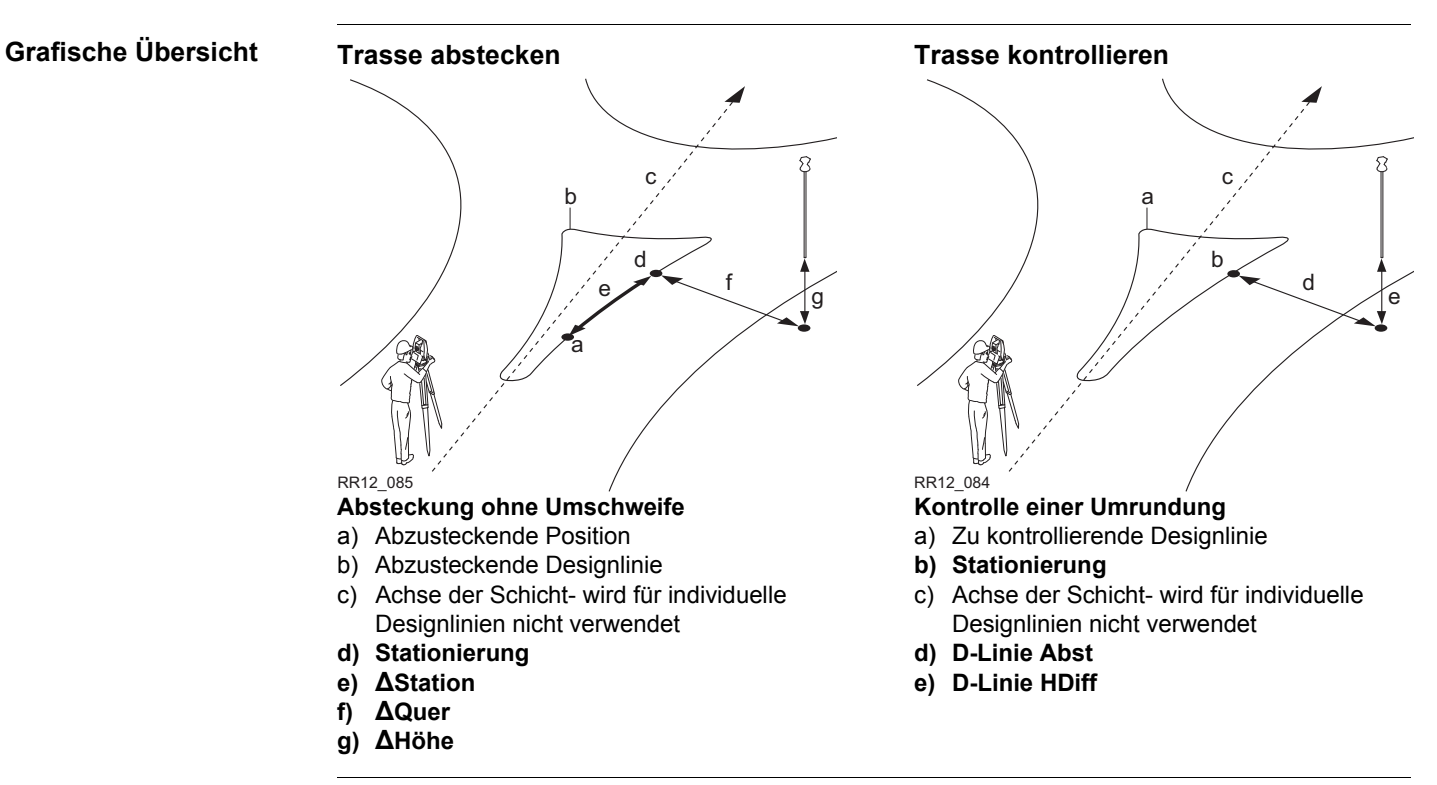

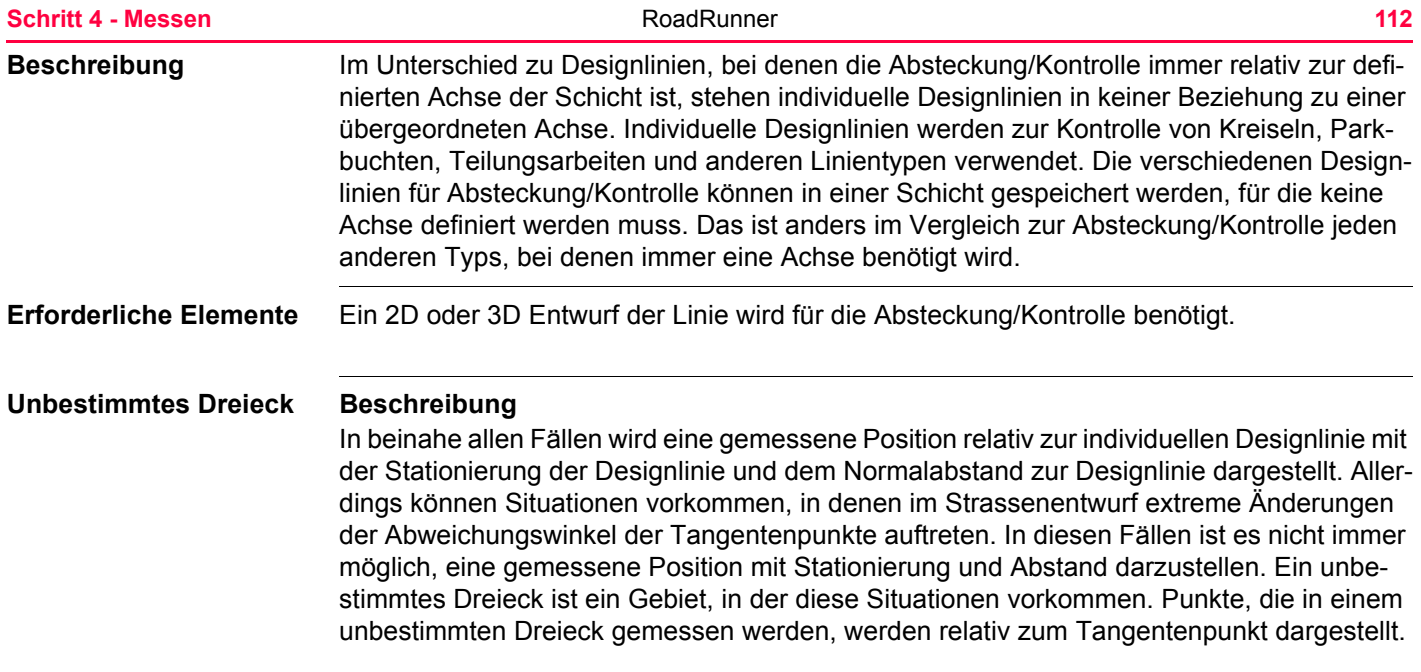

### **Grafik**

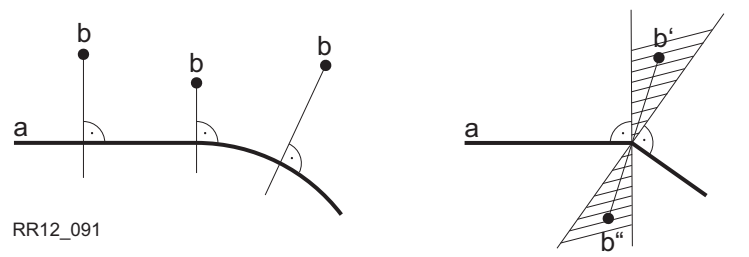

### **Strassenentwurf A**

- a) Individuelle Designlinie
- b) Gemessene Position (relativ zur Designlinie, mit Stationierung und Normalabstand, dargestellt).

### **Strassenentwurf B**

- a) Individuelle Designlinie mit extremen Änderungen der Abweichungswinkel von Tangentenpunkten
- b) Gemessene Position ist innerhalb des unbestimmten Dreiecks Diese Position **kann nicht** wie üblich dargestellt werden, sondern wird relativ zum Tangentenpunkt dargestellt.
- b") Gemessene Position ist innerhalb des unbestimmten Dreiecks

Diese Position **kann** wie üblich mit Stationierung und Normalabstand dargestellt werden.

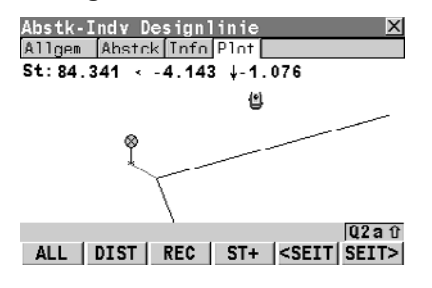

Punkte, die in einem unbestimmten Dreieck gemessen werden, werden immer relativ zum Tangentenpunkt dargestellt.

# **5.9 Messen von Rampenbändern**

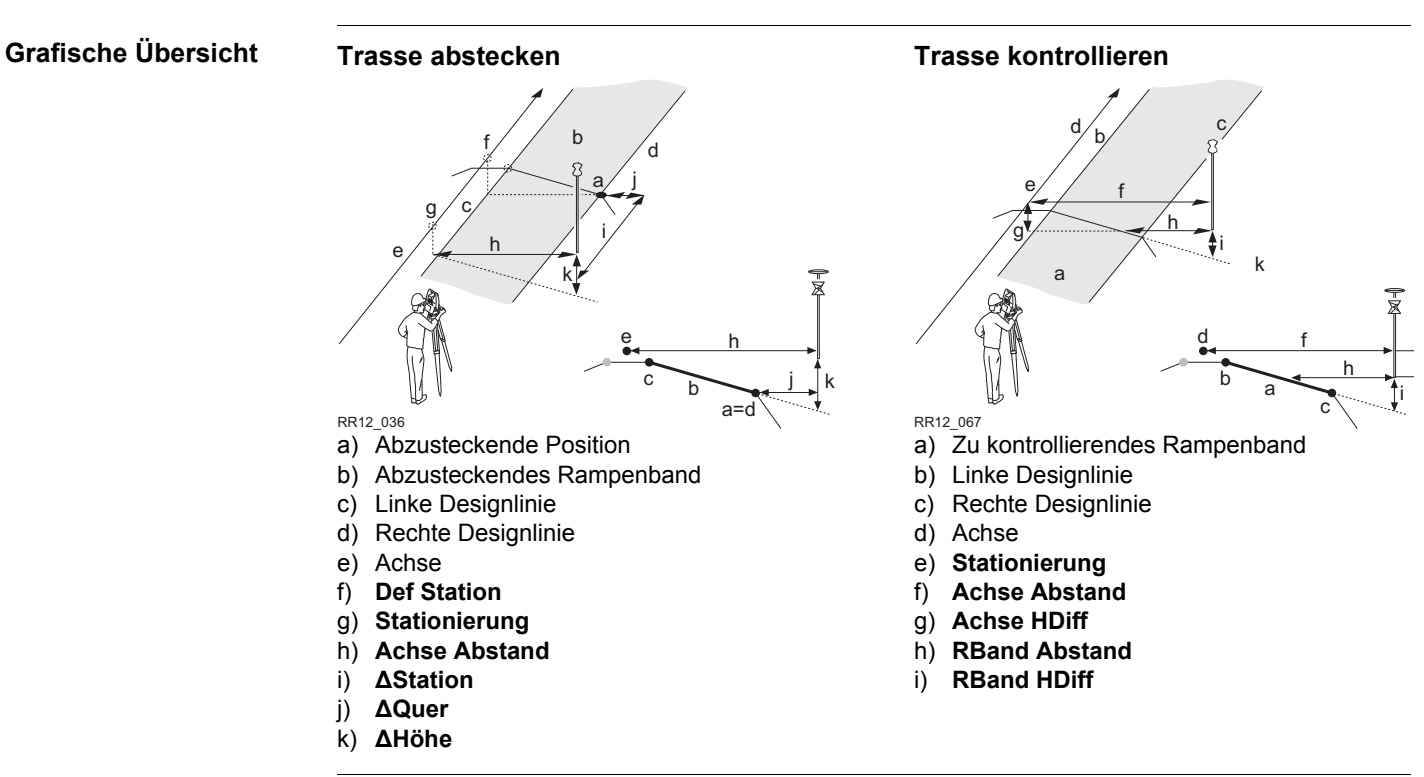

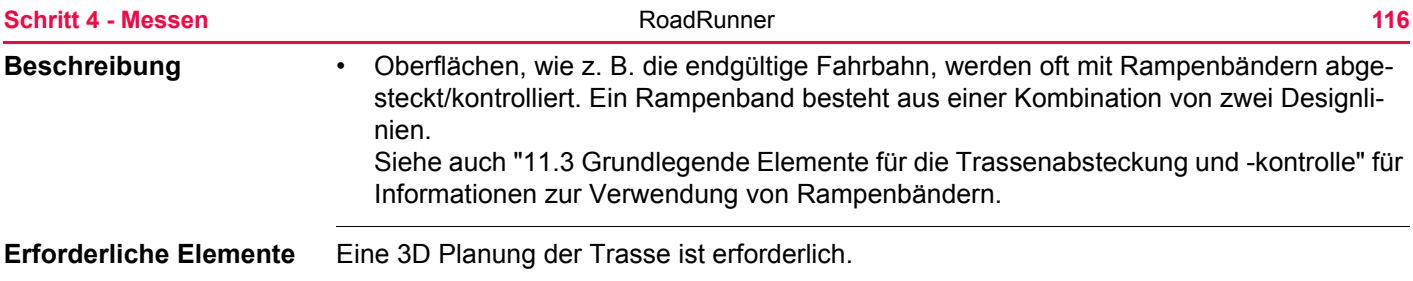

# **5.10 Messen von manuellen Böschungen und Regelprofilen**

# **5.10.1 Übersicht**

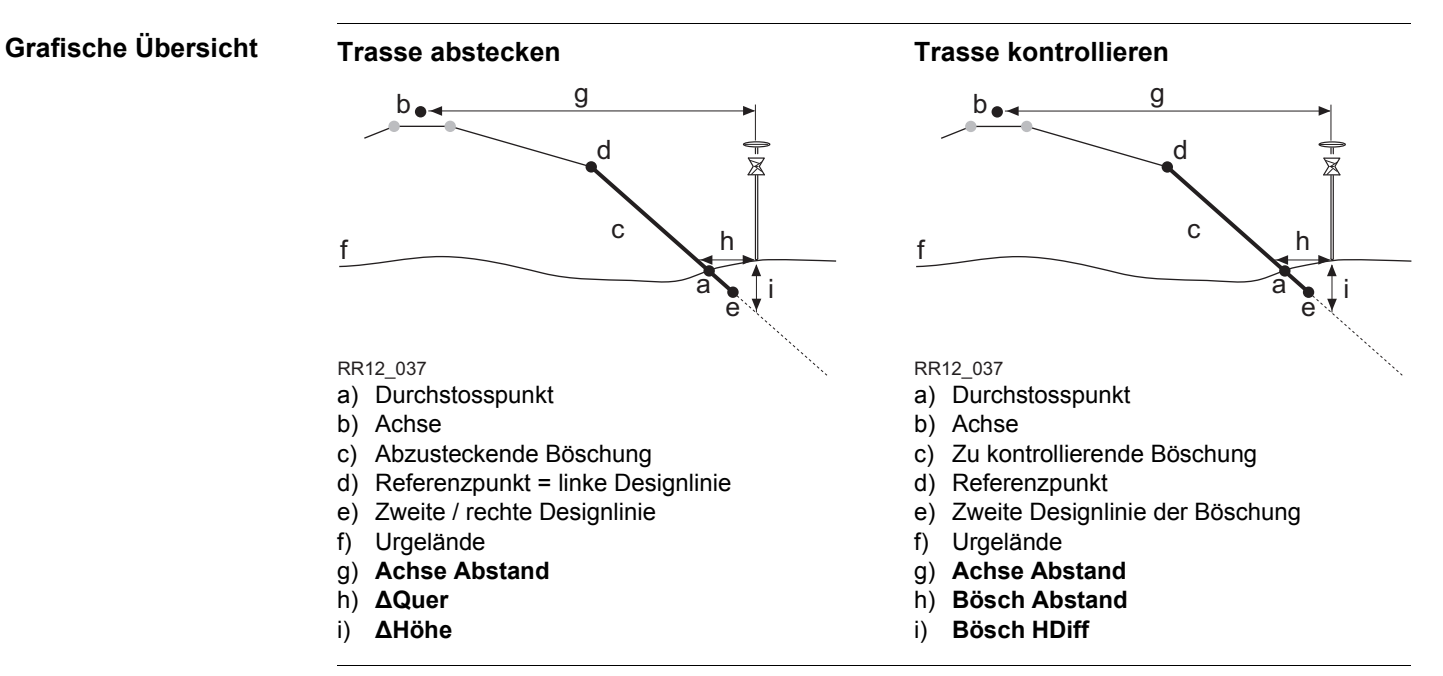

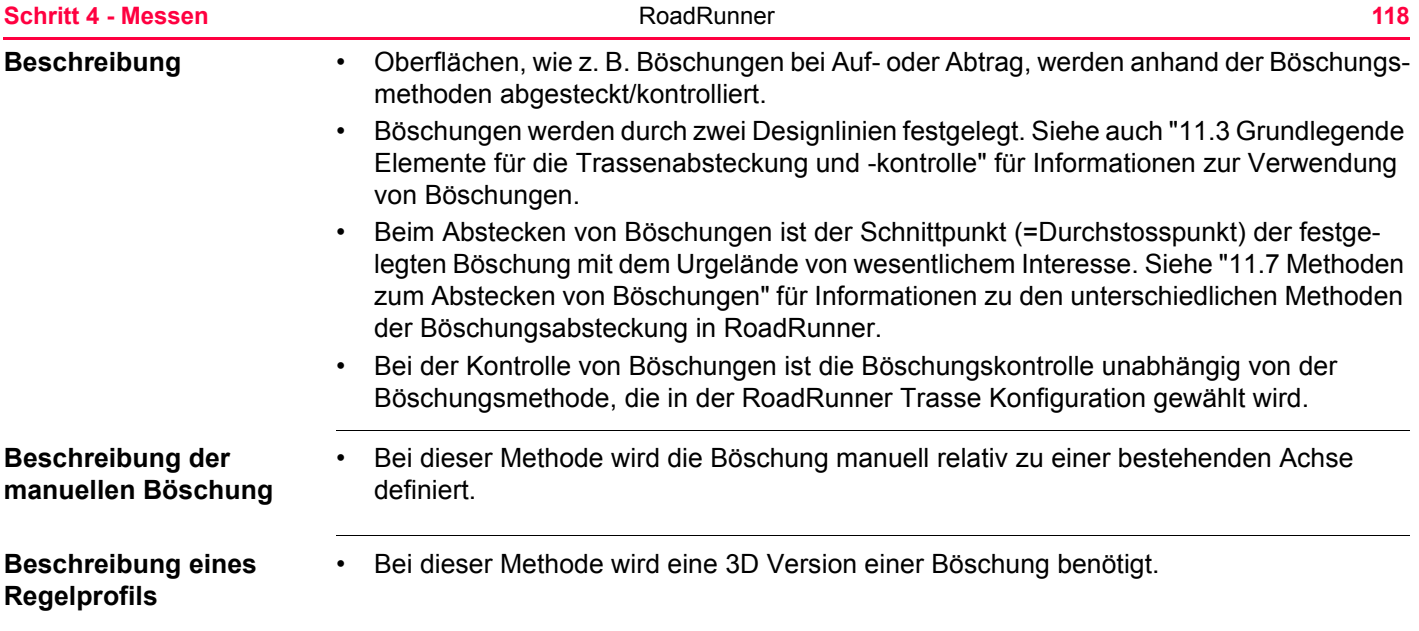

# **5.10.2 Definieren des Böschungstyps - Keine spezielle Vermarkung**

### **Konfiguration der Böschung**

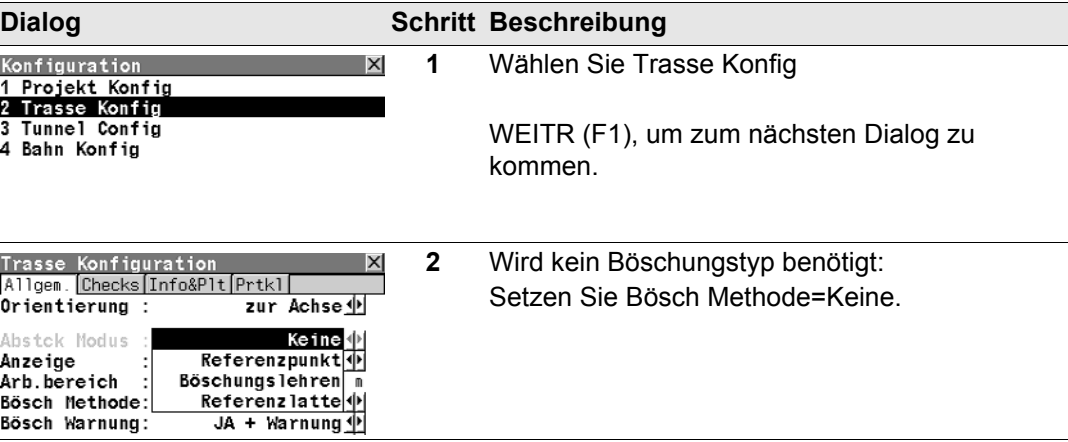

### **Eingabe der Werte (Standard Modus)**

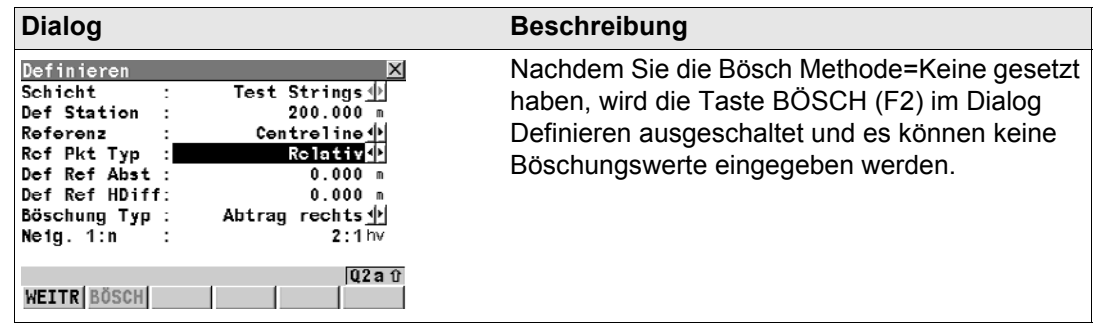

### **Schritt 4 - Messen 120 RoadRunner 120 RoadRunner 120**

**Konfiguration der** 

# **5.10.3 Definieren des Böschungstyps - Verwendung eines Referenzpunkts**

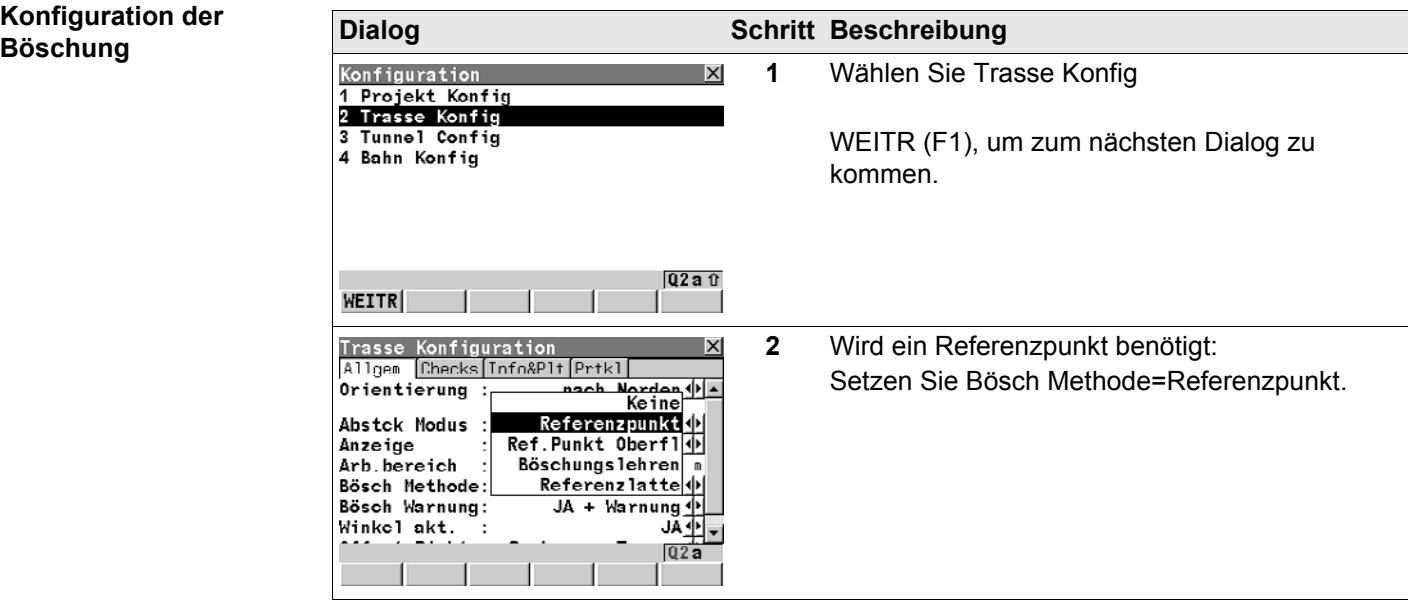

### **Eingabe der Werte (Standard Modus) Dialog Schritt Beschreibung**

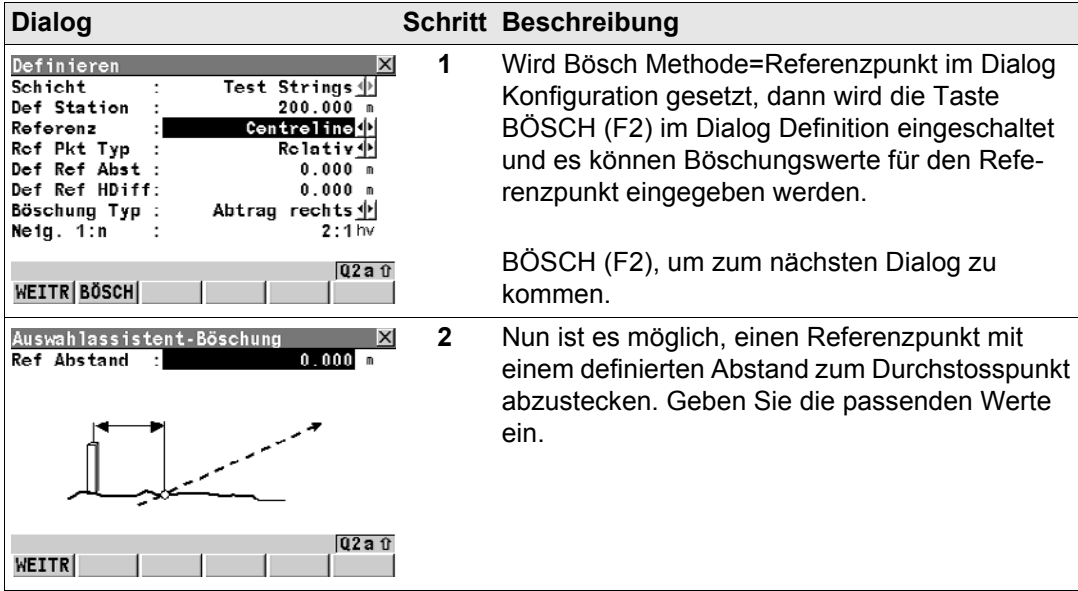

### **Schritt 4 - Messen 122**

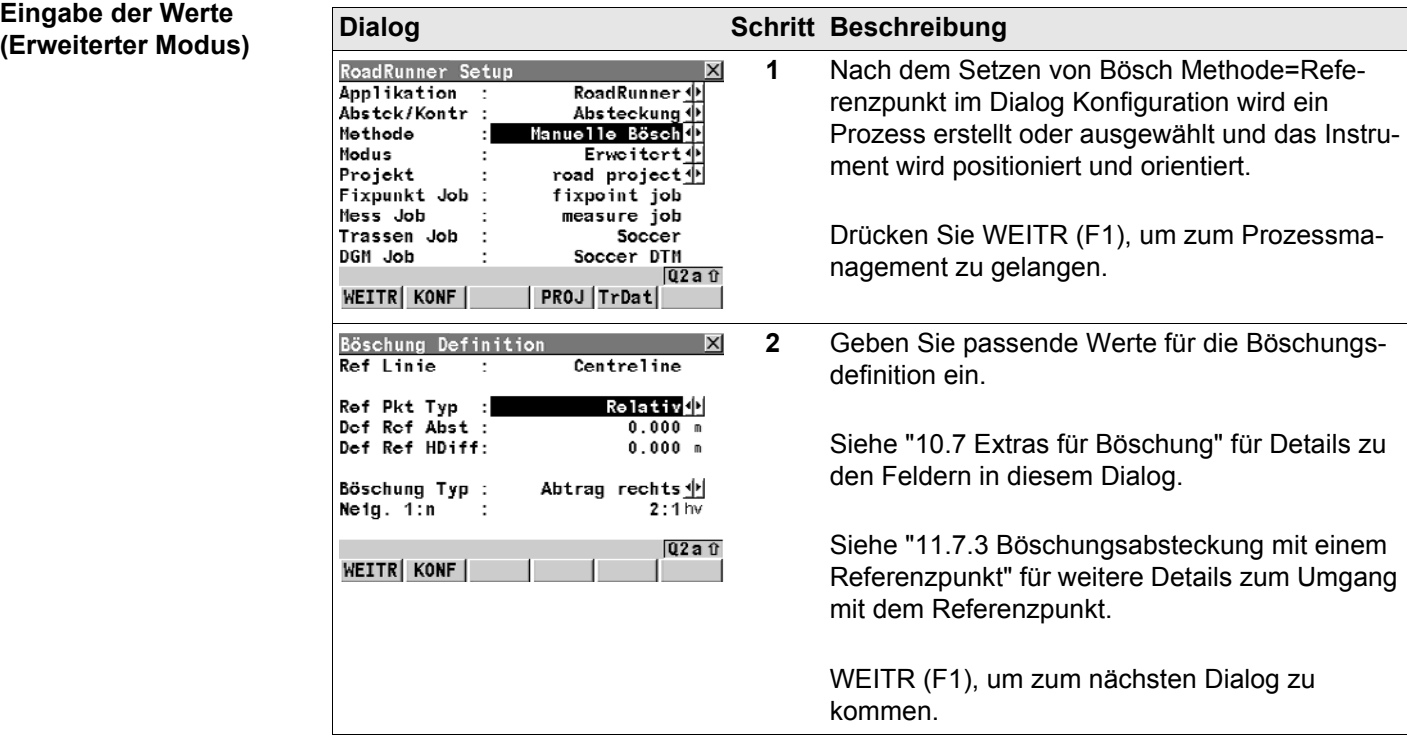

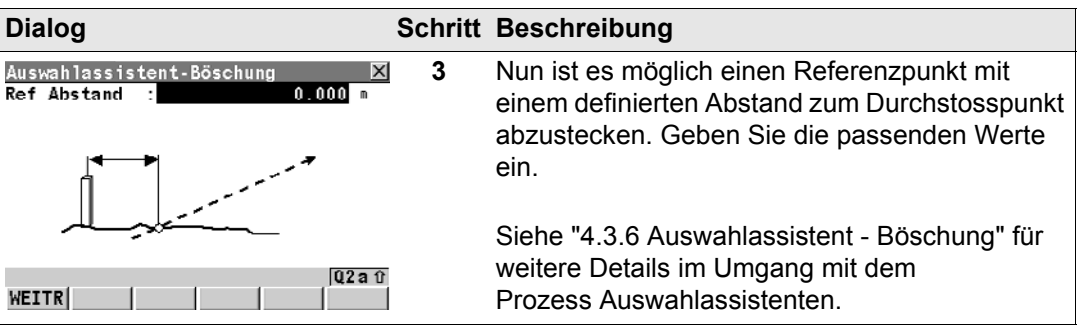

- **Arbeitsablauf** • ["11.7.3 Böschungsabsteckung mit einem Referenzpunkt"](#page-308-0) für weitere Informationen zur Methode Referenzpunkt.
	- Die erste abzusteckende Position ist der Durchstosspunkt.

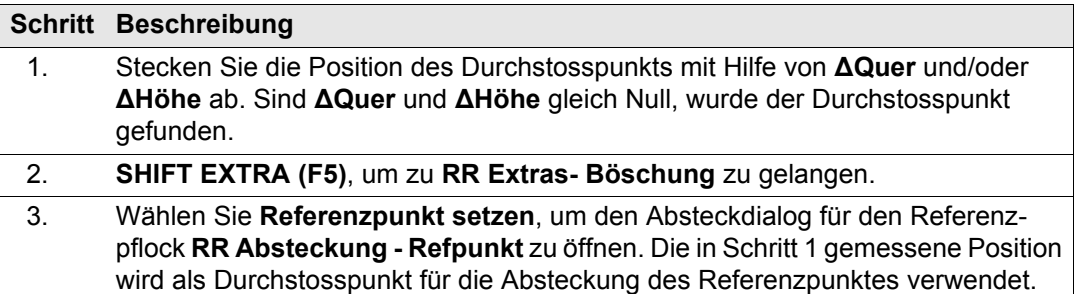

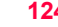

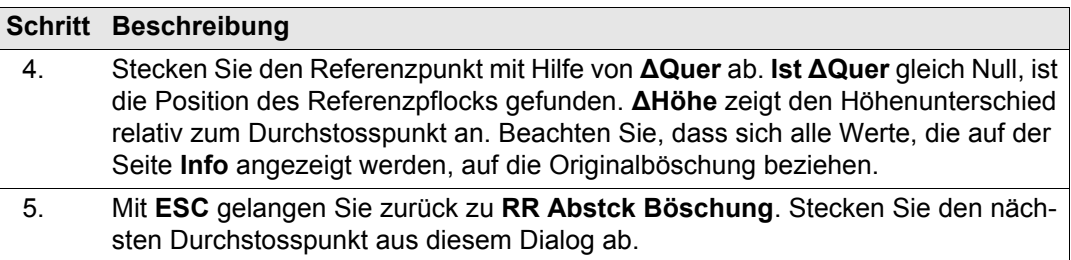

# **Konfiguration der**

## **5.10.4 Definieren des Böschungstyps - Verwendung einer Referenzpunkt Oberfläche**

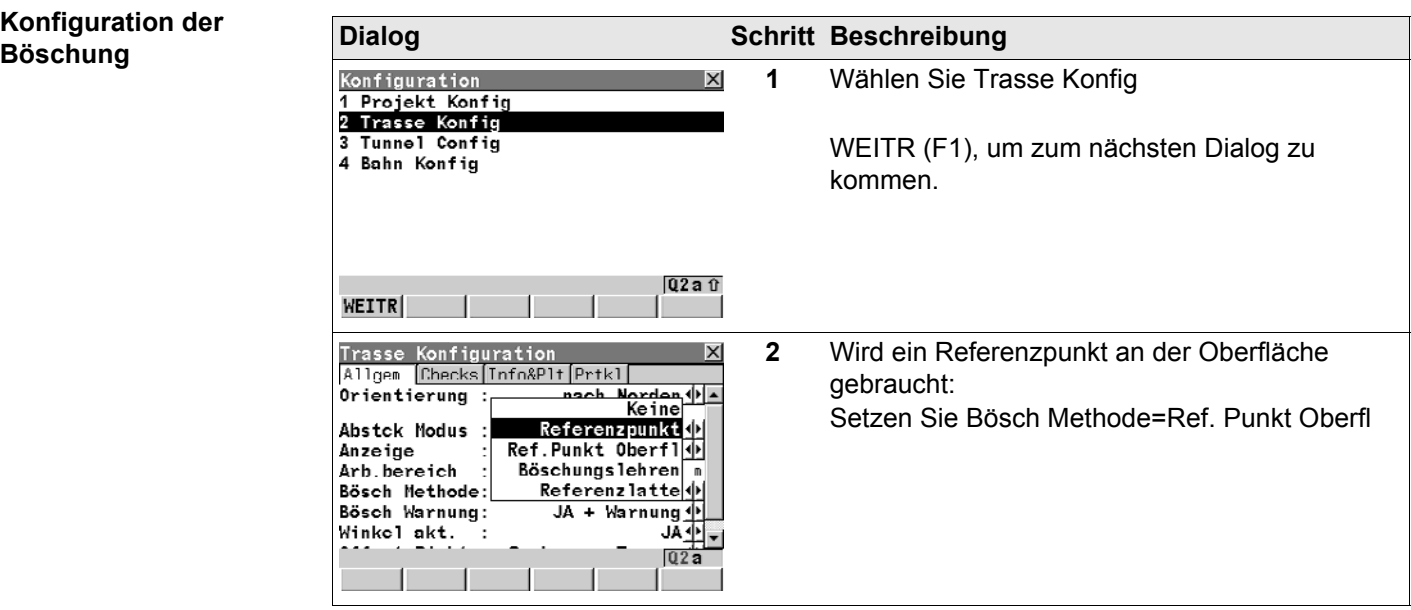

### **Schritt 4 - Messen 126**

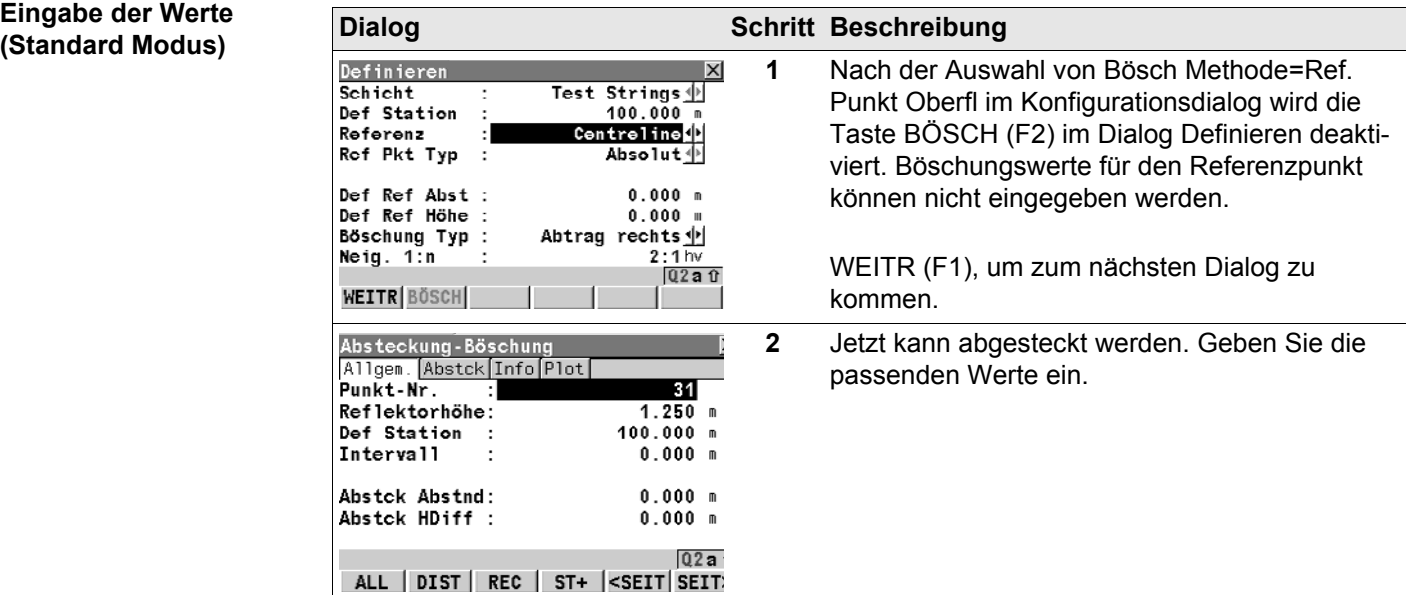

### **Eingabe der Werte (Erweiterter Modus) Dialog Schritt Beschreibung**

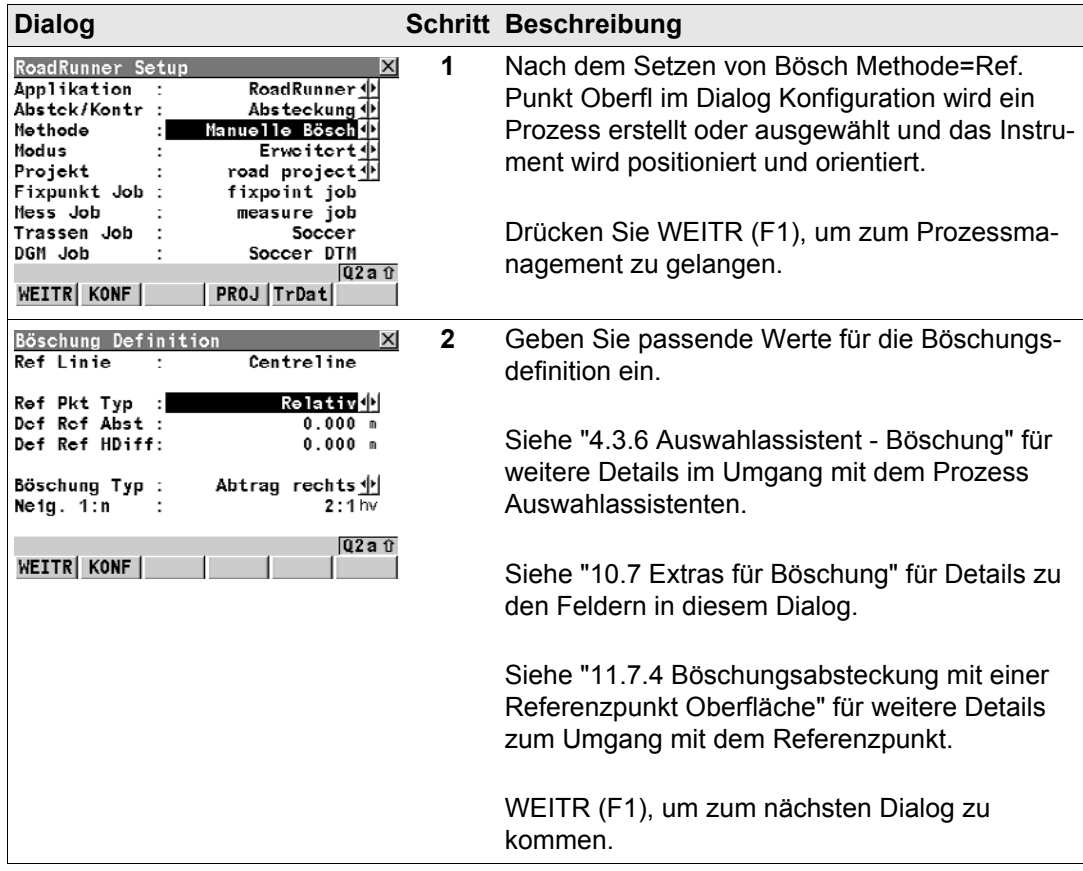

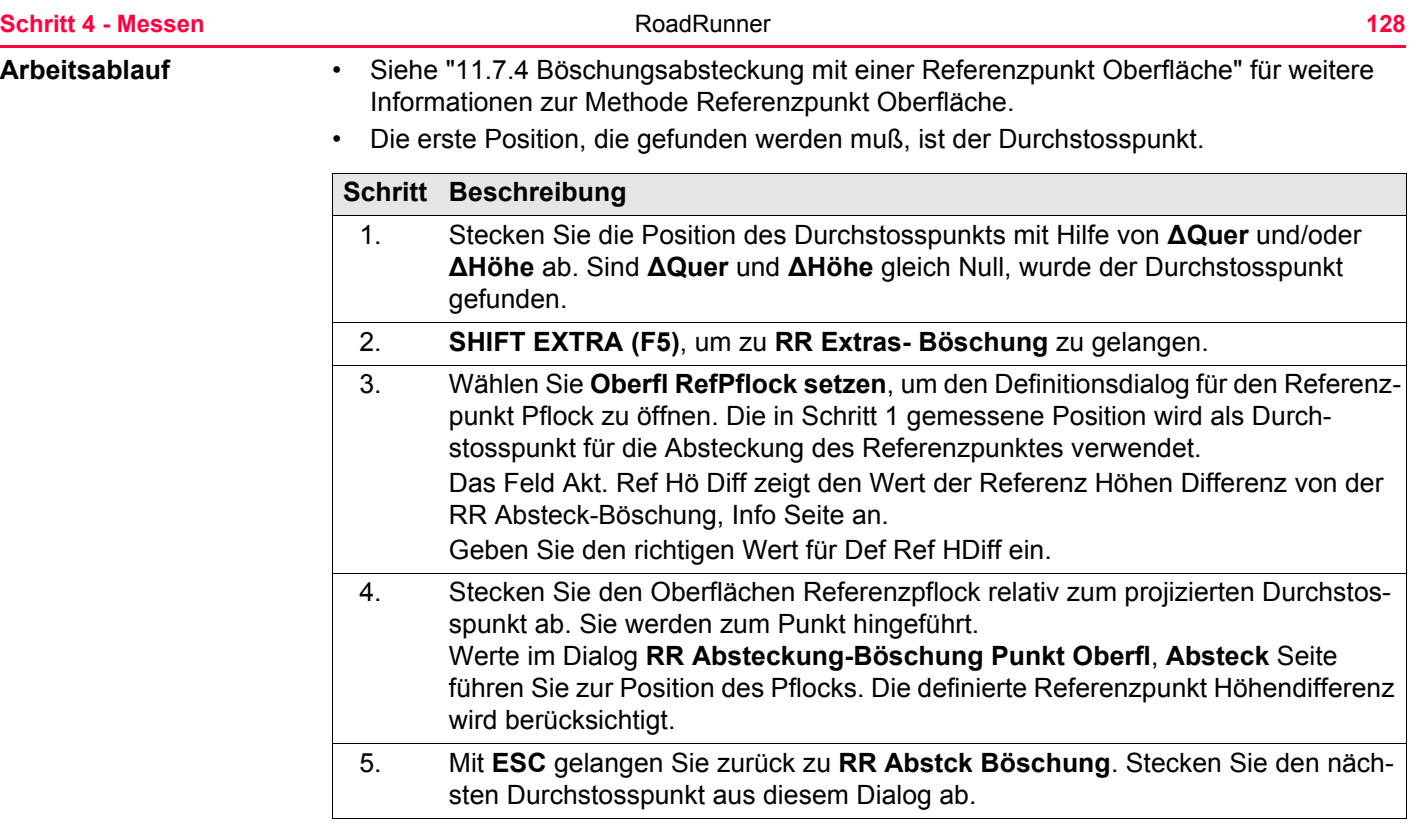

# **5.10.5 Definieren des Böschungstyps - Verwendung einer Böschungslehre**

# **Konfiguration der**

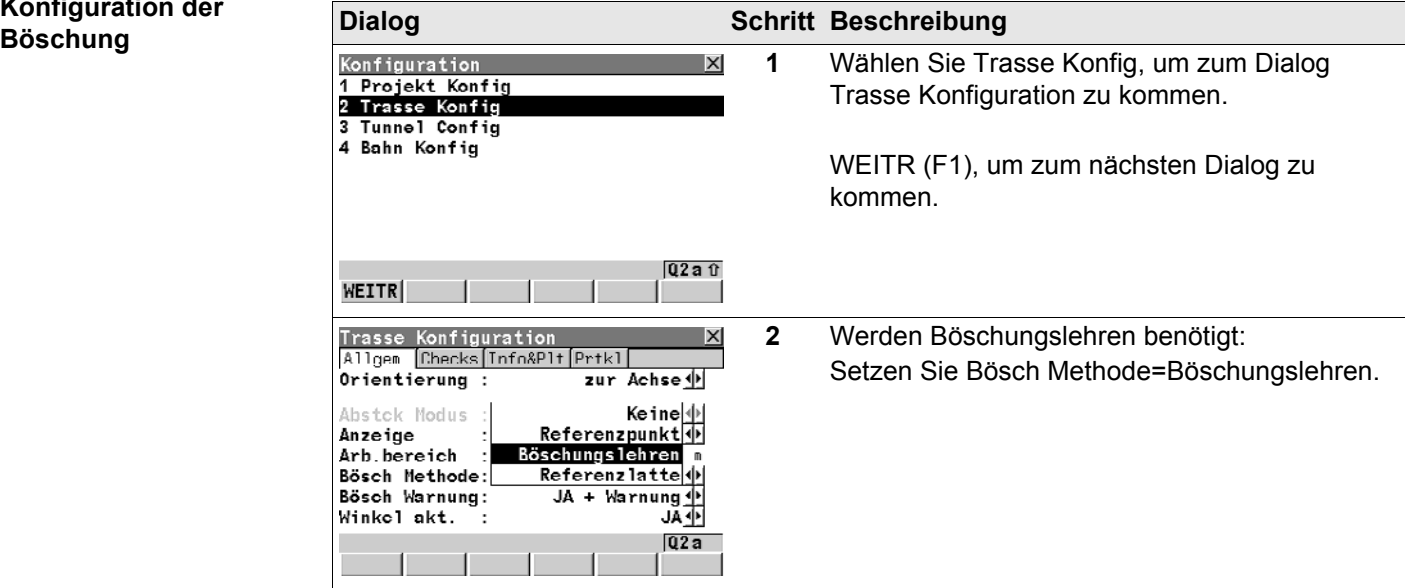

### **Schritt 4 - Messen 130**

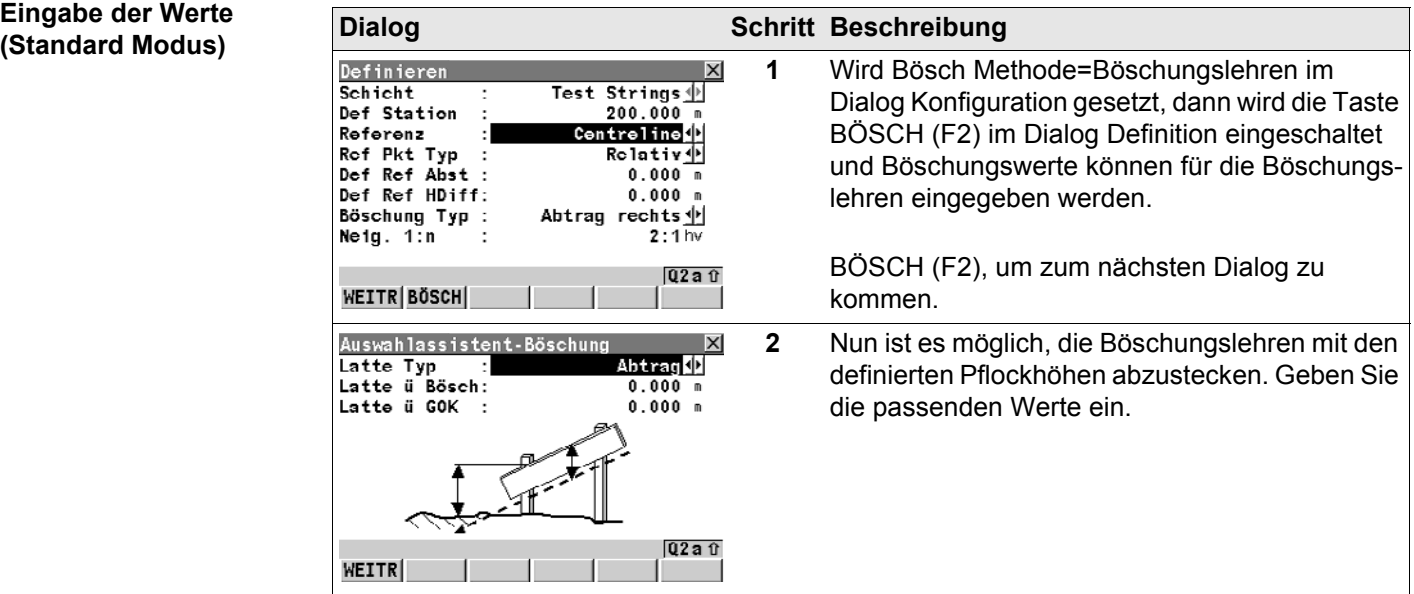

### **Eingabe der Werte (Erweiterter Modus)**

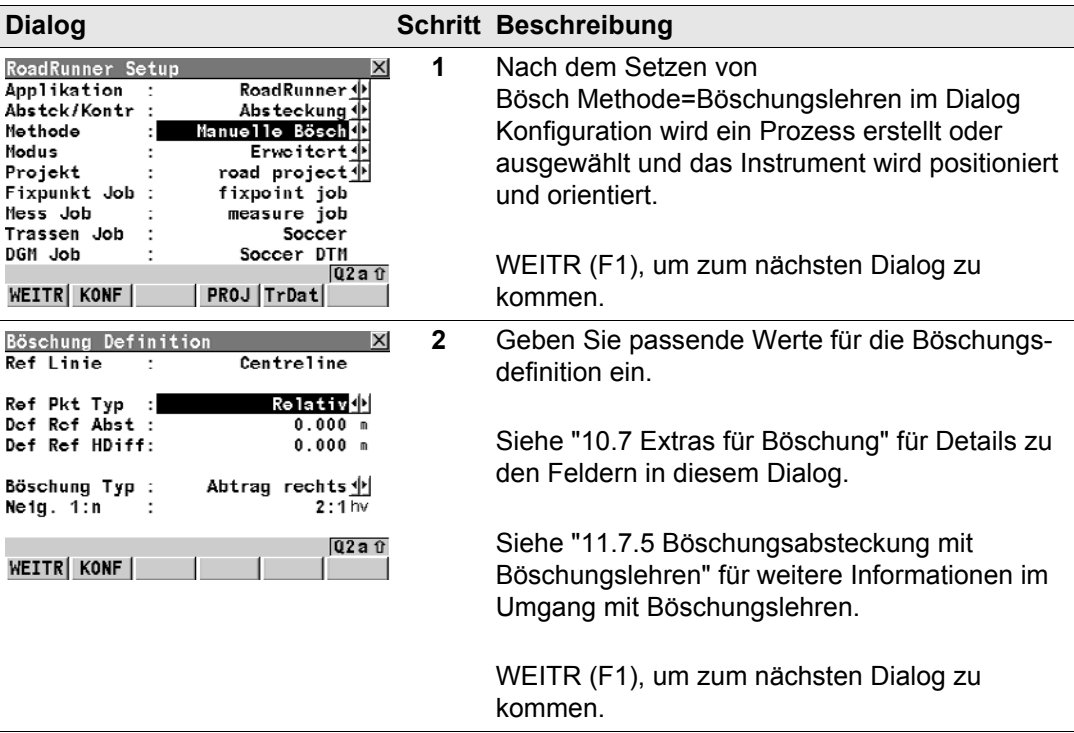

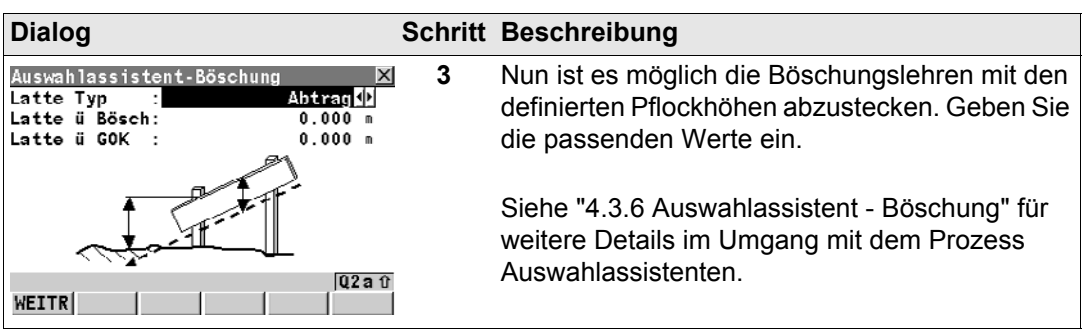

- **Arbeitsablauf** Siehe auch ["11.7.5 Böschungsabsteckung mit Böschungslehren"](#page-312-0) für weitere Informationen zur Methode Böschungslehren.
	- Der erste abzusteckende Pflock ist immer der nächste zum Referenzpunkt.

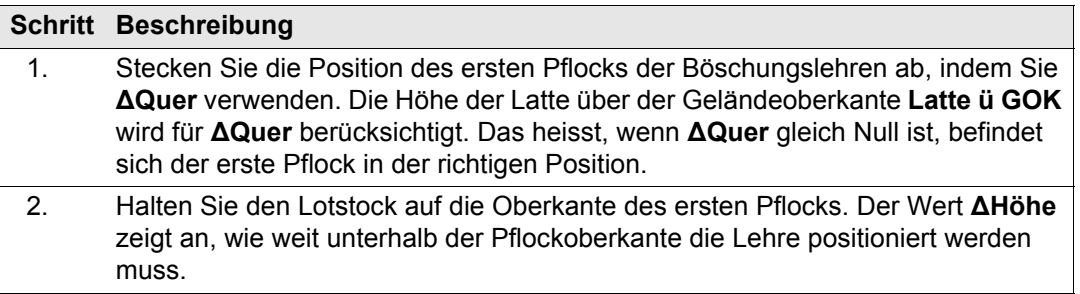

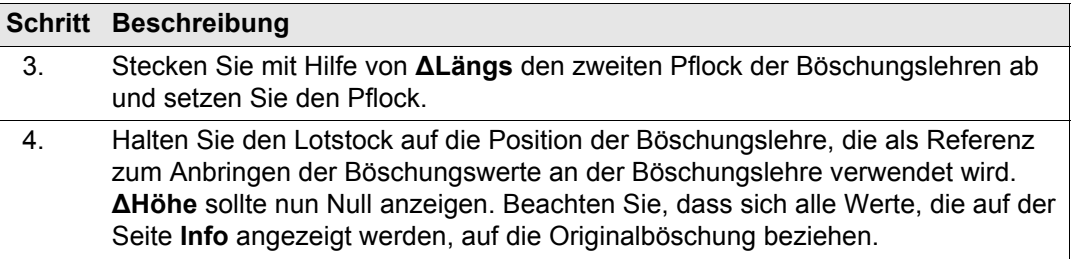

### **Schritt 4 - Messen 134**

# **Konfiguration der**

# **5.10.6 Definieren des Böschungstyps - Verwendung einer Referenzlatte**

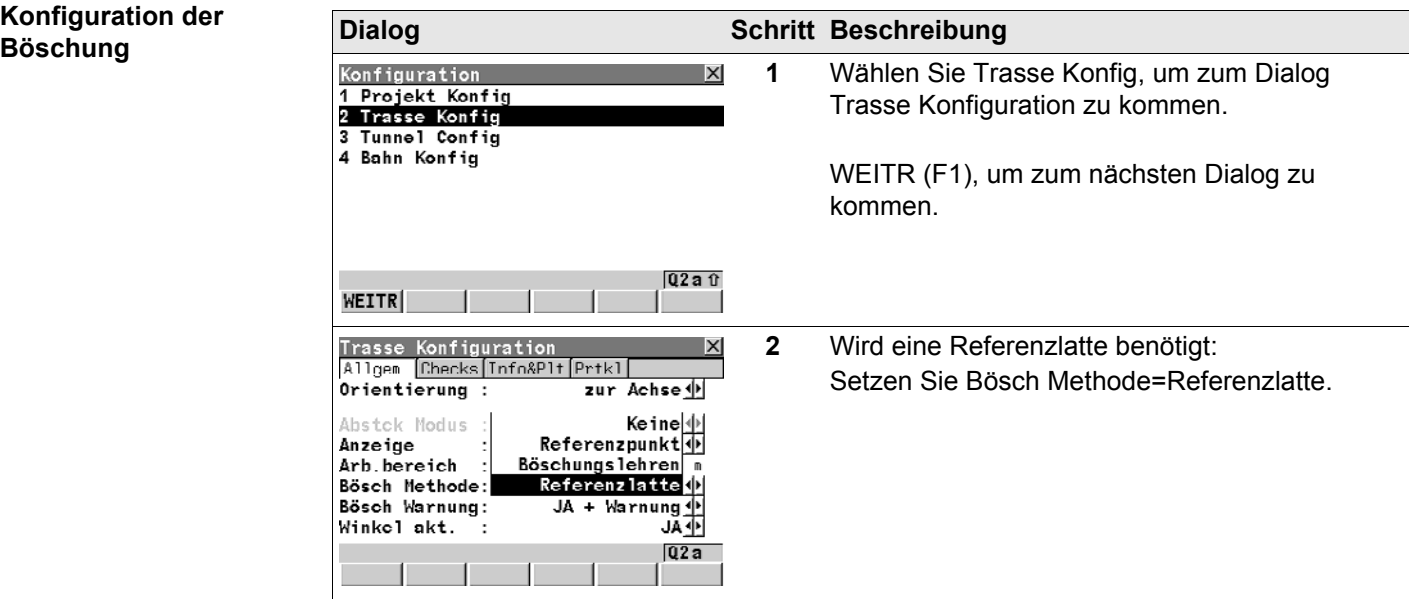

### **Eingabe der Werte (Standard Modus) Dialog Schritt Beschreibung**

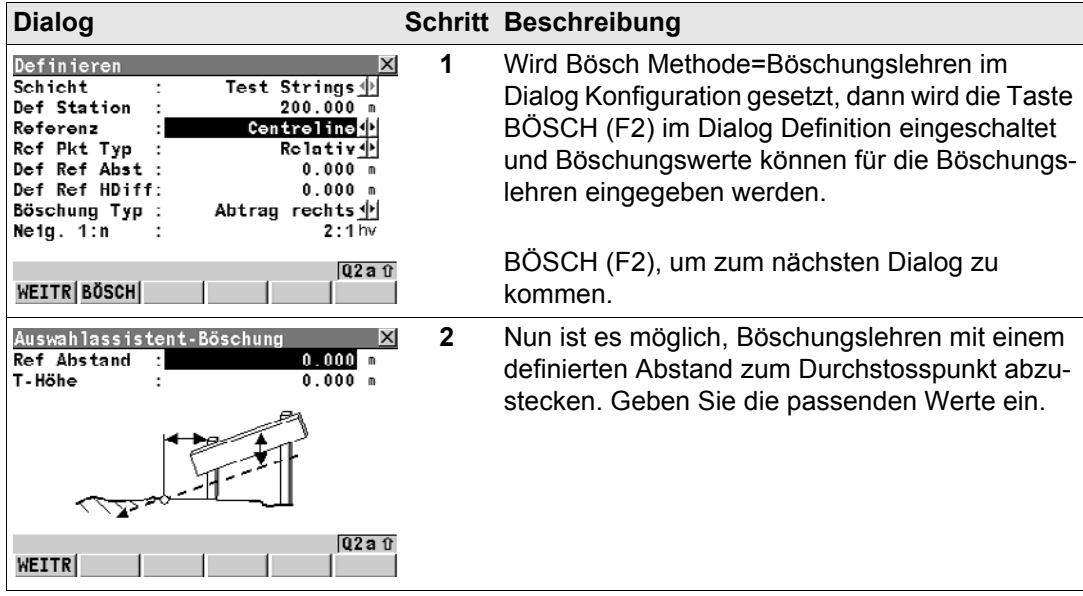

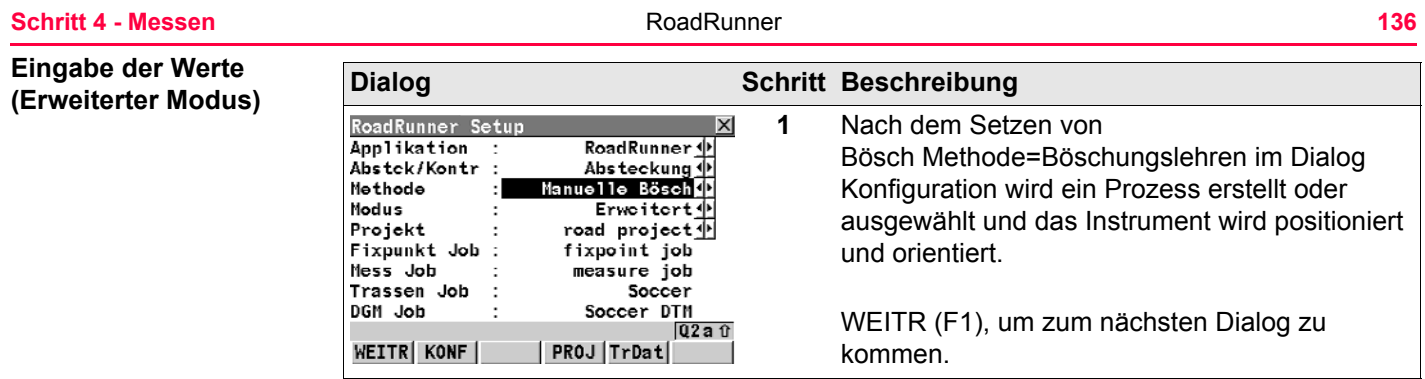

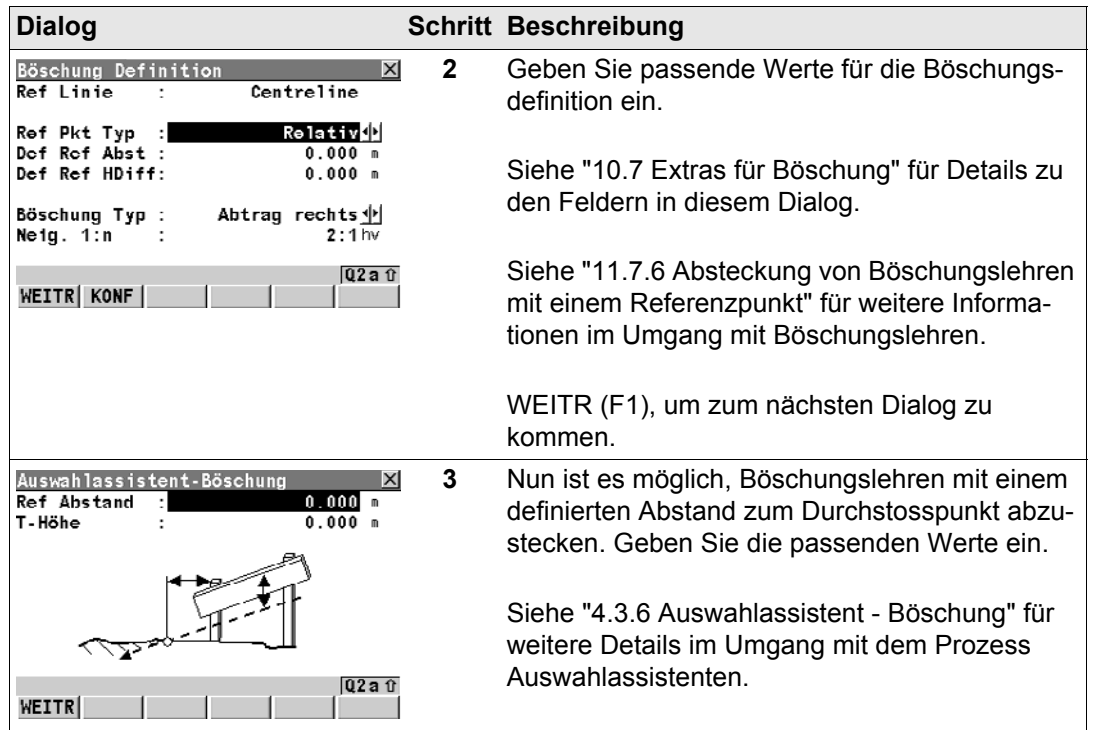

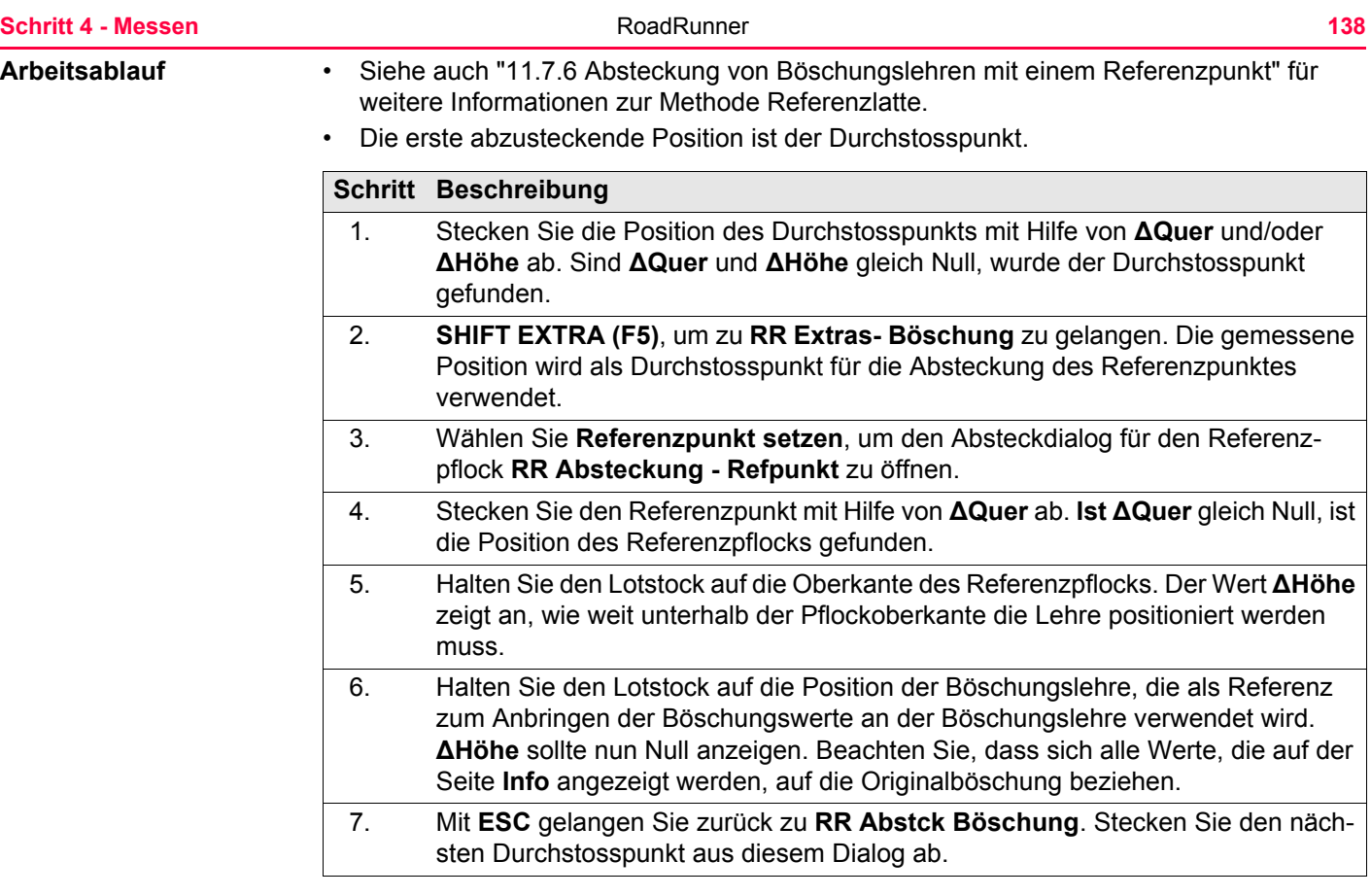

# **5.11 Messen von Trassenkronen**

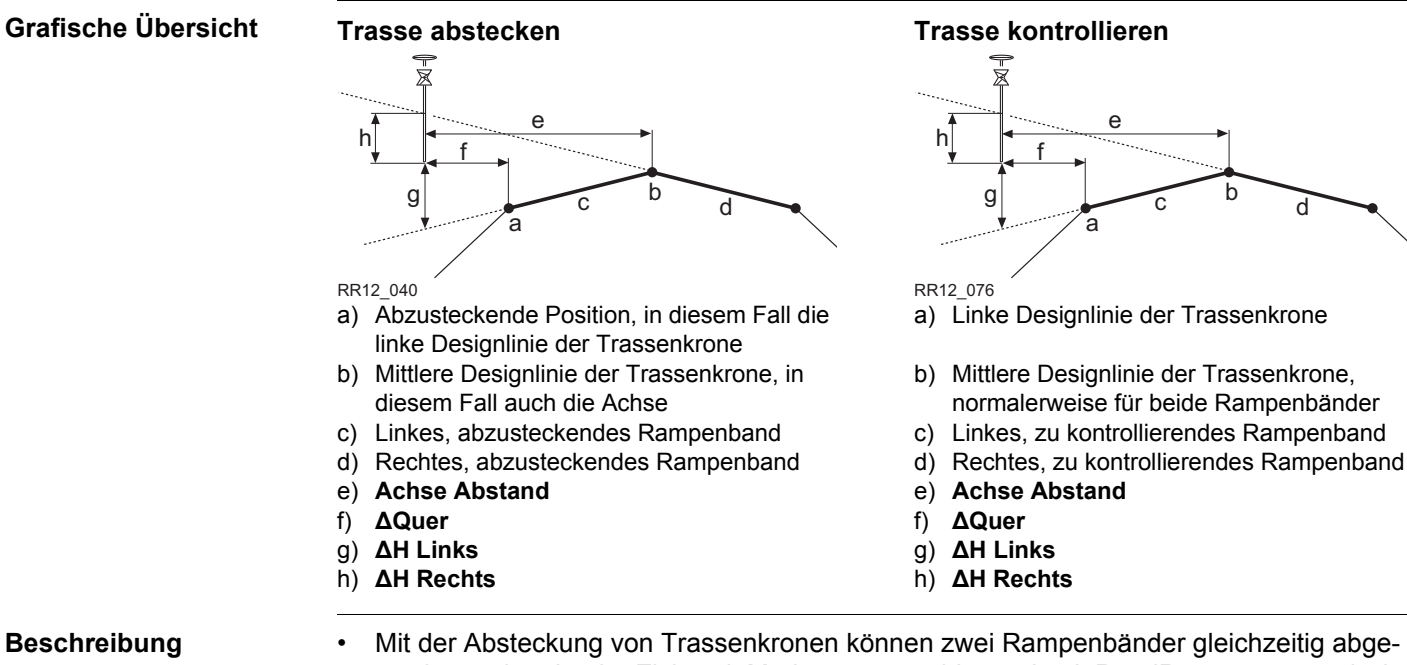

- steckt werden. Ist der Zickzack Modus ausgewählt, wechselt RoadRunner automatisch zwischen rechtem und linkem Rampenband bezogen auf **ΔQuer,** je nachdem ob die gemessene Position links oder rechts der mittleren Designlinie ist.
- Bei der Kontrolle von Trassenkronen können zwei Rampenbänder gleichzeitig kontrolliert werden. Die Informationen für beide Rampenbänder werden gleichzeitig angezeigt.

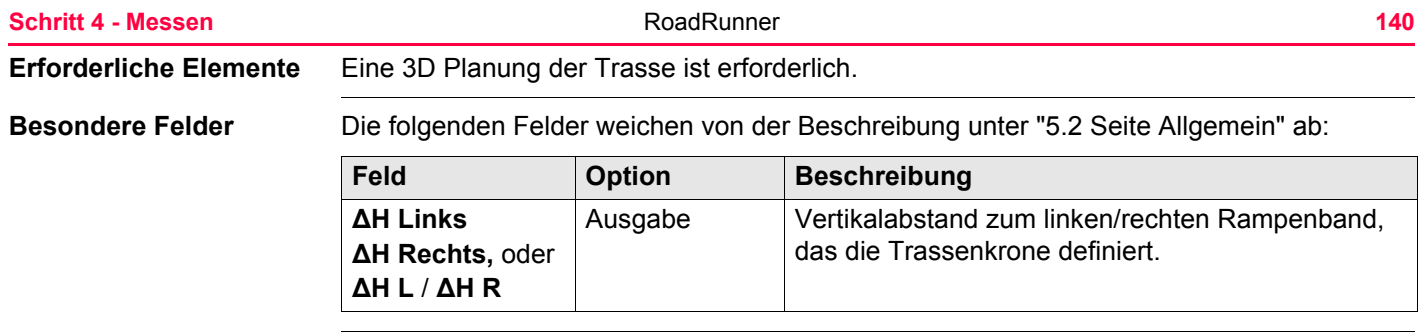

## **5.12 Messen von Trassenschichten**

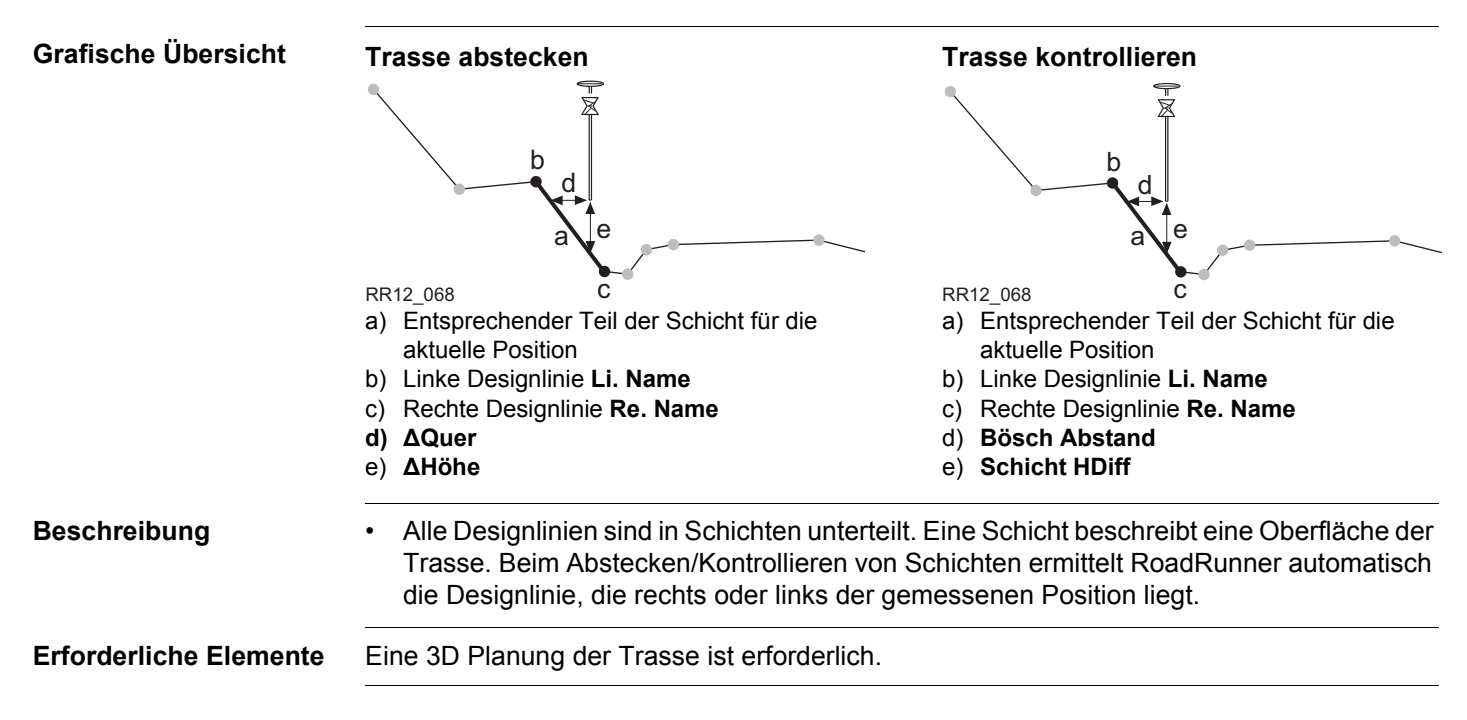

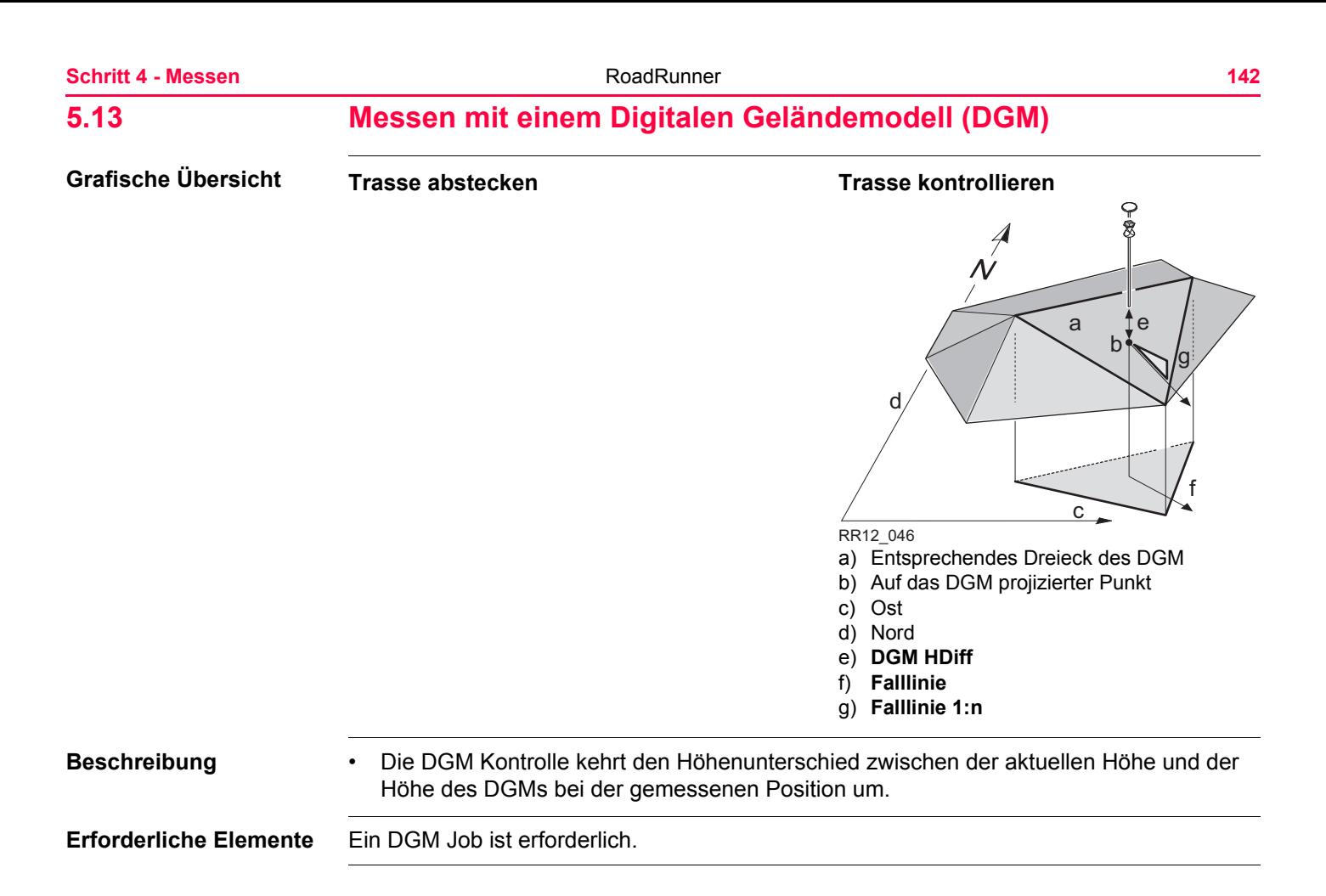

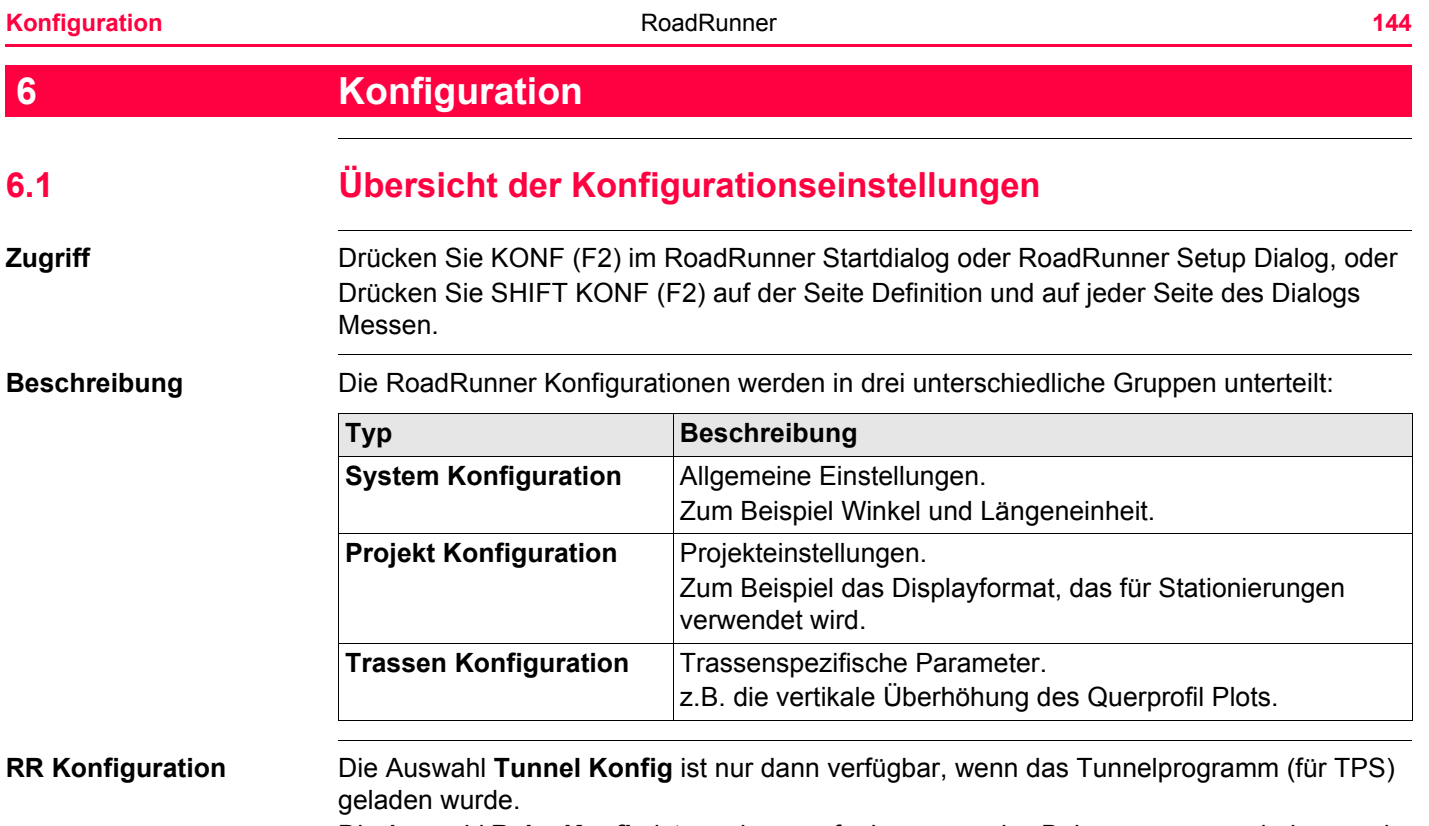

Die Auswahl **Bahn Konfig** ist nur dann verfügbar, wenn das Bahnprogramm geladen wurde.
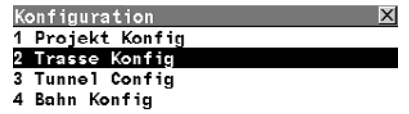

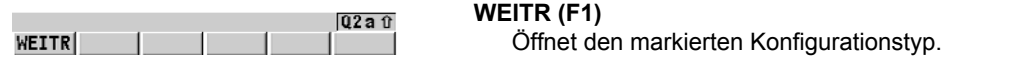

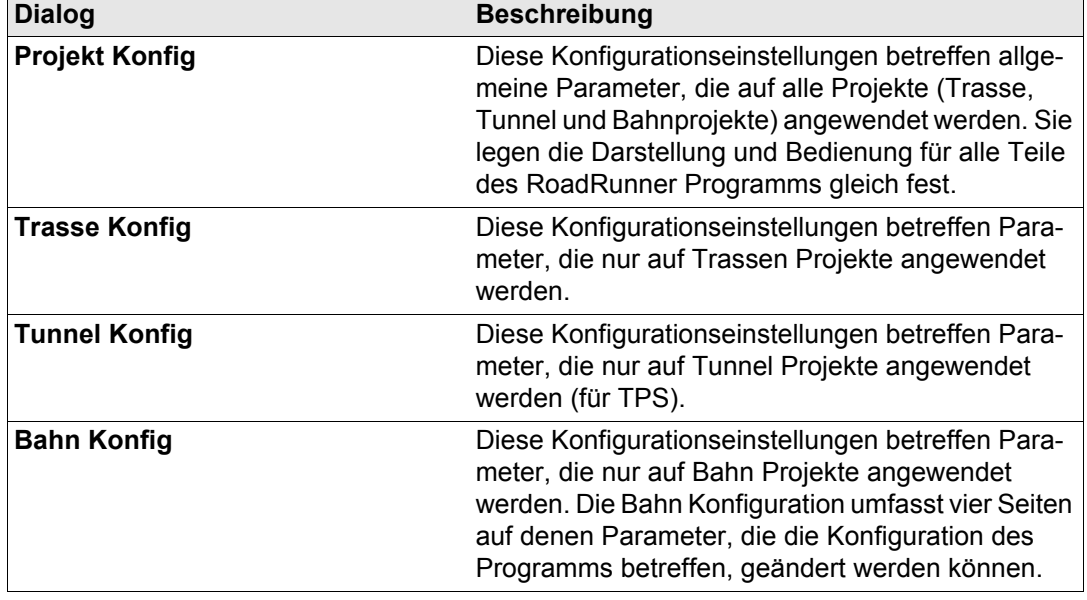

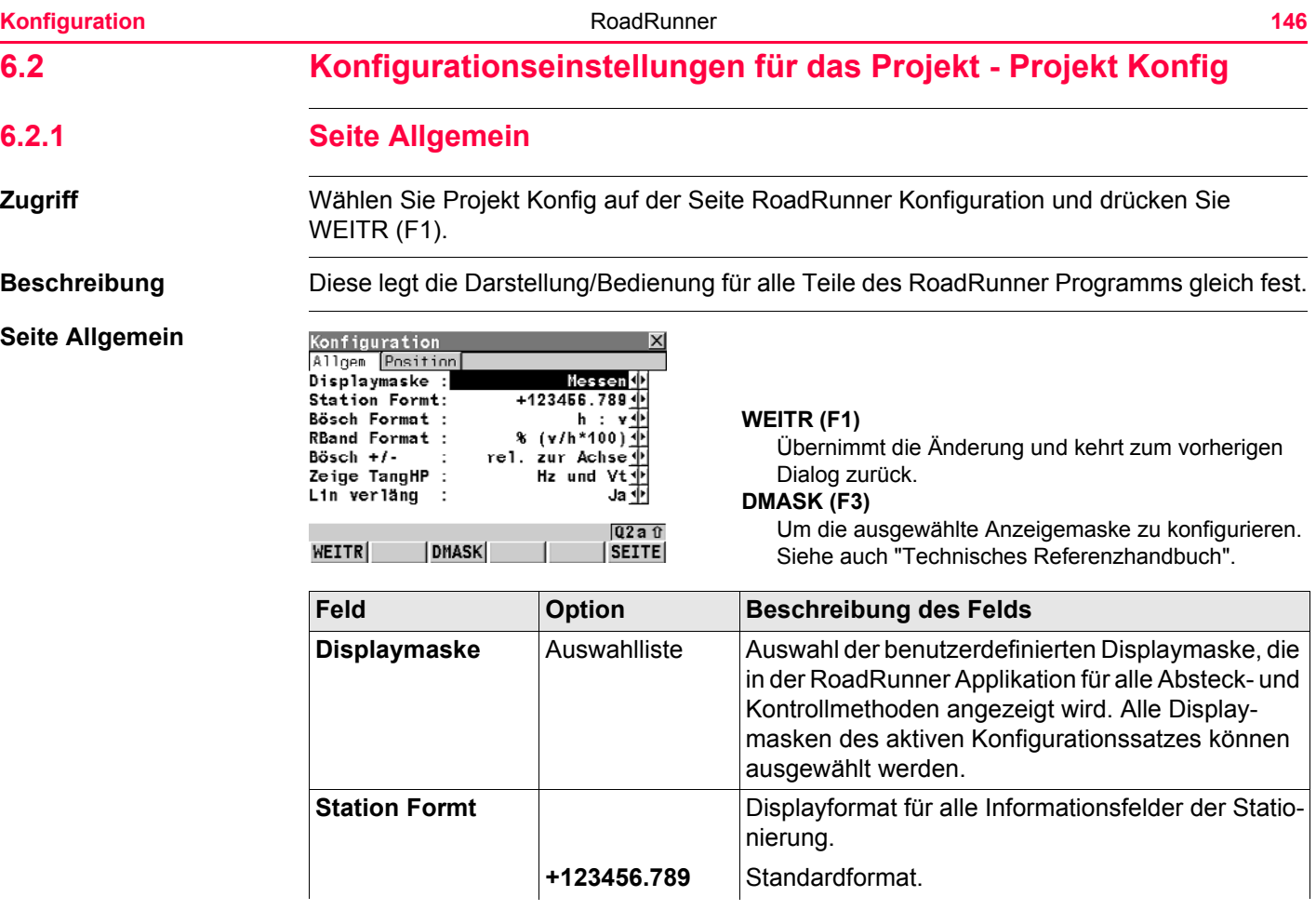

<span id="page-146-0"></span>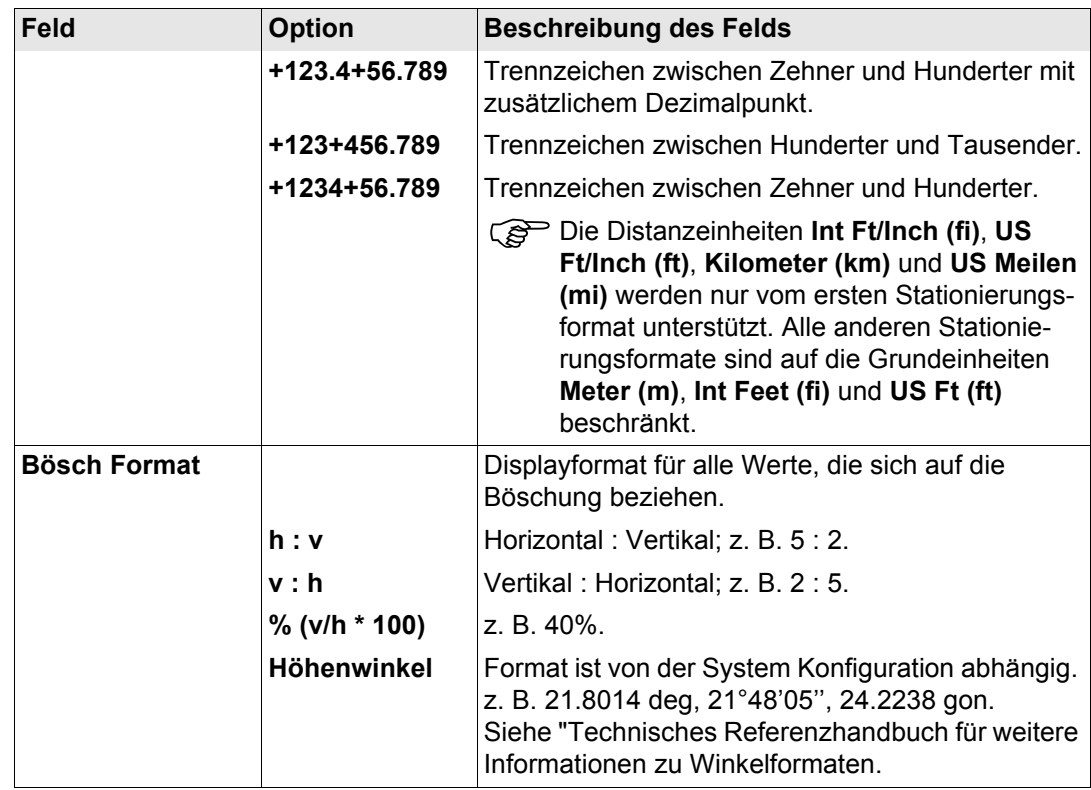

**Konfiguration 148** 

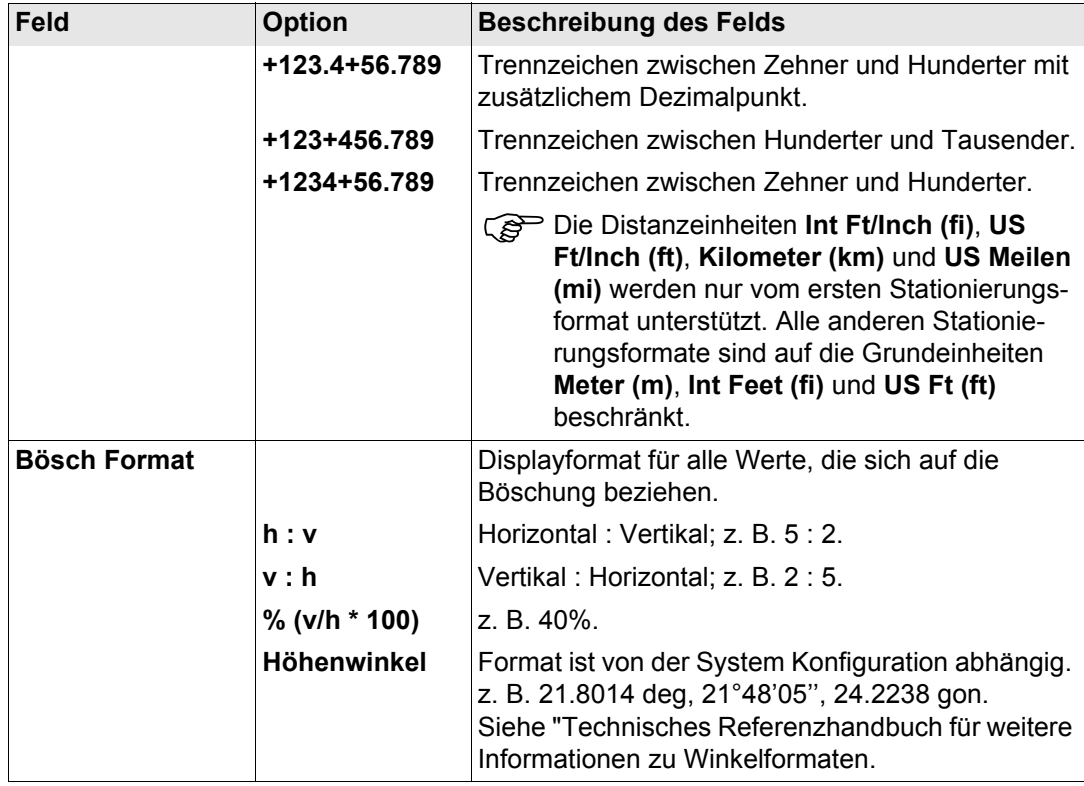

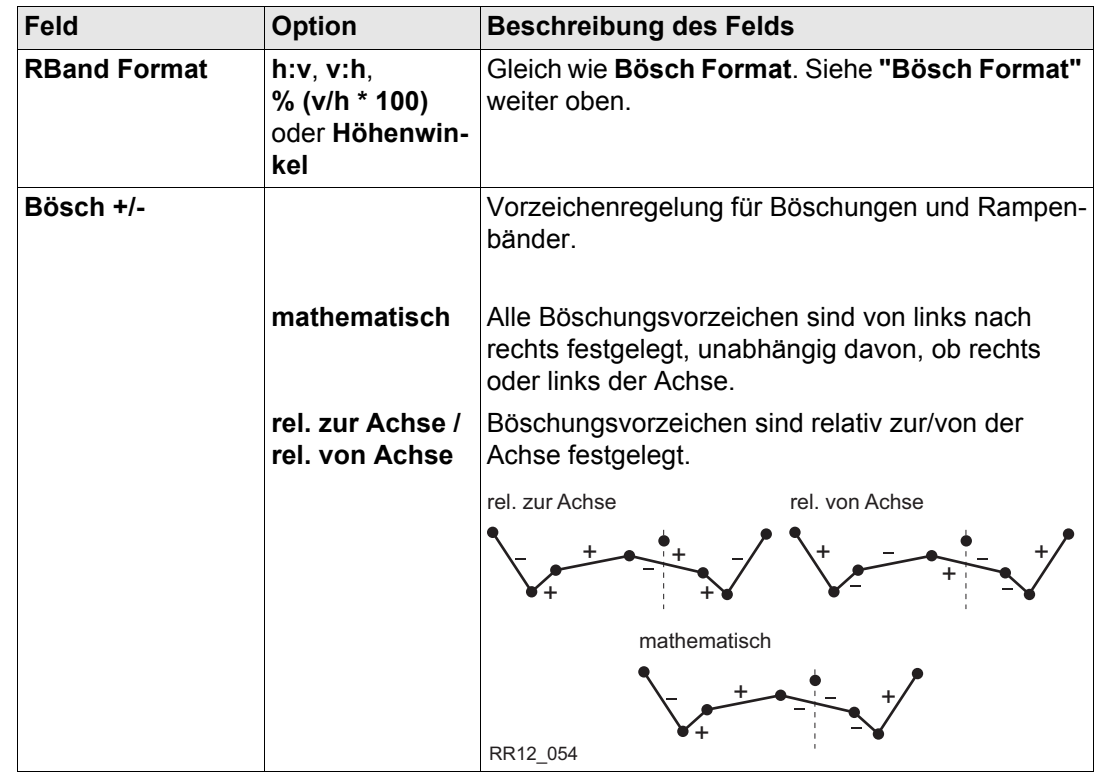

**Konfiguration 150** 

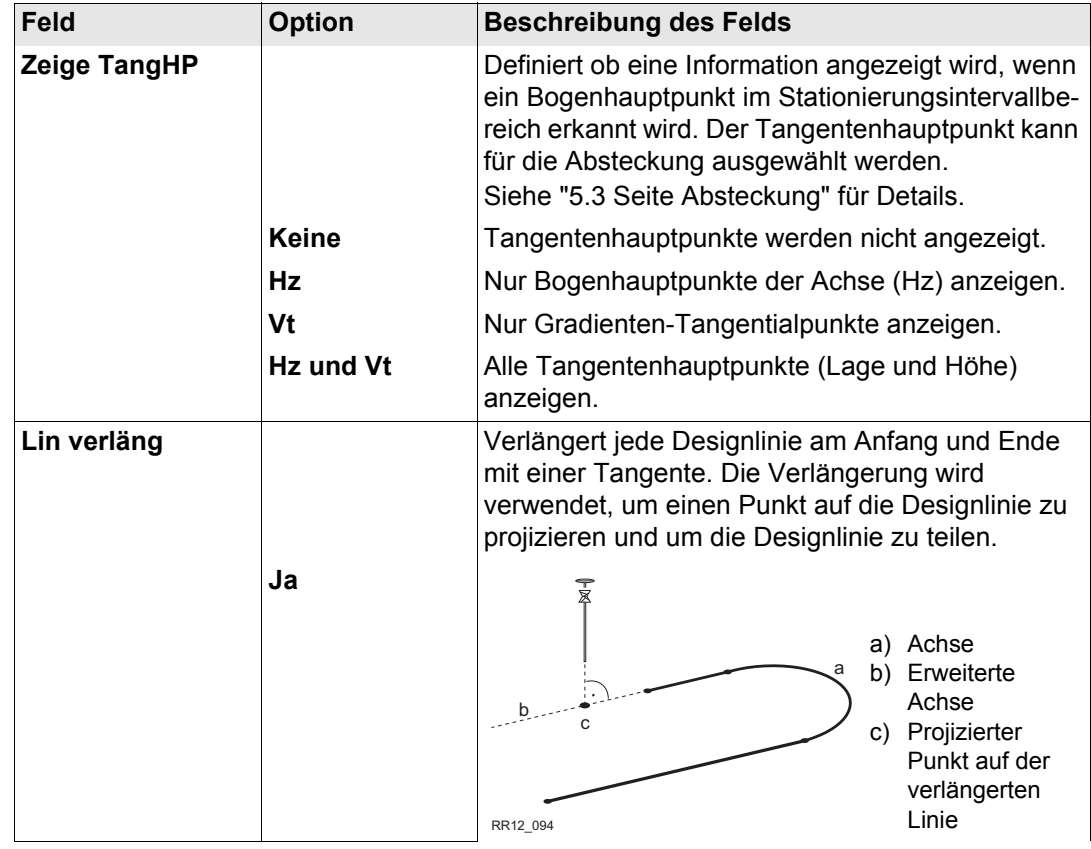

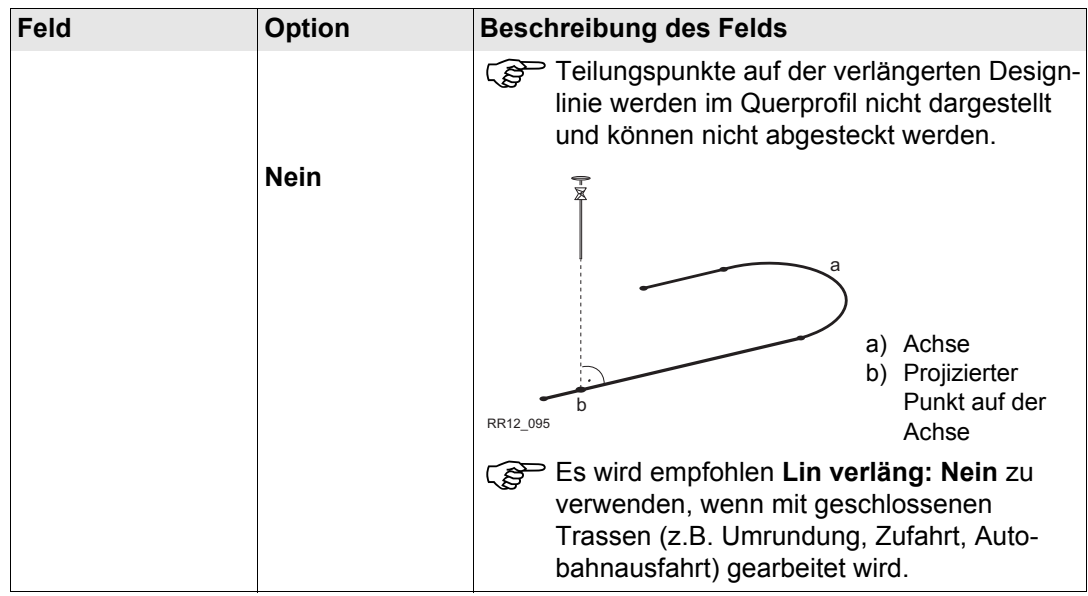

**SEITE (F6)** wechselt zur Seite **Position**.

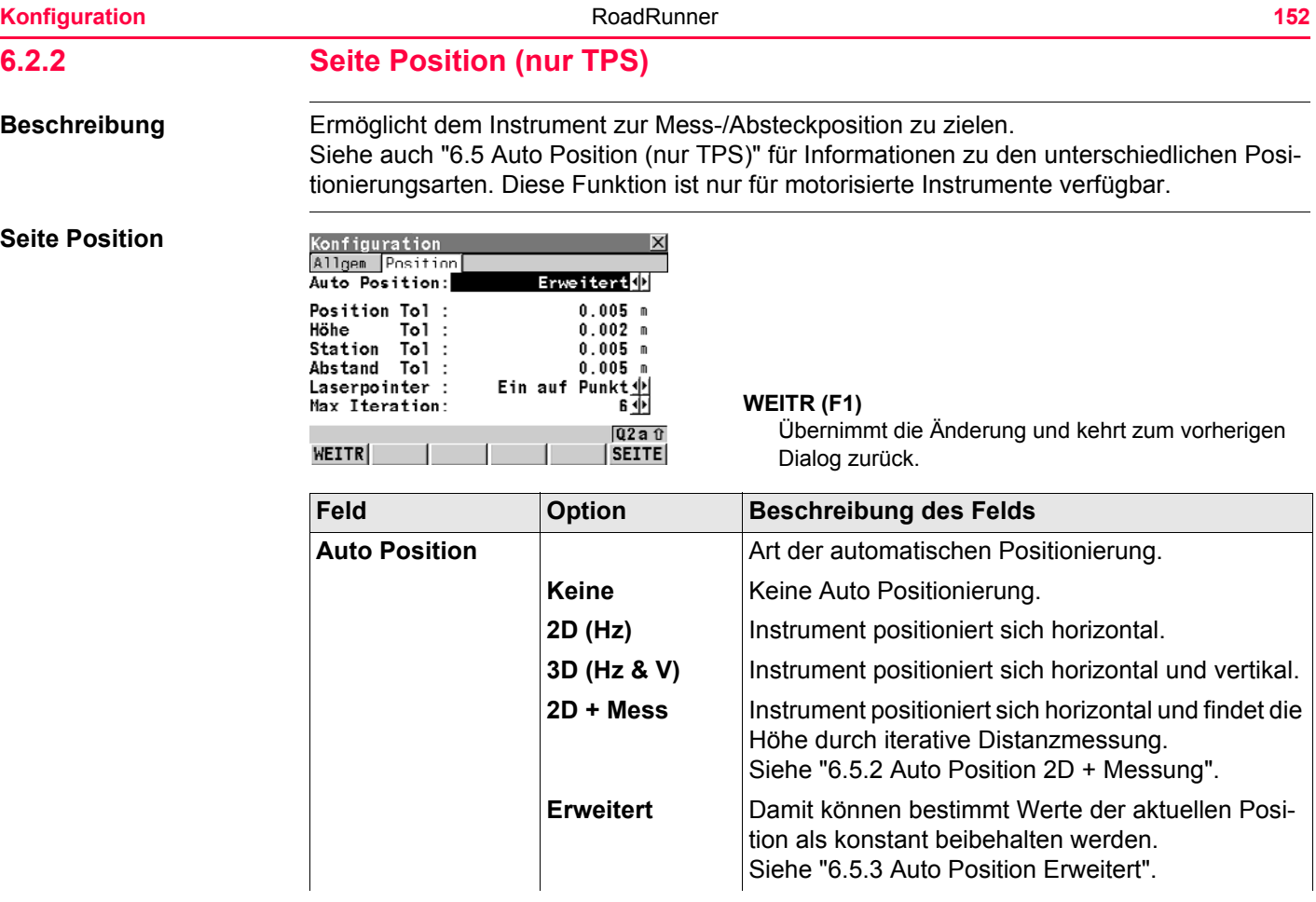

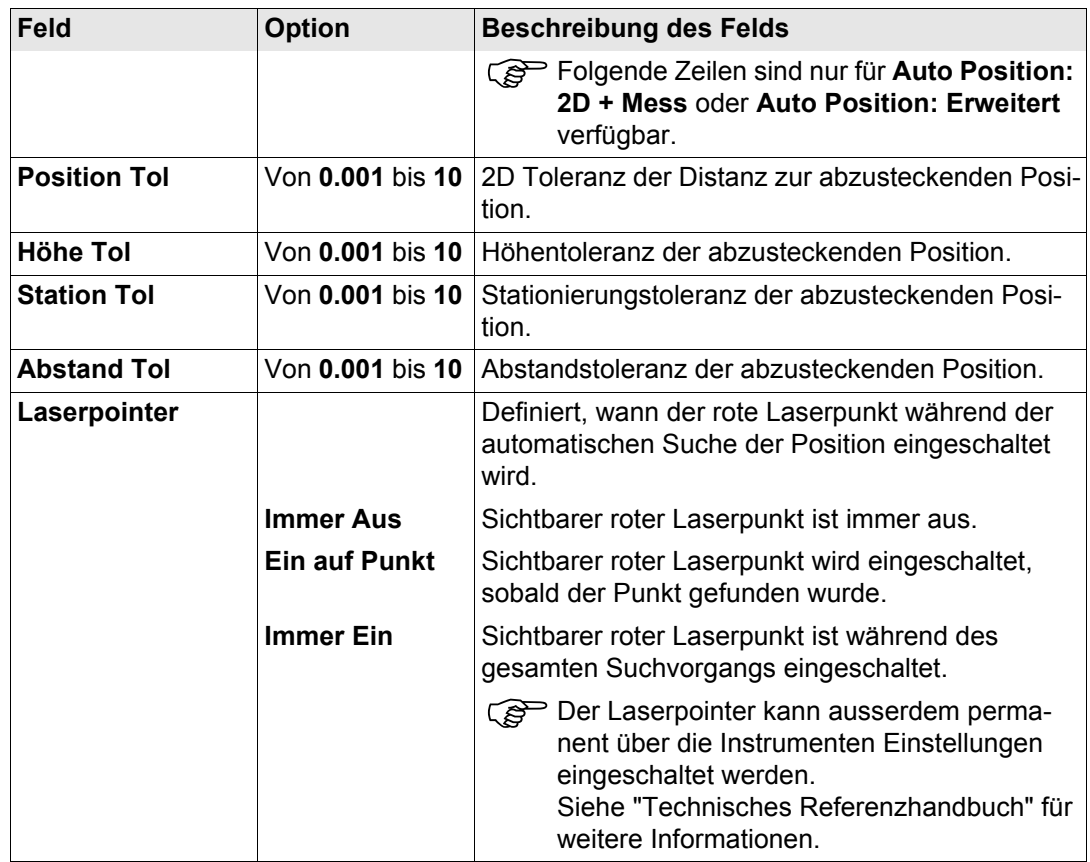

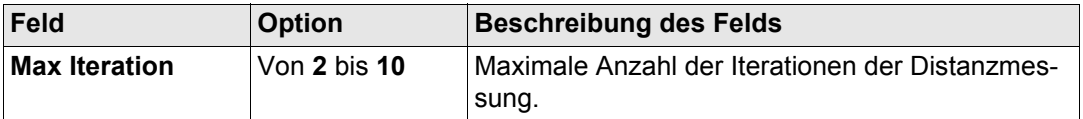

**WEITR (F1)** um die Änderungen zu bestätigen und fortzufahren.

# **6.3 Konfigurationseinstellungen für das Programm - Trasse Konfig**

# **6.3.1 Seite Allgemein**

Zugriff Wählen Sie Trasse Konfig auf der Seite RoadRunner Konfiguration und drücken Sie WEITR (F1).

**Seite Allgemein**

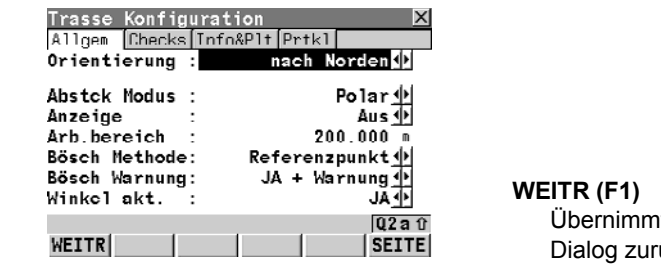

It die Änderung und kehrt zum vorherigen ück.

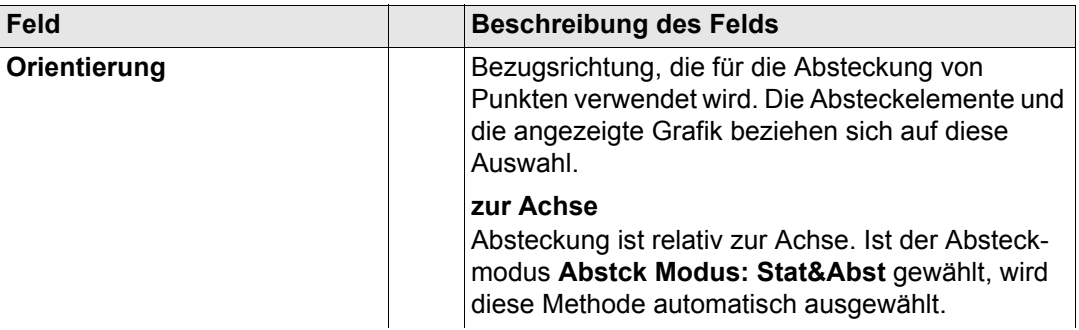

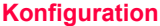

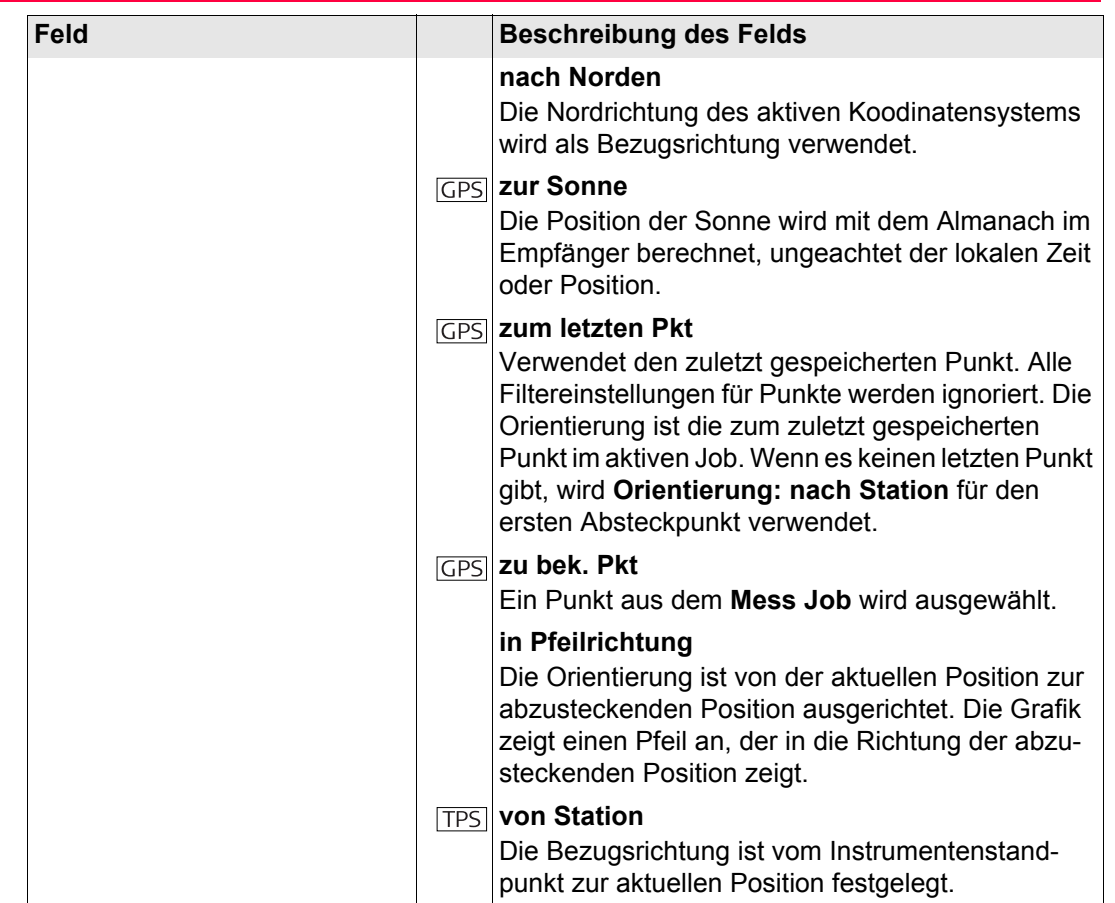

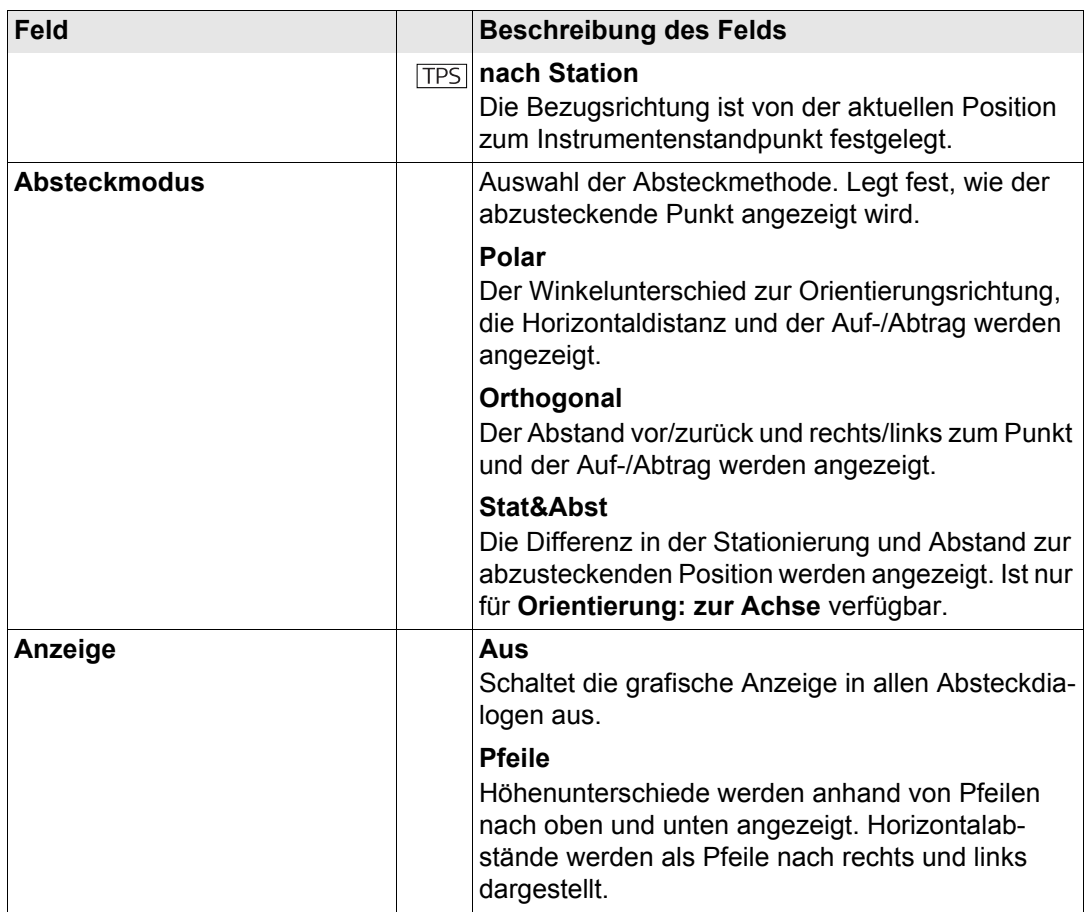

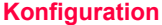

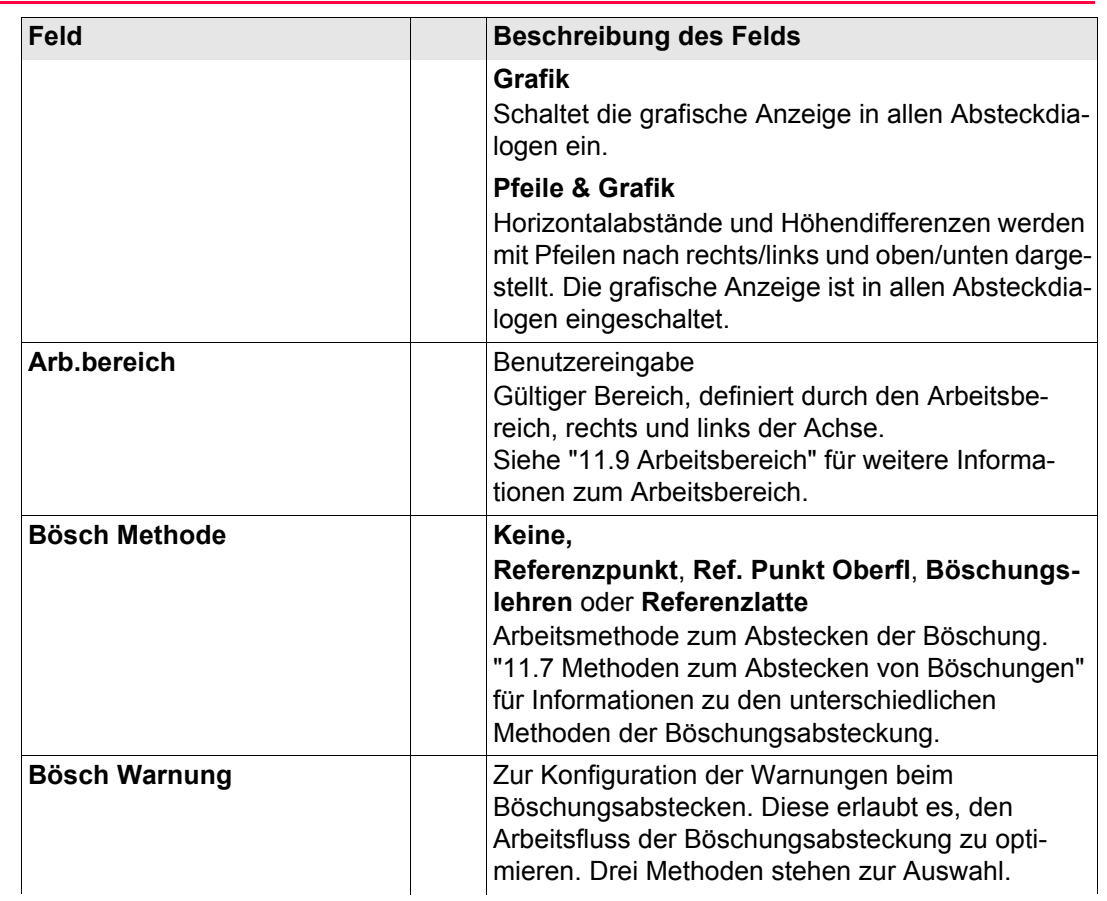

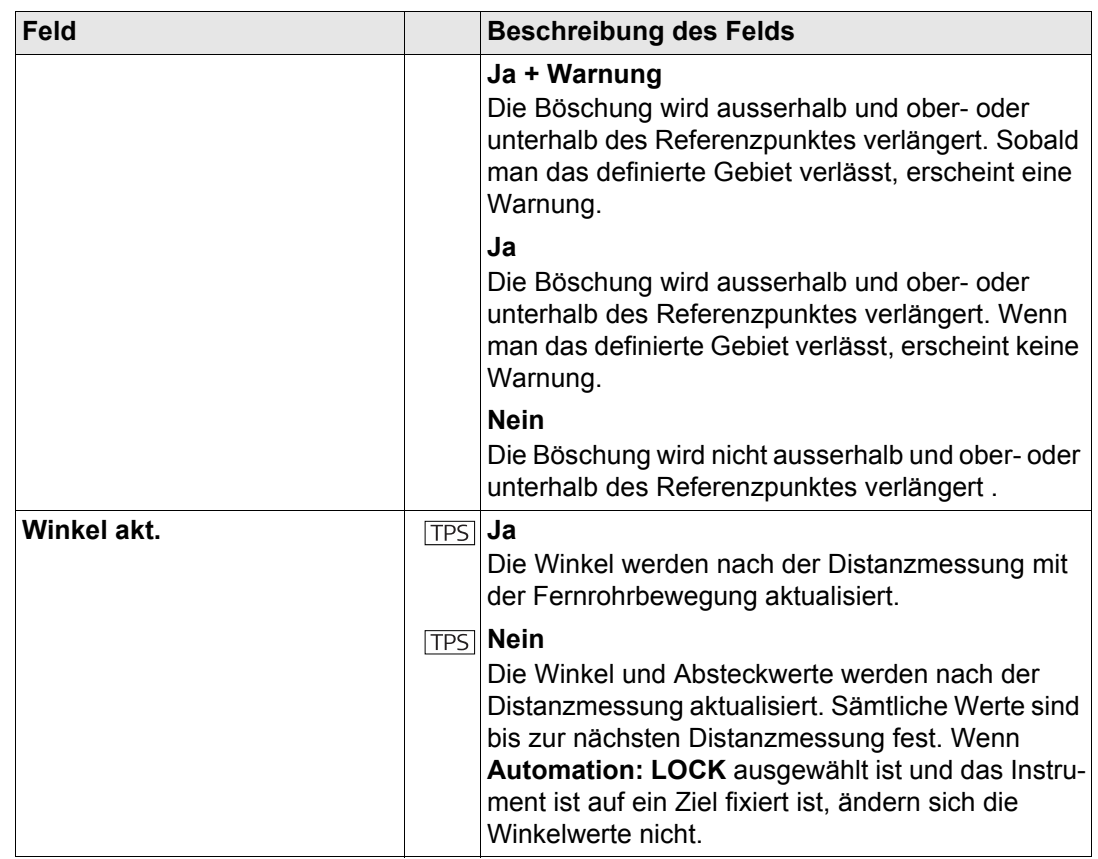

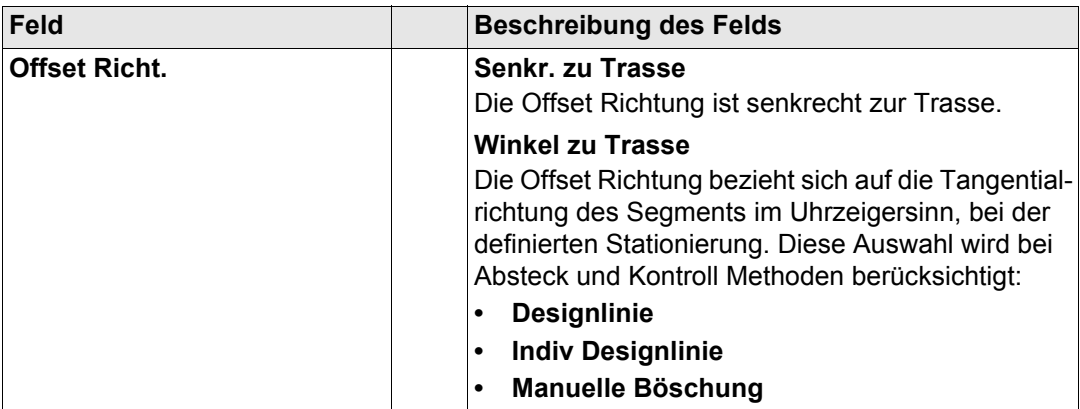

**SEITE (F6)** wechselt zur Seite **Checks**.

# **6.3.2 Seite Checks**

### **Seite Checks** Beschreibung

Vor allem bei der Kontrolle von Punkten im Soll-Ist Vergleich ist es nützlich, die Kriterien für Qualitätskontrollen in den RoadRunner Trasse Konfigurationen einzustellen. Jeder gespeicherte Punkt wird nach den ausgewählten Parametern überprüft, und wenn diese Kontrollgrenzen überschritten werden, erscheint eine Warnung. Das garantiert eine höhere Produktivität, da es nicht mehr notwendig ist, die Ergebnisse für jede einzelne Messung zu überprüfen. Bei der Kontrolle von Schichten einer Strasse verursacht eine zu dicke Schicht höhere Kosten, da mehr Material verwendet wird, eine zu dünne Schicht kann zu Problemen und ernsthaften Schäden führen. Daher ermöglicht Ihnen RoadRunner unterschiedliche Prüflimits für oberhalb und unterhalb des Entwurfs einzustellen.

#### **Grafik**

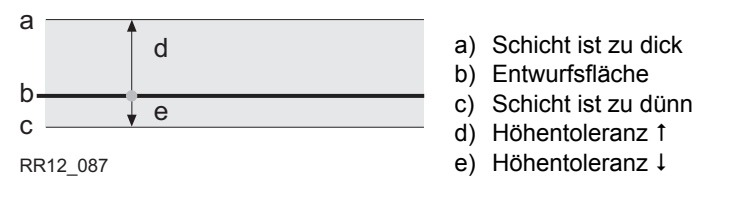

Beachten Sie, dass Höhentoleranzen unter der geplanten Oberfläche mit negativem Vorzeichen eingegeben werden (zum Beispiel, die Höhe Tol  $\downarrow$  mit -10mm von oben). Mit der Verwendung von Vorzeichen für Höhentoleranzen ist es auch möglich, Situationen zu überdecken, wie unterhalb abgebildet mit einem Toleranzbereich zwischen -10 bis -50mm unterhalb der geplanten Oberfläche.

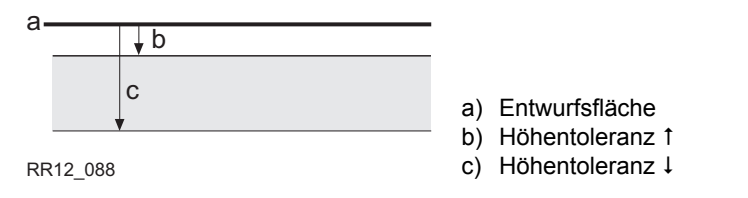

Wie alle Konfigurationen werden die Einstellungen der Höhe Tol 1 und Höhe Tol 1 als Teil des Konfigurationssatzes gespeichert.

#### **Dialog**

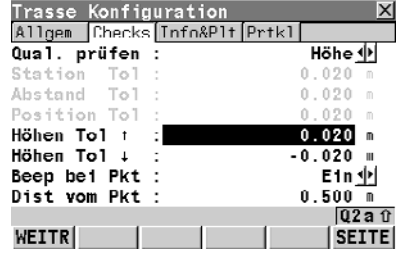

#### **WEITR (F1)**

Übernimmt die Änderung und kehrt zum vorherigen Dialog zurück.

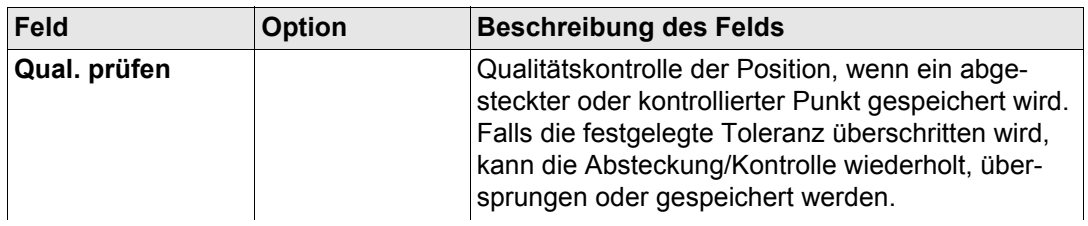

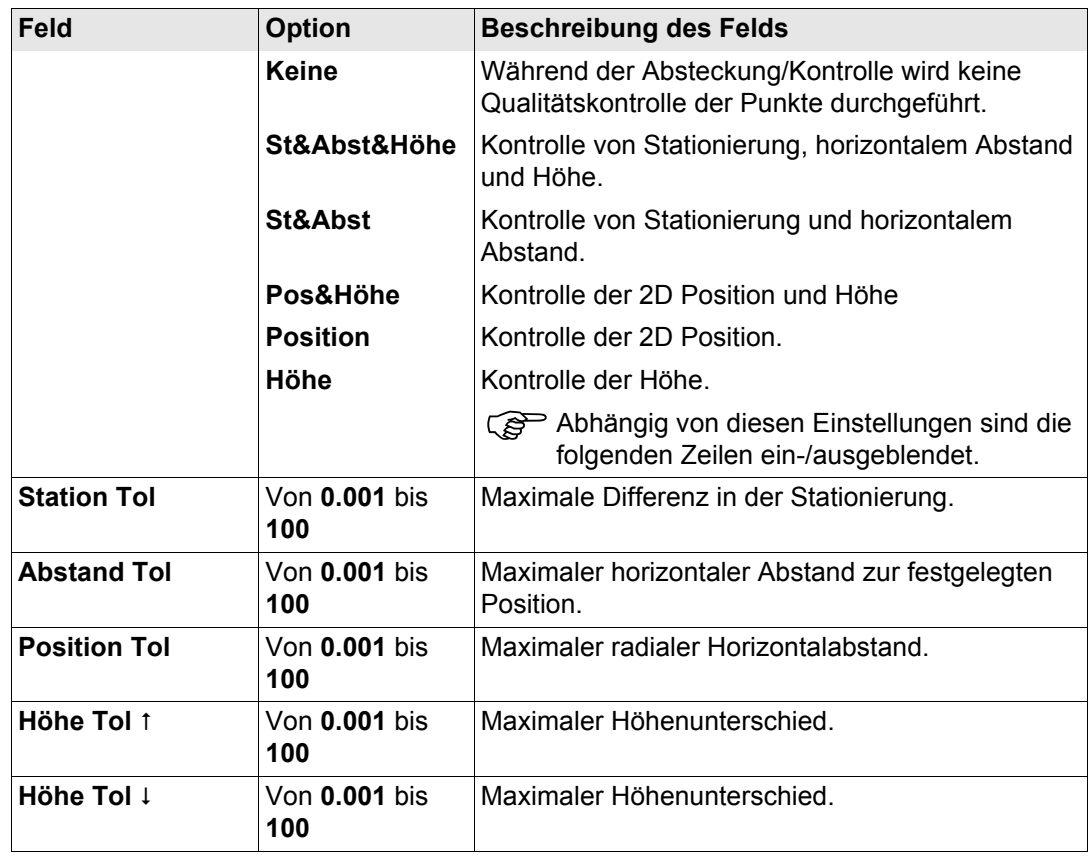

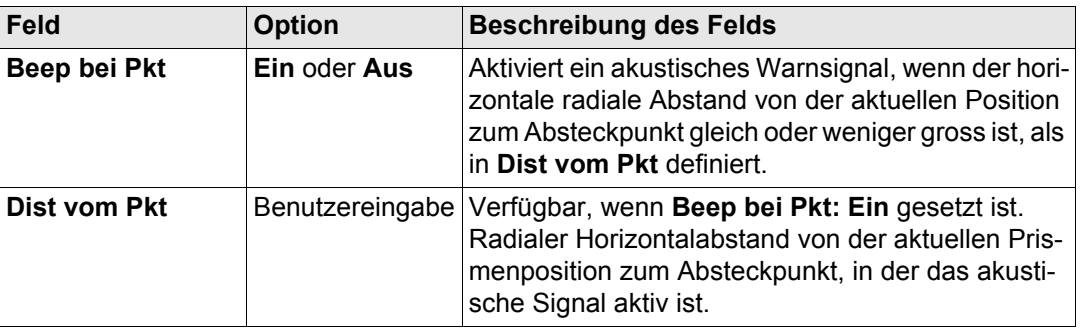

**SEITE (F6)** wechselt zur **Info&Plt** Seite.

# **6.3.3 Info&Plot Seite**

### **Info&Plt Seite**

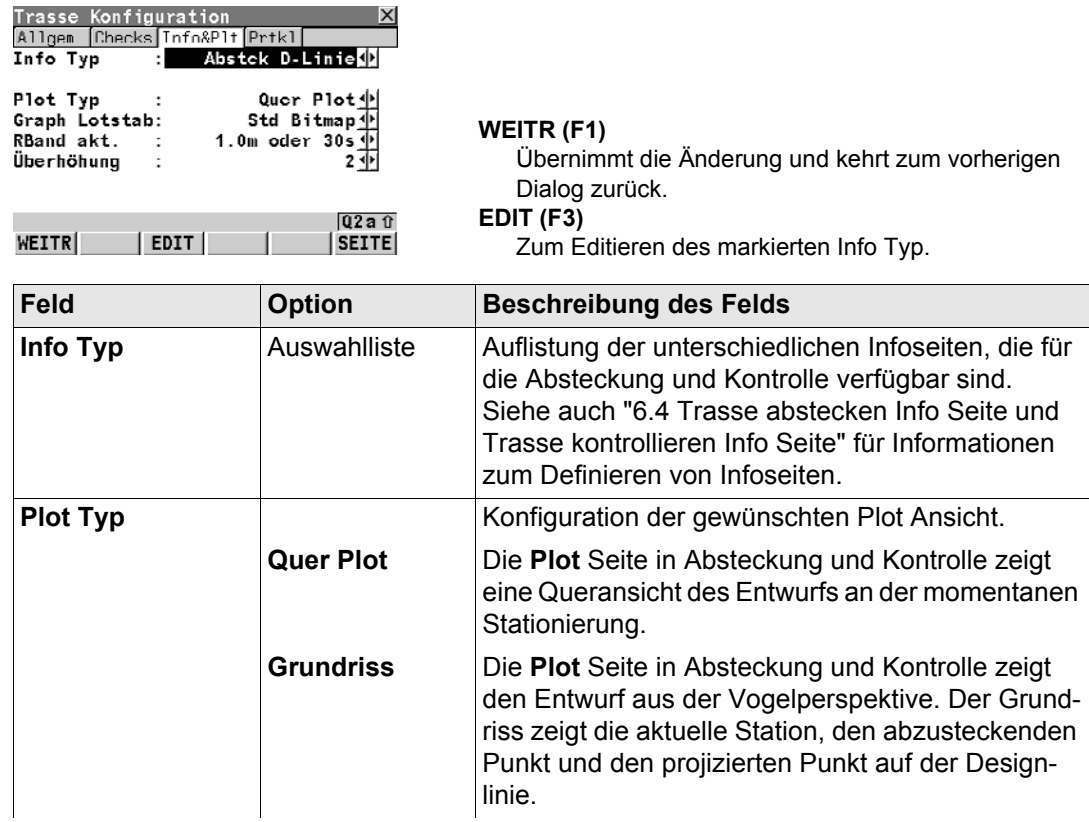

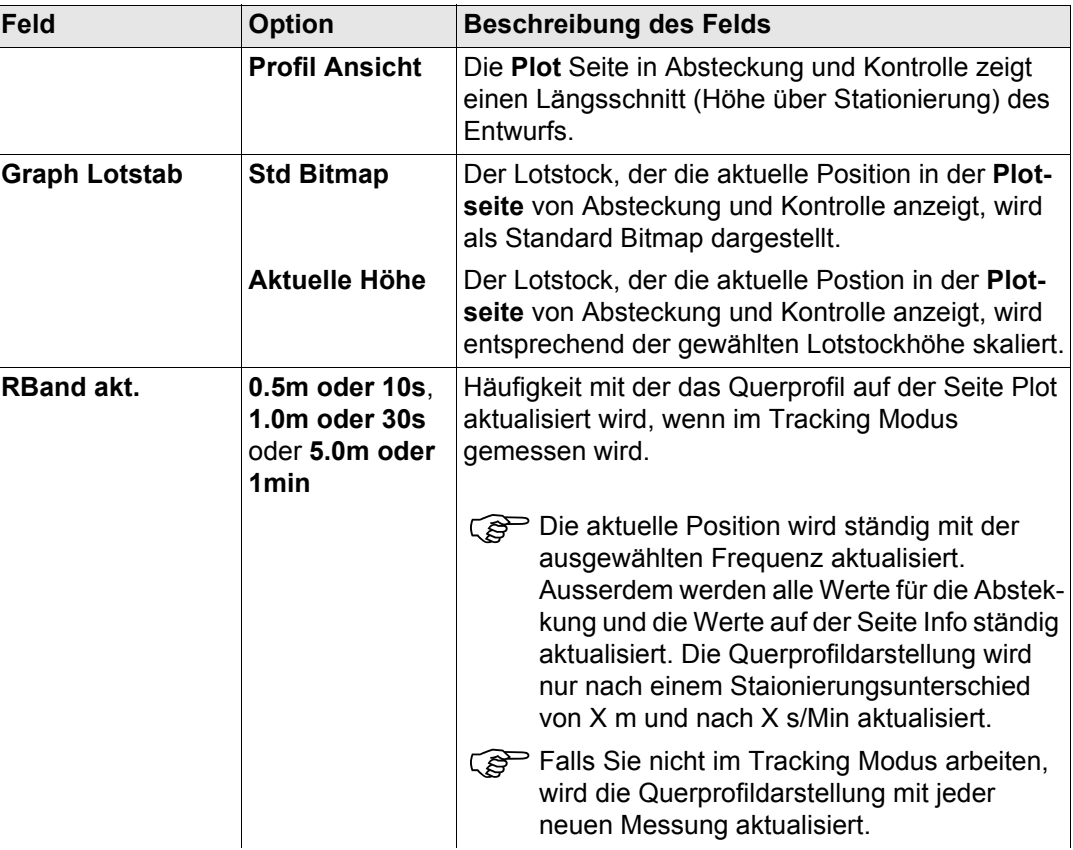

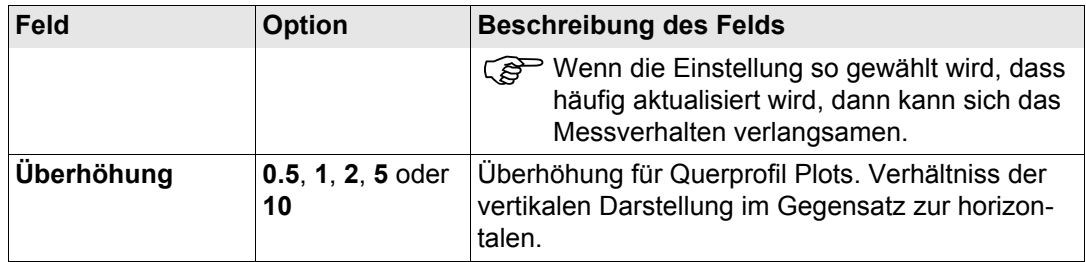

**SEITE (F6)** wechselt zur Seite **Prtkl**.

# **6.3.4 Seite Messprotokoll**

## **Seite Prtkl**

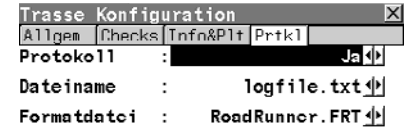

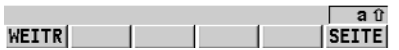

### **WEITR (F1)**

Übernimmt die Änderung und kehrt zum vorherigen Dialog zurück.

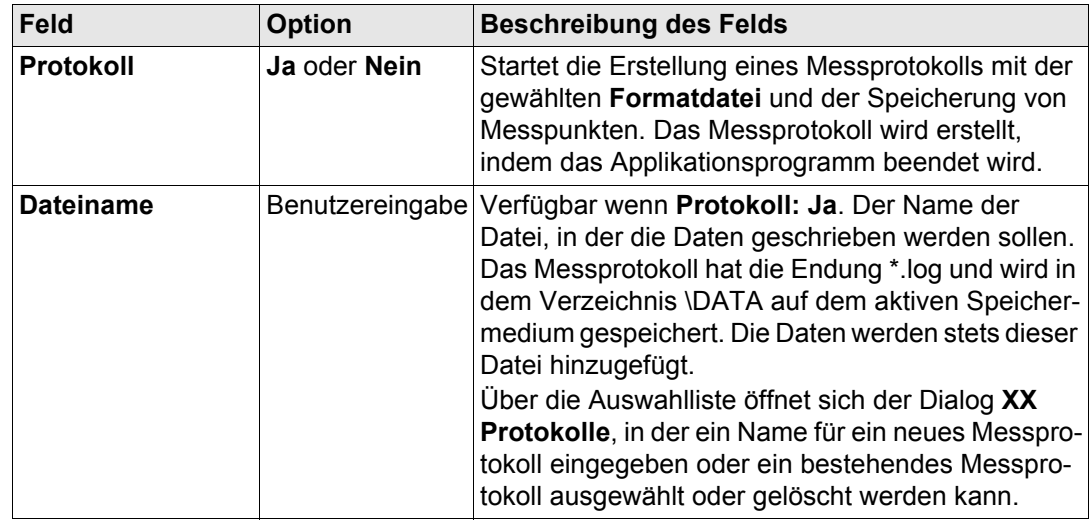

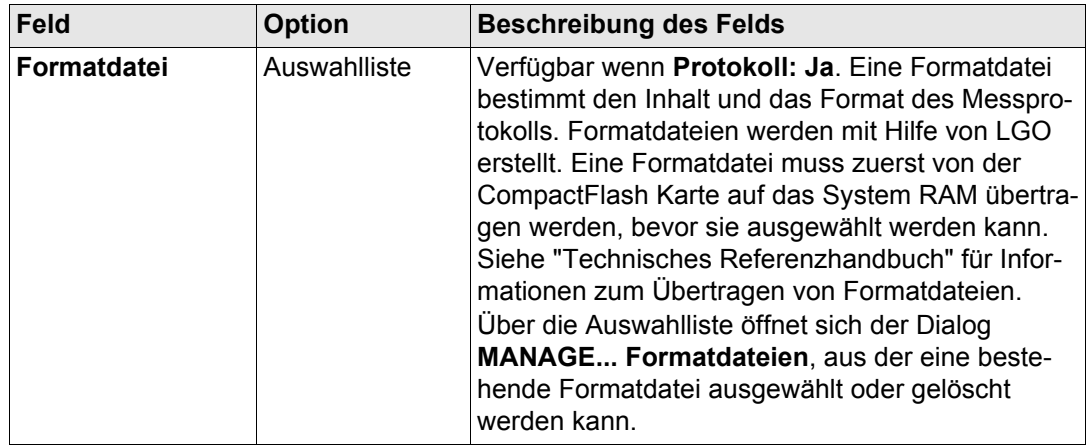

**WEITR (F1)** um die Änderungen zu bestätigen und fortzufahren.

<span id="page-169-0"></span>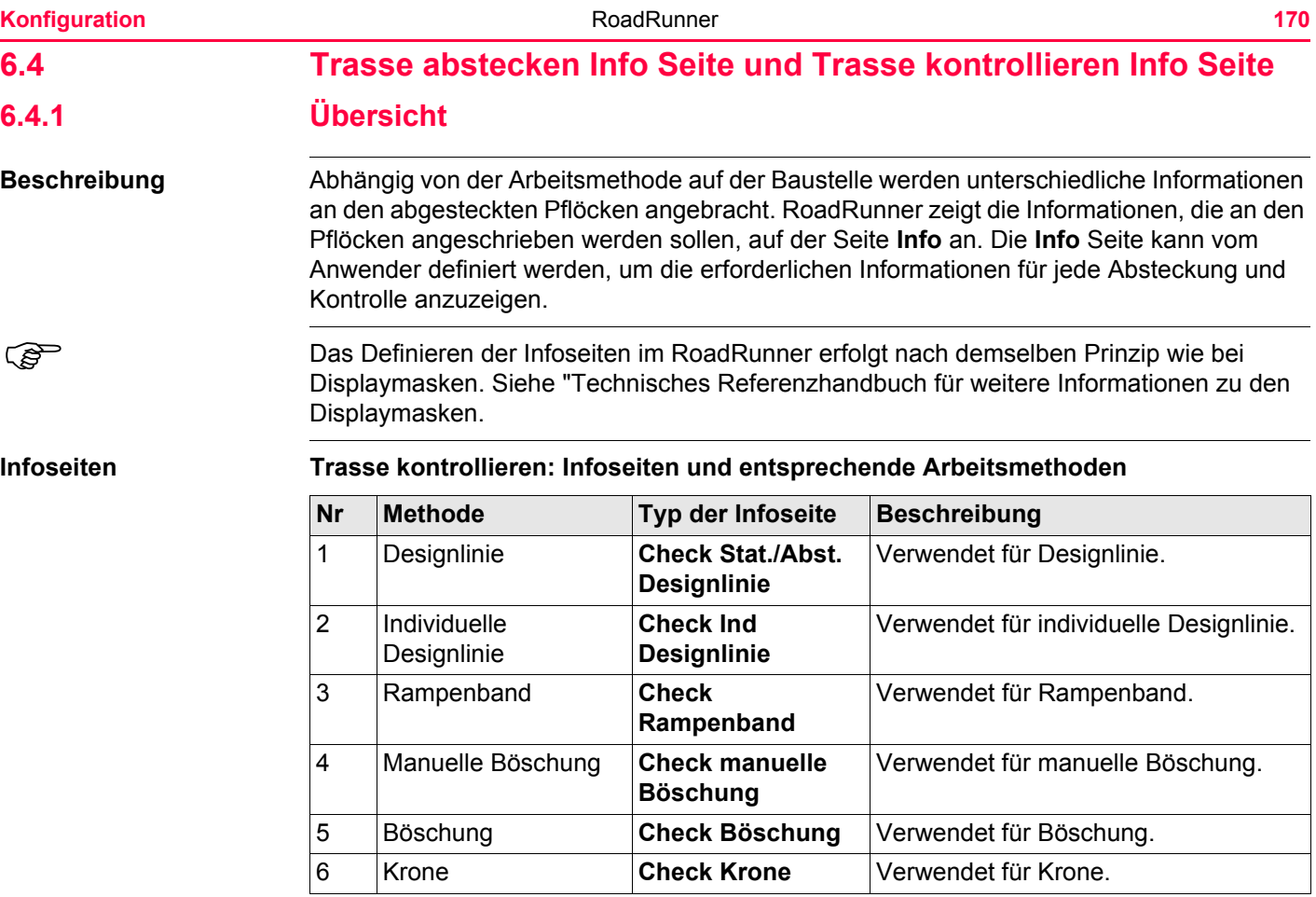

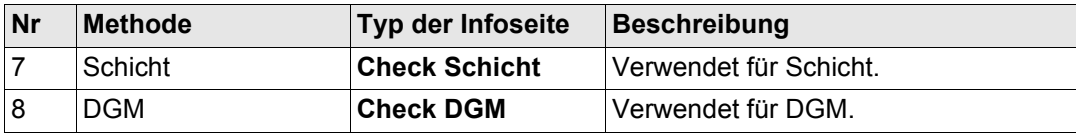

## **Trasse abstecken: Infoseiten und entsprechende Arbeitsmethoden**

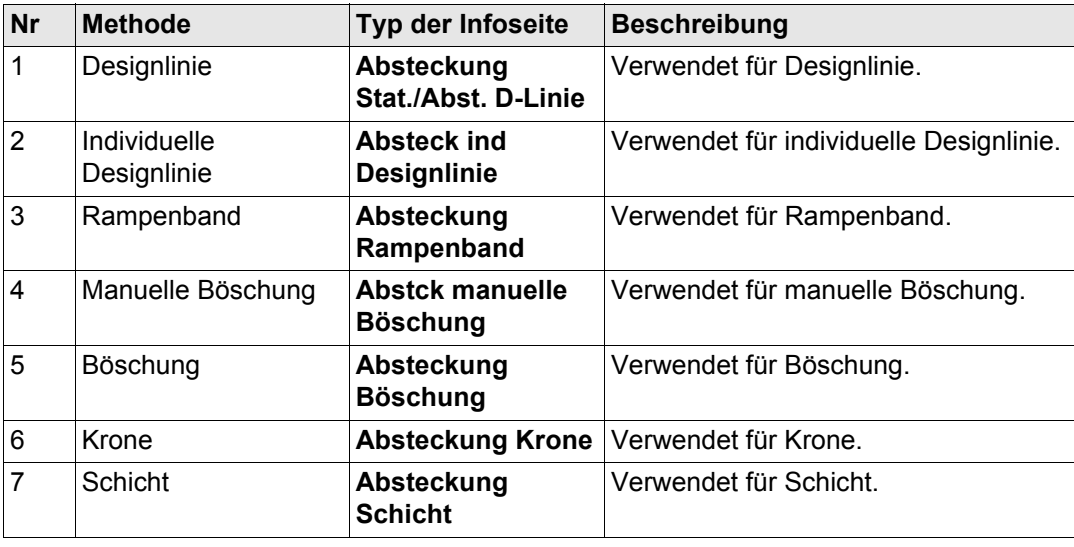

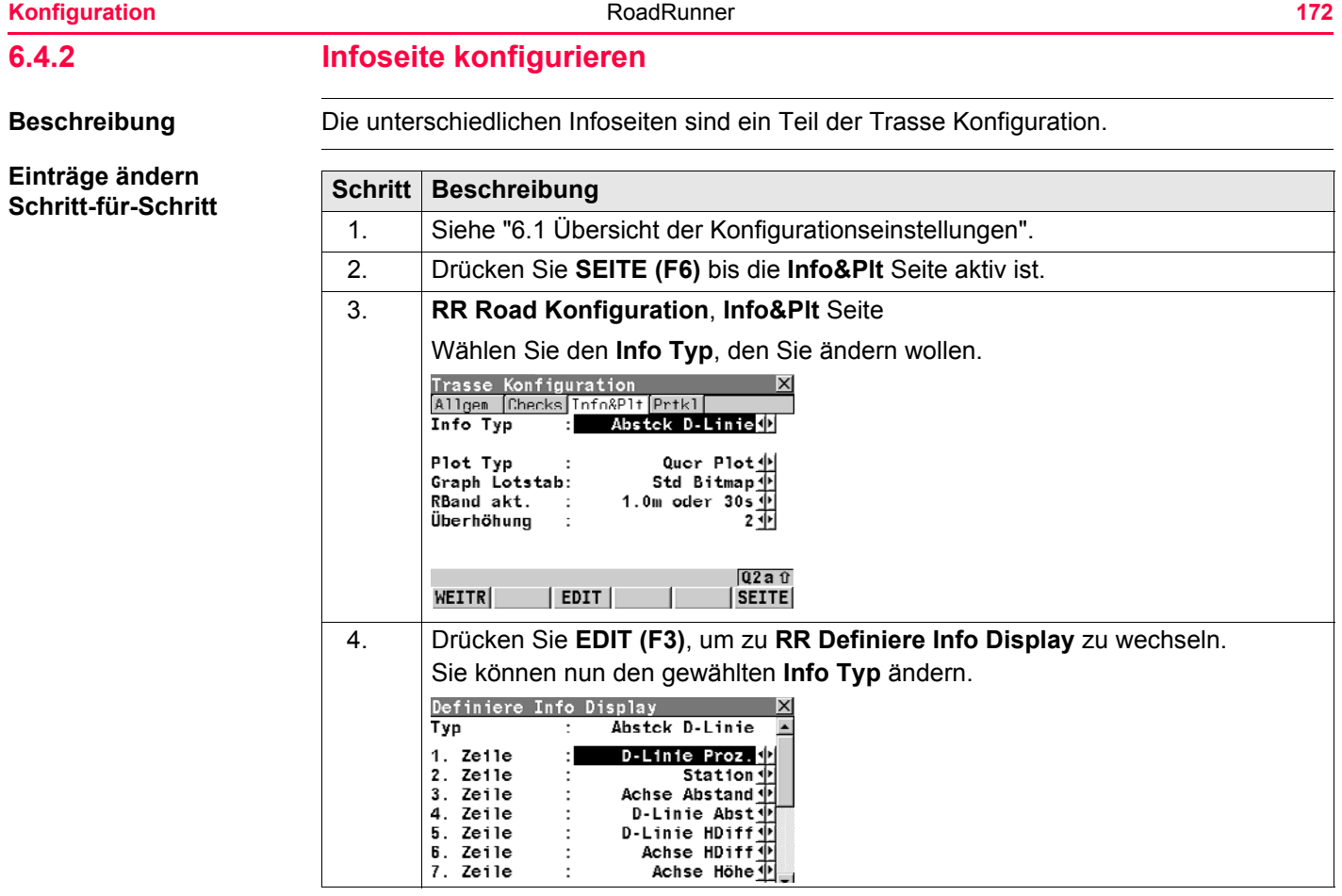

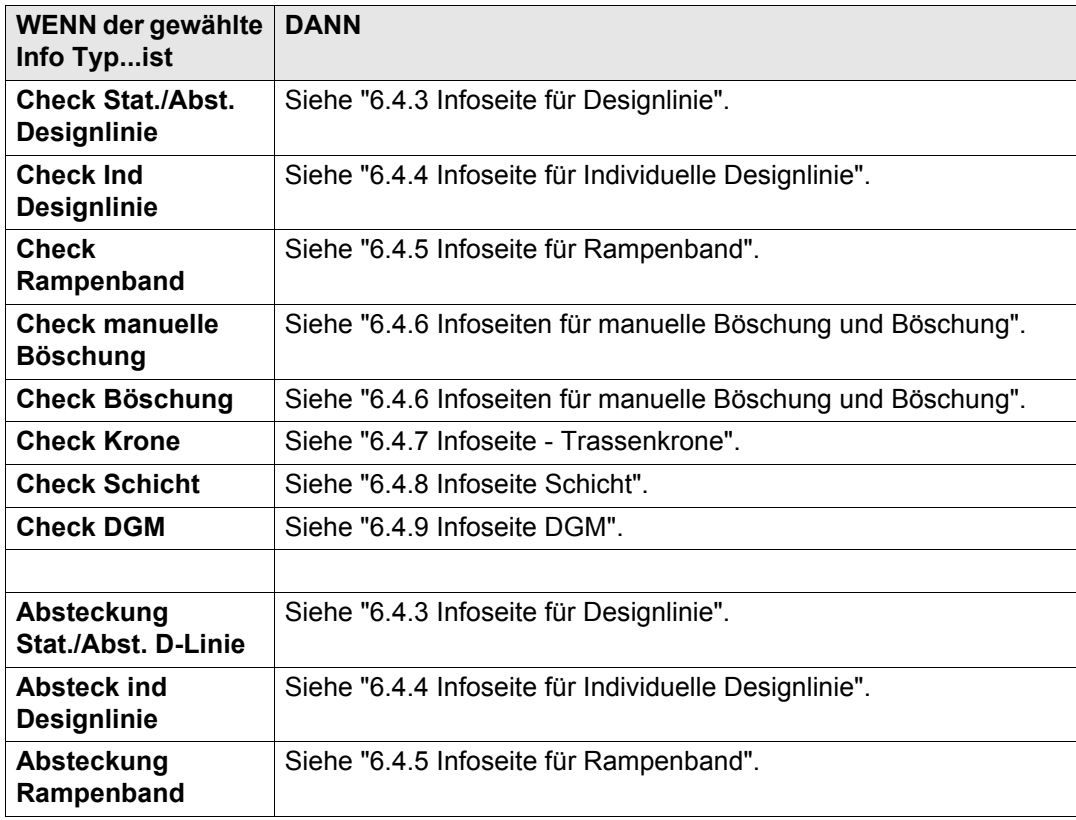

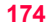

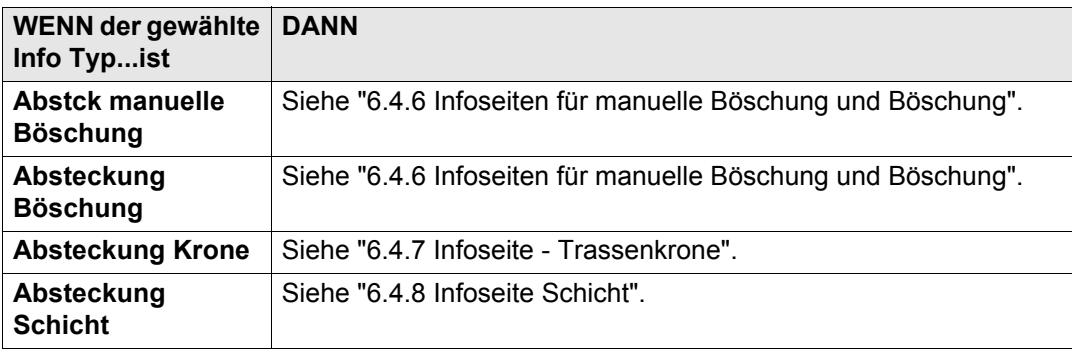

<span id="page-174-0"></span>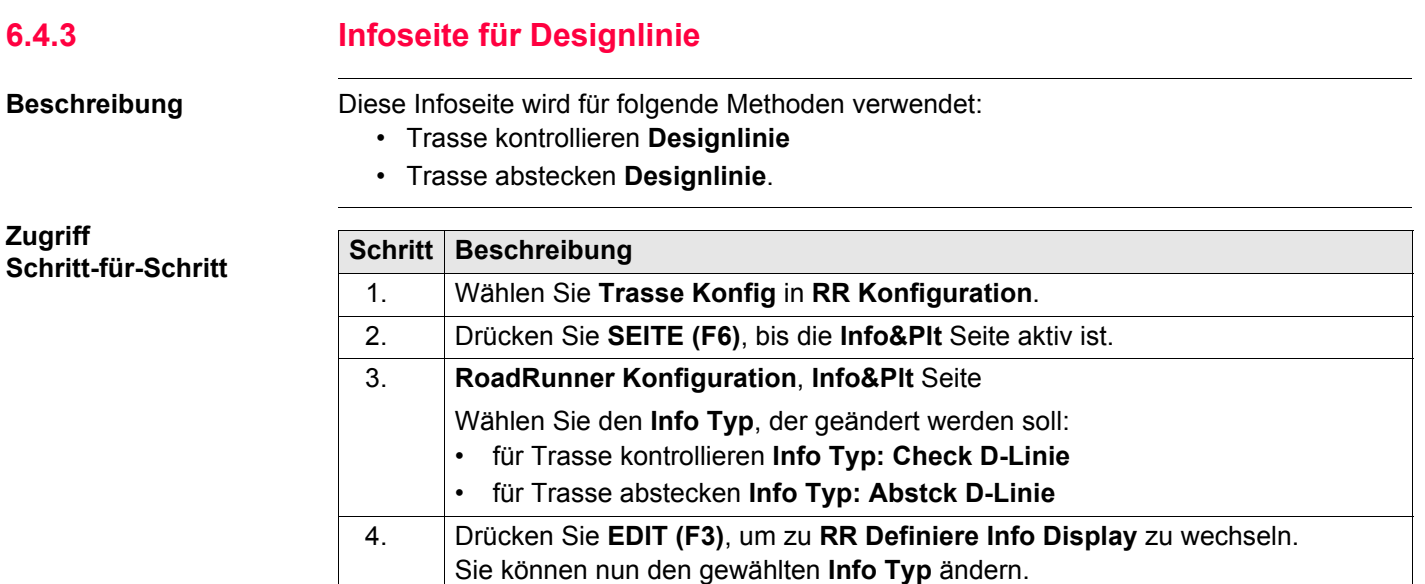

#### **Konfiguration 176**

# **Verfügbare Einträge**

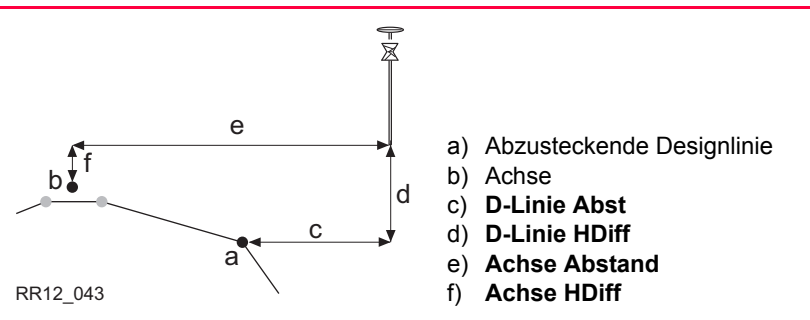

Alle Felder von **RoadRunner Absteckung-Designlinie**, Seite **Absteckung** sind für die **Info** Seite verfügbar.

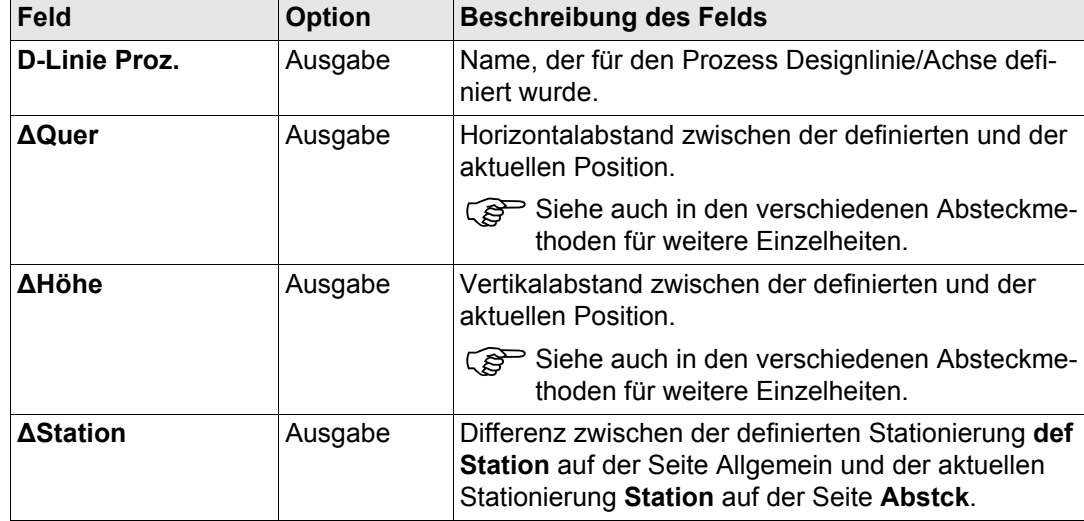

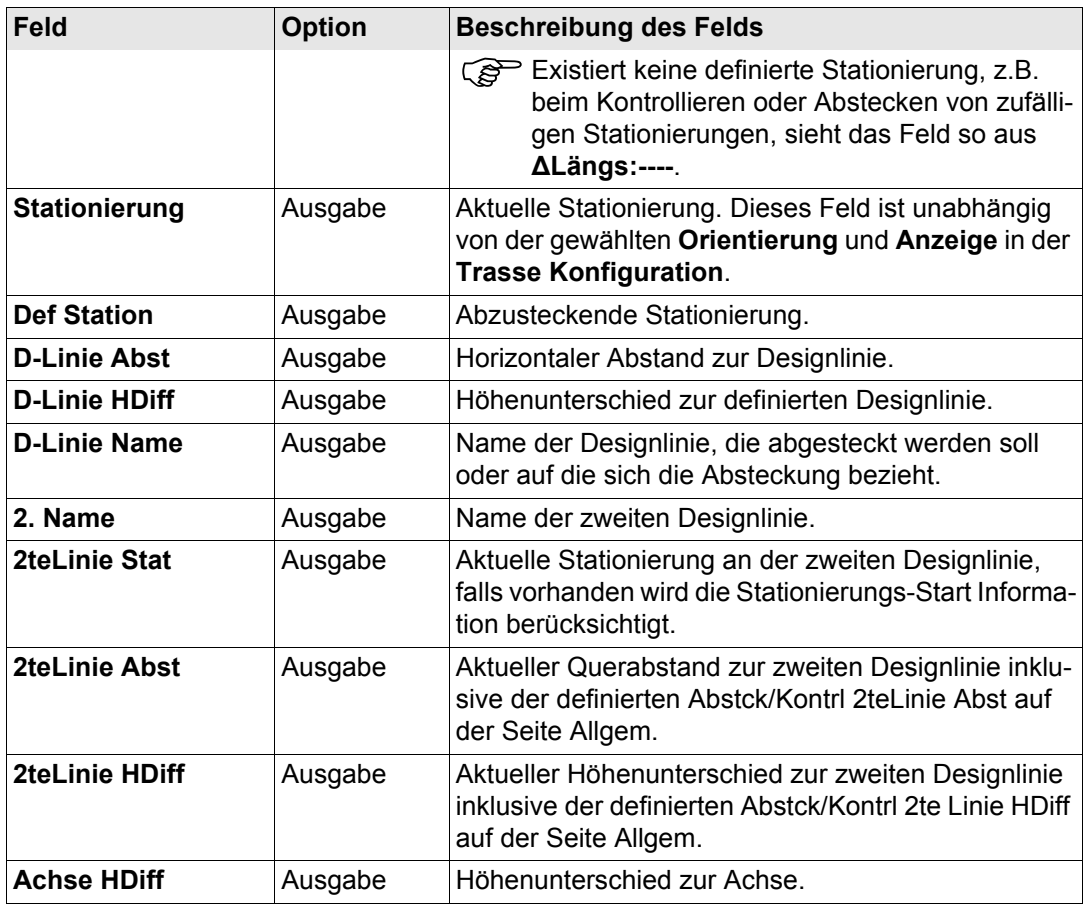

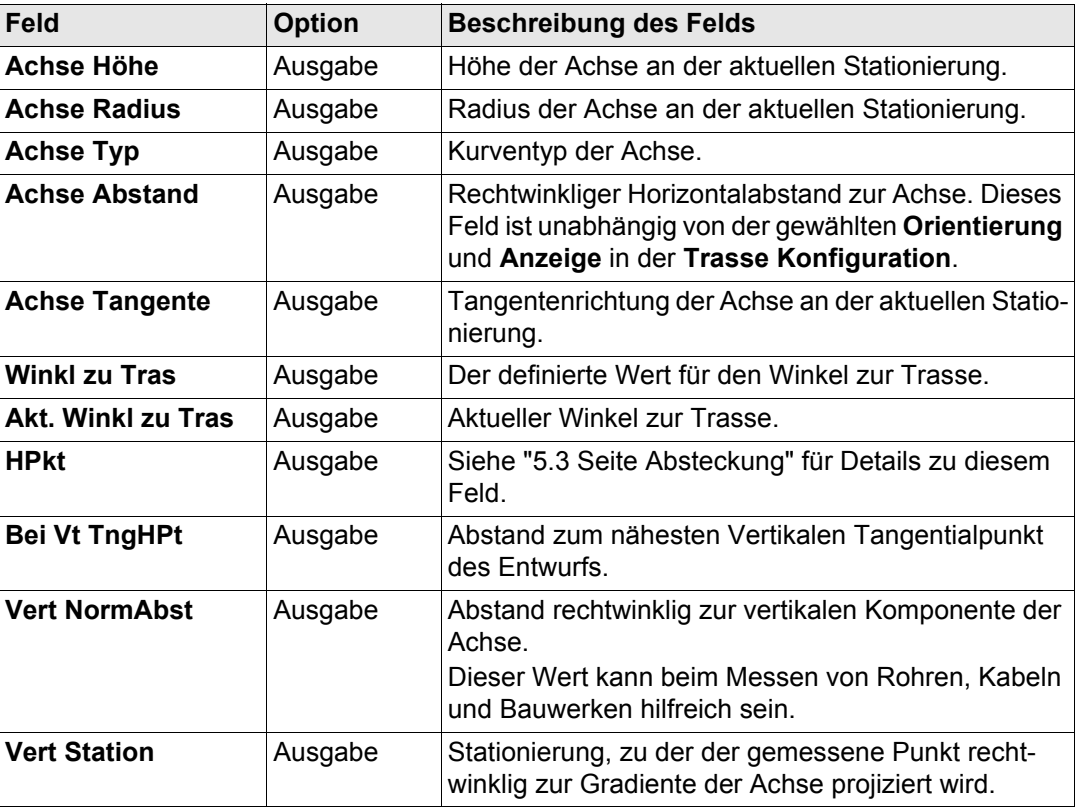

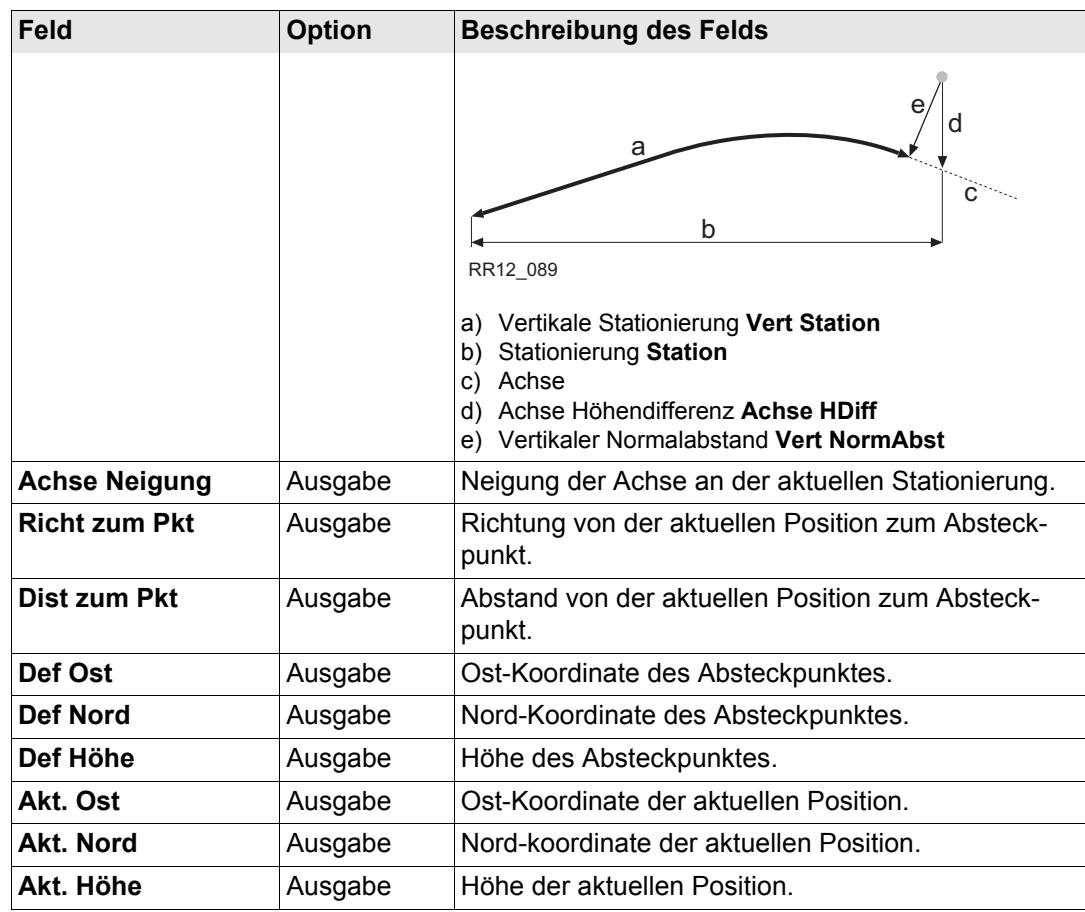

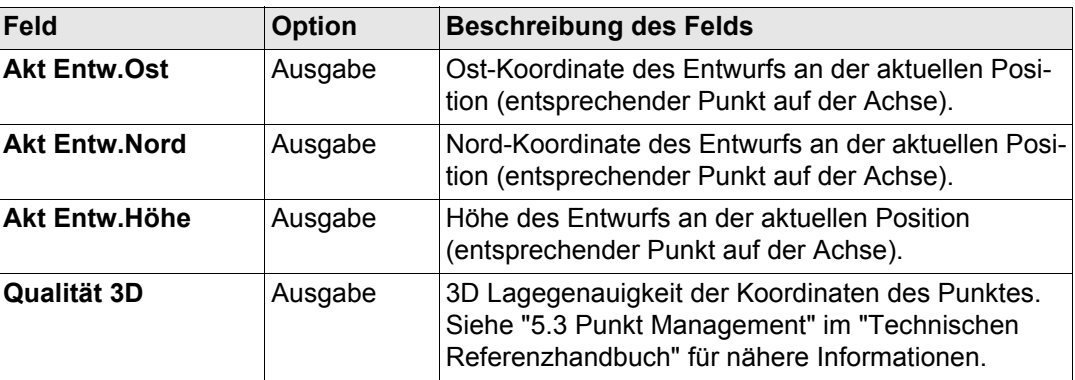

**WEITR (F1)**, um die Änderungen zu bestätigen und fortzufahren.
# **6.4.4 Infoseite für Individuelle Designlinie**

**Beschreibung** Diese Infoseite behandelt folgende Arbeitsmethoden:

- Trasse kontrollieren **Individuelle Designlinie**
- Trasse abstecken **Individuelle Designlinie.**

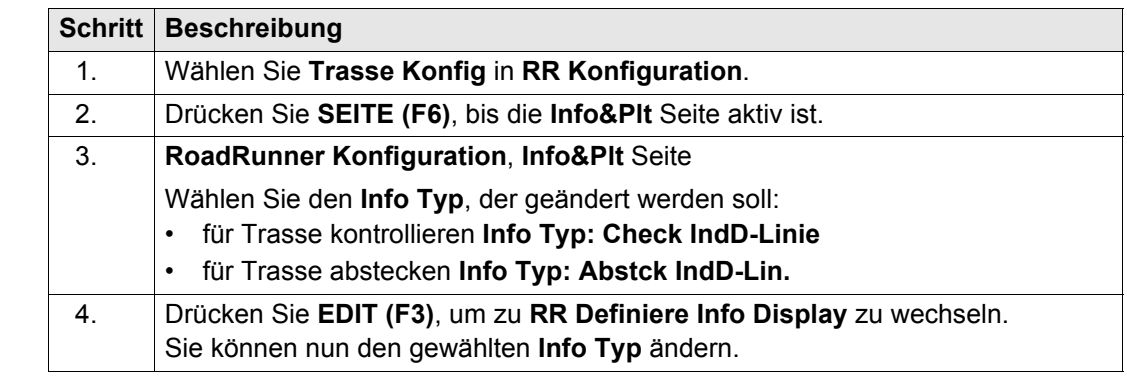

# **Zugriff Schritt-für-Schritt**

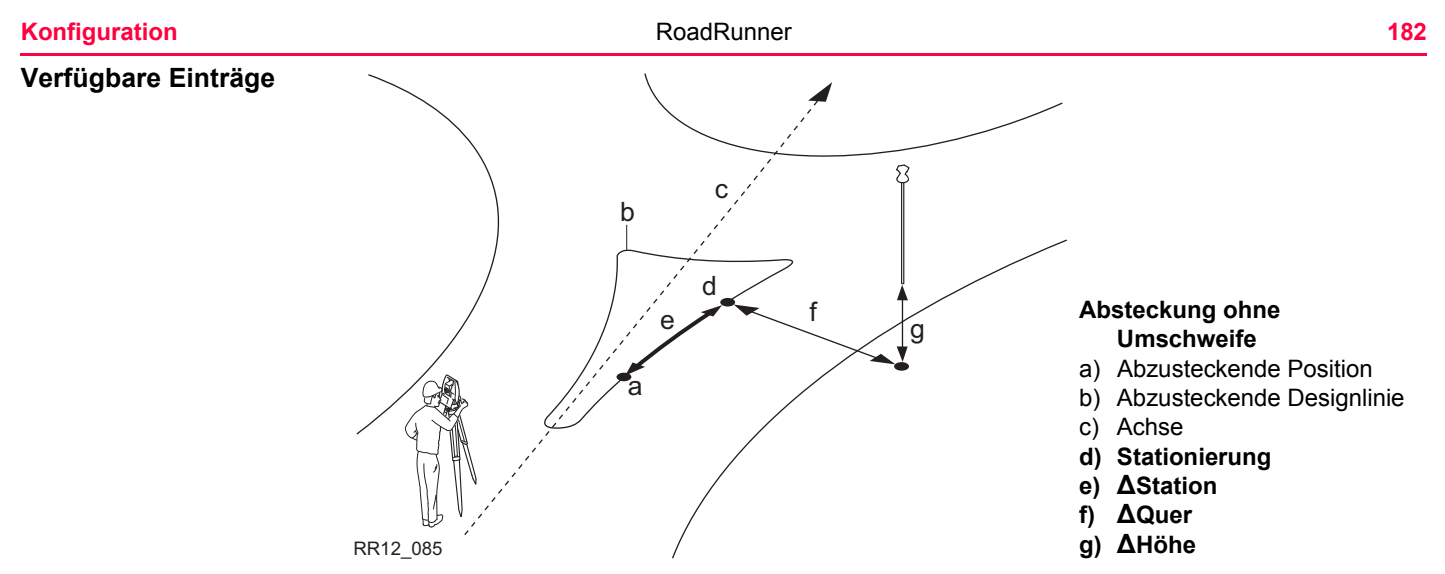

Alle Felder von **RoadRunner Absteckung-Designlinie**, Seite **Absteckung** sind für die **Info** Seite verfügbar.

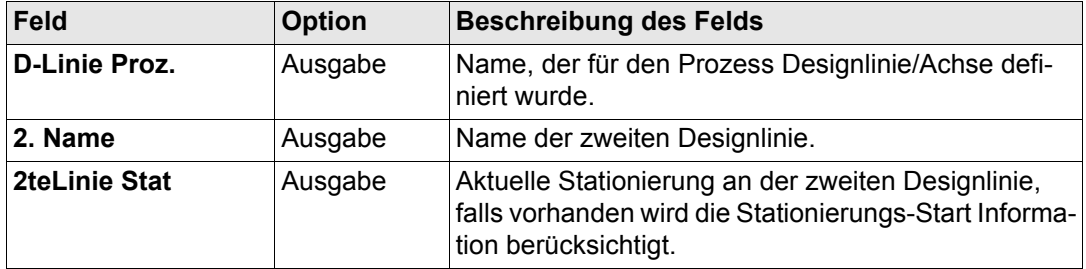

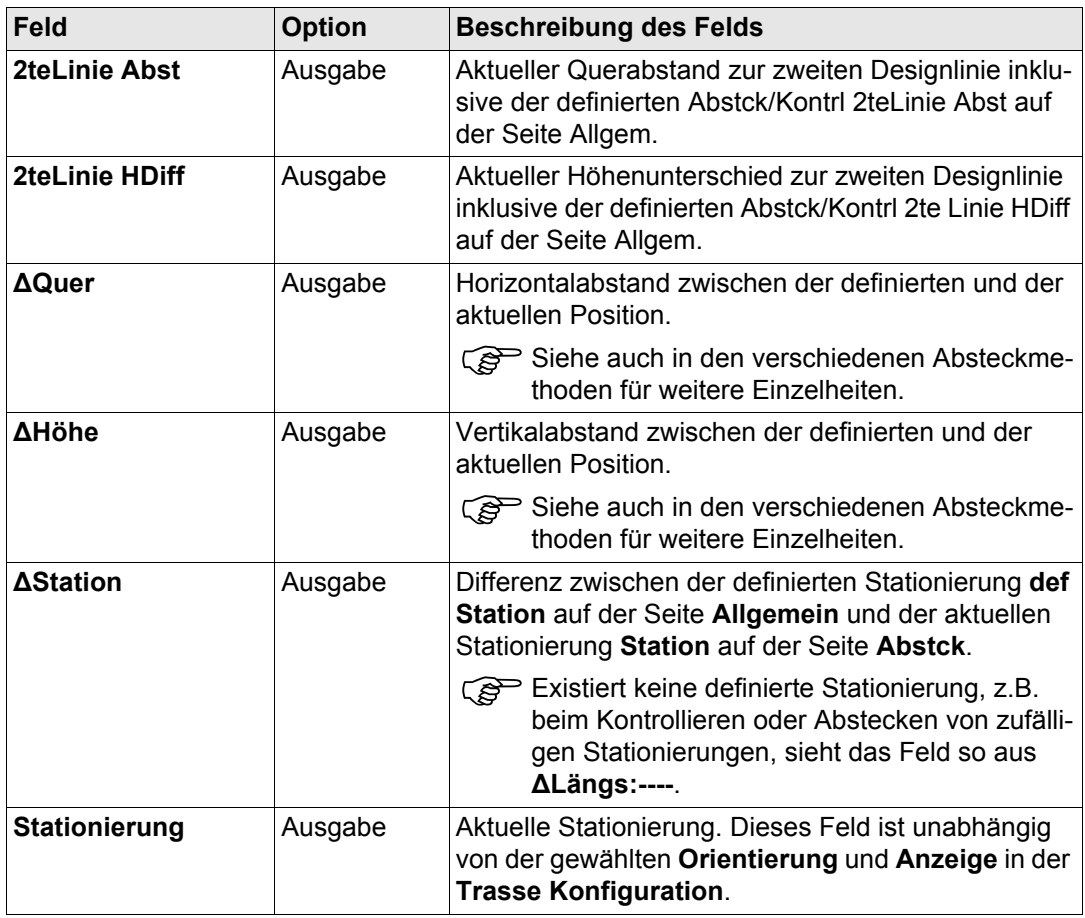

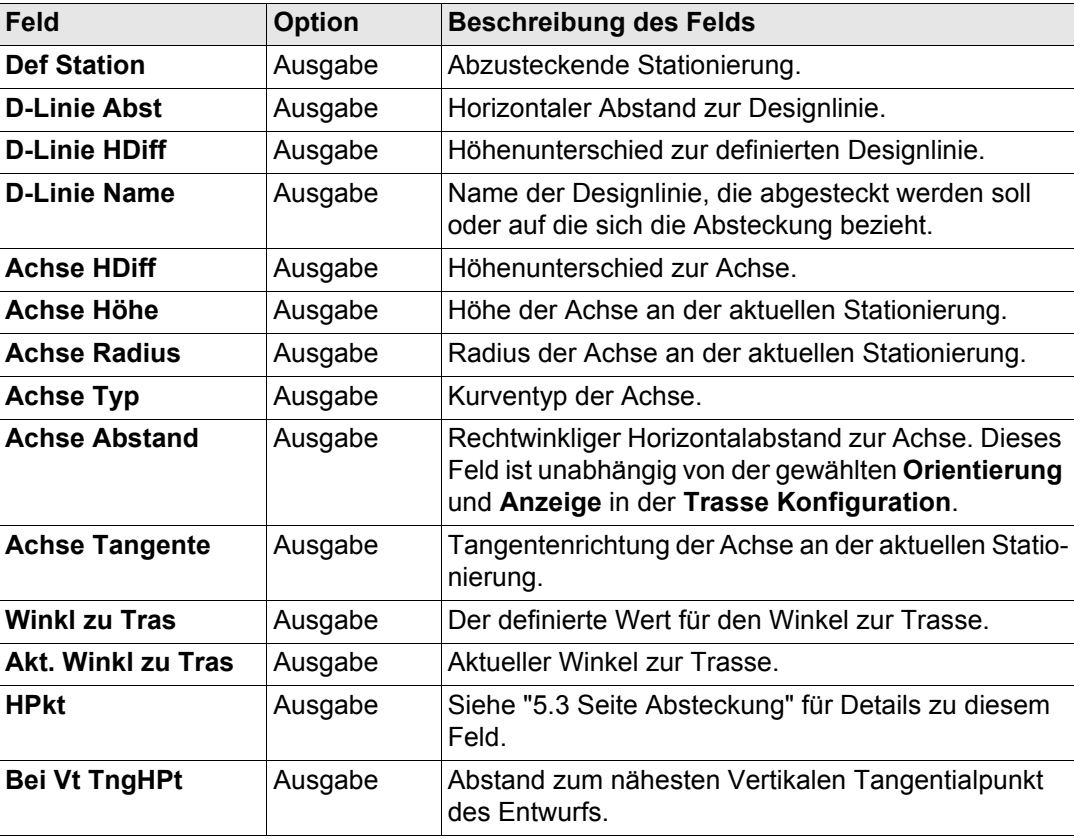

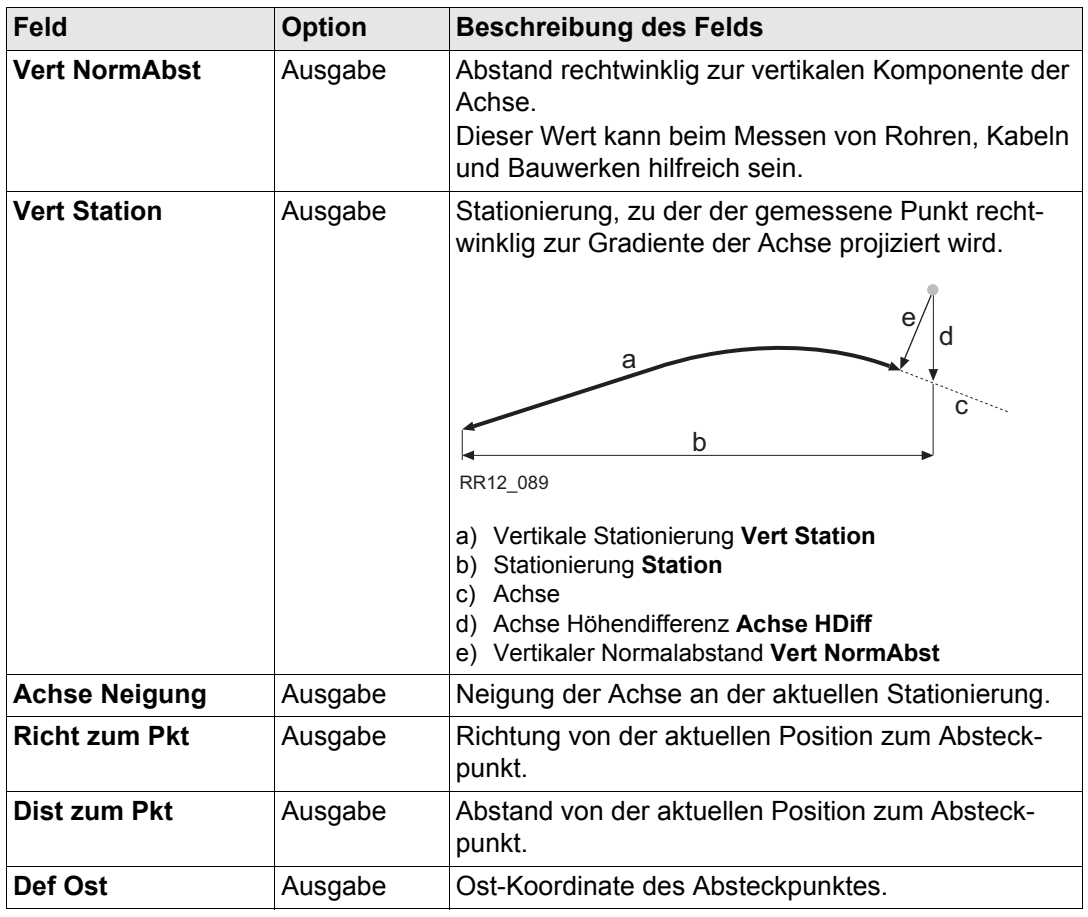

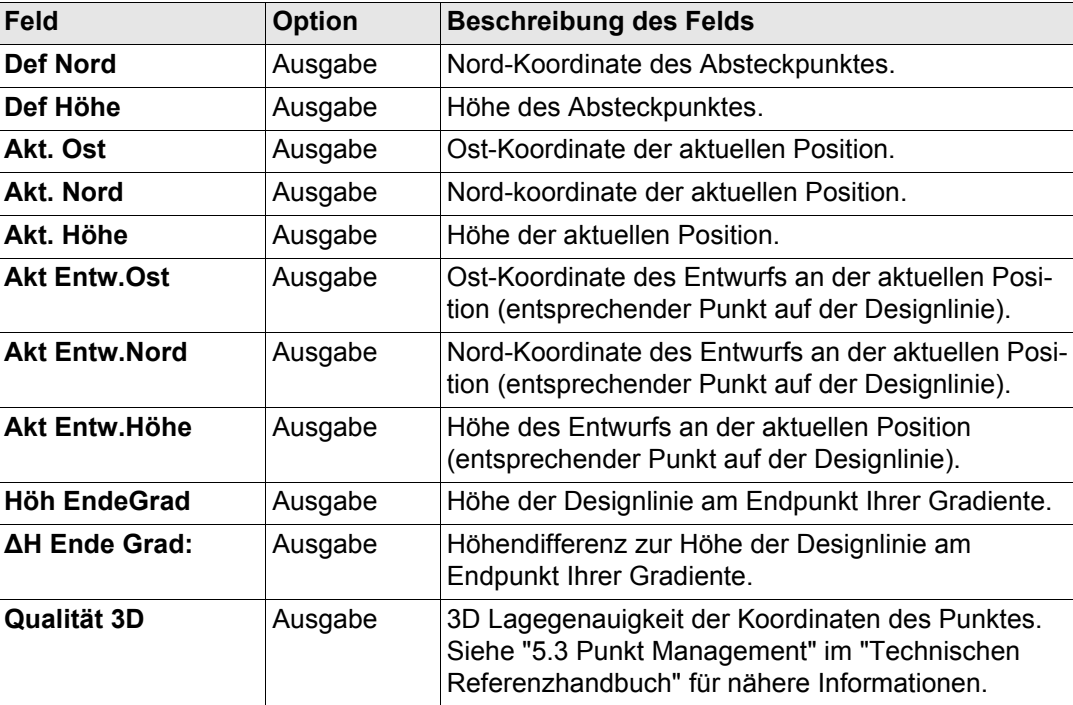

# **Vermessung von Rohrleitungen**

### **Beschreibung**

Beim Abstecken/Kontrollieren von Röhren benötigt man oft die Höhendifferenzen zum Anfang/Ende des Rohrs. Die zwei Informationen auf der Seite Info für individuelle Designlinien ermöglichen Ihnen den Höhenunterschied sowohl an das Ende der Gradiente anzubringen **(ΔH EndeGrad)**, als auch an die Höhe des Endes der Gradiente **(Höh EndeGrad)**.

# **Dialog**

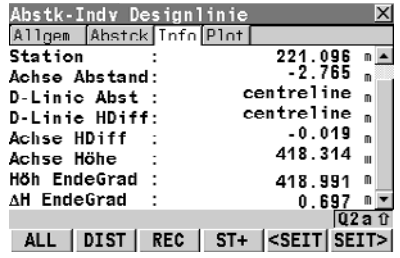

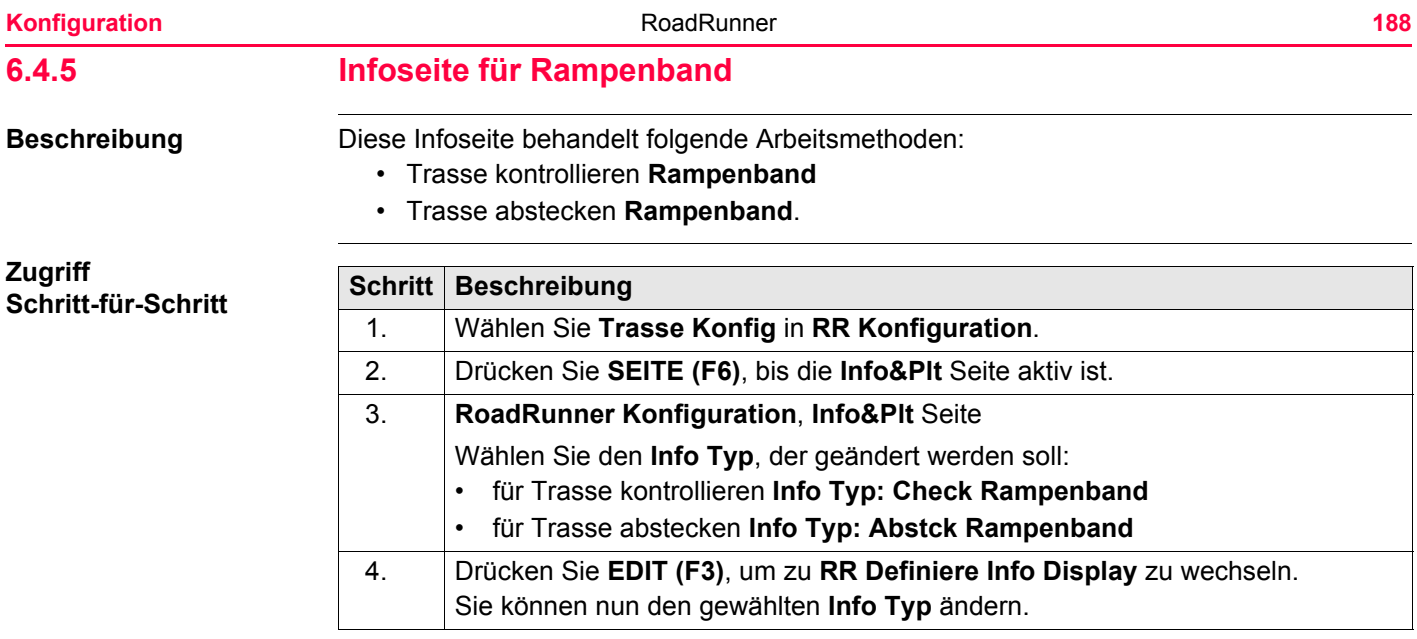

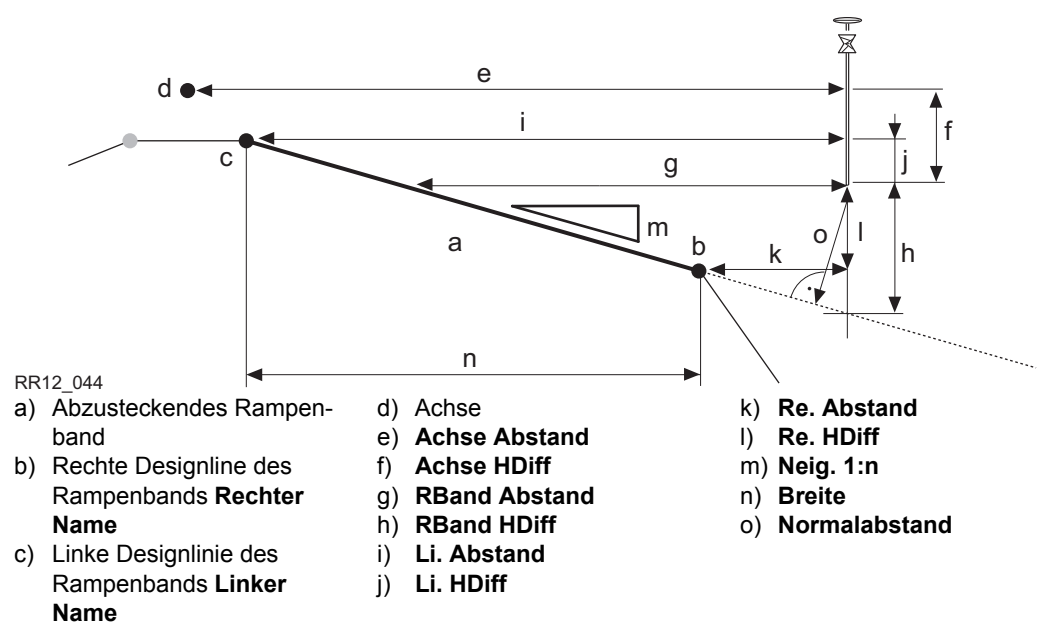

Alle Felder von **Absteckung Rampenband**, Seite **Absteckung** sind für die **Info** Seite verfügbar.

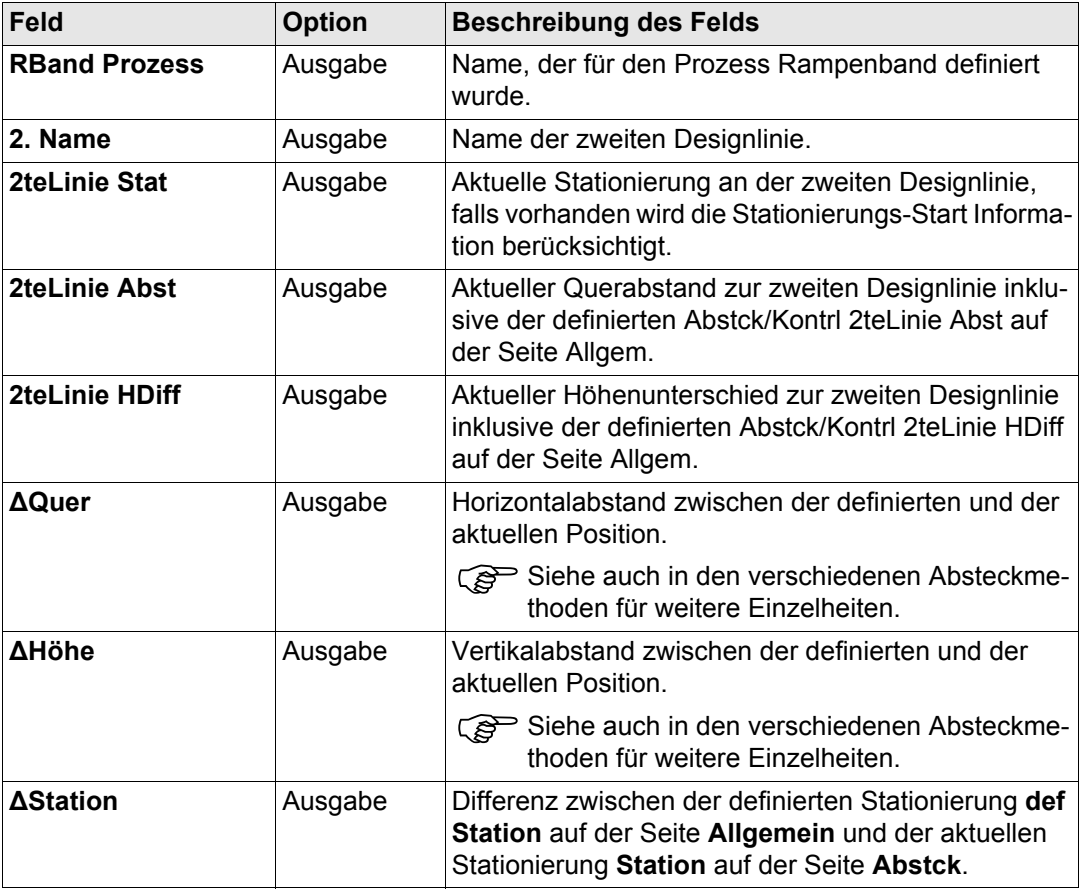

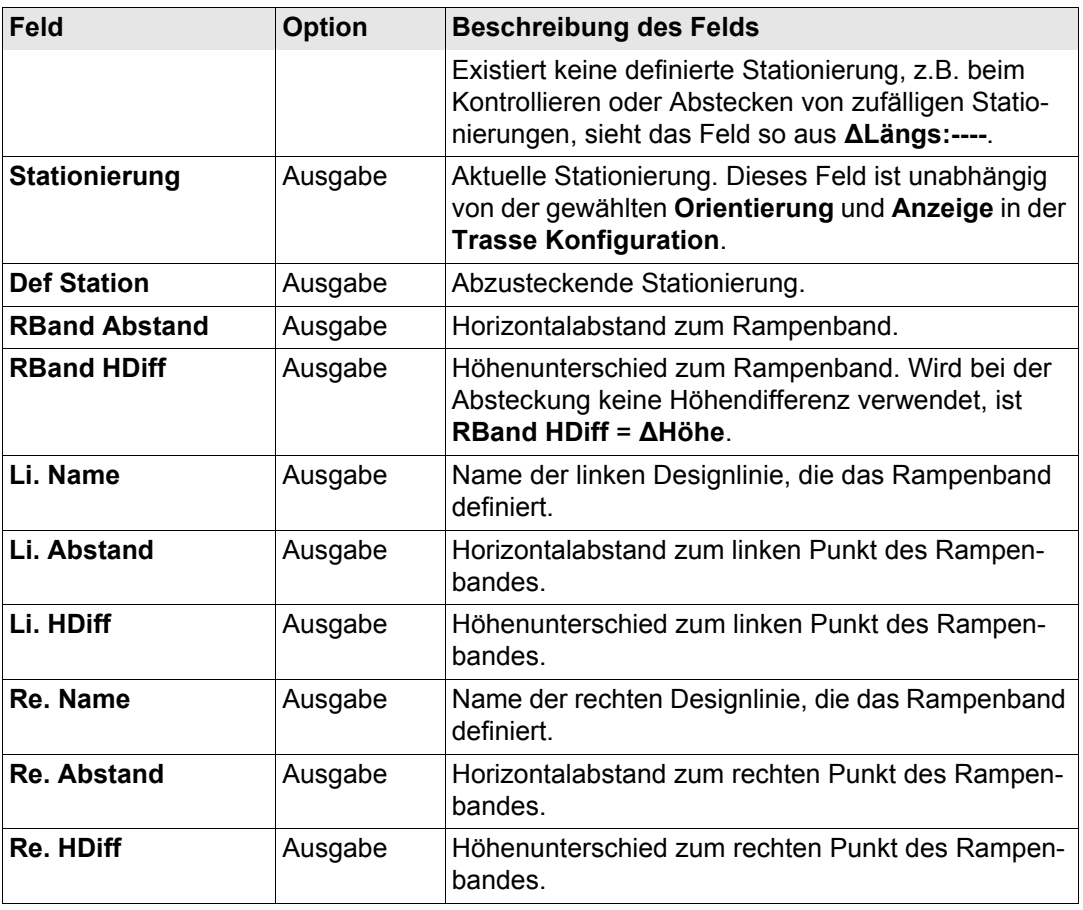

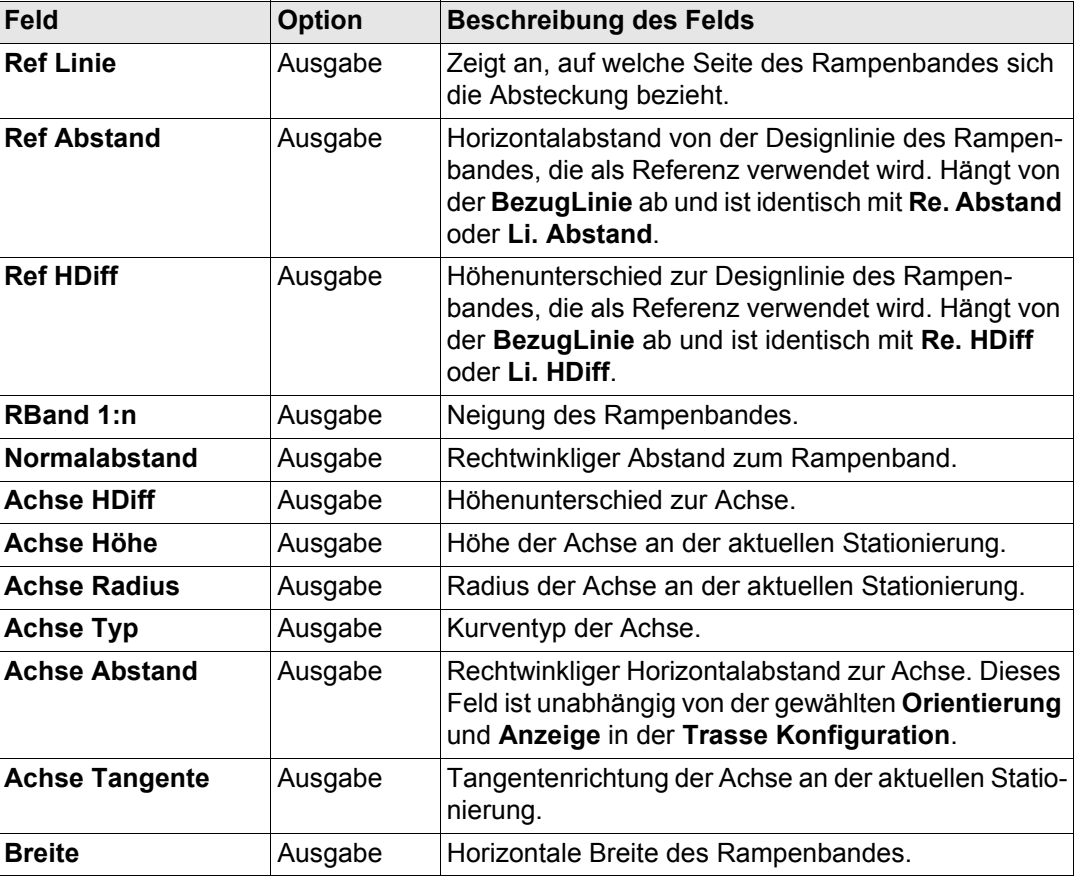

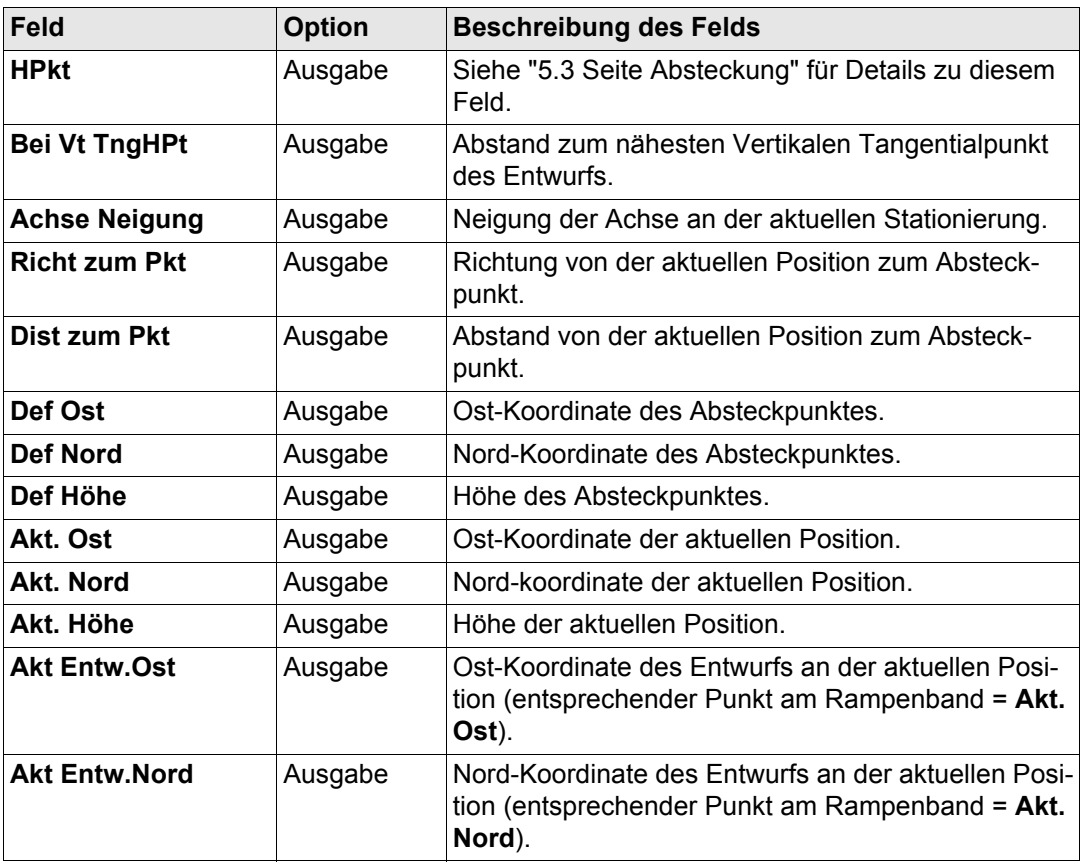

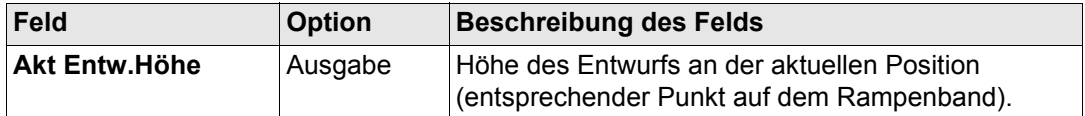

**Zugriff** 

# **6.4.6 Infoseiten für manuelle Böschung und Böschung**

**Schritt-für-Schritt**

**Beschreibung** Diese Infoseite behandelt folgende Arbeitsmethoden:

- Trasse kontrollieren **manuelle Böschung**, **Böschung**
- Trasse abstecken **manuelle Böschung**, **Böschung**.

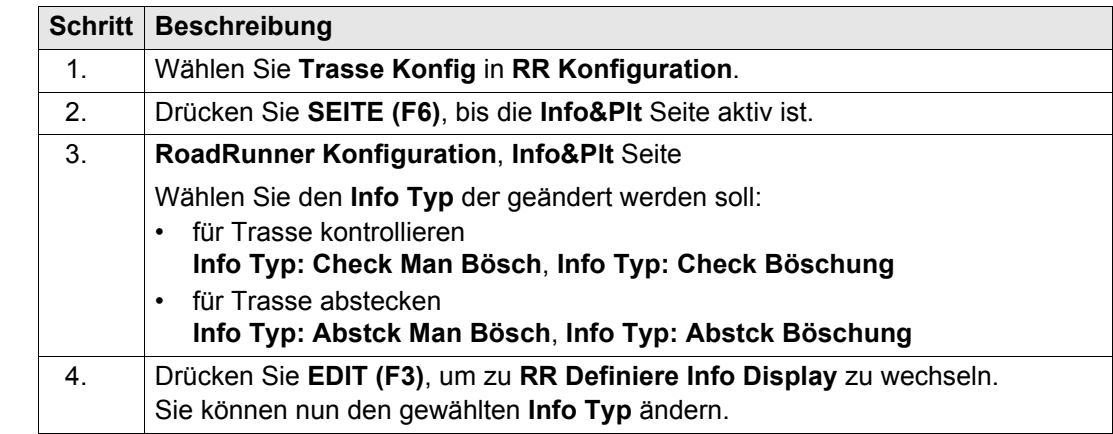

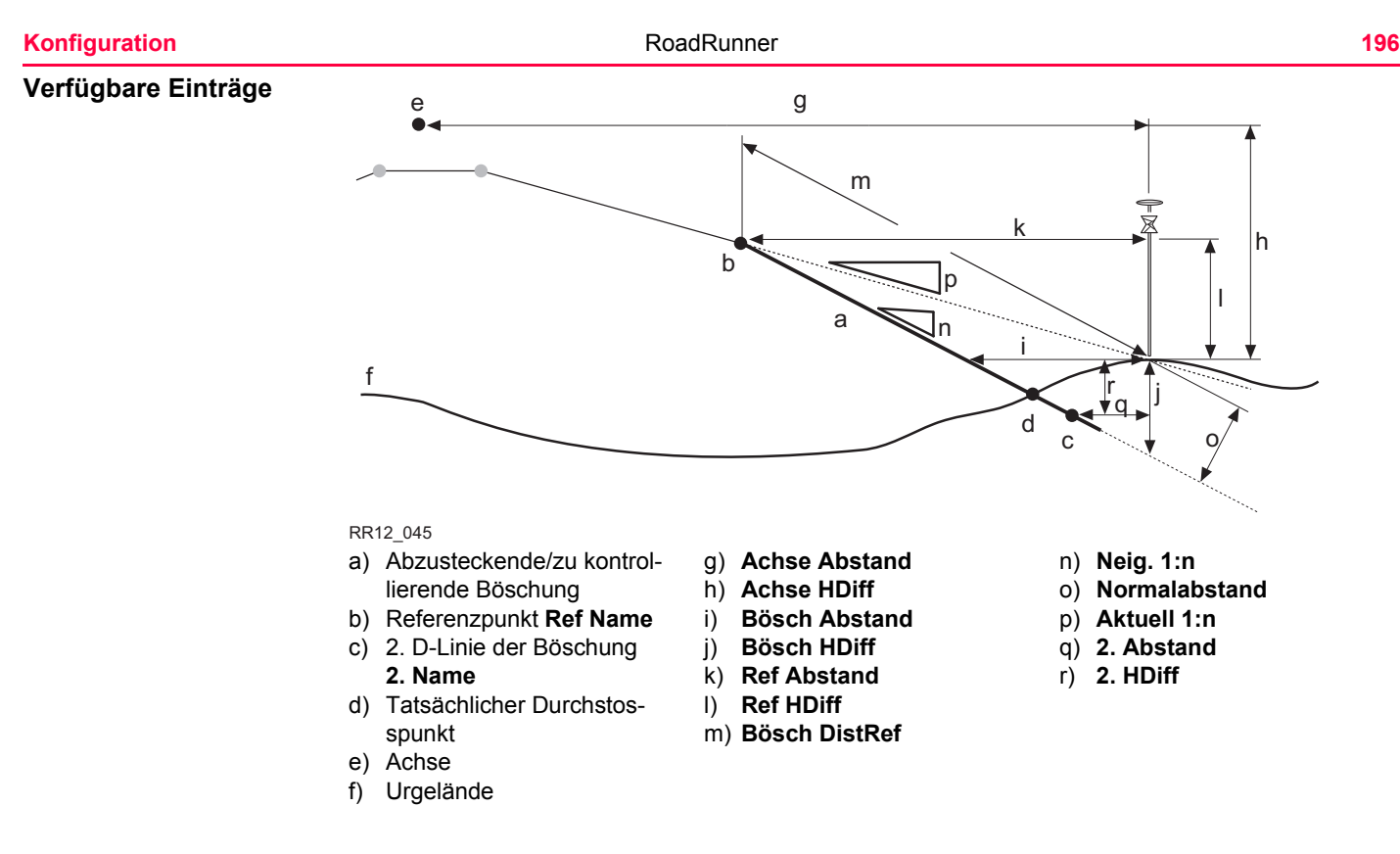

Alle Felder von **Absteckung Böschung**, Seite **Absteckung** sind für die **Info** Seite verfügbar.

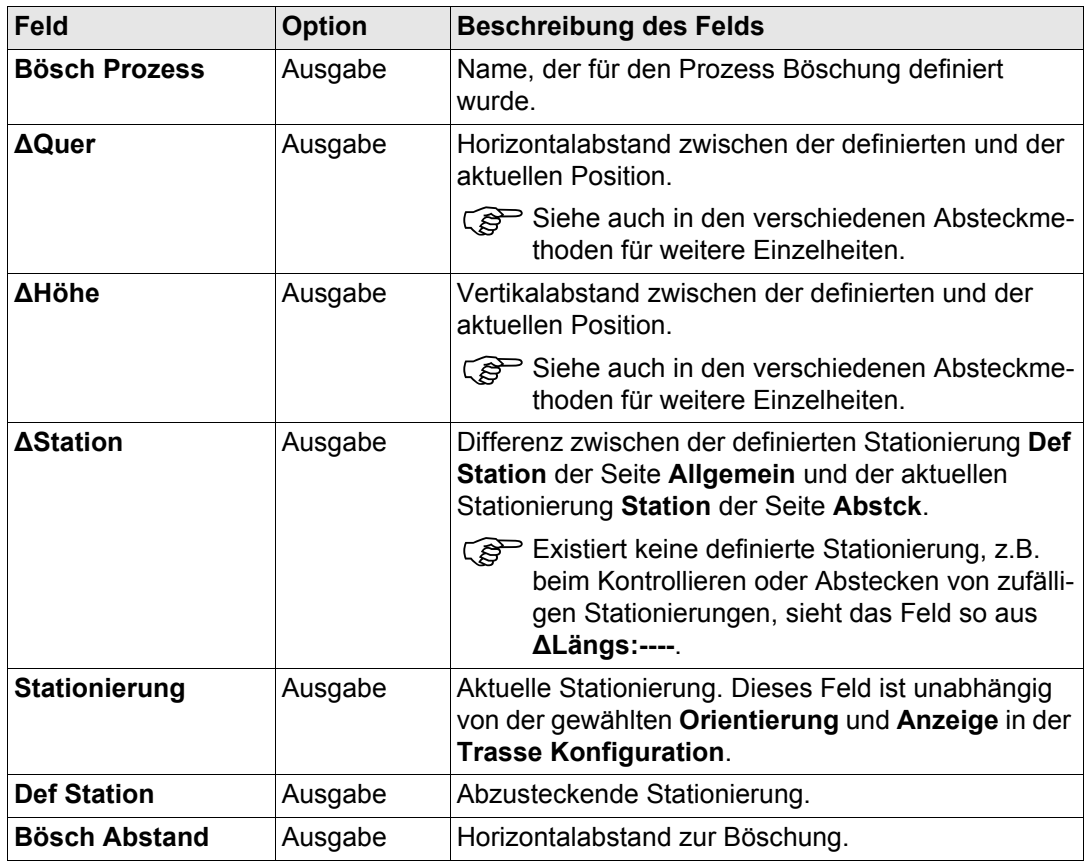

**Konfiguration 198** 

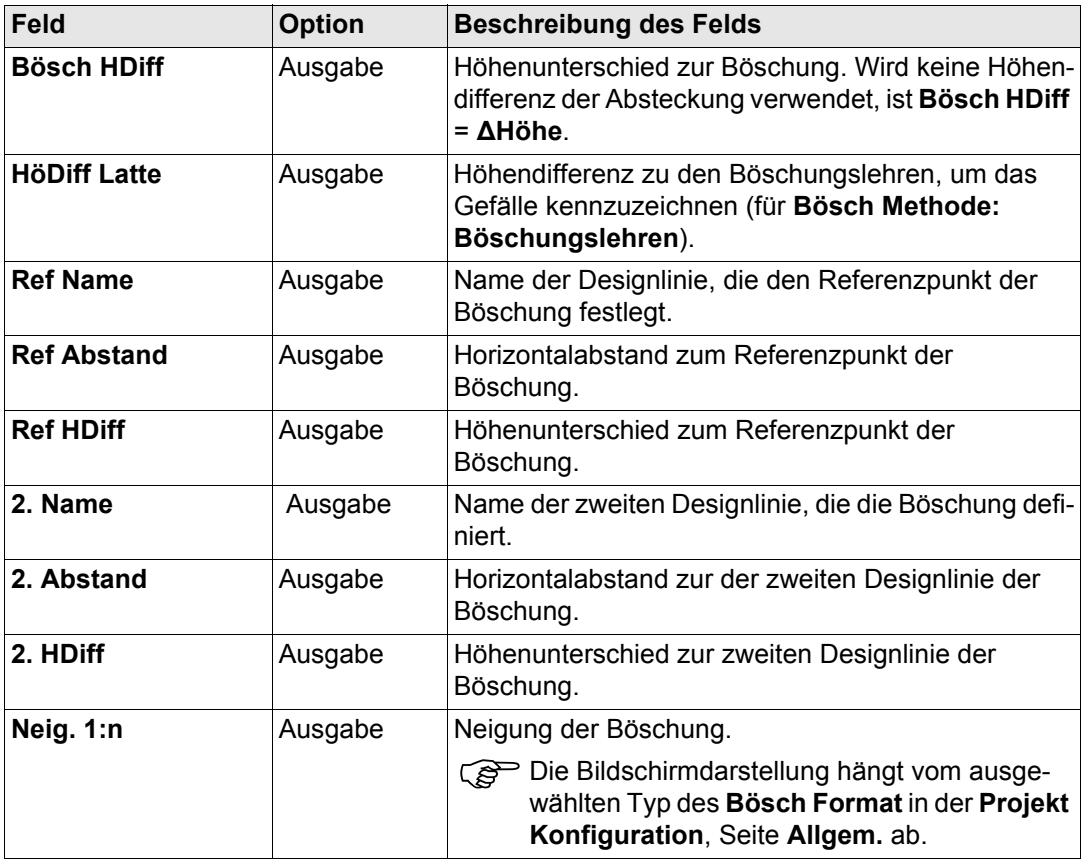

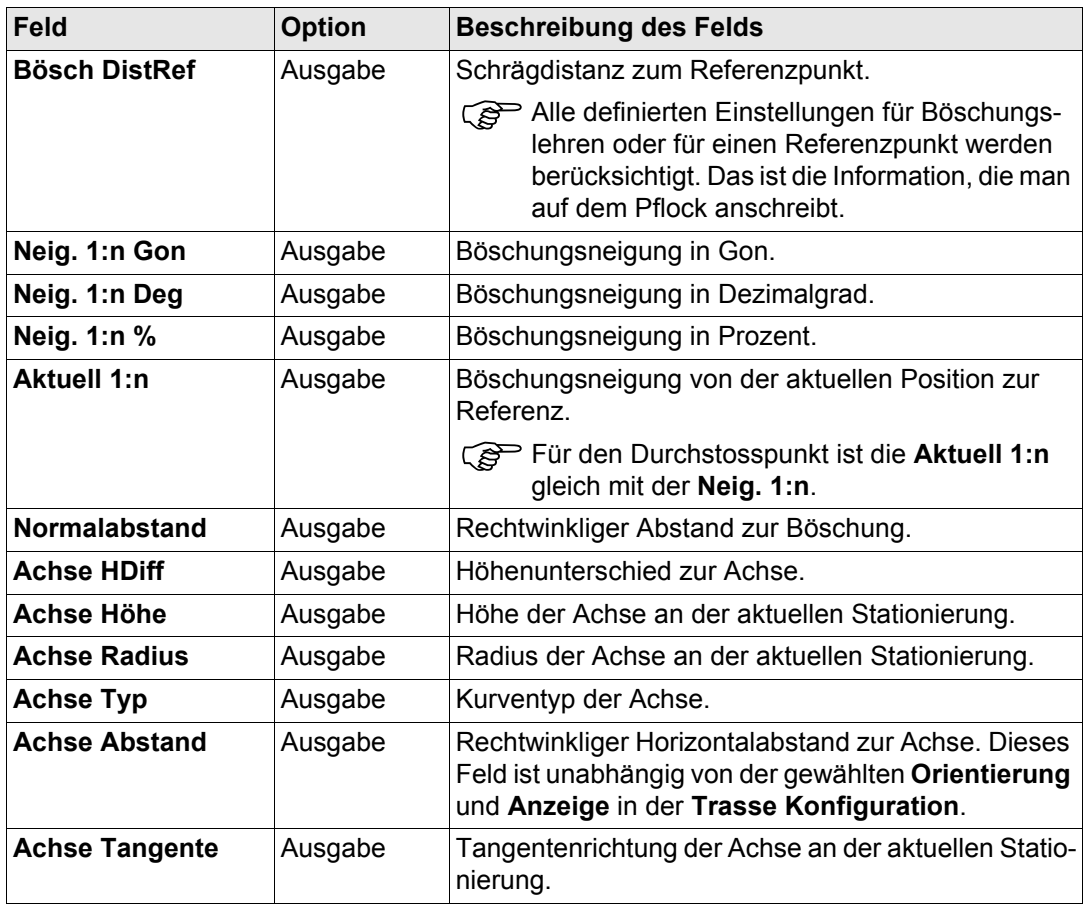

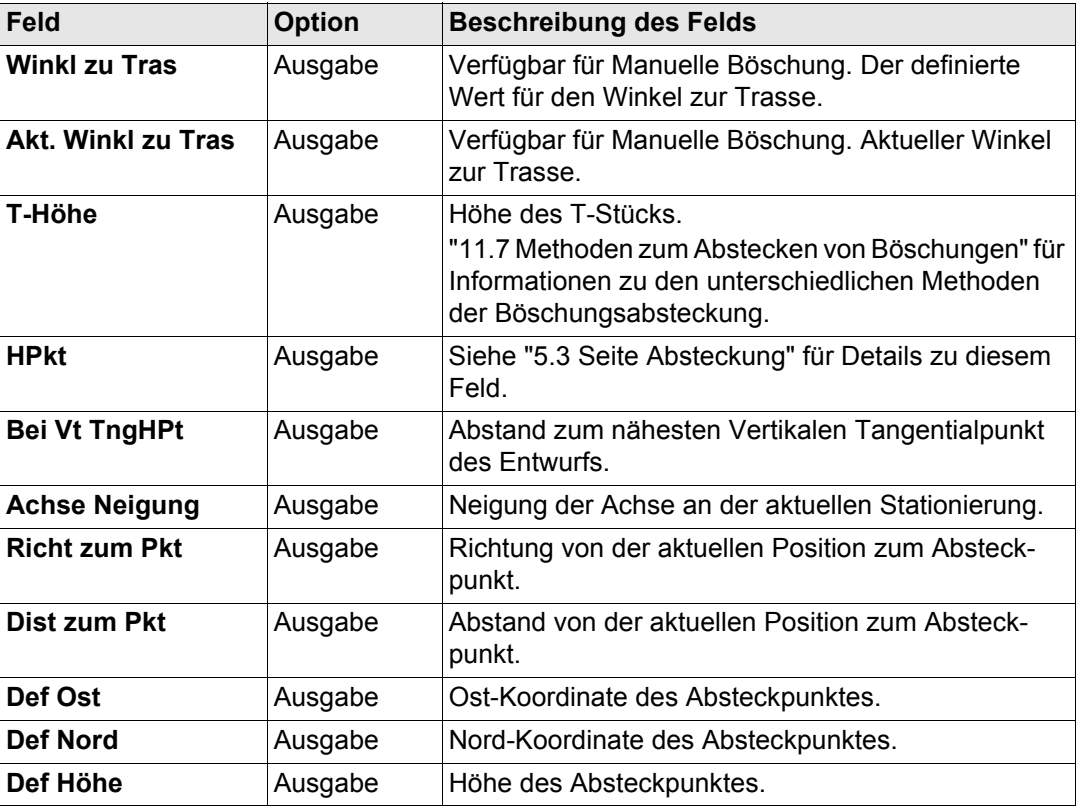

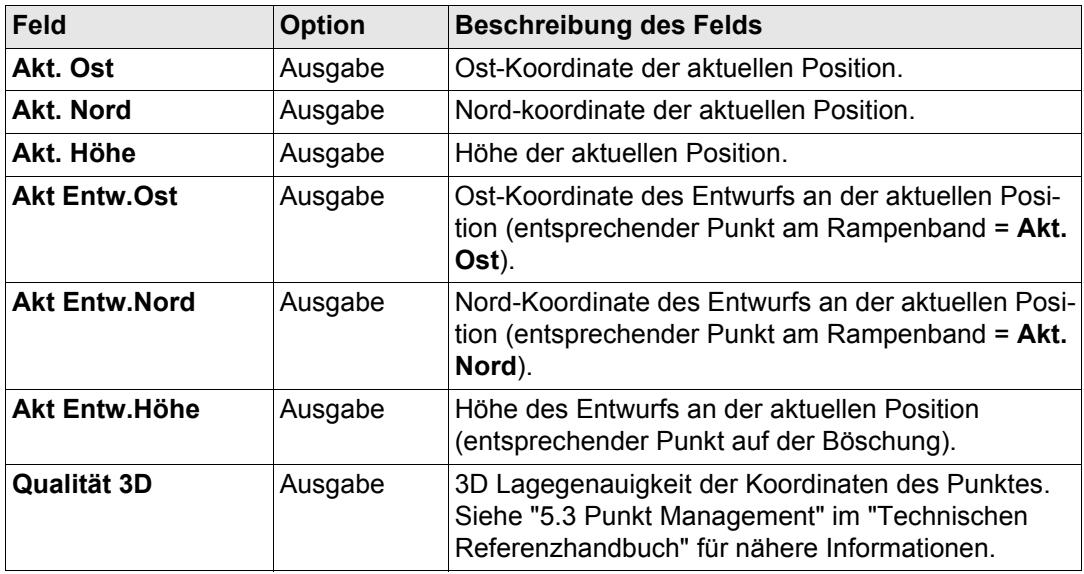

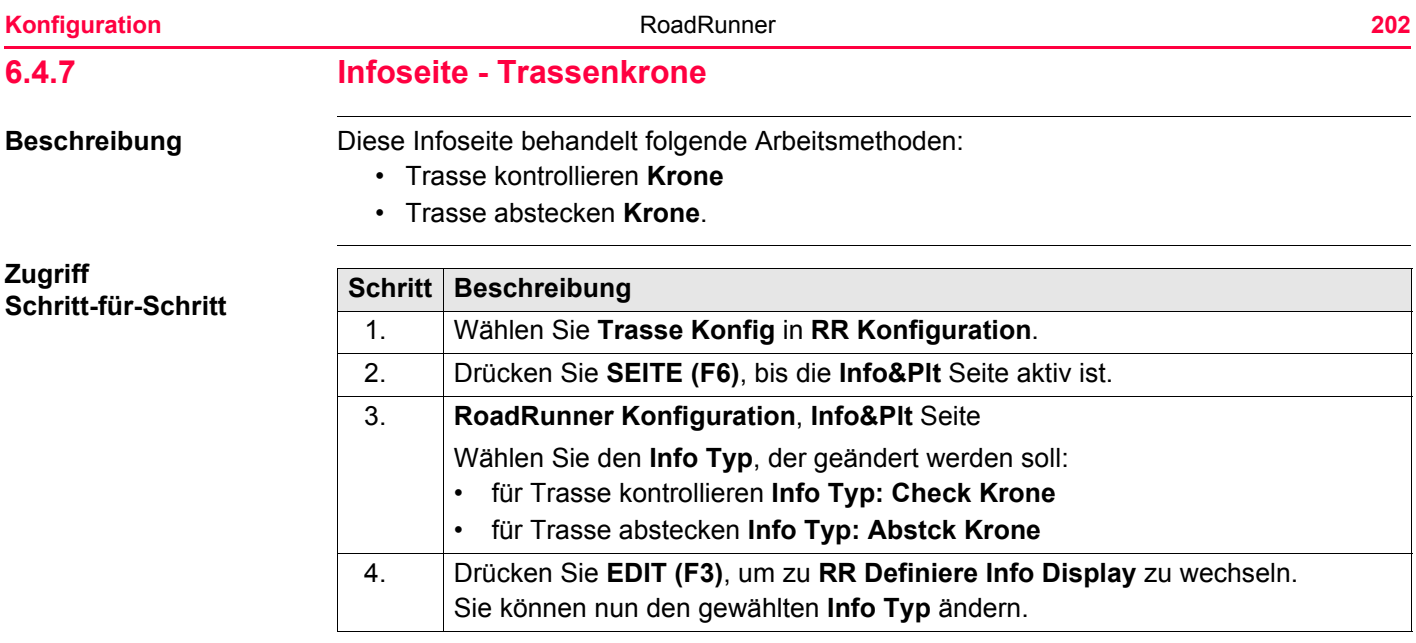

# **Verfügbare Einträge**

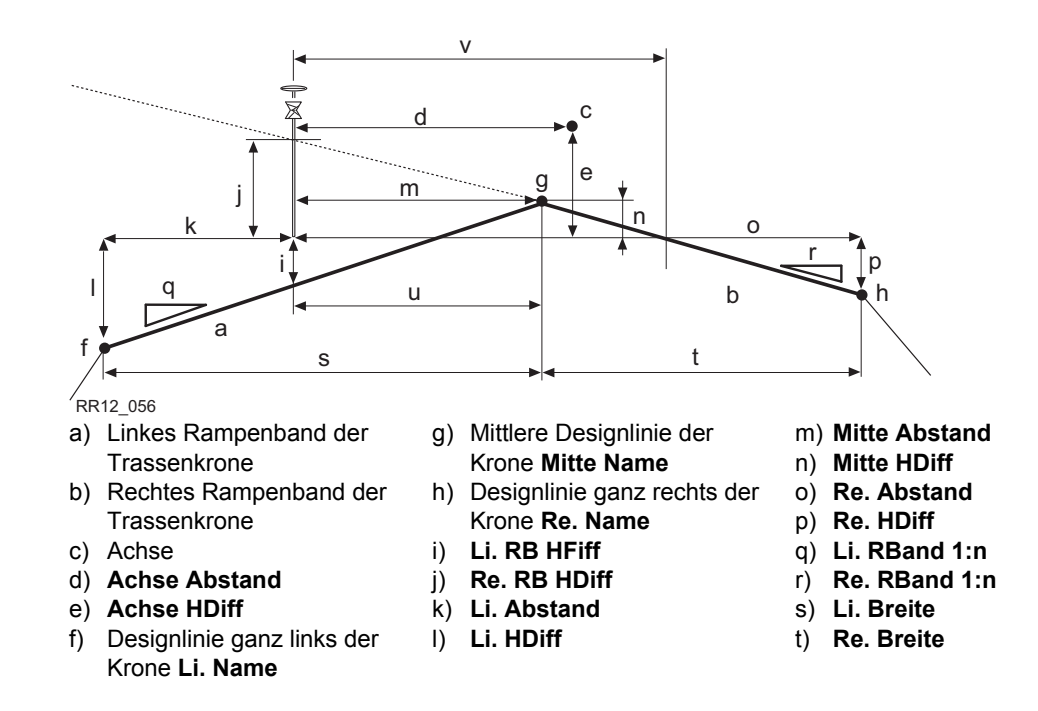

Alle Felder von **RoadRunner Absteckung-Krone**, Seite **Absteckung** sind für die **Info** Seite verfügbar.

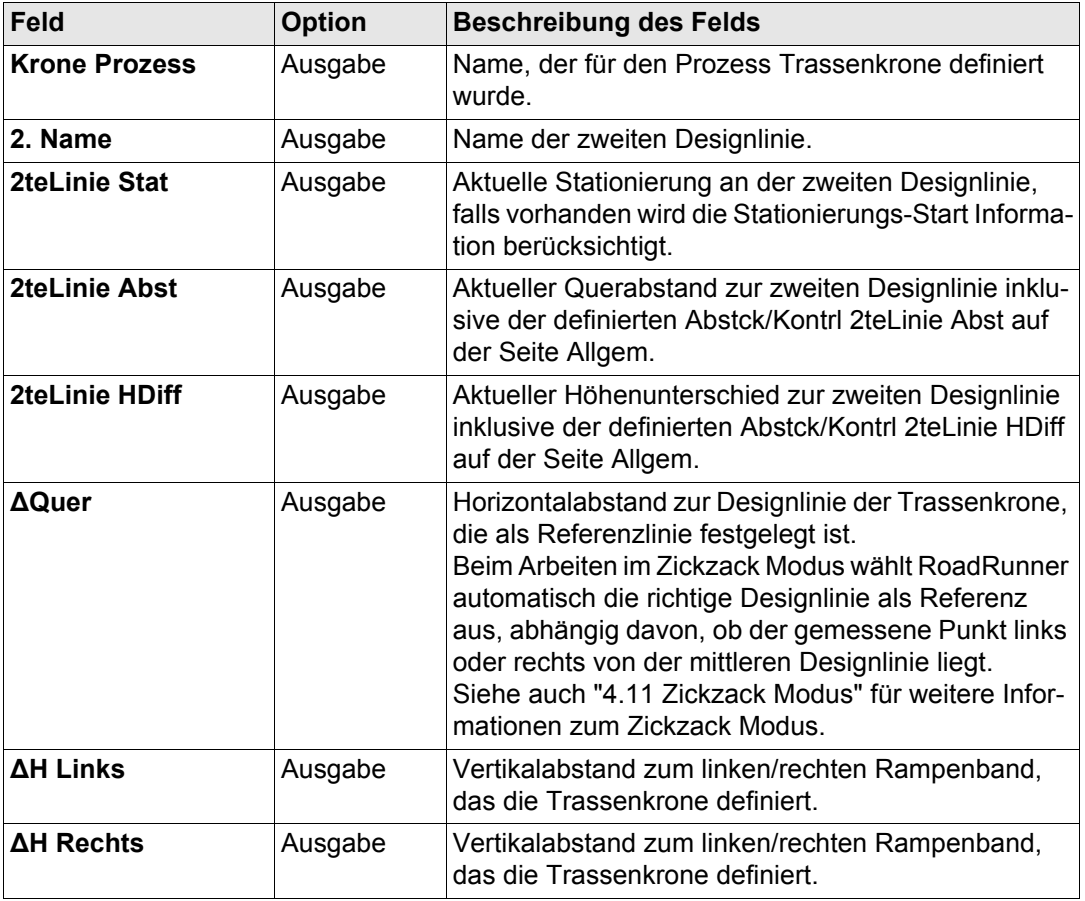

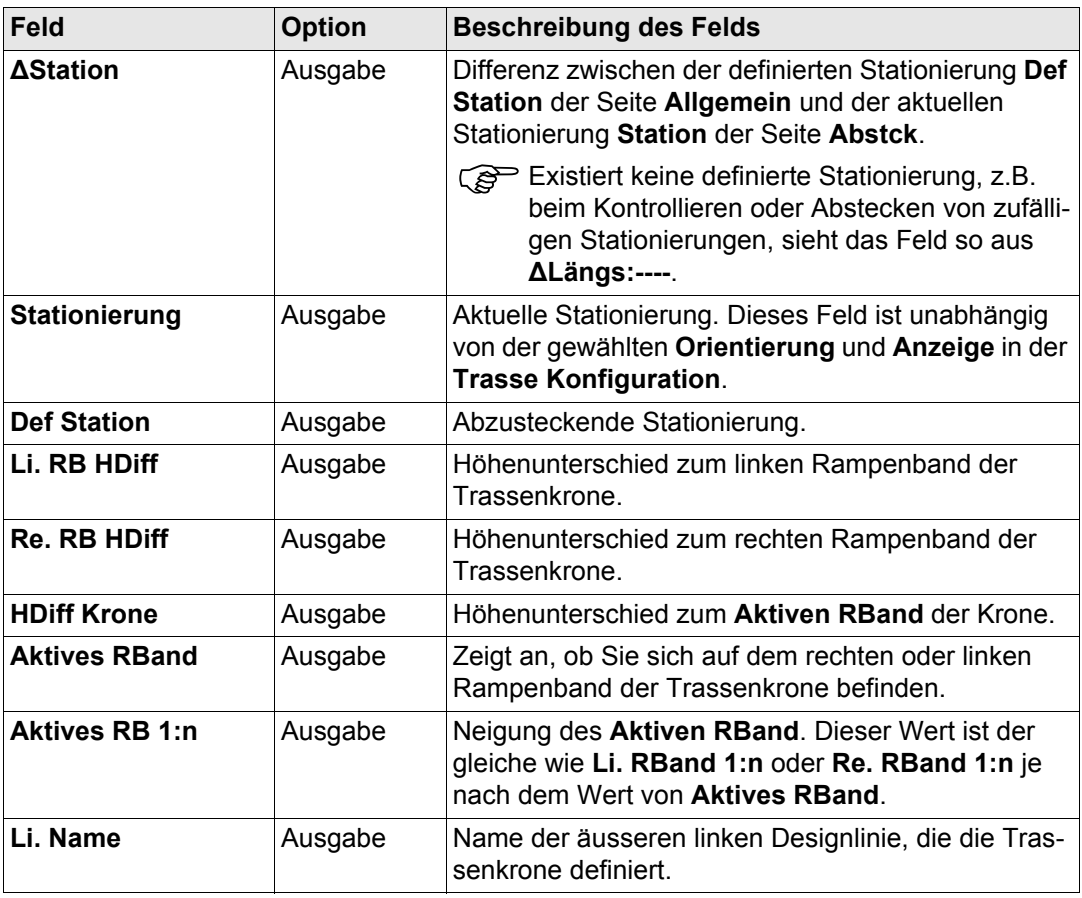

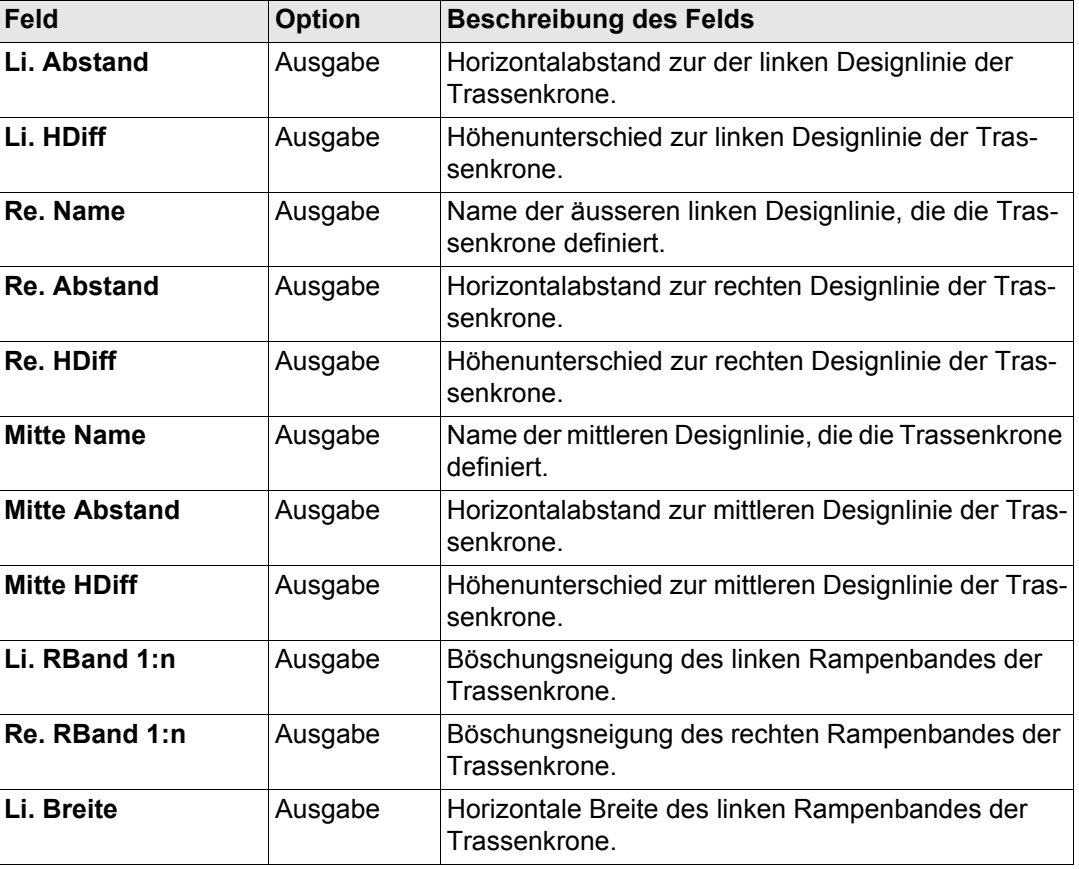

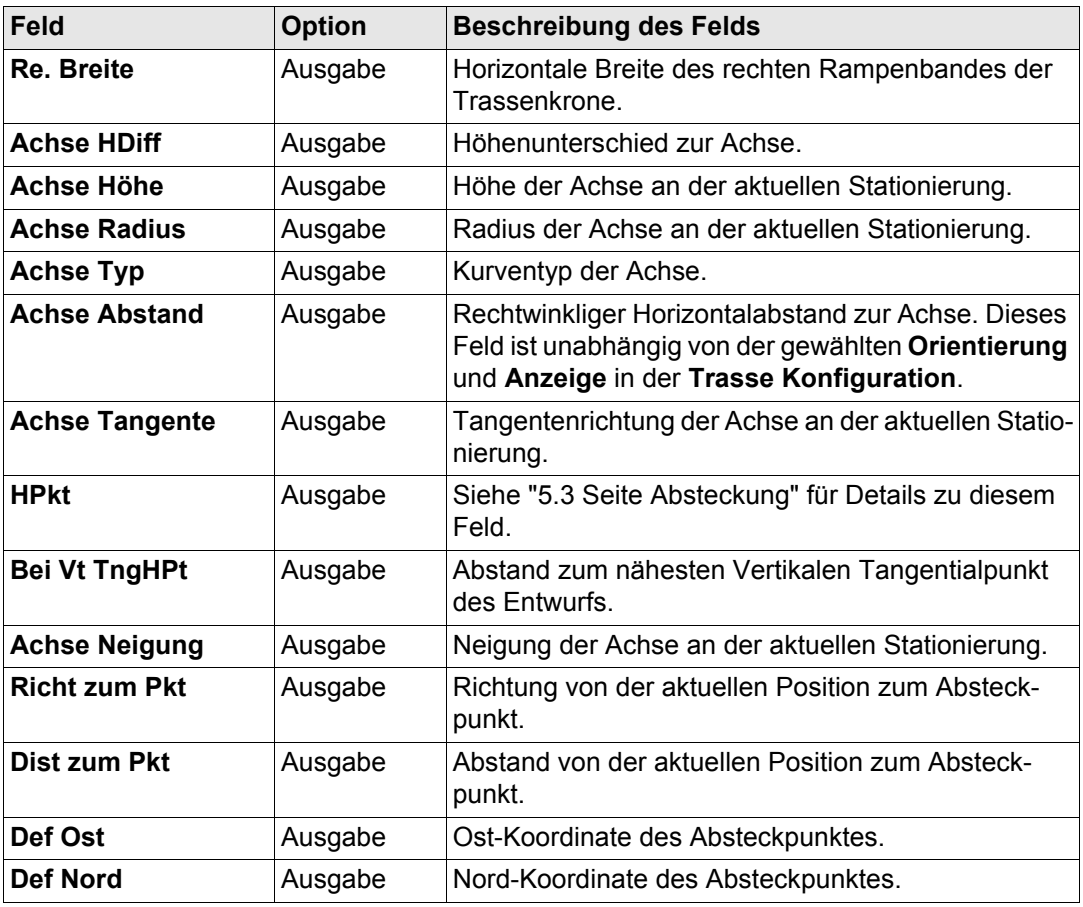

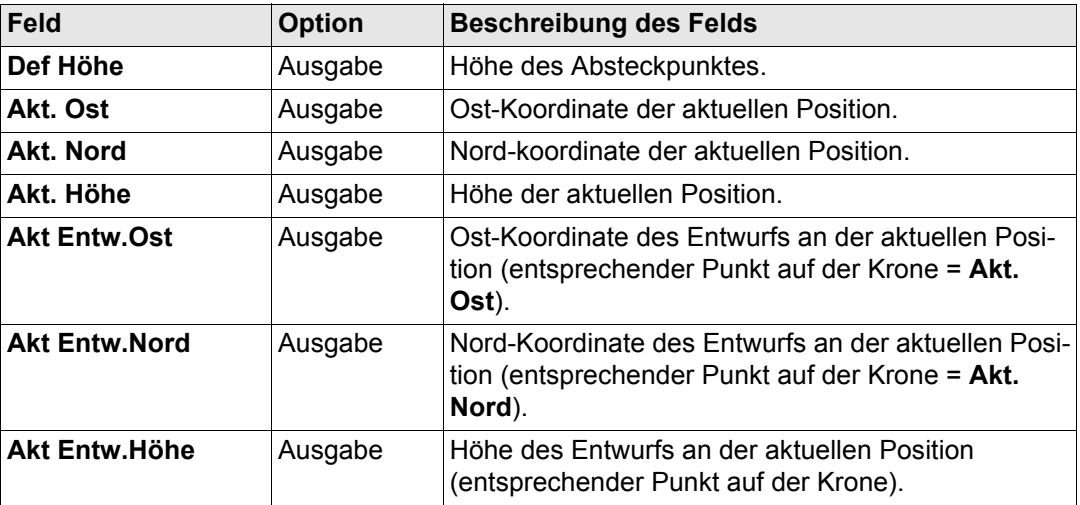

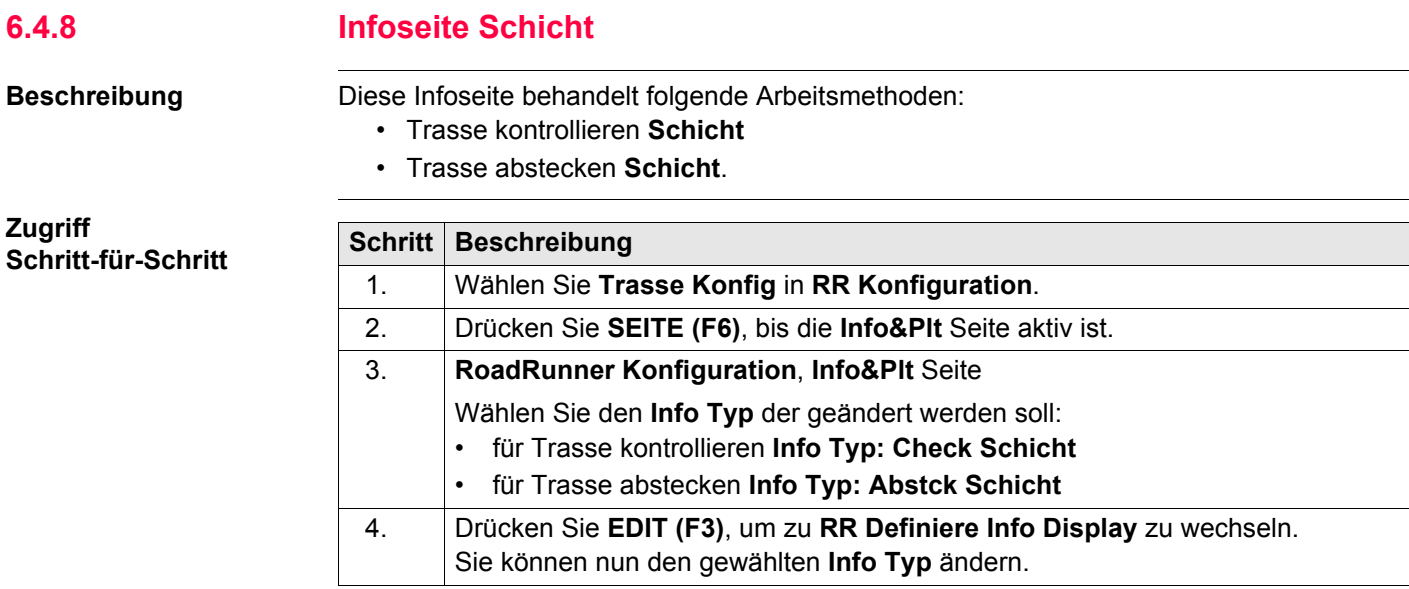

# **Verfügbare Einträge**

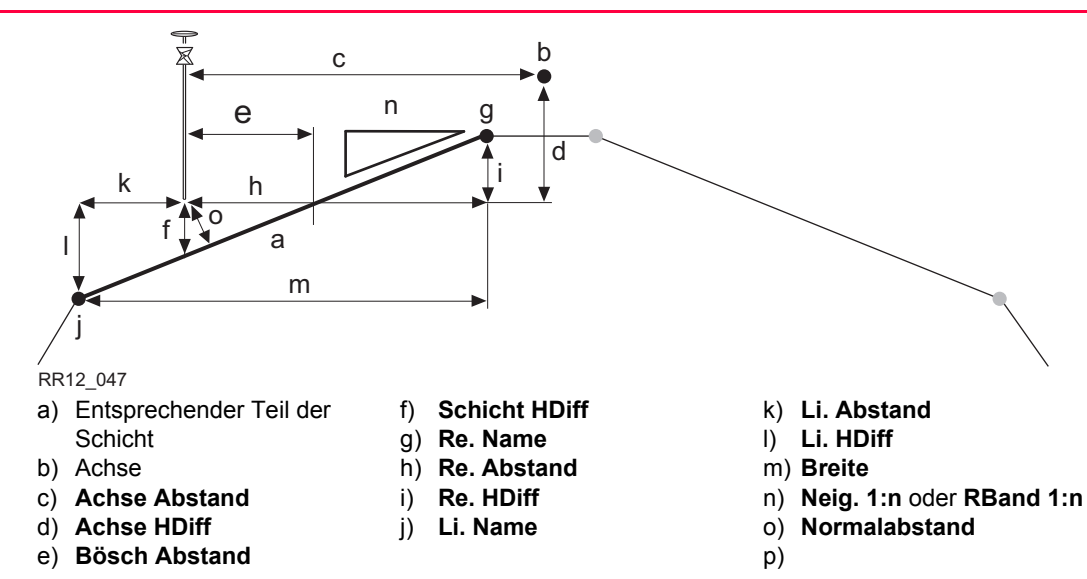

Alle Felder von **RoadRunner Absteckung-Schicht**, Seite **Absteckung** sind für die **Info** Seite verfügbar.

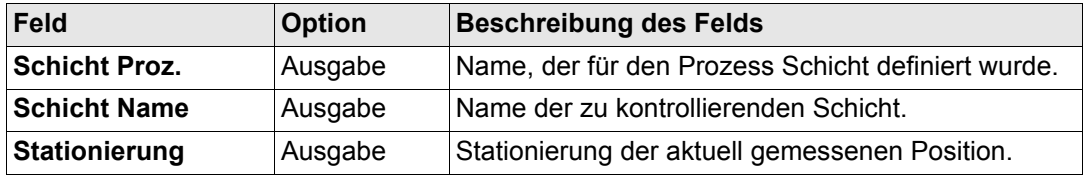

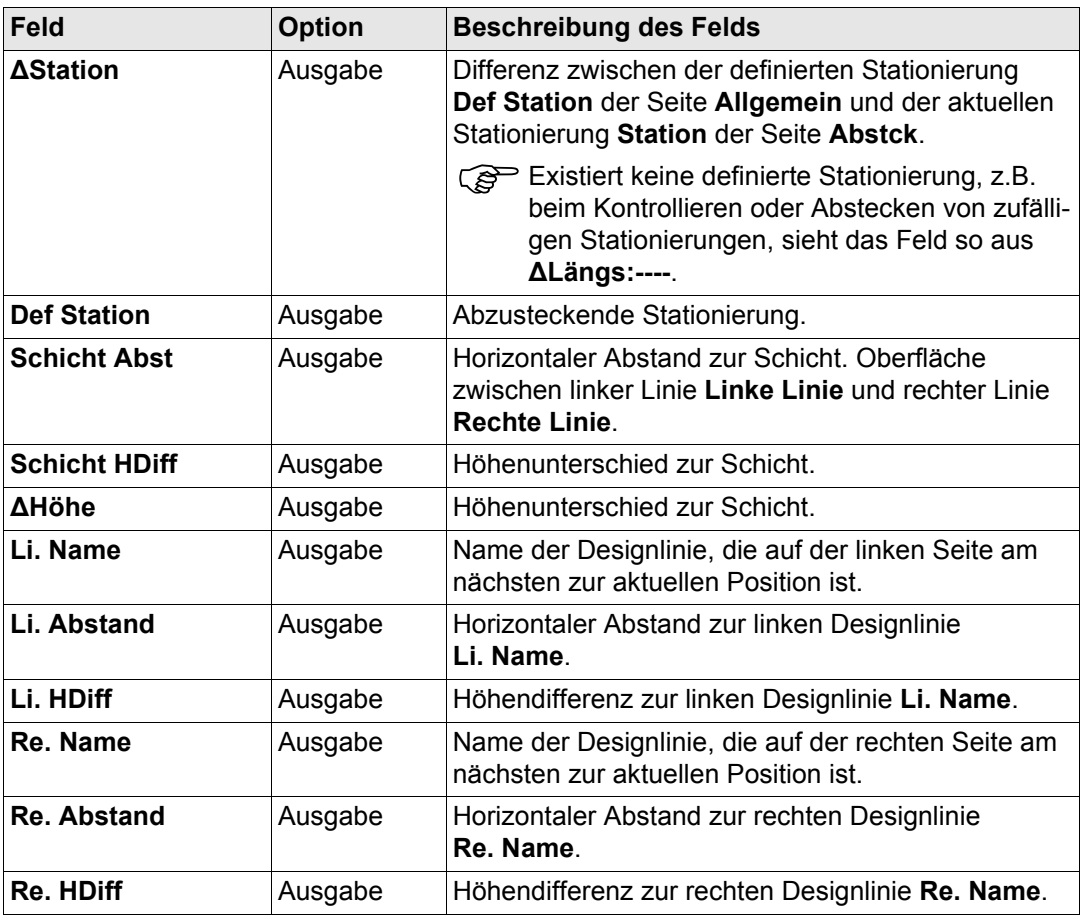

**Konfiguration CONFIGURER 212 ROADRUNNER ROADRUNNER 212** 

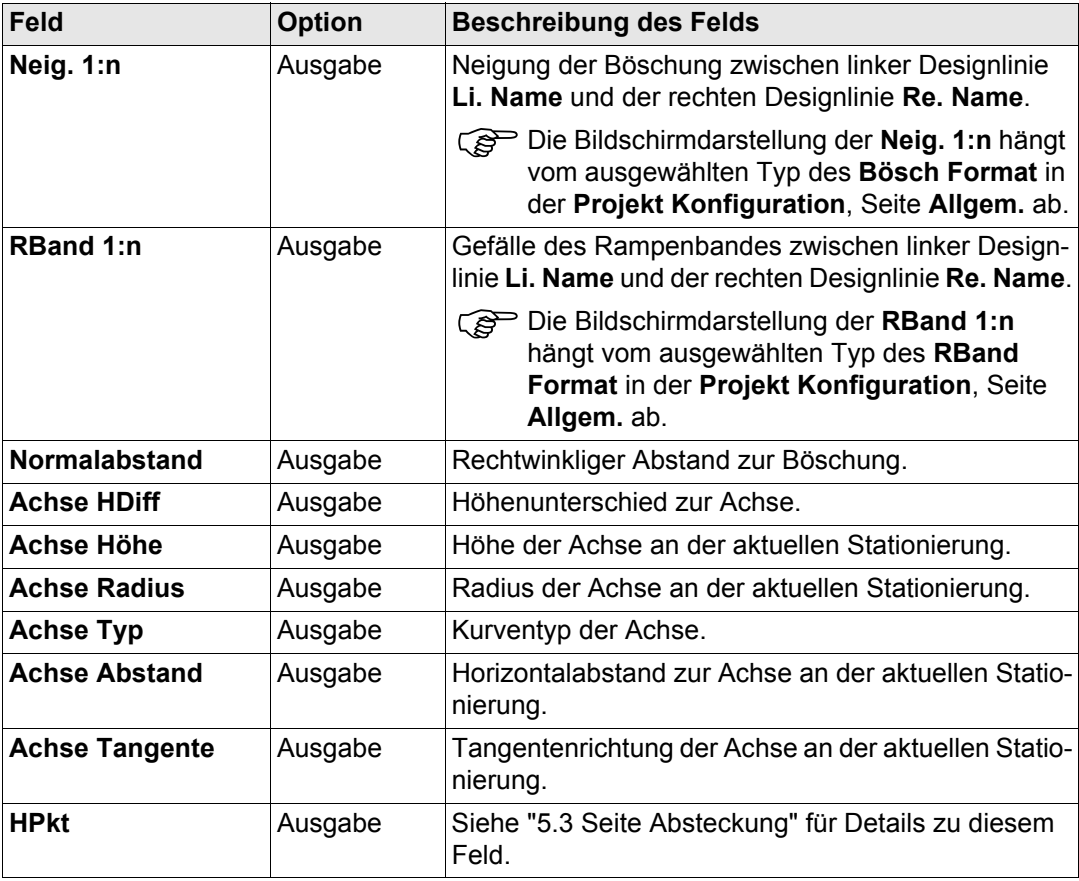

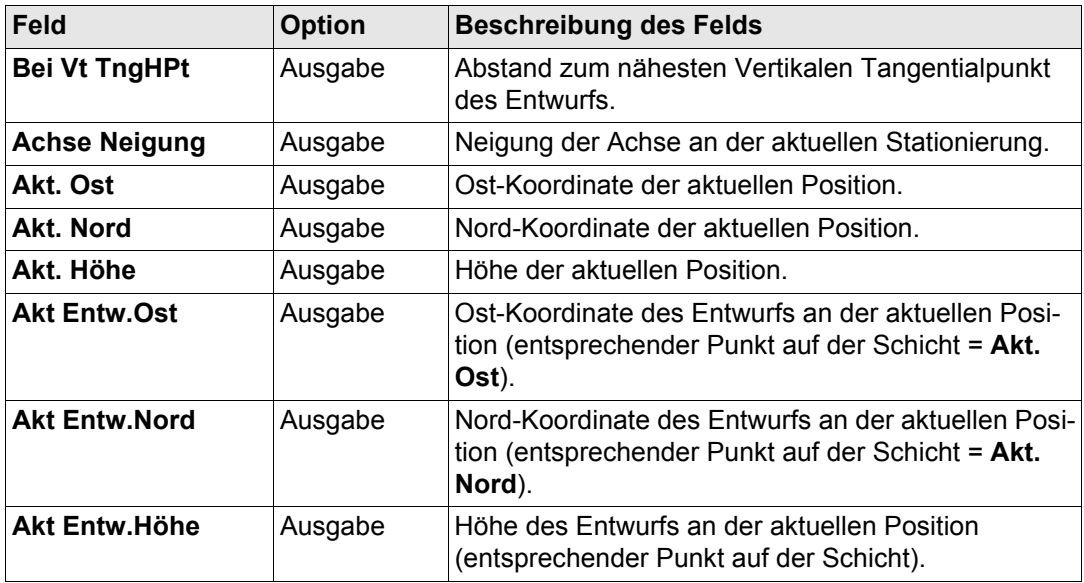

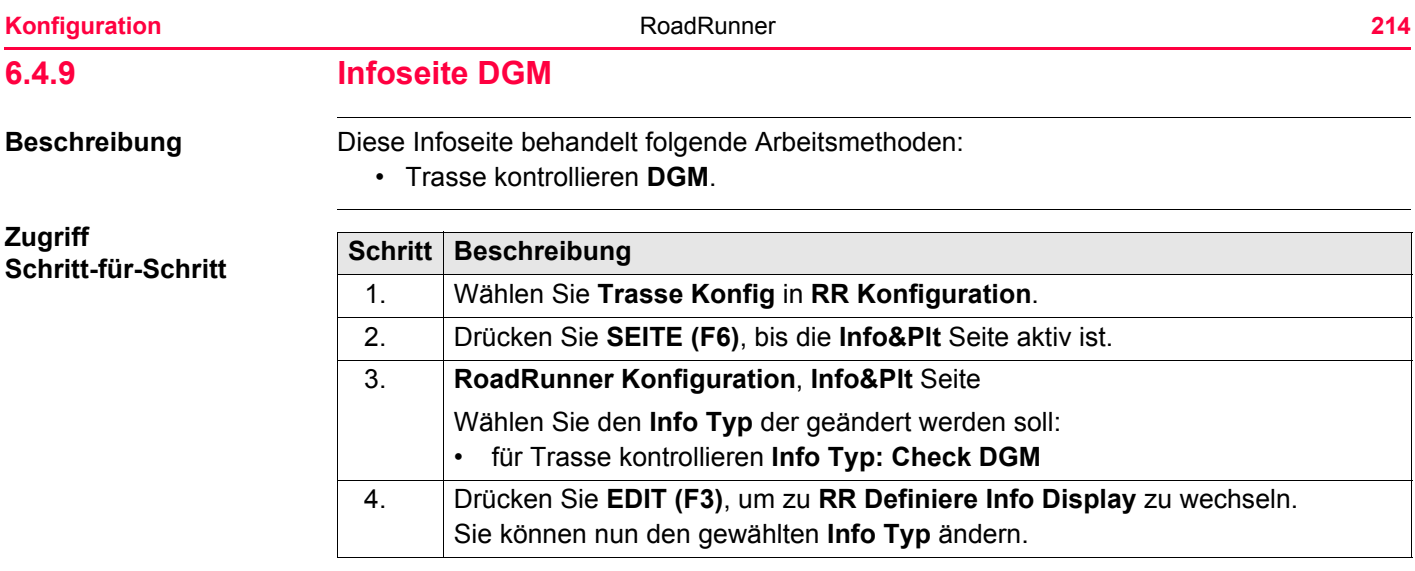

# **Verfügbare Einträge**

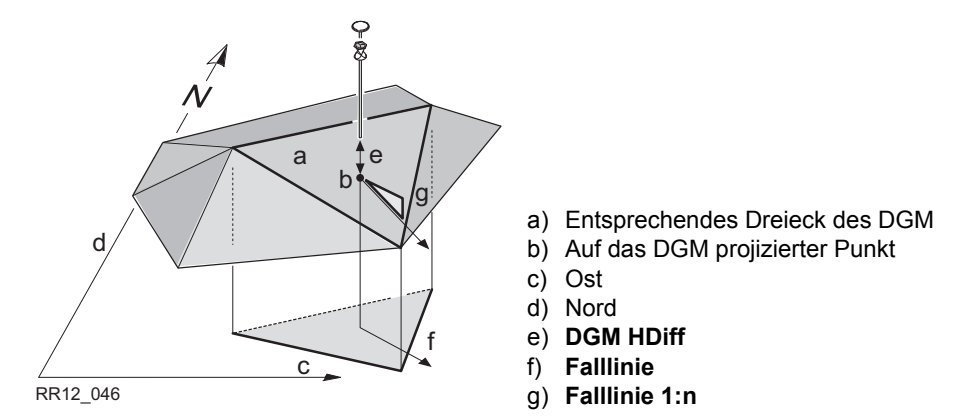

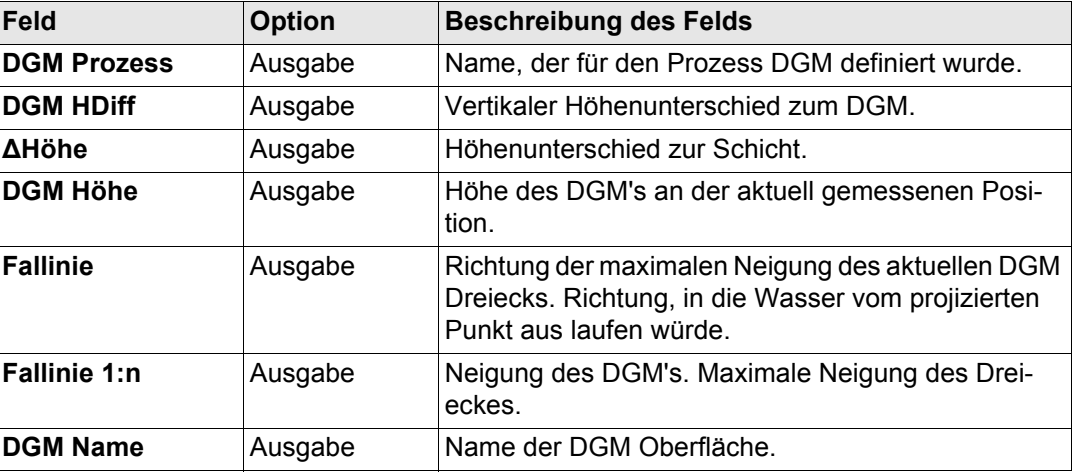

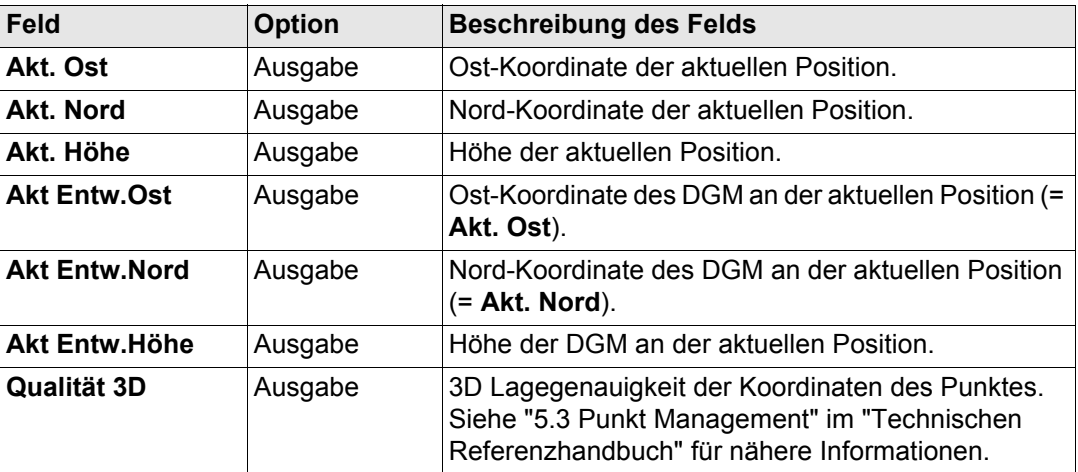
<span id="page-216-0"></span>**6.5 Auto Position (nur TPS) 6.5.1 Übersicht**

**Beschreibung** Mit motorisierten Instrumenten können Punkte wesentlich schneller abgesteckt werden, da diese die abzusteckende Position automatisch anfahren können. Es stehen unterschiedliche Methoden der Auto Positionierung zur Verfügung:

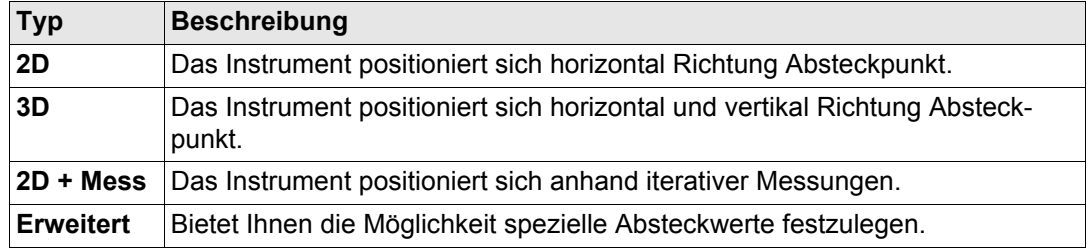

Bei der **3D** Methode wird das Instrument nur dann den korrekten Punkt am Boden anzielen, wenn der Absteckpunkt genau dieselbe Höhe hat wie das Urgelände. Wenn das Urgelände höher als der Absteckpunkt ist, ist der gemessene Punkt näher als der Absteckpunkt. Wenn das Urgelände tiefer als der Absteckpunkt liegt, ist die gemessene Position weiter weg als der Absteckpunkt.

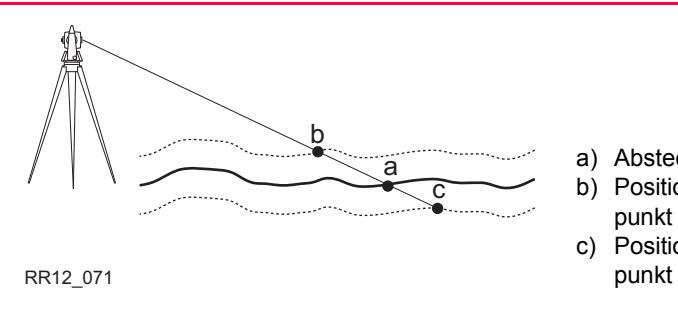

- a) Absteckpunkt mit 3D Koordinaten
- b) Position, falls Urgelände höher als Absteckpunkt
- c) Position, falls Urgelände tiefer als Absteck-

Um dieses Problem zu umgehen, können Sie mit RoadRunner eine iterative Positionierung vornehmen, indem Sie **2D + Mess** verwenden.

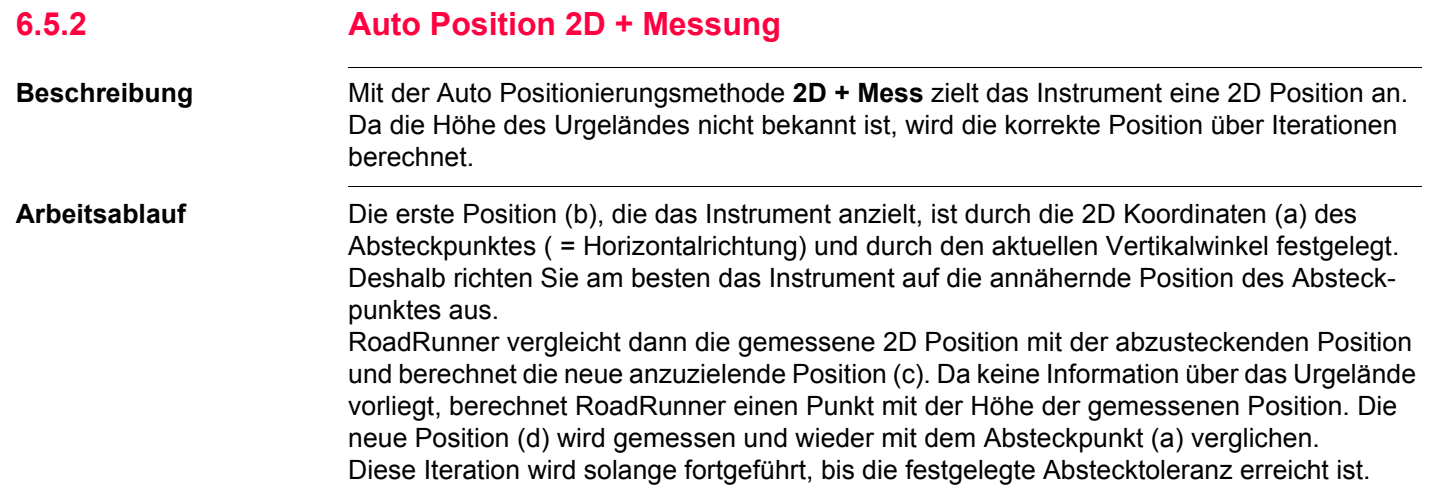

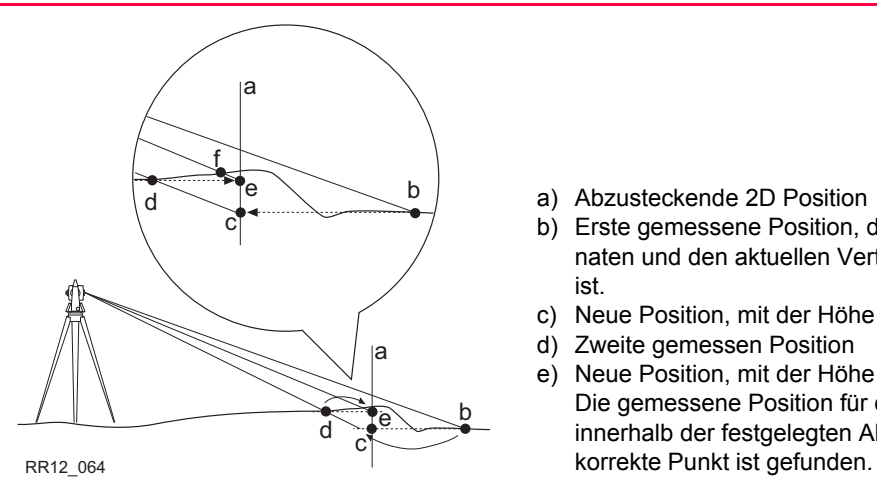

- a) Abzusteckende 2D Position
- b) Erste gemessene Position, die durch 2D Koordinaten und den aktuellen Vertikalwinkel definiert ist.
- c) Neue Position, mit der Höhe von (b) berechnet
- d) Zweite gemessen Position
- e) Neue Position, mit der Höhe von (d) berechnet Die gemessene Position für diesen Punkt ist innerhalb der festgelegten Abstecktoleranz. Der

Abhängig von den ausgewählten Einstellungen auf der Seite **RR Konfiguration**, **Posit** schaltet das Instrument den Laserpointer ein, sobald die Position gefunden wurde.

#### **Auto Position, Schritt-für-Schritt**

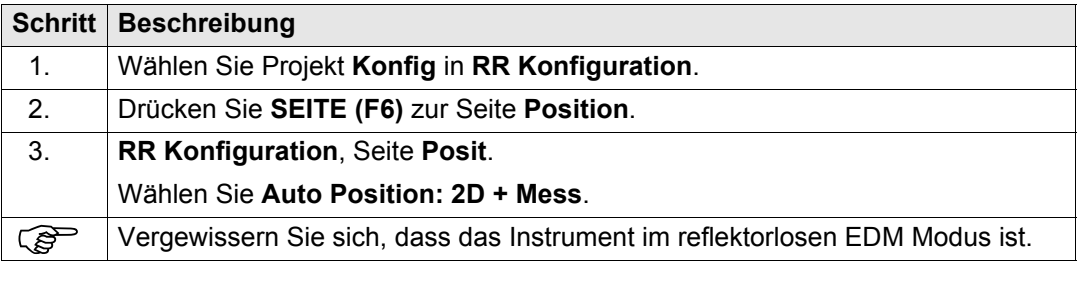

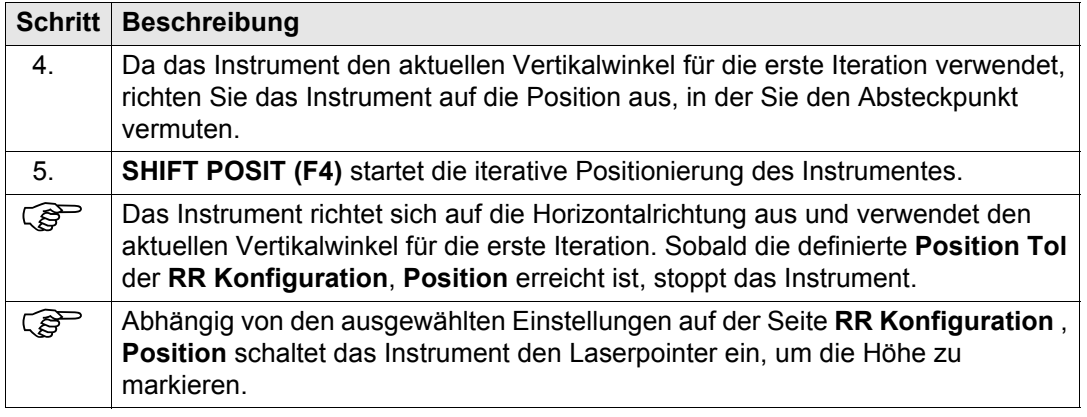

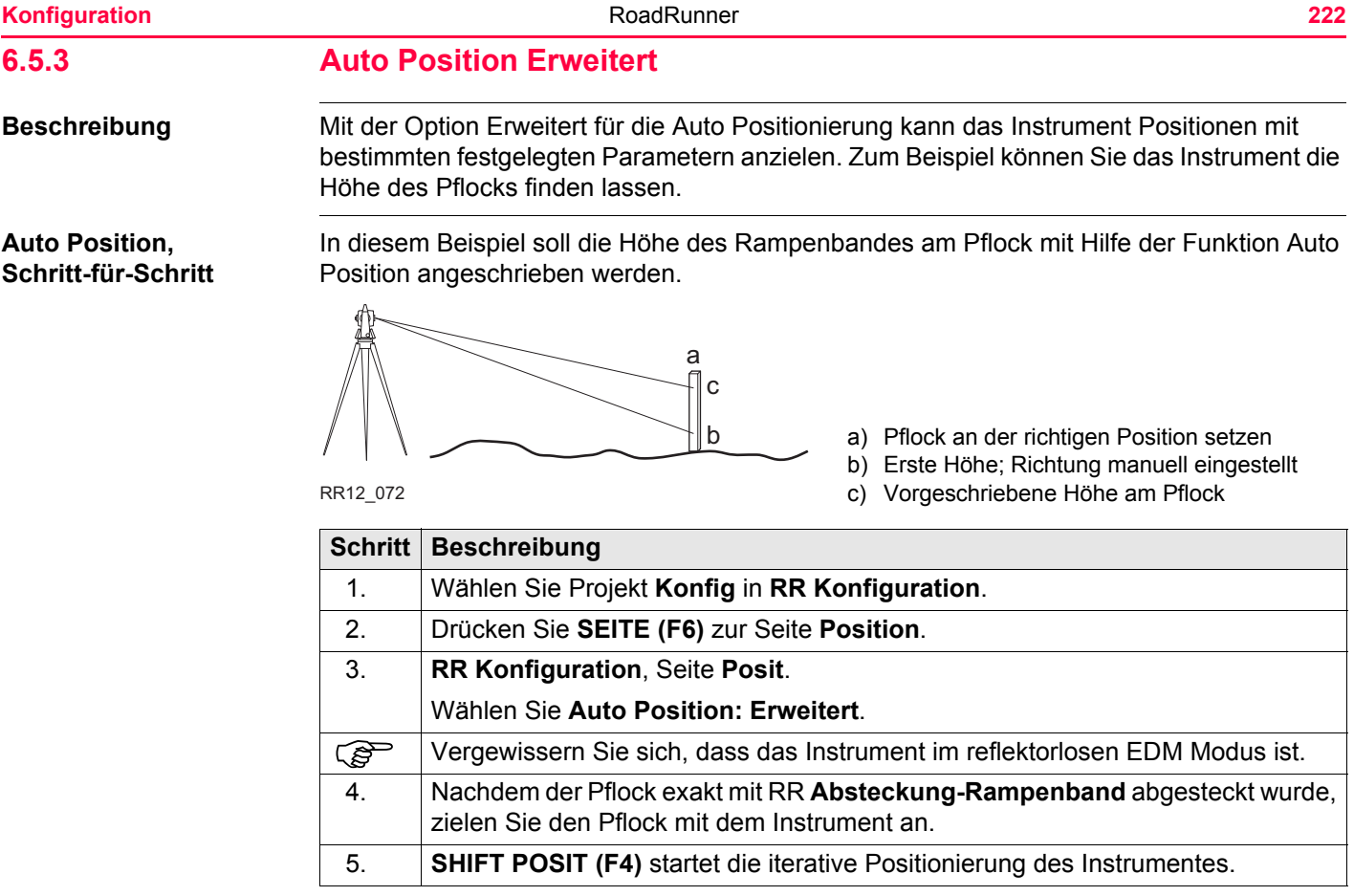

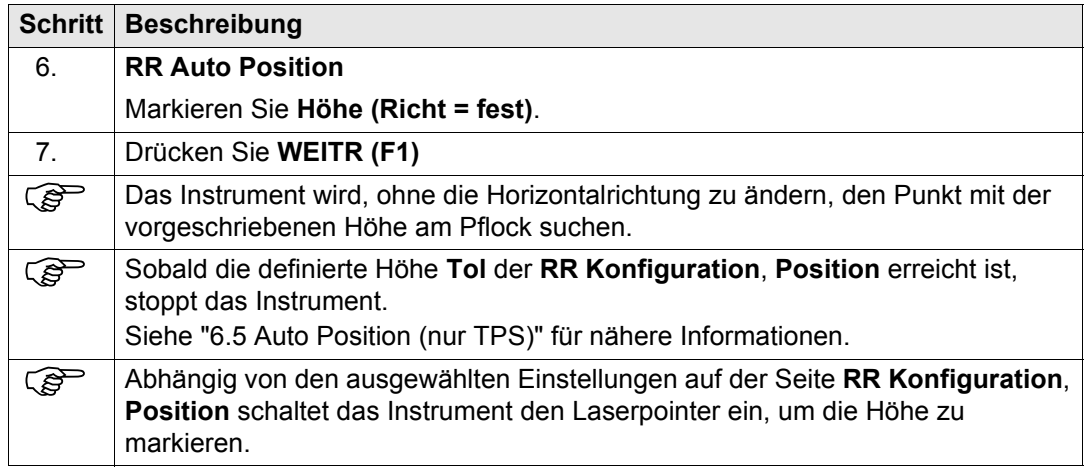

## **7 Projektverwaltung**

## **7.1 Übersicht**

- **Beschreibung** Das Arbeiten auf einer Baustelle setzt voraus, dass man mit verschiedenen Daten umgeht, z. B.:
	- Kontrollpunkte als Bezugspunkte
	- Daten zum Abstecken der Trasse
	- Messdaten
	- DGMs etc.
	- Damit nicht jedesmal, wenn die Applikation verwendet wird, die einzelnen Datensätze wieder ausgewählt werden müssen, können die Daten verschiedenen Projekten zugeteilt werden. Die Auswahl wird dadurch wesentlich vereinfacht und das Risiko, die falschen Datensätze auszuwählen, wird erheblich reduziert.

- **Projekt** Ein Projekt besteht aus verschiedenen Jobs, die zusammengehören. Durch die Auswahl eines Projektes werden automatisch auch alle dazugehörigen Jobs ausgewählt. Ein Projekt kann sich beziehen auf:
	- einen Fixpunkt Job
	- einen Mess Job
	- einen Trassen Job
	- einen DGM Job.
	- Da die Jobs projektbezogen sind, können sie in mehreren RoadRunner Projekten und in verschiedenen Applikationsprogrammen verwendet werden. Zum Beispiel können dieselben Kontrollpunkte in zwei verschiedenen Projekten verwendet werden.

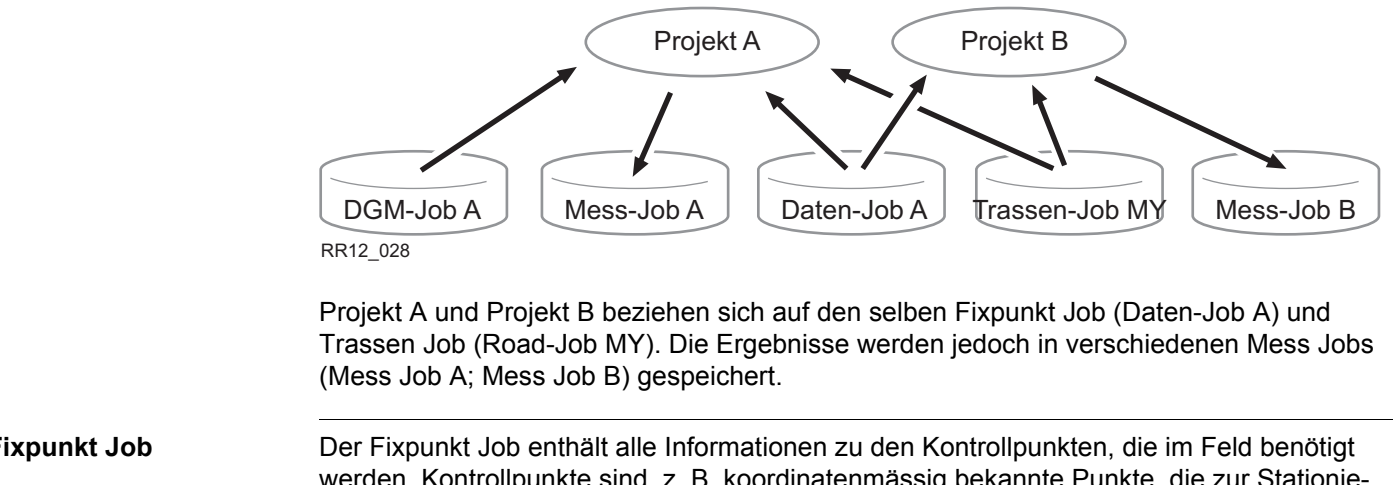

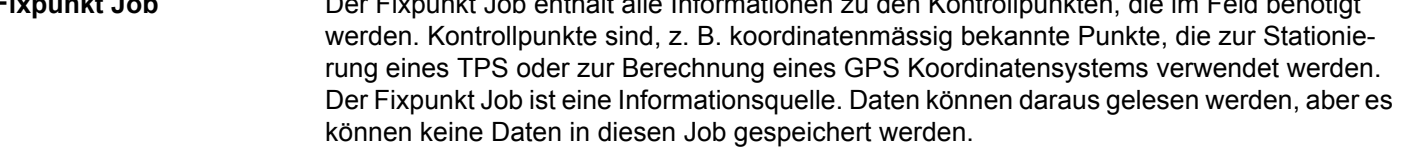

**Mess Job** Im Mess Job werden die im Feld aufgenommenen Informationen gespeichert. Alle Messungen, Punkte und weitere Werte die im Feld gespeichert wurden, werden zu diesem Job hinzugefügt.

**Trassen Job** Im Trassen Job sind alle Informationen zur Trassenplanung gespeichert. Diese Informationen werden manuell eingegeben oder eine exportierte Datei aus einem Planungsprogramm eingelesen. Wie der Fixpunkt Job ist auch dieser Job eine Informationsquelle. Siehe auch ["8 Verwaltung des Trassen Jobs"](#page-233-0) für weitere Informationen zu Trassen Jobs.

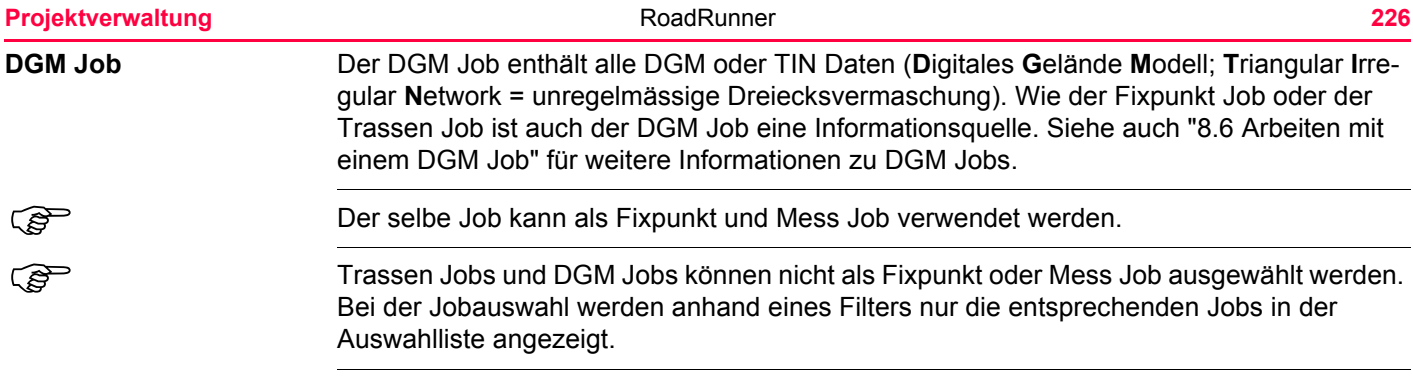

## **7.2 Auswahl eines Projekts aus dem Projektmanagement**

**Zugriff** Markieren Sie das Projekt im RoadRunner Setup Dialog und drücken Sie ENTER.

### **RR Projekte (Speicherort)**

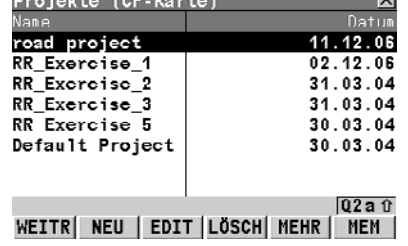

#### **WEITR (F1)**

Auswahl des markierten Projektes und weiter zum nächsten Dialog.

#### **NEU (F2)**

Um ein neues Projekt zu erstellen.

Siehe ["7.4 Erstellen eines neuen Projektes"](#page-228-0).

#### **EDIT (F3)**

Auswahl des markierten Projektes. Dieses Projekt wird zum aktiven Projekt.

Siehe ["7.5 Verändern eines bestehenden Projekts"](#page-229-0).

#### **LÖSCH (F4)**

Löschen des markierten Projektes.

Siehe ["7.6 Löschen eines bestehenden Projekts".](#page-231-0)

#### **MEHR (F5)**

Wechselt zwischen Projektdatum und Projektzeit.

#### **KARTE (F6)** oder **MEM (F6)**

Wechselt zwischen CompactFlash Karte und internem Memory als aktives Speichermedium.

#### **SHIFT ZEIT/NAME (F5)**

Sortiert die Liste nach Zeit oder Namen.

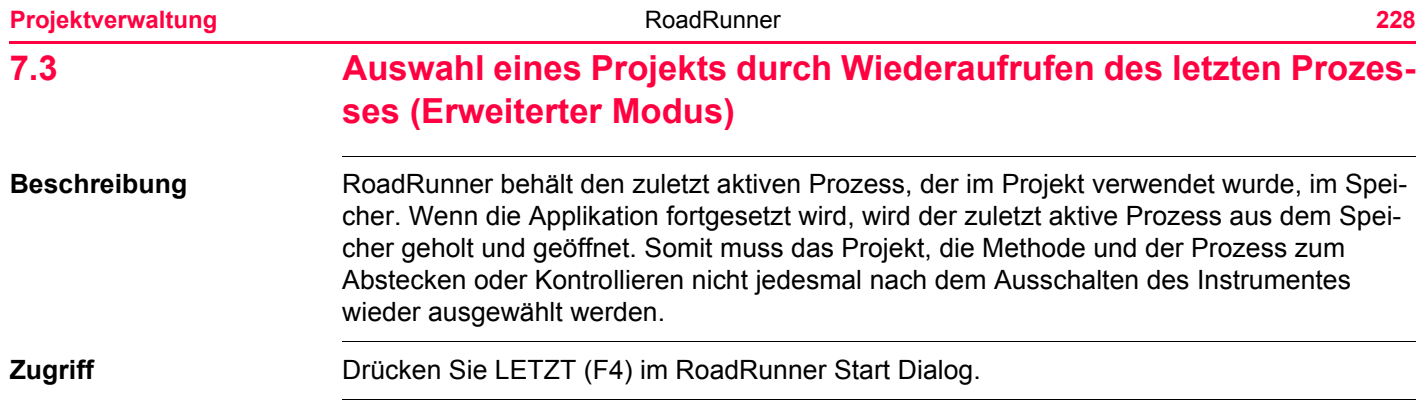

<span id="page-228-0"></span>**7.4 Erstellen eines neuen Projektes Zugriff** Drücken Sie NEU (F2) im RoadRunner Projekte Dialog. **Beschreibung** Um schnell auf die Daten zugreifen zu können und grosse Baustellen verwalten zu können, werden in einem Projekt die einzelnen Daten in verschiedene Jobs unterteilt. **Projekt erstellen**  $Schritt-für-Schritt$ 

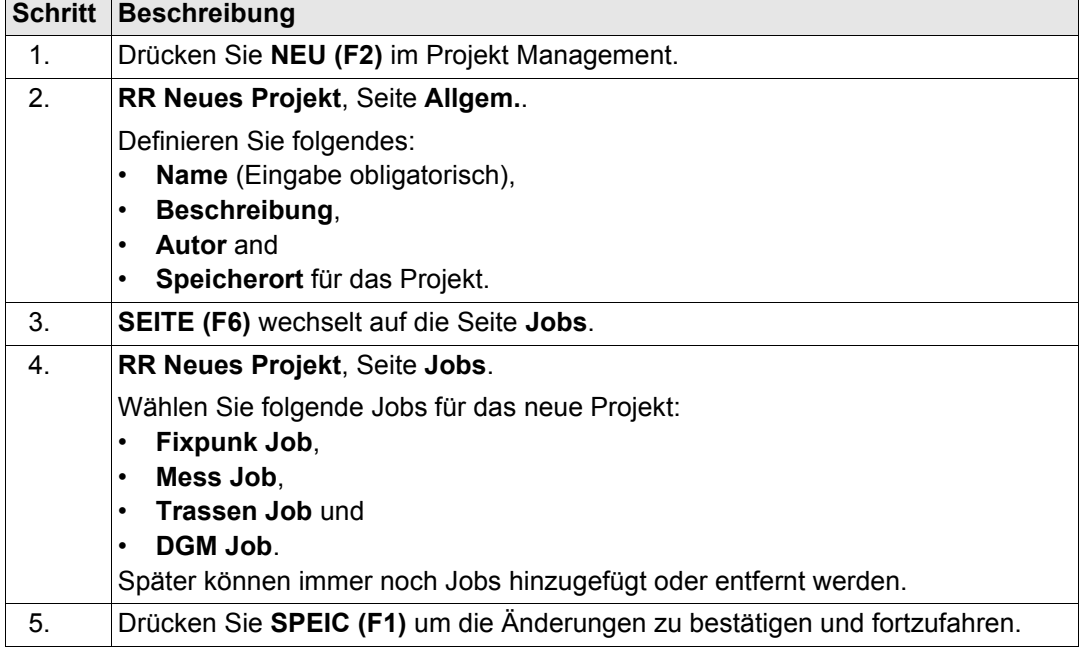

<span id="page-229-0"></span>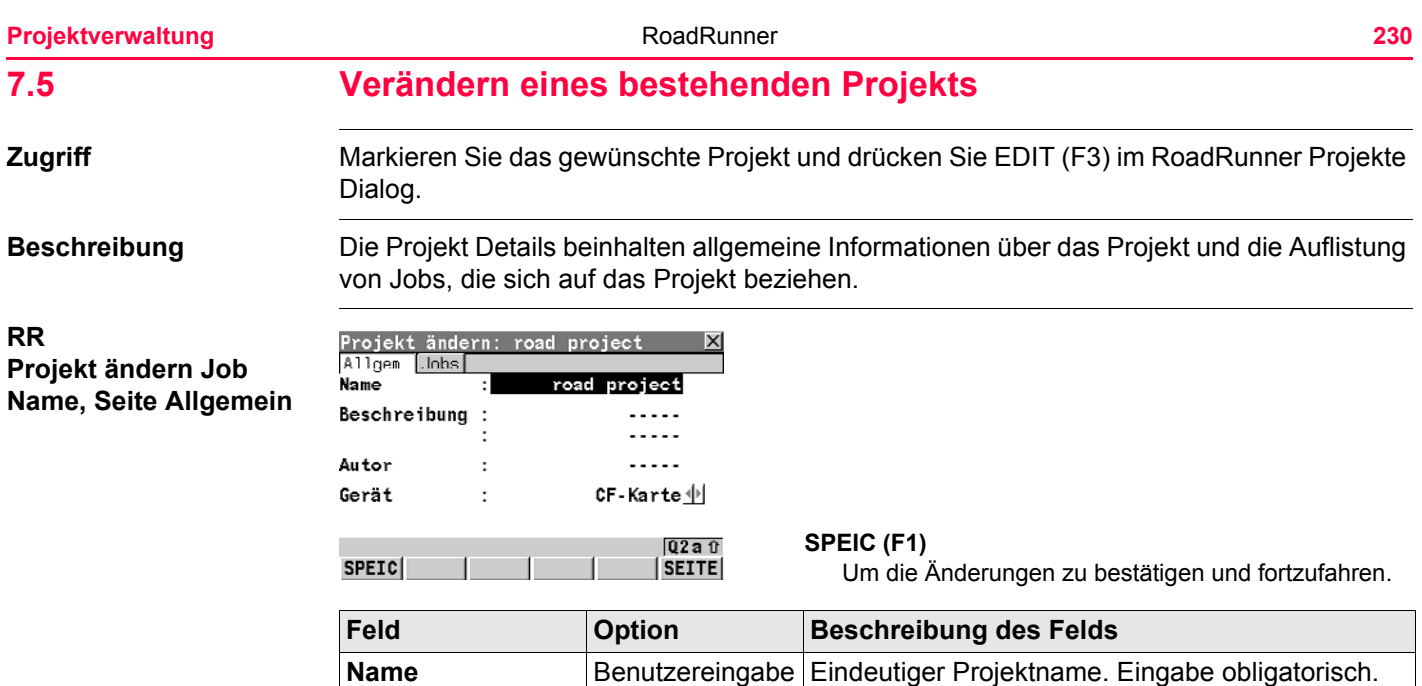

**Beschreibung** Benutzereingabe Beschreibung zum Projekt, zwei Zeilen lang.

Speicherort an dem der Job gespeichert ist.

Autor **Benutzereingabe Name des Projekterstellers.** 

**Nächster Schritt**

**SEITE (F6)** wechselt auf Seite **Jobs**.

**Gerät CF Card** oder

**Interner Memory**

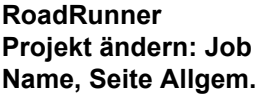

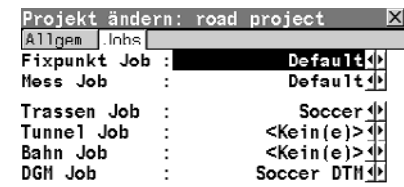

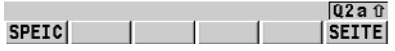

**SPEIC (F1)**

Um die Änderungen zu bestätigen und fortzufahren.

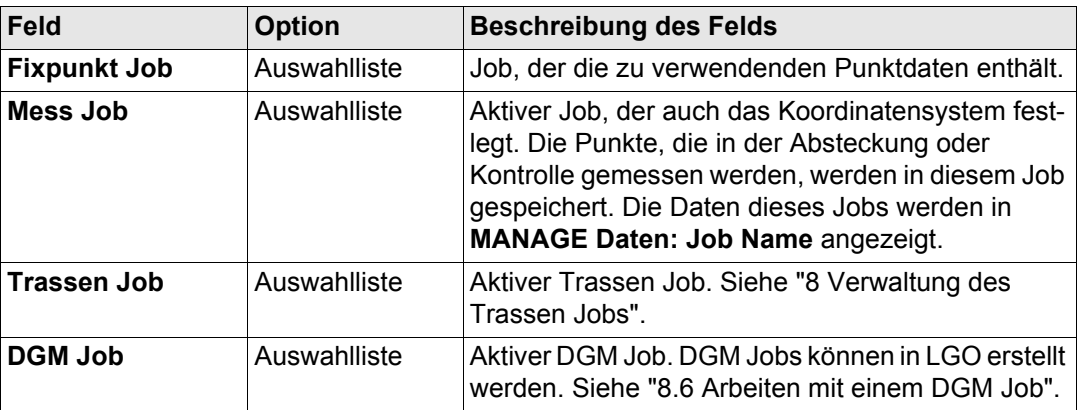

#### **Nächster Schritt**

**WEITR (F1)** um die Änderungen zu bestätigen und fortzufahren.

Die Auswahl eines **Fixpunkt Job** und eines **Mess Job** ist obligatorisch.<br>Bei jeder Jobauswahl werden nur die gültigen Jobs angezeigt. Z.B. ist die

) Bei jeder Jobauswahl werden nur die gültigen Jobs angezeigt. Z.B. ist die Liste von **Trassen Job** eine andere als für den **Mess Job** und **Fixpunkt Job**.

<span id="page-231-0"></span>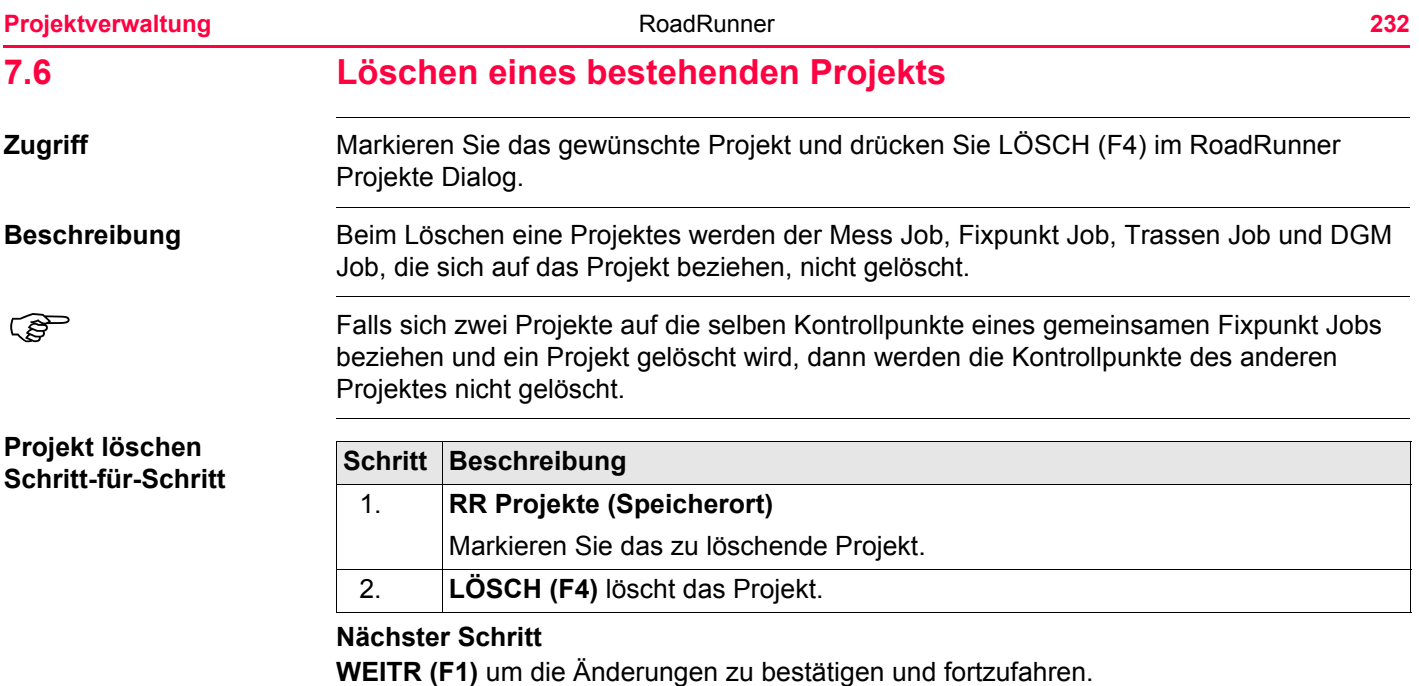

## **8 Verwaltung des Trassen Jobs**

## **8.1 Übersicht**

**Zwei Teile** Jeder Trassen Job besteht aus zwei Teilen:

- <span id="page-233-0"></span>• **Entwurf:** Enthält alle Informationen der Trassenplanung. Zum Beispiel, die Geometrie der Achse oder das Strassenplanum. Diese Daten sind entweder manuell eingegeben oder aus einem Trassenpaket konvertiert. Siehe ["8.4 Erstellen eines neuen Trassen](#page-238-0)  [Jobs"](#page-238-0) für Informationen zum Erstellen von Trassen Jobs.
- **Arbeitsprozesse:** Definieren, wie die unterschiedlichen Elemente der Trassenplanung bei der Absteckung oder Kontrolle verwendet werden. Zum Beispiel, wird die selbe Kante der Trasse einmal als Bankett und einmal mit einem bestimmten Abstand als Rinne abgesteckt. Siehe auch ["4 Schritt 3 - Arbeiten im Erweiterten Modus"](#page-39-0) für weitere Informationen zu Prozessen.

Prozesse definieren, wie die Planungselemente der Trasse im Gelände abgesteckt oder kontrolliert werden.

**8.2 Arbeiten mit Entwurfsdaten (Designlinien und Schichten)**

**Beschreibung** Abhängig vom Umfang eines Trassen Jobs können sich die Planungsdaten unterscheiden. Sie können zwischen einer einfachen horizontalen Achse und einer Planung mit Profilen mit dutzenden von Profilpunkten variieren. Mit RoadRunner haben Sie die Möglichkeit diese Planungselemente logisch zu gruppieren um schneller darauf zugreifen zu können.

**Designlinien** Wenn ein Trassen Job manuell eingegeben wird, dann werden Horizontalachsen und Querprofile verwendet. Achsen werden durch geometrische Elemente definiert, zum Beispiel Geraden und Bögen. Querprofile werden durch Profilpunkte festgelegt. Ausserdem legt man fest, an welcher Stationierung ein bestimmtes Querprofil verwendet wird. Dadurch werden die Profilpunkte zu Linien verbunden, die die dreidimensionale Planung der Trasse wiedergeben.

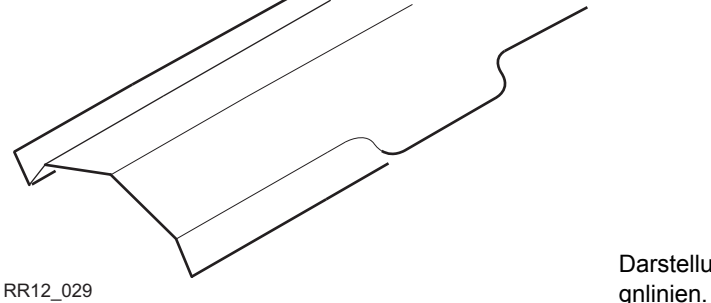

Darstellung einer Trassenplanung mit Desi-

In RoadRunner werden diese Linien, die die Planung definieren, als Designlinien bezeichnet. Designlinien sind die grundlegenden Elemente, die für die Absteckung und Kontrolle verwendet werden. Designlinien haben einen eindeutigen Projektnamen über den Sie iden-

tifiziert und ausgewählt werden können. Sobald eine neue Trassenplanung eingegeben oder aus einem Trassenpaket importiert wird, werden die Designlinien automatisch im Hintergrund erzeugt.

) Ein Querprofil kann aus dem Designlinien Modell abgeleitet werden, indem eine vertikale Ebene die Gruppe der Designlinien senkrecht zur Achse schneidet.

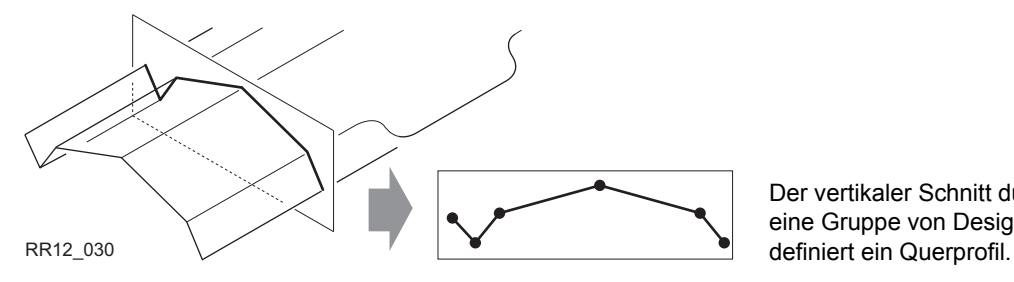

Der vertikaler Schnitt durch eine Gruppe von Designlinien

**Schichten** Im Allgemeinen sind Strassen aus Schichten von unterschiedlichen Materialien aufgebaut, z. B. die Fahrbahnoberfläche aus Asphalt oder Beton, darunter eine Schicht Schotter und so weiter. In einem Projekt kann es erforderlich sein, dass zu unterschiedlichen Bauphasen mit verschiedenen Schichten gearbeitet wird. In RoadRunner besteht die Möglichkeit, solche Schichten zu erstellen, indem mehrere Designlinien gruppiert werden.

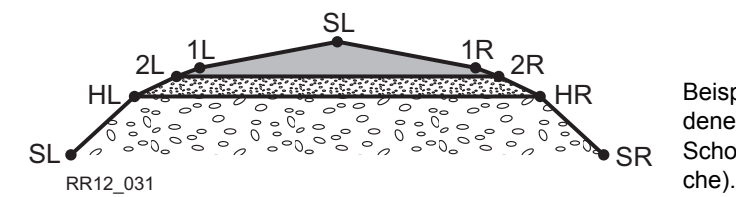

Beispiel einer Strasse mit drei verschiedenen Schichten (Auffüllmaterial, Schotter, endgültige Fahrbahnoberflä-

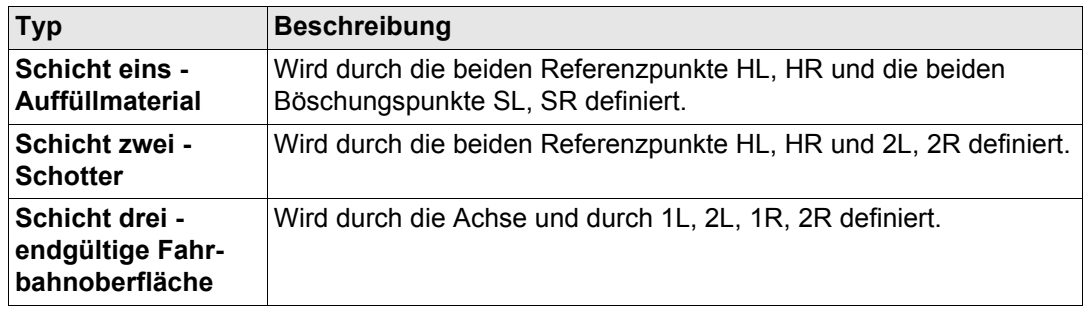

Designlinien beziehen sich auf Schichten und können in mehr als einer Schicht verwendet werden.

Jede Schicht bezieht sich auf eine Achse. Diese Achse muss kein Teil der Schicht sein. Im vorherigen Beispiel verwendet die Schicht eins - Auffüllmaterial - die Achse für die Berechnung obwohl die Achse kein Teil der Schichtoberfläche ist. Während die Achse ein Teil der Schicht drei - endgültige Fahrbahnoberfläche - ist.

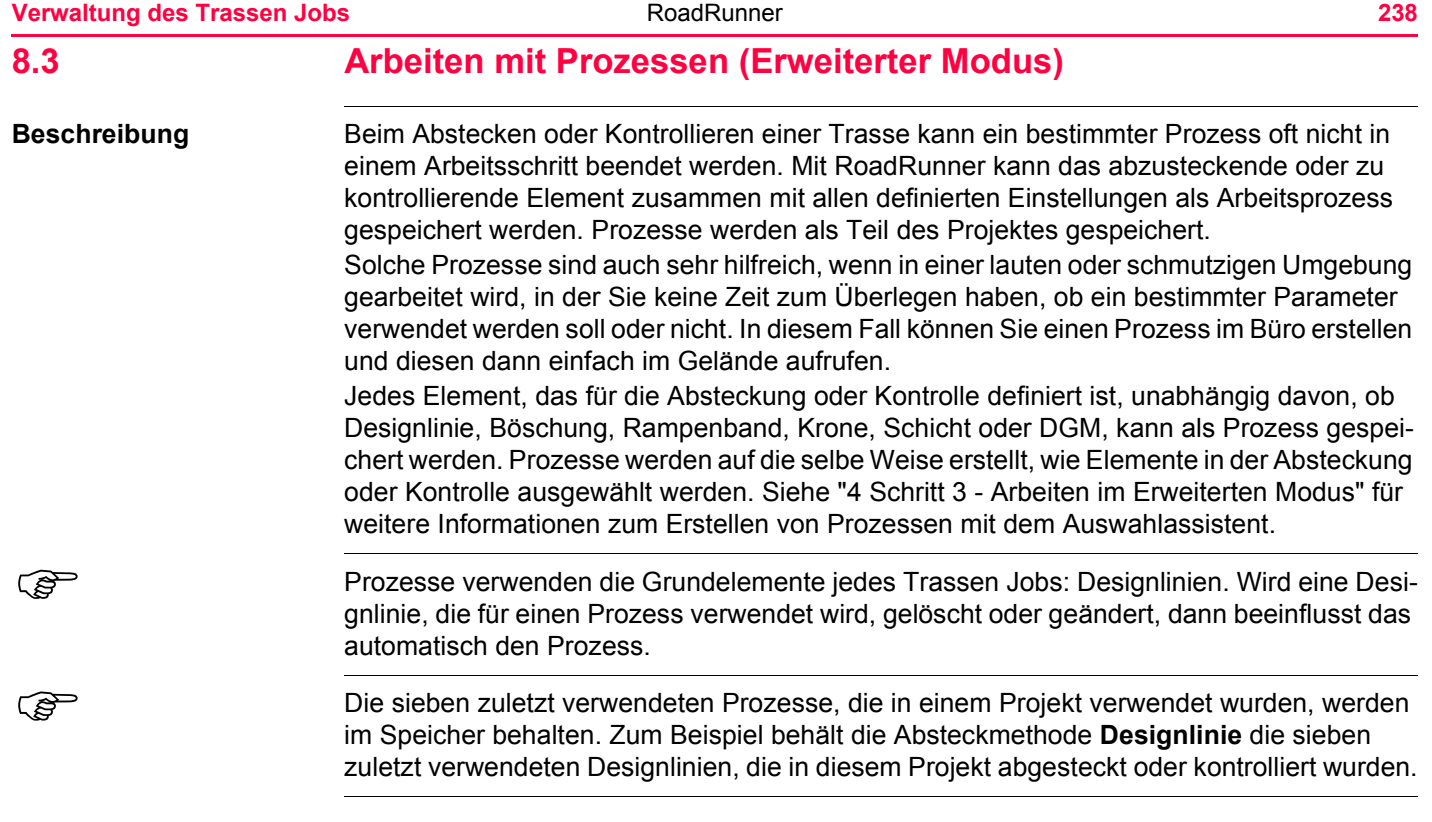

# <span id="page-238-0"></span>**8.4 Erstellen eines neuen Trassen Jobs**

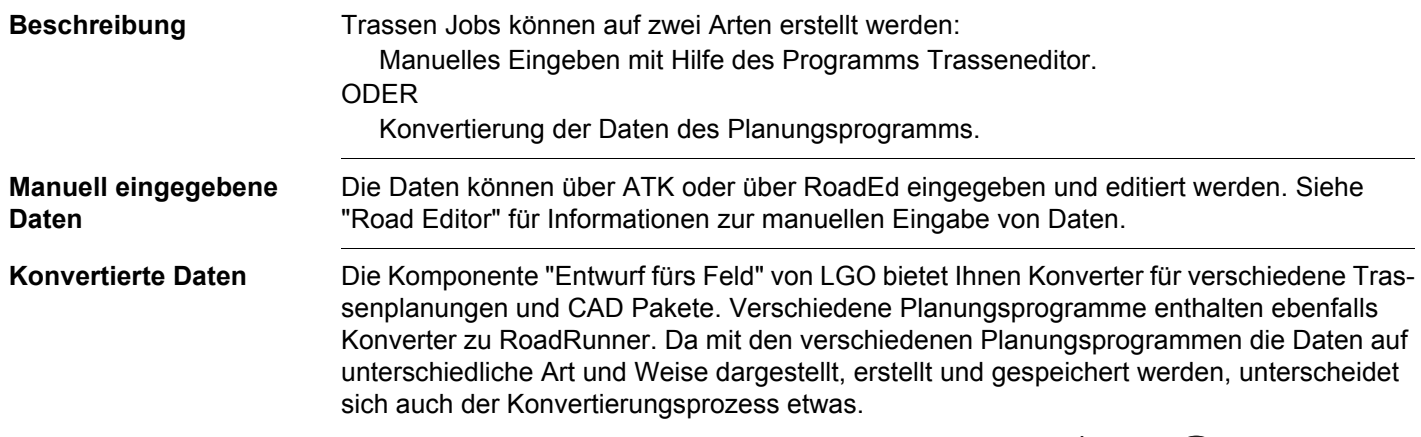

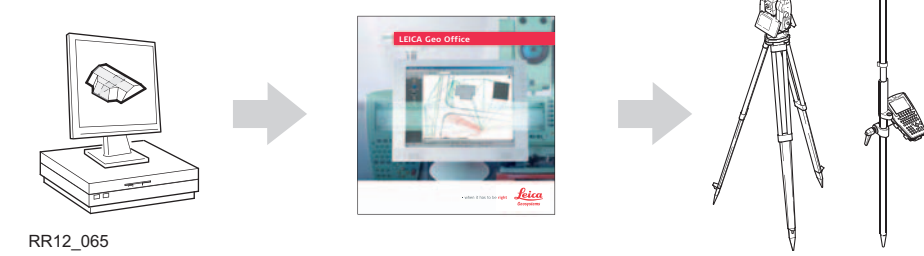

LGO, LEICA Geo Office, finden Sie auf der CD "Leica Geo Office".

Die aktuellen Konverter finden Sie im Downloadbereich der Leica Geosystems Webseite: http://www.leica-geosystems.com/s-e/en/downloads/lgs\_page\_catalog.htm?cid=3291

## **8.5 Löschen eines bestehenden Trassen Jobs**

**Zugriff** Markieren Sie den gewünschten Job und drücken Sie LÖSCH (F4) im RoadRunner Job Dialog.

**Beschreibung** Trassen Jobs, wie Mess Jobs, Fixpunkt Jobs und DGM Jobs, beziehen sich nur auf ein Projekt, d. h. dass ein Job in mehreren Projekten verwendet werden kann. Wird ein Trassen Job gelöscht, dann wird er aus allen Projekten, die sich auf ihn beziehen, gelöscht.

#### **RoadRunner Trassen Job (Speicherort)**

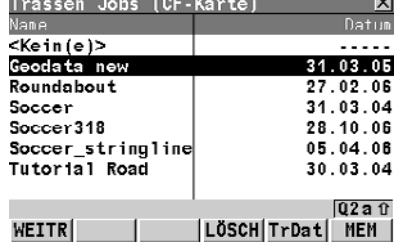

#### **WEITR (F1)**

Wählt den markierten Trassen Job aus und kehrt zum vorherigen Dialog zurück.

#### **LÖSCH (F4)**

Löscht den markierten Trassen Job.

#### **TrDat (F5)**

Zum Anzeige/Ändern der Daten vom Trassen Job. Siehe ["9 Anzeigen und Verändern von Entwurfsdaten".](#page-243-0)

#### **KARTE (F6)** oder **MEM (F6)**

Wechselt zwischen CompactFlash Karte und internem Memory als aktives Speichermedium.

#### **Trassen Job löschen Schritt-für-Schritt**

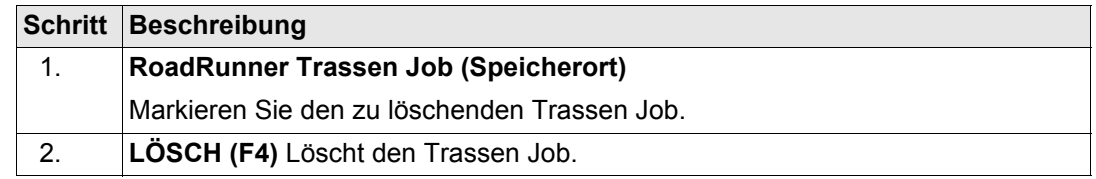

### **Nächster Schritt**

**WEITR (F1)** um die Änderungen zu bestätigen und fortzufahren.

<span id="page-241-0"></span>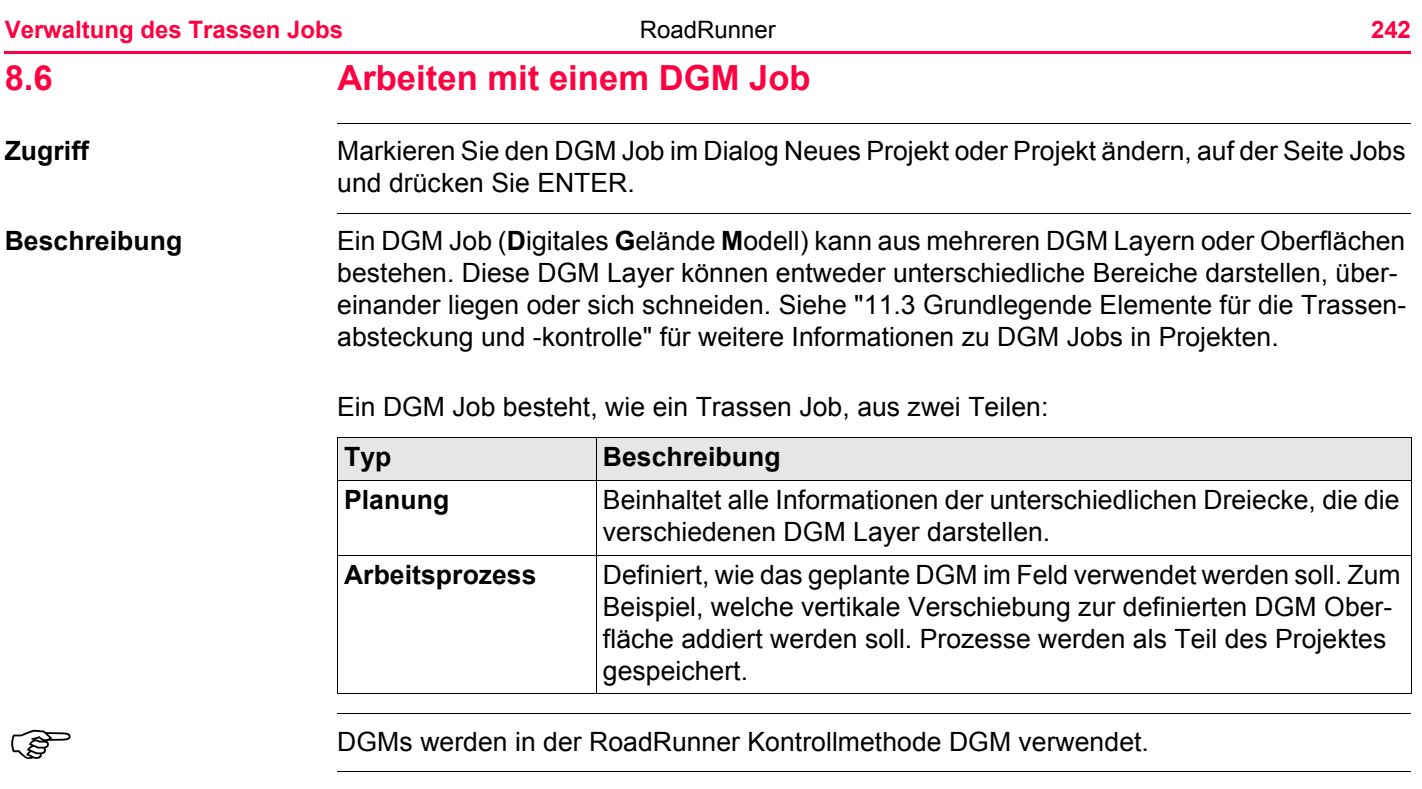

### **RoadRunner DGM Jobs (Speicherort)**

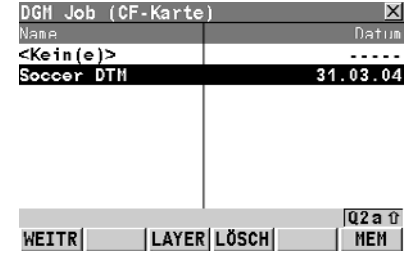

#### **WEITR (F1)**

Auswahl des markierten DGM Jobs und weiter zum nächsten Dialog.

### **EBENE (F3)**

Zur Ansicht der DGM Layer des markierten DGM Jobs. **LÖSCH (F4)**

Löscht den markierten DGM Job.

### **KARTE (F6)** oder **MEM (F6)**

Wechselt zwischen CompactFlash Karte und internem Memory als aktives Speichermedium.

#### <span id="page-243-0"></span>**9 Anzeigen und Verändern von Entwurfsdaten 9.1 Übersicht Zugriff Example 2 Drücken Sie TrDat (F5) im RoadRunner Setup Dialog oder Trassen Jobs Dialog. Anzeigen und Editieren** Die im Trassen Job gespeicherten Entwurfsdaten beinhalten alle Informationen über den Trassenentwurf. Das sind Designlinien und Schichten (z.B. die Geometrie der Achse oder Schichten der verschiedenen Materialien/Oberflächen, aus der die Trasse besteht). Die Entwurfsdaten können in den Anzeigen und Editieren Dialogen angezeigt und teilweise editert werden. **WEITR (F1)** Trassendaten anzeigen&editieren  $\mathsf{I} \times \mathsf{I}$ Joh Name Geodata new  $\cdot$ Um zum RoadRunner Setup Dialog zurückzukommen. **EDIT (F3)** Schicht Laver 1 <sup>1</sup> #Designlinien: 71 Zum Editieren folgender Entwurfsdaten: Achse AXE1-93 1) Editieren der allgemeinen Details des Jobs, 2) Auswählen einer anderen Achse und ein- Station  $1410.000$  m Intervall  $10.000$  m /ausschliessen von Designlinien aus der gewählten Schicht,  $02a$ <sub>0</sub> WEITR EDIT ZEIGE 3) Ändern der Startstationierung der gewählten Schichtachse. **ZEIGE (F4)** Zum Anzeigen folgender Entwurfsdaten einer gewählten Schicht:

1) Anzeigen bestimmter Details der Schichtachse,

2) Anzeige einer Liste aller Designlinien der Schicht,

3) Anzeige von Querprofil Plots.

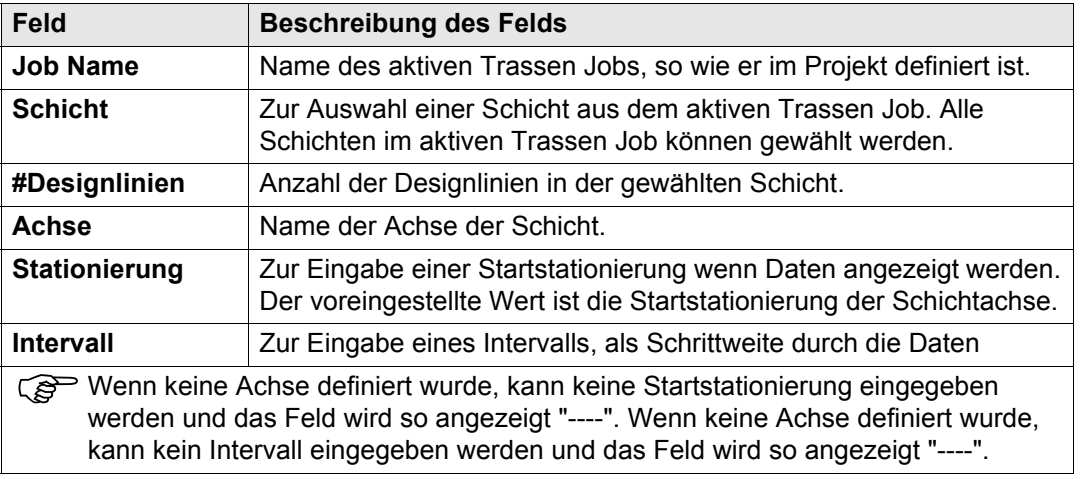

## **9.2 Anzeigen von Entwurfsdaten**

**Zugriff** Drücken Sie ZEIGE (F4) im Dialog RoadRunner Daten Anzeigen&Editieren.

#### **Anzeige von Details der Schichtachse**

#### **Diese Seite zeigt folgendes:**

Geometrische Details der gewählten Designlinie an der gewählten Stationierung.

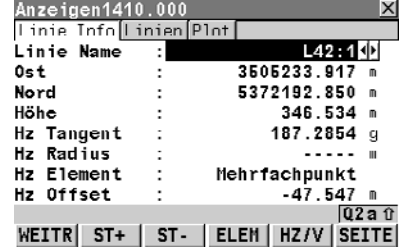

#### **WEITR (F1)**

Zurück zum Dialog Daten Anzeigen&Editieren.

#### **ST+ (F2)**

Zum Erhöhen der Stationierung um das Intervall, wie es im Dialog Daten Anzeigen&Editieren definiert wurde.

#### **ST- (F3)**

Zum Verringern der Stationierung um das Intervall, wie es im Dialog Daten Anzeigen&Editieren definiert wurde.

### **ELEM (F4)**

Führt zum Info Dialog Element.

#### **HZ/V (F5)**

Zum Hin- und Herschalten zwischen den Daten der vertikalen und horizontalen Trassendefinition.

#### **SEITE (F6)**

Um zur nächsten Seite zu kommen.

#### **SHIFT AKTLN (F5)**

Um eine Neuberechnung der Werte zu starten.

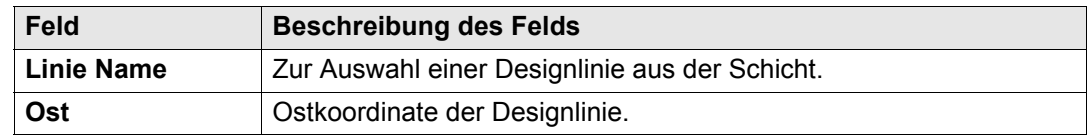

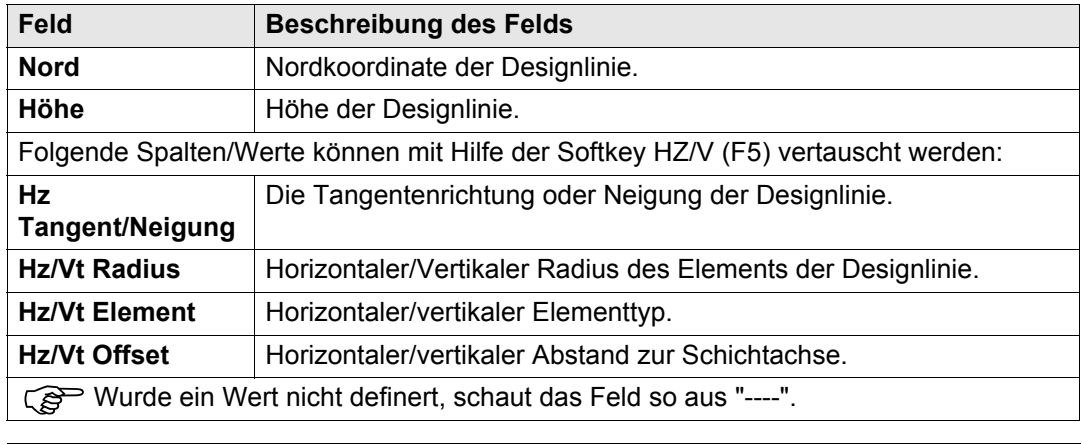

**Anzeige einer Liste aller Designlinien der Schicht Diese Seite zeigt folgendes:** Eine Liste aller Designlinien in der aktuellen Schicht, ihre Achsabstände und Höhendifferenzen oder absolute Höhen an der gewählten Stationierung.

#### **Anzeigen und Verändern von Entwurfsdaten** RoadRunner **248**

ī Ē

ľ

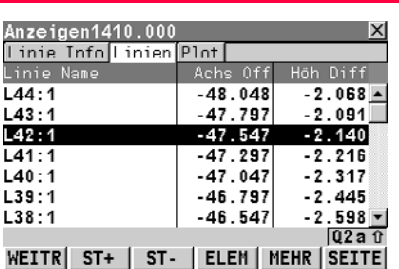

#### **WEITR (F1)**

Zurück zum Dialog Daten Anzeigen&Editieren.

#### **ST+ (F2)**

Zum Erhöhen der Stationierung um das Intervall, wie es im Dialog Daten Anzeigen&Editieren definiert wurde.

#### **ST- (F3)**

Zum Verringern der Stationierung um das Intervall, wie es im Dialog Daten Anzeigen&Editieren definiert wurde.

### **ELEM (F4)**

Führt zum Info Dialog Element.

#### **MEHR (F5)**

Wechselt zwischen Höhendifferenzen oder absolute Höhen an der gewählten Stationierung.

#### **SEITE (F6)**

Um zur nächsten Seite zu kommen.

#### **SHIFT ANF (F2)**

Um zum Anfang der Liste der Designlinien zu kommen.

### **SHIFT ENDE (F3)**

Um zum Ende der Liste der Designlinien zu kommen.

#### **SHIFT AKTLN (F5)**

Um eine Neuberechnung der Werte zu starten.

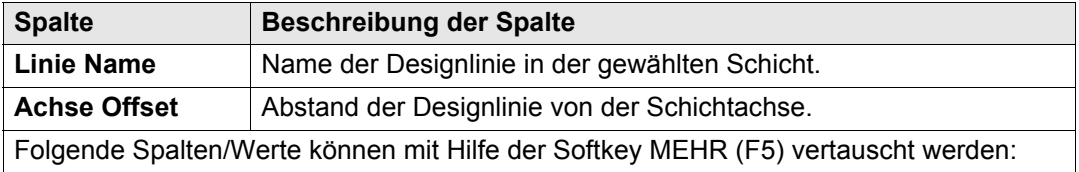

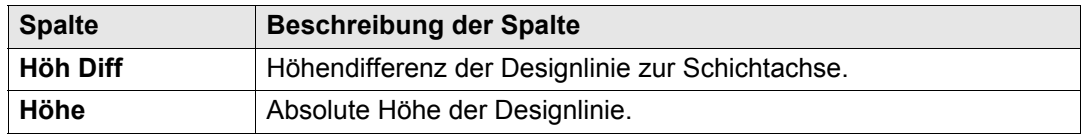

#### **Anzeige Querprofile Diese Seite zeigt folgendes:**

Ein Querprofil der Entwurfsdaten an der gewählten Stationierung und der Name der gewählten Designlinie. Nur Designlinien mit Höheninformation werden angezeigt. Der Pfeil zeigt auf die Achse oder die Designlinie, die zuletzt ausgewählt wurde. Es ist keine Auswahl oder Zoom/Pan Funktion verfügbar.

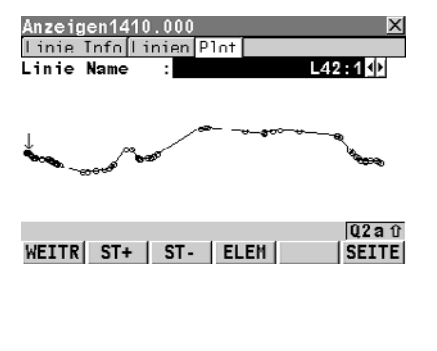

#### **WEITR (F1)**

Zurück zum Dialog Daten Anzeigen&Editieren.

#### **ST+ (F2)**

Zum Erhöhen der Stationierung um das Intervall, wie es im Dialog Daten Anzeigen&Editieren definiert wurde.

#### **ST- (F3)**

Zum Verringern der Stationierung um das Intervall, wie es im Dialog Daten Anzeigen&Editieren definiert wurde.

## **ELEM (F4)**

Führt zum Info Dialog Element.

### **SEITE (F6)**

Um zur nächsten Seite zu kommen.

### **SHIFT AKTLN (F5)**

Um eine Neuberechnung der Werte zu starten.

#### **Anzeigen und Verändern von Entwurfsdaten** RoadRunner **250**

**Ansicht des Elements: Die Seite Achse**

#### **Diese Seite zeigt folgendes:**

Detailierte Information über die Achse des aktuellen Designlinienelements.

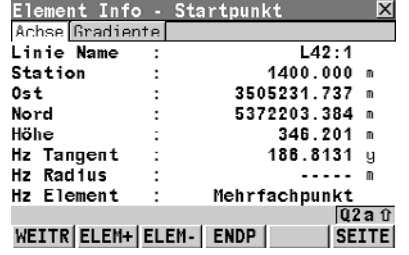

#### **WEITR (F1)**

Um zum Dialog Anzeige zurückzukommen.

#### **ELEM+ (F2)**

Führt zum nächsten Element.

#### **ELEM- (F3)**

Führt zum vorigen Element.

#### **ENDP/STRTP (F4)**

Wechselt zwischen Startpunkt und Endpunkt des Elements.

#### **SEITE (F6)**

Um zur nächsten Seite zu kommen.

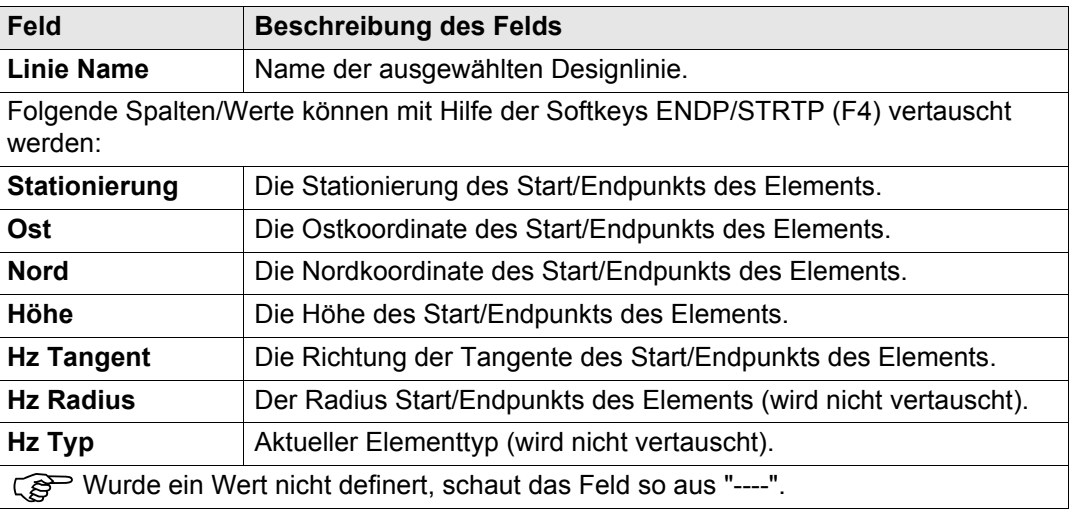

#### **Ansicht des Elements: Die Seite Gradiente**

#### **Diese Seite zeigt folgendes:**

Detailierte Information über die Gradiente des aktuellen Designlinienelements.

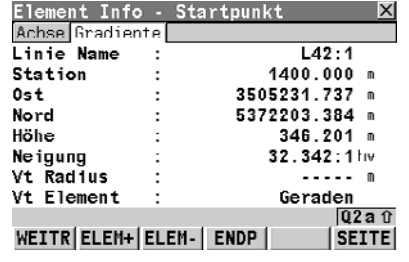

#### **WEITR (F1)**

Um zum Dialog Anzeige zurückzukommen.

#### **ELEM+ (F2)**

Führt zum nächsten Element.

#### **ELEM- (F3)**

Führt zum vorigen Element.

#### **ENDP/STRTP (F4)**

Wechselt zwischen Startpunkt und Endpunkt des Elements.

#### **SEITE (F6)**

Um zur nächsten Seite zu kommen.

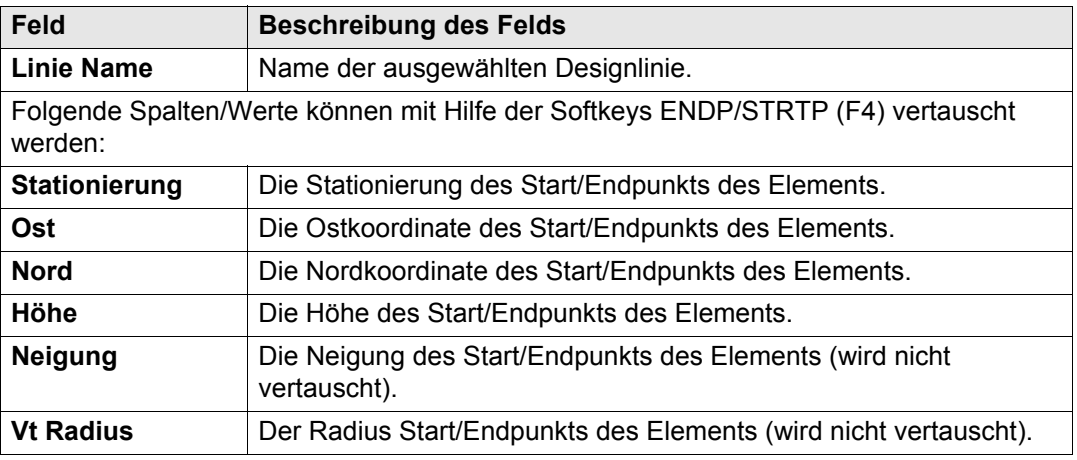

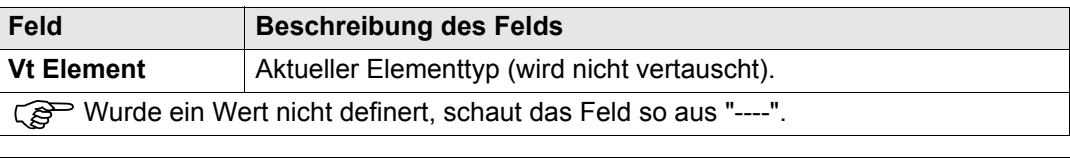
## **9.3 Verändern von Entwurfsdaten**

**Details**

**Verändern der Job** 

Zugriff **Zugriff** Drücken Sie EDIT (F3) im Dialog RoadRunner Daten Anzeigen&Editieren.

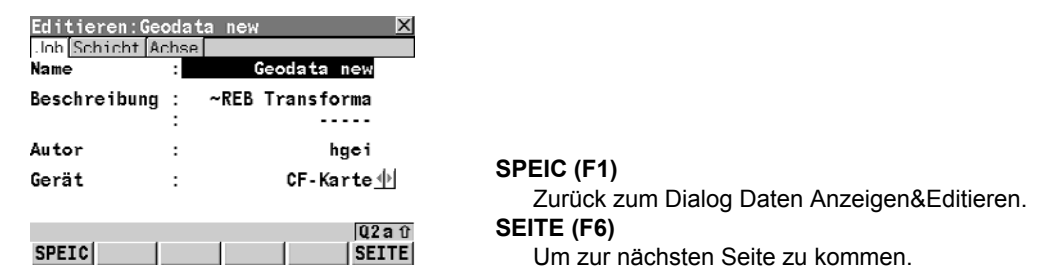

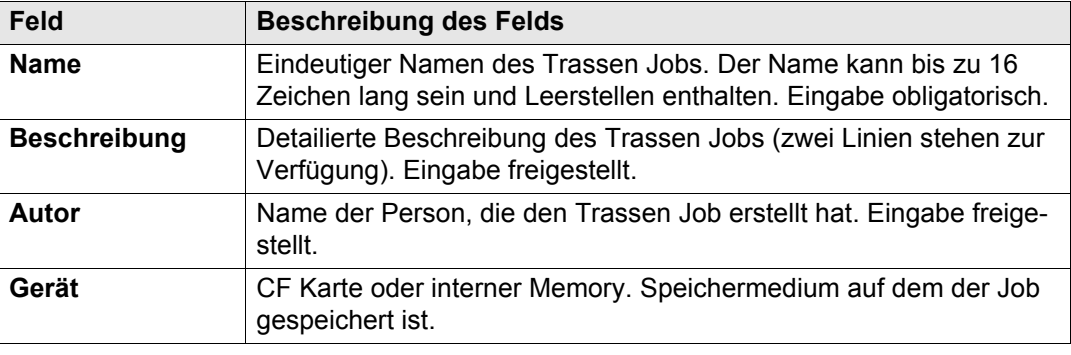

#### **Anzeigen und Verändern von Entwurfsdaten** RoadRunner **254**

**Auswahl einer anderen** 

**einschliessen/ausschli essen von Designlinien aus der gewählten** 

**Achse und** 

**Schicht**

#### Editieren: Layer X Job Schicht Achse Linie Name Achse  $In/Fx$  $L44:1$  $L43:1$  $L42:1$  $L41:1$  $L40:1$  $L39:1$  $L38:1$  $02a$ <sub>0</sub> ACHSE | IN/EX | SEITE SPEIC

#### **SPEIC (F1)**

Zum Speichern von Daten und Zurückkehren zum Dialog Anzeigen&Editieren.

#### **ACHSE (F4)**

Legt die markierte Designlinie als Schichtachse fest. **IN/EX (F5)**

Markierte Designlinie wird von der Schicht ein-/ausgeschlossen.

#### **SEITE (F6)**

Um zur nächsten Seite zu kommen.

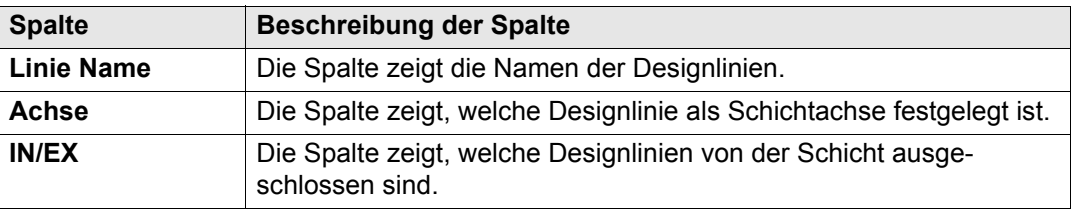

#### **Ändern der Startstationierung der Achse der gewählten Schicht**

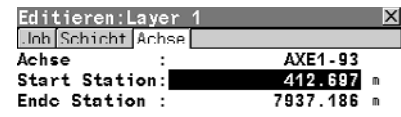

#### **SPEIC (F1)**

Zum Speichern von Daten und Zurückkehren zum Dialog Anzeigen&Editieren.

#### **STalt (F4)**

Löscht alle Änderungen der Startstationierung und setzt sie zurück auf die ursprüngliche Startstationierung.

#### **SEITE (F6)**

 $Q2a0$ SPEIC  $|STa1t|$ **SEITE** 

Um zur nächsten Seite zu kommen.

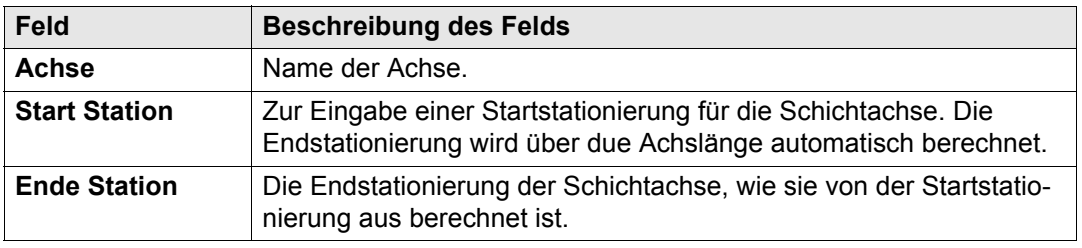

# **10 Arbeiten mit dem Menü Extras**

# **10.1 Übersicht**

- **Zugriff** Drücken Sie SHIFT EXTRA (F5) auf irgendeiner Seite des Dialogs Messen.
- **Beschreibung** Dieses Menü beinhaltet für jede Absteck- und Kontrollmethode zusätzliche Funktionen. Diese Funktionen gibt es zusätzlich zu denen über die Funktionstasten vorhandenen.
	- Die Funktionen unterscheiden sich für Absteckung und Kontrolle.

<span id="page-256-0"></span>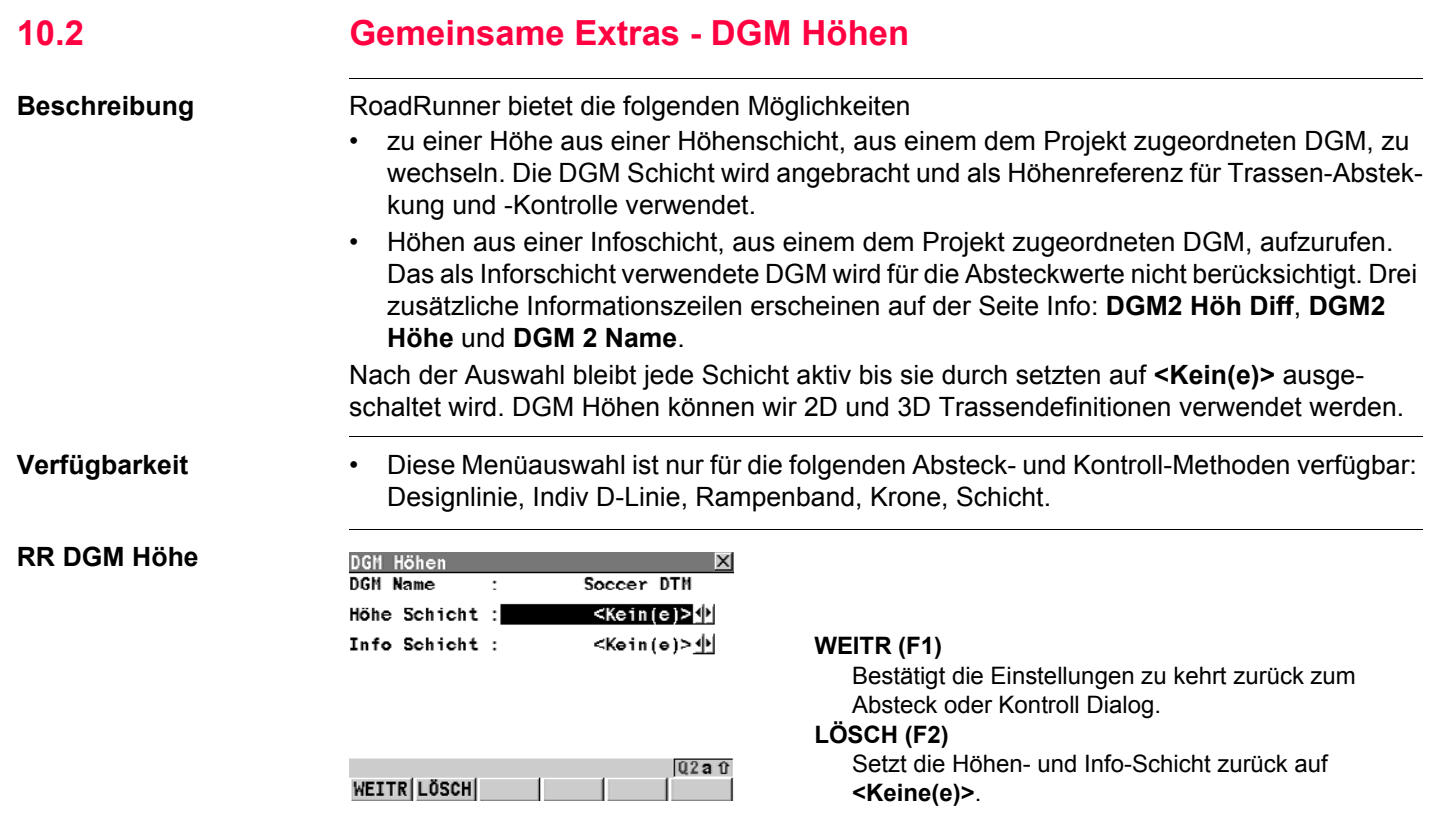

## **Beschreibung der Felder**

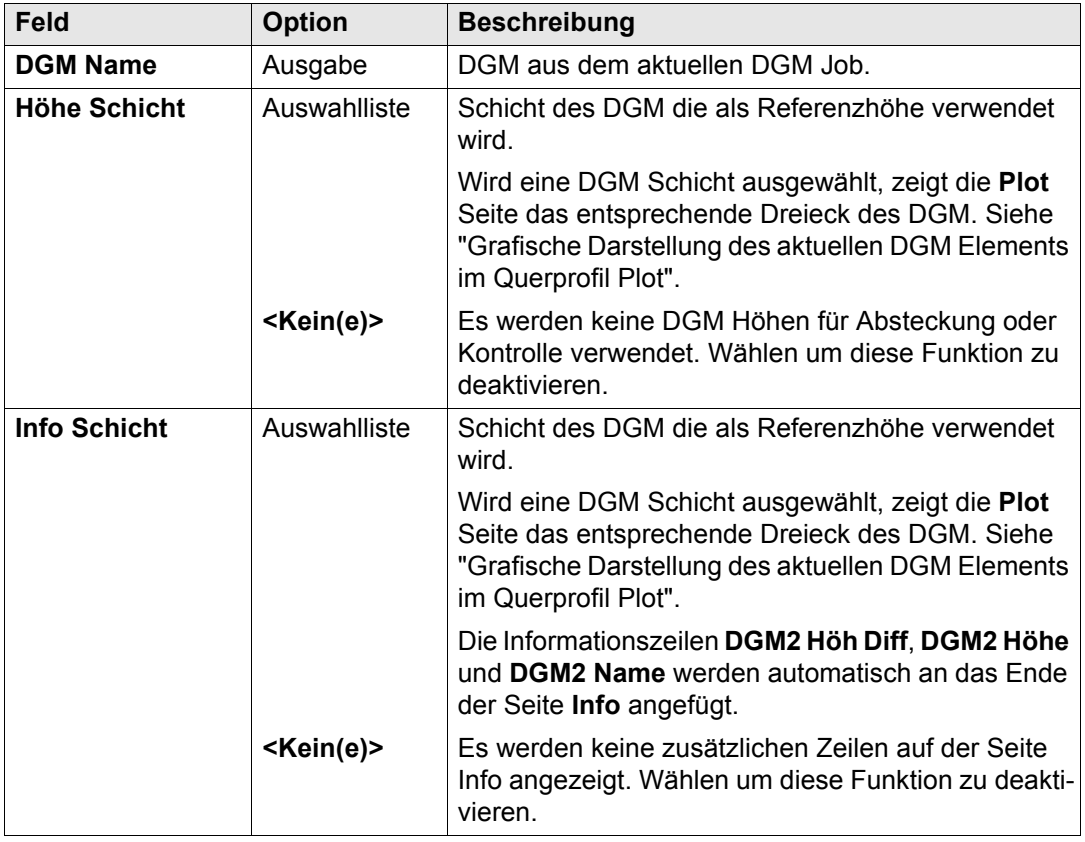

#### <span id="page-258-0"></span>**Grafische Darstellung des aktuellen DGM Elements im Querprofil Plot**

Wird eine DGM Info Schicht ausgewählt, zeigt die **Plot** Seite das entsprechende Dreieck des DGM.

Absteckung-Designlinie<br>Allgem Abstek[Info|Plot]  $\vert x \vert$  $St: 149.402 \rightarrow 2.795 10.177$ 

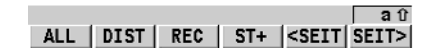

<span id="page-259-0"></span>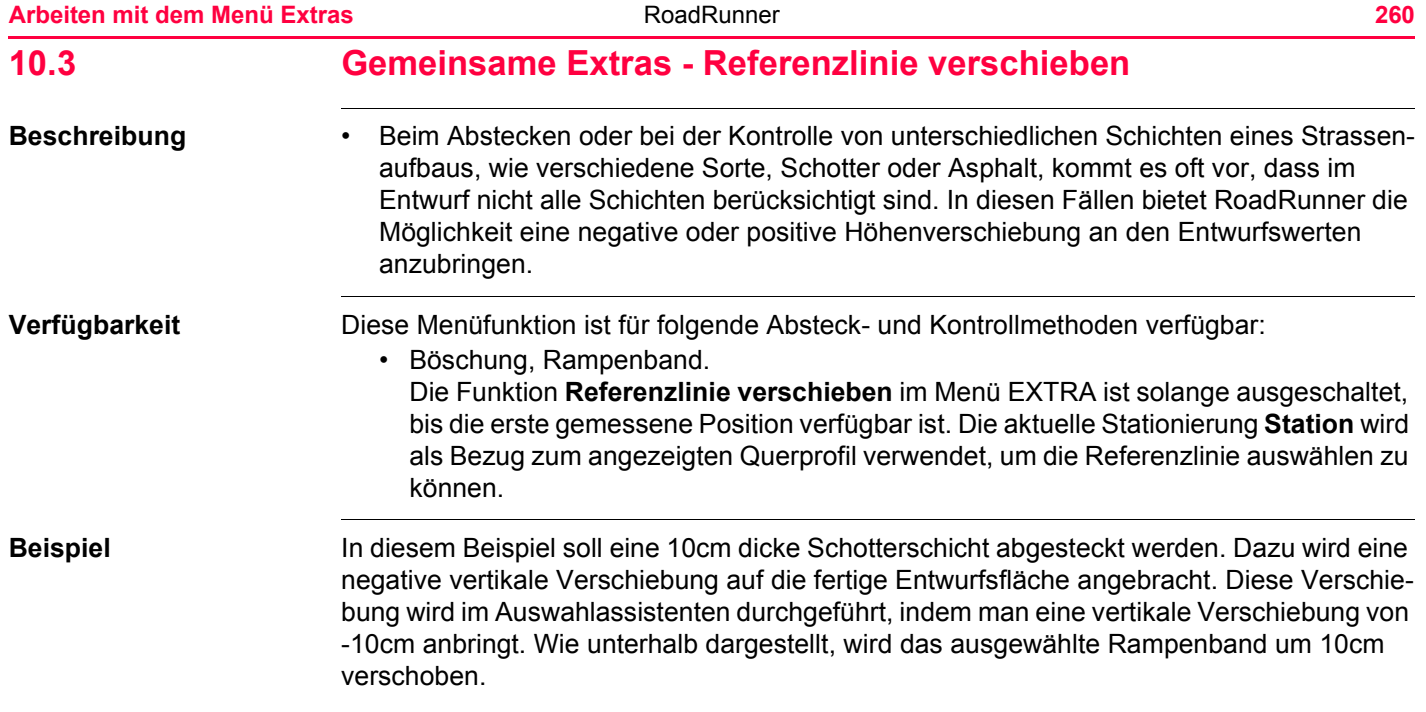

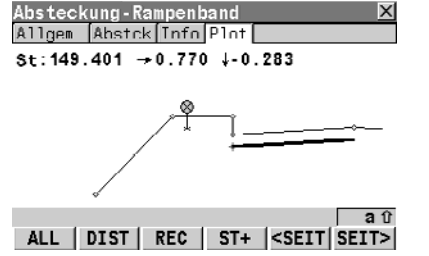

Bei der Absteckung des jetzt verschobenen Rampenbandes, ist das ursprüngliche linke Ende des Rampenbandes von geringem Interesse, während der Schnitt mit der linken Böschung von größerem Interesse ist.

#### **Dialog**

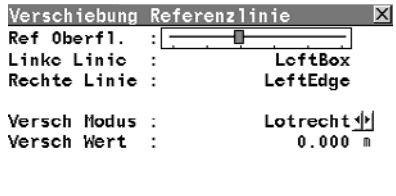

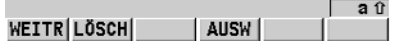

#### **Beschreibung der Felder**

Diese besonderen Änderungen werden angewendet, indem man die Referenzlinie des Rampenbandes mit der Menüfunktion **Refernzlinie verschieben** verschiebt. Wählen Sie die **Ref Oberfl.** entweder mit dem Rollbalken oder mit der grafischen Auswahl **AUSW (F4)**. Das gewünschte Element für die Verschiebung der Referenzlinie wird mit **WEITR (F1)** bestätigt.

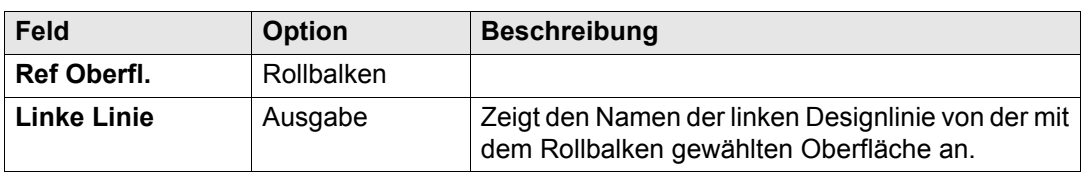

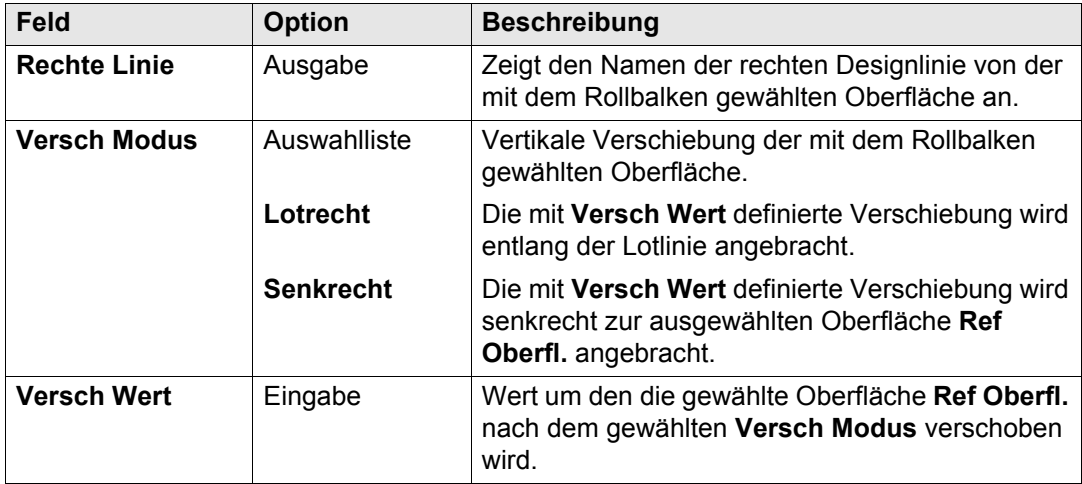

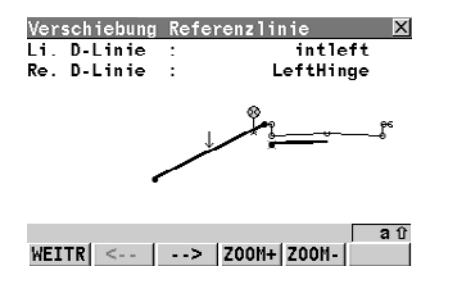

Die grafische Auswahl ist gleich zu der mit dem Auswahlassistenten, bei der das ursprüngliche Element in grau hervorgehoben ist.

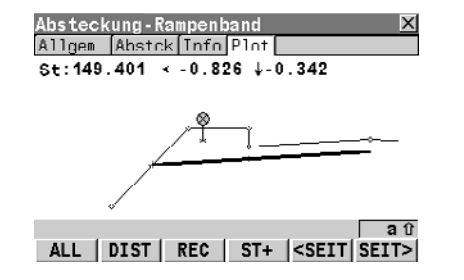

Die Plot Seite zeigt das erweiterte Element und die verschobene Referenzlinie, die mit einem Kreuz markiert ist. Die angezeigten Werte auf Seite Abstekkung **ΔQuer** und **ΔHöhe** führen Sie zur neuen verschobenen Position.

In **RR Verschiebung Referenzlinie** kann eine Verschiebung der Referenzoberfläche auch mit **Versch Wert** angebracht werden. Dieser Wert kann entweder senkrecht zur Referenzoberfläche oder entlang der Lotlinie sein, je nach gewähltem **Versch Modus**.

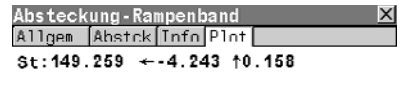

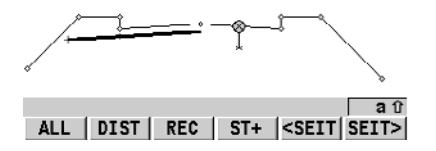

Die Anzeige zeigt das ursprüngliche Rampenband mit einer 10cm dicken Schotterschicht und die um 15cm verschobene Bezugsfläche. Angewendet wird der Verschiebungsmodus: Verschiebung entlang der Lotlinie mit: -0.150m im Dialog **RR Verschiebung Referenzlinie**.

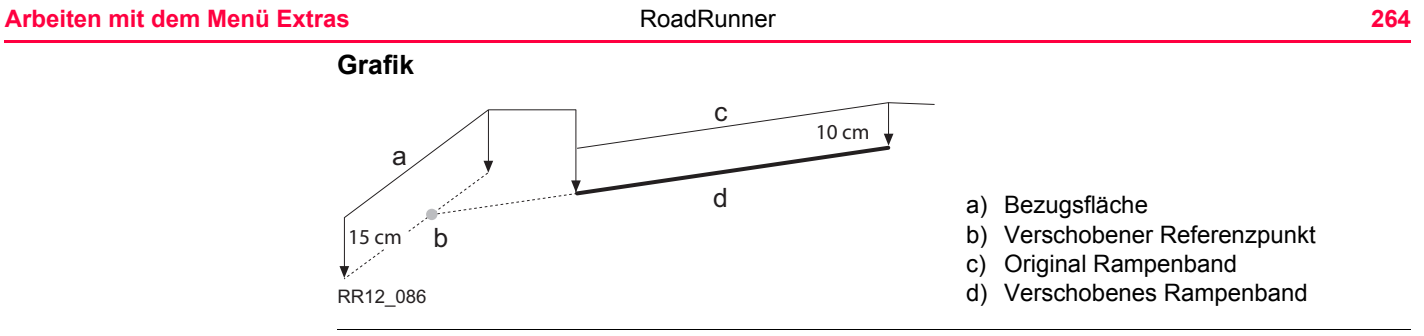

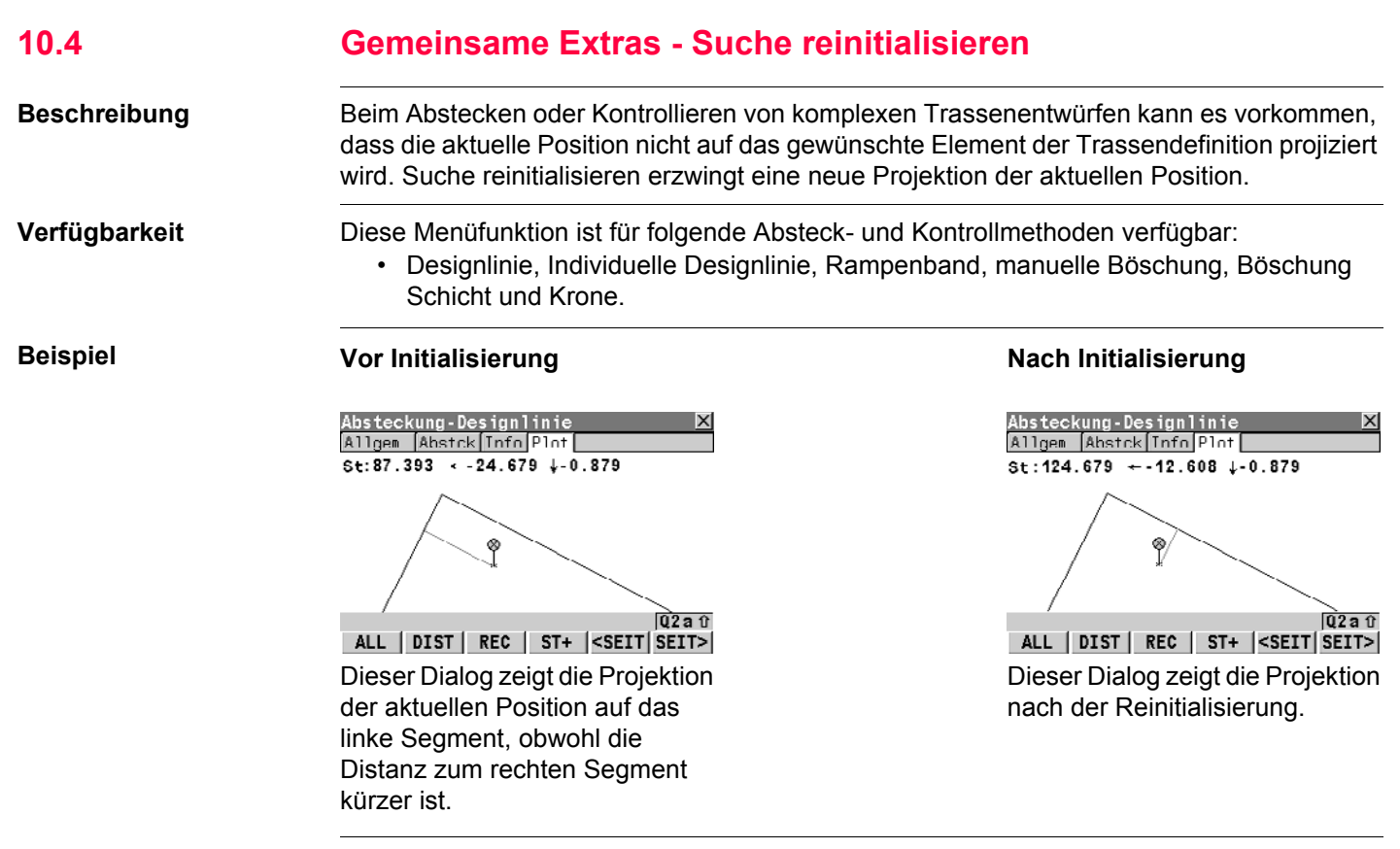

#### <span id="page-265-0"></span>**10.5 Extras für Designlinien Beschreibung** Die Extrafunktion für Absteckung und Kontrolle von Designlinien ist ähnlich der Extrafunktion für Rampenband, Schicht und Krone. **Menü Extras** Extras-Designlinie  $\vert x \vert$ 1 DGM Höhen  $2$   $A$ Station=  $0$ 3 Dekrement Station 4 Aktueller Winkel zu Trasse 5 Individueller Punkt 6 Designlinie ändern 7 Zusätzliche Layer Info 8 Fundament/Basis Definition 9 Suche reinitialisieren **WEITR (F1)**  $Q2a$ <sub>0</sub> **WEITR** Weiter mit dem markierten Eintrag

#### **Beschreibung von Menüfunktionen**

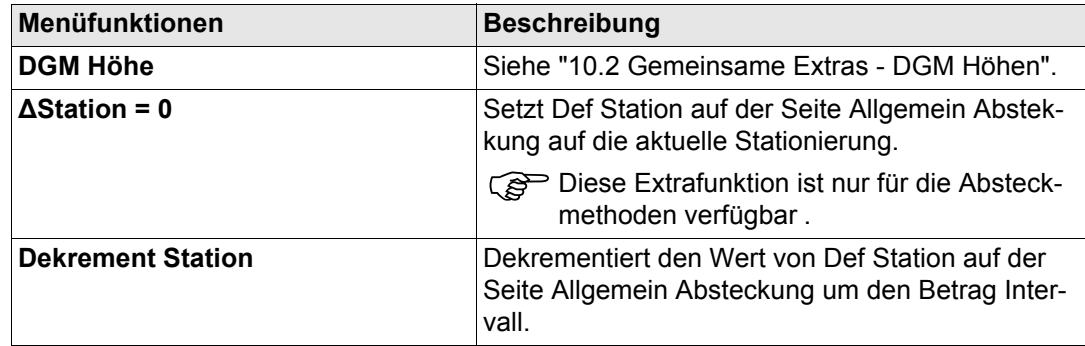

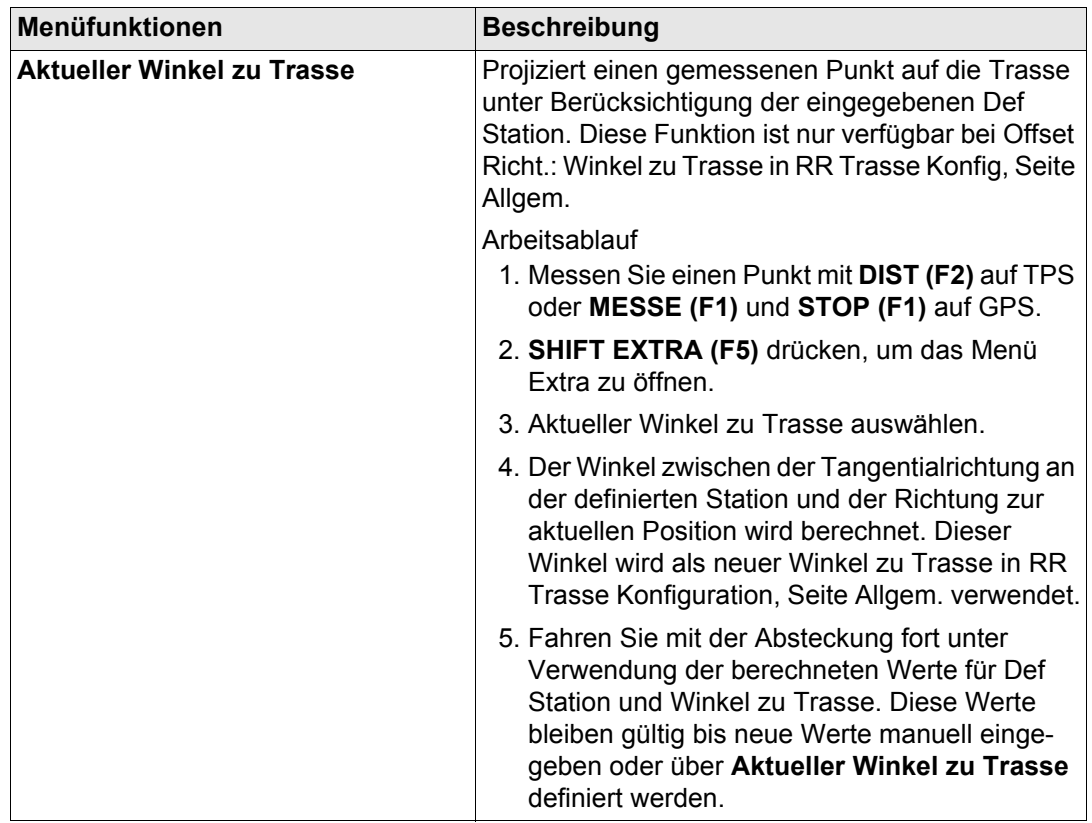

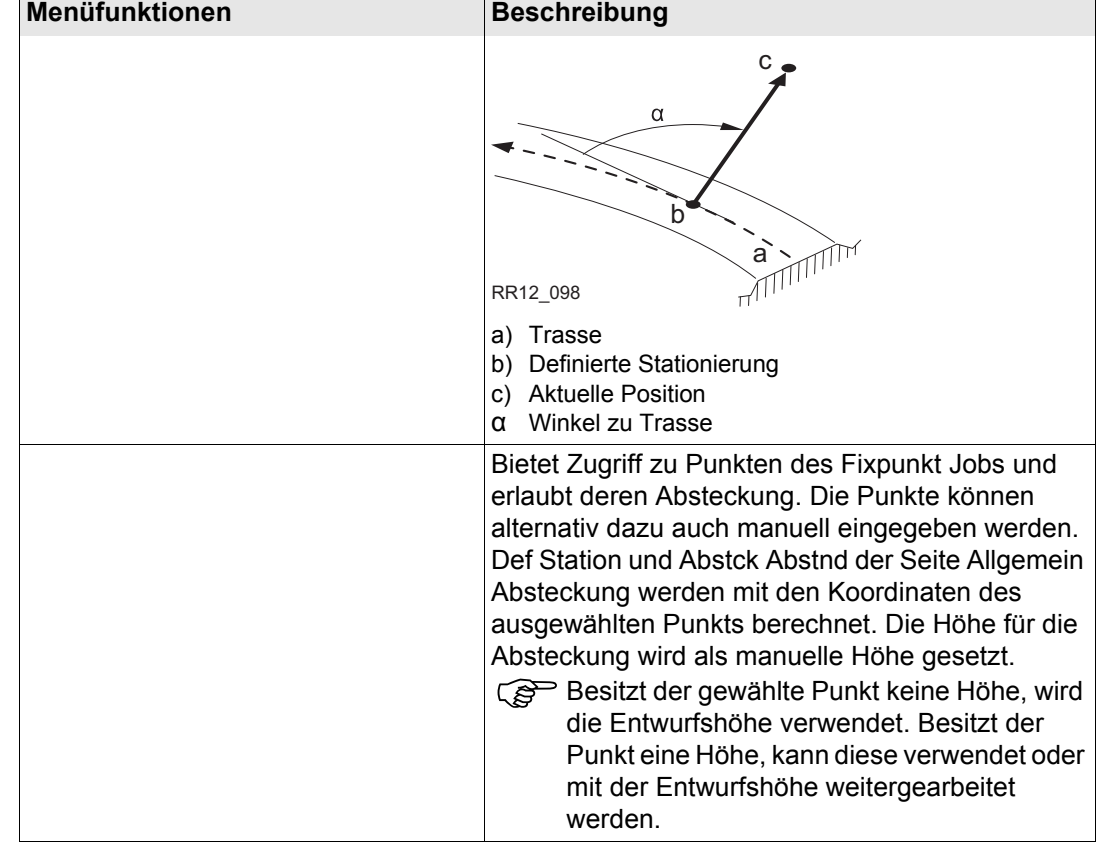

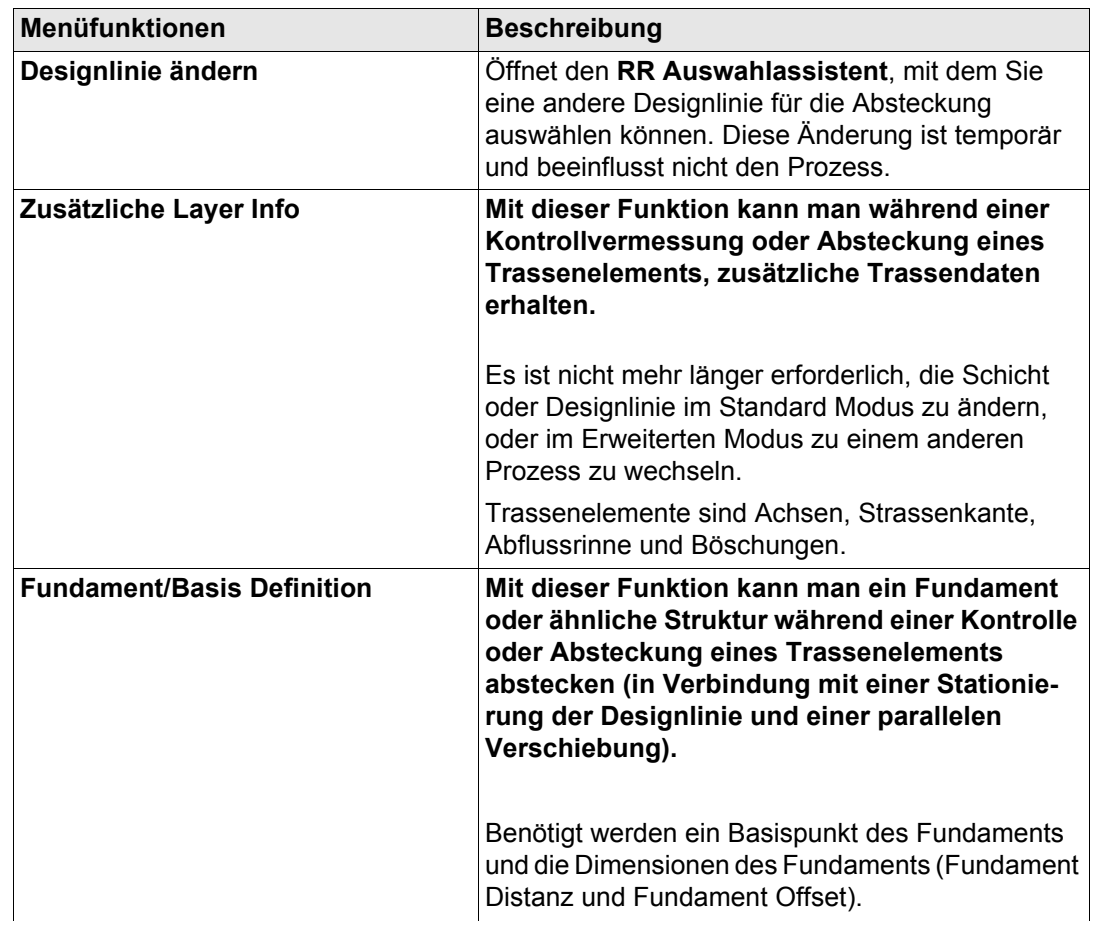

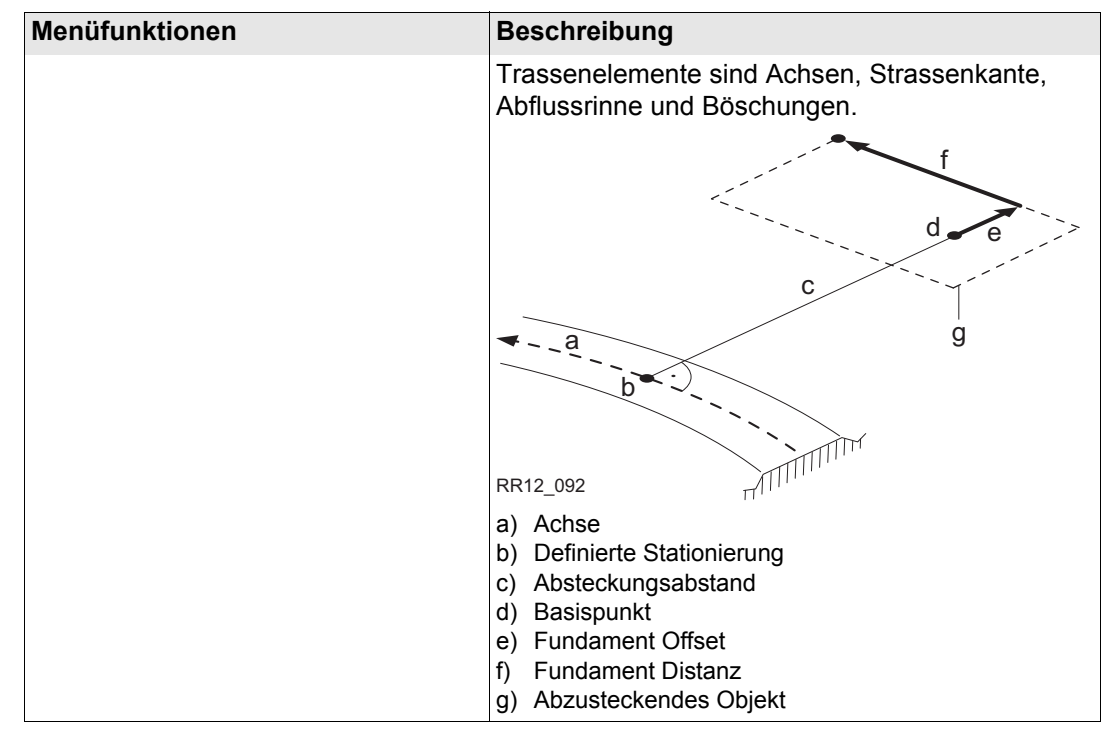

## **Zusätzliche Layer Info**

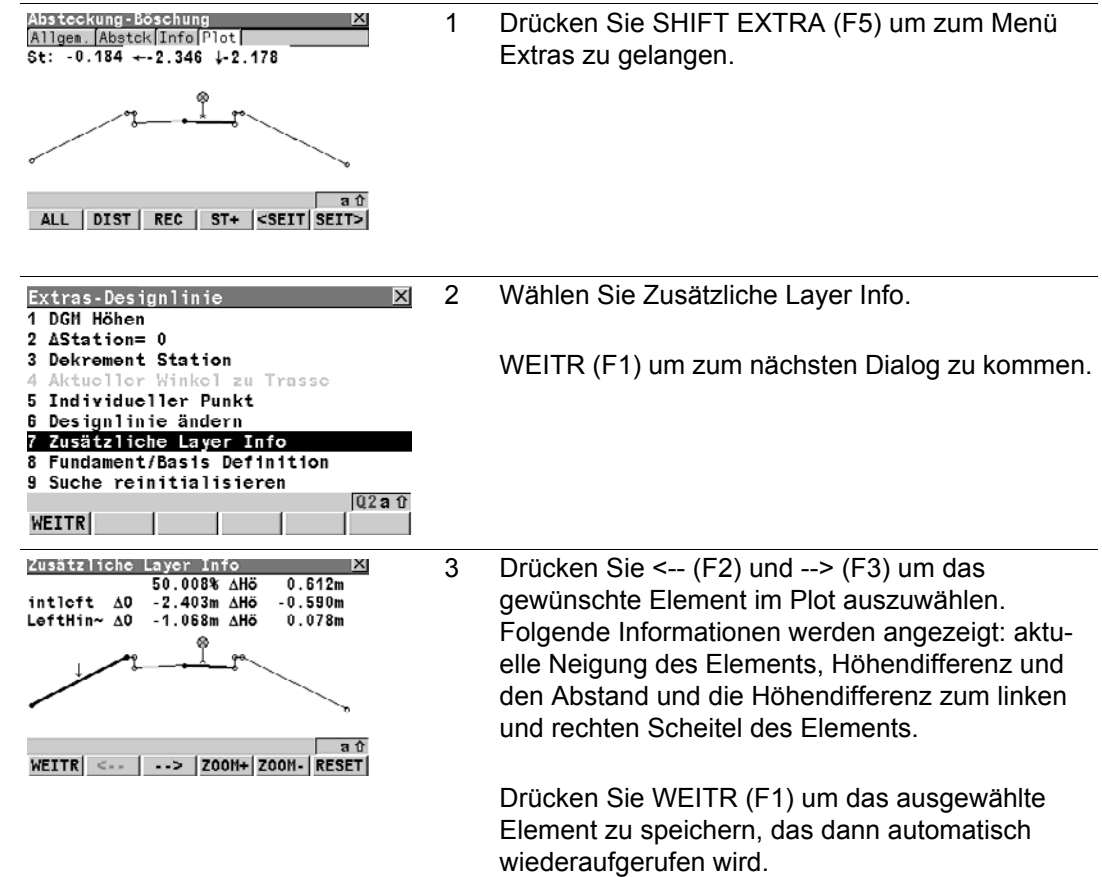

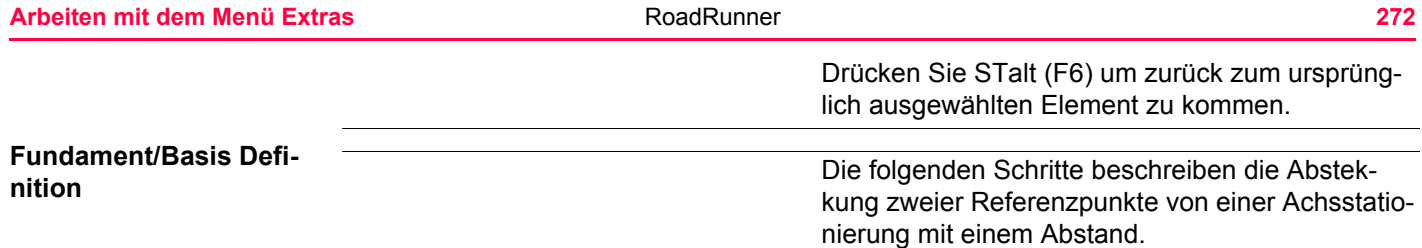

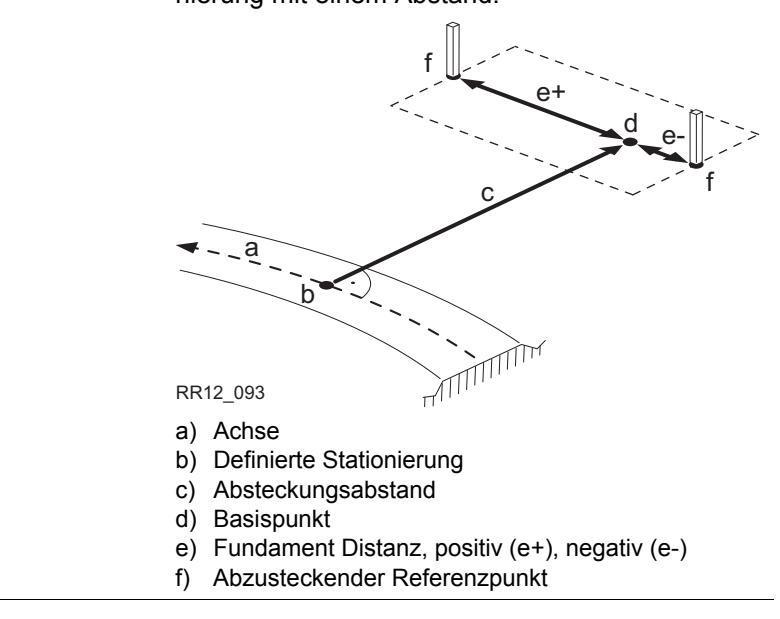

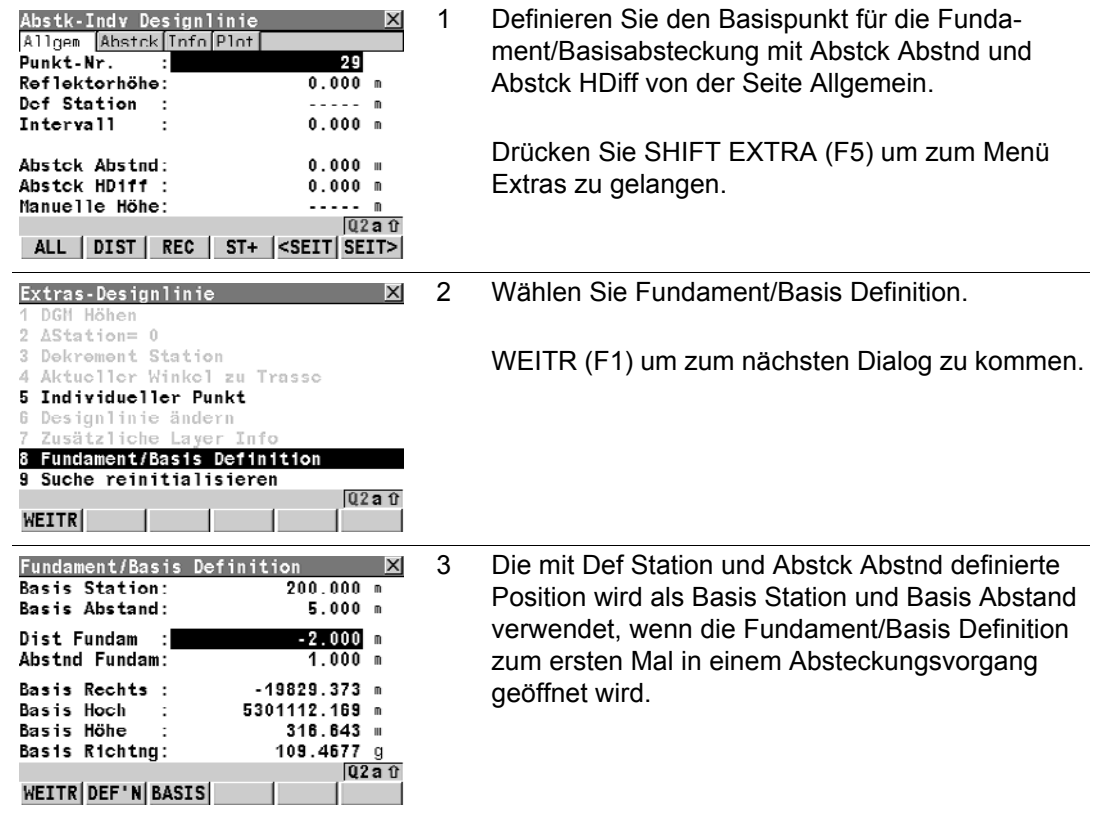

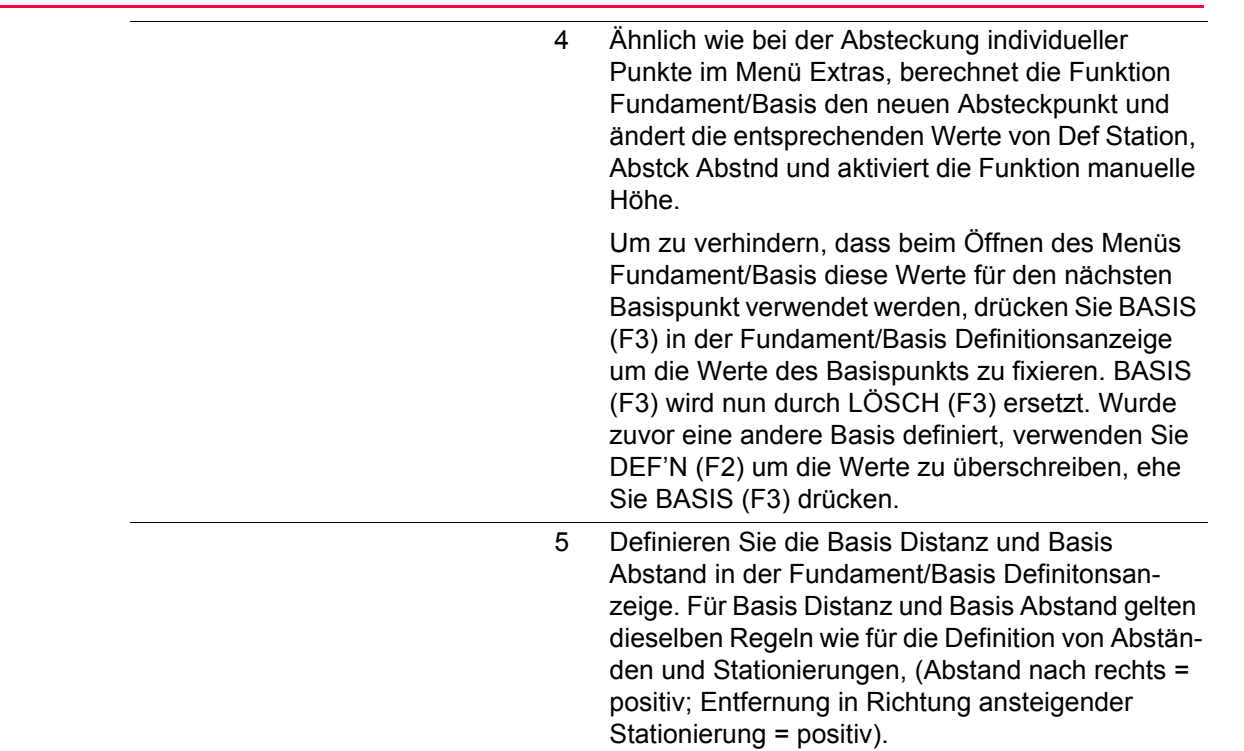

WEITR (F1) um zum nächsten Dialog zu kommen.

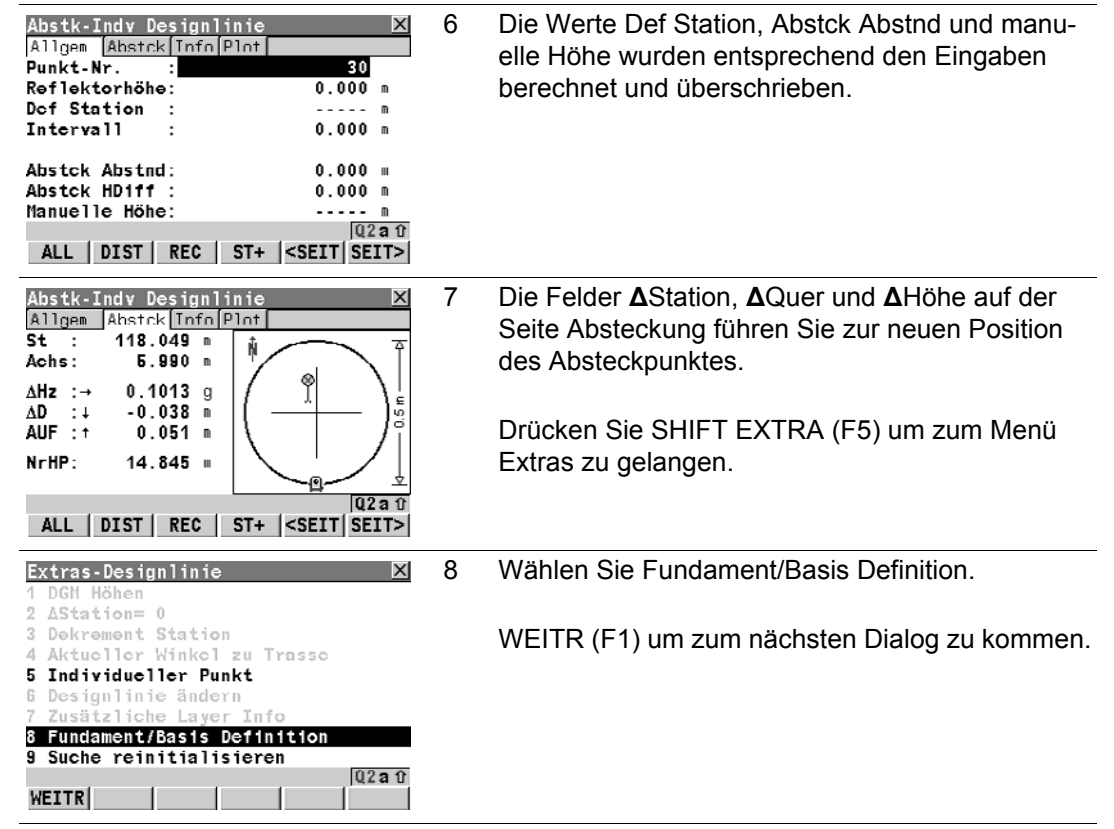

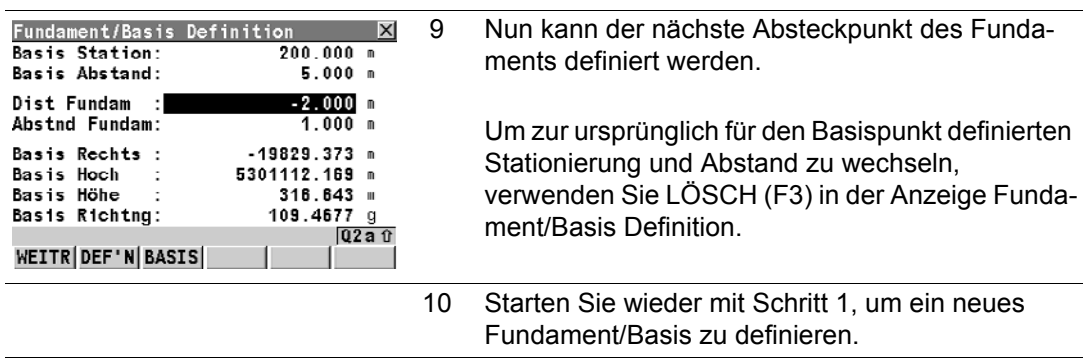

# **10.6 Extras für Rampenband, Schicht und Trassenkrone**

**Beschreibung** Die Extrafunktion für Absteckung und Kontrolle von Rampenband, Schicht und Krone ist ähnlich der Extrafunktion für Designlinien.

**Menü Extras**

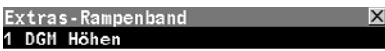

 $2$   $AStation = 0$ 

- 3 Dekrement Station
- 4 Referenzlinie verschieben
- 5 Zusätzliche Layer Info
- 6 Suche reinitialisieren

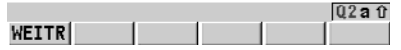

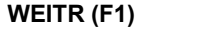

Weiter mit dem markierten Eintrag

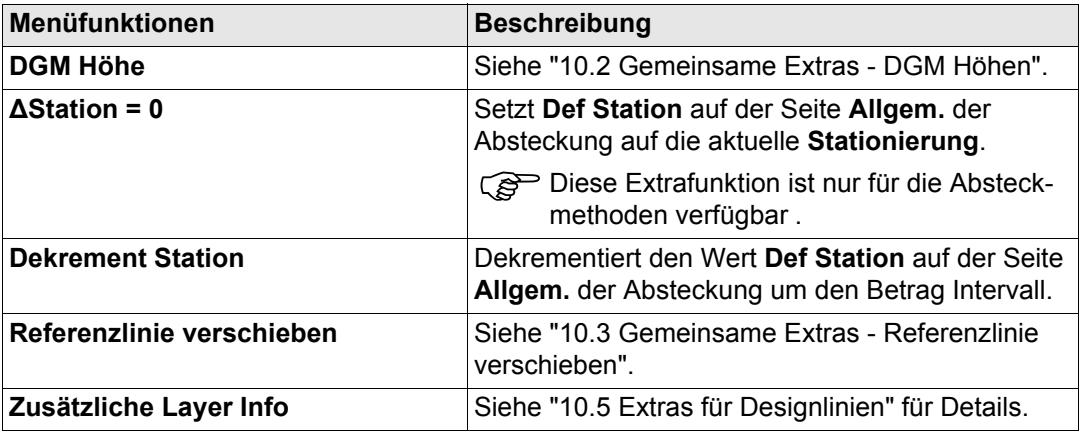

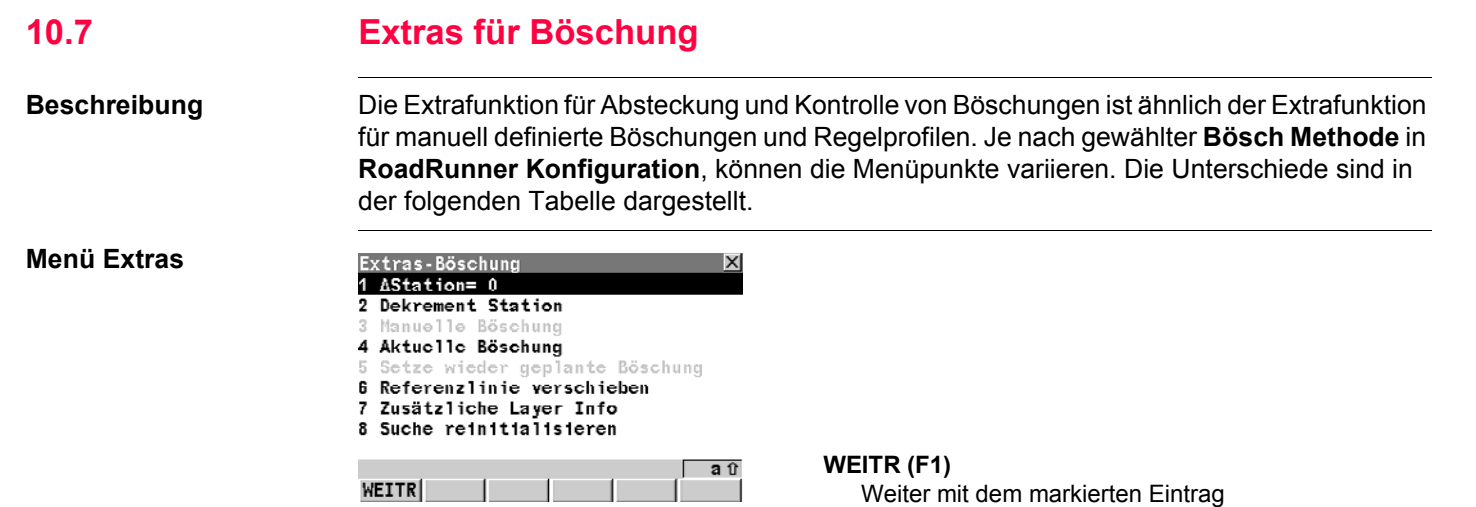

## **Beschreibung von Menüfunktionen**

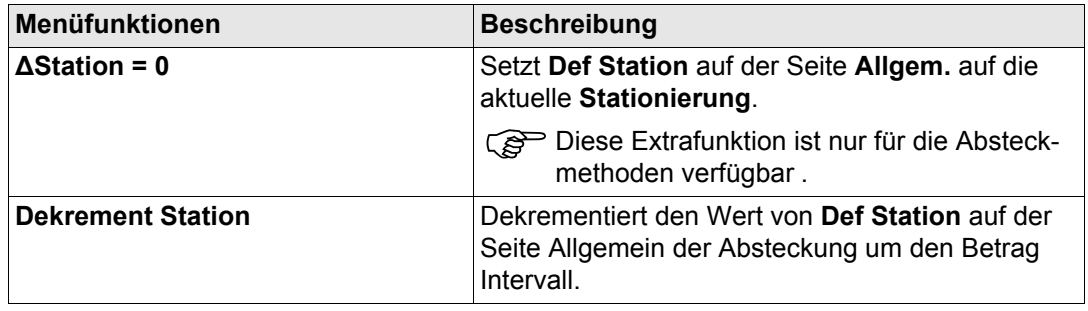

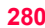

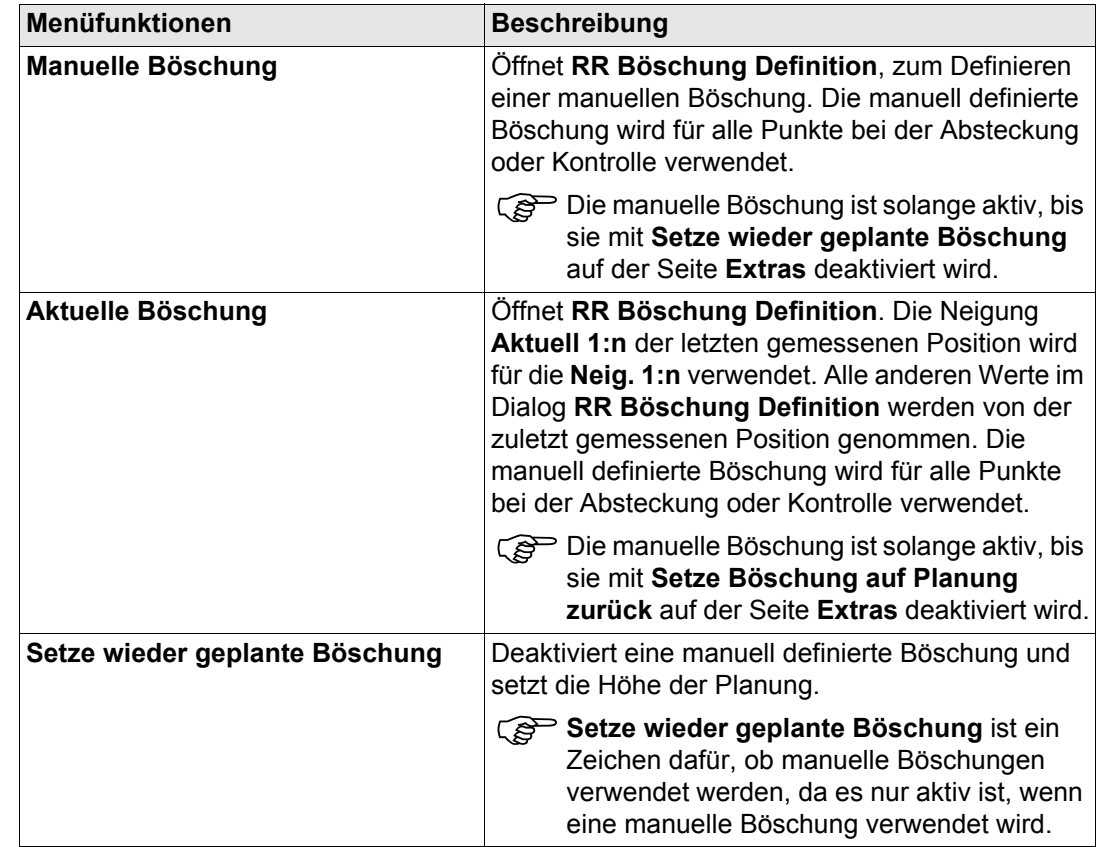

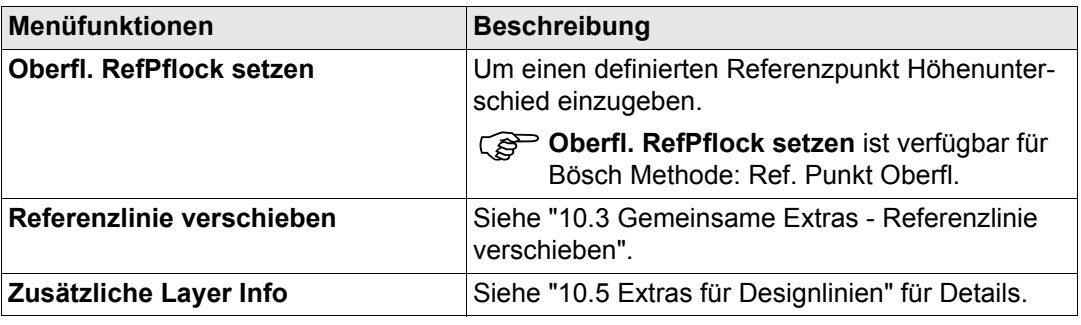

#### **Böschungen manuell definieren**

## **Beschreibung**

Böschungen sind relativ zur Achse festgelegt.

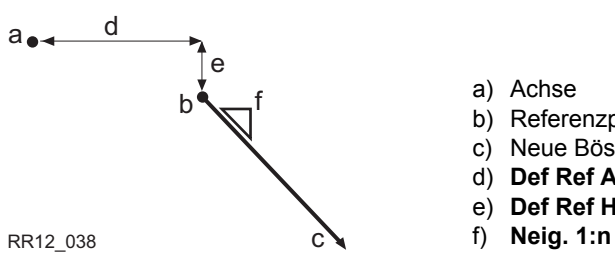

- a) Achse
- b) Referenzpunkt
- c) Neue Böschung
- d) **Def Ref Abst**
- e) **Def Ref HDiff**
- 

## **Dialog**

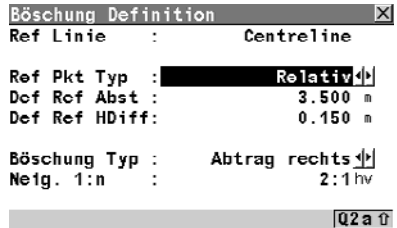

#### WEITR| KONF|

#### **Beschreibung der Felder**

#### **WEITR (F1)**

Übernimmt die Änderungen und weiter zum nächsten Dialog, abhängig von den Einstellungen für die Böschungsabsteckung.

#### **KONF (F2)**

Um die Applikation RoadRunner zu konfigurieren. Öffnet den Dialog **RR Konfiguration**.

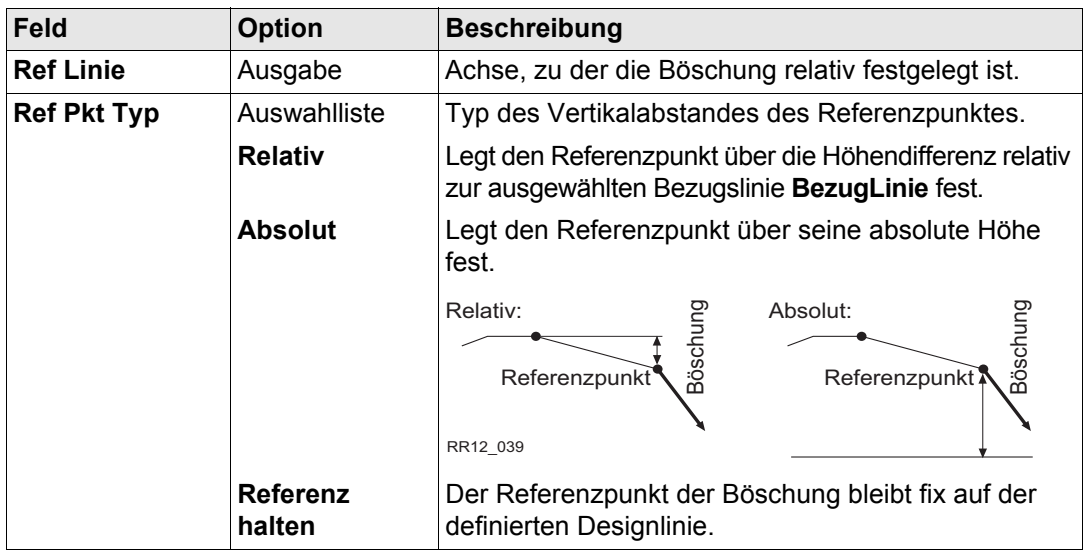

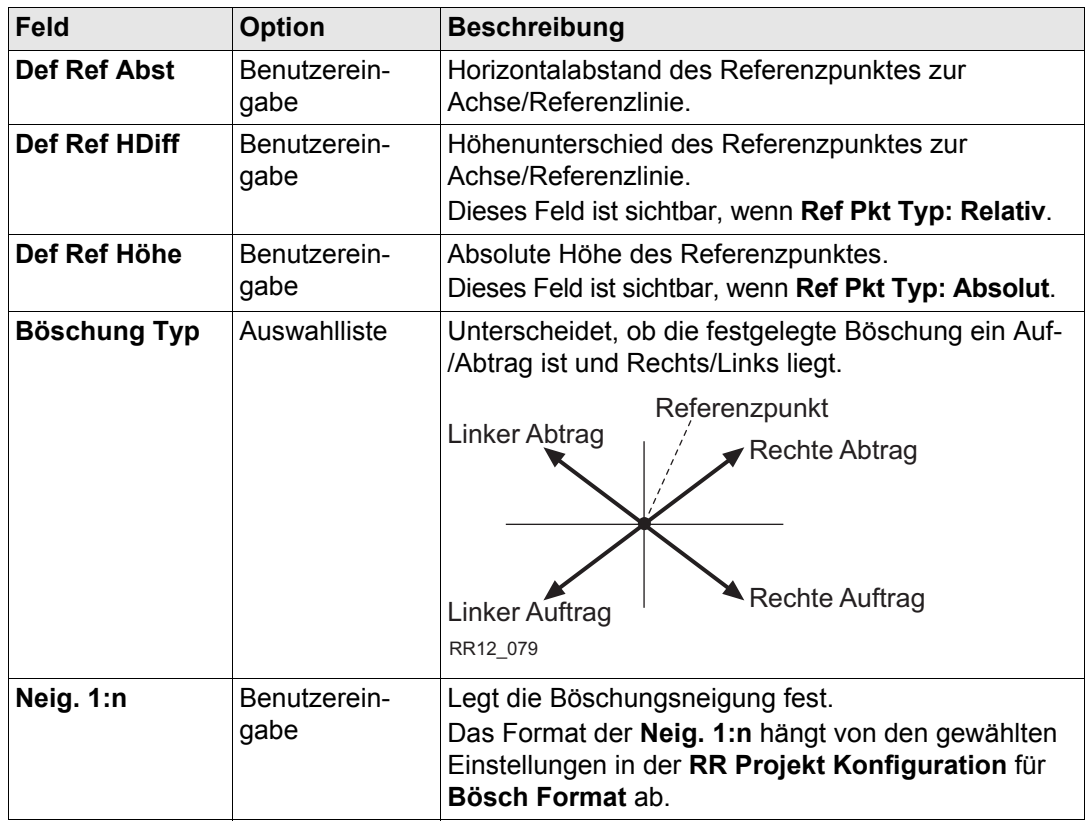

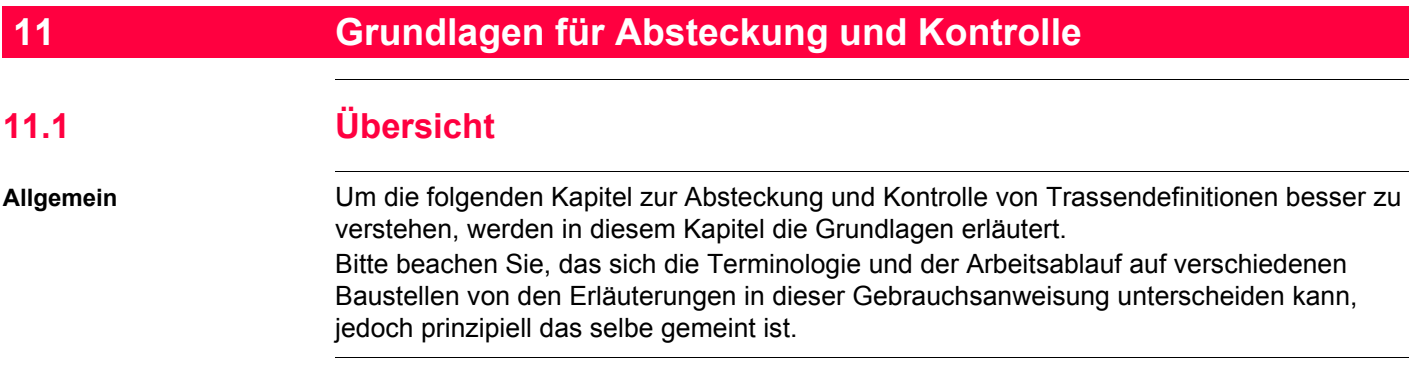

# **11.2 Grundbegriffe**

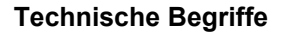

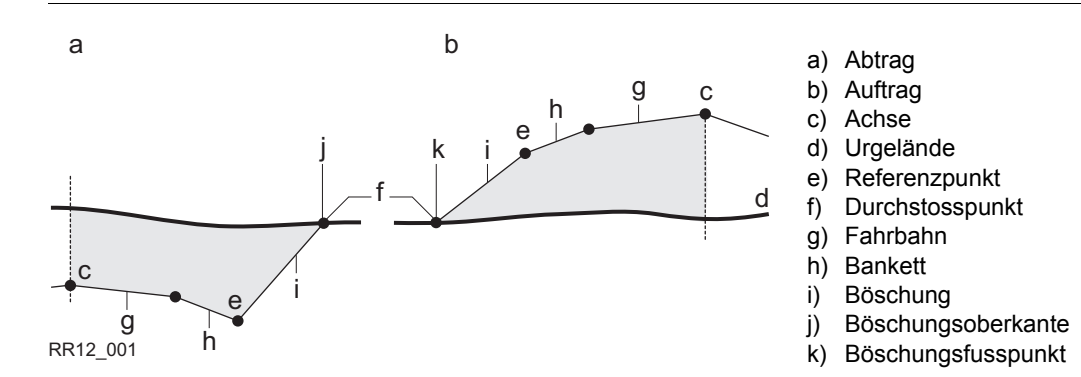

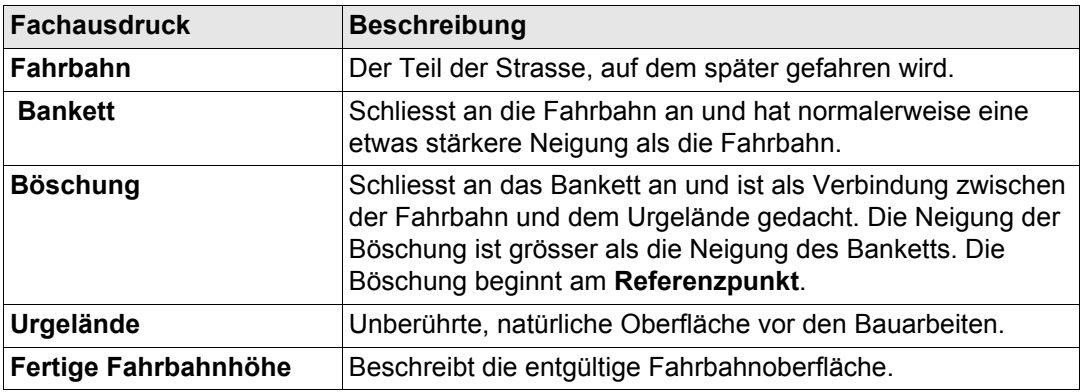

## Grundlagen für Absteckung und Kontrolle **286** RoadRunner

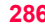

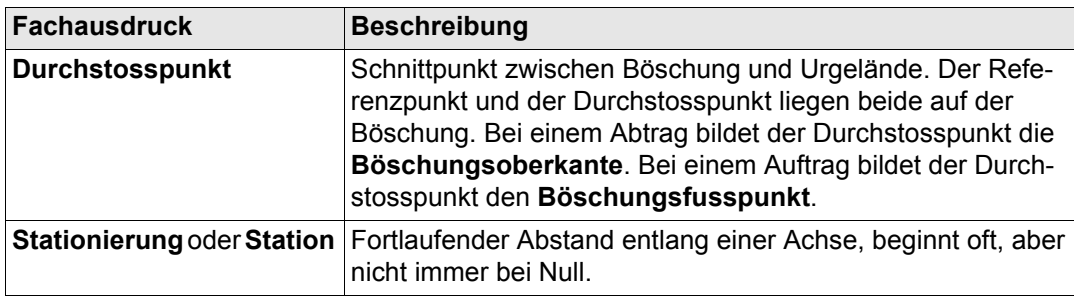

# **11.3 Grundlegende Elemente für die Trassenabsteckung und -kontrolle**

**Beschreibung** Im Allgemeinen gibt es vier grundlegende Absteck- und Kontrollelemente:

- Designlinien, zum Beispiel eine Achse.
- Rampenbänder, zum Beispiel die entgültige Fahrbahn.
- Böschungen, z. B. die Endböschungen eines Querprofils.
- Geländeoberflächen, zum Beispiel ein DGM.

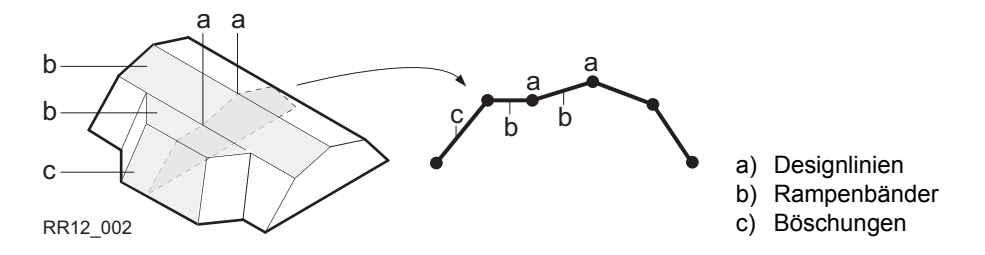

Jede Absteckung oder Kontrolle basiert auf einem oder mehreren dieser vier Grundelemente. Zum Beispiel besteht eine Trassenkrone aus zwei Rampenbändern und einer gemeinsamen Designlinie.

**Designlinien** Eine Designlinie wird in verschiedenen Situationen abgesteckt, z.B. als:

- Trassenachse.
- Trassenkante oder Neigungswechsel.
- Abflussrinne.
- Leitungen, Kabel und alles was entlang einer Achse liegt.

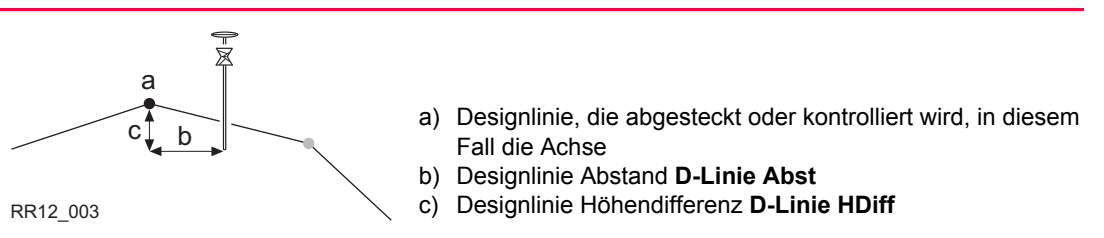

**Rampenbänder** Ein Rampenband wird durch zwei Designlinien festgelegt. Die zwei Designlinien legen die rechte und die linke Kante des Rampenbandes fest. Eine der zwei Designlinien wird als Referenzlinie verwendet.

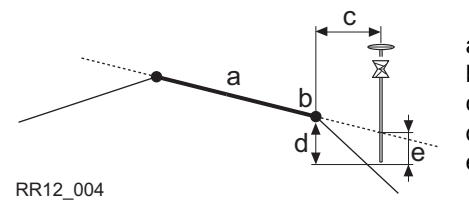

- a) Rampenband, das abgesteckt oder kontrolliert wird b) Bezugslinie
- c) Horizontaler Abstand zur Bezugslinie **Ref Abstand**
- d) Höhendifferent zur Bezugslinie **Ref HDiff**

e) Höhendifferenz zum verlängerten Rampenband **RBand HDiff**

**Böschungen** Böschungen werden, wie Rampenbänder, durch zwei Designlinien festgelegt. Der Unterschied zum Rampenband besteht darin, dass nur eine Kante der Böschung durch den Referenzpunkt bekannt ist. Die zweite Kante wird über den Durchstosspunkt, d. h. den Schnittpunkt der Böschung mit dem Urgelände definiert. Da das Urgelände nicht bekannt ist, kann diese Kante nur im Feld abgesteckt werden. Beim Arbeiten mit Böschungen ist das Finden und Abstecken des Durchstosspunktes eine der wichtigsten Aufgaben.
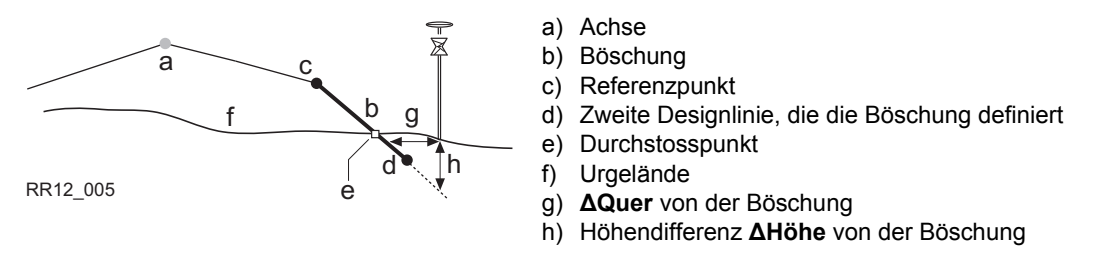

**Geländeoberflächen** Es werden zwei Arten von Geländeoberflächen unterstützt, die eine dreidimensionale Planung darstellen:

- DGM / TIN (**D**igitales **G**elände **M**odell; **T**riangular **I**rregular **N**etwork = unregelmässige Dreiecksvermaschung).
- Schichten.

Ein DGM besteht aus einer Vielzahl von 3D Dreiecken. DGM's enthalten keine Informationen in Bezug auf eine Achse. Die Lage wird durch Ost-, Nord- und Höhenwerte festgelegt.

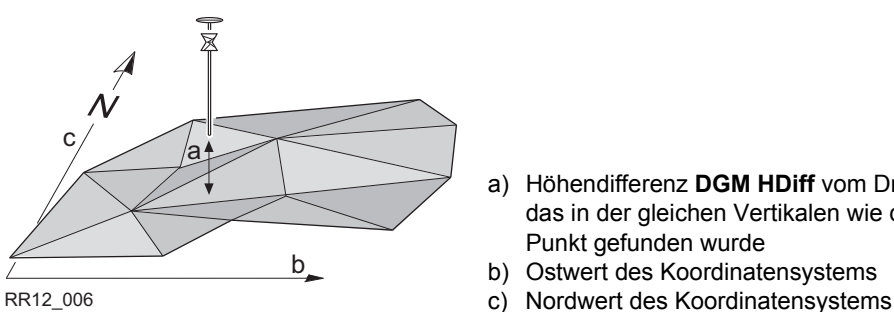

- a) Höhendifferenz **DGM HDiff** vom Dreieck des DGM, das in der gleichen Vertikalen wie der gemessene Punkt gefunden wurde
- b) Ostwert des Koordinatensystems
- 

Eine Schicht ist eine Kombination aus Designlinien, die eine 3D Oberfläche in Bezug zu einer Achse bilden. Damit können Punkte über eine Stationierung, einen Abstand und eine Höhe festgelegt werden. Siehe ["8.2 Arbeiten mit Entwurfsdaten \(Designlinien und Schichten\)"](#page-234-0) für weitere Informationen.

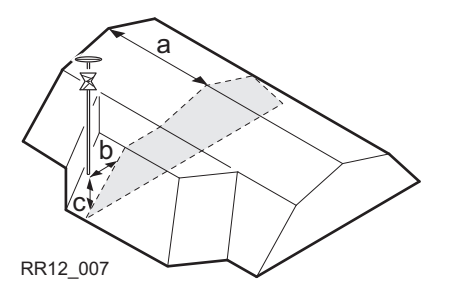

- a) Stationierung oder Station
- **b) Schicht Abst**
- c) Höhendifferenz der Schicht **Schicht HDiff**

<span id="page-290-0"></span>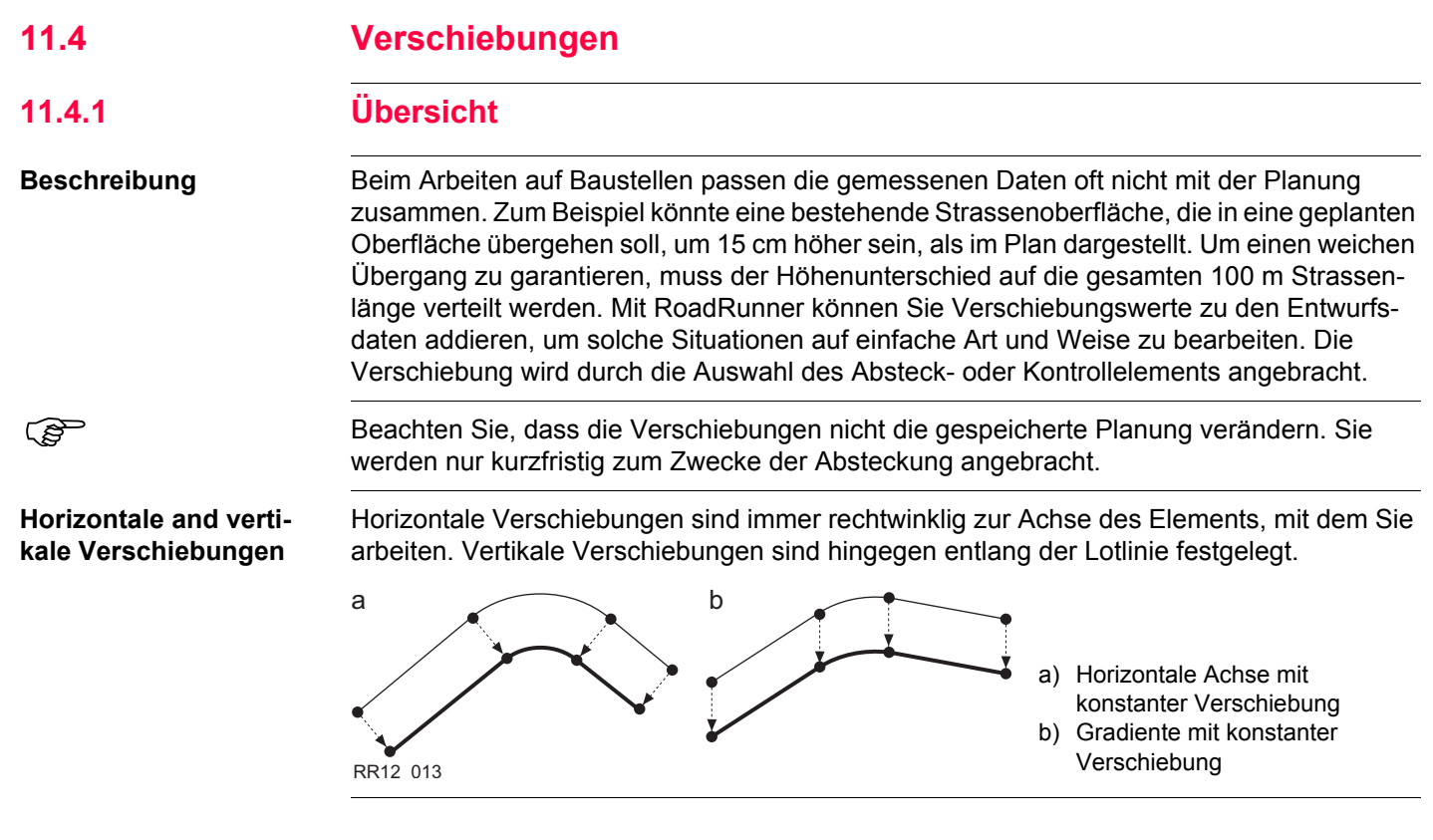

**Konstante, lineare und parabelförmige Verschiebungen**

Drei unterschiedliche Verschiebungsarten werden unterstützt:

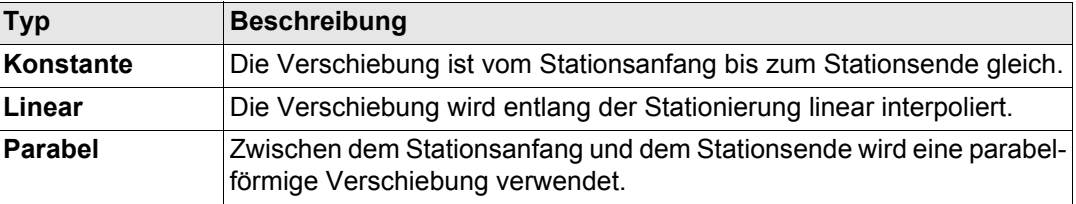

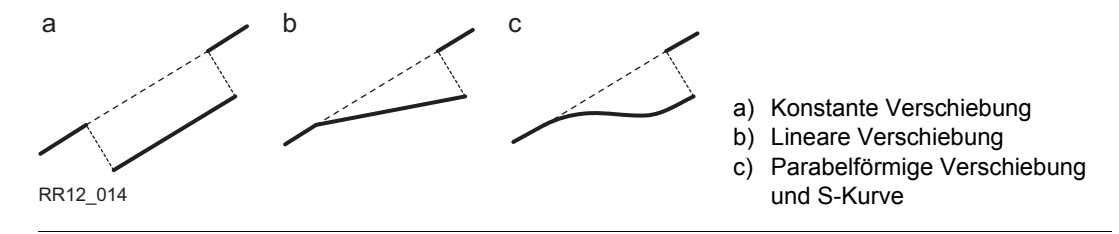

## **Vorzeichenregelung für Verschiebungen**

Die Vorzeichenregelung für geplante Verschiebungen ist mit der, für die Absteckung von Abständen und Höhenunterschieden identisch.

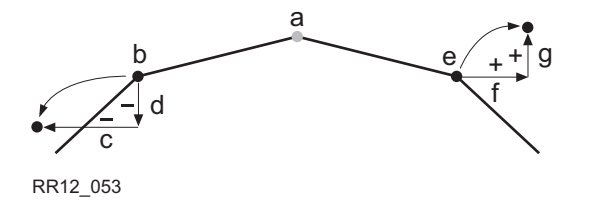

- a) Achse
- b) Designlinie auf der linken Seite
- c) Negative horizontale Verschiebung
- d) Negative vertikale Verschiebung
- e) Designlinie auf der rechten Seite
- f) Positive horizontale Verschiebung
- g) Positive vertikale Verschiebung

) Horizontal abzusteckende Abstände sind immer rechtwinklig zur Achse der Schicht definiert, zu der die Designlinie gehört.

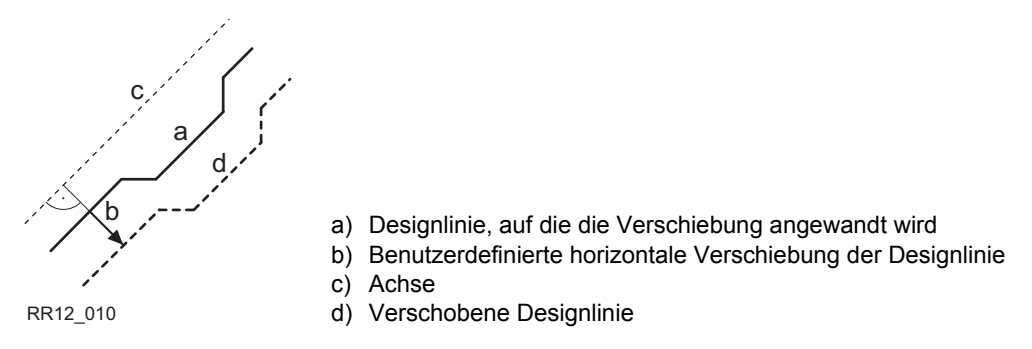

## **Die Seite Plot mit Verschiebungen**

RoadRunner bietet für alle Absteck- und Kontrollmethoden eine Seite mit der grafischen Darstellung der gemessenen Position im Bezug zum Querprofil. Falls die Planung verschoben wird, zeigt der Plot die originale, nicht verschobene Planung im Querprofil und das verschobenen Element an. Das aktuelle Element ist fett dargestellt.

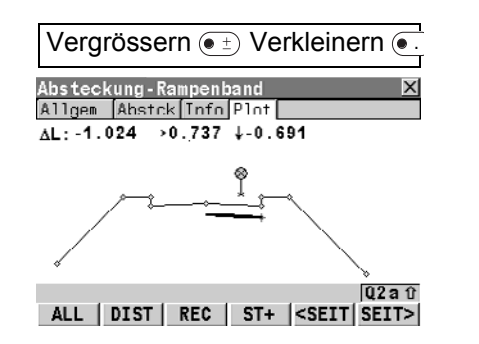

Die Originalplanung des Querprofils und das verschobene Element in fett.

**Beschreibung** Die Verschiebungen, die auf Designlinien, Böschungen, Schichten, Trassenkronen und DGM's angewandt werden, sind bis auf eine Ausnahme identisch:

> • DGM's können nicht horizontal verschoben werden, da sie sich nicht auf eine Achse beziehen und nicht orientiert sind.

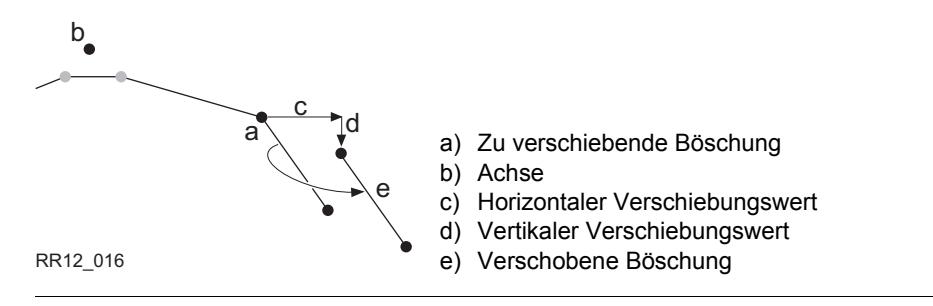

## **11.4.3 Verschiebung von Rampenbändern und Trassenkronen**

**Beschreibung** Um ein Rampenband oder eine Trassenkrone zu verbreitern oder zu verengen, wird bei einer horizontalen Verschiebung nur eine der zwei Designlinien, die das Rampenband oder die Trassenkrone definieren, verschoben. Das ist sehr praktisch bei kleinen Veränderung der Planung, z. B. für Bushaltestellen oder Nothaltebuchten.

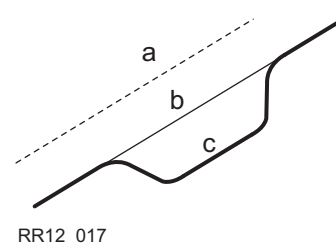

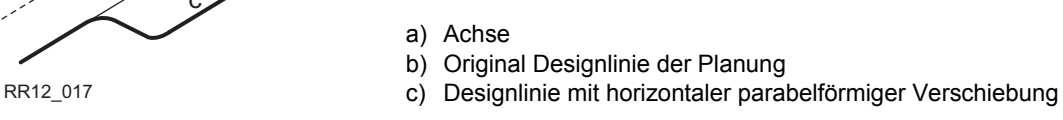

## **Horizontale Verschiebung**

Bei Rampenbändern und Trassenkronen wird die horizontale Verschiebung zu der Designlinie hinzuaddiert, die als Referenzlinie festgelegt ist. Um die Originalneigung des Rampenbandes oder der Trassenkrone beizubehalten, wird die Designlinie entlang des Rampenbandes oder der Trassenkrone verschoben.

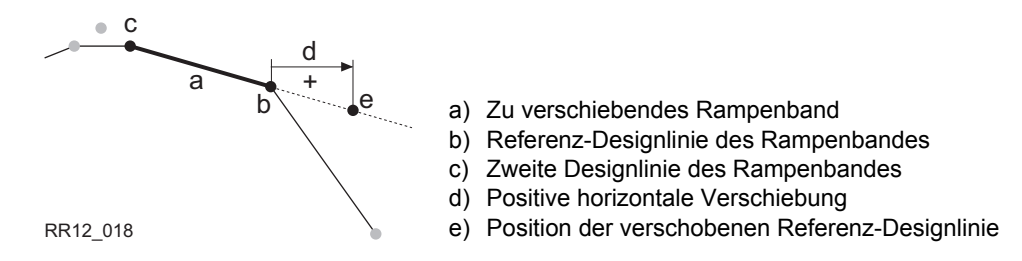

**Vertikale Verschiebung** Die vertikale Komponente der Verschiebung wird bei Rampenbändern und Kronen auf alle Designlinie angewandt.

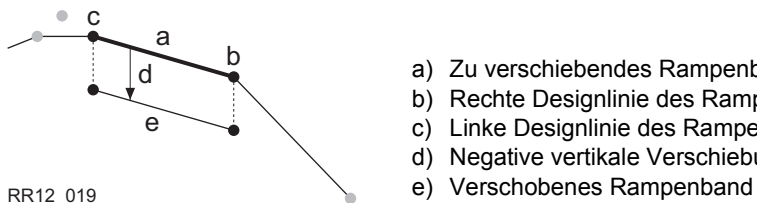

- a) Zu verschiebendes Rampenband
- b) Rechte Designlinie des Rampenbandes
- c) Linke Designlinie des Rampenbandes
- d) Negative vertikale Verschiebung
- 

<span id="page-296-0"></span>

## **11.5 Abstecken von Abstand und Höhenunterschied**

**Beschreibung** Bei der Absteckung werden die geometrischen Elemente der Planung in das Gelände übertragen. Zum Beispiel das Abstecken des Durchstosspunktes einer Böschung (siehe Grafik unten). Ein Punkt kann direkt oder indirekt abgesteckt werden. Beim direkten Abstecken wird der Pflock exakt beim abzusteckenden Punkt gesetzt. Beim indirekten Abstecken wird der Pflock mit einem gewissen Abstand zum abzusteckenden Punkt gesetzt.

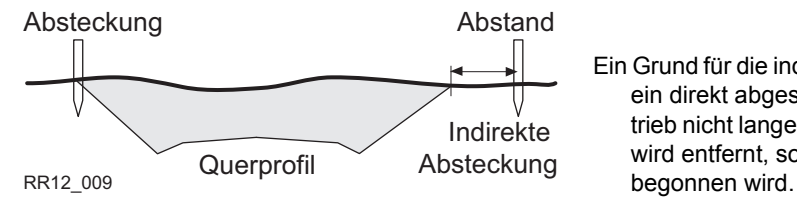

Ein Grund für die indirekte Absteckung ist, dass ein direkt abgesteckter Pflock im Baubetrieb nicht lange bestehen bleibt. Der Pflock wird entfernt, sobald mit dem Auskoffern

) Wie bei Verschiebungen sind horizontal abzusteckende Abstände immer rechtwinklig zur Achse der Schicht definiert, zu der die Designlinie gehört. Bei Rampenbändern und Trassenkronen wird der abzusteckende Abstand nach den selben Regeln wie bei horizontalen Verschiebungen angebracht. Siehe ["11.4 Verschiebungen"](#page-290-0) für weitere Informationen.

## **Abstecken des Abstandes**

Bei jeder Absteckmethode kann ein horizontaler und/oder vertikaler Abstand definiert werden. Der abzusteckende Abstand und Höhenunterschied sind auf der Seite **Allgem.** der Absteckung definiert. Siehe auch ["11.6.2 Anwendungsbeispiel zum Abstecken eines](#page-300-0)  [Abstandes / Höhenunterschiedes"](#page-300-0) für weitere Informationen zum Definieren von Abständen und Höhenunterschieden.

**Vorzeichenregelung für abzusteckende Abstände und Höhenunterschiede**

Die Vorzeichenregelung für abzusteckende Abstände und Höhenunterschiede entspricht der, die für die Absteckung von Verschiebungen der Planung verwendet wird.

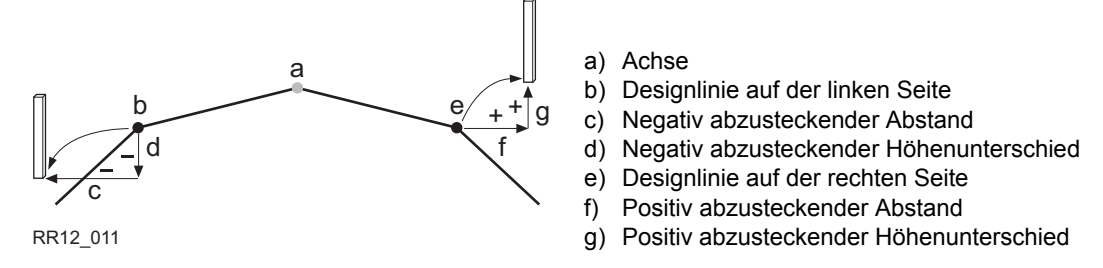

## **Seite Plot mit abzustekkendem Abstand und Höhenunterschied**

RoadRunner bietet für alle Absteck- und Kontrollmethoden eine Seite mit der grafischen Darstellung der gemessenen Position im Bezug zum Querprofil. Beim Abstecken von Abständen und/oder Höhenunterschieden zeigt der Plot das Original-Querprofil der Planung und die abzusteckende Position an. Die abzusteckende Position wird als Kreuz dargestellt.

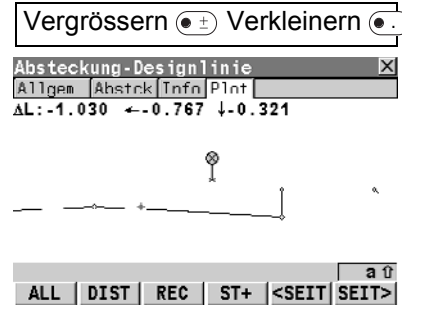

Die abzusteckende Postion des verwendeten Abstandes und/oder Höhenunterschiedes wird als Kreuz im Querprofil Plot angezeigt.

<span id="page-298-0"></span>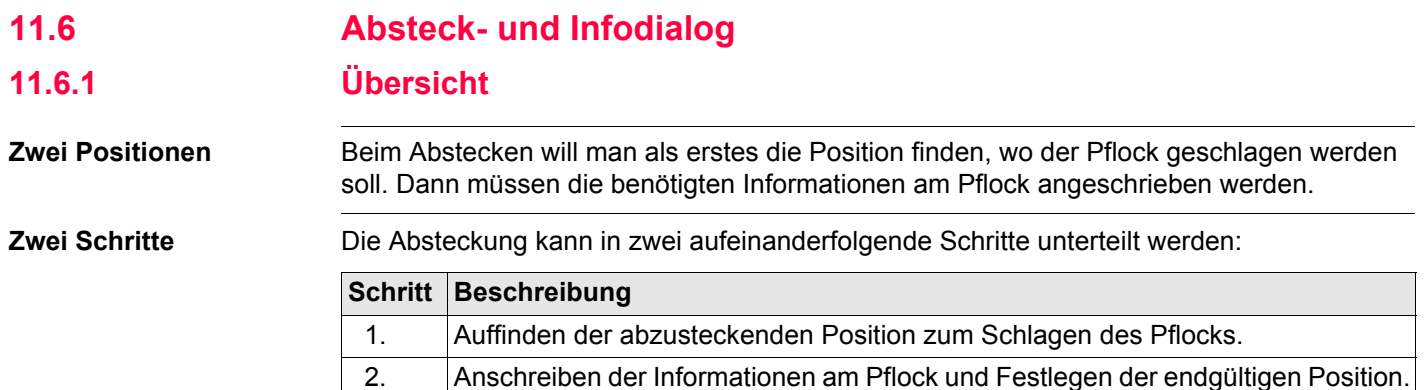

Die zwei Schritte sind im RoadRunner Absteckdialog auf zwei Seiten unterteilt. Die erste Seite **Abstck** unterstützt Sie beim Verpflocken, auf der zweiten Seite **Info** finden Sie die Werte zum Anschreiben am Pflock.

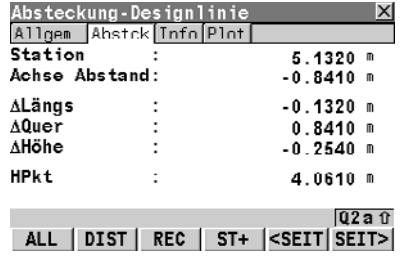

Erster Schritt:

Absteckung - Die Seite **Absteckung** ist der erste Schritt zur eigentlichen Absteckung. Die Seite führt Sie zur abzusteckenden Position. Sind die Werte **ΔLängs** und **ΔQuer** nahe genug bei 0, sind Sie in der richtigen Position um den Pflock zu setzen.

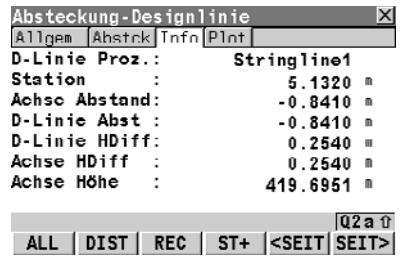

Zweiter Schritt:

Info- zeigt Ihnen die Informationen an, die Sie für den Bauarbeiter oder den Maschinenführer am Pflock anschreiben müssen. Die Seite **Info** kann vom Anwender festgelegt werden.

Der Dialog zeigt immer diese zwei Seiten an, unabhängig davon, ob Sie Designlinien, Rampenbänder, Böschungen oder Trassenkronen abstecken. Die Info Seite kann für jede Absteckmethode vom Anwender definiert werden, da die Informationen, die am Pflock anzubringen sind, vom abzusteckenden Objekt und den Arbeitsmethoden auf der Baustelle abhängen. Dadurch können alle Informationen auf die gewünschte Art und Weise angezeigt werden.

Die verschiedenen Kontrollmethoden verwenden dieselbe **Info** Seite.

## <span id="page-300-0"></span>**11.6.2 Anwendungsbeispiel zum Abstecken eines Abstandes / Höhenunterschiedes**

**Beispiel** Dieses Beispiel zeigt Ihnen den Unterschied zwischen der Absteckung mit und ohne Abstand / Höhenunterschied. Eine Designlinie, in diesem Fall die Achse, sollte abgesteckt werden. Einmal ohne Absteckung mit Abstand und einmal mit einem Absteckung von einem Abstand von 1 Meter. Der abzusteckende Höhenunterschied ist in beiden Fällen Null.

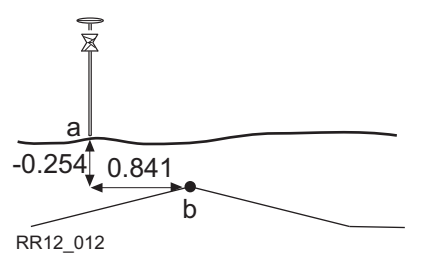

## h) Aktuelle Position **ΔQuer: 0.841**, **ΔHöhe: -0.254**

i) Abzusteckende Position

Da in diesem Beispiel die Designlinie auch die Achse der Schicht ist, sind der Abstand von der Achse (**Achse Abstand**) und delta Quer zur Bezugslinie (**ΔQuer**) gleich gross, aber mit verschiedenen Vorzeichen.

## **Ohne Abstand**

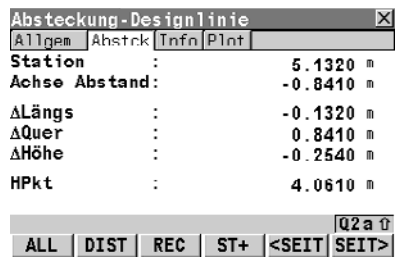

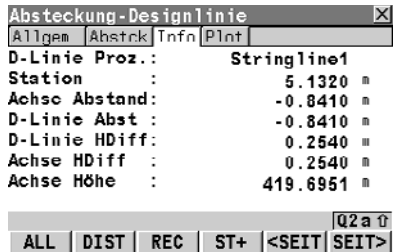

Da die Absteckung ohne Abstand oder Höhendifferenz durchgeführt wird, sind die Werte für die Absteckung auf der Seite **Absteckung ΔQuer** und **ΔHöhe** die gleichen wie auf der Seite **Info** für **D-Linie Abst** und **D-Linie HDiff**.

) **Info** Seiten können vom Anwender definiert werden. Ihre **Info** Seite kann, abhängig von den ausgewählen

## **Abzusteckenden Abstand definieren**

Abzusteckende Abstände / Höhenunterschiede können für jede Absteckung auf der Seite **Allgem.** festgelegt werden. In diesem Beispiel wird ein Abstand Abstck Abstnd**: -1.000** von 1 m nach links angebracht. Der abzusteckende Höhenunterschied beträgt Null.

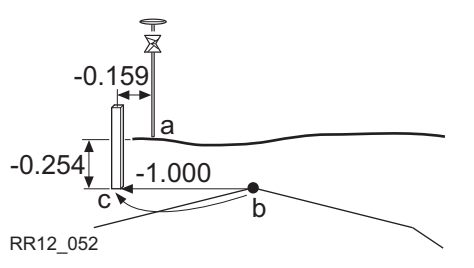

a) Aktuelle Position

Konfigurationen, anders aussehen.

- b) Abzusteckende Designlinie, in unserem Fall auch Achse
- c) Abzusteckende Position = Designlinie + abzusteckender Abstand

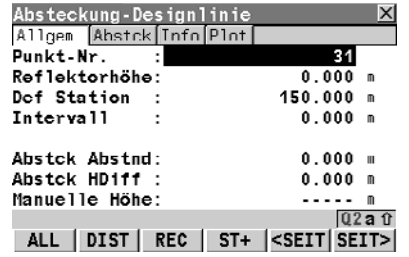

**Abstck Abstnd** und **Abstck HDiff** werden mit dem Prozess gespeichert, und werden beibehalten wenn der Prozess wiederaufgerufen wird. Siehe auch ["11.5](#page-296-0)  [Abstecken von Abstand und Höhenunterschied"](#page-296-0) für Informationen wie der abzusteckende Abstand festgelegt ist.

## **Mit abzusteckendem Abstand**

Wenn Sie mit einem abzusteckendem Abstand von -1,0 m und einem Höhenunterschied von 0 m arbeiten, werden folgende Ergebnisse für dieselbe Position angezeigt:

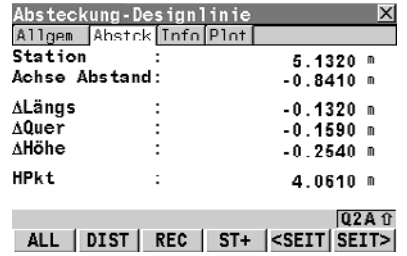

Der horizontale Abstand **ΔQuer** zum Absteckpunkt ist nun -0.159 m (0.841 - 1). Alle anderen Werte entsprechen denen ohne abzusteckendem Abstand.

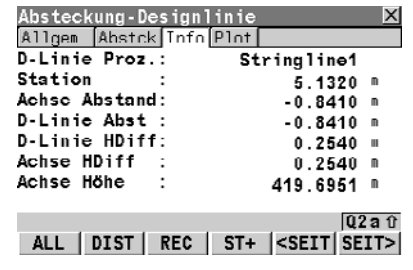

Die Werte auf der Seite **Info** für **D-Linie Abst** und **D-Linie HDiff** zeigen nun an, wie weit die aktuelle Position von der Designlinie weg ist.

Wird der Pflock an seiner genauen Position vermarkt, würde **ΔQuer** auf der Seite **Absteckung** gleich Null sein. **D-Linie Abst** auf der Seite **Info** würde genau den gleichen Wert anzeigen, wie **für Abstck Abstnd** auf der Seite **Allgemein** definiert wurde.

# <span id="page-304-0"></span>**11.7 Methoden zum Abstecken von Böschungen [11.7.1 Übersicht](#page-304-0)**

**Böschungen manuell und nach Planungsdaten**

Mit RoadRunner können Böschungen manuell und anhand von Planungsdaten abgesteckt werden.

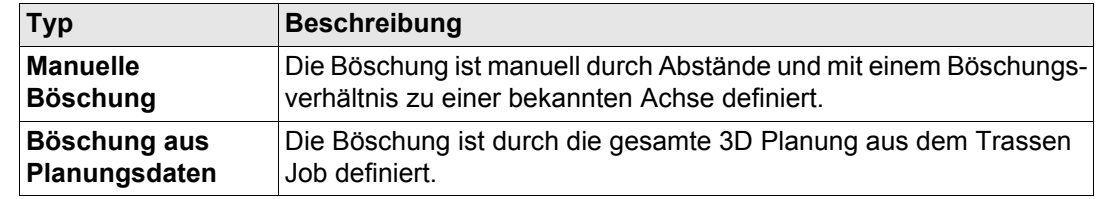

## **Vier Methoden der Böschungsabsteckung**

Unabhängig davon, ob die manuelle Böschungsabsteckung oder die aus Planungsdaten verwendet wird, stehen vier Methoden der Böschungsabsteckung zur Verfügung:

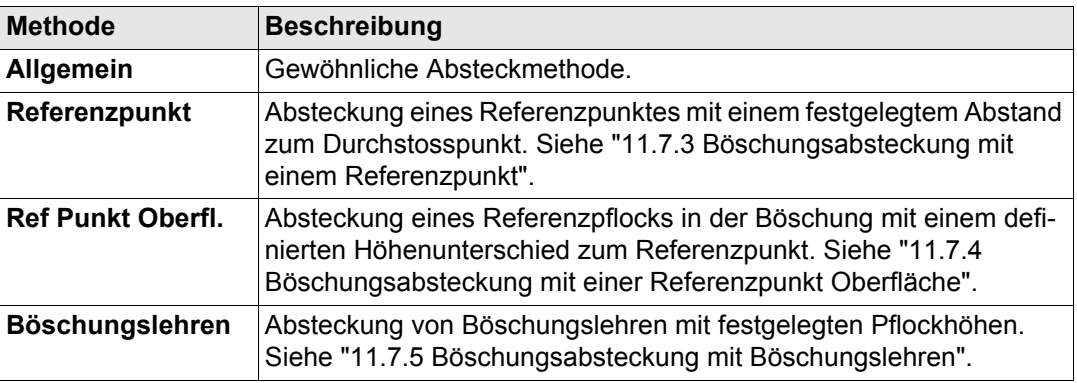

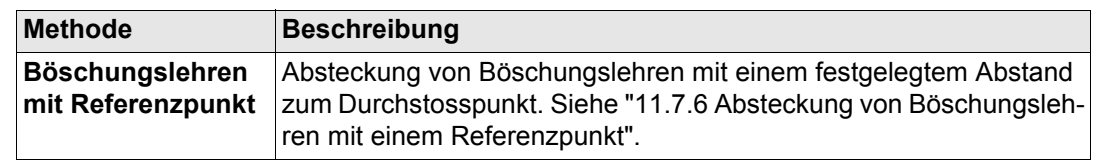

Die Methode zum Abstecken einer Böschung **Bösch Methode** wird als Teil der **RoadRunner Konfiguration** ausgewählt. Siehe auch ["6.3 Konfigurationseinstellungen für](#page-154-0)  [das Programm - Trasse Konfig"](#page-154-0) für weiter Informationen zum Auswählen einer Böschungsmethode.

### **Verlängern von geplanten Böschung** Werden Böschungen anhand von Planungsdaten abgesteckt, dann ist die Qualität des Übergangs von Auftrag in Abtrag oder der Beginn und das Ende einer Böschung sehr stark von

Geländemodell abhängig, das für das Projekt verwendet wurde. Gelegentlich ist ein Abtrag notwendig, wo laut Planung ein Auftrag sein soll. Oder eine Böschungkante läuft aus, bevor sie sich mit dem Urgelände schneidet.

In RoadRunner stehen Ihnen viele Extras zur Verfügung um die verschiedensten Situationen zu bearbeiten. Sobald eine Messung ausserhalb der geplanten Böschung durchgeführt wird, erscheint eine Meldung, ob die Böschung verlängert werden soll. Die Verlängerung einer Linie basiert immer auf der Tangente der Designlinie im Endpunkt. Sobald Sie sich wieder innerhalb der festgelegten Planung befinden, erscheint erneut eine Meldung.

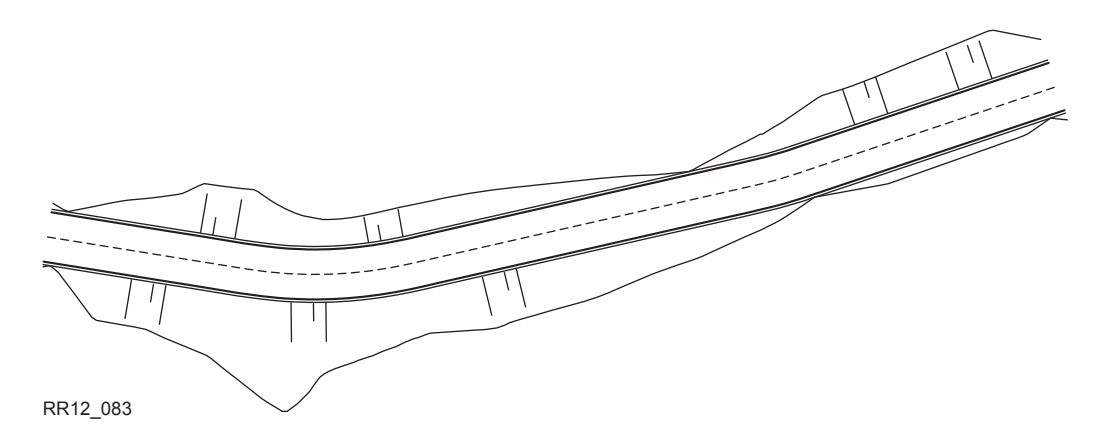

Böschung rechts und links von der Planung wechseln von Abtrag in Auftrag.

## **11.7.2 Allgemeine Böschungsabsteckung**

**Beschreibung** Diese Methode umfasst die allgemeine Vorgehensweise zum Abstecken von Böschungen. Es sind keine speziellen Böschungslehren oder Parameter für einen Referenzpunkt festgelegt.

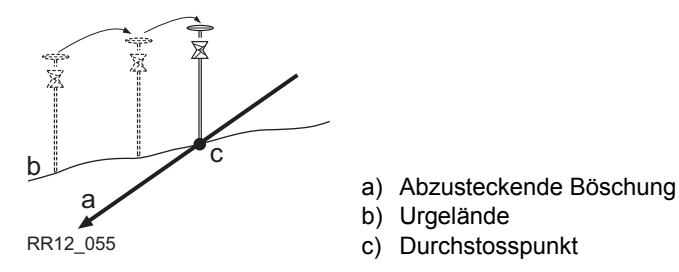

## **Böschungsmethode** Wählen Sie **Bösch Methode: Keine** in der **RoadRunner Konfiguration**, Seite **Allgemein**. Siehe auch ["6.3 Konfigurationseinstellungen für das Programm - Trasse Konfig"](#page-154-0) für weiter Informationen zum Auswählen einer Böschungsmethode.

**Arbeitsablauf** Da das Urgelände nicht bekannt ist, kann der Durchstosspunkt nur iterativ abgesteckt werden. Wenn Sie in einer natürlichen horizontalen Oberfäche abstecken, zeigen die Werte **ΔQuer** an, wie weit der Durchstosspunkt entfernt ist. Ist das Gelände uneben, dann benötigen Sie mehrere Iterationen.

## <span id="page-308-0"></span>**11.7.3 Böschungsabsteckung mit einem Referenzpunkt**

**Beschreibung** Bei der Böschungsabsteckung mit der Methode Referenzpunkt ist der Durchstosspunkt der Böschung durch einem Referenzpflock mit einem festgelegten Abstand markiert. Das Böschungsgefälle wird manuell gekennzeichnet und kontrolliert.

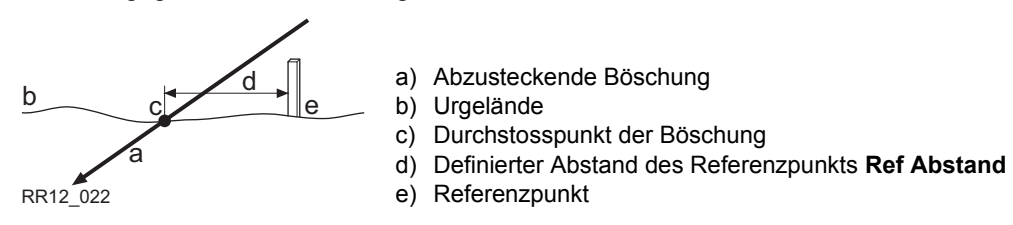

Der festgelegte Abstand zum Referenzpunkt gewährleistet, dass alle Pflöcke den selben Abstand zum Druchstosspunkt haben.

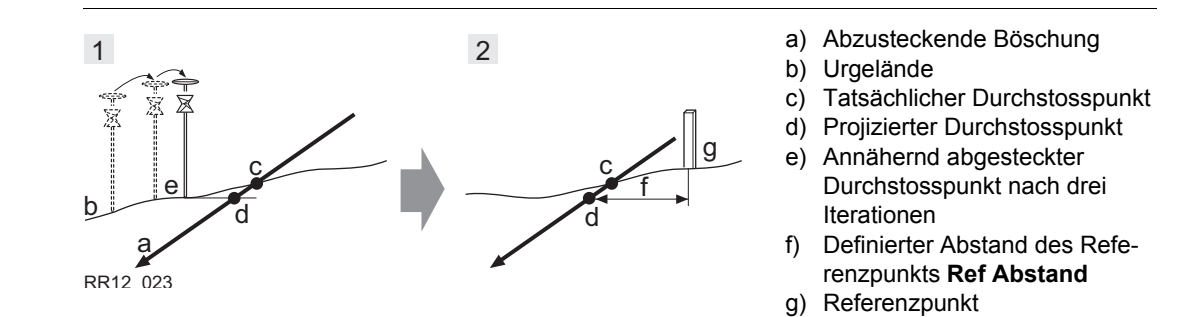

**Arbeitsablauf**

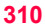

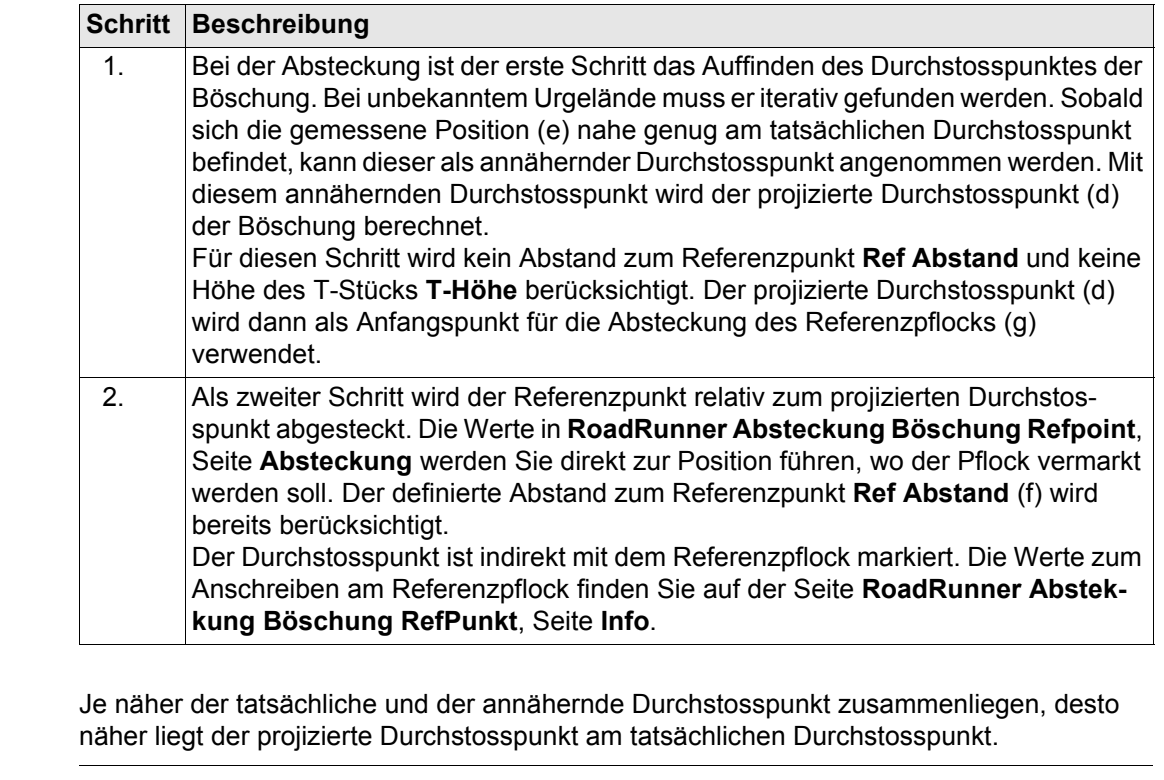

**Absteckmethode** Wählen Sie **Bösch Methode: Referenzpunkt** in der **RoadRunner Konfiguration**, Seite **Allgemein**. Siehe ["6.3 Konfigurationseinstellungen für das Programm - Trasse Konfig"](#page-154-0) für Informationen, wie man die Böschungsmethode ändert.

<span id="page-310-0"></span>

## **11.7.4 Böschungsabsteckung mit einer Referenzpunkt Oberfläche**

**Arbeitsablauf**

Beschreibung **Beider Böschungsabsteckung mit der Methode Referenzpunkt Oberfläche wird der Refe**renzpflock mit einer definierten Höhendifferenz zum Referenzpunkt abgesteckt.

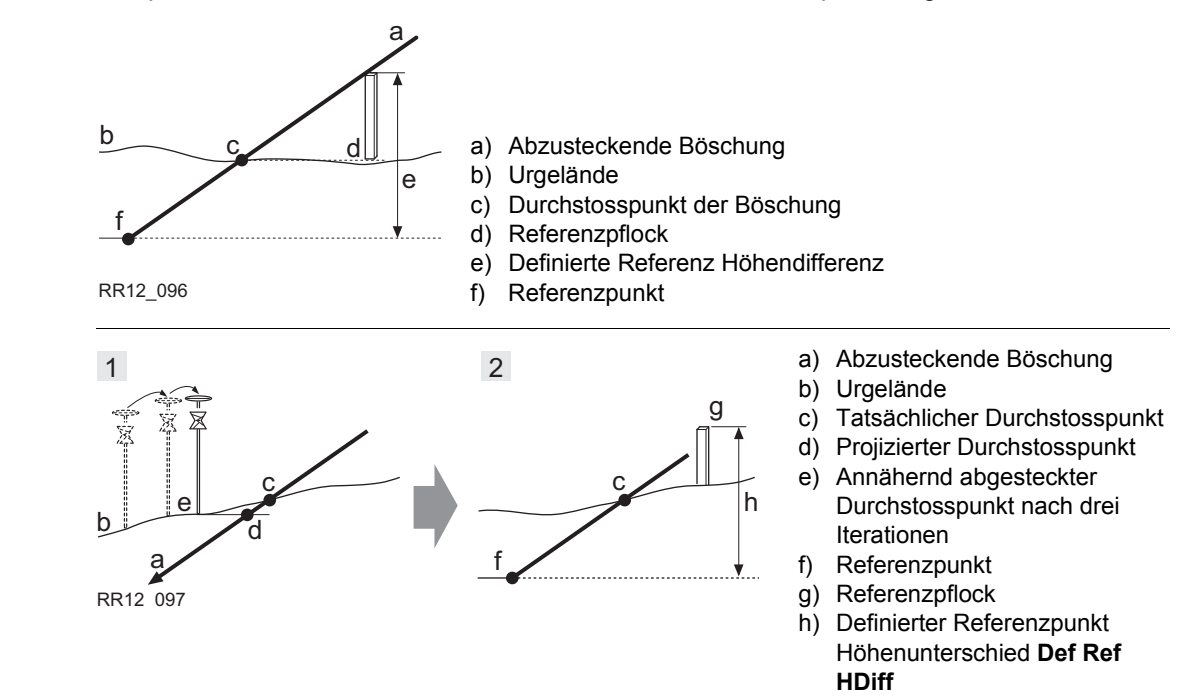

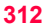

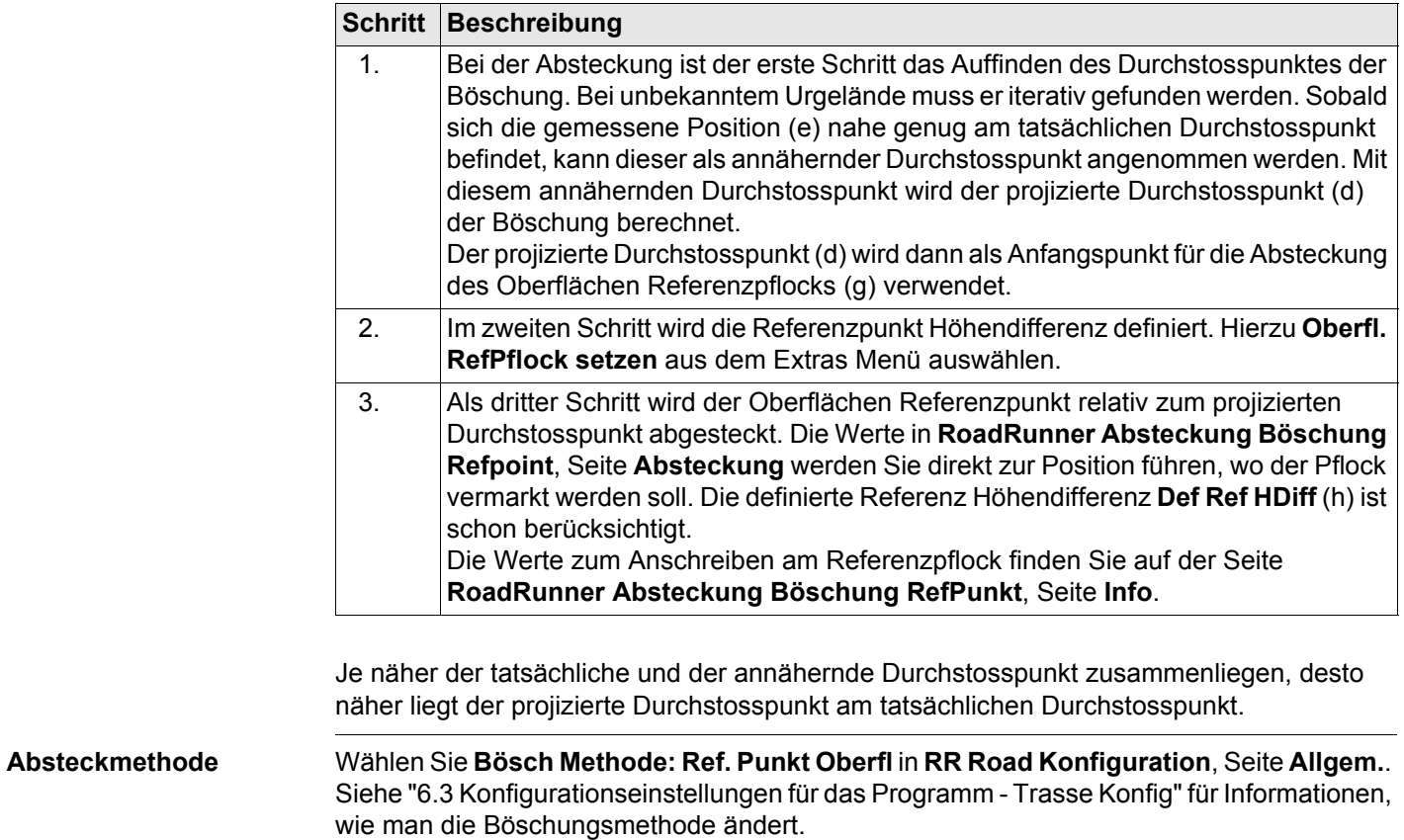

## <span id="page-312-0"></span>**11.7.5 Böschungsabsteckung mit Böschungslehren**

**Beschreibung** Bei der Böschungsabsteckung mit der Methode Böschungslehren wird die Böschung mit einem Brett markiert. Bei dieser Methode ist es nicht erforderlich, dass zuerst der Durchstosspunkt abgesteckt wird.

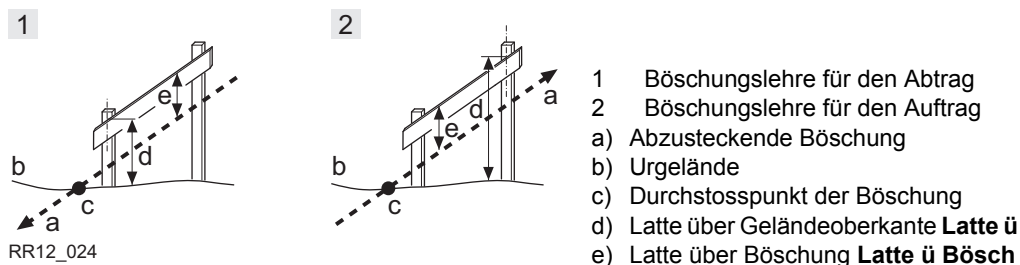

Böschungslehre für den Abtrag 2 Böschungslehre für den Auftrag a) Abzusteckende Böschung b) Urgelände c) Durchstosspunkt der Böschung d) Latte über Geländeoberkante **Latte ü GOK**

Die definierte **Latte ü GOK** soll sicherstellen, dass die Latten so hoch wie möglich angebracht werden, um dem Umgang leichter zu machen.

**Absteckmethode** Wählen Sie **Bösch Methode: Böschungslehren** in der **RoadRunner Konfiguration**, Seite **Allgemein**. Siehe ["6.3 Konfigurationseinstellungen für das Programm - Trasse Konfig"](#page-154-0) für Informationen, wie man die Böschungsmethode ändert.

## <span id="page-313-0"></span>**11.7.6 Absteckung von Böschungslehren mit einem Referenzpunkt**

**Beschreibung** Diese Methode wird für Böschungslehren mit einem konstanten Abstand vom inneren Pflock zum Durchstosspunkt verwendet.

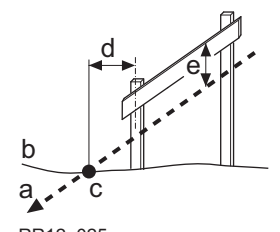

a) Abzusteckende Böschung

b) Urgelände

c) Durchstosspunkt der Böschung

d) Definierter Abstand des Referenzpunkts **Ref Abstand**

- 
- RR12\_025 e) Höhe des T-Stücks **T-Höhe**

**Arbeitsablauf** Beim Abstecken von Böschungslehren ist die Methode Referenzpunkt in zwei Schritte unterteilt.

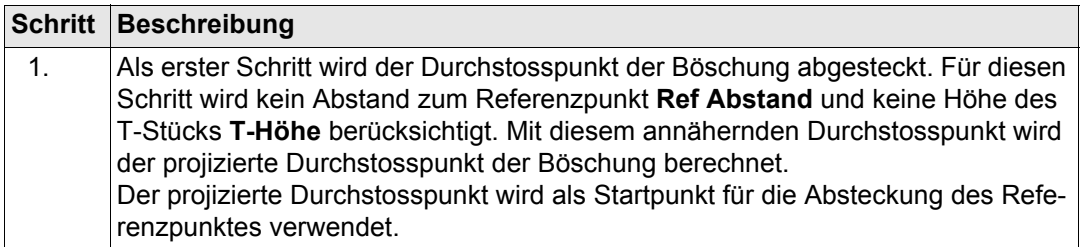

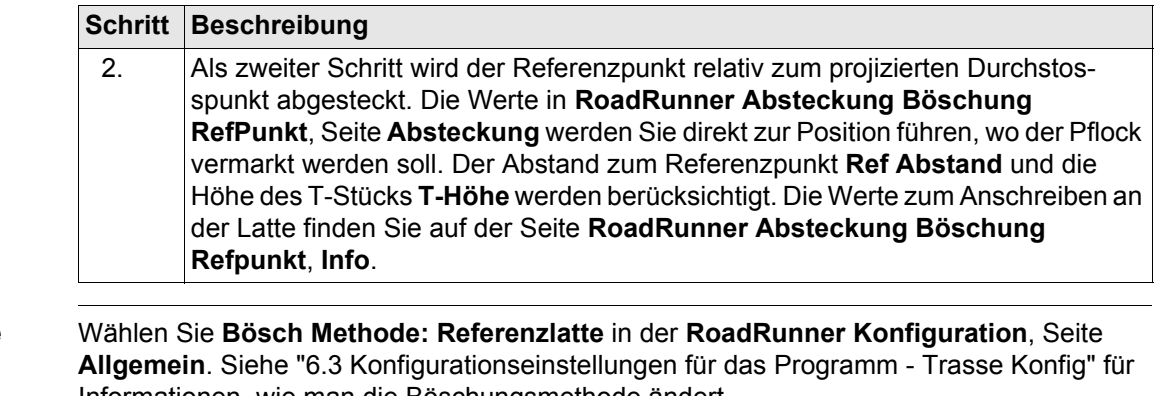

## **Böschungsmethode**

Informationen, wie man die Böschungsmethode ändert.

## **11.8 Stationierungsänderungen**

**Beschreibung** Stationierungsänderungen werden zum Anpassen der Trassenstationierung verwendet. Der Grund für eine Stationierungsänderung ist meistens das Einfügen oder Entfernen von Kurven während des Planungsprozesses. Durch das Einfügen oder Entfernen einer Kurve müsste die Stationierung einer ganzen Trasse neu berechnet werden. Das ist nicht nötig, wenn Stationierungsänderungen verwendet werden. Wie aus nachstehender Abbildung ersichtlich ist, kann bei einer Stationierungsänderung entweder eine Lücke oder eine Überlappung entstehen.

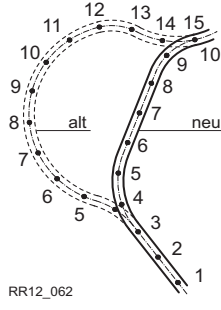

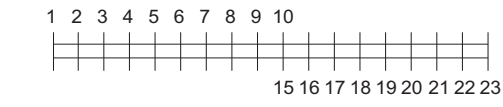

Stationierungsänderung mit Lücke. Letzte Stationierung 10 = Nächste Stationierung 15.

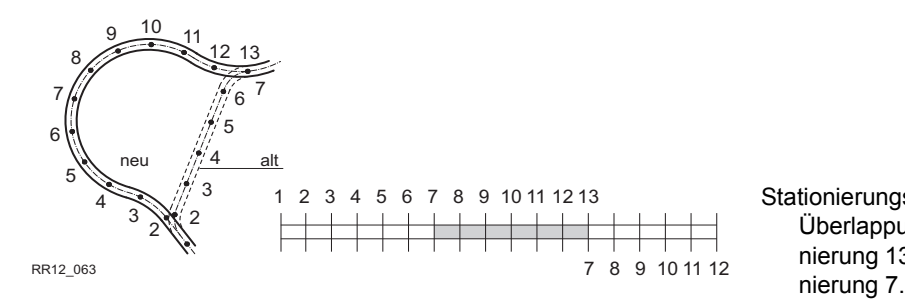

Stationierungsänderung mit Überlappung. Letzte Stationierung 13 = Nächste Statio-

**Mehrfach-Stationierung** Wie in dem Beispiel ersichtlich, treten bei einer Überlappung die Stationierungen zwischen 7 und 13 zweimal auf. Wird eine doppelte Stationierung eingegegeben, dann wird über eine Meldung nachgefragt, ob die bisher ausgewählte Stationierung wieder verwendet werden soll, oder ob eine neue aus allen bestehenden Stationierungen ausgewählt werden soll.

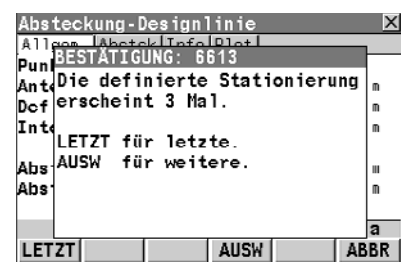

### **LETZT (F1)**

Die bisher ausgewählte Stationierung wird für die eingegebene Stationierung verwendet.

### **AUSW (F4)**

Um für die eingegebene Stationierung eine Stationierung aus einer Liste mit allen Stationierungsänderungen auszuwählen.

**Beispiel** Da mehrere Stationionierungsänderungen möglich sind, kann bei einer Planung eine Stationierung mehr als zweimal auftreten. In diesem Beispiel treten die Stationierungen 11 bis 13 dreimal auf.

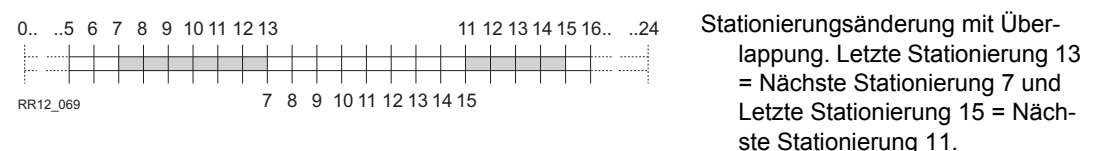

Wird bei diesem Beispiel die Stationierung 12 eingegeben, dann sieht der Dialog RR **Mehrfach-Stationierung** zum Auswählen der gewünschten Stationierung, folgendermassen aus:

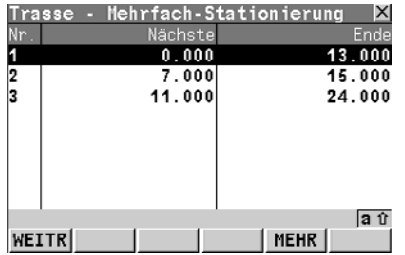

### **WEITR (F1)**

Auswahl der markierten Stationierungsänderung und zurück zum Absteckdialog.

### **MEHR (F5)**

Wechselt zur letzen Spalte um das Stationsende der Stationierungsänderung anzuzeigen.

## **Beschreibung der Spalten**

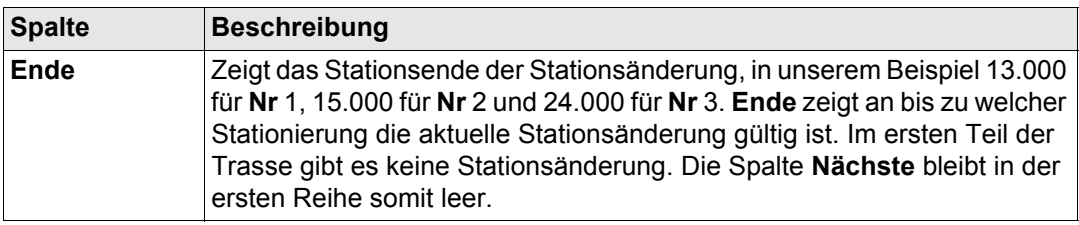

## **11.9 Arbeitsbereich**

**Beschreibung** Der Arbeitsbereich legt den gültigen Abstand rechts und links der Achse fest. Für unregelmässige Trassen, wie Verkehrsinseln oder Parkbuchten, sind viele Arbeitsbereiche praktisch. Somit werden nicht die Ergebnisse eines anderen Achselements angezeigt. Das nachfolgende Beispiel veranschaulicht, welche Ergebnisse Sie erhalten würden, wenn Sie ohne festgelegten Arbeitsbereich arbeiten. Für die gemessene Position (b) findet RoadRunner den Achspunkt (c) anhand des kleinsten rechtwinkligen Abstands (f). Mit einem festgelegten Arbeitsbereich (e) würde RoadRunner eine Meldung anzeigen, die Sie darauf hinweist, dass die gemessene Position ausserhalb der definierten Achse liegt.

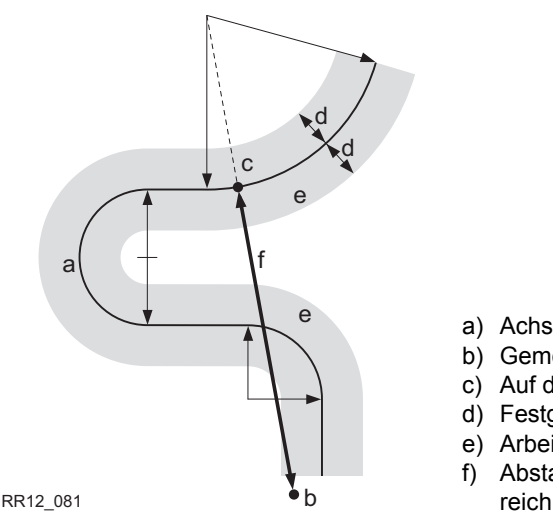

- a) Achse
- b) Gemessene Position
- c) Auf die Achse projizierter Punkt
- d) Festgelegter Abstand für den Arbeitsbereich
- e) Arbeitsbereich
- Abstand von der Achse ohne festgelegten Arbeitsbe-

Der Arbeitsbereich wird über **Arb.bereich** in der **RoadRunner Konfiguration**, Seite **Allgemein** definiert. Siehe auch ["6.5 Auto Position \(nur TPS\)"](#page-216-0) für Informationen zur **RoadRunner Road Konfiguration**.

# **12 Grundlagen der Geometrie**

## **12.1 Horizontale und vertikale Gestaltungselemente**

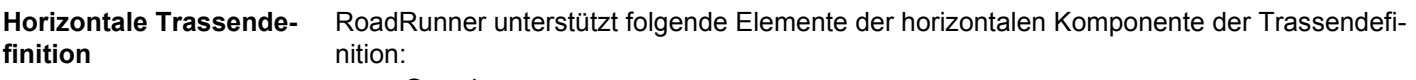

- Geraden
- Bögen
- Eingangs-/Ausgansklothoiden, Eilinie
- Kubische Parabeln
- Vollständiger/partieller Blossbogen (Parabel fünften Grades)
- Mehrfachpunkte, alle Elemente, die nicht durch ein bereits beschriebenes Element dargestellt werden können, werden als einzelne Punkte entlang des Bogens abgebildet. Zum Beispiel eine zur Klothoide parallele Linie.

**Vertikale Trassendefinition** RoadRunner unterstützt folgende Elemente der vertikalen Komponente der Trassendefinition:

- Geraden
- Bögen
- Quadratische Parabeln
- Mehrfachpunkte, alle Elemente, die nicht durch ein bereits beschriebenes Element dargestellt werden können, werden als einzelne Punkte entlang des Bogens abgebildet.

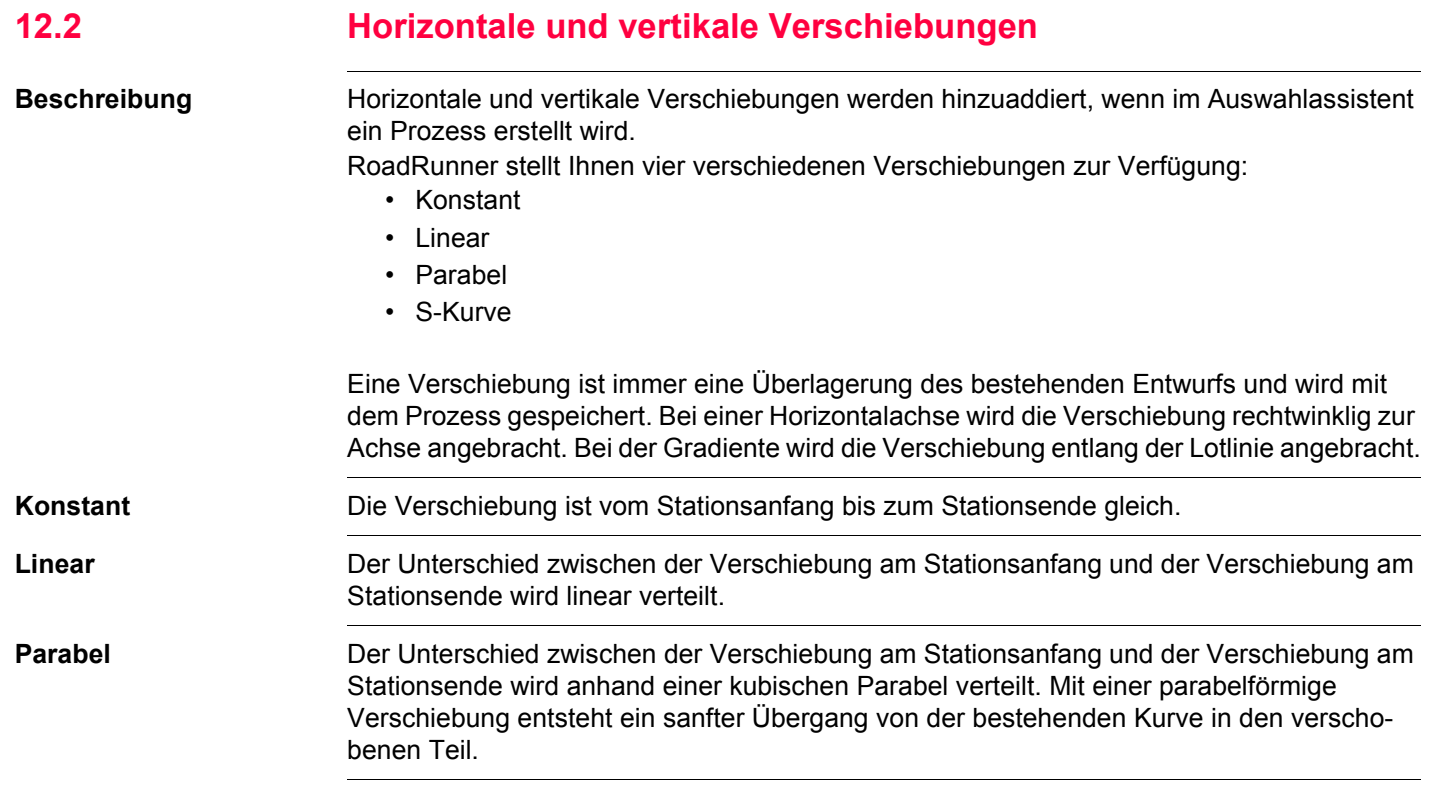

## **Grundlagen der Geometrie** RoadRunner **324**

**S-Kurve** Um die Verschiebung zu verteilen, werden zwei Bögen mit gleichem Radius verwendet. Wie bei der parabelförmigen Verschiebung gewährleistet auch die S-Kurve einen sanften Übergang von der bestehenden Kurve in den verschobenen Teil.

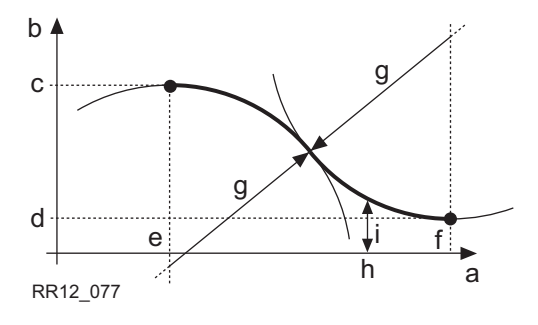

- a) Stationierung
- b) Verschiebung
- c) Anfangsverschiebung bei Stationierung (e)
- d) Endverschiebung bei Stationierung (f)
- e) Stationsanfang der Verschiebung
- f) Stationsende der Verschiebung
- g) Radius der beiden Bögen als Übergangskurve
- h) Beliebige Stationierung zwischen (e) und (f)
- i) An der Stationierung (h) angebrachte Verschiebung
#### **Verhaltensweise vor und nach dem Verschiebungsbereich**

In RoadRunner stehen Ihnen drei Möglichkeiten zur Verfügung, wie der Bereich vor dem Stationsanfang und nach dem Stationsende der Verschiebung behandelt werden soll.

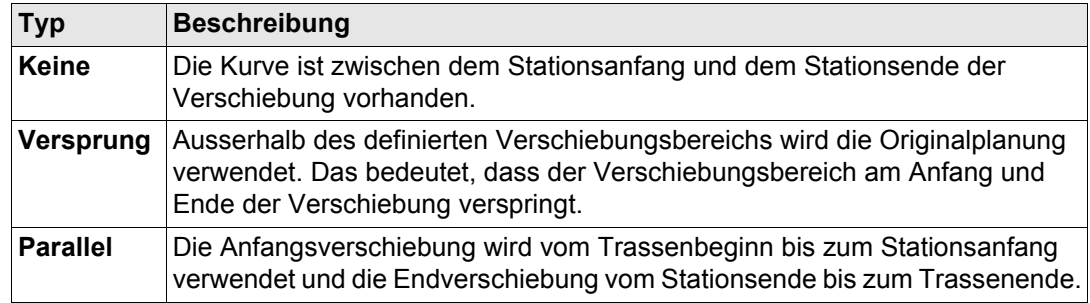

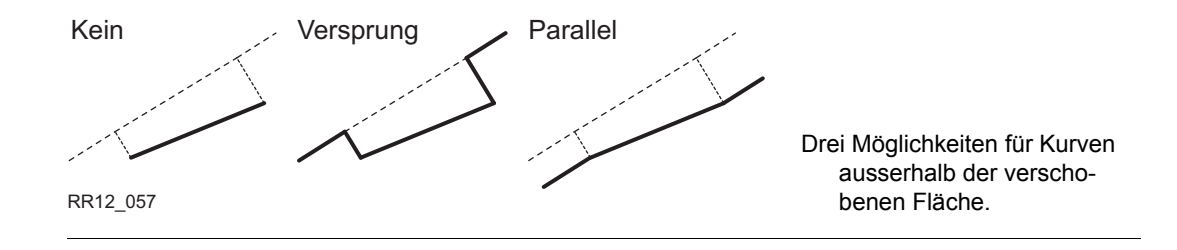

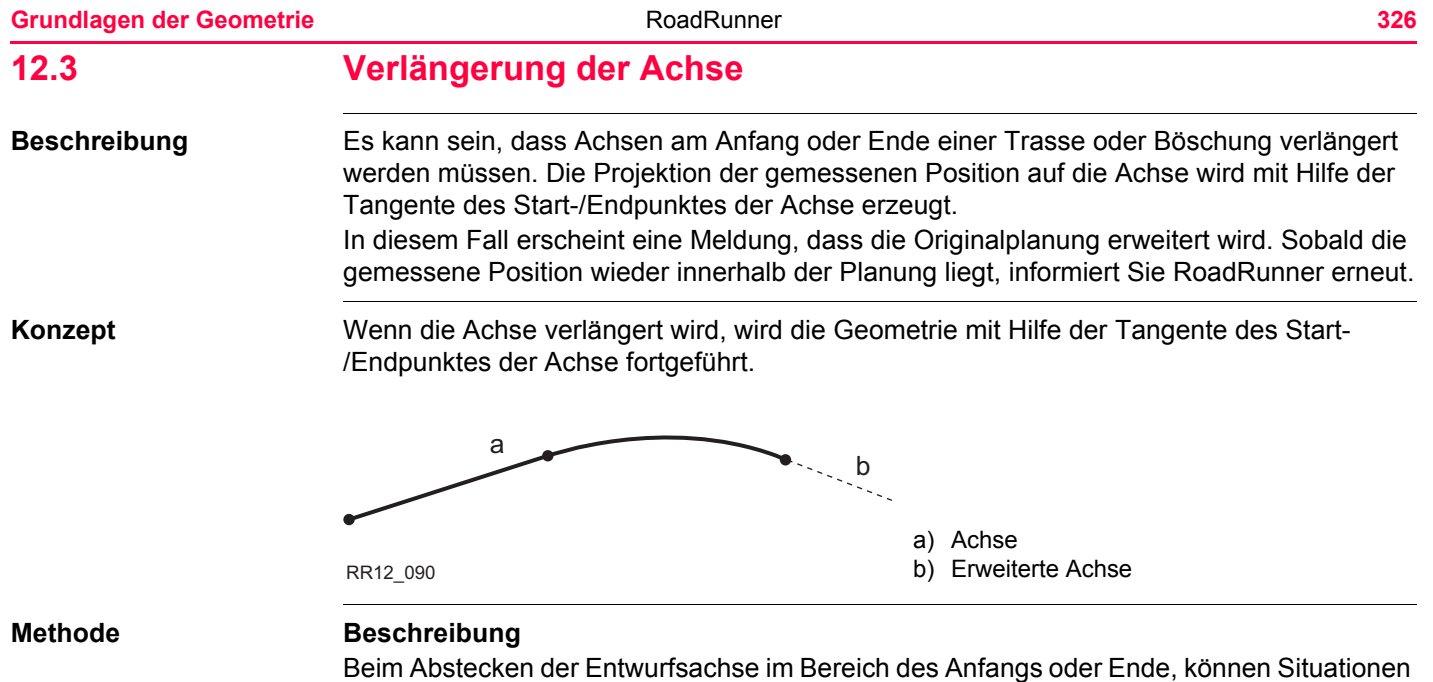

vorkommen in der eine Verlängerung der Achse sinnvoll ist. Sobald man ausserhalb der definierten Achse ist, fragt RoadRunner sofort ob, und mit welcher Methode, die Achse verlängert werden soll.

#### **Dialog**

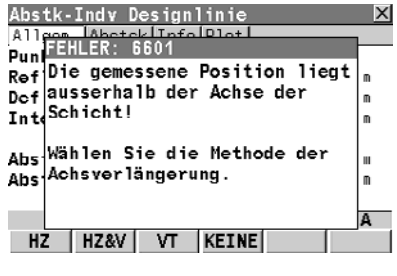

#### **HZ (F1)**

Nur die Achse wird verlängert.

#### **HZ&V (F2)**

Die Achse und Gradiente werden verlängert.

#### **VT (F3)**

Nur die Gradiente wird verlängert.

#### **KEINE (F4)**

Die Achse wird nicht verlängert und für alle Messungen außerhalb der Achse werden keine Informationen angezeigt.

Die Achse wird verlängert, indem sie ihrem Start-/Endhauptpunkt folgt. Ausserhalb der Originalplanung können korrekte Ergebnisse nicht gewährleistet werden.

# **13 Kurzlehrgang (Erweiterter Modus)**

# **13.1 Übersicht**

**Beschreibung Beschreibung** Diese Übungsanleitung zum Abstecken und Kontrollieren eines Radweges führt Sie durch einige grundlegende RoadRunner Verfahren. Die mit einem CAD System geplanten Daten des Radweges werden in das Onboard Format konvertiert. Die Planung entspricht einer kurzen Rampe, die eine Strasse mit einem bereits bestehenden Teil des Radweges verbindet. In diesem Übungskapitel werden Sie Folgendes lernen: \* Erstellen eines Projektes, das die Trassendaten enthält RR12\_058

\* Ändern der Trassen Konfigurationen

\* Auswählen des Absteckelementes

\* Abstecken der Achse des Entwurfs

\* Auffinden der Durchstosspunkte der Böschungen und das Anbringen von Böschunglehren

\* Kontrollieren der Schichten einer Trassenoberfläche

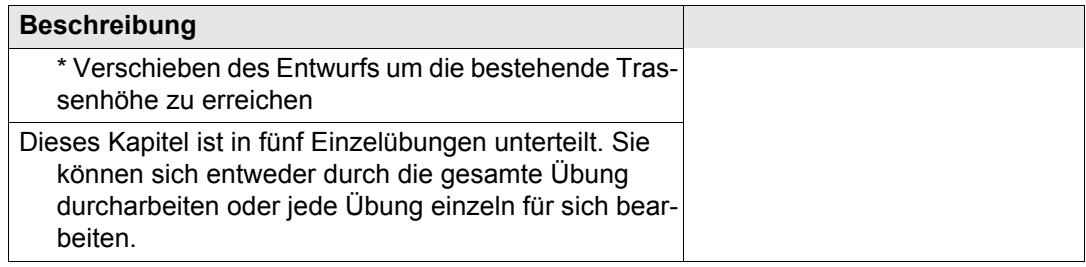

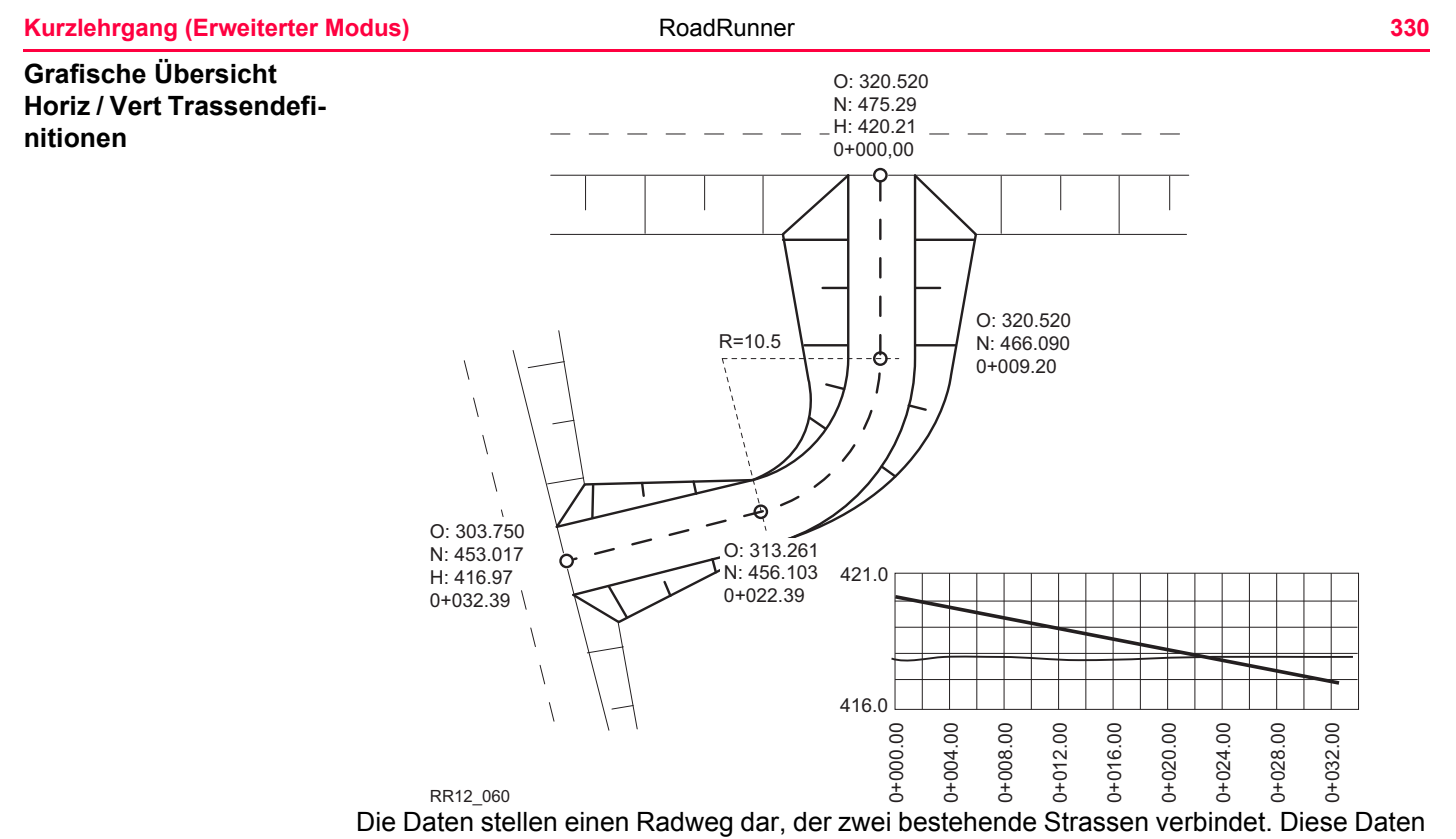

werden während der Übung verwendet.

#### **Grafische Übersicht Querprofil**

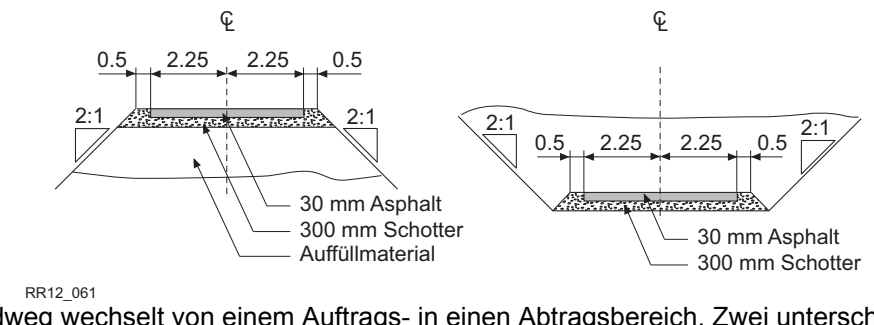

Der Radweg wechselt von einem Auftrags- in einen Abtragsbereich. Zwei unterschiedliche Querprofilarten werden verwendet.

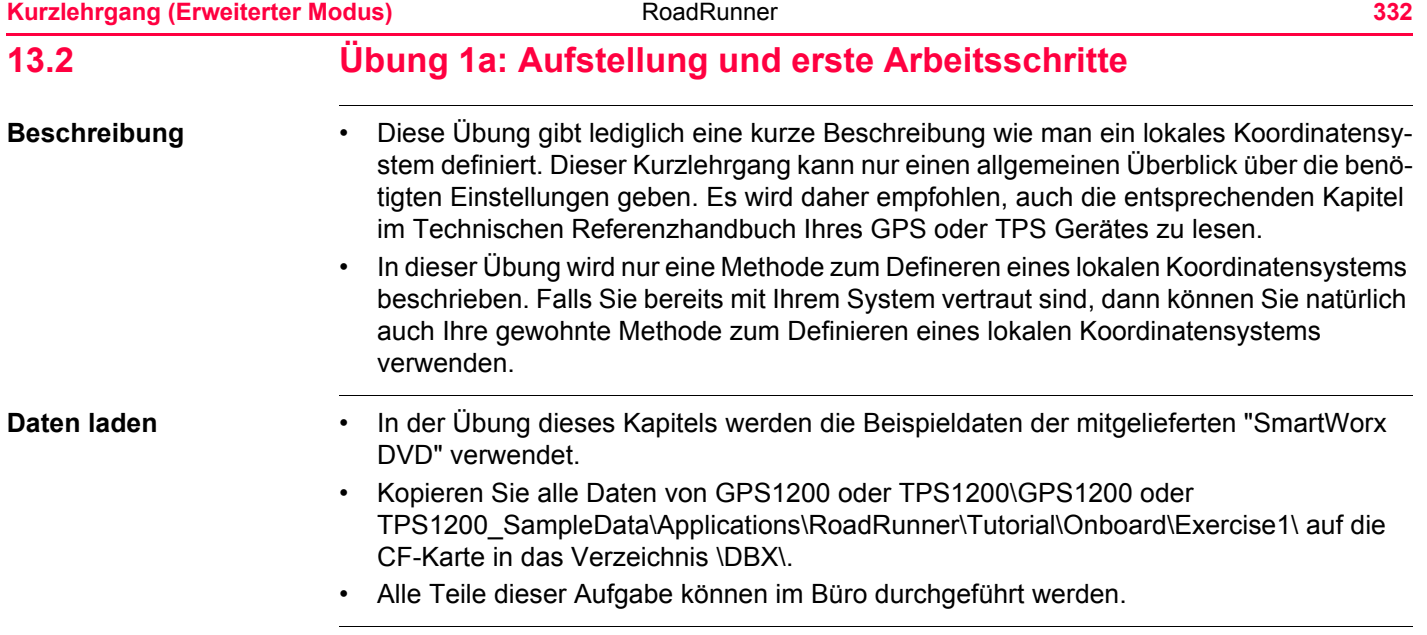

#### **Aufstellen des TPS**

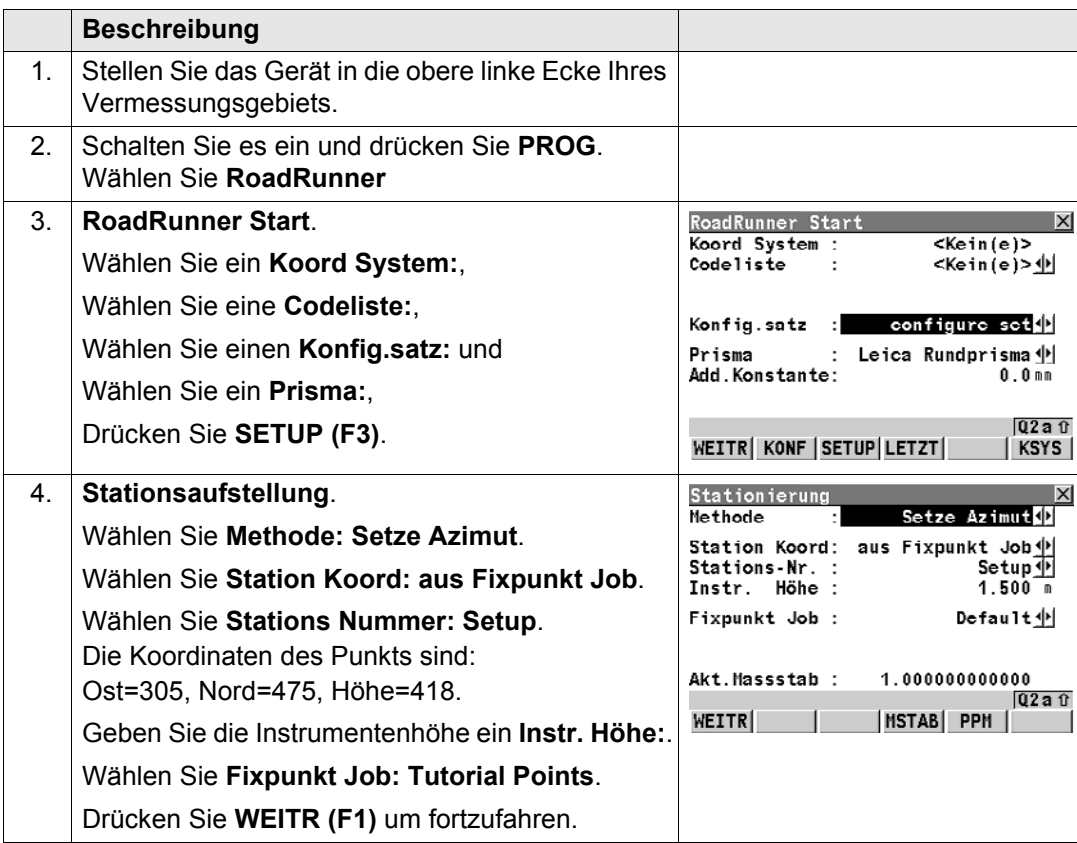

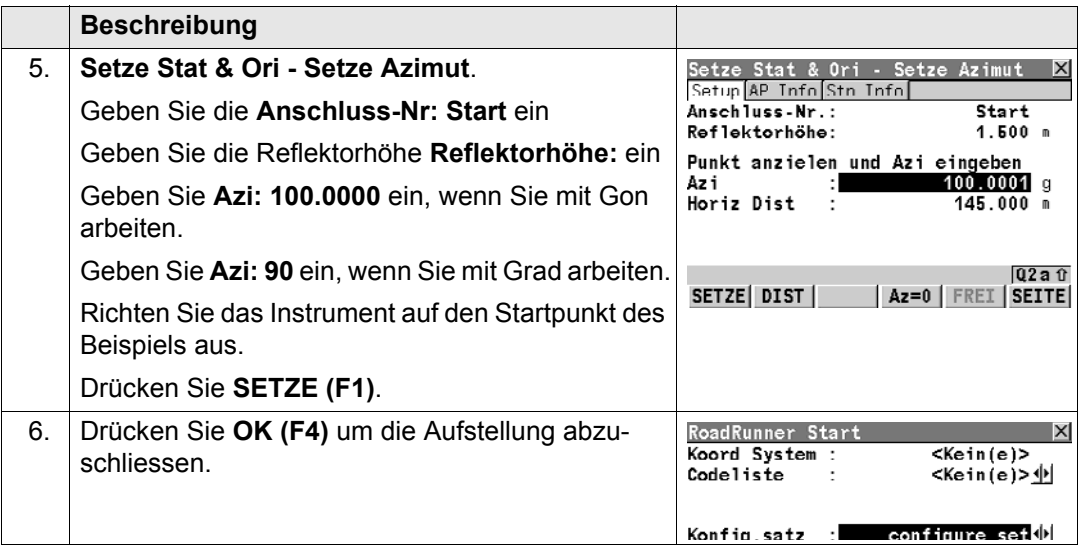

#### **Aufstellen des GPS**

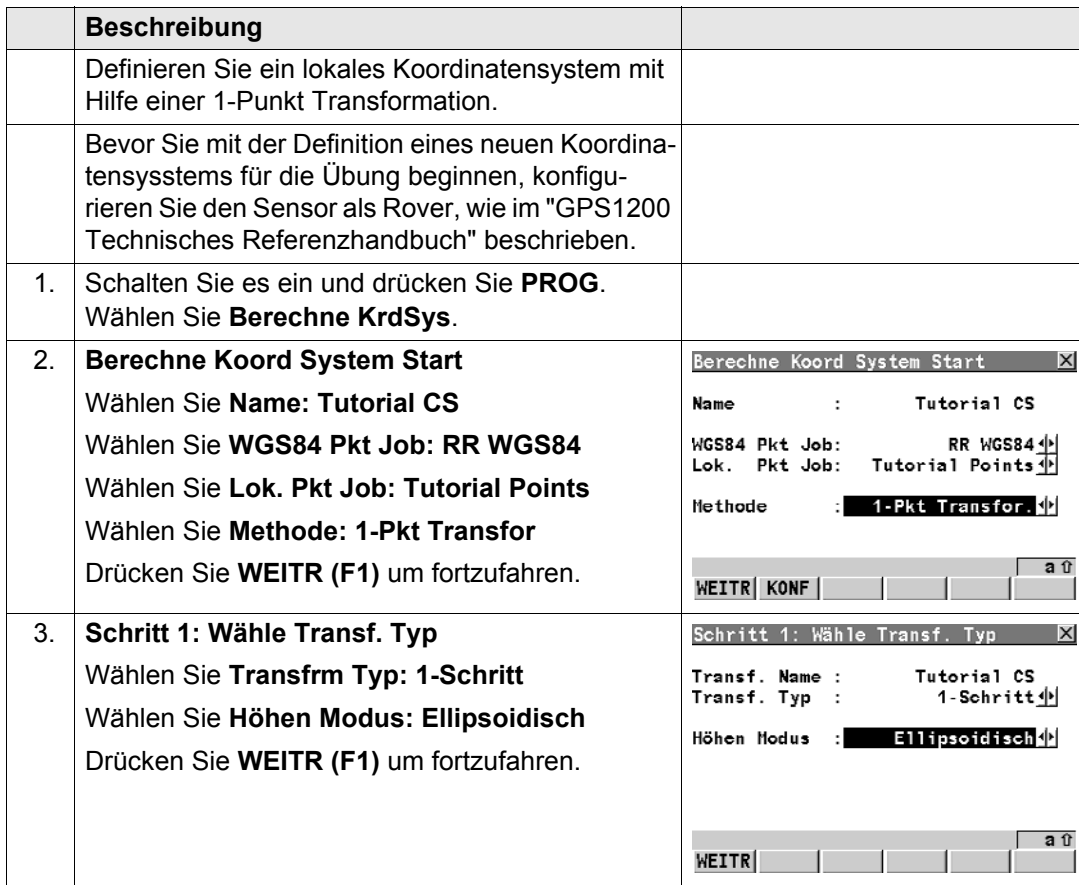

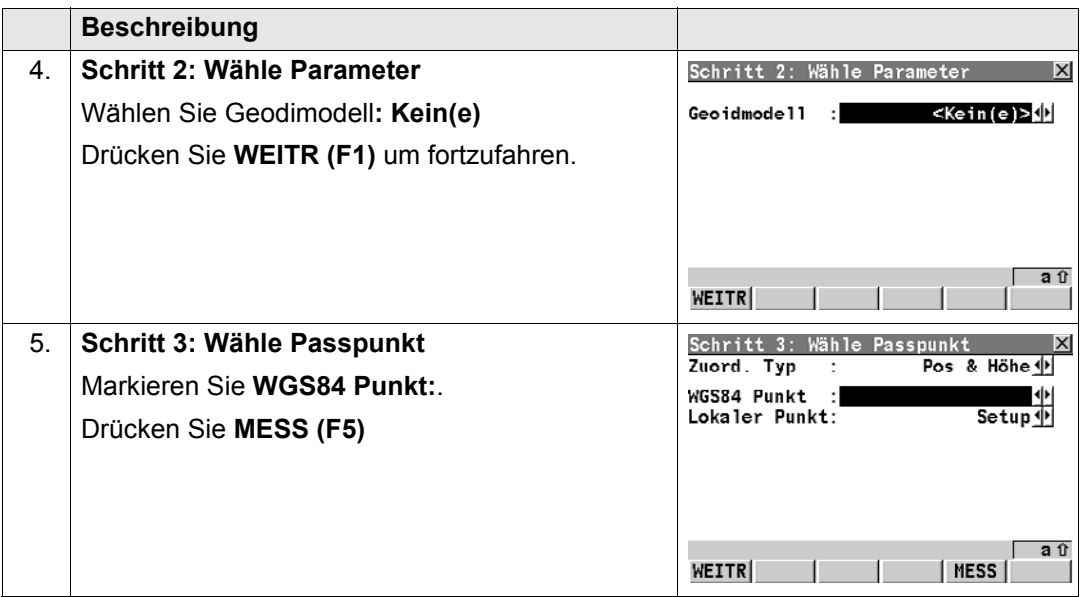

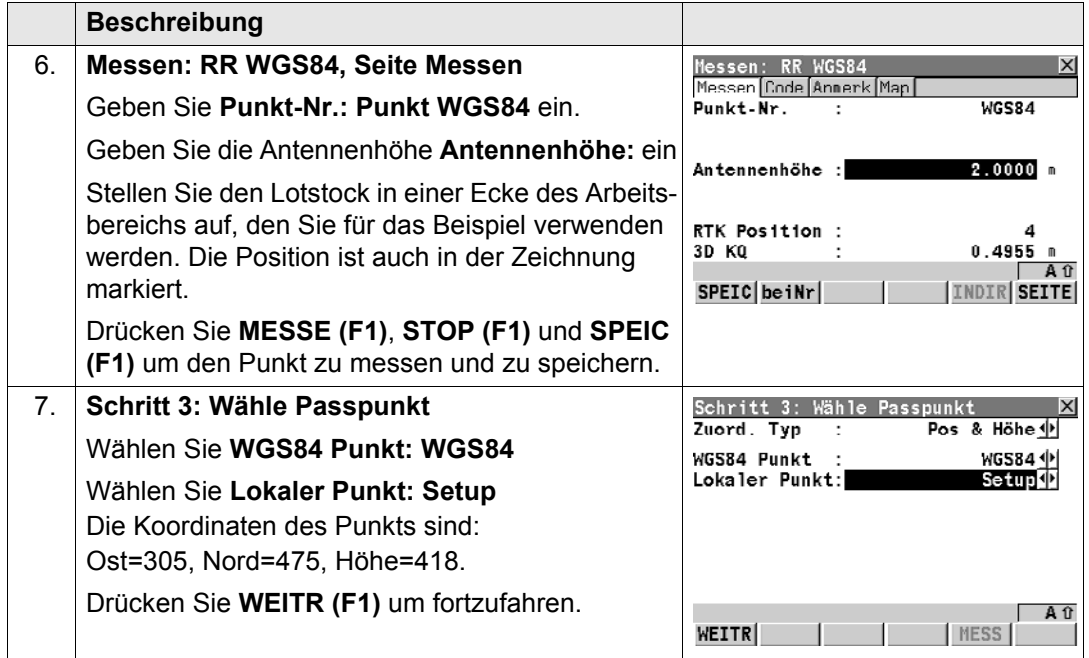

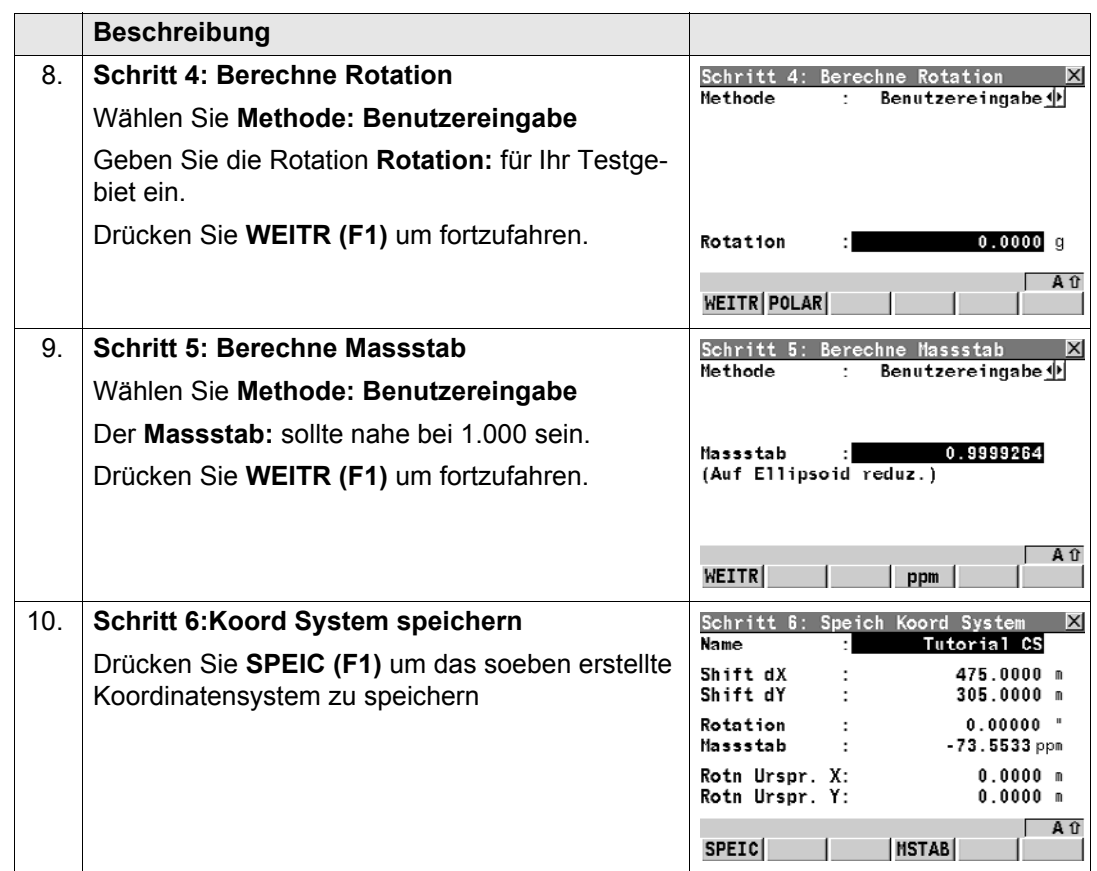

Sie haben nun ein neues lokales Koordinatensystem **Tutorial CS** für die Übung erstellt. Der Mess Job **Mess Job:** des RoadRunner Projekts definiert, welches Koordinatensystem voreingestellt ist. Um sicher zu gehen, dass Sie das richtige Koordinatensystem verwenden, ändern Sie das aktuelle Koordinatensystem des **Job: Tutorial Meas**. Siehe auch "GPS1200 Technisches Referenzhandbuch" für Informationen zum Ändern des Koordinatensystems eines Jobs.

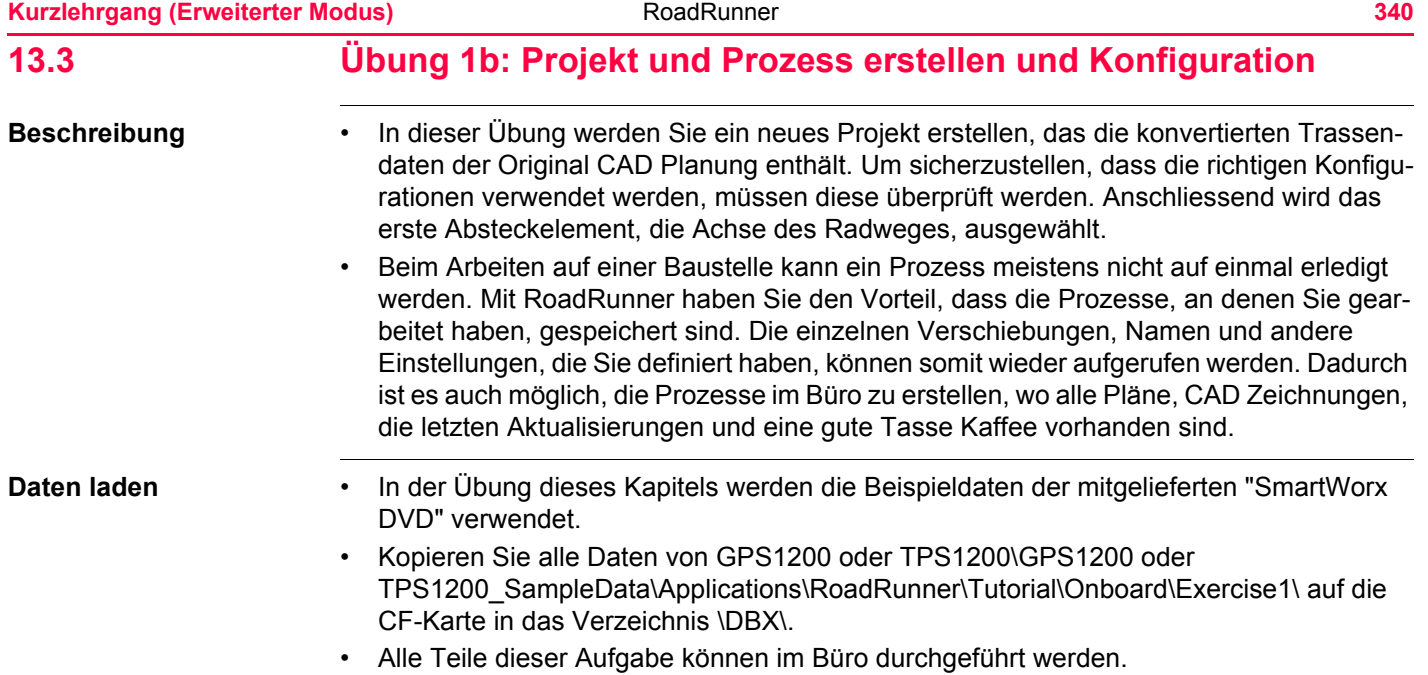

#### **Erstellen eines neuen Projektes**

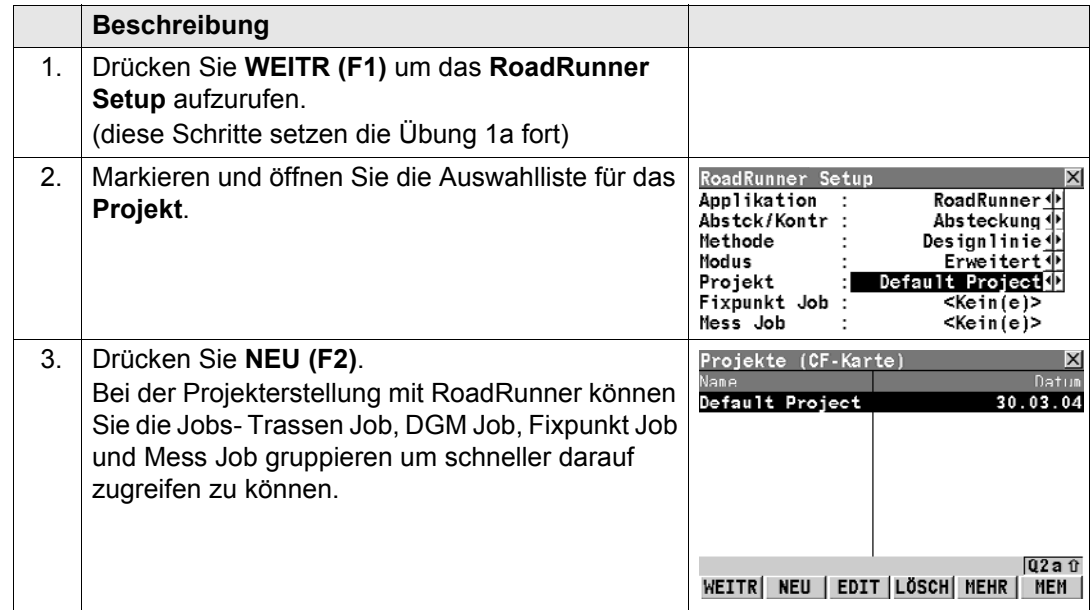

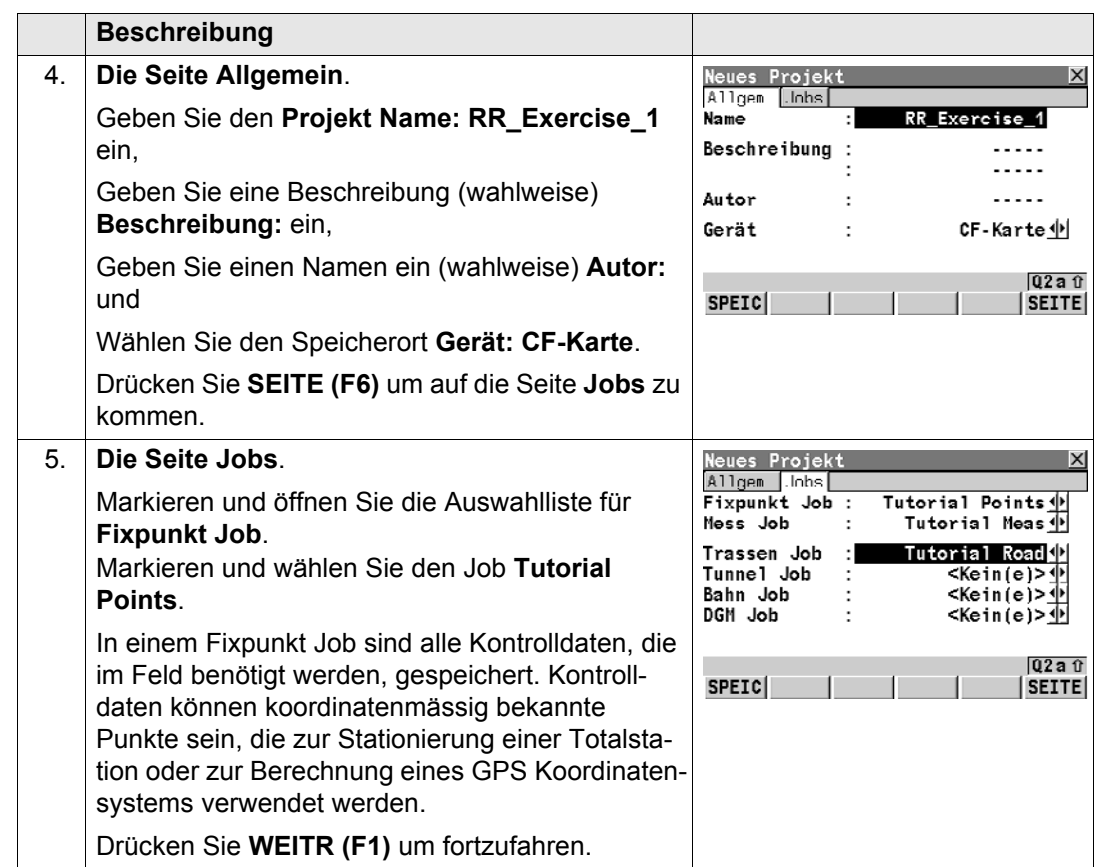

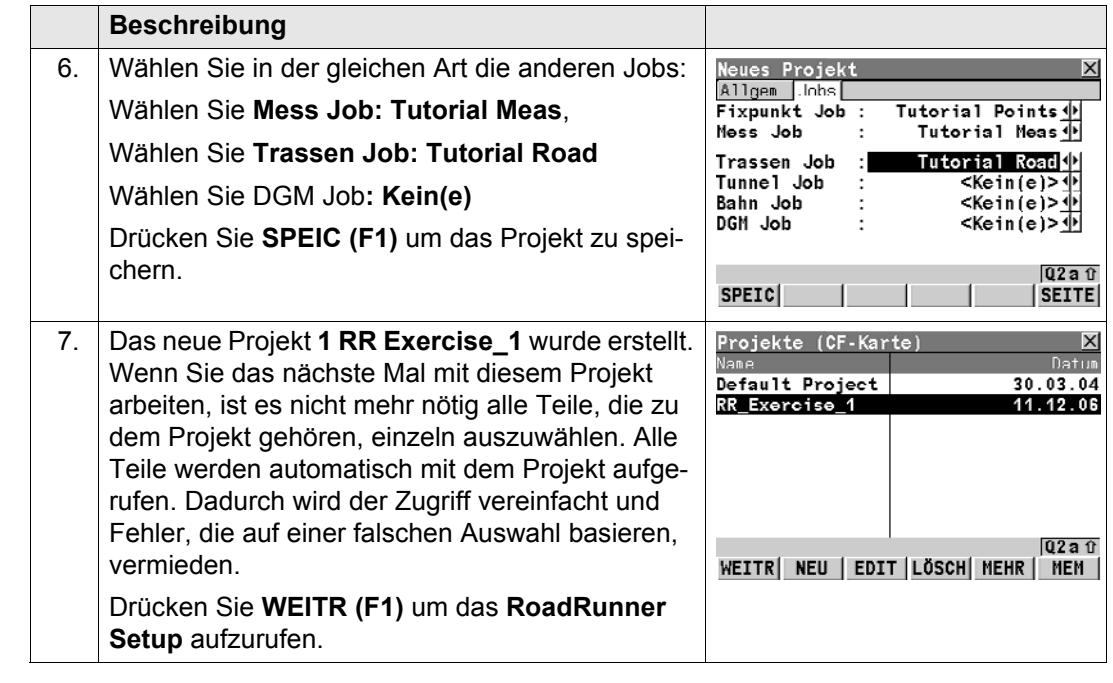

**Grundlagen der Geometrie und Prozesse** • Bevor die Erdarbeiten beginnen, soll die Achse des neuen Radweges abgesteckt werden, um zu sehen, wo er verlaufen wird.

> • RoadRunner unterscheidet zwischen den Daten, die im Trassen Job gespeichert sind und den Prozessen, die sich darauf beziehen. Zum Beispiel, ist die abzusteckende Achse als Linie mit allen Informationen zur Geometrie im Trassen Job gespeichert. Für die Absteckung sind allerdings diese Informationen zur Geometrie nicht ausreichend. Der

Benutzer definiert zusätzliche Verschiebungen oder bestimmt, dass die Linie nur zwischen gewissen Stationierungen abgesteckt wird. Dieselbe Linie im Trassen Job kann unterschiedlich abgesteckt werden. Diese Definition zur Absteckung eines einzelnen Elements wird als Prozess bezeichnet.

• Im folgenden Teil werden Sie einen Prozess für die Absteckung der Achse erstellen.

#### **Erstellen eines neuen Prozesses**

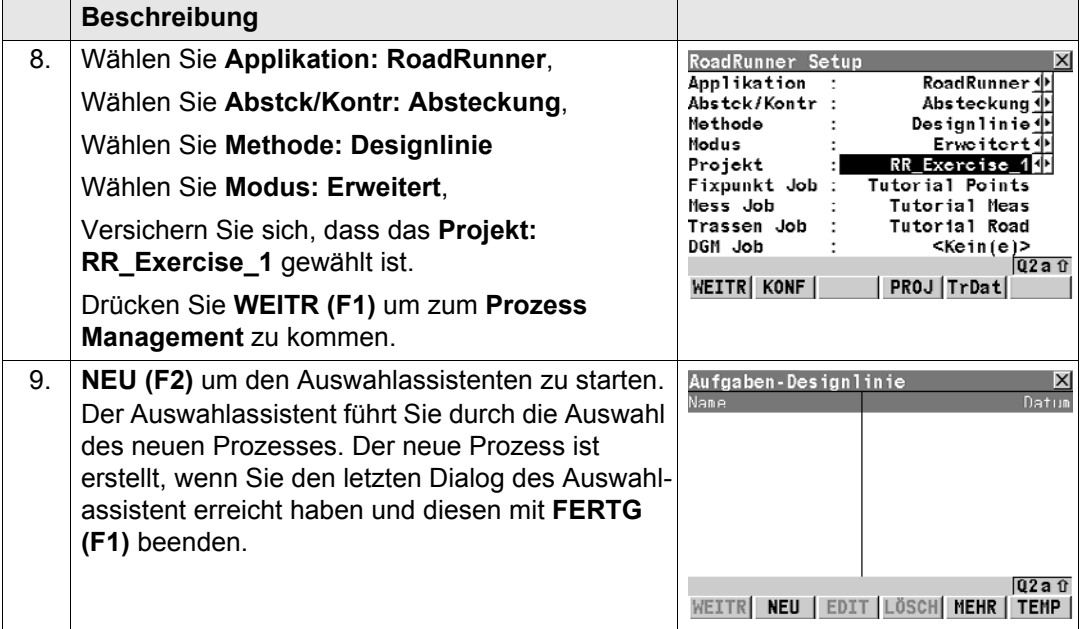

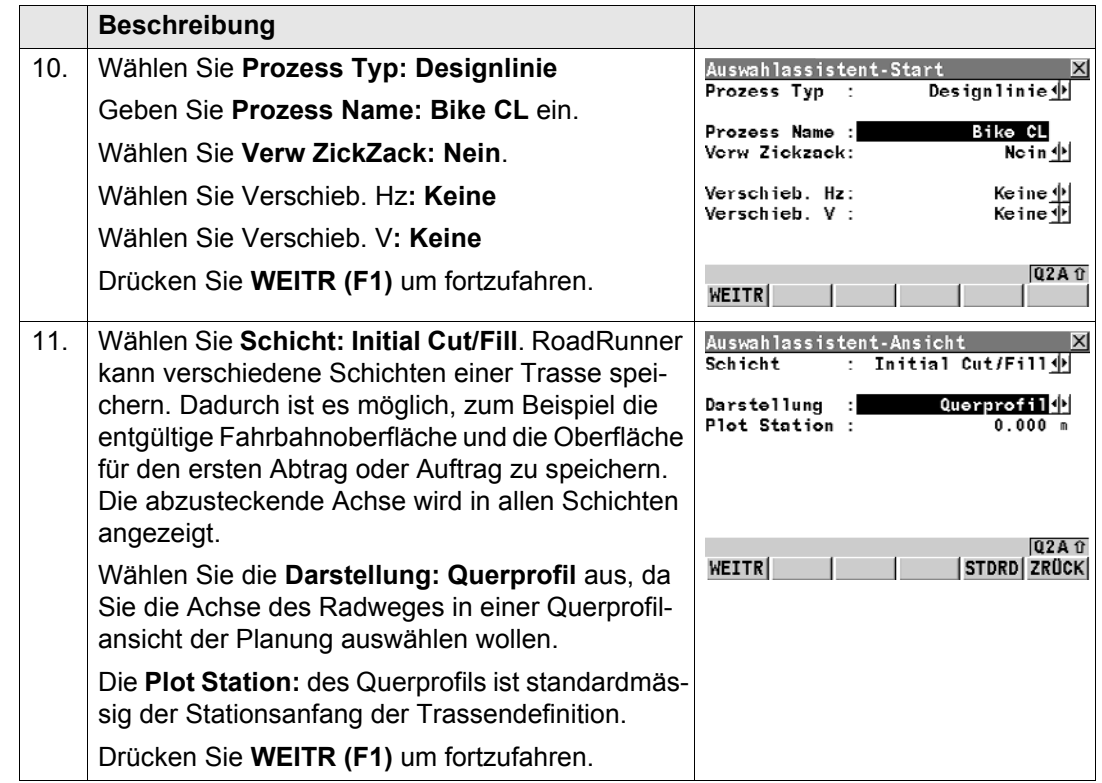

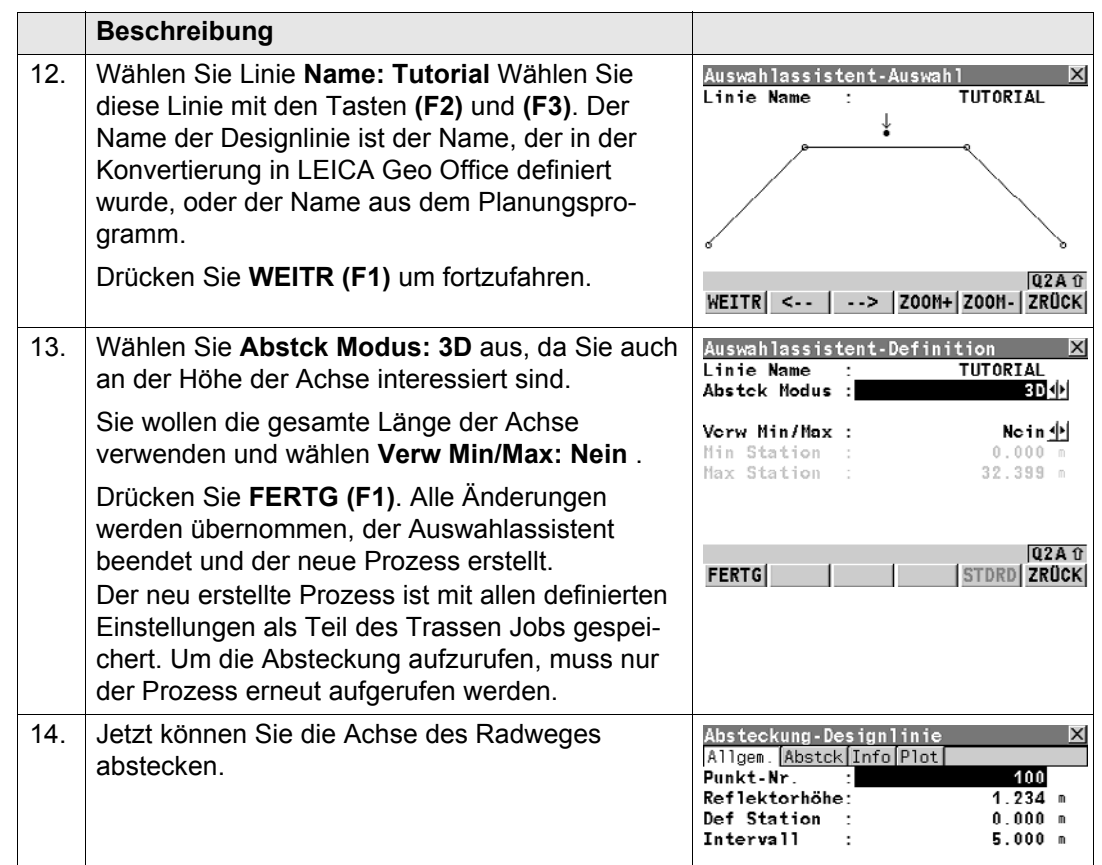

#### **Kontrolle/Ändern der Konfigurationen**

Konfigurationen definieren das Aussehen und Verhalten der Applikation. Die Konfigurationen sind in zwei Gruppen aufgeteilt:

- Projekt Konfigurationen, die für das gesamte Projekt gleich sind. Zum Beispiel, wie Stationierungen dargestellt werden.
- Trasse Konfigurationen, die von der Trasse abhängig sind. Zum Beispiel der Arbeitsbereich links und rechts der Trasse.

Alle Konfigurationen können in Konfigurationssätzen gespeichert werden.

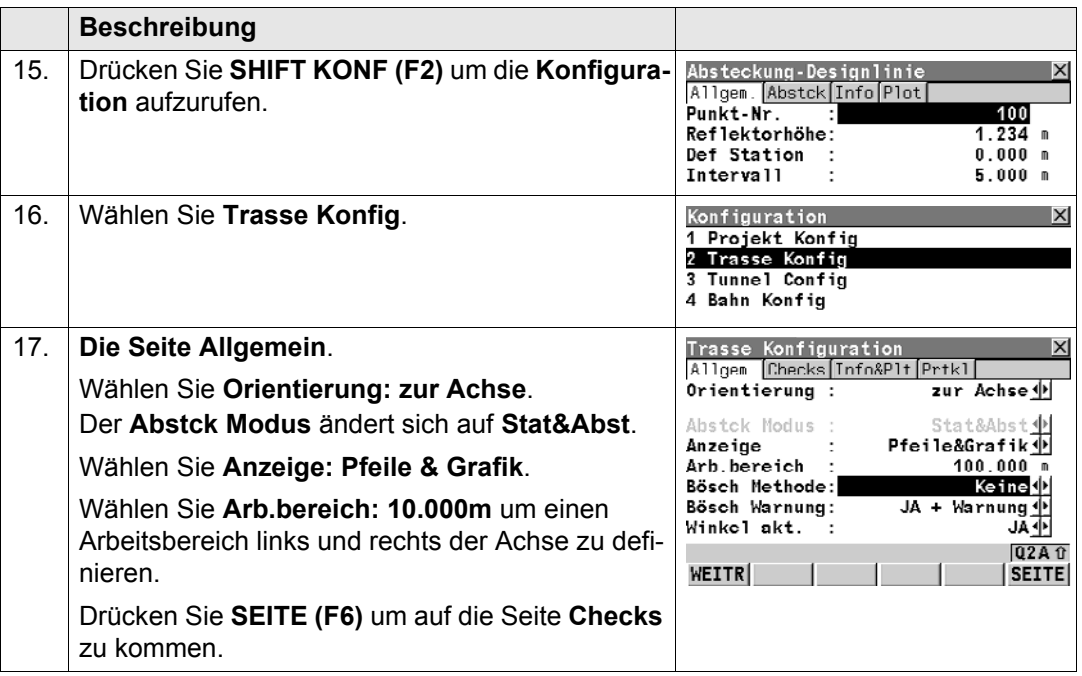

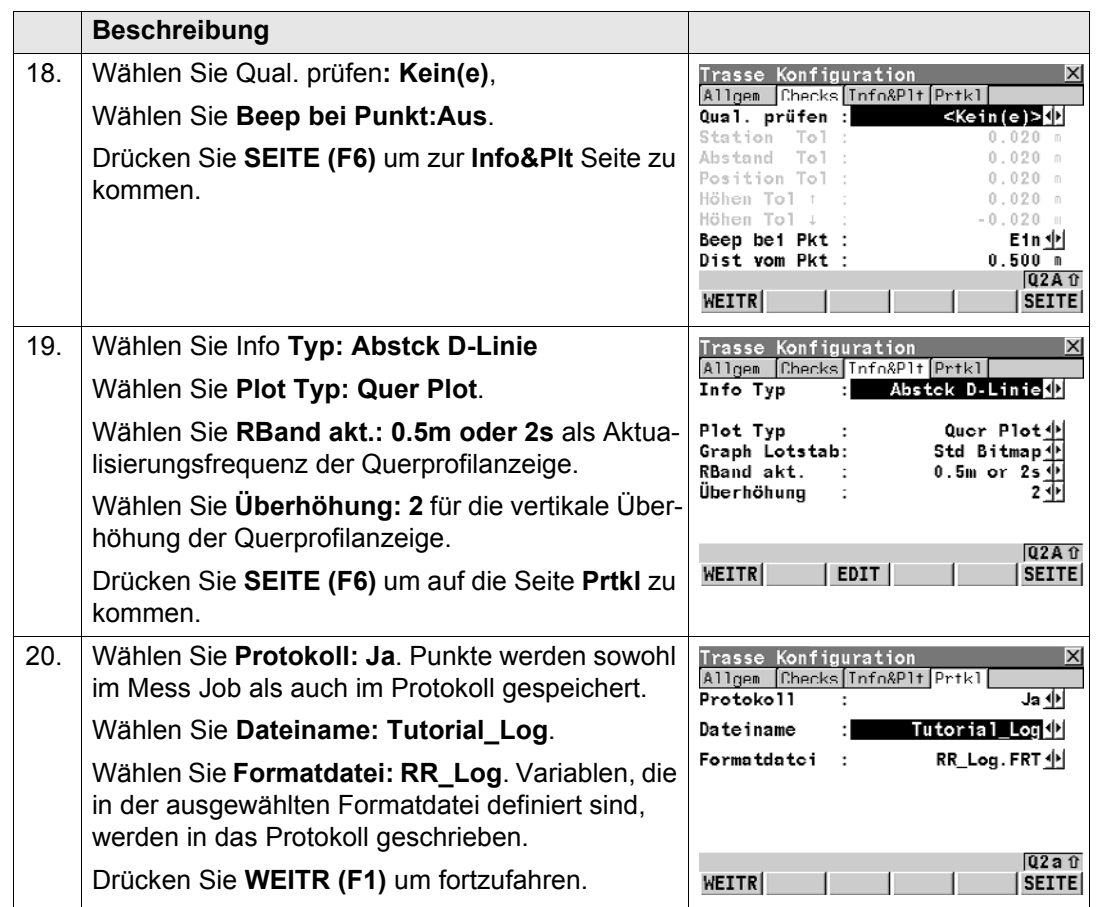

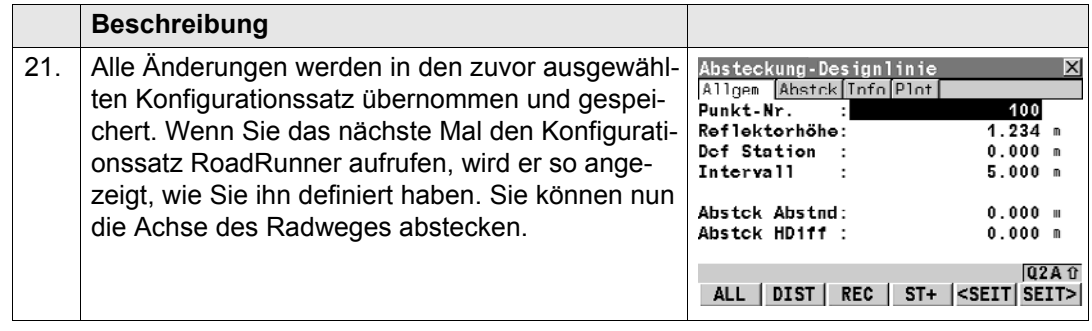

## **13.4 Übung 2 : Absteckung der Achse**

**Beschreibung**

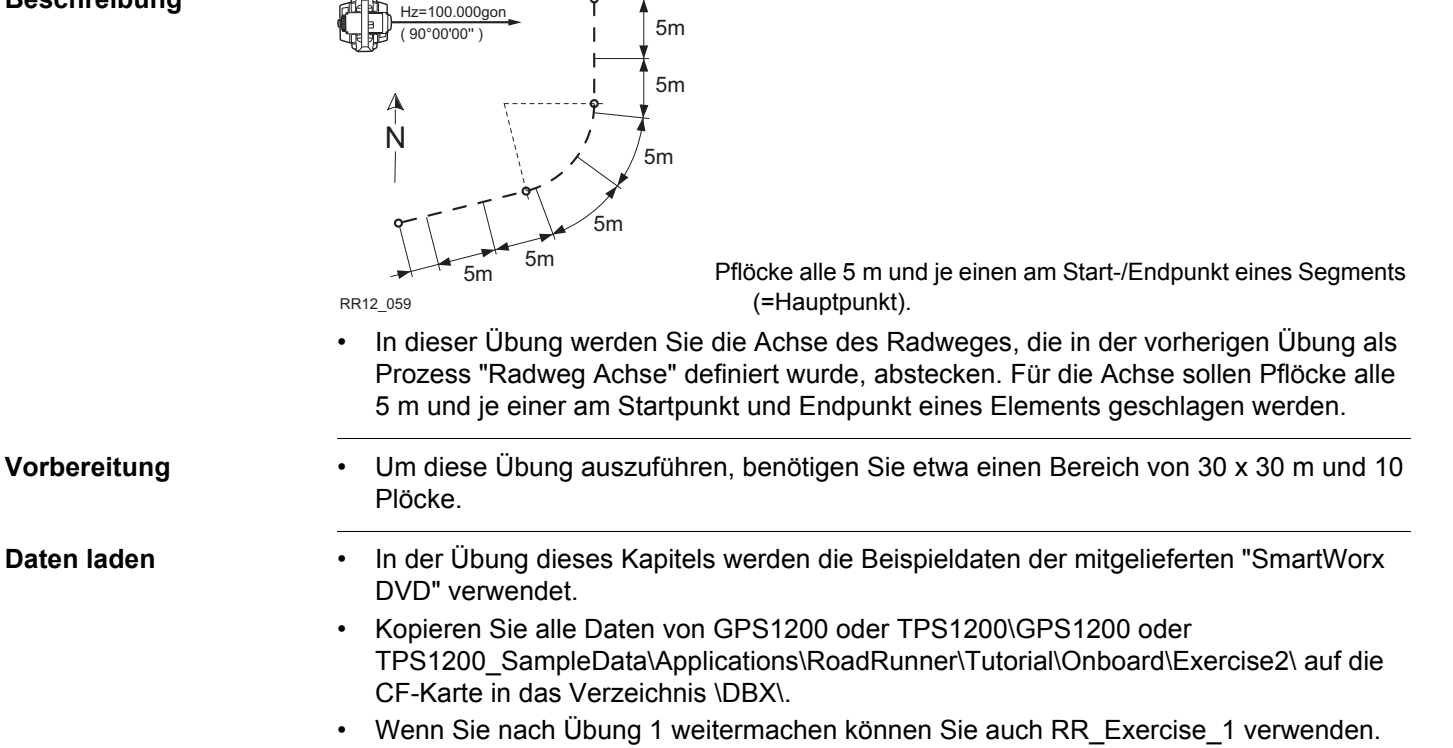

# **Auswahl von Projekt**

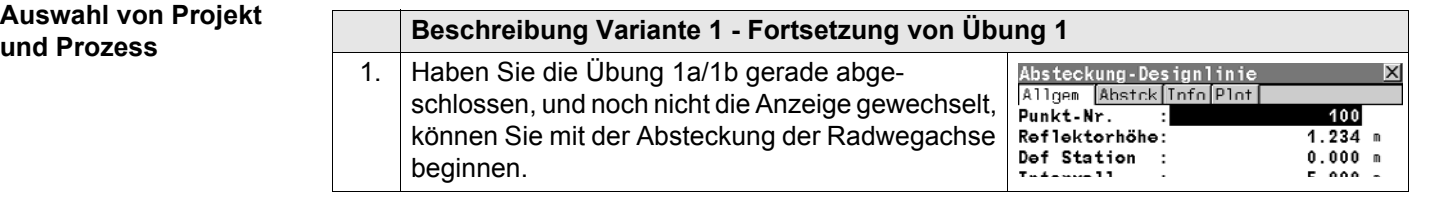

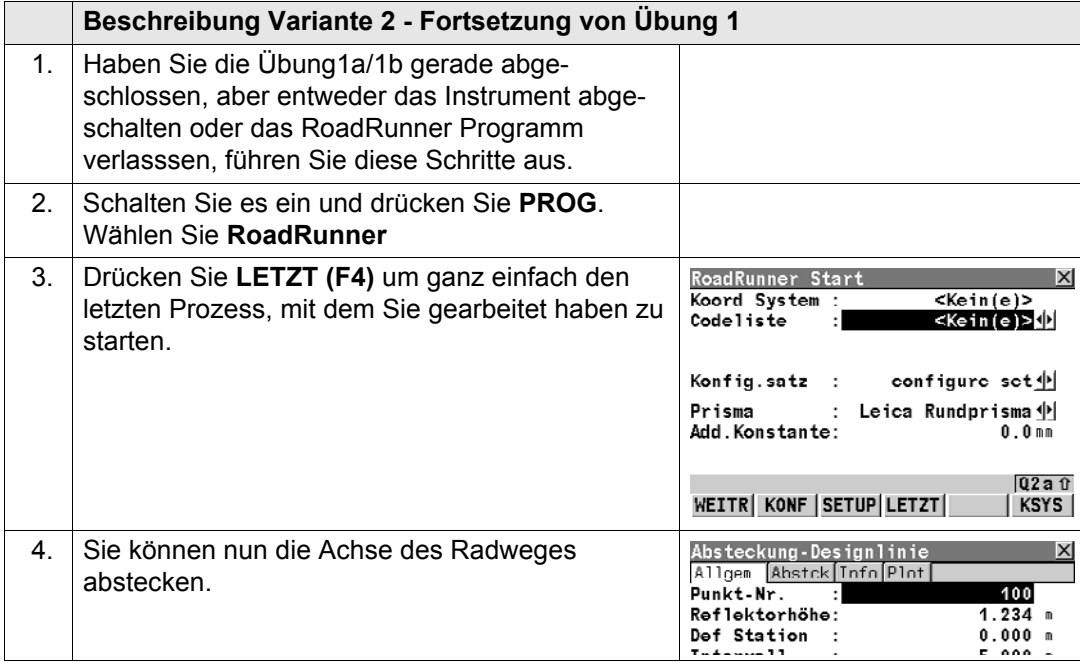

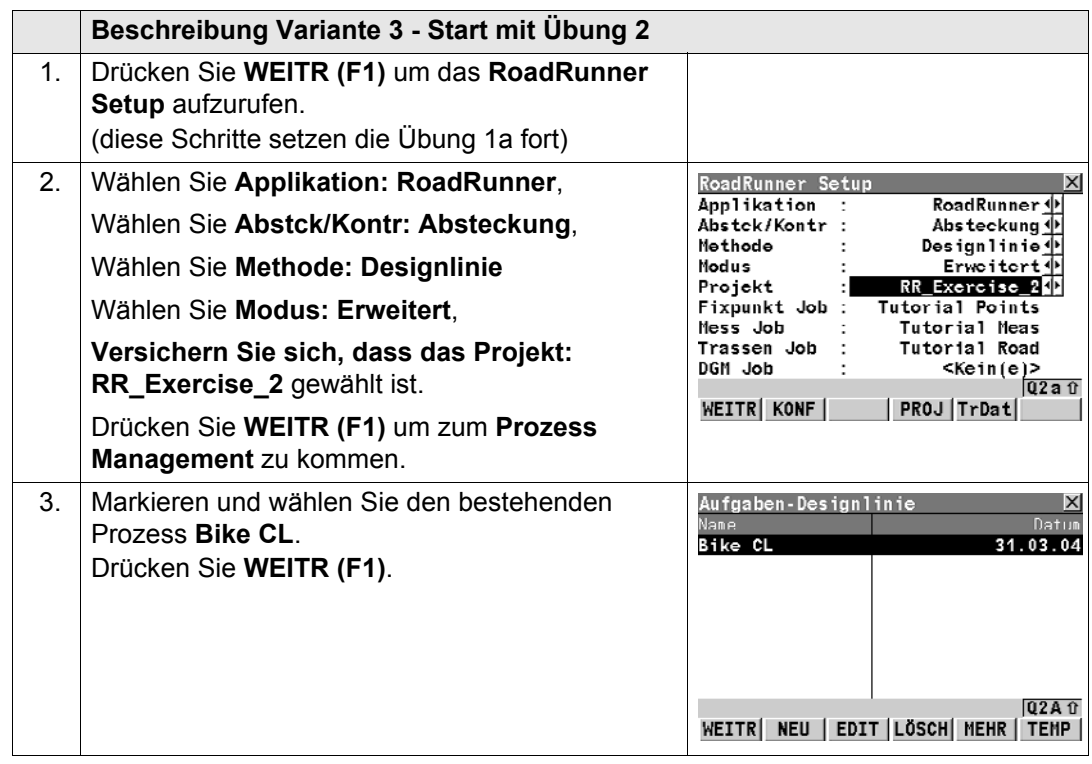

### **Absteckung der Achse**

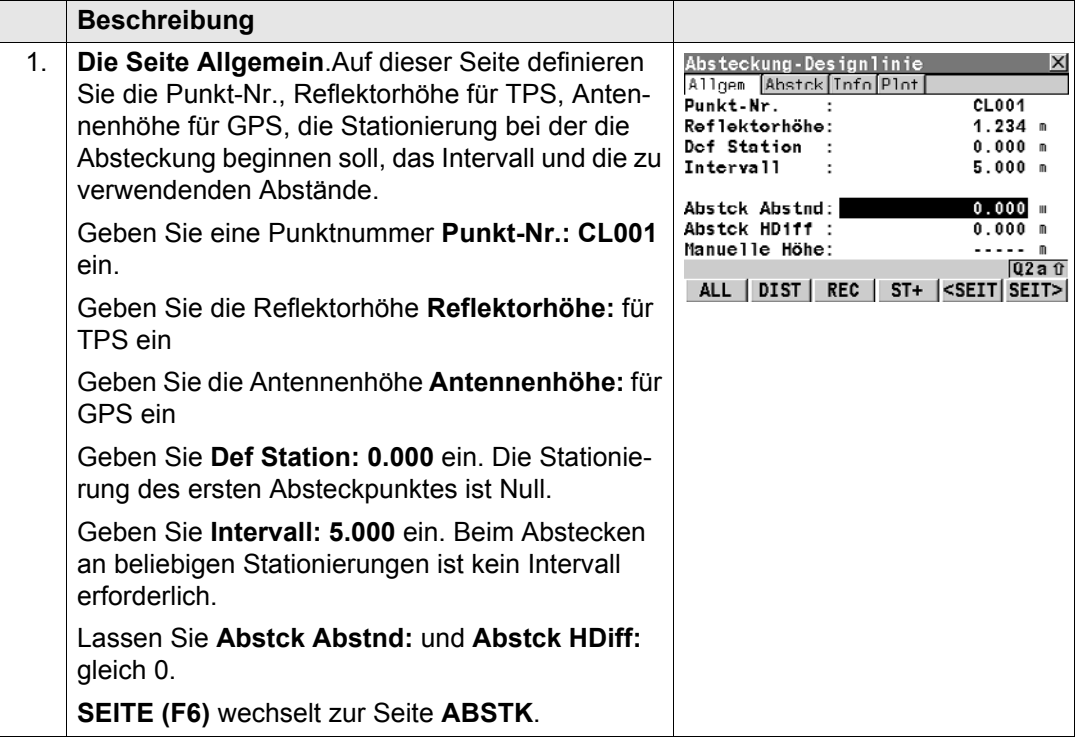

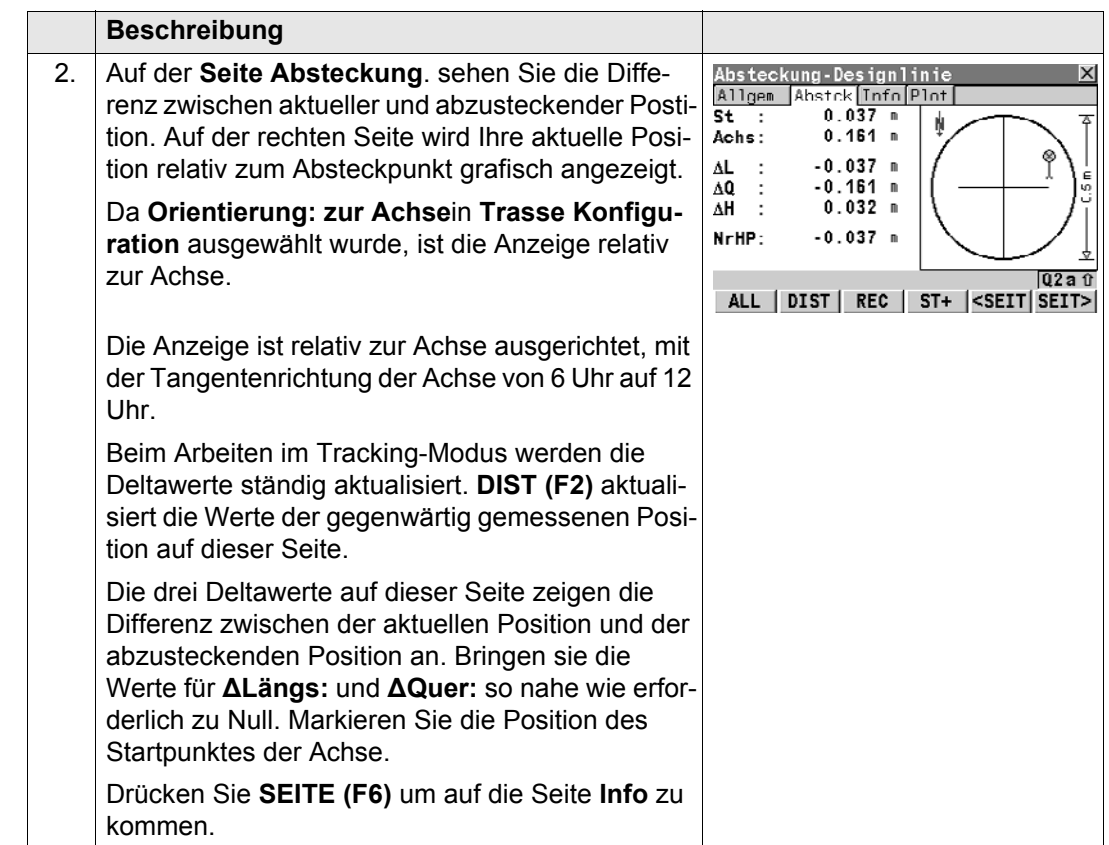

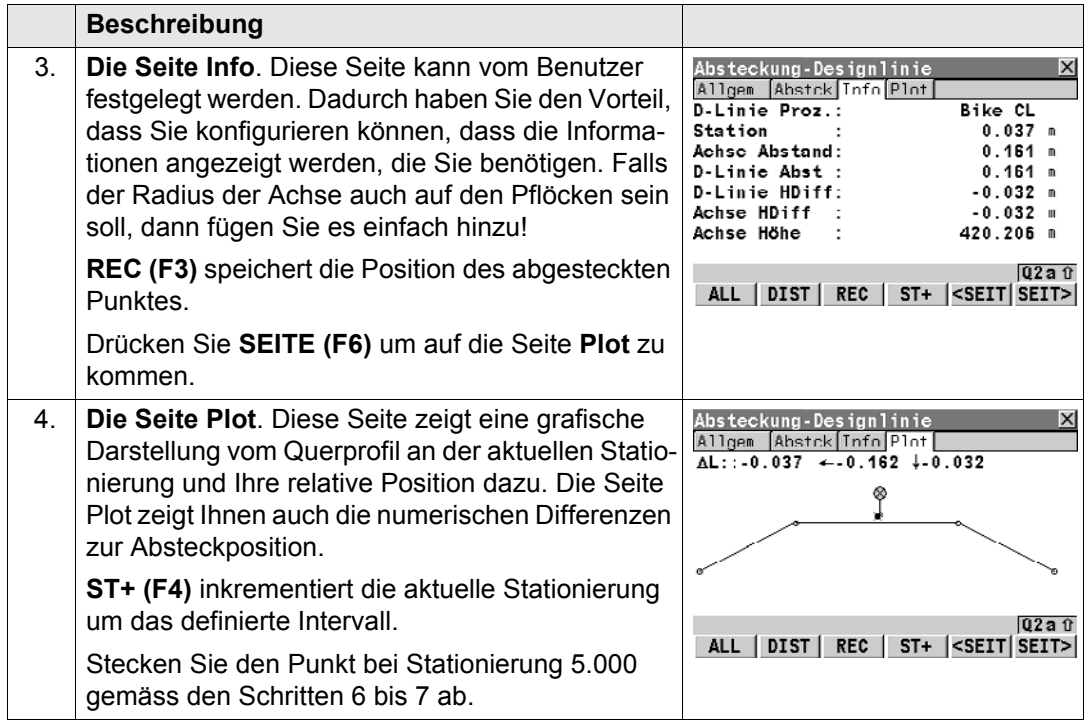

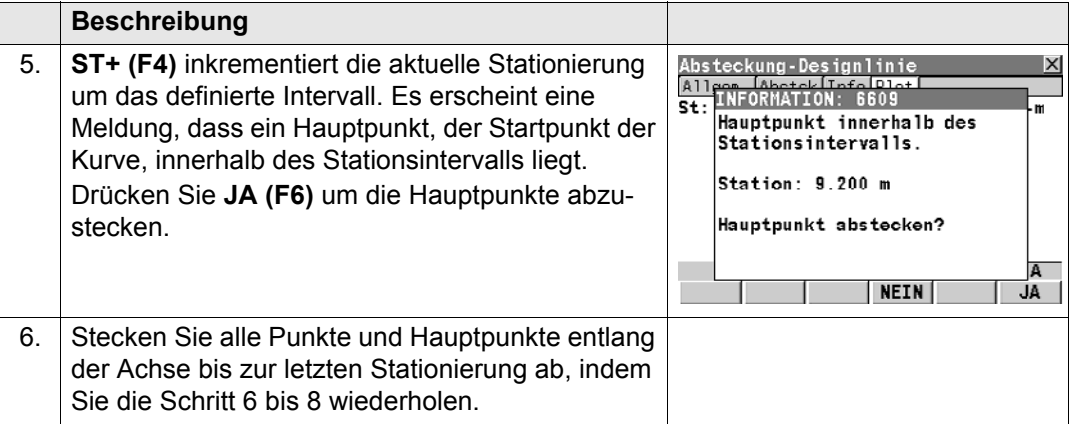

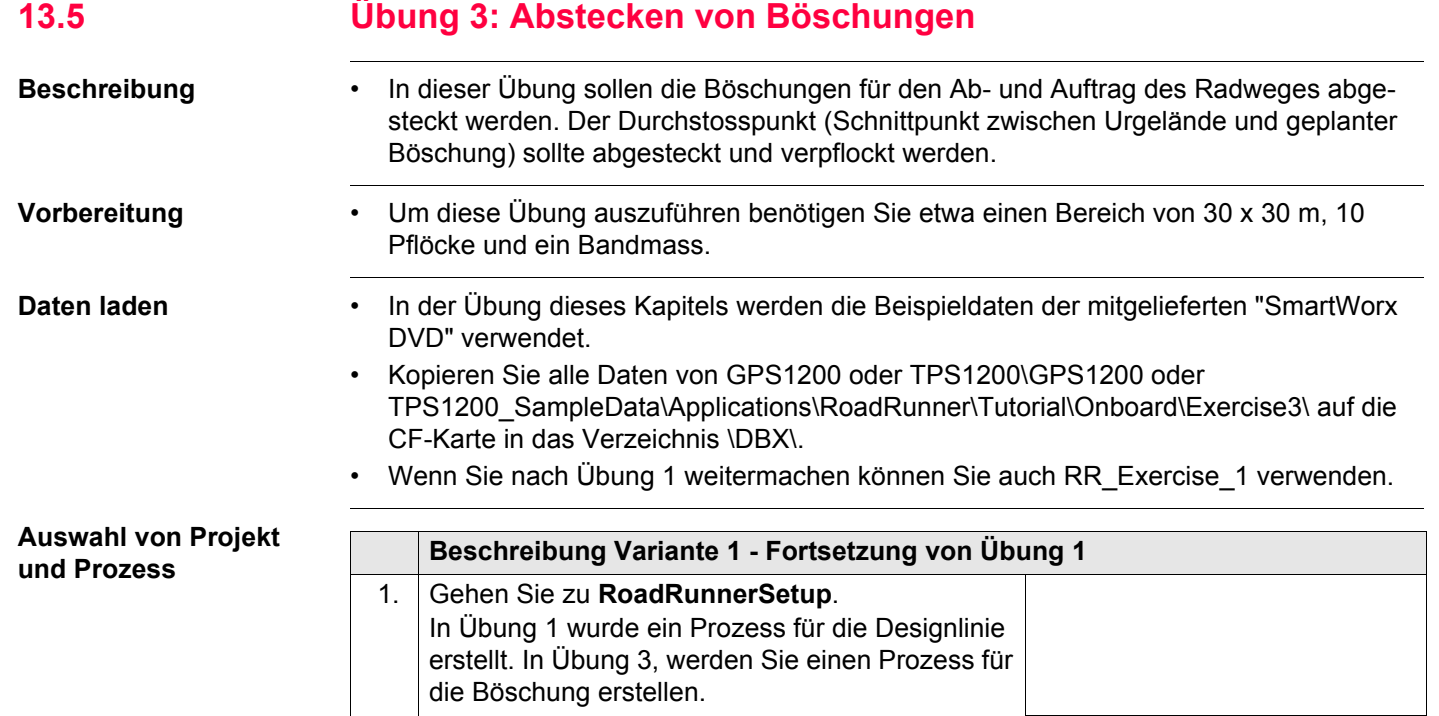

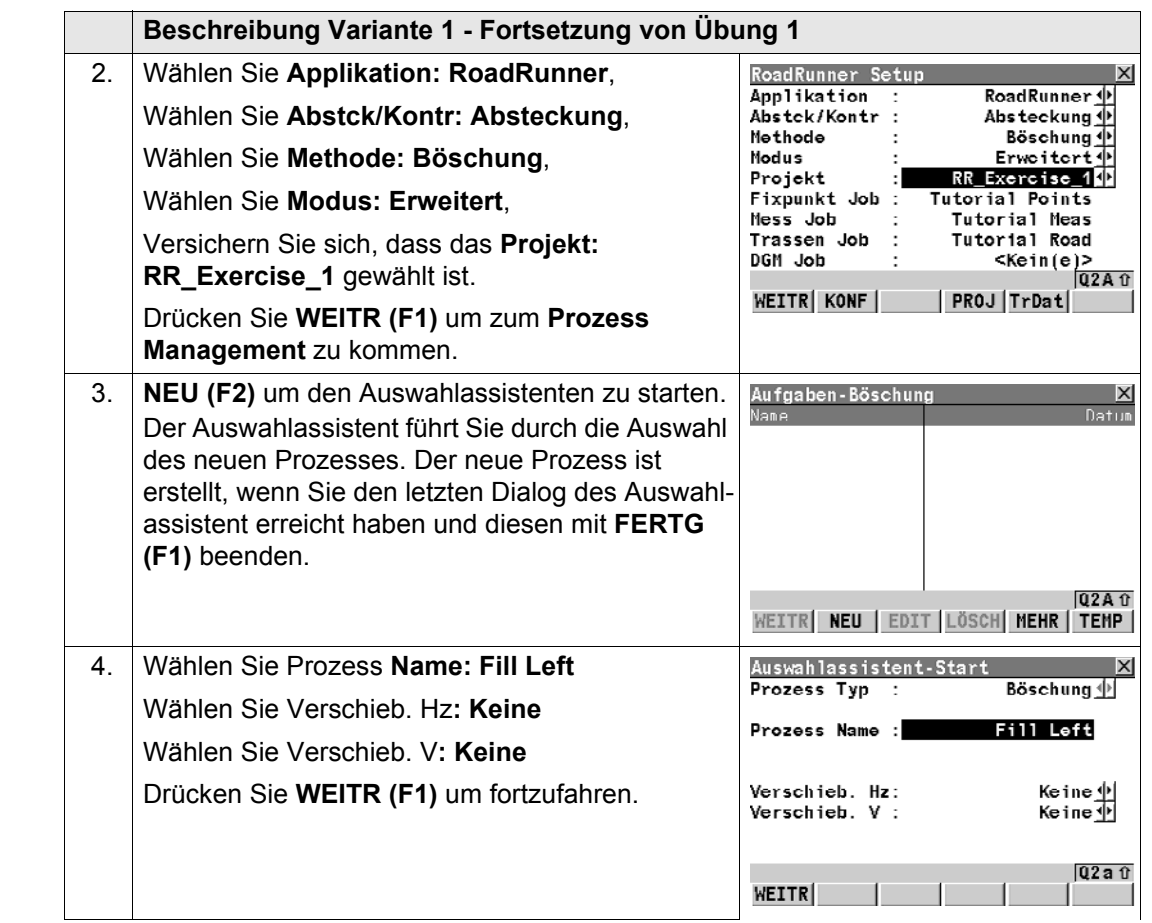

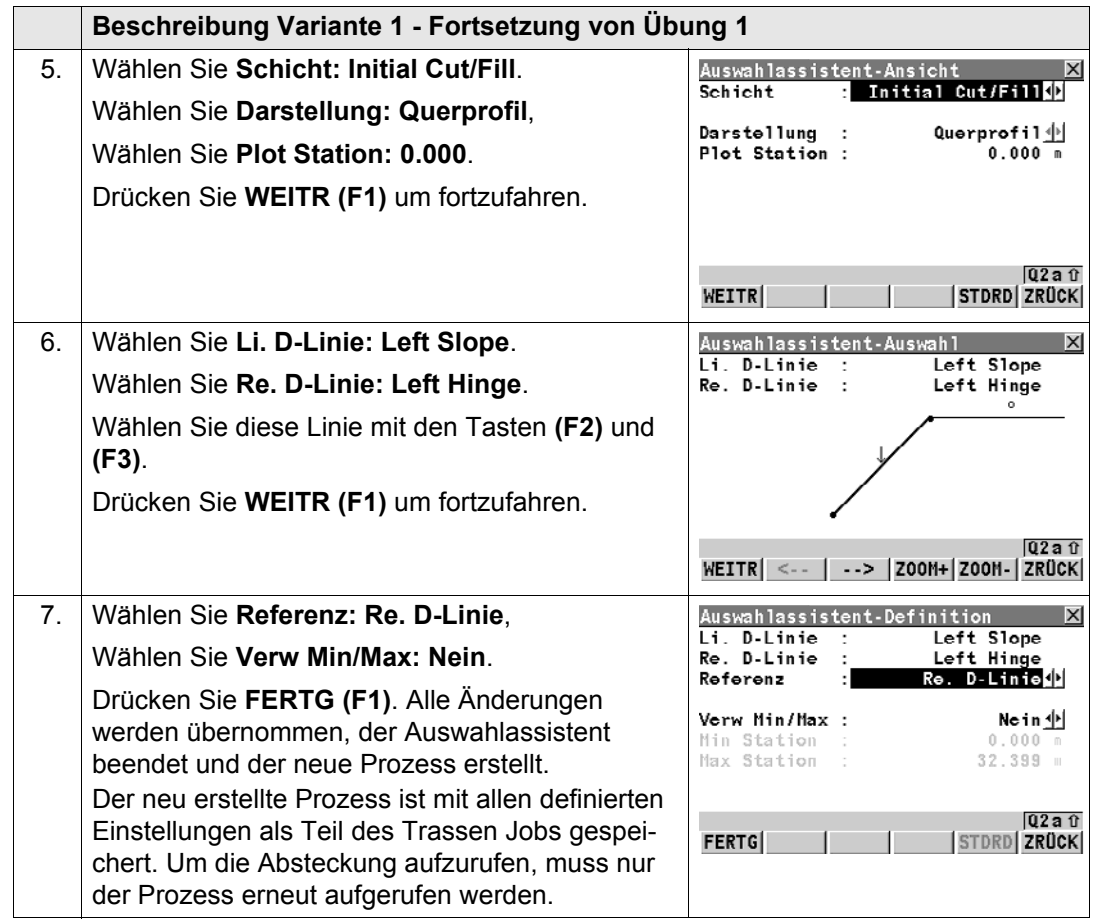

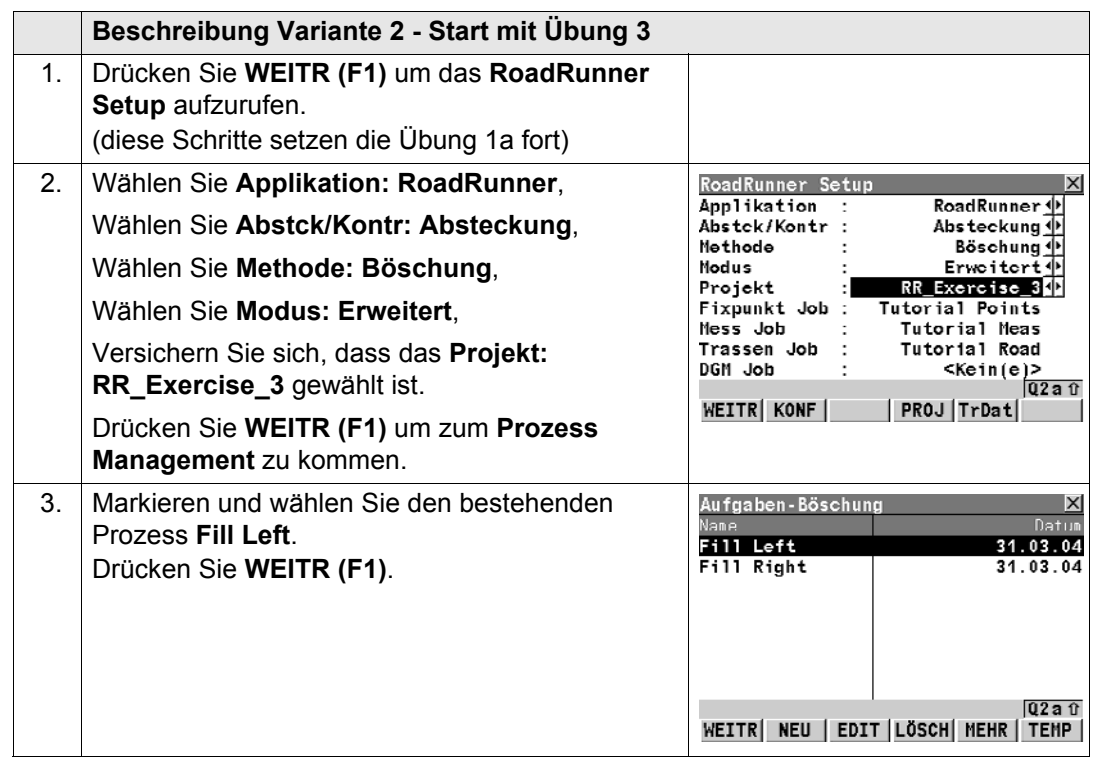
#### **Absteckung des Durch** $stosspunktes$

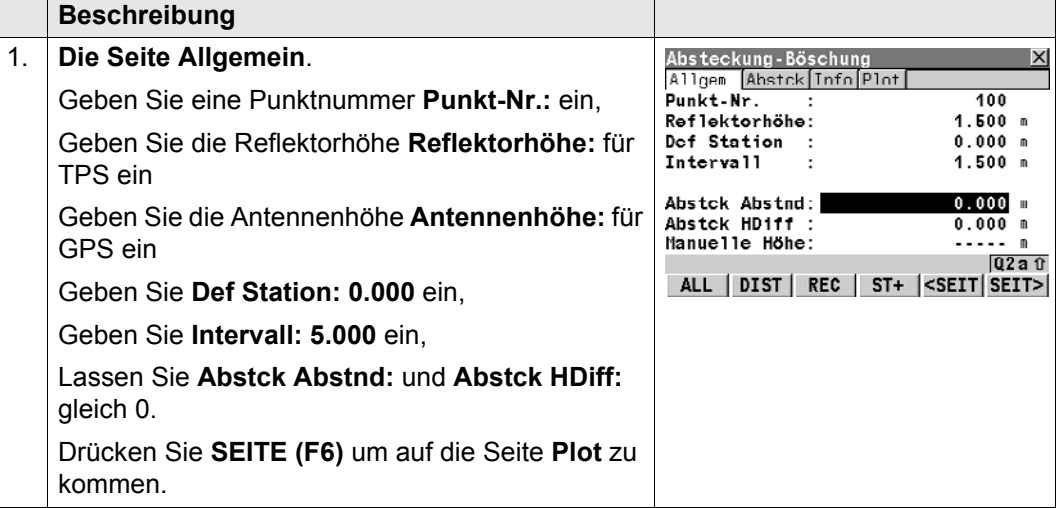

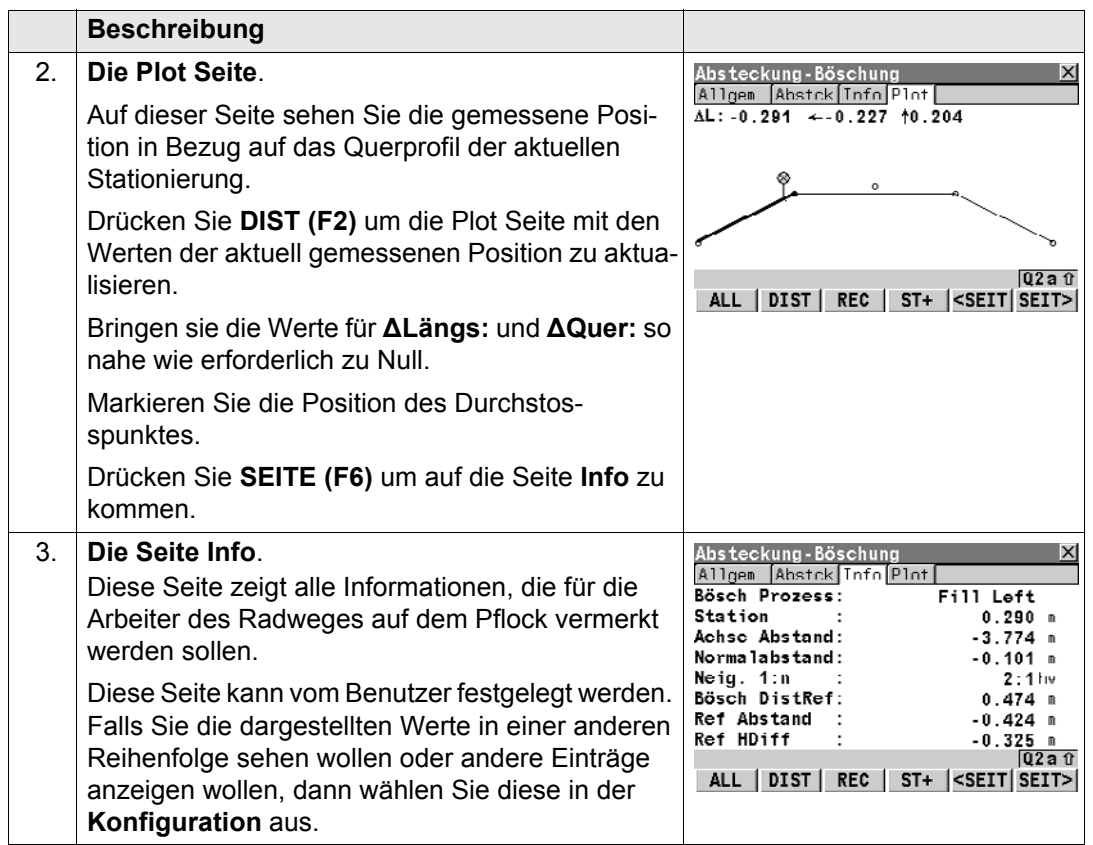

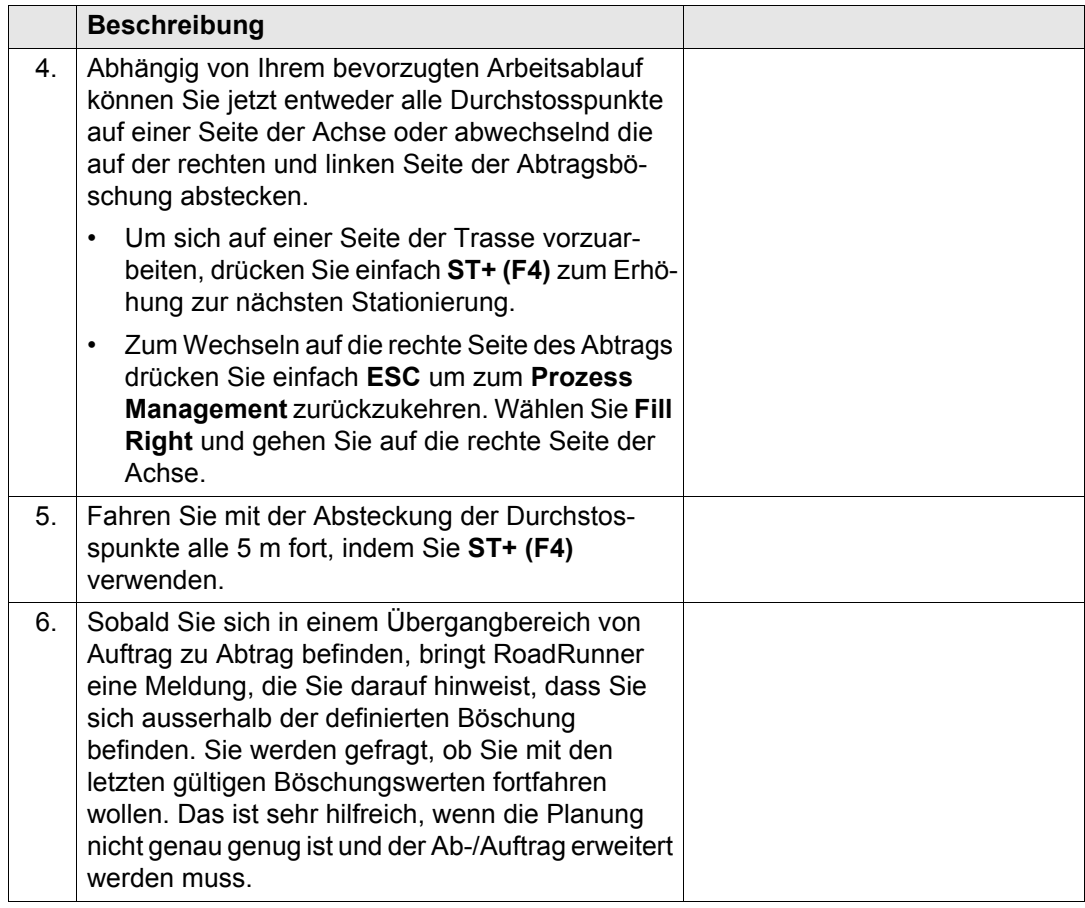

## **13.6 Übung 4: Überprüfen der Schichtenoberflächen einer Strasse**

**Beschreibung**

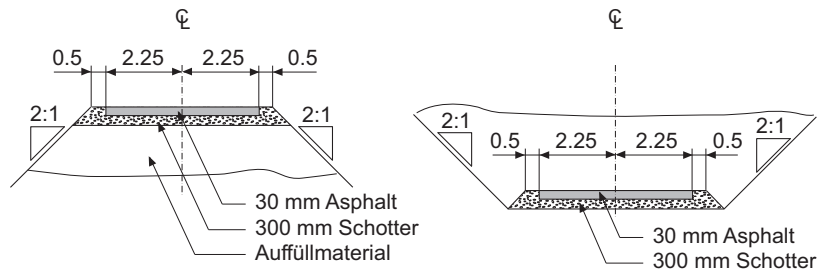

#### RR12\_061

- Eine Hauptaufgabe auf der Baustelle ist das Überprüfen der bereits ausgeführten Arbeiten. RoadRunner bietet Ihnen für jede Absteckmethode eine entsprechende Kontrollmethode. Der Hauptunterschied zwischen Absteckung und Kontrolle ist, dass die Kontrolle auf selbst gewählten Stationierungen beruht und nicht auf einem Intervall. Deshalb gibt es keine Seite **Abstck** bei den Kontrollmethoden. In dieser Übung werden Sie die Schicht 300mm Schotter der Strasse kontrollieren.
- Beim Ausführen der Kontrolle mit der Schichtenmethode erkennt RoadRunner automatisch den entsprechenden Teil der Schicht für die gemessenen Position. In **Trasse Konfiguration**, auf der Seite **Absteckung** können Sie auswählen, ob eine Warnung erscheinen soll, sobald ein Punkt ausserhalb der definierten Toleranzen gespeichert wird.

**Vorbereitung** • Um diese Übung auszuführen benötigen Sie etwa einen Bereich von 30 x 30 m, 10 Pflöcke und ein Bandmass.

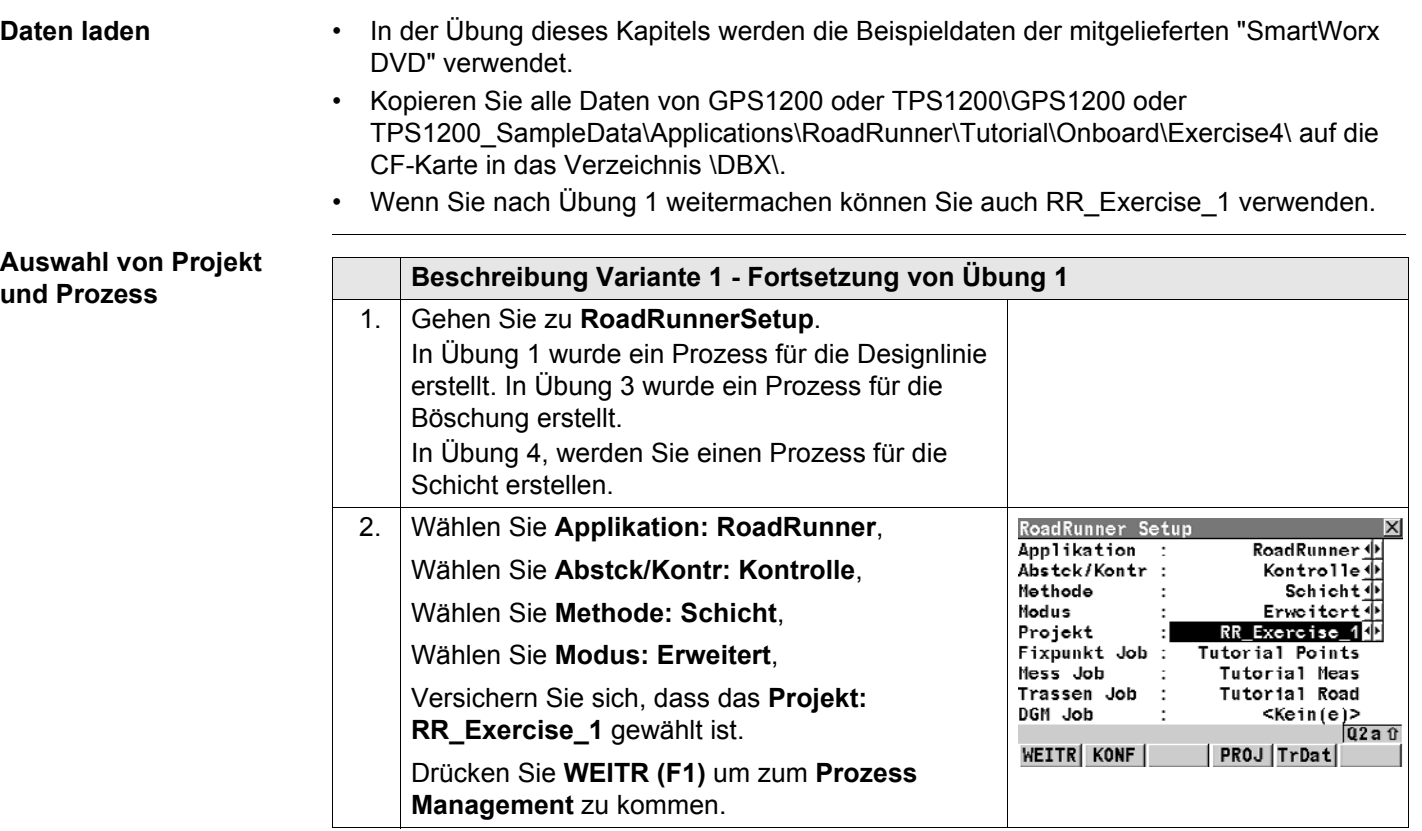

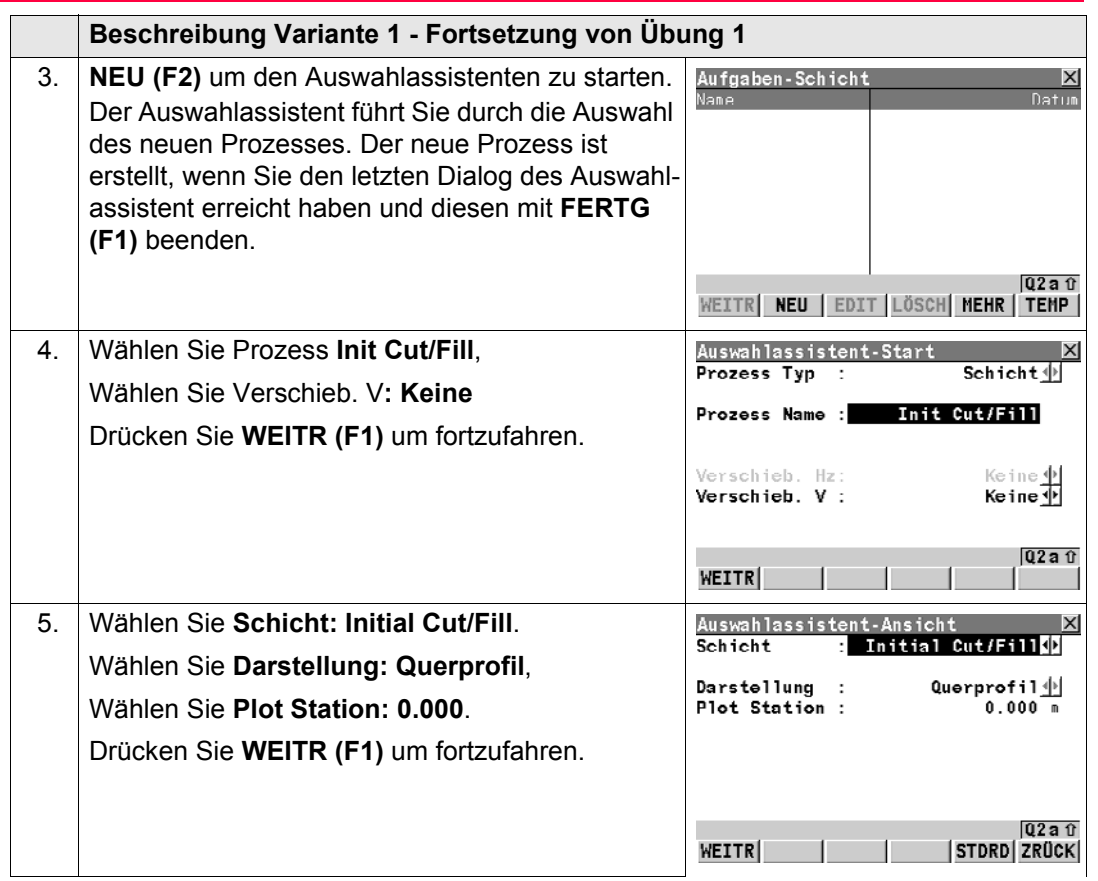

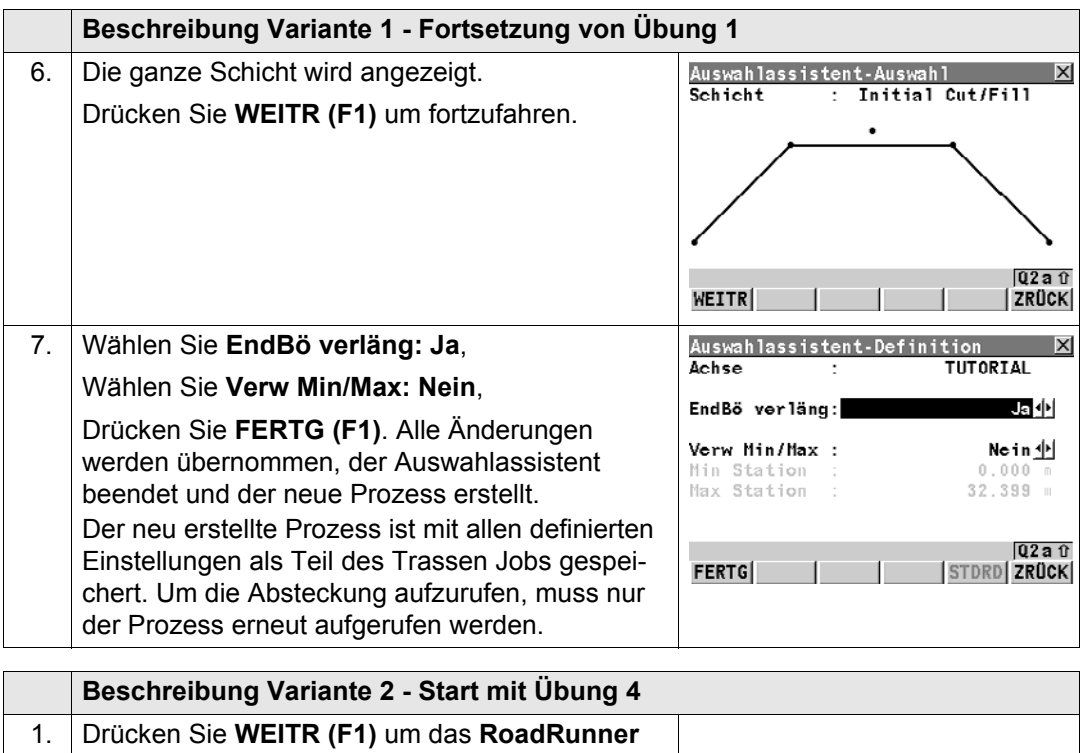

**Setup** aufzurufen. (diese Schritte setzen die Übung 1a fort)

### **Kurzlehrgang (Erweiterter Modus)** RoadRunner **RoadRunner 368**

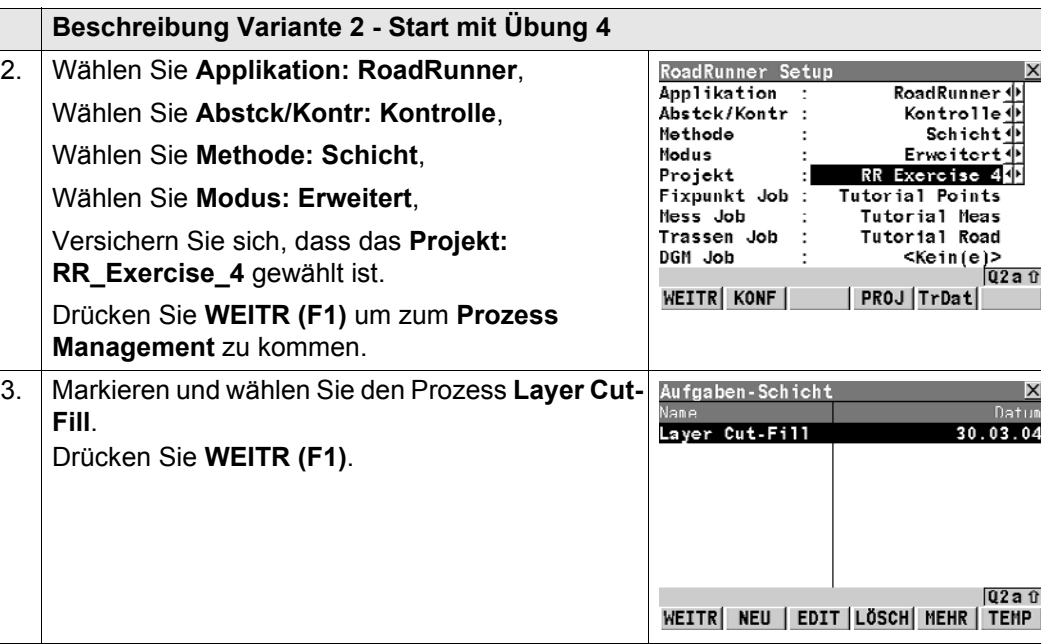

#### **Kontrolle der Schicht**

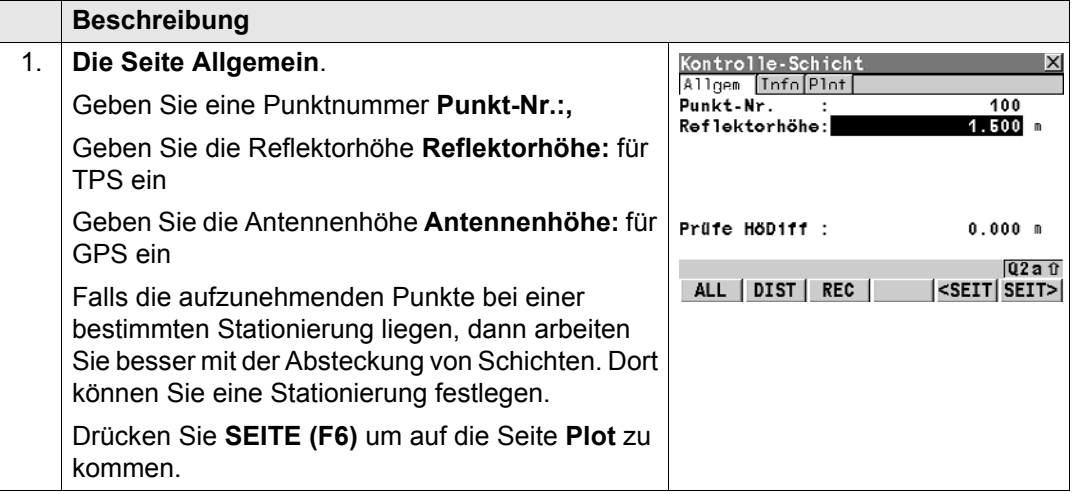

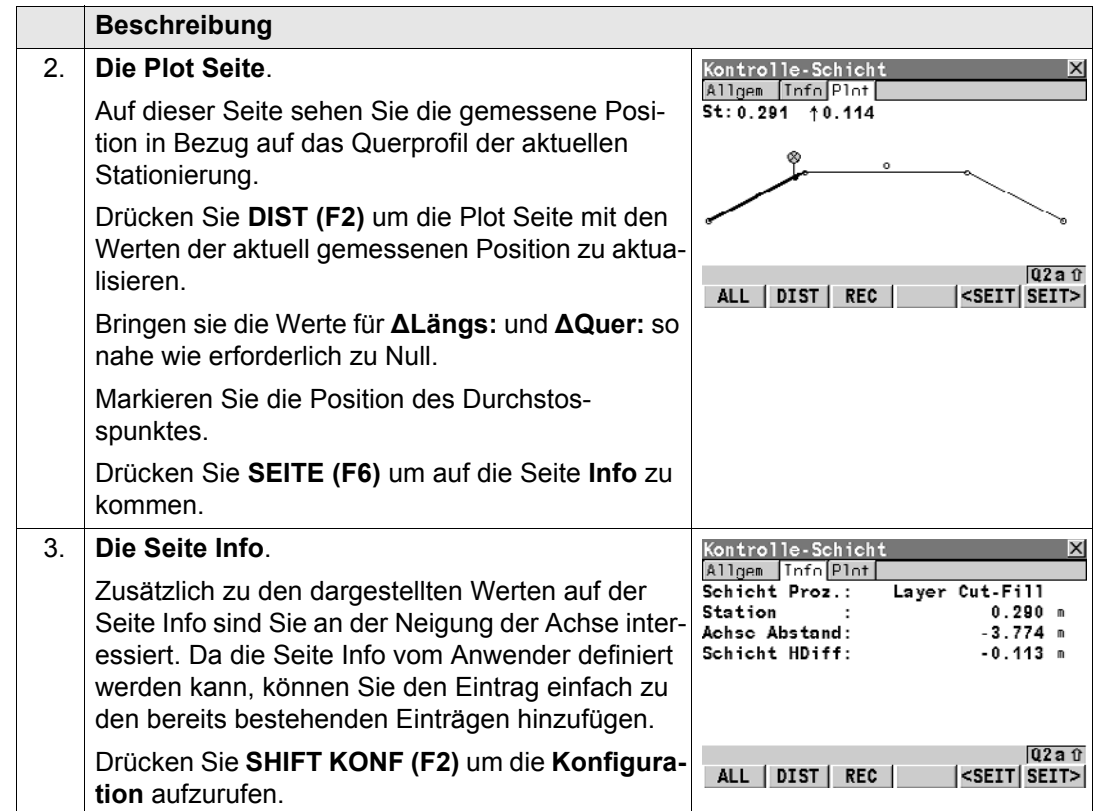

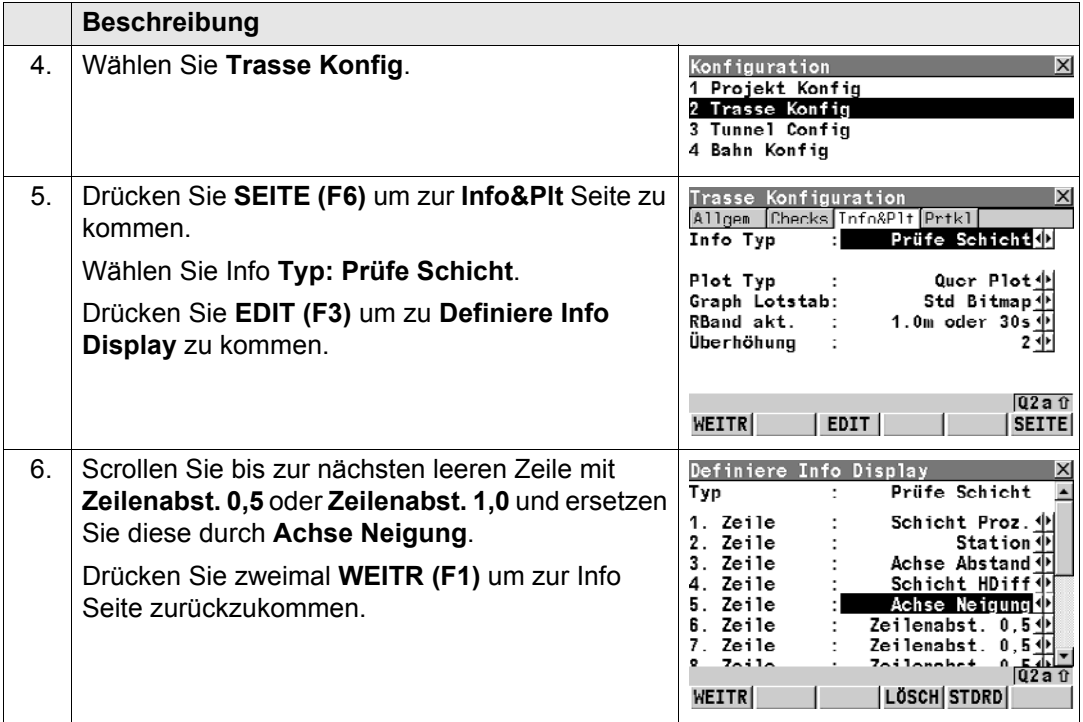

### **Kurzlehrgang (Erweiterter Modus)** RoadRunner **RoadRunner 372**

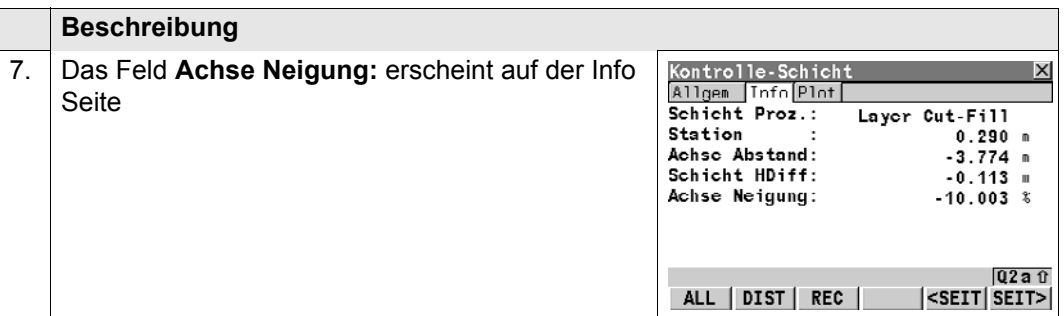

## **13.7 Übung 5: Verschieben der Planung auf die bestehende Strassenhöhe**

#### **Beschreibung**

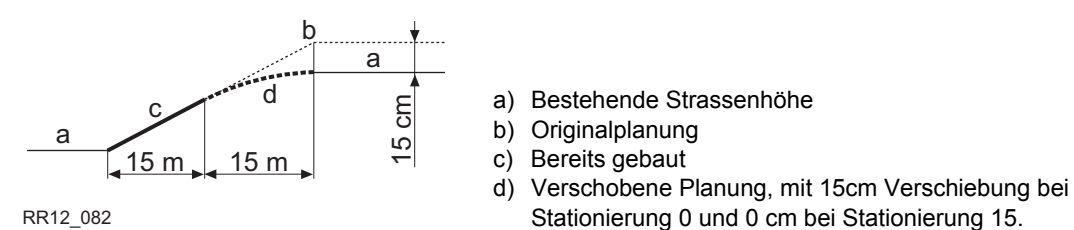

- Während der Absteckung des Radweges stellen Sie fest, dass die bestehende Strasse um 15 cm tiefer als die Planung liegt. Der Radweg ist bereits halb fertiggestellt, der Bautrupp will weiterarbeiten und nicht die 15 m Kies, die bereits eingebaut sind, wieder entfernen. Eine Möglichkeit wäre jetzt alles wieder auszubauen und die gesamte Gradiente des Radweges zu ändern. RoadRunner bietet Ihnen eine wesentlich wirtschaftlichere Methode für diese täglich anfallenden Bauaufgaben an. Nach einem kurzen Anruf stimmt der Vorarbeiter Ihrem Vorschlag zu, die bestehenden 17 Meter des Weges zu verschieben um die bestehende Strassenhöhe zu erreichen.
- In der folgenden Übung werden Sie einen neuen Prozess für eine Rampenband erstellen, der diese Verschiebung beinhaltet. Bei Stationierung 0.000 sollte die Verschiebung - 15cm sein um sich mit der bestehende Strasse (a) zu schneiden. Um einen sanften Übergang zwischen dem bereits fertiggestellten Teil des Radweges (c) und dem restlichen Teil zu gewährleisten, wird eine lineare Verschiebung verwendet. Das bedeutet, dass 15cm Höhenunterschied auf die restlichen 17 m Radweg linear verteilt werden.

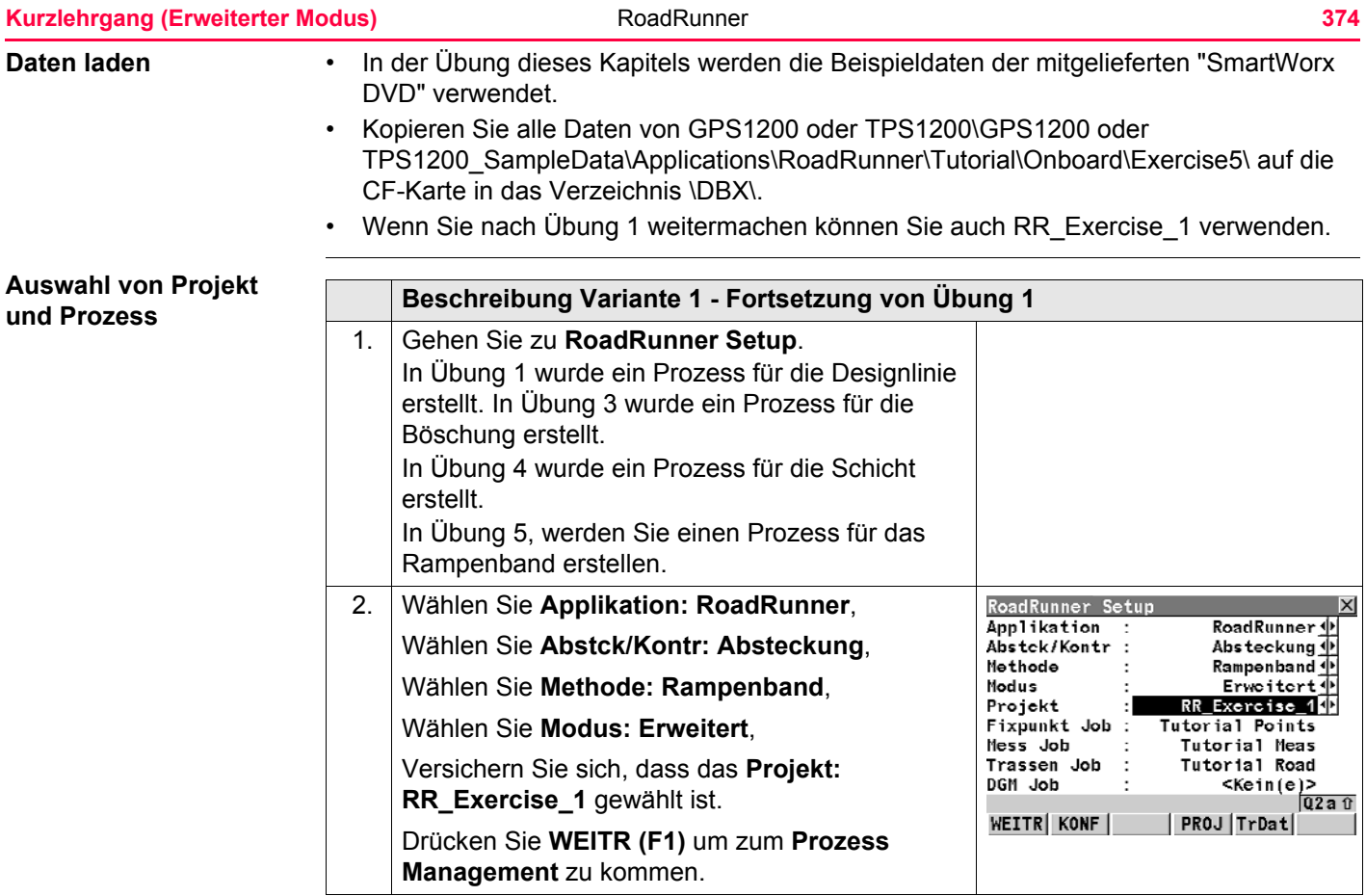

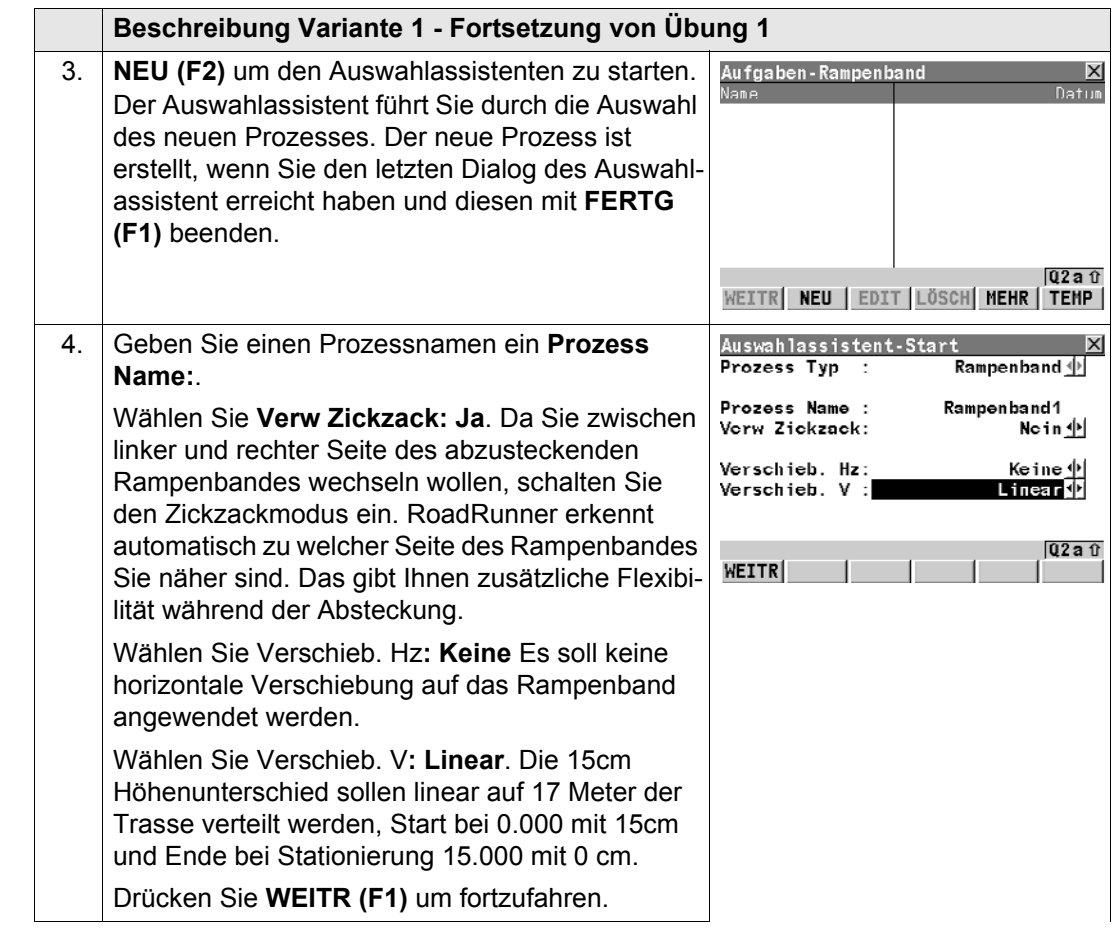

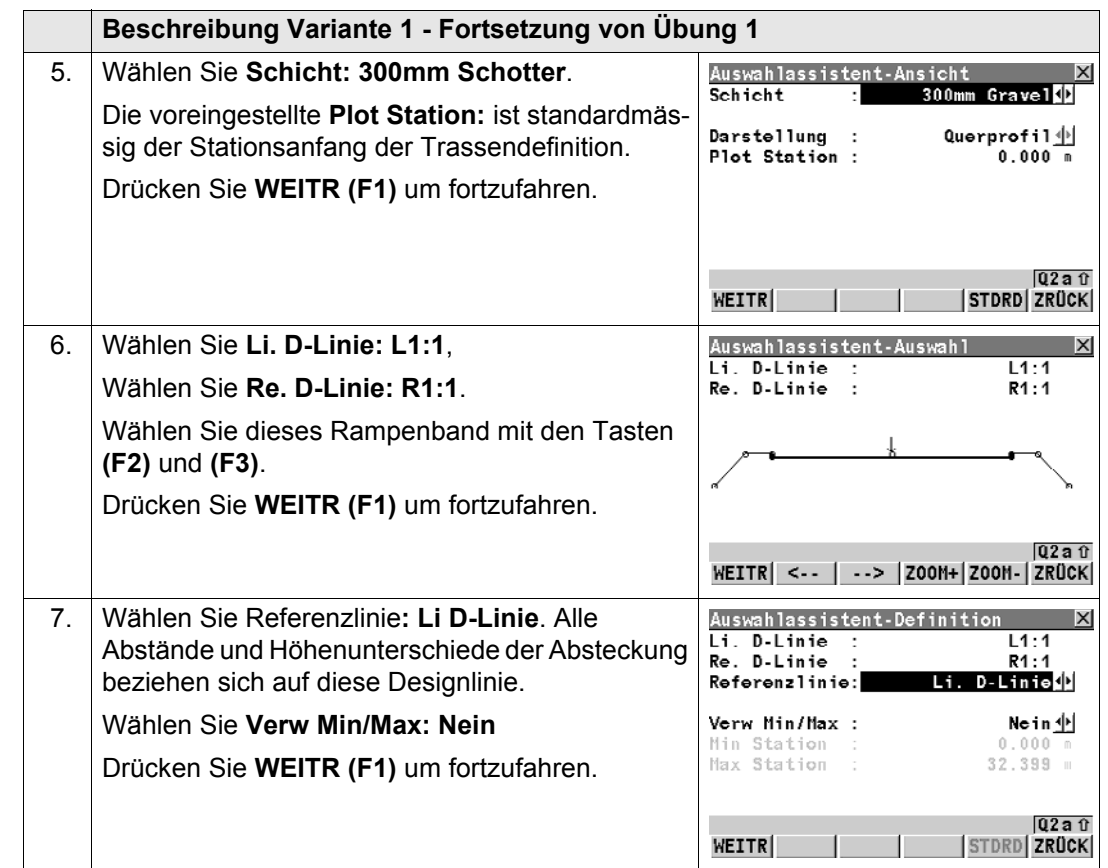

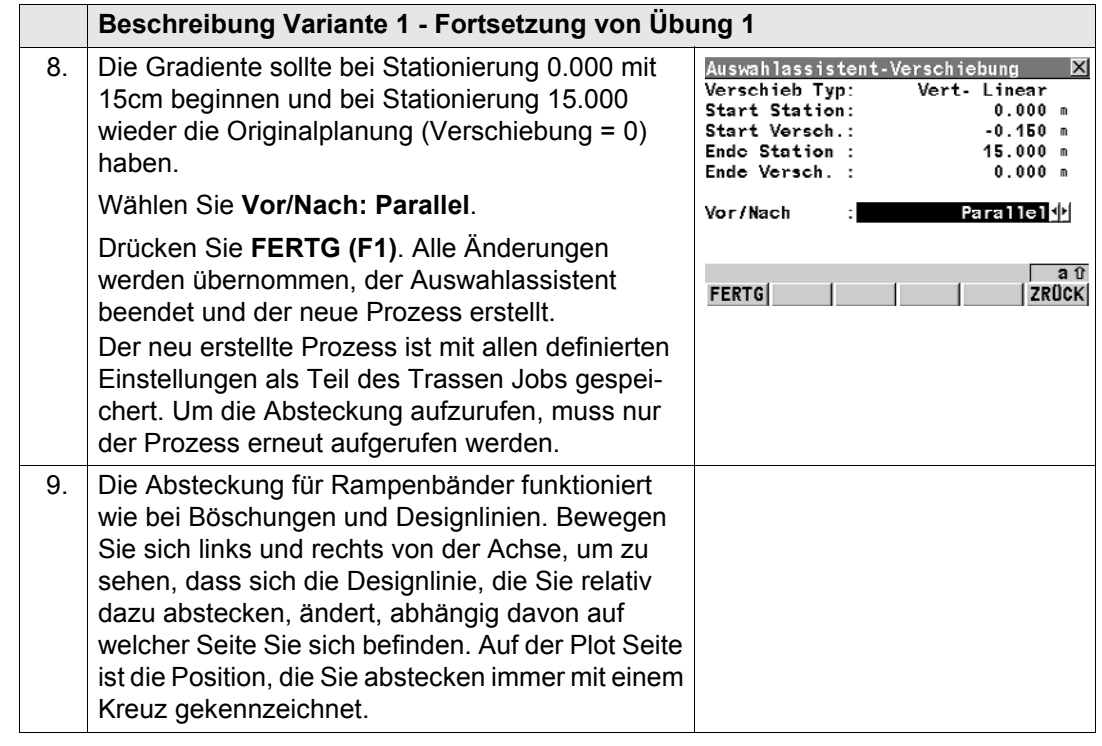

# **Stichwortverzeichnis**

#### 2te Designlinie

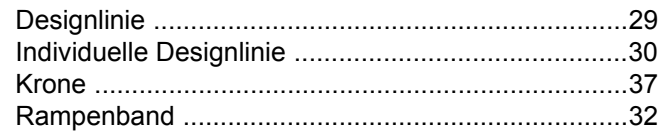

## A

#### Abstecken

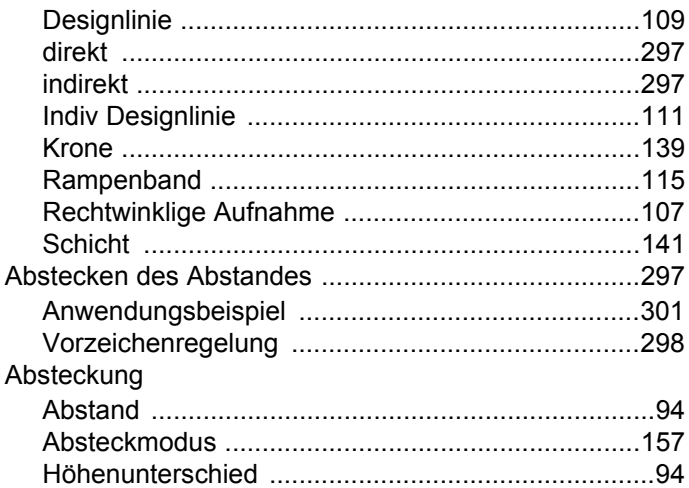

#### Achse

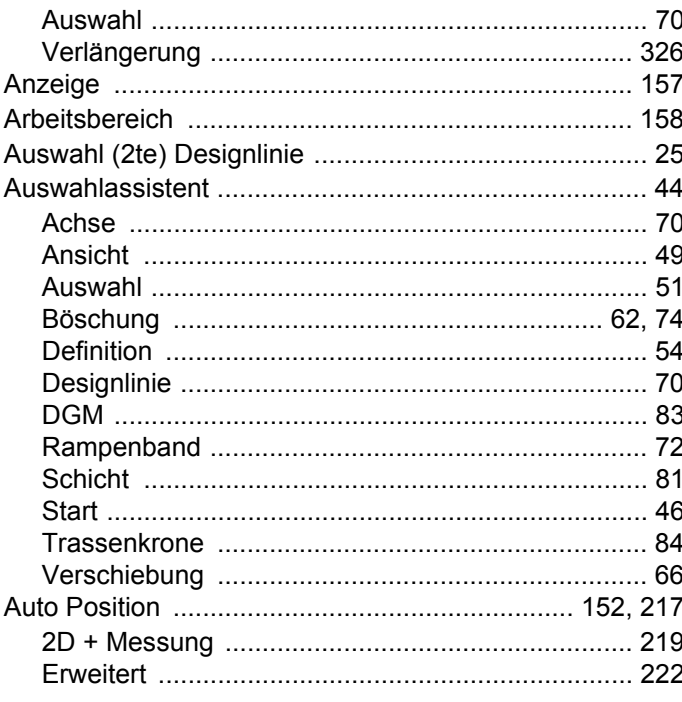

## $\, {\bf B}$

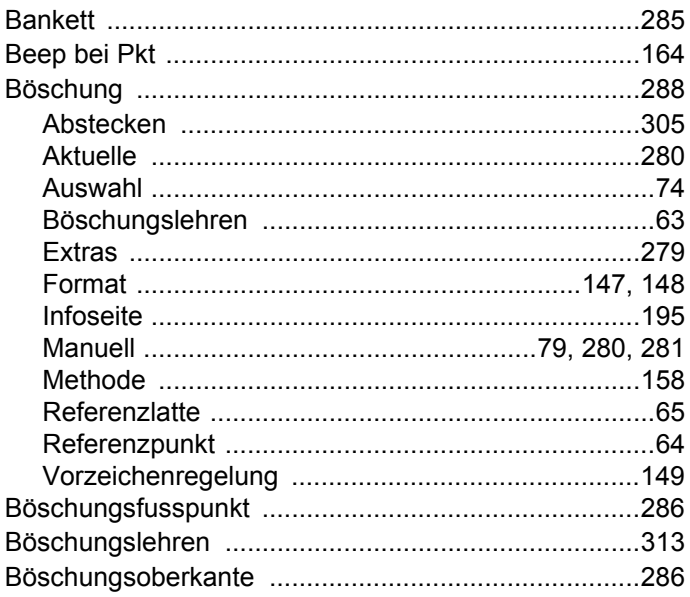

## D

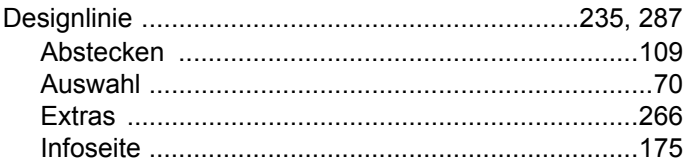

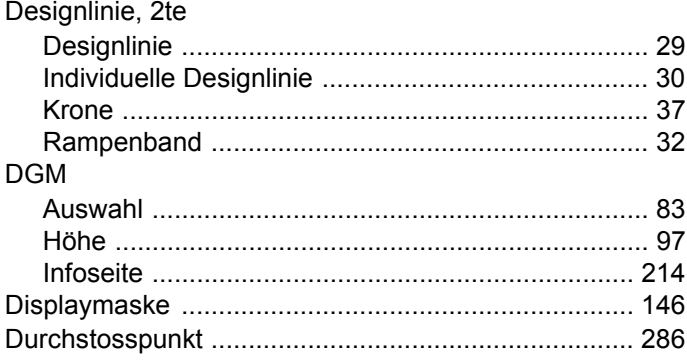

#### $\mathsf E$

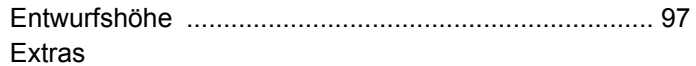

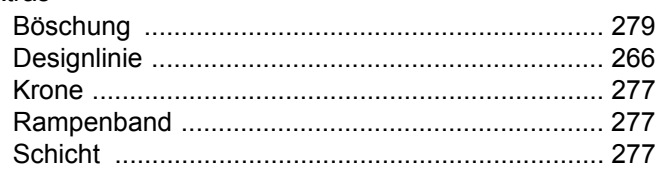

### $\overline{F}$

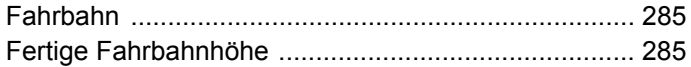

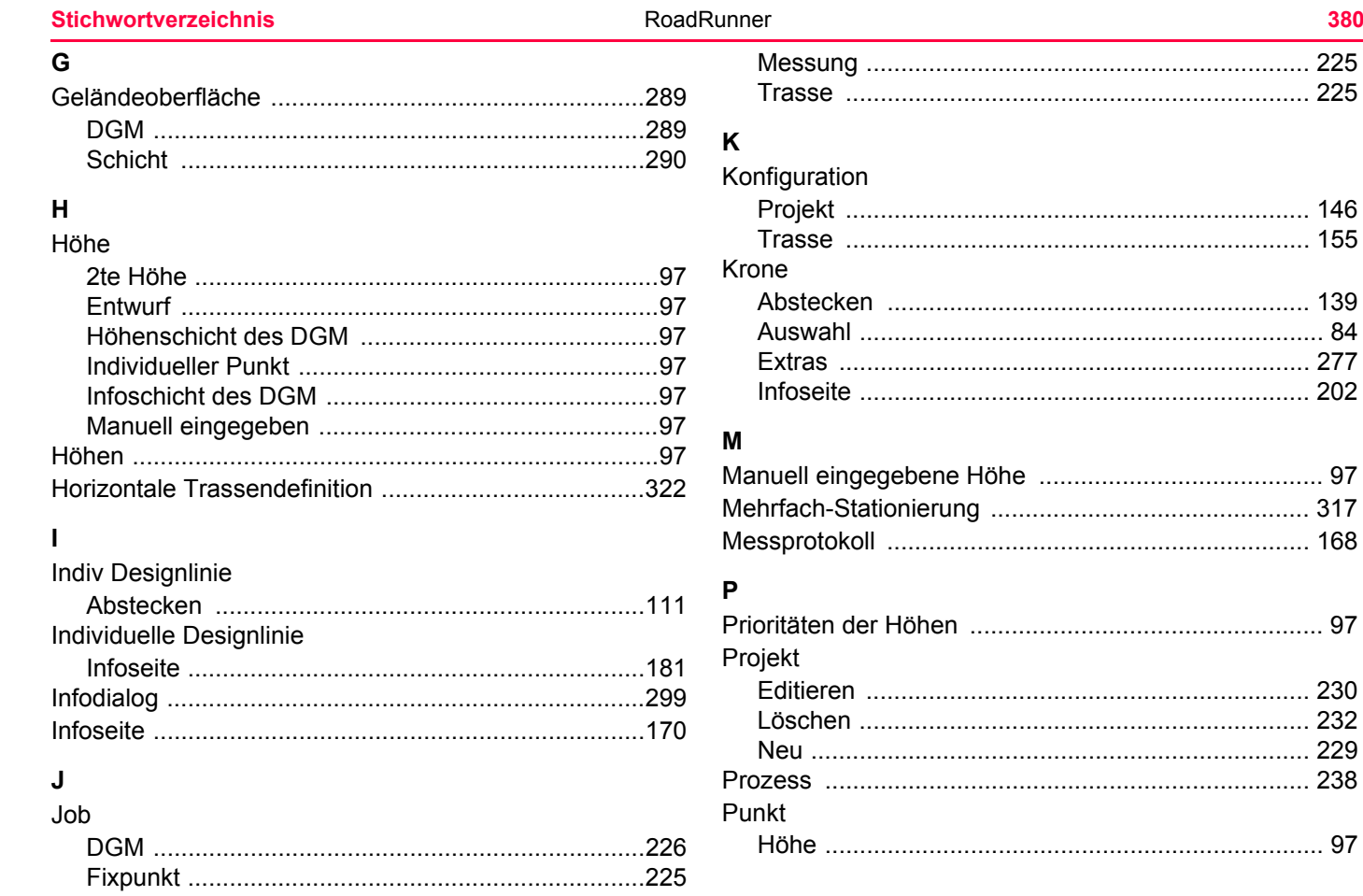

......................... 146 ............................ 84

## ......................... 202

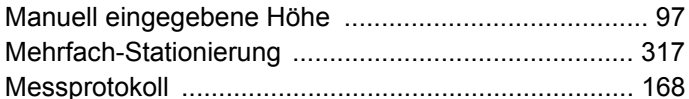

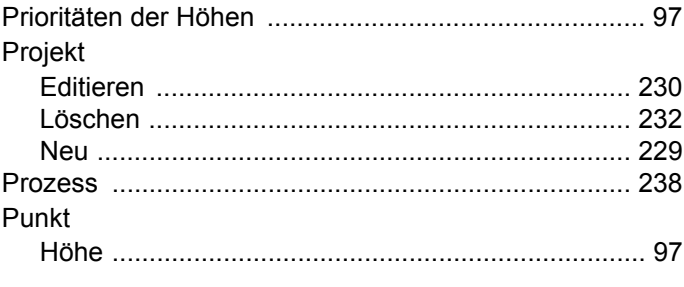

#### 380

## $\mathbf Q$

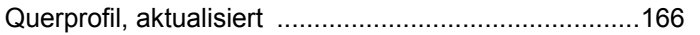

## $\mathsf{R}$

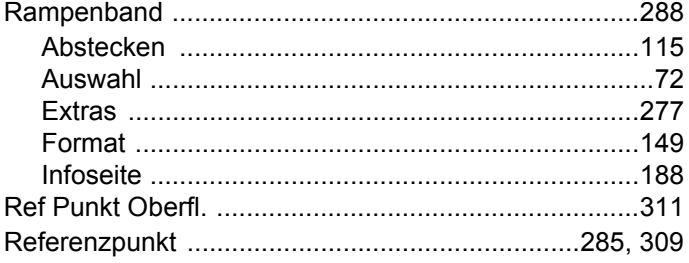

## ${\bf S}$

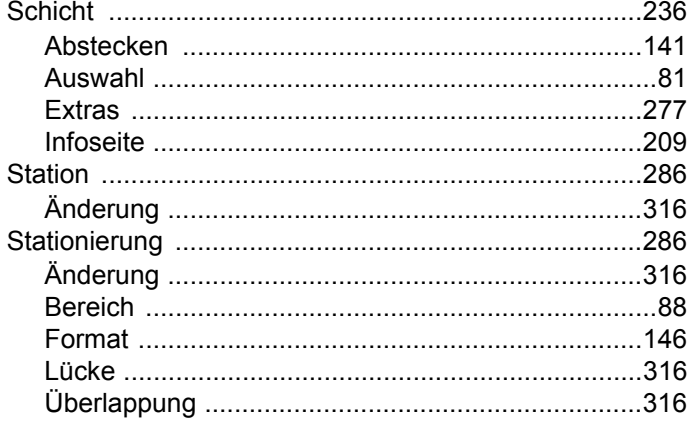

#### $\mathbf T$

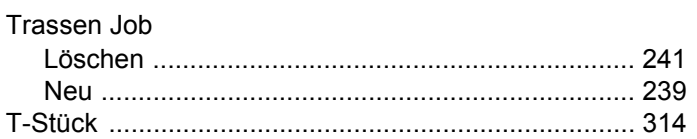

#### $\cup$

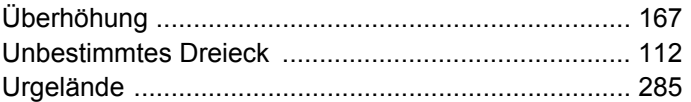

#### $\mathbf v$

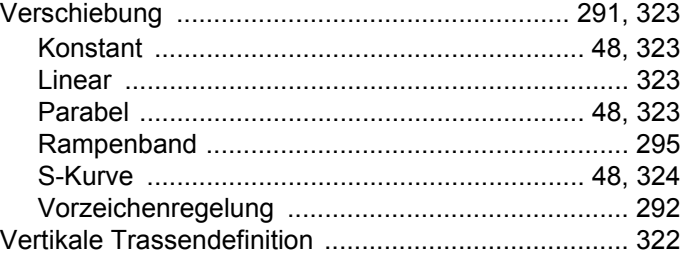

### $\mathsf{z}$

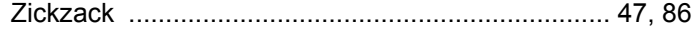

#### **Total Quality Management: Unser Engagement für totale Kundenzufriedenheit.**

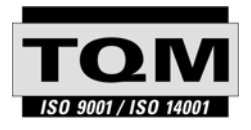

Gemäss SQS-Zertifikat verfügt Leica Geosystems AG Heerbrugg, über ein Qualitäts-System, das den internationalen Standards für Qualitäts-Management und Qualitäts-Systeme (ISO 9001) und Umweltmanagementsysteme (ISO 14001) entspricht.

**Mehr Informationen über unser TQM Programm erhalten Sie bei Ihrem lokalen Leica Geosystems Vertreter.**

**Leica Geosystems AG**

Heinrich-Wild-Strasse CH-9435 Heerbrugg Switzerland Phone +41 71 727 31 31

**www.leica-geosystems.com**

- when it has to be right

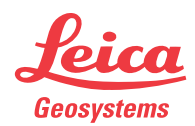